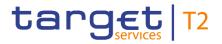

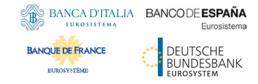

# **Real-Time Gross Settlement**

#### **User Handbook**

Author 4CB

Version R2024.JUN

Date 22 February 2024

All rights reserved.

#### Table of Contents

| List of Figures                                   | 11  |
|---------------------------------------------------|-----|
| List of Tables                                    | 20  |
| 1 Introduction to RTGS                            | 35  |
| 2 Overview of the UHB                             |     |
| 2.1 UHB Methodology                               |     |
| 2.2 UHB Structure                                 |     |
| 3 Set-up and Login                                |     |
| 3.1 Communication Network and Services            |     |
| 3.2 Technical Requirements                        |     |
| 3.3 Security-Related Processes                    | 40  |
| 3.4 User Administration                           | 40  |
| 4 GUI Structure                                   | 41  |
| 4.1 Menu Structure                                | 41  |
| 4.2 Screen Structure                              |     |
| 4.2.1 Header                                      |     |
| 4.2.2 Sub-header                                  |     |
| 4.2.2.1 Breadcrumbs                               |     |
| 4.2.2.2 Bookmark                                  |     |
| 4.2.2.2.1 New Bookmark                            |     |
| 4.2.2.2.2 Bookmark Bar                            |     |
| 4.2.2.2.3 Modify and Delete Bookmark              | 50  |
| 4.2.2.3 User Settings                             | 53  |
| 4.2.3 Content Area                                | 56  |
| 4.2.3.1 Notification Area                         |     |
| 4.2.3.2 Business Content                          | 59  |
| 4.2.3.3 Button Bar                                |     |
| 4.3 Screen Types                                  | 60  |
| 4.4 Field Types and Properties                    |     |
| 4.5 Common Buttons and Icons                      |     |
| 4.6 Validations                                   |     |
| 4.7 Online Help                                   |     |
| 5 Screen Reference Guide – Description of Screens | 88  |
| 5.1 Cash Transfers and Messages                   |     |
| 5.1.1 Cash Transfers – Query Screen               |     |
| 5.1.2 Cash Transfers – List Screen                | 113 |
| 5.1.3 Cash Transfers – Details Screen             |     |

| target   T2 | - |
|-------------|---|
|-------------|---|

| 5.1.4 Cash Transfers – Modify Earliest Debit Timestamp – Pop-up  | 137 |
|------------------------------------------------------------------|-----|
| 5.1.5 Cash Transfers – Modify Latest Debit Timestamp – Pop-up    | 139 |
| 5.1.6 Cash Transfers – Modify Priority – Pop-up                  | 142 |
| 5.1.7 Cash Transfers – Manual Reversal Booking T2S – Pop-up      | 143 |
| 5.1.8 Cash Transfers – Manual Reversal Booking TIPS – Pop-up     | 146 |
| 5.1.9 Cash Transfers – Manual Reversal Booking CLM – Pop-up      | 149 |
| 5.1.10 Files – Query Screen                                      | 152 |
| 5.1.11 Files – List Screen                                       | 156 |
| 5.1.12 Files – Details Screen                                    | 158 |
| 5.1.13 Messages – Query Screen                                   | 161 |
| 5.1.14 Messages – List Screen                                    | 172 |
| 5.1.15 Messages – Details Screen                                 | 176 |
| 5.1.16 Messages – Simulate Receipt CLM – Pop-up                  | 181 |
| 5.1.17 Business Cases – Query Screen                             | 184 |
| 5.1.18 Business Cases – List Screen                              | 188 |
| 5.1.19 Account Postings – Query Screen                           | 191 |
| 5.1.20 Account Postings - List Screen                            | 195 |
| 5.1.21 Statement of Account – Download Screen                    | 197 |
| 5.1.22 Customer Credit Transfer – New Screen                     | 200 |
| 5.1.22.1 CCT – New Screen – Business Application Header          | 204 |
| 5.1.22.2 CCT – New Screen – Instructing Agent                    | 207 |
| 5.1.22.3 CCT – New Screen – Debtor                               | 208 |
| 5.1.22.4 CCT – New Screen – Debtor Agent                         | 220 |
| 5.1.22.5 CCT – New Screen – Instructed Agent                     | 228 |
| 5.1.22.6 CCT – New Screen – Creditor                             | 229 |
| 5.1.22.7 CCT – New Screen – Creditor Agent                       | 240 |
| 5.1.22.8 CCT – New Screen – Interbank Settlement                 | 248 |
| 5.1.22.9 CCT – New Screen – Payment ID                           | 251 |
| 5.1.22.10 CCT – New Screen – Settlement Time Request             | 254 |
| 5.1.22.11 CCT – New Screen – Charges                             | 256 |
| 5.1.22.12 CCT – New Screen – Instructed Amount and Exchange Rate | 261 |
| 5.1.22.13 CCT – New Screen – Payment Type Information            | 263 |
| 5.1.22.14 CCT – New Screen – Purpose                             | 266 |
| 5.1.22.15 CCT – New Screen – Remittance Information              | 267 |
| 5.1.22.16 CCT – New Screen – Regulatory Reporting                | 268 |
| 5.1.22.17 CCT – New Screen – Instruction for Creditor Agent      | 271 |
| 5.1.22.18 CCT – New Screen – Instruction for Next Agent          | 273 |
| 5.1.22.19 CCT – New Screen – Ultimate Creditor                   | 274 |
| 5.1.22.20 CCT – New Screen – Ultimate Debtor                     | 281 |
| 5.1.22.21 CCT – New Screen – Initiating Party                    | 288 |
| 5.1.22.22 CCT – New Screen – Previous Instructing Agents         | 295 |
| 5.1.22.23 CCT – New Screen – Intermediary Agents                 | 304 |

| 5.1.22.24 CCT – New Screen – Related Remittance Information          | 313 |
|----------------------------------------------------------------------|-----|
| 5.1.22.25 CCT – New Screen – Buttons                                 | 317 |
| 5.1.23 Financial Institution Credit Transfer – New Screen            | 319 |
| 5.1.23.1 FICT – New Screen – Business Application Header             | 322 |
| 5.1.23.2 FICT – New Screen – Instructing Agent                       | 325 |
| 5.1.23.3 FICT – New Screen – Debtor                                  | 326 |
| 5.1.23.4 FICT – New Screen – Debtor Agent                            | 334 |
| 5.1.23.5 FICT – New Screen – Instructed Agent                        | 342 |
| 5.1.23.6 FICT – New Screen – Creditor                                | 343 |
| 5.1.23.7 FICT – New Screen – Creditor Agent                          | 351 |
| 5.1.23.8 FICT – New Screen – Interbank Settlement                    | 359 |
| 5.1.23.9 FICT – New Screen – Payment ID                              | 361 |
| 5.1.23.10 FICT – New Screen – Settlement Time Request                | 364 |
| 5.1.23.11 FICT – New Screen – Payment Type Information               | 366 |
| 5.1.23.12 FICT – New Screen – Remittance Information                 | 370 |
| 5.1.23.13 FICT – New Screen – Previous Instructing Agents            | 371 |
| 5.1.23.14 FICT – New Screen – Intermediary Agents                    | 380 |
| 5.1.23.15 FICT – New Screen – Buttons                                | 389 |
| 5.1.24 Payment Return – New Screen                                   | 391 |
| 5.1.24.1 Payment Return – New Screen – Business Application Header   | 393 |
| 5.1.24.2 Payment Return – New Screen – Instructing Agent             | 396 |
| 5.1.24.3 Payment Return – New Screen – Instructed Agent              | 397 |
| 5.1.24.4 Payment Return – New Screen – Original Message Information  | 398 |
| 5.1.24.5 Payment Return – New Screen – Original Interbank Settlement | 400 |
| 5.1.24.6 Payment Return – New Screen – Interbank Settlement          | 401 |
| 5.1.24.7 Payment Return – New Screen – Compensation Amount           | 403 |
| 5.1.24.8 Payment Return – New Screen – Return Reason Information     | 404 |
| 5.1.24.9 Payment Return – New Screen – Charges                       | 412 |
| 5.1.24.10 Payment Return – New Screen – Returned Instructed Amount   | 417 |
| 5.1.24.11 Payment Return – New Screen – Return ID                    | 419 |
| 5.1.24.12 Payment Return – New Screen – Return Chain                 | 420 |
| 5.1.24.13 Payment Return – New Screen – Buttons                      | 439 |
| 5.1.25 A2A File or Message – Upload Screen                           | 441 |
| 5.2 Liquidity                                                        | 445 |
| 5.2.1 RTGS Cash Account Liquidity – Query Screen                     | 445 |
| 5.2.2 RTGS Cash Account Liquidity – Display Screen                   | 448 |
| 5.2.3 RTGS Sub-Account Liquidity – Display Screen                    | 459 |
| 5.2.4 Liquidity of AS Guarantee Funds Account – Display Screen       | 466 |
| 5.2.5 Liquidity of AS Technical Account – Display Screen             | 475 |
| 5.2.6 Liquidity Transfer – New Screen                                | 481 |
| 5.3 Liquidity Management Features                                    | 491 |
| 5.3.1 Bilateral Limits – Query Screen                                | 491 |

| target | <b>T</b> 2 |
|--------|------------|
|--------|------------|

| 5.3.2 Bilateral Limits – List Screen                                            | 495 |
|---------------------------------------------------------------------------------|-----|
| 5.3.3 Bilateral Limits – Details Screen                                         | 499 |
| 5.3.4 Multilateral Limits – Query Screen                                        | 502 |
| 5.3.5 Multilateral Limits – List Screen                                         | 506 |
| 5.3.6 Multilateral Limits – Details Screen                                      | 509 |
| 5.3.7 Reservations – Query Screen                                               | 512 |
| 5.3.8 Reservations – Display Screen                                             | 515 |
| 5.4 Ancillary System                                                            | 519 |
| 5.4.1 AS Batches – Query Screen                                                 | 519 |
| 5.4.2 AS Batches – List Screen                                                  | 529 |
| 5.4.3 AS Batch Processing Log – Display – Pop-up                                | 536 |
| 5.4.4 Change End of Settlement Period – Pop-up                                  | 538 |
| 5.4.5 AS Procedures and Cycles – Query Screen                                   | 539 |
| 5.4.6 AS Procedures and Cycles – List Screen                                    | 544 |
| 5.4.7 AS Liquidity Overview – Query Screen                                      | 550 |
| 5.4.8 AS Liquidity Overview – Display Screen                                    | 554 |
| 5.4.9 Queued AS Transfer Orders by Batch – Query Screen                         | 562 |
| 5.4.10 Queued AS Transfer Orders by Batch – List Screen                         | 566 |
| 5.4.11 AS Batch Liquidity Summary for Guarantee Fund Mechanism – Query Screen   | 570 |
| 5.4.12 AS Batch Liquidity Summary for Guarantee Fund Mechanism – Display Screen | 572 |
| 5.4.13 AS Batch Liquidity Summary by Settlement Bank – Query Screen             | 574 |
| 5.4.14 AS Batch Liquidity Summary by Settlement Bank – Display Screen           | 579 |
| 5.4.15 Linked AS Technical Accounts Procedure D – Query Screen                  | 582 |
| 5.4.16 Linked AS Technical Accounts Procedure D – List Screen                   | 586 |
| 5.4.17 Liquidity Transfer to Technical Account Procedure D – New Screen         | 588 |
| 5.5 Reference Data                                                              | 593 |
| 5.5.1 Party Reference Data – Query Screen                                       | 594 |
| 5.5.2 Party Reference Data – List Screen                                        | 598 |
| 5.5.3 Direct Debits – Query Screen                                              | 606 |
| 5.5.4 Direct Debits – List Screen                                               | 611 |
| 5.5.5 Cash Account Reference Data – Query Screen                                | 613 |
| 5.5.6 Cash Account Reference Data – List Screen                                 | 619 |
| 5.5.7 BICs – Query Screen                                                       | 622 |
| 5.5.8 BICs – List Screen                                                        | 624 |
| 5.6 Administration                                                              | 625 |
| 5.6.1 Task Queue – Query Screen                                                 | 625 |
| 5.6.2 Task Queue – List Screen                                                  | 632 |
| 5.6.3 Task Queue – Details Screen                                               |     |
| 5.6.4 Broadcasts – Query Screen                                                 | 644 |
| 5.6.5 Broadcasts – List Screen                                                  | 650 |
| 5.6.6 Broadcast – Details Screen                                                | 653 |
| 5.6.7 Broadcast – New Screen                                                    | 050 |

| ta | ar | <b>G</b> erv | T2 |  |
|----|----|--------------|----|--|
|    |    |              |    |  |

| 5.6.8 Events – Query Screen                                                                                                    |     |
|----------------------------------------------------------------------------------------------------|-----|
| 5.6.9 Events – List Screen                                                                                                    |     |
| 5.7 Monitoring                                                                                                    |     |
| 5.7.1 Cash Transfer Order Totals by Party – Query Screen                                                                                                |     |
| 5.7.2 Cash Transfer Order Totals by Party – List Screen                                                                                                 |     |
| 5.7.3 Cash Transfer Order Totals by Account – List Screen                                                                                               |     |
| 5.7.4 Cash Transfer Order Totals by Status – List Screen                                                                                                |     |
| 5.7.5 Cash Transfer Order Subtotals by Status – List Screen                                                                                             |     |
| 5.7.6 RTGS Liquidity by Party – Query Screen                                                                                                    |     |
| 5.7.7 RTGS Liquidity by Party – List Screen                                                                                                    |     |
| 5.7.8 RTGS Liquidity by Account – List Screen                                                                                                    |     |
| 5.7.9 Warehoused Cash Transfers – Query Screen                                                                                                    |     |
| 5.7.10 Warehoused Cash Transfers – List Screen                                                                                                    |     |
| 5.7.11 Reservations and Dedicated Liquidity – List Screen                                                                                               |     |
| 5.7.12 Queued Cash Transfer Orders by Priority – Query Screen                                                                                           |     |
| 5.7.13 Queued Cash Transfer Orders by Priority – List Screen                                                                                            |     |
| 5.7.14 Status Overview for AS Batches – Query Screen                                                                                                    |     |
| 5.7.15 Status Overview for AS Batches – List Screen                                                                                                    |     |
| 6 Screen User Guide – Description of Use Cases                                                                                                    | 713 |
| 6.1 Cash Transfers and Messages                                                                                                    |     |
| 6.1.1 Query/List cash transfers                                                                                                    |     |
| 6.1.2 Display cash transfer (order)                                                                                                    |     |
| 6.1.3 Revocation of payment                                                                                                    |     |
| 6.1.4 Modify cash transfer order                                                                                                    |     |
| 6.1.4.1 Reorder payment in queue                                                                                                    |     |
| 6.1.4.2 Modify earliest debit timestamp                                                                                                    |     |
| 6.1.4.3 Modify latest debit timestamp                                                                                                    |     |
| 6.1.4.4 Modify priority                                                                                                    |     |
| 6.1.5 Release cash transfer order of blocked party                                                                                                    |     |
| 6.1.6 Manual reverse booking                                                                                                    |     |
| 6.1.7 Query files                                                                                                    |     |
| 6.1.8 Query messages                                                                                                    |     |
| 6.1.9 Display message                                                                                                    |     |
| 6.1.10 Simulate receipt                                                                                                    |     |
| 6.1.11 Simulate a positive receipt                                                                                                    |     |
| 6.1.12 List business life cycle events for cash transfers (orders)                                                                                      |     |
| 6.1.13 Query/List account postings                                                                                                    |     |
| 6.1.14 Download statement of account                                                                                                    |     |
|                                                                                                    | 720 |
| 6 1 15 Enter payment order – pacs 008                                                                                                    |     |
| 6.1.15 Enter payment order – pacs.008                                                                                                    |     |
| <ul> <li>6.1.15 Enter payment order – pacs.008</li> <li>6.1.16 Enter payment order – pacs.009</li> <li>6.1.17 Enter payment order – pacs.004</li> </ul> |     |

## tanget | T2

| 6.1.18 Enter exceptional payment                                                    | 733 |
|-------------------------------------------------------------------------------------|-----|
| 6.1.19 Repeat sending                                                               |     |
| 6.1.20 Upload A2A file or message via U2A                                           |     |
| 6.2 Liquidity                                                                       |     |
| 6.2.1 Display cash account liquidity (one service only)                             |     |
| 6.2.2 Display sub-account liquidity                                                 |     |
| 6.2.3 Enter current liquidity transfer order                                        |     |
| 6.3 Liquidity Management Features                                                   |     |
| 6.3.1 Query limits                                                                  |     |
| 6.3.2 Display limit                                                                 |     |
| 6.3.3 Query reservations                                                            |     |
| 6.3.4 Display reservations                                                          |     |
| 6.3.5 Modify current bilateral limit                                                |     |
| 6.3.6 Modify current multilateral limit                                             |     |
| 6.3.7 Set limits to zero                                                            |     |
| 6.3.8 Enter current reservation                                                     |     |
| 6.3.9 Modify current reservation                                                    |     |
| 6.4 Ancillary System                                                                |     |
| 6.4.1 Display AS transfer order                                                     |     |
| 6.4.2 Modify AS transfer order                                                      |     |
| 6.4.3 Query/List AS batches                                                         |     |
| 6.4.4 AS batch processing log                                                       |     |
| 6.4.5 Display liquidity on ancillary system level                                   |     |
| 6.4.6 Display AS batch liquidity summary for guarantee mechanism                    | 751 |
| 6.4.7 Display queued AS transfer orders by batch                                    |     |
| 6.4.8 Modify end of settlement period                                               |     |
| 6.4.9 Start/stop cycle/procedure                                                    |     |
| 6.4.9.1 Stop procedure                                                              |     |
| 6.4.9.2 Start optional procedure                                                    |     |
| 6.4.9.3 Start cycle                                                                 | 757 |
| 6.4.9.4 Stop cycle                                                                  | 758 |
| 6.4.10 Revoke AS transfer order                                                     | 759 |
| 6.4.11 Revoke AS batch                                                              |     |
| 6.4.12 Release AS batch / AS transfer order of blocked party                        |     |
| 6.4.12.1 Release AS batch of blocked party                                          |     |
| 6.4.12.2 Release AS transfer order of blocked party                                 |     |
| 6.4.13 Display AS batch liquidity summary by settlement bank                        |     |
| 6.4.14 Enter current liquidity transfer order to technical account – AS procedure D |     |
| 6.5 Reference Data                                                                  |     |
| 6.5.1 Query/List party reference data                                               |     |
| 6.5.2 Query/List cash account reference data                                        |     |
| 6.5.3 Query used amounts for direct debits                                          |     |

| 6.5.4 Query BIC                                                                                                    |                   |
|----------------------------------------------------------------------------------------------------|-------------------|
| 6.5.5 Activate/deactivate access to exceptional payment entry                                                                                                    |                   |
| 6.5.6 Activate/deactivate value day check                                                                                                    |                   |
| 6.6 Administration                                                                                                    | 772               |
| 6.6.1 Query task queue                                                                                                    |                   |
| 6.6.2 Confirmation/Withdrawal of 4-eyes task entries                                                                                                    |                   |
| 6.6.3 Modify 4 eyes tasks                                                                                                    |                   |
| 6.6.4 Query broadcasts                                                                                                    |                   |
| 6.6.5 Display broadcast                                                                                                    |                   |
| 6.6.6 Enter broadcast                                                                                                    |                   |
| 6.6.7 Query events                                                                                                    | 777               |
| 6.7 Monitoring                                                                                                    | 778               |
| 6.7.1 Sum of cash transfer per account holder                                                                                                    |                   |
| 6.7.2 Status overview for cash transfers                                                                                                    | 779               |
| 6.7.3 Warehoused cash transfers                                                                                                    |                   |
| 6.7.4 RTGS liquidity per account holder                                                                                                    |                   |
| 6.7.5 Status overview for AS batches                                                                                                    |                   |
| 6.7.6 Pending payments by priority                                                                                                    |                   |
| 6.7.7 Reservations and dedicated liquidity                                                                                                    |                   |
| 7 Annex                                                                                                    | 785               |
|                                                                                                    |                   |
| 7.1 References for Frror Messages for GUI Screens                                                                                                    | 785               |
| 7.1 References for Error Messages for GUI Screens                                                                                                    |                   |
| 7.1.1 A2A File or Message – Upload Screen                                                                                                    |                   |
| 7.1.1 A2A File or Message – Upload Screen<br>7.1.2 Account Postings – Query Screen                                                                                                    | 785<br>787        |
| <ul> <li>7.1.1 A2A File or Message – Upload Screen</li> <li>7.1.2 Account Postings – Query Screen</li> <li>7.1.3 Account Postings – List Screen</li> </ul>                                                                                                    | 785<br>787<br>787 |
| <ul> <li>7.1.1 A2A File or Message – Upload Screen</li> <li>7.1.2 Account Postings – Query Screen</li> <li>7.1.3 Account Postings – List Screen</li> <li>7.1.4 AS Batch Liquidity Summary by Settlement Bank – Query Screen</li> </ul>                                                                                                    |                   |
| <ul> <li>7.1.1 A2A File or Message – Upload Screen</li> <li>7.1.2 Account Postings – Query Screen</li> <li>7.1.3 Account Postings – List Screen</li> <li>7.1.4 AS Batch Liquidity Summary by Settlement Bank – Query Screen</li> <li>7.1.5 AS Batch Liquidity Summary by Settlement Bank – Display Screen</li> </ul>                                                                                                    |                   |
| <ul> <li>7.1.1 A2A File or Message – Upload Screen</li> <li>7.1.2 Account Postings – Query Screen</li> <li>7.1.3 Account Postings – List Screen</li></ul>                                                                                                    |                   |
| <ul> <li>7.1.1 A2A File or Message – Upload Screen</li> <li>7.1.2 Account Postings – Query Screen</li> <li>7.1.3 Account Postings – List Screen</li> <li>7.1.4 AS Batch Liquidity Summary by Settlement Bank – Query Screen</li> <li>7.1.5 AS Batch Liquidity Summary by Settlement Bank – Display Screen</li></ul>                                                                                                    |                   |
| <ul> <li>7.1.1 A2A File or Message – Upload Screen</li> <li>7.1.2 Account Postings – Query Screen</li> <li>7.1.3 Account Postings – List Screen</li></ul>                                                                                                    |                   |
| <ul> <li>7.1.1 A2A File or Message – Upload Screen</li> <li>7.1.2 Account Postings – Query Screen</li></ul>                                                                                                    |                   |
| <ul> <li>7.1.1 A2A File or Message – Upload Screen</li> <li>7.1.2 Account Postings – Query Screen</li> <li>7.1.3 Account Postings – List Screen</li></ul>                                                                                                    |                   |
| <ul> <li>7.1.1 A2A File or Message – Upload Screen</li></ul>                                                                                                    |                   |
| <ul> <li>7.1.1 A2A File or Message – Upload Screen</li></ul>                                                                                                    |                   |
| <ul> <li>7.1.1 A2A File or Message – Upload Screen</li></ul>                                                                                                    |                   |
| <ul> <li>7.1.1 A2A File or Message – Upload Screen</li></ul>                                                                                                    |                   |
| <ul> <li>7.1.1 A2A File or Message – Upload Screen</li> <li>7.1.2 Account Postings – Query Screen</li> <li>7.1.3 Account Postings – List Screen</li> <li>7.1.4 AS Batch Liquidity Summary by Settlement Bank – Query Screen</li> <li>7.1.5 AS Batch Liquidity Summary by Settlement Bank – Display Screen</li> <li>7.1.6 AS Batch Liquidity Summary for Guarantee Fund Mechanism – Query Screen</li> <li>7.1.7 AS Batch Liquidity Summary for Guarantee Fund Mechanism – Display Screen</li> <li>7.1.8 AS Batch Processing Log – Display – Pop-up</li> <li>7.1.9 AS Batches – Query Screen</li> <li>7.1.10 AS Batches – List Screen</li> <li>7.1.12 AS Liquidity Overview – Query Screen</li> <li>7.1.13 AS Procedures and Cycles – Query Screen</li> <li>7.1.14 AS Procedures and Cycles – List Screen</li> </ul> |                   |
| <ul> <li>7.1.1 A2A File or Message – Upload Screen</li></ul>                                                                                                    |                   |
| <ul> <li>7.1.1 A2A File or Message – Upload Screen</li></ul>                                                                                                    |                   |
| <ul> <li>7.1.1 A2A File or Message – Upload Screen</li></ul>                                                                                                    |                   |

| target | 2 |
|--------|---|
|--------|---|

| 7.1.21 Broadcasts – List Screen                                         | 803 |
|-------------------------------------------------------------------------|-----|
| 7.1.22 Broadcast – Details Screen                                       | 803 |
| 7.1.23 Broadcast – New Screen                                           | 803 |
| 7.1.24 Business Cases – Query Screen                                    | 805 |
| 7.1.25 Business Cases – List Screen                                     | 806 |
| 7.1.26 Cash Account Reference Data – Query Screen                       | 806 |
| 7.1.27 Cash Account Reference Data – List Screen                        | 806 |
| 7.1.28 Cash Transfer Order Subtotals by Status – List Screen            | 806 |
| 7.1.29 Cash Transfer Order Totals by Account – List Screen              | 806 |
| 7.1.30 Cash Transfer Order Totals by Party – Query Screen               | 806 |
| 7.1.31 Cash Transfer Order Totals by Party – List Screen                | 806 |
| 7.1.32 Cash Transfer Order Totals by Status – List Screen               | 806 |
| 7.1.33 Cash Transfers – Query Screen                                    | 806 |
| 7.1.34 Cash Transfers – List Screen                                     | 806 |
| 7.1.35 Cash Transfers – Details Screen                                  | 823 |
| 7.1.36 Cash Transfers – Manual Reversal Booking CLM – Pop-up            | 823 |
| 7.1.37 Cash Transfers – Manual Reversal Booking T2S – Pop-up            | 824 |
| 7.1.38 Cash Transfers – Manual Reversal Booking TIPS – Pop-up           |     |
| 7.1.39 Cash Transfers – Modify Earliest Debit Time – Pop-up             |     |
| 7.1.40 Cash Transfers – Modify Latest Debit Time – Pop-up               |     |
| 7.1.41 Cash Transfers – Modify Priority – Pop-up                        |     |
| 7.1.42 Change End of Settlement Period – Pop-up                         |     |
| 7.1.43 Customer Credit Transfer – New Screen                            |     |
| 7.1.44 Direct Debits – Query Screen                                     | 830 |
| 7.1.45 Direct Debits – List Screen                                      |     |
| 7.1.46 Events – Query Screen                                            | 830 |
| 7.1.47 Events – List Screen                                             |     |
| 7.1.48 Files – Query Screen                                             | 830 |
| 7.1.49 Files – List Screen                                              | 830 |
| 7.1.50 Files – Details Screen                                           |     |
| 7.1.51 Financial Institution Credit Transfer – New Screen               | 831 |
| 7.1.52 Linked AS Technical Account Procedure D – Query Screen           | 833 |
| 7.1.53 Linked AS Technical Account Procedure D – List Screen            |     |
| 7.1.54 Liquidity of AS Guarantee Funds Account – Display Screen         |     |
| 7.1.55 Liquidity of AS Technical Account – Display Screen               |     |
| 7.1.56 Liquidity Transfer – New Screen                                  |     |
| 7.1.57 Liquidity Transfer to Technical Account Procedure D – New Screen |     |
| 7.1.58 Messages – Query Screen                                          |     |
| 7.1.59 Messages – List Screen                                           |     |
| 7.1.60 Messages – Details Screen                                        |     |
| 7.1.61 Messages – Simulate Receipt CLM – Pop-up                         |     |
| 7.1.62 Multilateral Limits – Query Screen                               |     |
|                                                                         | 040 |

| target | <b>T2</b> |
|--------|-----------|
|--------|-----------|

|   | 7.1.63 Multilateral Limits – List Screen                      | 843   |
|---|---------------------------------------------------------------|-------|
|   | 7.1.64 Multilateral Limits – Details Screen                   | . 845 |
|   | 7.1.65 Party Reference Data – Query Screen                    | . 845 |
|   | 7.1.66 Party Reference Data – List Screen                     | . 846 |
|   | 7.1.67 Payment Return – New Screen                            | 853   |
|   | 7.1.68 Queued AS Transfer Orders by Batch – Query Screen      | 857   |
|   | 7.1.69 Queued AS Transfer Orders by Batch – List Screen       | 857   |
|   | 7.1.70 Queued Cash Transfer Orders by Priority – Query Screen | . 857 |
|   | 7.1.71 Queued Cash Transfer Orders by Priority – List Screen  | . 857 |
|   | 7.1.72 Reservations – Query Screen                            | 857   |
|   | 7.1.73 Reservations – Display Screen                          | 857   |
|   | 7.1.74 Reservations and Dedicated Liquidity – List Screen     | 860   |
|   | 7.1.75 RTGS Cash Account Liquidity – Query Screen             | . 860 |
|   | 7.1.76 RTGS Cash Account Liquidity – Display Screen           | 860   |
|   | 7.1.77 RTGS Liquidity by Account – List Screen                | . 860 |
|   | 7.1.78 RTGS Liquidity by Party – Query Screen                 | . 860 |
|   | 7.1.79 RTGS Liquidity by Party – List Screen                  | . 860 |
|   | 7.1.80 RTGS Sub-Account Liquidity – Display Screen            | 861   |
|   | 7.1.81 Statement of Account – Download Screen                 | 861   |
|   | 7.1.82 Status Overview for AS Batches – Query Screen          | . 861 |
|   | 7.1.83 Status Overview for AS Batches – List Screen           | 861   |
|   | 7.1.84 Task Queue – Query Screen                              | 861   |
|   | 7.1.85 Task Queue – List Screen                               | 861   |
|   | 7.1.86 Task Queue – Details Screen                            | 861   |
|   | 7.1.87 Warehoused Cash Transfers – Query Screen               | 863   |
|   | 7.1.88 Warehoused Cash Transfers – List Screen                | 863   |
| 7 | 7.2 Technical HTTP Error Codes                                | 864   |
| 7 | 7.3 List of Privileges                                        | 866   |
|   |                                                               |       |

#### List of Figures

| Figure 1 - RTGS Menu                                               | . 41 |
|--------------------------------------------------------------------|------|
| Figure 2 - Screen Structure                                        | . 42 |
| Figure 3 - Header                                                  | . 43 |
| Figure 4 - Sub-header                                              | . 44 |
| Figure 5 - Breadcrumb Navigation (with five entries)               | . 45 |
| Figure 6 - Exceeded Breadcrumb Navigation                          | . 46 |
| Figure 7 - Bookmark Button                                         | . 47 |
| Figure 8 - Add Bookmark – Pop-up                                   | . 47 |
| Figure 9 - Bookmark Bar (with one folder and two bookmarks)        | . 49 |
| Figure 10 - Hover Functionality Bookmark Bar                       | . 49 |
| Figure 11 - Shared Bookmark                                        | . 50 |
| Figure 12 - Modify Bookmark – Pop-up                               | . 51 |
| Figure 13 - User Settings Button                                   | . 54 |
| Figure 14 - Modify Settings – Pop-up – No 'Act on Behalf' Selected | . 54 |
| Figure 15 - Modify Settings – Pop-up – 'Act on Behalf' Selected    | . 54 |
| Figure 16 - 'Act on Behalf' – Display in Sub-header                | . 54 |
| Figure 17 - Success Notification                                   | . 57 |
| Figure 18 - Error Notification                                     | . 57 |
| Figure 19 - Change of Search Criteria Notification                 | . 57 |
| Figure 20 - Response Notification Box                              | . 58 |
| Figure 21 - Closed Section                                         | . 59 |
| Figure 22 - Open Section                                           | . 60 |
| Figure 23 - Button Bar                                             | . 60 |
| Figure 24 - Input Field                                            | . 62 |
| Figure 25 - Input Field with Default Value                         | . 62 |
| Figure 26 - Input Field Error                                      | . 62 |
| Figure 27 - Read-only Field                                        | . 62 |
| Figure 28 - Inactive Field                                         | . 63 |
| Figure 29 - Activated Field                                        | . 63 |
| Figure 30 - Mutually Exclusive Fields                              | . 63 |
| Figure 31 - List Checkbox (example values)                         | . 63 |
| Figure 32 - Standard Drop-down List Field                          | . 63 |

| Figure 33 - Autocomplete List Field       | 63 |
|-------------------------------------------|----|
| Figure 34 - Multi-Select List Field       | 64 |
| Figure 35 - Smart-Select Field            | 64 |
| Figure 36 - Smart-Select Multi List Field | 64 |
| Figure 37 - Date and Time Picker          | 65 |
| Figure 38 - Date and Time Picker – Pop-up | 65 |
| Figure 39 - Date Picker                   | 66 |
| Figure 40 - Date Picker – Pop-up          | 66 |
| Figure 41 - Time Picker                   | 66 |
| Figure 42 - Time Picker – Pop-up          | 66 |
| Figure 43 - Open Button                   | 76 |
| Figure 44 - Close Button                  | 76 |
| Figure 45 - Page Number Button            | 76 |
| Figure 46 - Active Page Number Button     | 76 |
| Figure 47 - First Page Button             | 76 |
| Figure 48 - Preceding Page Button         | 76 |
| Figure 49 - Following Page Button         | 77 |
| Figure 50 - Last Page Button              | 77 |
| Figure 51 - Refresh Button                | 77 |
| Figure 52 - Refresh Button with Timestamp | 77 |
| Figure 53 - Export Button                 | 77 |
| Figure 54 - Context Menu Button           | 78 |
| Figure 55 - Add Button                    | 78 |
| Figure 56 - Delete Button                 | 78 |
| Figure 57 - '+' Button                    | 78 |
| Figure 58 - '-' Button                    | 78 |
| Figure 59 - Smart-Select Button           | 78 |
| Figure 60 - Calendar Button               | 78 |
| Figure 61 - Clock Button                  | 79 |
| Figure 62 - 'More than or equal to' Icon  | 79 |
| Figure 63 - 'Less than or equal to' Icon  | 79 |
| Figure 64 - 'Less than' Icon              | 79 |
| Figure 65 - 'Equal' Icon                  | 79 |

| Figure 66 - Arrow Icon                                                            | 79  |
|-----------------------------------------------------------------------------------|-----|
| Figure 67 - Success Icon                                                          | 80  |
| Figure 68 - Error Icon                                                            | 80  |
| Figure 69 - 'x' Icon                                                              | 80  |
| Figure 70 - Loading Screen Icon                                                   | 80  |
| Figure 71 - Lock Icon                                                             | 80  |
| Figure 72 - NRO – Enter PIN – Pop-up                                              | 83  |
| Figure 73 - Online Help Button                                                    | 86  |
| Figure 74 - Online Help                                                           | 86  |
| Figure 75 - Structure of a Field Description                                      | 89  |
| Figure 76 - Cash Transfers – Query Screen (all sections closed)                   | 91  |
| Figure 77 - Cash Transfers – Query Screen – General                               | 92  |
| Figure 78 - Cash Transfers – Query Screen – Priority                              | 95  |
| Figure 79 - Cash Transfers – Query Screen – Value Date                            | 96  |
| Figure 80 - Cash Transfers – Query Screen – Timing                                | 97  |
| Figure 81 - Cash Transfers – Query Screen – Account Selection                     | 100 |
| Figure 82 - Cash Transfers – Query Screen – Identifier                            | 104 |
| Figure 83 - Cash Transfers – Query Screen – Sender and Receiver Information (BAH) | 106 |
| Figure 84 - Cash Transfers – Query Screen – Counterparty Country                  | 107 |
| Figure 85 - Cash Transfers – Query Screen – AS Information                        | 108 |
| Figure 86 - Cash Transfers – Query Screen – Output Parameters                     | 109 |
| Figure 87 - Cash Transfers – List Screen                                          | 114 |
| Figure 88 - Cash Transfers – Details Screen                                       | 133 |
| Figure 89 - Cash Transfers – Modify Earliest Debit Timestamp – Pop-up             | 137 |
| Figure 90 - Cash Transfers – Modify Latest Debit Timestamp – Pop-up               | 140 |
| Figure 91 - Cash Transfers – Modify Priority – Pop-up                             | 143 |
| Figure 92 - Cash Transfers – Manual Reverse Booking T2S – Pop-up                  | 144 |
| Figure 93 - Cash Transfers – Manual Reversal Booking TIPS – Pop-up                | 147 |
| Figure 94 - Cash Transfers – Manual Reversal Booking CLM – Pop-up                 | 150 |
| Figure 95 - Files – Query Screen                                                  | 154 |
| Figure 96 - Files – List Screen                                                   | 157 |
| Figure 97 - Files – Details Screen                                                | 159 |
| Figure 98 - Messages - Query Screen                                               | 162 |

| Figure 99 - Messages – List Screen                               | 172   |
|------------------------------------------------------------------|-------|
| Figure 100 - Messages – Details Screen part 1                    |       |
| Figure 101 - Messages - Details Screen part 2                    |       |
| Figure 102 - Messages – Simulate Receipt CLM – Pop-up            |       |
| Figure 103 - Business Cases – Query Screen                       |       |
| Figure 104 - Business Cases – List Screen                        |       |
| Figure 105 - Account Postings – Query Screen                     |       |
| Figure 106 - Account Postings – List Screen                      |       |
| Figure 107 - Statement of Account – Download Screen              |       |
| Figure 107 - Statement of Account – Download Screen              |       |
| Figure 109 - CCT – New Screen (with all sections closed, part 1) |       |
| Figure 109 - CCT – New Screen (with all sections closed, part 2) |       |
|                                                                  |       |
| Figure 111 - CCT – New Screen – Instructing Agent                |       |
| Figure 112 - CCT – New Screen – Debtor ID                        |       |
| Figure 113 - CCT – New Screen – Debtor ID – Organisation ID      |       |
| Figure 114 - CCT – New Screen – Debtor ID – Private ID           |       |
| Figure 115 - CCT – New Screen – Debtor ID – Contact Details      |       |
| Figure 116 - CCT – New Screen – Debtor Account ID.               |       |
| Figure 117 - CCT – New Screen – Debtor Account ID – Proxy        |       |
| Figure 118 - CCT – New Screen – Debtor Agent                     |       |
| Figure 119 - CCT – New Screen – Debtor Agent Account             |       |
| Figure 120 - CCT – New Screen – Debtor Agent Account – Proxy     |       |
| Figure 121 - CCT – New Screen – Instructed Agent                 |       |
| Figure 122 - CCT – New Screen – Creditor ID                      | . 229 |
| Figure 123 - CCT – New Screen – Creditor ID – Organisation ID    | . 232 |
| Figure 124 - CCT – New Screen – Creditor ID – Private ID         | . 234 |
| Figure 125 - CCT – New Screen – Creditor Account ID              | . 236 |
| Figure 126 - CCT – New Screen – Creditor Account ID – Proxy      | . 239 |
| Figure 127 - CCT – New Screen – Creditor Agent                   | . 240 |
| Figure 128 - CCT – New Screen – Creditor Agent Account           | . 244 |
| Figure 129 - CCT – New Screen – Creditor Agent Account – Proxy   | . 247 |
| Figure 130 - CCT – New Screen – Interbank Settlement             | . 248 |
| Figure 131 - CCT – New Screen – Payment ID                       | . 251 |

| Figure 132 - CCT – New Screen – Settlement Time Request                       | 254 |
|-------------------------------------------------------------------------------|-----|
| Figure 133 - CCT – New Screen – Charges                                       | 256 |
| Figure 134 - CCT – New Screen – Charges Information                           | 257 |
| Figure 135 - CCT – New Screen – Instructed Amount and Exchange Rate           | 261 |
| Figure 136 - CCT – New Screen – Payment Type Information                      | 263 |
| Figure 137 - CCT – New Screen – Purpose                                       | 266 |
| Figure 138 - CCT – New Screen – Remittance Information                        | 267 |
| Figure 139 - CCT – New Screen – Regulatory Reporting                          | 268 |
| Figure 140 - CCT – New Screen – Instruction for Creditor Agent                | 271 |
| Figure 141 - CCT – New Screen – Instruction for Next Agent                    | 273 |
| Figure 142 - CCT – New Screen – Ultimate Creditor                             | 274 |
| Figure 143 - CCT – New Screen – Ultimate Creditor – Organisation ID           | 277 |
| Figure 144 - CCT – New Screen – Ultimate Creditor – Private ID                | 279 |
| Figure 145 - CCT – New Screen – Ultimate Debtor                               | 281 |
| Figure 146 - CCT – New Screen – Ultimate Debtor – Organisation ID             | 284 |
| Figure 147 - CCT – New Screen – Ultimate Debtor – Private ID                  | 286 |
| Figure 148 - CCT – New Screen – Initiating Party                              | 288 |
| Figure 149 - CCT – New Screen – Initiating Party – Organisation ID            | 291 |
| Figure 150 - CCT – New Screen – Initiating Party – Private ID                 | 293 |
| Figure 151 - CCT – New Screen – Previous Instructing Agents                   | 295 |
| Figure 152 - CCT – New Screen – Previous Instructing Agent FI ID              | 295 |
| Figure 153 - CCT – New Screen – Previous Instructing Agent Account            | 300 |
| Figure 154 - CCT – New Screen – Previous Instructing Agent Account ID – Proxy | 303 |
| Figure 155 - CCT – New Screen – Intermediary Agents                           | 304 |
| Figure 156 - CCT – New Screen – Intermediary Agent FI ID                      | 304 |
| Figure 157 - CCT – New Screen – Intermediary Agent Account                    | 309 |
| Figure 158 - CCT – New Screen – Intermediary Agent Account – Proxy            | 312 |
| Figure 159 - CCT – New Screen – Related Remittance Information                | 313 |
| Figure 160 - CCT – New Screen – Buttons                                       | 317 |
| Figure 161 - FICT – New Screen (all sections closed)                          | 320 |
| Figure 162 - FICT – New Screen – BAH                                          | 322 |
| Figure 163 - FICT – New Screen – Instructing Agent                            | 325 |
| Figure 164 - FICT – New Screen – Debtor ID                                    | 326 |

| Figure 165 - FICT – New Screen – Debtor Account ID                             | . 330 |
|--------------------------------------------------------------------------------|-------|
| Figure 166 - FICT – New Screen – Debtor Account ID – Proxy                     | . 333 |
| Figure 167 - FICT – New Screen – Debtor Agent ID                               | . 334 |
| Figure 168 - FICT – New Screen – Debtor Agent Account ID                       | . 338 |
| Figure 169 - FICT – New Screen – Debtor Agent Account ID – Proxy               | . 341 |
| Figure 170 - FICT – New Screen – Instructed Agent                              | . 342 |
| Figure 171 - FICT – New Screen – Creditor ID                                   | . 343 |
| Figure 172 - FICT – New Screen – Creditor Account ID                           | . 347 |
| Figure 173 - FICT – New Screen – Creditor Account ID – Proxy                   | . 350 |
| Figure 174 - FICT – New Screen – Creditor Agent ID                             | . 351 |
| Figure 175 - FICT – New Screen – Creditor Agent Account ID                     | . 355 |
| Figure 176 - FICT – New Screen – Creditor Agent Account ID – Proxy             | . 358 |
| Figure 177 - FICT – New Screen – Interbank Settlement                          | . 359 |
| Figure 178 - FICT – New Screen – Payment ID                                    | . 361 |
| Figure 179 - FICT – New Screen – Settlement Time Request                       | . 364 |
| Figure 180 - FICT – New Screen – Payment Type Information                      | . 366 |
| Figure 181 - FICT – New Screen – Remittance Information                        | . 370 |
| Figure 182 - FICT – New Screen – Previous Instructing Agents                   | . 371 |
| Figure 183 - FICT – New Screen – Previous Instructing Agent ID                 | . 371 |
| Figure 184 - FICT – New Screen – Previous Instructing Agent Account ID         | . 376 |
| Figure 185 - FICT – New Screen – Previous Instructing Agent Account ID – Proxy | . 379 |
| Figure 186 - FICT – New Screen – Intermediary Agents                           | . 380 |
| Figure 187 - FICT – New Screen – Intermediary Agent ID                         | . 381 |
| Figure 188 - FICT – New Screen – Intermediary Agent Account ID                 | . 385 |
| Figure 189 - FICT – New Screen – Intermediary Agent Account ID – Proxy         | . 388 |
| Figure 190 - FICT – New Screen – Buttons                                       | . 389 |
| Figure 191 - Payment Return – New Screen (all sections closed)                 | . 392 |
| Figure 192 - Payment Return – New Screen – BAH                                 | . 393 |
| Figure 193 - Payment Return – New Screen – Instructing Agent                   | . 396 |
| Figure 194 - Payment Return – New Screen – Instructed Agent                    | . 397 |
| Figure 195 - Payment Return – New Screen – Original Message Information        | . 398 |
| Figure 196 - Payment Return – New Screen – Original Interbank Settlement       | . 400 |
| Figure 197 - Payment Return – New Screen – Interbank Settlement                | . 401 |

| Figure 198 - Payment Return – New Screen – Compensation Amount                                      | . 403 |
|----------------------------------------------------------------------------------------------------|-------|
| Figure 199 - Payment Return – New Screen – Return Reason Information                                | . 404 |
| Figure 200 - Payment Return - New Screen - Return Reason Info Originator - Org. ID                  | . 407 |
| Figure 201 - Payment Return - New Screen - Return Reason Info Originator - Private ID               | . 410 |
| Figure 202 - Payment Return – New Screen – Charges                                                  | . 412 |
| Figure 203 - Payment Return – New Screen – Charges Information                                      | . 413 |
| Figure 204 - Payment Return – New Screen – Returned Instructed Amount                               | . 417 |
| Figure 205 - Payment Return – New Screen – Return ID                                                | . 419 |
| Figure 206 - Payment Return – New Screen – Return Chain (all sections closed)                       | . 420 |
| Figure 207 - Payment Return - New Screen - Return Chain - (Inv. Party) - Party (example: Debtor)    | . 421 |
| Figure 208 - Payment Return - New Screen - Return Chain - (Inv. Party) - Org. ID (example: Debtor)  | . 425 |
| Figure 209 - Payment Return - New Screen - Return Chain - (Inv. Party) - Priv. ID (example: Debtor) | . 427 |
| Figure 210 - Payment Return - New Screen - Ret. Chain - (Inv. Party) - Cont. Det. (example: Debtor) | . 430 |
| Figure 211 - Payment Return - New Screen - Return Chain - (Inv. Party) - Agent (example: Debtor)    | . 431 |
| Figure 212 - Payment Return - New Screen - Return Chain - (Inv. Party) - (example: Debtor Agent)    | . 435 |
| Figure 213 - Payment Return – New Screen – Buttons                                                  | . 439 |
| Figure 214 - A2A File or Message – Upload Screen                                                    | . 442 |
| Figure 215 - RTGS Cash Account Liquidity – Query Screen                                             | . 446 |
| Figure 216 - RTGS Cash Account Liquidity – Display Screen (part 1)                                  | . 449 |
| Figure 217 - RTGS Cash Account Liquidity – Display Screen (part 2)                                  | . 449 |
| Figure 218 - RTGS Sub-Account Liquidity – Display Screen                                            | . 460 |
| Figure 219 - Liquidity of AS Guarantee Funds Account – Display Screen                               | . 467 |
| Figure 220 - Liquidity of AS Technical Account – Display Screen                                     | . 475 |
| Figure 221 - LT – New Screen                                                                        | . 482 |
| Figure 222 - Bilateral Limits – Query Screen                                                        | . 492 |
| Figure 223 - Bilateral Limits – List Screen                                                         | . 496 |
| Figure 224 - Bilateral Limits – Details Screen                                                      | . 500 |
| Figure 225 - Multilateral Limits – Query Screen                                                     | . 503 |
| Figure 226 - Multilateral Limits – List Screen                                                      | . 507 |
| Figure 227 - Multilateral Limits – Details Screen                                                   | . 510 |
| Figure 228 - Reservations – Query Screen                                                            | . 513 |
| Figure 229 - Reservations – Display Screen                                                          | . 515 |
| Figure 230 - AS Batches – Query Screen                                                              | . 520 |

| Figure 231 - AS Batches – List Screen                                                 | . 530 |
|---------------------------------------------------------------------------------------|-------|
| Figure 232 - AS Batch Processing Log – Display – Pop-up                               | . 537 |
| Figure 233 - Change End of Settlement Period – Pop-up                                 | . 538 |
| Figure 234 - AS Procedures and Cycles – Query Screen                                  | . 541 |
| Figure 235 - AS Procedures and Cycles – List Screen                                   | . 544 |
| Figure 236 - AS Liquidity Overview – Query Screen                                     | . 552 |
| Figure 237 - AS Liquidity Overview – Display Screen                                   | . 555 |
| Figure 238 - Queued AS Transfer Orders by Batch – Query Screen                        | . 564 |
| Figure 239 - Queued AS Transfer Orders by Batch – List Screen                         | . 567 |
| Figure 240 - AS Batch Liquidity Summary for Guarantee Fund Mechanism – Query Screen   | . 571 |
| Figure 241 - AS Batch Liquidity Summary for Guarantee Fund Mechanism – Display Screen | . 573 |
| Figure 242 - AS Batch Liquidity Summary by Settlement Bank – Query Screen             | . 576 |
| Figure 243 - AS Batch Liquidity Summary by Settlement Bank – Display Screen           | . 580 |
| Figure 244 - Linked AS Technical Account Procedure D – Query Screen                   | . 584 |
| Figure 245 - Linked AS Technical Accounts Procedure D – List Screen                   | . 587 |
| Figure 246 - Liquidity Transfer to Technical Account Procedure D – New Screen         | . 590 |
| Figure 247 - Party RD – Query Screen                                                  | . 594 |
| Figure 248 - Party RD – List Screen                                                   | . 598 |
| Figure 249 - Direct Debits – Query Screen                                             | . 608 |
| Figure 250 - Direct Debits – List Screen                                              | . 611 |
| Figure 251 - Cash Account RD – Query Screen                                           | . 614 |
| Figure 252 - Cash Account RD – List Screen                                            | . 619 |
| Figure 253 - BICs – Query Screen                                                      | . 623 |
| Figure 254 - BICs – List Screen                                                       | . 624 |
| Figure 255 - Task Queue – Query Screen                                                | . 626 |
| Figure 256 - Task Queue – List Screen                                                 | . 632 |
| Figure 257 - Task Queue - Details Screen                                              | . 634 |
| Figure 258 - Broadcasts – Query Screen                                                | . 646 |
| Figure 259 - Broadcasts – List Screen                                                 | . 650 |
| Figure 260 - Broadcast – Details Screen                                               | . 653 |
| Figure 261 - Broadcast – New Screen                                                   | . 657 |
| Figure 262 - Events – Query Screen                                                    | . 664 |
| Figure 263 - Events – List Screen                                                     | . 666 |

| Figure 264 - Cash Transfer Order Totals by Party – Query Screen     | 669   |
|---------------------------------------------------------------------|-------|
| Figure 265 - Cash Transfer Order Totals by Party – List Screen      | . 672 |
| Figure 266 - Cash Transfer Order Totals by Account – List Screen    | . 675 |
| Figure 267 - Cash Transfer Order Totals by Status – List Screen     | . 677 |
| Figure 268 - Cash Transfer Order Subtotals by Status – List Screen  | . 680 |
| Figure 269 - RTGS Liquidity by Party – Query Screen                 | . 683 |
| Figure 270 - RTGS Liquidity by Party – List Screen                  | . 685 |
| Figure 271 - RTGS Liquidity by Account – List Screen                | . 687 |
| Figure 272 - Warehoused Cash Transfers – Query Screen               | . 690 |
| Figure 273 - Warehoused Cash Transfers - List Screen                | . 691 |
| Figure 274 - Reservations and Dedicated Liquidity – List Screen     | . 695 |
| Figure 275 - Queued Cash Transfer Orders by Priority – Query Screen | . 698 |
| Figure 276 - Queued Cash Transfer Orders by Priority – List Screen  | . 700 |
| Figure 277 - Status Overview for AS Batches – Query Screen          | . 708 |
| Figure 278 - Status Overview for AS Batches – List Screen           | . 711 |
| Figure 279 - Additional Information                                 | . 714 |

#### List of Tables

| Table 1 - Menu Structure                                                                  | 41  |
|-------------------------------------------------------------------------------------------|-----|
| Table 2 - Screen Structure                                                                | 42  |
| Table 3 - Header Information                                                              | 43  |
| Table 4 - Sub-header Information                                                          | 45  |
| Table 5 - Add Bookmark – Pop-up                                                           | 48  |
| Table 6 - Add Bookmark – Pop-up – Buttons                                                 | 49  |
| Table 7 - Modify Bookmark – Pop-up                                                        | 52  |
| Table 8 - Modify Bookmark – Pop-up – Buttons                                              | 53  |
| Table 9 - Modify Settings – Pop-up                                                        | 55  |
| Table 10 - Modify Settings – Pop-up – Buttons                                             | 56  |
| Table 11 - Response Notification Box                                                      | 59  |
| Table 12 - List of fields subject to FIN X restricted character set                       | 73  |
| Table 13 - Validation process                                                             | 82  |
| Table 14 - Use Cases with NRO Validation                                                  | 85  |
| Table 15 - Online Help                                                                    | 87  |
| Table 16 - Structure of a Field Description                                               | 90  |
| Table 17 - Cash Transfers – Query Screen – General                                        | 94  |
| Table 18 - Cash Transfers – Query Screen – Priority                                       | 95  |
| Table 19 - Cash Transfers – Query Screen – Value Date                                     | 96  |
| Table 20 - Cash Transfers – Query Screen – Timing                                         | 99  |
| Table 21 - Cash Transfers – Query Screen – Account Selection                              | 103 |
| Table 22 - Cash Transfers – Query Screen – Identifier                                     | 105 |
| Table 23 - Cash Transfers – Query Screen – Sender and Receiver Information (BAH)          | 106 |
| Table 24 - Cash Transfers – Query Screen – Counterparty Country                           | 107 |
| Table 25 - Cash Transfers – Query Screen – AS Information                                 | 108 |
| Table 26 - Cash Transfers – Query Screen – Output Parameters                              | 112 |
| Table 27 - Cash Transfers – Query Screen – Buttons                                        | 113 |
| Table 28 - Cash Transfers – List Screen – Results – List of Cash Transfers                | 117 |
| Table 29 - Cash Transfers – List Screen – Results – List of Cash Transfers – Context Menu | 132 |
| Table 30 - Cash Transfers – Details Screen – General                                      | 134 |
| Table 31 - Cash Transfers – Details Screen – Account and Party Information                | 135 |
| Table 32 - Cash Transfers – Details Screen – Identifier                                   | 136 |

| Table 33 - Cash Transfers – Details Screen – Timing                                              | . 136 |
|--------------------------------------------------------------------------------------------------|-------|
| Table 34 - Cash Transfers – Details Screen – AS Information                                      | . 137 |
| Table 35 - Modify Earliest Debit Timestamp – Pop-up – Modify Earliest Debit Timestamp            | . 138 |
| Table 36 - Modify Earliest Debit Timestamp – Pop-up – Buttons                                    | . 139 |
| Table 37 - Modify Latest Debit Timestamp – Pop-up – Modify Latest Debit Timestamp                | . 141 |
| Table 38 - Modify Latest Debit Timestamp – Pop-up – Buttons                                      | . 142 |
| Table 39 - Modify Priority – Pop-up – Corresponding Cash Transfers                               | . 143 |
| Table 40 - Modify Priority – Pop-up – Buttons                                                    | . 143 |
| Table 41 - Cash Transfers – Manual Reversal Booking T2S – Pop-up – Manual Reversal Booking T2S   | . 145 |
| Table 42 - Cash Transfers – Manual Reversal Booking T2S – Pop-up – Buttons                       | . 146 |
| Table 43 - Cash Transfers – Manual Reversal Booking TIPS – Pop-up – Manual Reversal Booking TIPS | 148   |
| Table 44 - Cash Transfers – Manual Reversal Booking TIPS – Pop-up – Buttons                      | . 149 |
| Table 45 - Cash Transfers – Manual Reversal Booking CLM – Pop-up – Manual Reversal Booking CLM   | . 151 |
| Table 46 - Cash Transfers – Manual Reversal Booking CLM – Pop-up – Buttons                       | . 152 |
| Table 47 - Files – Query Screen – Search Criteria                                                | . 155 |
| Table 48 - Files – Query Screen – Output Parameters                                              | . 156 |
| Table 49 - Files – Query Screen – Buttons                                                        | . 156 |
| Table 50 - Files – List Screen – Results – File List                                             | . 158 |
| Table 51 - Files – List Screen – Results – File List – Context Menu                              | . 158 |
| Table 52 - Files – Details Screen – General                                                      | . 160 |
| Table 53 - Files – Details Screen – Validation Errors                                            | . 160 |
| Table 54 - Files – Details Screen – ESMIG Communication                                          | . 161 |
| Table 55 - Files – Details Screen – XML File                                                     | . 161 |
| Table 56 - Messages – Query Screen – General                                                     | . 167 |
| Table 57 - Messages – Query Screen – Sender and Receiver Information (BAH)                       | . 168 |
| Table 58 - Messages – Query Screen – Output Parameters                                           | . 171 |
| Table 59 - Messages – Query Screen – Buttons                                                     | . 171 |
| Table 60 - Messages – List Screen – List of Messages                                             | . 174 |
| Table 61 - Messages – List Screen – List of Messages – Context Menu                              | . 176 |
| Table 62 - Messages – Details Screen – General                                                   | . 180 |
| Table 63 - Messages – Details Screen – XML Message                                               | . 180 |
| Table 64 - Messages – Details Screen – Validation Errors                                         | . 180 |
| Table 65 - Messages – Details Screen – ESMIG Communication                                       | . 181 |

| Table 66 - Messages – Simulate Receipt CLM – Pop-up                                       | . 183 |
|-------------------------------------------------------------------------------------------|-------|
| Table 67 - Messages – Simulate Receipt CLM – Pop-up – Buttons                             | . 184 |
| Table 68 - Business Cases – Query Screen – General                                        | . 187 |
| Table 69 - Business Cases – Query Screen – Output Parameters                              | . 188 |
| Table 70 - Business Cases – Query Screen – Buttons                                        | . 188 |
| Table 71 - Business Cases – List Screen – Results – List of Business Cases                | . 190 |
| Table 72 - Business Cases – List Screen – Results – List of Business Cases – Context Menu | . 190 |
| Table 73 - Account Postings – Query Screen – Account Information                          | . 193 |
| Table 74 - Account Postings – Query Screen – Date Information                             | . 194 |
| Table 75 - Account Postings – Query Screen – Output Parameters                            | . 194 |
| Table 76 - Account Postings – Query Screen – Buttons                                      | . 195 |
| Table 77 - Account Postings – List Screen – Results – Account Information                 | . 196 |
| Table 78 - Account Postings – List Screen – Results – Balance                             | . 196 |
| Table 79 - Account Postings – List Screen – Results – List of Account Postings            | . 196 |
| Table 80 - Account Postings – List Screen – Results – Context Menu                        | . 197 |
| Table 81 - Statement of Account – Download Screen – General                               | . 200 |
| Table 82 - Statement of Account – Download Screen – Buttons                               | . 200 |
| Table 83 - CCT – New Screen – BAH – From                                                  | . 204 |
| Table 84 - CCT – New Screen – BAH – From – Clearing System Member ID                      | . 205 |
| Table 85 - CCT – New Screen – BAH – From – Other                                          | . 205 |
| Table 86 - CCT – New Screen – BAH – To                                                    | . 205 |
| Table 87 - CCT – New Screen – BAH – To – Other                                            | . 206 |
| Table 88 - CCT – New Screen – BAH                                                         | . 206 |
| Table 89 - CCT – New Screen – Instructing Agent                                           | . 207 |
| Table 90 - CCT – New Screen – Debtor ID                                                   | . 208 |
| Table 91 - CCT – New Screen – Debtor ID – Postal Address                                  | . 210 |
| Table 92 - CCT – New Screen – Debtor ID – Organisation ID                                 | . 212 |
| Table 93 - CCT – New Screen – Debtor ID – Organisation ID – Other                         | . 212 |
| Table 94 - CCT – New Screen – Debtor ID – Private ID                                      | . 213 |
| Table 95 - CCT – New Screen – Debtor ID – Private ID – Other                              | . 214 |
| Table 96 - CCT – New Screen – Debtor ID – Contact Details                                 | . 215 |
| Table 97 - CCT – New Screen – Debtor Account ID                                           | . 217 |
| Table 98 - CCT – New Screen – Debtor Account ID – Additional Account Information          | . 218 |

| Table 99 - CCT – New Screen – Debtor Account ID – Proxy                                | . 219 |
|----------------------------------------------------------------------------------------|-------|
| Table 100 - CCT – New Screen – Debtor Agent FI ID                                      | . 221 |
| Table 101 - CCT – New Screen – Debtor Agent FI ID – Postal Address                     | . 223 |
| Table 102 - CCT – New Screen – Debtor Agent Account                                    | . 225 |
| Table 103 - CCT – New Screen – Debtor Agent Account – Additional Account Information   | . 226 |
| Table 104 - CCT – New Screen – Debtor Agent Account – Proxy                            | . 227 |
| Table 105 - CCT – New Screen – Instructed Agent                                        | . 228 |
| Table 106 - CCT – New Screen – Creditor ID                                             | . 229 |
| Table 107 - CCT – New Screen – Creditor ID – Postal Address                            | . 231 |
| Table 108 - CCT – New Screen – Creditor ID – Organisation ID                           | . 233 |
| Table 109 - CCT – New Screen – Creditor ID – Organisation ID – Other                   | . 233 |
| Table 110 - CCT – New Screen – Creditor ID – Private ID                                | . 234 |
| Table 111 - CCT – New Screen – Creditor ID – Private ID – Other                        | . 235 |
| Table 112 - CCT – New Screen – Creditor Account ID                                     | . 237 |
| Table 113 - CCT – New Screen – Creditor Account ID – Additional Account Information    | . 238 |
| Table 114 - CCT – New Screen – Creditor Account ID – Proxy                             | . 239 |
| Table 115 - CCT – New Screen – Creditor Agent FI ID                                    | . 241 |
| Table 116 - CCT – New Screen – Creditor Agent FI ID – Postal Address                   | . 243 |
| Table 117 - CCT – New Screen – Creditor Agent Account                                  | . 245 |
| Table 118 - CCT – New Screen – Creditor Agent Account – Additional Account Information | . 246 |
| Table 119 - CCT – New Screen – Creditor Agent Account – Proxy                          | . 247 |
| Table 120 - CCT – New Screen – Interbank Settlement                                    | . 250 |
| Table 121 - CCT – New Screen – Payment ID                                              | . 253 |
| Table 122 - CCT – New Screen – Settlement Time Request                                 | . 255 |
| Table 123 - CCT – New Screen – Charges                                                 | . 256 |
| Table 124 - CCT – New Screen – Charges Information                                     | . 257 |
| Table 125 - CCT – New Screen – Charges Information – FI ID                             | . 258 |
| Table 126 - CCT – New Screen – Charges Information – FI ID – Postal Address            | . 260 |
| Table 127 - CCT – New Screen – Instructed Amount and Exchange Rate                     | . 262 |
| Table 128 - CCT – New Screen – Payment Type Information                                | . 263 |
| Table 129 - CCT – New Screen – Payment Type Information – Service Level                | . 264 |
| Table 130 - CCT – New Screen – Payment Type Information – Local Instrument             | . 265 |
| Table 131 - CCT – New Screen – Payment Type Information – Category Purpose             | . 265 |

| Table 132 - CCT – New Screen – Purpose                                                              | 266 |
|----------------------------------------------------------------------------------------------------|-----|
| Table 133 - CCT – New Screen – Remittance Information                                               | 267 |
| Table 134 - CCT – New Screen – Regulatory Reporting                                                 | 268 |
| Table 135 - CCT – New Screen – Regulatory Reporting – Authority                                     | 269 |
| Table 136 - CCT – New Screen – Regulatory Reporting – Authority – Details                           | 270 |
| Table 137 - CCT – New Screen – Instruction for Creditor Agent                                       | 272 |
| Table 138 - CCT – New Screen – Instruction for Next Agent                                           | 273 |
| Table 139 - CCT – New Screen – Ultimate Creditor                                                    | 274 |
| Table 140 - CCT – New Screen – Ultimate Creditor – Postal Address                                   | 276 |
| Table 141 - CCT – New Screen – Ultimate Creditor – Organisation ID                                  | 277 |
| Table 142 - CCT – New Screen – Ultimate Creditor – Organisation ID – Other                          | 278 |
| Table 143 - CCT – New Screen – Ultimate Creditor – Private ID                                       | 279 |
| Table 144 - CCT - New Screen - Ultimate Creditor - Private ID - Other                               | 280 |
| Table 145 - CCT – New Screen – Ultimate Debtor                                                      | 281 |
| Table 146 - CCT – New Screen – Ultimate Debtor – Postal Address                                     | 283 |
| Table 147 - CCT – New Screen – Ultimate Debtor – Organisation ID                                    | 284 |
| Table 148 - CCT – New Screen – Ultimate Debtor – Organisation ID – Other                            | 285 |
| Table 149 - CCT – New Screen – Ultimate Debtor – Private ID                                         | 286 |
| Table 150 - CCT – New Screen – Ultimate Debtor – Private ID – Other                                 | 287 |
| Table 151 - CCT – New Screen – Initiating Party                                                     | 288 |
| Table 152 - CCT – New Screen – Initiating Party – Postal Address                                    | 290 |
| Table 153 - CCT – New Screen – Initiating Party – Organisation ID                                   | 291 |
| Table 154 - CCT – New Screen – Initiating Party – Organisation ID – Other                           | 292 |
| Table 155 - CCT – New Screen – Initiating Party – Private ID                                        | 293 |
| Table 156 - CCT – New Screen – Initiating Party – Private ID – Other                                | 294 |
| Table 157 - CCT – New Screen – Previous Instructing Agent FI ID                                     | 297 |
| Table 158 - CCT – New Screen – Previous Instructing Agent FI ID – Postal Address                    | 299 |
| Table 159 - CCT – New Screen – Previous Instructing Agent Account                                   | 301 |
| Table 160 - CCT - New Screen - Previous Instructing Agent Account - Additional Account Information. | 302 |
| Table 161 - CCT - New Screen - Previous Instructing Agent Account ID - Proxy                        | 303 |
| Table 162 - CCT – New Screen – Intermediary Agent FI ID                                             | 306 |
| Table 163 - CCT – New Screen – Intermediary Agent FI ID – Postal Address                            | 308 |
| Table 164 - CCT – New Screen – Intermediary Agent Account                                           | 310 |

| Table 165 - CCT – New Screen – Intermediary Agent Account – Additional Account Information | . 311 |
|--------------------------------------------------------------------------------------------|-------|
| Table 166 - CCT – New Screen – Intermediary Agent Account – Proxy                          | . 312 |
| Table 167 - CCT – New Screen – Related Remittance Information                              | . 313 |
| Table 168 - CCT – New Screen – Remittance Location Details                                 | . 314 |
| Table 169 - CCT – New Screen – Remittance Location Details – Postal Address                | . 316 |
| Table 170 - CCT – New Screen – Buttons                                                     | . 319 |
| Table 171 - FICT – New Screen – BAH – From                                                 | . 323 |
| Table 172 - FICT – New Screen – BAH – From – Clearing System Member ID                     | . 323 |
| Table 173 - FICT – New Screen – BAH – From – Other                                         | . 323 |
| Table 174 - FICT – New Screen – BAH – To                                                   | . 324 |
| Table 175 - FICT – New Screen – BAH – To – Other                                           | . 324 |
| Table 176 - FICT – New Screen – BAH                                                        | . 324 |
| Table 177 - FICT – New Screen – Instructing Agent                                          | . 325 |
| Table 178 - FICT – New Screen – Debtor ID                                                  | . 327 |
| Table 179 - FICT – New Screen – Debtor ID – Postal Address                                 | . 329 |
| Table 180 - FICT – New Screen – Debtor Account ID                                          | . 331 |
| Table 181 - FICT - New Screen - Debtor Account ID - Additional Account Information         | . 332 |
| Table 182 - FICT – New Screen – Debtor Account ID – Proxy                                  | . 333 |
| Table 183 - FICT – New Screen – Debtor Agent ID                                            | . 335 |
| Table 184 - FICT – New Screen – Debtor Agent ID – Postal Address                           | . 337 |
| Table 185 - FICT – New Screen – Debtor Agent Account ID                                    | . 339 |
| Table 186 - FICT - New Screen - Debtor Agent Account ID - Additional Account Information   | . 340 |
| Table 187 - FICT – New Screen – Debtor Agent Account ID – Proxy                            | . 341 |
| Table 188 - FICT – New Screen – Instructed Agent                                           | . 342 |
| Table 189 - FICT – New Screen – Creditor ID                                                | . 344 |
| Table 190 - FICT – New Screen – Creditor ID – Postal Address                               | . 346 |
| Table 191 - FICT – New Screen – Creditor Account ID                                        | . 348 |
| Table 192 - FICT – New Screen – Creditor Account ID – Additional Account Information       | . 349 |
| Table 193 - FICT – New Screen – Creditor Account ID – Proxy                                | . 350 |
| Table 194 - FICT – New Screen – Creditor Agent ID                                          | . 352 |
| Table 195 - FICT – New Screen – Creditor Agent ID – Postal Address                         | . 354 |
| Table 196 - FICT – New Screen – Creditor Agent Account ID                                  | . 356 |
| Table 197 - FICT – New Screen – Creditor Agent Account ID – Additional Account Information | . 357 |

| Table 198 - FICT – New Screen – Creditor Agent Account ID – Proxy                     | . 358 |
|---------------------------------------------------------------------------------------|-------|
| Table 199 - FICT - New Screen - Interbank Settlement                                  | . 360 |
| Table 200 - FICT – New Screen – Payment ID                                            | . 363 |
| Table 201 - FICT – New Screen – Settlement Time Request                               | . 365 |
| Table 202 - FICT – New Screen – Payment Type Information                              | . 366 |
| Table 203 - FICT – New Screen – Payment Type Information – Service Level              | . 367 |
| Table 204 - FICT – New Screen – Payment Type Information – Local Instrument           | . 368 |
| Table 205 - FICT – New Screen – Payment Type Information – Category Purpose           | . 369 |
| Table 206 - FICT – New Screen – Remittance Information                                | . 370 |
| Table 207 - FICT – New Screen – Previous Instructing Agent ID                         | . 373 |
| Table 208 - FICT – New Screen – Previous Instructing Agent ID – Postal Address        | . 375 |
| Table 209 - FICT – New Screen – Previous Instructing Agent Account ID                 | . 377 |
| Table 210 - FICT - New Screen - Previous Instructing Agent Account ID - Add. Acc Info | . 378 |
| Table 211 - FICT – New Screen – Previous Instructing Agent Account ID – Proxy         | . 379 |
| Table 212 - FICT – New Screen – Intermediary Agent ID                                 | . 382 |
| Table 213 - FICT – New Screen – Intermediary Agent ID – Postal Address                | . 384 |
| Table 214 - FICT – New Screen – Intermediary Agent Account ID                         | . 386 |
| Table 215 - FICT - New Screen - Intermediary Agent Account ID - Add. Acc Info         | . 387 |
| Table 216 - FICT – New Screen – Intermediary Agent Account ID – Proxy                 | . 388 |
| Table 217 - FICT – New Screen – Buttons                                               | . 391 |
| Table 218 - Payment Return – New Screen – BAH – From                                  | . 393 |
| Table 219 - Payment Return – New Screen – BAH – From – Clearing System Member ID      | . 394 |
| Table 220 - Payment Return – New Screen – BAH – From – Other                          | . 394 |
| Table 221 - Payment Return – New Screen – BAH – To                                    | . 394 |
| Table 222 - Payment Return – New Screen – BAH – To – Other                            | . 395 |
| Table 223 - Payment Return – New Screen – BAH                                         | . 395 |
| Table 224 - Payment Return – New Screen – Instructing Agent                           | . 396 |
| Table 225 - Payment Return – New Screen – Instructed Agent                            | . 397 |
| Table 226 - Payment Return – New Screen – Original Message Information                | . 399 |
| Table 227 - Payment Return – New Screen – Original Interbank Settlement               | . 400 |
| Table 228 - Payment Return – New Screen – Interbank Settlement                        | . 402 |
| Table 229 - Payment Return – New Screen – Compensation Amount                         | . 403 |
| Table 230 - Payment Return – New Screen – Return Reason Information                   | . 404 |

| Table 231 - Payment Return – New Screen – Return Reason Info. – Originator                             | 405 |
|----------------------------------------------------------------------------------------------------|-----|
| Table 232 - Payment Return – New Screen – Return Reason Info. – Originator – Postal Address            | 407 |
| Table 233 - Payment Return – New Screen – Return Reason Info. – Originator – Org. ID                   | 408 |
| Table 234 - Payment Return – New Screen – Return Reason Info. – Originator – Org. ID – Other           | 409 |
| Table 235 - Payment Return – New Screen – Return Reason Info. – Originator – Private ID                | 411 |
| Table 236 - Payment Return - New Screen - Return Reason Info Originator - Private ID - Other           | 411 |
| Table 237 - Payment Return – New Screen – Charges                                                      | 412 |
| Table 238 - Payment Return – New Screen – Charges – Charges Information                                | 413 |
| Table 239 - Payment Return – New Screen – Charges – Charges Information – Agent                        | 414 |
| Table 240 - Payment Return - New Screen - Charges - Charges Information - Agent - Postal Address .     | 416 |
| Table 241 - Payment Return – New Screen – Returned Instructed Amount                                   | 418 |
| Table 242 - Payment Return – New Screen – Return ID                                                    | 419 |
| Table 243 - Payment Return – New Screen – Return Chain – (Involved Party) – Party                      | 422 |
| Table 244 - Payment Return - New Screen - Return Chain - (Involved Party) - Party - Postal Address     | 425 |
| Table 245 - Payment Return - New Screen - Return Chain - (Involved Party) - Party - Org. ID            | 425 |
| Table 246 - Payment Return - New Screen - Return Chain - (Involved Party) - Party - Org. ID - Other    | 426 |
| Table 247 - Payment Return - New Screen - Return Chain - (Involved Party) - Party - Priv. ID           | 428 |
| Table 248 - Payment Return - New Screen - Return Chain - (Involved Party) - Party - Priv. ID - Other . | 429 |
| Table 249 - Payment Return - New Screen - Return Chain - (Involved Party) - Party - Contact Details    | 431 |
| Table 250 - Payment Return – New Screen – Return Chain – (Involved Party) – Agent                      | 432 |
| Table 251 - Payment Return - New Screen - Return Chain - (Involved Party) - Agent - Postal Address.    | 435 |
| Table 252 - Payment Return – New Screen – Return Chain – (Involved Party)                              | 436 |
| Table 253 - Payment Return – New Screen – Return Chain – (Involved Party) – Postal Address             | 438 |
| Table 254 - Payment Return – New Screen – Buttons                                                      | 441 |
| Table 255 - A2A File or Message – Upload Screen – ESMIG Information                                    | 442 |
| Table 256 - A2A File or Message – Upload Screen – Upload of A2A File or Message                        | 443 |
| Table 257 - A2A File or Message – Upload Screen – Buttons                                              | 444 |
| Table 258 - RTGS Cash Account Liquidity – Query Screen – General                                       | 447 |
| Table 259 - RTGS Cash Account Liquidity – Query Screen – Buttons                                       | 448 |
| Table 260 - RTGS Cash Account Liquidity – Display Screen – Results – Account Information               | 450 |
| Table 261 - RTGS Cash Account Liquidity – Display Screen – Results – Liquidity Information             | 450 |
| Table 262 - RTGS Cash Account Liquidity – Display Screen – Results – Settled Cash Transfers            | 452 |
| Table 263 - RTGS Cash Account Liquidity – Display Screen – Results – Queued Cash Transfers             | 455 |

| Table 264 - RTGS Cash Account Liquidity – Display Screen – Results – Earmarked Cash Transfers        | . 457 |
|----------------------------------------------------------------------------------------------------|-------|
| Table 265 - RTGS Cash Account Liquidity – Display Screen – Results – Reservations                    | . 457 |
| Table 266 - RTGS Cash Account Liquidity – Display Screen – Results – Pending Reservations            | . 457 |
| Table 267 - RTGS Cash Account Liquidity – Display Screen – Results – Floor/Ceiling Information       | . 457 |
| Table 268 - RTGS Cash Account Liquidity – Display Screen – Results – Total Liquidity                 | . 458 |
| Table 269 - RTGS Cash Account Liquidity – Display Screen – Results – Sub-Account(s)                  | . 458 |
| Table 270 - RTGS Cash Account Liquidity – Display Screen – Sub-Account(s) – Context Menu             | . 458 |
| Table 271 - RTGS Cash Account Liquidity – Display Screen – Buttons                                   | . 459 |
| Table 272 - RTGS Sub-Account Liquidity – Display Screen – Account Information                        | . 460 |
| Table 273 - RTGS Sub-Account Liquidity – Display Screen – Liquidity Information                      | . 461 |
| Table 274 - RTGS Sub-Account Liquidity – Display Screen – Settled Cash Transfers                     | . 463 |
| Table 275 - RTGS Sub-Account Liquidity – Display Screen – Queued AS Transfers                        | . 464 |
| Table 276 - RTGS Sub-Account Liquidity – Display Screen – Earmarked Cash Transfers                   | . 465 |
| Table 277 - RTGS Sub-Account Liquidity – Display Screen – Total Liquidity                            | . 466 |
| Table 278 - RTGS Sub-Account Liquidity – Display Screen – Buttons                                    | . 466 |
| Table 279 - Liquidity of AS Guarantee Funds Account – Display Screen – Account Information           | . 468 |
| Table 280 - Liquidity of AS Guarantee Funds Account – Display Screen – Liquidity Information         | . 468 |
| Table 281 - Liquidity of AS Guarantee Funds Account – Display Screen – Settled Cash Transfers        | . 470 |
| Table 282 - Liquidity of AS Guarantee Funds Account – Display Screen – Queued Cash Transfers         | . 473 |
| Table 283 - Liquidity of AS Guarantee Funds Account – Display Screen – Earmarked Cash Transfers      | . 475 |
| Table 284 - Liquidity of AS Technical Account – Display Screen – Results – Account Information       | . 476 |
| Table 285 - Liquidity of AS Technical Account – Display Screen – Results – Liquidity Information     | . 476 |
| Table 286 - Liquidity of AS Technical Account – Display Screen – Results – Settled Cash Transfers    | . 478 |
| Table 287 - Liquidity of AS Technical Account – Display Screen – Results – Queued Cash Transfers     | . 479 |
| Table 288 - Liquidity of AS Technical Account – Display Screen – Results – Earmarked Cash Transfers. | . 481 |
| Table 289 - LT – New Screen – Liquidity Transfer Account Information – Debit Account                 | . 485 |
| Table 290 - LT - New Screen - Liquidity Transfer Account Information - Debit Account - Buttons       | . 485 |
| Table 291 - LT – New Screen – Liquidity Transfer Account Information – Credit Account                | . 486 |
| Table 292 - LT - New Screen - Liquidity Transfer Account Information - Credit Account - Buttons      | . 487 |
| Table 293 - LT – New Screen – Liquidity Transfer Details                                             | . 489 |
| Table 294 - LT – New Screen – Buttons                                                                | . 490 |
| Table 295 - Bilateral Limits – Query Screen – Bilateral Limits                                       | . 494 |
| Table 296 - Bilateral Limits – Query Screen – Output Parameters                                      | . 495 |
|                                                                                                    |       |

| Table 297 - Bilateral Limits – Query Screen – Buttons                                                 | . 495 |
|----------------------------------------------------------------------------------------------------|-------|
| Table 298 - Bilateral Limits – List Screen – Results – List of Bilateral Limits                       | . 497 |
| Table 299 - Bilateral Limits - List Screen - Results - List of Bilateral Limits - Context Menu        | 497   |
| Table 300 - Bilateral Limits – List Screen – Buttons                                                  | . 499 |
| Table 301 - Bilateral Limits – Details Screen – Countable Payments                                    | . 500 |
| Table 302 - Bilateral Limits – Details Screen – Countable Payments – List of Queued Credits/Debits    | . 502 |
| Table 303 - Bilateral Limits – Details Screen – List of Queued Credits/Debits – Context Menu          | . 502 |
| Table 304 - Multilateral Limits – Query Screen – Multilateral Limits                                  | . 505 |
| Table 305 - Multilateral Limits – Query Screen – Output Parameters                                    | . 506 |
| Table 306 - Multilateral Limits – Query Screen – Buttons                                              | . 506 |
| Table 307 - Multilateral Limits – List Screen – Results – List of Multilateral Limits                 | . 508 |
| Table 308 - Multilateral Limits – List Screen – Results – List of Multilateral Limits – Context Menu  | . 508 |
| Table 309 - Multilateral Limits – List Screen – Buttons                                               | . 509 |
| Table 310 - Multilateral Limits – Details Screen – Countable Payments                                 | . 510 |
| Table 311 - Multilateral Limits – Details Screen – Countable Payments – List of Queued Credits/Debits | . 512 |
| Table 312 - Multilateral Limits – Details Screen – List of Queued Credits/Debits – Context Menu       | . 512 |
| Table 313 - Reservations – Query Screen – Reservations                                                | . 514 |
| Table 314 - Reservations – Query Screen – Buttons                                                     | . 514 |
| Table 315 - Reservations – Display Screen – Results – Account Information                             | . 516 |
| Table 316 - Reservations – Display Screen – Results – Urgent Reservation                              | . 516 |
| Table 317 - Reservations – Display Screen – Results – High Reservation                                | . 517 |
| Table 318 - Reservations – Display Screen – Buttons                                                   | . 518 |
| Table 319 - AS Batches – Query Screen – General                                                       | . 522 |
| Table 320 - AS Batches – Query Screen – Status and Scheme Information                                 | . 525 |
| Table 321 - AS Batches – Query Screen – Output Parameters                                             | . 528 |
| Table 322 - AS Batches – Query Screen – Buttons                                                       | . 528 |
| Table 323 - AS Batches – List Screen – Results – List of AS Batches                                   | . 531 |
| Table 324 - AS Batches – List Screen – Results – List of AS Batches – Context Menu                    | . 536 |
| Table 325 - AS Batch Processing Log – Display – Pop-up – AS Batch Processing Log                      | . 538 |
| Table 326 - AS Batch Processing Log – Display – Pop-up – Buttons                                      | . 538 |
| Table 327 - Change End of Settlement Period – Pop-up – Change End of Settlement Period                | . 539 |
| Table 328 - Change End of Settlement Period – Pop-up – Buttons                                        | . 539 |
| Table 329 - AS Proc. and Cyc. – Query Screen – General                                                | 543   |

| Table 330 - AS Proc. and Cyc. – Query Screen – Output Parameters                                      | . 543 |
|----------------------------------------------------------------------------------------------------|-------|
| Table 331 - AS Proc. and Cyc. – Query Screen – Buttons                                                | . 544 |
| Table 332 - AS Proc. and Cyc List Screen - Results - List of AS Proc. and Cyc                         | . 546 |
| Table 333 - AS Proc. and Cyc List Screen - Results - List of AS Proc. and Cyc Context Menu            | . 550 |
| Table 334 - AS Liquidity Overview – Query Screen – General                                            | . 553 |
| Table 335 - AS Liquidity Overview – Query Screen – Output Parameters                                  | . 554 |
| Table 336 - AS Liquidity Overview – Query Screen – Buttons                                            | . 554 |
| Table 337 - AS Liquidity Overview – Display Screen – Results – List of AS Technical Account(s)        | . 557 |
| Table 338 - AS Liquidity Overview – Display Screen – Results – List of RTGS Sub-Account(s)            | . 559 |
| Table 339 - AS Liquidity Overview – Display Screen – Results – List of AS Guarantee Funds Account(s)  | . 561 |
| Table 340 - AS Liquidity Overview – Display Screen – Results – Context Menu                           | . 562 |
| Table 341 - Queued AS Transfer Orders by Batch – Query Screen – General                               | . 565 |
| Table 342 - Queued AS Transfer Orders by Batch – Query Screen – Output Parameters                     | . 566 |
| Table 343 - Queued AS Transfer Orders by Batch – Query Screen – Buttons                               | . 566 |
| Table 344 - Queued AS Transfer Orders by Batch – List Screen                                          | . 569 |
| Table 345 - Queued AS Transfer Orders by Batch – List Screen – Context Menu                           | . 570 |
| Table 346 - AS Batch Liq. Sum. for GFM – Query Screen – General                                       | . 571 |
| Table 347 - AS Batch Liq. Sum. for GFM – Query Screen – Output Parameters                             | . 572 |
| Table 348 - AS Batch Liq. Sum. for GFM – Query Screen – Buttons                                       | . 572 |
| Table 349 - AS Batch Liq. Sum. for GFM – Disp. Screen – AS Batch Liq. Sum. for GFM                    | . 574 |
| Table 350 - AS Batch Liq. Sum. for GFM – Disp. Screen – AS Batch Liq. Sum. for GFM – Context Menu     | . 574 |
| Table 351 - AS Batch Liq. Sum. by SB – Query Screen – General                                         | . 578 |
| Table 352 - AS Batch Liq. Sum. by SB – Query Screen – Output Parameters                               | . 579 |
| Table 353 - AS Batch Liq. Sum. by SB – Query Screen – Buttons                                         | . 579 |
| Table 354 - AS Batch Liq. Sum. by SB – Display Screen – AS Batch Liq. Sum. by SB                      | . 582 |
| Table 355 - AS Batch Liq. Sum. by SB – Display Screen – AS Batch Liq. Sum. by SB – Context Menu       | . 582 |
| Table 356 - Linked AS Tech. Acc. Proc. D – Query Screen – Account Info                                | . 585 |
| Table 357 - Linked AS Tech. Acc. Proc. D – Query Screen – Output Parameters                           | . 586 |
| Table 358 - Linked AS Tech. Acc. Proc. D – Query Screen – Buttons                                     | . 586 |
| Table 359 - Linked AS Tech. Acc. Proc. D – List Screen – Account Info                                 | . 587 |
| Table 360 - Linked AS Tech. Acc. Proc. D – List Screen – Account Info. – List of Linked AS Tech. Acc  | . 588 |
| Table 361 - Linked AS Tech. Acc. Proc. D – List Screen – List of Linked AS Tech. Acc. – Context Menu. | . 588 |
| Table 362 - LT to Tech. Acc. Proc. D - New Screen - LT Acc. Info Account Info. (Instructing Agent)    | . 590 |

| Table 363 - LT to Tech. Acc. Proc. D - New Screen - LT Acc. Info Tech. Acc. Info. (Instructed Agent) | . 591 |
|----------------------------------------------------------------------------------------------------|-------|
| Table 364 - LT to Tech. Acc. Proc. D – New Screen – LT Details                                       | . 592 |
| Table 365 - LT to Tech. Acc. Proc. D – New Screen – Buttons                                          | . 593 |
| Table 366 - Party RD – Query Screen – General                                                        | . 596 |
| Table 367 - Party RD – Query Screen – Output Parameters                                              | . 597 |
| Table 368 - Party RD – Query Screen – Buttons                                                        | . 598 |
| Table 369 - Party RD – List Screen – List of Party RD                                                | . 600 |
| Table 370 - Party RD – List Screen – Context Menu                                                    | . 606 |
| Table 371 - Direct Debits – Query Screen – Account Information                                       | . 609 |
| Table 372 - Direct Debits – Query Screen – Counterparty Information                                  | . 610 |
| Table 373 - Direct Debits – Query Screen – Output Parameters                                         | . 610 |
| Table 374 - Direct Debits – Query Screen – Buttons                                                   | . 611 |
| Table 375 - Direct Debits – List Screen – Results – Account Information                              | . 612 |
| Table 376 - Direct Debits – List Screen – Results – List of Direct Debits                            | . 613 |
| Table 377 - Direct Debits - List Screen - Results - List of Direct Debits - Context Menu             | . 613 |
| Table 378 - Cash Account RD – Query Screen – General                                                 | . 617 |
| Table 379 - Cash Account RD – Query Screen – Output Parameters                                       | . 618 |
| Table 380 - Cash Account RD – Query Screen – Buttons                                                 | . 619 |
| Table 381 - Cash Account RD – List Screen – List of Cash Account RD                                  | . 621 |
| Table 382 - Cash Account RD – List Screen – Context Menu                                             | . 622 |
| Table 383 - BICs – Query Screen – General                                                            | . 623 |
| Table 384 - BICs – Query Screen – Output Parameters                                                  | . 623 |
| Table 385 - BICs – Query Screen – Buttons                                                            | . 624 |
| Table 386 - BICs – List Screen – List of BICs                                                        | . 625 |
| Table 387 - BICs – List Screen – Buttons                                                             | . 625 |
| Table 388 - Task Queue – Query Screen – General                                                      | . 629 |
| Table 389 - Task Queue – Query Screen – Output Parameters                                            | . 631 |
| Table 390 - Task Queue – Query Screen – Buttons                                                      | . 631 |
| Table 391 - Task Queue – List Screen – List of Task Queue                                            | . 633 |
| Table 392 - Task Queue – List Screen – Context Menu                                                  | . 633 |
| Table 393 - Task Queue – Details Screen – Corresponding Task                                         | . 635 |
| Table 394 - Task Queue – Details Screen – Error Information                                          | . 635 |
| Table 395 - Task Queue – Details Screen – Overview Task                                              | . 639 |

| Table 396 - Task Queue – Details Screen – Buttons                                  | . 642 |
|------------------------------------------------------------------------------------|-------|
| Table 397 - Task Queue – Details Screen – 'Edit' Button Pop-Up                     | . 644 |
| Table 398 - Broadcasts – Query Screen – General                                    | . 647 |
| Table 399 - Broadcasts – Query Screen – Receiver                                   | . 649 |
| Table 400 - Broadcasts – Query Screen – Output Parameters                          | . 649 |
| Table 401 - Broadcasts – Query Screen – Buttons                                    | . 650 |
| Table 402 - Broadcasts – List Screen – Results – List of Broadcasts                | . 652 |
| Table 403 - Broadcasts - List Screen - Results - List of Broadcasts - Context Menu | . 653 |
| Table 404 - Broadcast – Details Screen – Broadcast Information                     | . 654 |
| Table 405 - Broadcast – Details Screen – Sender Information                        | . 654 |
| Table 406 - Broadcast – Details Screen – Receiver Information                      | . 655 |
| Table 407 - Broadcast – Details Screen – Date-Time Information                     | . 656 |
| Table 408 - Broadcast – New Screen – Broadcast Information                         | . 657 |
| Table 409 - Broadcast – New Screen – Receiver Information                          | . 661 |
| Table 410 - Broadcast – New Screen – Date-Time Information                         | . 661 |
| Table 411 - Broadcast – New Screen – Buttons                                       | . 662 |
| Table 412 - Events – Query Screen – General                                        | . 665 |
| Table 413 - Events – Query Screen – Output Parameters                              | . 665 |
| Table 414 - Events – Query Screen – Buttons                                        | . 665 |
| Table 415 - Events – List Screen – List of Events                                  | . 667 |
| Table 416 - Cash Transfer Order Tot. by Party – Query Screen – General             | . 671 |
| Table 417 - Cash Transfer Order Tot. by Party – Query Screen – Output Parameters   | . 671 |
| Table 418 - Cash Transfer Order Tot. by Party – Query Screen – Buttons             | . 672 |
| Table 419 - Cash Transfer Order Tot. by Party – List Screen                        | . 674 |
| Table 420 - Cash Transfer Order Tot. by Party – List Screen – Context Menu         | . 674 |
| Table 421 - Cash Transfer Order Tot. by Account – List Screen                      | . 676 |
| Table 422 - Cash Transfer Order Tot. by Status – List Screen – Credits             | . 678 |
| Table 423 - Cash Transfer Order Tot. by Status – List Screen – Debits              | . 679 |
| Table 424 - Cash Transfer Order Tot. by Status – List Screen – Context Menu        | . 679 |
| Table 425 - Cash Transfer Order Subtotals by Status – List Screen                  | . 682 |
| Table 426 - RTGS Liq. by Party – Query Screen                                      | . 683 |
| Table 427 - RTGS Liq. by Party – Query Screen – Output Parameters                  | . 684 |
| Table 428 - RTGS Liq. by Party – Query Screen – Buttons                            | . 684 |

| Table 429 - RTGS Liq. by Party – List Screen – Results – List of RTGS Liq. by Party                        |
|----------------------------------------------------------------------------------------------------|
| Table 430 - RTGS Liq. by Party – List Screen – Results – List of RTGS Liq. by Party – Context Menu 686     |
| Table 431 - RTGS Liq. by Acc. – List Screen – Results – List of RTGS Liq. by Acc                           |
| Table 432 - RTGS Liq. by Acc. – List Screen – Results – List of RTGS Liq. by Acc. – Context Menu 688       |
| Table 433 - Wareh. Cash Transfers – Query Screen – General                                                 |
| Table 434 - Wareh. Cash Transfers – Query Screen – Buttons                                                 |
| Table 435 - Wareh. Cash Transfers – List Screen – List of Wareh. Cash Transfers                            |
| Table 436 - Wareh. Cash Transfers – List Screen – List of Wareh. Cash Transfers – Context Menu 694         |
| Table 437 - Reservations and Dedicated Liq. – List Screen – List of Reservations and Dedicated Liq 696     |
| Table 438 - Queued Cash Transfer Orders by Priority – Query Screen – Party Information                     |
| Table 439 - Queued Cash Transfer Orders by Priority – Query Screen – Output Parameters                     |
| Table 440 - Queued Cash Transfer Orders by Priority – Query Screen – Buttons         Buttons         699   |
| Table 441 - Queued Cash Transfer Orders by Priority – List Screen – Results – Debits                       |
| Table 442 - Queued Cash Transfer Orders by Priority – List Screen – Results – Debits – Context Menu 703    |
| Table 443 - Queued Cash Transfer Orders by Priority – List Screen – Results – Credits                      |
| Table 444 - Queued Cash Transfer Orders by Priority – List Screen – Results – Credits – Context Menu . 706 |
| Table 445 - Status Overview for AS Batches – Query Screen – General                                        |
| Table 446 - Status Overview for AS Batches – Query Screen — Output Parameters         710                  |
| Table 447 - Status Overview for AS Batches – Query Screen – Buttons       711                              |
| Table 448 - Status Overview for AS Batches – List Screen       712                                         |
| Table 449 - Status Overview for AS Batches – List Screen – Context Menu                                    |
| Table 450 - A2A File or Message – Upload Screen – Reference for error messages         787                 |
| Table 451 - AS Batches – List Screen – Reference for error messages       794                              |
| Table 452 - AS Procedures and Cycles – List Screen – Reference for error messages         799              |
| Table 453 - Bilateral Limits – List Screen – Reference for error messages                                  |
| Table 454 - Broadcast – New Screen – Reference for error messages       805                                |
| Table 455 - Cash Transfers – List Screen – Reference for error messages                                    |
| Table 456 - Cash Transfers – Manual Reversal Booking CLM – Pop-up – Reference for error messages . 824     |
| Table 457 - Cash Transfers – Manual Reversal Booking T2S – Pop-up – Reference for error messages 825       |
| Table 458 - Cash Transfers – Manual Reversal Booking TIPS – Pop-up – Reference for error messages. 827     |
| Table 459 - CCT – New Screen – Reference for error messages       830                                      |
| Table 460 - FICT – New Screen – Reference for error messages                                               |
| Table 461 - Liquidity Transfer – New Screen – Reference for error messages       837                       |
|                                                                                                    |

| Table 462 - LT to Tech. Acc. Proc. D – New Screen – Reference for error messages    | . 839 |
|-------------------------------------------------------------------------------------|-------|
| Table 463 - Messages – List Screen – Reference for error messages                   | . 841 |
| Table 464 - Messages – Simulate Receipt CLM – Pop-up – Reference for error messages | . 843 |
| Table 465 - Multilateral Limits – List Screen – Reference for error messages        | . 845 |
| Table 466 - Party Reference Data – List Screen – Reference for error messages       | . 853 |
| Table 467 - Payment Return – New Screen – Reference for error messages              | . 857 |
| Table 468 - Reservations – Display Screen – Reference for error messages            | . 860 |
| Table 469 - Task Queue – Details Screen – Reference for error messages              | . 863 |
| Table 470 - General Error                                                           | . 864 |
| Table 471 - Client Errors                                                           | . 864 |
| Table 472 - Server Errors                                                           | . 865 |
| Table 473 - List of Privileges (complete list; relevant for all RTGS GUI screens)   | . 878 |

#### 1 Introduction to RTGS

The Eurosystem provides market infrastructure services for payment and securities settlement called TARGET Services. To settle real-time interbank and customer payments and ancillary system (AS) transfers, the Eurosystem offers the T2 Service and, within this service, the Real-Time Gross Settlement (RTGS) component.

RTGS provides a wide range of features to settle real-time payment orders and AS transfer orders, e.g. reservation of liquidity, priorities, limits and optimisation algorithms. RTGS also features dedicated cash accounts (DCAs). These DCAs operate on a credit balance basis. As the central source of liquidity, main cash accounts (MCAs) are held in the central liquidity management (CLM) component of the T2 Service.

RTGS is a multi-currency system designed to carry out settlement in euro and non-euro central bank (CB) money.

Communication with RTGS occurs in an application-to-application (A2A) mode between RTGS actors and RTGS and on a user-to-application (U2A) basis via the graphical user interface (GUI).

RTGS interacts with the following other common T2 components:

- I The Eurosystem Single Market Infrastructure Gateway (ESMIG), featuring central authentication, authorisation and user management
- I Common Reference Data Management (CRDM), which allows authorised users to set up, maintain and query all reference data (RD) that T2 Services share for their processing activities
- I Data Warehouse (DWH), which either provides queries or reports the data for historical, statistical and regulatory reporting
- I Business Day Management (BDM), which shows the schedule and calendar for all components and currencies

#### 2 Overview of the UHB

target T2

The RTGS User Handbook, hereinafter referred to as UHB, aims to facilitate the use of the RTGS GUI. It is intended for all GUI users, regardless of the focus of their activity and outlines the full range of functionalities available in U2A mode. The UHB provides detailed reference information on all GUI screens and step-by-step instructions for typical workflows, referred to as use cases.

TargetThe target audience of this UHB consists mainly of central banks as well as payment banksaudienceand ancillary systems. By referring to the table of contents, each reader can identify the<br/>relevant parts.

There is a separate UHB describing the operator functionality. For this reason, those functions that are exclusively relevant for the operator are not described within this UHB. However, if a function is available for multiple audiences (e.g. for operators and central banks), this is still indicated.

The UHB is part of the functional documentation and complements the general, technical and detailed specification of the user detailed functional specifications (UDFS), which can be found on the ECB's website. Although the UDFS focuses mainly on the A2A, specific sections/chapters contain detailed descriptions of the business concepts used in RTGS, which are also relevant when using the GUI. In addition, the RTGS UHB provides helpful information on the design and implementation of the GUI.

#### 2.1 UHB Methodology

Several symbols and methodological elements are used throughout the RTGS UHB to help readers keep an overview and find the desired information quickly. All pages of the main UHB chapters have a similar page layout. The reader can find four different elements:

- I The header, indicating the chapter and sub-chapter title
- I The margin column on the left side of each page, which is used for sub-headings and information signs
- I The text column, containing key information, tables and screenshots
- I The footer, displaying the document's name and version as well as the page number

#### 2.2 UHB Structure

The UHB is divided into seven chapters:

Chapter 1 The chapter Introduction to RTGS provides the reader with a general overview of the RTGS design and features.

# target | T2

- Chapter 2 The chapter Overview of the UHB explains the content and approach of both the document and the GUI. While the first section explains the methodology of the UHB, the second section outlines its general structure.
- Chapter 3 The chapter Set-up and Login provides the reader with general guidance on the communication network and services, explaining the technical requirements, the security-related processes and the user administration required to use the RTGS GUI.
- Chapter 4 The chapter GUI Structure explains the basic elements of the RTGS GUI structure, i.e. menu and screen structure. It helps users navigate the system easily by using different screen types. This chapter of the UHB provides more details on the general structure of the GUI such as common buttons and icons. An online help facility can also be found within the chapter.
- Chapter 5 The chapter Screen Reference Guide Description of Screens provides users with a complete overview of different possible screens on payments, liquidity, liquidity management features, ancillary system functionalities, reference data, administration-interaction, administration-monitoring and smart-select screens. Moreover, users will find all screen descriptions including information on context of usage, screen access, privileges, references and the descriptions of fields and buttons on the respective screens.
- Chapter 6 The chapter Screen User Guide Description of Use Cases provides step-by-step instructions on how users can carry out actions in the GUI. It gives users valuable information on how to complete the use case successfully and helps them verify the results. In addition, users can obtain detailed information on how to query relevant information, execute payment orders, use liquidity management features, carry out ancillary system settlement and obtain more information on administration and central bank functions.
- Chapter 7 The chapter Annex provides users with information on:
  - I Error messages and error codes in the context of using the GUI screens
  - I U2A privileges

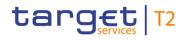

## 3 Set-up and Login

## 3.1 Communication Network and Services

Refer to the Connectivity Guide specified in the ESMIG UDFS document, current version available, for details on the communication network and services.

## 3.2 Technical Requirements

|                                       | Before entering the GUI, make sure to implement all necessary preparations described below.                                                                                                    |
|---------------------------------------|----------------------------------------------------------------------------------------------------|
|                                       | Such preparations may be subject to periodical review/update to comply with changing technical/regulatory scenarios.                                                                                                    |
| Supported                             | Please refer to the "U2A Qualified Configuration" annex of the ESMIG UDFS.                                                                                                    |
| Web-browsers<br>and Settings          | The complete redefinition of the qualified browsers' set and their related versions and the full replacement of the applet technology will be, then, defined in the context of the Eurosystem Single Market Infrastructure Gateway (ESMIG).                                                                                   |
|                                       | JavaScript is used for validations on the client side therefore 'JavaScript' has to be set to 'enabled'.                                                                                                    |
| Supported<br>Screen<br>Resolution and | The required minimum screen resolution is 1366 x 768 pixel. Screen resolutions below this requirement are not supported and can lead to a deviating appearance and functionality of the GUI.                                                                                                    |
| Scaling                               | Even if the screen resolution fulfils the requirement defined above, it is important to note that scaling options provided by the operating system and the browser (e.g. 125% or 150%) may cause a deviating appearance and functionality of the GUI. If this is the case, the usage of scaling options is not supported.     |
| GUI Access                            | Users are directed to an initial page named ESMIG portal that ensures proper routing to the web applications the user has been granted to enter.                                                                                                    |
|                                       | During the maintenance window it is not possible to access the RTGS GUI.                                                                                                    |
|                                       | During the end of day beginning with the close of service the access to RTGS GUI is not possible.                                                                                                    |
| NRO Specific<br>Requirements          | Non-Repudiation of Origin (NRO) serves as a proof of the origin of actions. Via a digital signature, it provides legal evidence that a user effectively sent a message or, in the case of U2A, entered an instruction.                                                                                                    |
|                                       | In order to perform a digital signature, the user needs a private key associated with a public certificate stored in a device accessible by entering a PIN code. For details on the devices see TARGET Services Connectivity Guide. The same PIN code is used for the signing of selected instructions initiated by the user. |

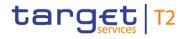

The private key of the user is used to sign the instruction. This signed request is attached to the U2A action. On the server side, the application must verify the signature in order to process the request.

To use the token on a working station or laptop the most recent versions of the following software has to be installed in advance:

I Ascertia Go>Sign Desktop

It may be necessary to remove other certificates like batches or tokens before plugging in the NRO token.

For details on the required configurations see ESMIG U2A Qualified Configurations document.

The user will be asked to enter the PIN code for signature purposes whenever an instruction is submitted on a screen that is subject to NRO (see chapter <u>Validations</u> [ $\triangleright$  80], section 'Digital Signature – NRO').

In the context of the NRO implementation, T2 sends XAdES-C data to Legal Archiving instead of replicating the approach used in TARGET2.

## 3.3 Security-Related Processes

In order to guarantee a secure and safe handling of the information and to protect customer data provided via the GUI, various security elements have been put into place:

- I Each action requires system or human validation as described in the <u>validation chap-</u> ter [▶ 80]
- I The scope of available data and functions is controlled via the management of access rights
- I The security features provided by the network providers and described in their respective user documentation prevent unauthorised access

### 3.4 User Administration

# RegistrationPrior to the first GUI access, for each CB, PB and AS a system administrator has to be<br/>created. The respective system administrator creates the users which can subsequently<br/>access the GUI. Only registered users have access to the RTGS GUI. The Registration<br/>Guide provides information on how to fill in Registration Forms properly.

The system administrator can only assign predefined sets of access rights and roles to its users, single privileges cannot be assigned. For more information on access rights see the latest version of CRDM UDFS, chapter 'Access rights management'.

# target | T2

## 4 GUI Structure

This chapter explains the basic elements of the RTGS GUI structure (i.e. structure of the menu and the screens), helping the user to navigate through the system and to use it quickly and efficiently.

The chapter 'Menu Structure' explains the menu structure where screens are grouped functionally. The chapter 'Screen Structure' explains the layout structure common to all screens. The following sub-sections provide details on the different screen types and on recurring elements, such as common field types or buttons and icons.

## 4.1 Menu Structure

The RTGS menu is accessible by clicking on the menu button. The menu is structured into main menu and sub-menu entries. By selecting one of the main menu entries, the corresponding sub-menu entries open to the right. By clicking on a sub-menu entry, a screen will open.

The RTGS menu provides access to all available business functionalities. The menu only displays those entries for which the user has the appropriate access rights.

| A _ | - 🗮 🔀 Welcome                 |                                   |
|-----|-------------------------------|-----------------------------------|
|     | Cash Transfers and Messages   | ► s                               |
| в – | Liquidity                     | Query RTGS Cash Account Liquidity |
| с _ | Liquidity Management Features | New Liquidity Transfer            |
|     | Ancillary System              |                                   |
|     | Reference Data                | •                                 |
|     | Administration                | •                                 |
|     | Monitoring                    | •                                 |

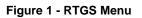

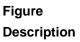

| Label | Element           |
|-------|-------------------|
| A     | Menu button       |
| В     | Main menu entries |
| С     | Sub-menu entries  |

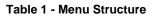

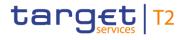

## 4.2 Screen Structure

All screens of the RTGS GUI follow a standard layout consisting of the following elements:

- I Header
- I Sub-header
- I Content area

| A   | target T2 Real Time Gross Settlement User. |   |   | LOG | Ö |
|-----|--------------------------------------------|---|---|-----|---|
| в   | 🚍 📴 Wekome                                 | ☆ | ? | ٠   | ወ |
|     | Notification Area                          |   |   |     |   |
|     |                                            |   |   |     |   |
|     |                                            |   |   |     |   |
|     |                                            |   |   |     |   |
|     |                                            |   |   |     |   |
| C - |                                            |   |   |     |   |
|     |                                            |   |   |     |   |
|     |                                            |   |   |     |   |
|     |                                            |   |   |     |   |
|     | Button Bar                                 |   |   |     |   |
|     |                                            |   |   |     |   |

Figure 2 - Screen Structure

| Label | Element      |
|-------|--------------|
| A     | Header       |
| В     | Sub-header   |
| с     | Content area |

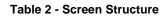

#### 4.2.1 Header

The header appears at the top of every screen. The content and format of the header is common for all screens of the RTGS user interface. The header displays the following information to the user:

Figure

Description

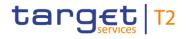

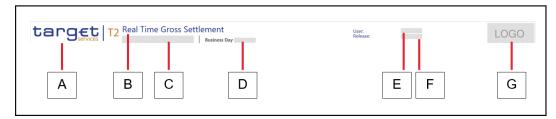

#### Figure 3 - Header

#### Figure Description

| Label | Element                 | Description                                                                             |
|-------|-------------------------|-----------------------------------------------------------------------------------------|
| A     | TARGET Services T2 Logo | This area shows the TARGET Services T2 logo.                                            |
| В     | Service Component       | This area shows the name of the used service (in this case RTGS).                       |
| С     | Technical Environment   | This area shows the stage in which the user is operating (e.g. production environment). |
| D     | Business Day            | This area shows the business day for which<br>RTGS is operating.<br>Format: YYYY-MM-DD  |
| E     | User                    | This area specifies the unique identifier of the RTGS user.                             |
| F     | Release                 | This area shows the release number of the GUI which the user is logged into.            |
| G     | Logo                    | This area shows the logo of a CB if available.                                          |

#### Table 3 - Header Information

#### 4.2.2 Sub-header

The sub-header appears below the header of every screen. The content and format of the sub-header are common for all screens of the RTGS GUI and display the following information:

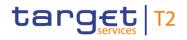

GUI Structure Screen Structure

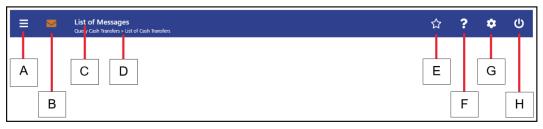

Figure 4 - Sub-header

Figure Description

| Label | Element                | Description                                                                                                    |
|-------|------------------------|----------------------------------------------------------------------------------------------------|
| A     | Menu button            | This button provides access to the RTGS main menu and the GUI functions based on the privileges of the user.                                                                                                    |
| В     | Broadcast button       | This button notifies the user about specific system<br>events as well as operations-related and business-<br>related information. This button is orange when a<br>new broadcast is available and white when there is<br>no new broadcast available. New broadcasts can be<br>accessed by clicking on the broadcast button. |
| с     | Name of current screen | This area shows the name of the current screen.                                                                                                    |
| D     | Breadcrumb             | This area shows the navigation path of the current screen.<br>Further details can be found in chapter <u>Breadcrumbs</u> [ 45].                                                                                                    |
| E     | Bookmark button        | This button allows the user to save most frequently<br>used screens and their settings. This button is only<br>available for Query, List, Display and New Screens<br>but not for Details Screens.<br>Further details can be found in chapter <u>Bookmark</u>                                                               |
|       |                        | [▶ 46].                                                                                                    |

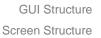

| target | T2 |
|--------|----|
|--------|----|

| Label | Element              | Description                                                                                                    |
|-------|----------------------|----------------------------------------------------------------------------------------------------|
| F     | Online help button   | This button provides a context sensitive description<br>of the current screen.<br>Further details can be found in chapter <u>Online Help</u><br>[ 85].                           |
| G     | User settings button | This button allows the user to select and change RTGS GUI preferences for the current session.<br>Further details can be found in chapter <u>User</u><br><u>Settings</u> [> 53]. |
| н     | Logout button        | This button allows the user to log out of the RTGS GUI. When clicking on the button, a pop-up appears that requests the user to confirm or cancel the logout operation.          |

#### Table 4 - Sub-header Information

#### 4.2.2.1 Breadcrumbs

The GUI uses breadcrumbs to visualize the window navigation path that the user has used. This navigation path provides an easy option to navigate to previously visited screens.

| = | List of Cash Account Reference Data                                                                         | 5 | 2 | <b>±</b> | ወ |
|---|----------------------------------------------------------------------------------------------------|---|---|----------|---|
|   | Query AS Batches > List AS Batches > Details of Message > List of Cash Transfers > Details of Cash Transfer | ~ | • |          | Ŭ |

#### Figure 5 - Breadcrumb Navigation (with five entries)

The user can click on the listed entries in the navigation path below the screen name in order to return to the respective screen. The screen history (e.g. result set) remains stored.

If the entries of the breadcrumb navigation exceed the available display width, only the first and the last entries are shown, displaying '...' in between representing the other available elements. The user can click on '...' opening a menu which displays all available elements, including the first and the last entry.

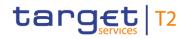

|                                                           |                  |                  | ess Cases 🖡 List o | of Messages ): List of Cash Transfers ): Details | of Cash Transfer > List of Boa | ness Cases <sup>5</sup> Unit of Messa | pes 🕴 List of Cash 1 | ransfers - Details of Cash Transf                | No 9 List of Business Cases 9 List of Ca | ah Transfers   |                       |                         | ? 🕻                     | <b>*</b> ( |  |
|-----------------------------------------------------------|------------------|------------------|--------------------|--------------------------------------------------|--------------------------------|---------------------------------------|----------------------|--------------------------------------------------|------------------------------------------|----------------|-----------------------|-------------------------|-------------------------|------------|--|
| Queue Position                                            | Instruction ID   | End to End ID    | Message            | Albei                                            | Debit Account                  | Gredit Account                        | Amount               | Cash Transfer Status                             | Earliest Debit Timestamp                 | Latest Debit T | imestamp              | Settlement Timestamp    | Entry Timestamp         |            |  |
|                                                           | 8110910023326302 | E110910323326302 | Financial In       | stitution Credit Transfer (Pacs.009)             | CBXXPLCD01X                    | PBASPLC001X                           | 10.00 EU#            | Settled                                          |                                          |                |                       | 2022-11-09 10:33:20 CET | 2022-11-09 10:33:20 CET | -          |  |
| General                                                   |                  |                  |                    |                                                  |                                |                                       |                      |                                                  |                                          |                |                       |                         |                         |            |  |
| Queue Position                                            |                  |                  |                    | Amount                                           |                                |                                       | Value Date           |                                                  |                                          |                | Cash Transfer S       | itatus                  |                         |            |  |
|                                                           |                  |                  |                    | 10.00 EUR                                        |                                |                                       | 2022-11-0            | 9                                                |                                          |                | Settled               |                         |                         |            |  |
| Cash Transfer Type                                        |                  |                  |                    | Cash Transfer Category                           |                                |                                       | Message Ty           | pa                                               |                                          |                | Counterparty C        | lountry                 |                         |            |  |
| Payment                                                   |                  |                  |                    | OCBO Other CBOS                                  |                                |                                       | Financial I          | Financial Institution Credit Transfer (Pacs.009) |                                          |                | R.                    |                         |                         |            |  |
| Account and Party Inform<br>Debit Account<br>CBXXXPuCDD1X | nation           |                  |                    | Debit Account Type<br>CLM CB Account             |                                |                                       | Credit Acco          |                                                  |                                          |                | Credit Account<br>MCA | Тури                    |                         |            |  |
| From BIC (BAH)                                            |                  |                  |                    | To BIC (BAH)                                     |                                |                                       | _                    |                                                  |                                          |                |                       |                         |                         |            |  |
| CEXXPLDENCX                                               |                  |                  |                    | TRSTXETTCLM                                      |                                |                                       |                      |                                                  |                                          |                |                       |                         |                         |            |  |
| Identifier                                                |                  |                  |                    |                                                  |                                |                                       |                      |                                                  |                                          |                |                       |                         |                         |            |  |
| Instruction ID                                            |                  |                  |                    | End to End ID                                    |                                |                                       | Business Co          | te ID                                            |                                          |                | Clearing System       | n Reference             |                         |            |  |
| 8110910323326302                                          |                  |                  |                    | E110910323326302                                 |                                |                                       | 8945543              |                                                  |                                          | 6606718        |                       |                         |                         |            |  |
| UETR                                                      |                  |                  |                    |                                                  |                                |                                       |                      |                                                  |                                          |                |                       |                         |                         |            |  |
| 297ccebc-2fe9-8f17-b99                                    | 0-c868699c3783   |                  |                    |                                                  |                                |                                       |                      |                                                  |                                          |                |                       |                         |                         |            |  |
| Debtor BIC C                                              |                  |                  |                    | Creditor BIC                                     |                                |                                       |                      |                                                  |                                          |                |                       |                         |                         |            |  |
| CBXXPLDBXXX PBASPLDBXXX                                   |                  |                  |                    |                                                  |                                |                                       |                      |                                                  |                                          |                |                       |                         |                         |            |  |
| Timing                                                    |                  |                  |                    |                                                  |                                |                                       |                      |                                                  |                                          |                |                       |                         |                         |            |  |
| Earliest Debit Timestamp                                  |                  |                  |                    | Latest Dabit Timestamp                           |                                |                                       | Settlement           | Timestamp                                        |                                          |                | Entry Timestar        | v                       |                         |            |  |
|                                                           |                  |                  |                    |                                                  |                                |                                       |                      |                                                  | 2022-11-09 10:33:20 CET                  |                |                       | 2022-11-09 10:33:20 CET |                         |            |  |

Figure 6 - Exceeded Breadcrumb Navigation

A maximum of 12 entries can be stored in the breadcrumb navigation. If this amount of entries is exceeded, the oldest entry on the left will be removed making space for the newest entry on the right.

When returning to a previously visited screen via breadcrumb navigation, all subsequent entries, following the entry the user navigated to, are cleared.

Each external navigation (e.g. a different entry point from the main menu) clears the breadcrumbs.

#### 4.2.2.2 Bookmark

Bookmarks enable the user to save the currently opened screen including all previously entered data on the respective screen. The bookmark function includes adding new bookmarks, organising them in a bookmark bar, modifying and deleting bookmarks.

Detailed information on these functions can be found in the following chapters:

- I <u>New Bookmark</u> [▶ 46]
- I <u>Bookmark Bar</u> [▶ 49]
- I Modify and Delete Bookmark [▶ 50]

#### 4.2.2.2.1 New Bookmark

Context ofThe user can click on the 'Bookmark Button' to open the 'Add Bookmark – Pop-up' allowingUsagethe user to customize a new bookmark for the currently opened screen.

This function is only available for Query/List, Query/Display and New Screens. Bookmarking a List or Display Screen that follows a Query Screen only saves the respective Query Screen.

Access This pop-up can be reached in the following way:

I Sub-header >> [Bookmark button]

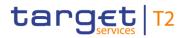

#### Screenshot

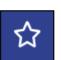

#### Figure 7 - Bookmark Button

| Add Bookmark                                                     |               |        | ×                                                 |
|------------------------------------------------------------------|---------------|--------|---------------------------------------------------|
| Name*<br>Query Cash Transfers<br>Folder                          |               |        |                                                   |
| Bookmarked Screen<br>Query Cash Transfers<br>Share with          |               |        | AX<br>Leave empty to not add bookmark to a folder |
| <ul> <li>Grane with</li> <li>Party</li> <li>Community</li> </ul> | Access Access | Modify | Shared from RMPC-GUI-USR01                        |
| Submit Cancel                                                    |               |        |                                                   |

Figure 8 - Add Bookmark – Pop-up

#### Field Descriptions

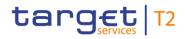

|                   | ADD BOOKMARK – POP-UP                                                                                                    |
|-------------------|----------------------------------------------------------------------------------------------------|
| Name*             | This field requires the user to enter a name for the bookmark<br>which will appear in the bookmark bar. Multiple bookmarks with<br>the same name can be in the same folder.<br>Default value: name of currently opened screen<br>Required format: up to 256 characters                                                                                                    |
| Folder            | This field offers the possibility to enter the name of the folder<br>the new bookmark is placed in. The auto-complete functionality<br>shows already existing folders in the bookmark bar.<br>If the user enters a non-existing folder name, a new folder will<br>appear in the bookmark bar after clicking on the 'Submit' button.<br>The user can leave this field empty in order to add the new<br>bookmark to the bookmark bar without adding it to a folder.<br>Required format: up to 64 characters                                                                                                    |
| Bookmarked Screen | This row shows the name of the current screen.                                                                                                    |
| Share with        | This section offers the possibility to share the bookmark.<br>PB and AS users can share the bookmark with their own party<br>('Access', 'Modify'), CB users and operators can additionally<br>share the bookmark with their community ('Access').<br>Clicking on the checkbox 'Modify' in the row 'Party'<br>automatically activates the checkbox 'Access' in that same row.<br>It further makes the checkbox 'Access' non-modifiable.<br>Clicking on the checkbox 'Access' in the row 'Community'<br>automatically activates the checkbox 'Access' in the row 'Party'.<br>It further makes the checkbox 'Access' in the row 'Party'.<br>It further makes the checkbox 'Access' non-modifiable.<br>A shared bookmark which is modified by a user of a party will<br>be updated for all users of this bookmark. |

#### Table 5 - Add Bookmark – Pop-up

#### **Buttons**

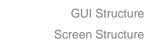

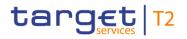

| ADD BOOKMARK – POP-UP – BUTTONS |                                                                                                    |  |  |
|---------------------------------|----------------------------------------------------------------------------------------------------|--|--|
| Submit                          | The user can click on this button to save the bookmark. After submitting, the new bookmark will be placed into the <u>bookmark</u> bar [> 49].<br>Depending on the input in the field 'Folder', the new bookmark will either be placed into a folder or will be placed as a single entry into the bookmark bar. |  |  |
| Cancel                          | The user can click on this button to close the pop-up without adding any bookmarks.                                                                                                    |  |  |

Table 6 - Add Bookmark – Pop-up – Buttons

#### 4.2.2.2.2 Bookmark Bar

# Context ofThe bookmark bar shows the current bookmarks as configured by the user. It shows allUsagebookmarks and folders in alphabetical order, starting with folders.

As soon as the user adds a bookmark, the bookmark bar appears above the header in the GUI. The folders and entries remain saved across sessions in the GUI. If no bookmarks are available or all entries are deleted by the user, the bookmark bar is not displayed.

Screenshot

| AS related Party CT Orders Qu | ery Direct Debits          |
|-------------------------------|----------------------------|
| target T2                     | Real Time Gross Settlement |

#### Figure 9 - Bookmark Bar (with one folder and two bookmarks)

**Functionalities** The user can click on a bookmark in order to access the bookmarked screen with all entered data. Clicking on a folder opens a drop-down list with all bookmarks within this folder.

The user can hover over a bookmark to see the full name of the bookmark and the bookmarked screen. While hovering, he can also see the 'Modify' icon which appears to the right of the entry. Clicking on the 'Modify' icon opens the 'Modify Bookmark – Pop-up' which is described in chapter <u>Modify and Delete Bookmark</u> [▶ 50].

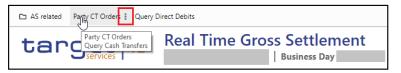

#### Figure 10 - Hover Functionality Bookmark Bar

A share icon in front of a bookmark entry indicates if a bookmark was shared with the user's party or community.

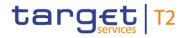

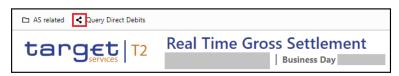

Figure 11 - Shared Bookmark

4.2.2.3 Modify and Delete Bookmark

Context ofThe 'Modify Bookmark – Pop-up' offers the possibility to modify or delete an existingUsagebookmark which was selected on the bookmark bar [▶ 49].

If the user that created the bookmarks is deleted, the bookmarks are deleted as well.

The popup to display a bookmark is opened by clicking on the modify icon next to the bookmark. If the bookmark was shared with the user without the option to modify, the user can only select 'Display Bookmark'. The title of the popup is set to 'Display Bookmark'. The content area of the popup has almost the same content as the 'New Bookmark' pop-up content area, whereas the only change is the bookmark name that is displayed in a text area instead of a text field. All fields are disabled allowing the user to only read information. The button bar has no buttons and therefore is not visible.

Access The pop-up can be reached in the following way:

I Bookmark Bar >> hover over bookmark the user wants to modify >> [Modify Icon]

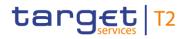

#### Screenshot

| Modify Bookmark                          |        |        | ×                                          |
|------------------------------------------|--------|--------|--------------------------------------------|
| Name*                                    |        |        |                                            |
| Query Direct Debits                      |        |        |                                            |
| Folder                                   |        |        |                                            |
|                                          |        |        | A                                          |
|                                          |        |        |                                            |
| Bookmarked Screen                        |        |        | Leave empty to not add bookmark to a folde |
| Bookmarked Screen<br>Query Direct Debits |        |        | Leave empty to not add bookmark to a folde |
|                                          |        |        | Leave empty to not add bookmark to a folde |
| Query Direct Debits                      | Access | Modify | Leave empty to not add bookmark to a folde |
| Query Direct Debits                      | Access | Modify | Leave empty to not add bookmark to a fold  |

Figure 12 - Modify Bookmark – Pop-up

Field Descriptions

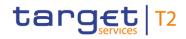

| M                 | IODIFY BOOKMARK – POP-UP                                                                                                    |
|-------------------|----------------------------------------------------------------------------------------------------|
| Name*             | This field shows the current name of the bookmark which appears in the bookmark bar. This value can be overwritten. Default value: current bookmark name                                                                                                    |
|                   | Required format: up to 256 characters                                                                                                    |
| Folder            | This field offers the possibility to enter the name of the folder<br>the current bookmark will be placed in. The auto-complete<br>functionality shows already existing folders in the bookmark<br>bar.                                                                                                    |
|                   | If the user enters a non-existing folder name, a new folder will<br>appear in the bookmark bar after clicking on the 'Submit' button<br>and the previously selected bookmark will be moved to this new<br>folder.                                                                                                    |
|                   | If the selected bookmark is currently placed in a folder, the user<br>can delete the folder name from this field in order to remove this<br>bookmark from the folder. The bookmark will appear as a single<br>entry on the bookmark bar after clicking on the 'Submit' button.                                                                                                    |
|                   | Required format: up to 64 characters                                                                                                    |
| Bookmarked Screen | This row shows the name of the bookmarked screen.                                                                                                    |
| Share with        | This section offers the possibility to share the bookmark.<br>PB and AS users can share the bookmark with their own party<br>('Access', 'Modify'), CB users and operators can additionally<br>share the bookmark with their community ('Access').<br>Clicking on the checkbox 'Modify' in the row 'Party'<br>automatically activates the checkbox 'Access' in that same row.<br>It further makes the checkbox 'Access' non-modifiable. |
|                   | Clicking on the checkbox 'Access' in the row 'Community'<br>automatically activates the checkbox 'Access' in the row 'Party'.<br>It further makes the checkbox 'Access' non-modifiable.                                                                                                    |
|                   | A shared bookmark which is modified by a user of a party will<br>be updated for all users of this bookmark.                                                                                                    |

#### Table 7 - Modify Bookmark – Pop-up

#### **Buttons**

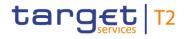

| Submit | The user can click on this button to save the changes and<br>update the bookmark. A shared bookmark is updated for all<br>users of the bookmark.                     |
|--------|----------------------------------------------------------------------------------------------------|
| Cancel | The user can click on this button to close the pop-up without modifying any bookmarks.                                                                               |
| Delete | The user can click on this button to delete the selected bookmark. Clicking on this button closes the pop-up and deletes the respective entry from the bookmark bar. |

Context ofThe user can click on the 'User Settings Button' to open the 'Modify Settings – Pop-up'Usageallowing the user to specify GUI settings for the current session.

The specified settings are not stored across sessions. After changing the user settings for the current session, the user is redirected to the 'Welcome Screen' of the RTGS GUI.

Access The pop-up can be reached in the following way:

4.2.2.3 User Settings

I Sub-header >> [User settings button]

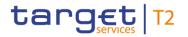

#### Screenshot

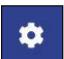

#### Figure 13 - User Settings Button

| Modify Settings                                                                       | × |
|---------------------------------------------------------------------------------------|---|
| Please ensure that you have saved your current work before you change these settings! |   |
| Act on Behalf                                                                         | ٩ |
| Submit Cancel                                                                         |   |

#### Figure 14 - Modify Settings – Pop-up – No 'Act on Behalf' Selected

| Modify Settings                                                                       | × |
|---------------------------------------------------------------------------------------|---|
| Please ensure that you have saved your current work before you change these settings! |   |
| Act on Behalf                                                                         |   |
| ASBAATAOXXX                                                                           | ٩ |
| Submit Cancel Delete Act on Behalf                                                    |   |

#### Figure 15 - Modify Settings – Pop-up – 'Act on Behalf' Selected

| Ш | Welcome | Act on Behalf: ASBAATA0XXX | ☆ | ? | ٠ | ወ |
|---|---------|----------------------------|---|---|---|---|
|   | <br>    |                            |   |   |   |   |

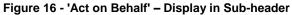

#### Field Descriptions

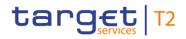

| MODIFY SETTINGS - POP-UP                                                                      |                                                                                                    |  |  |  |
|-----------------------------------------------------------------------------------------------|----------------------------------------------------------------------------------------------------|--|--|--|
| 'Please ensure that you have<br>saved your current work before<br>you change these settings!' | A fixed notification displays the information 'Please ensure that<br>you have saved your current work before you change these<br>settings!'.<br>If the user submits changes to the GUI settings while entering<br>data on a specific screen, the current input on a screen will be<br>lost.                                                                                                    |  |  |  |
| Act on Behalf                                                                                 | This field offers the possibility to enter a BIC for which the user<br>works on behalf.<br>The user can enter the BIC manually or search for it by clicking<br>on the smart-select button and opening the Party Reference<br>Data – Query Screen as a pop-up.<br>While searching, the displayed values are restricted to the data<br>scope of the user.<br>Note: In case the user selects a BIC for which he works on<br>behalf, the respective BIC will be displayed in the sub-header<br>after clicking on the 'Submit' button.<br>Required format: 8 or 11 characters |  |  |  |

#### MODIFY SETTINGS – POP-UP

Table 9 - Modify Settings – Pop-up

#### Buttons

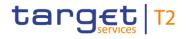

| MODIFY SETTINGS – POP-UP – BUTTONS |                                                                                                    |  |  |  |
|------------------------------------|----------------------------------------------------------------------------------------------------|--|--|--|
| Submit                             | The user can click on this button to submit the modification of GUI settings.                                                                                                    |  |  |  |
|                                    | Clicking on this button stores the changes locally and closes the 'Modify Settings – Pop-up'. All following requests transmit the stored attributes to the back-end. Therefore, the submitted modifications (e.g. 'Act on Behalf') can restrict the data scope of the user. |  |  |  |
| Cancel                             | The user can click on this button to cancel the modification of GUI settings.<br>Clicking on this button discards the current input and closes the 'Modify Settings – Pop-up'.                                                                                              |  |  |  |
| Delete Act on Behalf               | The user can click on this button to delete the BIC for which he works on behalf.<br>Clicking on this button automatically submits the deletion and closes the 'Modify Settings – Pop-up'.                                                                                  |  |  |  |
|                                    | This button is only visible if the user has previously selected a BIC for which he works on behalf.                                                                                                    |  |  |  |

Table 10 - Modify Settings – Pop-up – Buttons

## 4.2.3 Content Area

The content area is the section of the screen in which the GUI shows functional and business data, input elements or other application-related content. It consists of the notification area, the business content and the button bar. Scrolling is only possible in the content area. The notification area and the button bar always remain visible where they are required within a screen.

#### 4.2.3.1 Notification Area

The notification area displays confirmation and error notifications related to the current screen. It can also inform the user about a change of search criteria.

Success notifications are displayed in green and error notifications are highlighted in red.

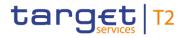

Screen Structure

|                | New Liquidity Transfer<br>New Liquidity Transfer                  | ☆ | ? | ٠           | ወ |
|----------------|-------------------------------------------------------------------|---|---|-------------|---|
| Operation Succ | essful<br>w Liquidity Transfer Task can be found here: 1234567891 |   |   | 1 Completed | × |

#### Figure 17 - Success Notification

| Ξ | ∎ |                                   | New Liquidity Transfer<br>New Liquidity Transfer | ស | 2 | \$          |   |
|---|---|-----------------------------------|--------------------------------------------------|---|---|-------------|---|
|   |   | eration Failed<br>27: Invalid cre | dit account type                                 |   |   | 0 Completed | × |

#### Figure 18 - Error Notification

Notifications regarding the task queue are produced after data submission and show if the data submission was successful or if technical errors occurred inside the application.

In case the user adjusts the search criteria on a list screen after a query has been performed, the notification area indicates the change.

| ■ |              | List of Messages<br>Query Messages | ť | <del>ک</del> | ? | ٥ | ¢ |
|---|--------------|------------------------------------|---|--------------|---|---|---|
| S | earch Criter | eria changed since last Search     |   |              |   |   |   |

#### Figure 19 - Change of Search Criteria Notification

ResponseThe response notification box can appear in the notification area showing functional<br/>requests with a table visualizing the list entries picked for an action.BoxThe response notification box is also used to notify in case the liquidity information query<br/>for at least one account located in TIPS or T2S fails. In this case, the response notification

for at least one account located in TIPS or T2S fails. In this case, the response notification box shows the error code and the error description returned by TIPS or T2S respectively and the service (TIPS or T2S) sending this response. The response notifications are included in a box, containing a table of response notifications and a headline at the top.

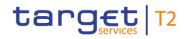

|          |   |                 |            |                                |                     |                                               | DE            |                |                   |                      |            |               |       |
|----------|---|-----------------|------------|--------------------------------|---------------------|-----------------------------------------------|---------------|----------------|-------------------|----------------------|------------|---------------|-------|
|          | ≡ |                 |            | of Cash Tran<br>Cash Transfers | sfers               |                                               |               |                |                   | ☆                    | ?          | ٠             | ψ     |
| Α –      | Ŧ | Operation Parti | ally Succe | ssful                          |                     |                                               |               |                |                   | 1 of 2 Completed     | Restore    | Notifications | ] ×   |
|          |   | Queue Position  | Priority   | Instruction ID                 | End to End ID       | Message Type                                  | Debit Account | Credit Account | Amount            | Cash Transfer Status | Earliest I | Debit Timest  | amp L |
| <b>_</b> | ~ | 8               | Normal     | TestinstriD45721               | TestE2EID45721      | FinancialInstitutionCreditTransfer (pacs.009) | PBAAGRATXR1   | PBACGRATXR1    | 15,000,000.00 EUR | queued               |            |               |       |
| B   _    |   | → Task ID : 211 | 13         |                                |                     |                                               |               |                |                   |                      |            |               |       |
|          | × |                 | Normal     | TestinstriD56790               | TestE2EID56790      | FinancialInstitutionDirectDebit (pacs.010)    | PBAAGRATXR1   | PBACGRATXR1    | 800,000.00 EUR    | revoked              |            |               |       |
| C   -    |   | ₩ U002          |            | Modification not               | possible due to fir | nal payment status                            |               |                |                   |                      |            |               |       |
|          | 4 |                 |            |                                |                     |                                               |               |                |                   |                      |            |               | •     |

Figure 20 - Response Notification Box

#### Figure Description

| Label | Element              | Description                                                                                                    |
|-------|----------------------|----------------------------------------------------------------------------------------------------|
| A     | Headline             | <ul> <li>The headline of the response notification box can have three different status labels:</li> <li>I Operation Successful</li> <li>I Operation Partially Successful</li> <li>I Operation Failed</li> <li>The headline also gives the user a summary of the error and success notifications contained in the response notification box (e.g. '1 of 2 Completed').</li> </ul> |
| В     | Success notification | For success notifications regarding a list entry, the<br>second row (corresponding line) shows the task ID<br>leading to the related item in the task queue.<br>Clicking on the success icon to the left of the entry<br>removes the entry.                                                                                                    |

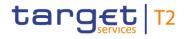

| Label | Element                        | Description                                                                                                    |
|-------|--------------------------------|----------------------------------------------------------------------------------------------------|
| С     | Error notification             | For error notifications regarding a list entry, the<br>second row (plus more if required) shows the<br>errors as corresponding lines containing the error<br>code and the associated error description.<br>Clicking on the error icon to the left of the entry<br>removes the entry.                   |
| D     | 'Restore Notifications' button | The 'Restore Notifications' button restores the content of the complete response notification box and is available until the box is closed.<br>Clicking on this button always restores the content of the response notification box to its initial state. It is not possible to step back iteratively. |
| E     | 'Discard' button               | The 'Discard' button (represented by the 'x' icon) closes the response notification box.                                                                                                    |

#### Table 11 - Response Notification Box

#### 4.2.3.2 Business Content

The business content is the part of the GUI where the user can trigger all business actions. Depending on the screen, it consists of one or multiple sections with different types of input, output or selection options.

A section can be opened by clicking on the expand button next to the section divider. A section can contain multiple sub-sections with further input options. All sections and sub-sections are separated by a divider or a headline.

**Closed section** The user can open the currently closed section under the divider by clicking on the open button (+) to the left of the section title.

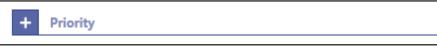

#### Figure 21 - Closed Section

**Open section** The user can close the currently open section under the divider by clicking on the close button (-) to the left of the section title.

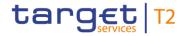

| — F | Priority           |    |
|-----|--------------------|----|
| F   | Priority           |    |
| [   | No filter selected | AI |

Figure 22 - Open Section

#### 4.2.3.3 Button Bar

The button bar is a fixed element at the bottom of the content area that remains in place even when the screen has a scrollable content area. The fixed positioning of the button bar allows the user to execute the standard functions associated with the screen without the need to scroll to the bottom of a screen. The buttons in the button bar can vary depending on the selected screen.

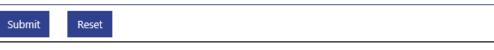

Figure 23 - Button Bar

## 4.3 Screen Types

The RTGS GUI consists of different types of screens, each serving a specific function. The user can find all possible ways of accessing a screen in the respective screen description within the Screen Reference Guide.

- Query Screen Query screens allow the user to query a result set by applying query criteria that the user can define. The user can also specify the sorting order of the result list on this screen. After executing a query, the list screen or display screen corresponding to the query opens. Query screens can be accessed via the menu. The result set that the user can query is restricted to the data scope of the user. When there are no mandatory fields on the screen, the user can leave all fields empty to query his whole data scope. The data scope is a restriction definition to enforce limits in data exposure.
- List Screen List screens are displayed after executing a query via a query screen or after clicking on a context menu entry. List screens show a table of data records matching the query criteria. The table lists the total amount of data records in the footer and can show a maximum of 100 entries per result page.

To ensure proper load and response times for the GUI a limit of 2,000 records is available at most. For result sets smaller or equal to 2,000 the real amount of results the query has produced is shown. For result sets larger than 2,000 records, only the first 2,000 records are shown plus the information that the result set is larger than 2,000. With this information the user can determine whether he adjusts the filter criteria (in order to further reduce the result list) or takes a look into the result list produced (with the first 2,000 entries).

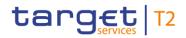

The shown data records can usually be right-clicked on which results in opening a context menu with further navigation options. The list of data records can also be exported by clicking on the export button. When using the export functionality, the complete result of the query will be exported regardless of whether the entries are shown in the result list or whether they are not shown because of the limitation to 2,000 records in the GUI.

On list screens, the user also has access to the section 'Search Criteria' in order to modify the values of the previously executed query and refresh the screen accordingly. If only a single data record matches the entered criteria on the query screen and a related details screen exists, the list screen is skipped and the details screen is shown immediately.

- List Screen On certain list screens, bulk actions are possible. The user can click on the list checkboxes Bulk Actions next to the respective data records in order to select multiple entries. By right-clicking on one of the selected data records, a context menu opens. This context menu entry only shows those options that can be executed for all selected entries. When the user clicks on a context menu option, the respective action will be performed for all data records individually. After the execution of a bulk action, the results for all selected data records are shown individually in the notification area.
- **Details Screen** Details screens provide the user with in-depth information of a previously selected data record that appeared on a list screen. Details screens can be accessed via other screens, e.g. via a context menu on a list screen.

Details screens can also be accessed if the user queries for a single data record on a query screen.

- **Display Screen** Display screens show in-depth information on certain topics such as liquidity. Depending on the screen, they can either be accessed via a query screen, via a button on a related screen or be accessed directly via the menu.
- New Screen New screens allow the user to enter new data in predefined fields, e.g. in order to enter a payment order or a liquidity transfer (LT) order. New screens can be accessed via the menu or via a button on certain related screens.
- **Pop-Up Screen** There are different types of pop-up screens that can be opened by clicking on buttons or context menu entries on other screens. Some pop-up screens are used to modify or display certain values or attributes and some pop-up screens require the user to confirm an action.
- Smart-SelectSmart-select screens can be opened as a pop-up by clicking on the smart-select buttonScreennext to certain input fields. Smart-select screens usually open a combination of query and<br/>the subsequent list screen on which the user can specify search criteria to find the desired<br/>option in a result list, e.g. for the input of Business Identifier Codes (BICs). The displayed<br/>list allows the user to select and transmit a value to the input field of the screen from which<br/>the smart-select screen was opened.

**Download and** Furthermore, there are upload and download screens that can be accessed via the menu. **Upload Screen** 

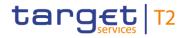

A download screen allows the user to define a set of search criteria, similar to a query screen, and immediately download the respective result set as a file. An upload screen allows the user to upload a file while specifying information related to this file.

## 4.4 Field Types and Properties

Fields appear on all types of screens and allow the user to enter or display information depending on the type of field. The following field types are used:

Input Field In input fields, the user can enter alphanumeric values. The user has to make sure to comply with the format requirements of the fields which are listed in the Screen Reference Guide.

#### Figure 24 - Input Field

Input fields can be pre-filled with a default value. The default value can be overwritten.

ZYXZDEFFPT1

#### Figure 25 - Input Field with Default Value

Input FieldWhen the validation of the screen content (e.g. format requirements) returns an error forErroran input field, the input field with the erroneous value is outlined in red colour. Additionally,<br/>a red error icon is shown to the left of the field (see <u>Common Buttons and Icons</u> [▶ 76]).<br/>The user has to make sure to make a valid entry in order to be able to proceed.

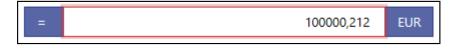

#### Figure 26 - Input Field Error

**Read-only Field** Read-only fields are pre-filled and display non-modifiable values. Read-only fields are indicated by grey colour.

ACCOUNTID34X

#### Figure 27 - Read-only Field

**Inactive Field** The user cannot interact with an inactive field until it is activated by a selection made in a previous field. When the field is inactive, it is coloured in grey. As soon as it becomes active, it is coloured in white.

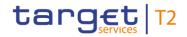

|       | Code                                        | Instruction Information                       |
|-------|---------------------------------------------|-----------------------------------------------|
|       | Figure 28 - Inactive Field                  |                                               |
|       | Code                                        | Instruction Information                       |
|       | РНОВ                                        |                                               |
|       | Figure 29 - Activated Field                 |                                               |
| ually | Some input fields are mutually exclusive. T | his means that as soon as one of the mutually |

MutuallySome input fields are mutually exclusive. This means that as soon as one of the mutuallyExclusiveexclusive fields is filled with a value, the other field becomes inactive and coloured in grey.FieldsAs a result, no more input will be possible.

| Proprietary |
|-------------|
| input       |
|             |

#### Figure 30 - Mutually Exclusive Fields

List Checkbox The list checkbox can occur in the first column on a list or smart-select screen. The user can click on the checkbox in order to select or deselect entries from the list. The list checkbox is used when performing bulk actions (see chapter <u>Screen Types</u> [▶ 60], section 'List Screen – Bulk Actions').

| Blocking Status                |
|--------------------------------|
| Blocked for credits            |
| Blocked for credits and debits |

#### Figure 31 - List Checkbox (example values)

**Standard Drop-** A standard drop-down list allows the user to select one entry from a pre-defined list of **down List Field** possible values.

| Credits and Debits | ~ |
|--------------------|---|
|                    |   |

#### Figure 32 - Standard Drop-down List Field

AutocompleteIn an autocomplete list, the user can enter characters that the field uses to filter among theList Fieldavailable options in the list.

|   | 6 |
|---|---|
| - |   |

#### Figure 33 - Autocomplete List Field

Multi-SelectA multi-select list allows the user to select multiple possible values for one field by clickingList Fieldin the field and activating the checkbox next to the respective list entries. After finishing the<br/>selection, the field indicates how many items have been selected. It also offers the<br/>possibility to select or deselect all list items by clicking on the checkbox to the left of the

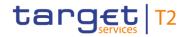

|                                  | field. A multi-select list can be combined with other list types, e.g. the autocomplete list as shown in the figure below.                                                                                                    |
|----------------------------------|----------------------------------------------------------------------------------------------------|
|                                  | No filter selected                                                                                                    |
|                                  | Figure 34 - Multi-Select List Field                                                                                                    |
| Smart-Select<br>Field            | The user can enter a value directly into the input field, or click on the smart-select button<br>on the right leading to a smart-select screen where one or more search criteria can be used<br>to find the desired option.                                       |
|                                  | Q                                                                                                    |
|                                  | Figure 35 - Smart-Select Field                                                                                                    |
| Smart-Select<br>Multi List Field | The smart-select multi list allows the user to select multiple values for one field by clicking<br>on the smart-select button on the right leading to a search screen where one or more<br>search criteria can be used to find one of the desired options.        |
|                                  | No filter selected                                                                                                    |
|                                  | Figure 36 - Smart-Select Multi List Field                                                                                                    |
| Date and Time<br>Picker          | The user can enter a date and time manually or select a date and time using the pop-up which opens by clicking into the input field or clicking on the calendar button on the right side of the field. The time zone is shown on the right side within the field. |

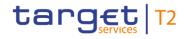

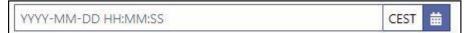

#### Figure 37 - Date and Time Picker

| <  | July 2021 |    |    | >  |    |    |
|----|-----------|----|----|----|----|----|
| Su | Mo        | Tu | We | Th | Fr | Sa |
| 27 | 28        | 29 | 30 | 1  | 2  | 3  |
| 4  | 5         | 6  | 7  | 8  | 9  | 10 |
| 11 | 12        | 13 | 14 | 15 | 16 | 17 |
| 18 | 19        | 20 | 21 | 22 | 23 | 24 |
| 25 | 26        | 27 | 28 | 29 | 30 | 31 |
|    | ~         | 1  | ^  |    | ~  |    |
|    | 00        | :  | 00 | 1  | 00 |    |

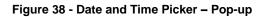

#### Date Picker

**ker** The user can enter a date manually or select a date using the pop-up which opens by clicking into the input field or clicking on the calendar button on the left side of the field. The pop-up only allows the selection of dates which are allowed for the respective field.

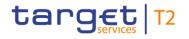

2020-08-03

#### Figure 39 - Date Picker

| <  | July 2021 |    |    | >  |    |    |
|----|-----------|----|----|----|----|----|
| Su | Mo        | Tu | We | Th | Fr | Sa |
| 27 | 28        | 29 | 30 | 1  | 2  | 3  |
| 4  | 5         | 6  | 7  | 8  | 9  | 10 |
| 11 | 12        | 13 | 14 | 15 | 16 | 17 |
| 18 | 19        | 20 | 21 | 22 | 23 | 24 |
| 25 | 26        | 27 | 28 | 29 | 30 | 31 |

Figure 40 - Date Picker – Pop-up

**Time Picker** 

The user can enter a time manually or select a time using the pop-up which opens by clicking into the input field or clicking on the clock button on the right side of the field. The time zone is shown on the right side within the field.

|  | HH:MM:SS | CEST | 0 |
|--|----------|------|---|
|--|----------|------|---|

Figure 41 - Time Picker

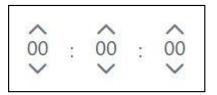

Figure 42 - Time Picker – Pop-up

#### **Field Properties**

Data Scope of aThe data scope of a user determines the set of data this user is allowed to inspect and toUseract on.

The data scope is depending on the hierarchy of parties (see chapter '*Data scope*' and '*Configuration of users*' in the CRDM UDFS) and the types of groups (see chapter '*Common Reference Data Objects*' and '*Cash account data management* ' in the CRDM UDFS and usage description in chapter '*Types of groups*' in the RTGS UDFS).

Every user is assigned the data scope of the party the respective user is directly linked to.

## target | T2

When performing a query with certain search criteria, the result set the user can see on the subsequent list or details screen is determined as an overlap of the following two principles: the entered search criteria on the one hand and the data within his data scope on the other hand.

For queries of reference data, one or more specific values of a result set can be masked due to restrictions in the data scope. Fields that contain values to be masked are overlaid by a lock icon.

With regard to transaction data, the data scope of a user is derived from the data scope of the related reference data. For example a cash transfer is within the data scope of the user when the credit account or debit account included in the cash transfer is within the data scope of the user.

There can be restrictions placed on some actions for certain elements within the data scope of the user. For example a user is not allowed to increase the queue position of a payment order where the credit account is owned by this party and the debit account is owned by another party. If a context menu is only available for a subset of the elements within the data scope of the user then this is explicitly mentioned in the description of the respective context menu.

**Characters** In the field description of the Screen Reference Guide, the required character format for input fields is listed.

RTGS operates in British English and uses the UTF-8 character set to enter data. Furthermore, there is a validation for input fields to make sure that the input is compliant with the FIN X extended character set. However, some input fields are limited to the FIN X restricted character set. For the relevant fields, this is validated during data input.

0

#### Fields with FIN X extended character set

Ensure a given maximum length

Only allow the special characters: / \ - ? : ( ) . , ' + ! # \$ % & \* = ^ ` { | } ~ " ; < > @ [ ]

Do neither start nor end with a blank

#### Fields with FIN X restricted character set

Ensure a given maximum length

Only allow the special characters: / - ? : ( ) . , ' +

Do neither start nor end with a blank

The following table lists the fields that are limited to the FIN X restricted character set. It also lists the screen on which the field appears. If the column 'Section' is filled it means that the restriction only applies to the field in this specific section of the respective screen. If the

# target | T2

**FIN X restricted** column is empty, the restriction applies to all occurrences of this field on the respective screen.

|                                    | i de la constante de la constante d | i                                   |
|------------------------------------|----------------------------------------------------------------------------------------------------|-------------------------------------|
| Field                              | Screen                                                                                                    | Section                             |
| Additional Information             | I Payment Return – New<br>Screen                                                                                                    |                                     |
| Creditor Account ID Other          | I Liquidity Transfer to<br>Technical Account<br>Procedure D – New Screen                                                                                                    |                                     |
| Business Message ID<br>(Generated) | <ol> <li>Customer Credit Transfer –<br/>New Screen</li> <li>Financial Institution Credit<br/>Transfer – New Screen</li> </ol>                                                                                                    |                                     |
|                                    | I Payment Return – New Screen                                                                                                    |                                     |
| Cash Account Type<br>Proprietary   | <ul> <li>I Customer Credit Transfer –<br/>New Screen</li> <li>I Financial Institution Credit<br/>Transfer – New Screen</li> </ul>                                                                                                    |                                     |
| Clearing System Member<br>ID       | <ul> <li>I Customer Credit Transfer –<br/>New Screen</li> <li>I Financial Institution Credit<br/>Transfer – New Screen</li> </ul>                                                                                                    |                                     |
| Clearing System<br>Reference       | <ol> <li>Customer Credit Transfer –<br/>New Screen</li> <li>Financial Institution Credit<br/>Transfer – New Screen</li> </ol>                                                                                                    |                                     |
| Code                               | I Customer Credit Transfer –<br>New Screen                                                                                                    | I Regulatory Reporting –<br>Details |
| End To End ID                      | <ol> <li>Customer Credit Transfer –<br/>New Screen</li> <li>Financial Institution Credit<br/>Transfer – New Screen</li> <li>Liquidity Transfer – New<br/>Screen</li> </ol>                                                                                                    |                                     |

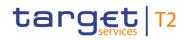

| Field                   | Screen                                                                                                    | Section                                                                                                    |
|-------------------------|----------------------------------------------------------------------------------------------------|----------------------------------------------------------------------------------------------------|
|                         | I Liquidity Transfer to<br>Technical Account<br>Procedure D – New Screen                                                      |                                                                                                    |
| ID                      | I Customer Credit Transfer –<br>New Screen                                                                                    | <ol> <li>Business Application Header         <ul> <li>From/To – Optional – Other</li> </ul> </li> <li>Debtor – Debtor ID – ID –<br/>Private ID – Other</li> <li>Creditor – Creditor ID – ID –<br/>Organisation ID/Private ID –<br/>Other</li> <li>Ultimate Creditor – ID –<br/>Organisation ID/Private ID –<br/>Other</li> <li>Ultimate Debtor – ID –<br/>Organisation ID/Private ID –<br/>Other</li> <li>Iltimate Debtor – ID –<br/>Organisation ID/Private ID –<br/>Other</li> <li>Initiating Party – ID –<br/>Organisation ID/Private ID –<br/>Other</li> </ol> |
| ID                      | I Financial Institution Credit<br>Transfer – New Screen                                                                       | Business Application Header –<br>From/To – Optional – Other                                                                                                    |
| ID                      | I Payment Return – New<br>Screen                                                                                              |                                                                                                    |
| Information             | I Customer Credit Transfer –<br>New Screen                                                                                    |                                                                                                    |
| Instruction ID          | <ol> <li>Customer Credit Transfer –<br/>New Screen</li> <li>Financial Institution Credit<br/>Transfer – New Screen</li> </ol> |                                                                                                    |
| Instruction Information | I Customer Credit Transfer –<br>New Screen                                                                                    |                                                                                                    |
| Issuer                  | I Customer Credit Transfer –<br>New Screen                                                                                    | I Creditor Agent – Creditor<br>Agent Account                                                                                                    |

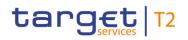

| Field     | Screen                                                  | Section                                                                                                    |
|-----------|---------------------------------------------------------|----------------------------------------------------------------------------------------------------|
|           |                                                         | I Creditor – Creditor Account<br>ID                                                                          |
|           |                                                         | I Creditor – Creditor ID – ID –<br>Organisation ID/Private ID –<br>Other                                     |
|           |                                                         | I Debtor – Debtor Account ID                                                                                 |
|           |                                                         | I Debtor Agent – Debtor Agent<br>Account                                                                     |
|           |                                                         | I Debtor – Debtor ID – ID –<br>Private ID – Other                                                            |
|           |                                                         | I Initiating Party – ID –<br>Organisation ID/Private ID –<br>Other                                           |
|           |                                                         | I Intermediary Agents –<br>Intermediary Agent Account<br>– Additional Account<br>Information                 |
|           |                                                         | I Previous Instructing Agents –<br>Previous Instructing Agent<br>Account – Additional Account<br>Information |
|           |                                                         | I Ultimate Creditor – ID –<br>Organisation ID/Private ID –<br>Other                                          |
|           |                                                         | I Ultimate Debtor – ID –<br>Organisation ID/Private ID –<br>Other                                            |
| Issuer    | I Financial Institution Credit<br>Transfer – New Screen |                                                                                                    |
|           | I Payment Return – New Screen                           |                                                                                                    |
| Member ID | I Customer Credit Transfer –<br>New Screen              |                                                                                                    |
|           | I Financial Institution Credit<br>Transfer – New Screen |                                                                                                    |

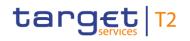

| Field                                 | Screen Section                                                                                                    |
|---------------------------------------|----------------------------------------------------------------------------------------------------|
|                                       | I Payment Return – New<br>Screen                                                                                                    |
| Name                                  | I Customer Credit Transfer – I Regulatory Reporting –<br>New Screen Authority                                                                                                    |
| Name                                  | <ul> <li>I Customer Credit Transfer –<br/>New Screen</li> <li>I Financial Institution Credit<br/>Transfer – New Screen</li> <li>I Debtor Agent – Debtor Agent<br/>Account ID – Additional<br/>Account ID – Additional<br/>Account Information</li> <li>I Creditor – Creditor Account<br/>ID – Additional Account<br/>Information</li> <li>I Creditor Agent – Creditor<br/>Agent Account ID –<br/>Additional Account<br/>Information</li> <li>I Creditor Agent – Creditor<br/>Agent Account ID –<br/>Additional Account<br/>Information</li> <li>Previous Instructing Agents –<br/>Previous Instructing Agent<br/>Account ID – Additional<br/>Account ID – Additional Account<br/>ID – Additional Account</li> </ul> |
| Original Clearing System<br>Reference | I Payment Return – New<br>Screen                                                                                                    |
| Original End to End ID                | I Payment Return – New<br>Screen                                                                                                    |
| Original Instruction ID               | I Payment Return – New<br>Screen                                                                                                    |
| Original Message ID                   | I Payment Return – New<br>Screen                                                                                                    |

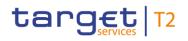

| Field       | Screen                                                                                                    | Section                                                                                                    |
|-------------|----------------------------------------------------------------------------------------------------|----------------------------------------------------------------------------------------------------|
| Other ID    | <ol> <li>Customer Credit Transfer –<br/>New Screen</li> <li>Financial Institution Credit<br/>Transfer – New Screen</li> </ol> |                                                                                                    |
| Proprietary | I Customer Credit Transfer –<br>New Screen                                                                                    | <ol> <li>Debtor – Debtor Account ID –<br/>Proxy</li> <li>Debtor Agent – Debtor Agent<br/>Account – Proxy</li> <li>Creditor – Creditor Account<br/>ID – Proxy</li> <li>Creditor Agent – Creditor<br/>Agent Account – Proxy</li> <li>Payment Type Information –<br/>Service Level</li> <li>Payment Type Information –<br/>Local Instrument</li> <li>Payment Type Information –<br/>Category Purpose</li> <li>Previous Instructing Agents –<br/>Previous Instructing Agent<br/>Account – Proxy</li> <li>Intermediary Agent Account<br/>– Proxy</li> </ol> |
| Proprietary | <ul> <li>I Financial Institution Credit<br/>Transfer – New Screen</li> <li>I Payment Return – New<br/>Screen</li> </ul>       |                                                                                                    |
| Return ID   | I Payment Return – New Screen                                                                                                 |                                                                                                    |

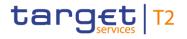

GUI Structure Field Types and Properties

| Field              | Screen                                                                                                    | Section |
|--------------------|----------------------------------------------------------------------------------------------------|---------|
| Scheme Proprietary | <ol> <li>Customer Credit Transfer –<br/>New Screen</li> <li>Financial Institution Credit<br/>Transfer – New Screen</li> <li>Payment Return – New<br/>Screen</li> </ol> |         |
| Subject            | I Broadcast – New Screen                                                                                                    |         |
| Туре               | I Customer Credit Transfer –<br>New Screen                                                                                                    |         |

#### Table 12 - List of fields subject to FIN X restricted character set

- **BIC Validator** The GUI uses a validator for fields that require the input of a BIC. The input can either be eight or eleven characters. In case the user enters eight characters, the entry will automatically be completed with three 'XXX' at the end (BIC8+XXX). Fields that use the BIC validator are indicated by the description 'Required format: 8 or 11 characters'.
- **IBAN Validator** The GUI uses a validator for fields that require the input of an IBAN. The validator checks for the correct pattern of the characters in the input field. It also validates the checksum.
- Amounts Amounts are displayed with a full stop as decimal separator and with a comma as thousands separator. While negative amounts are displayed in red and marked with a '-', the user can only type amounts that are greater than or equal to zero into input fields.

# CaseThe GUI is case sensitive and differentiates between upper and lower case in terms of dataSensitivityinput for input fields. Fields that are only filled with blanks are not processed by RTGS.<br/>When a field entry starts or ends with a blank, those blanks are deleted automatically.

Amount Entries When entering amounts into input fields, the GUI does not add fractional digits automatically. If the user wishes to enter fractional digits, he has to use a decimal point (.) to separate the digits in front of the decimal point from the fractional digits.

For better readability, the GUI does however automatically add thousands separators (,) when the user enters amounts.

## Quick InputTo facilitate a quicker input, the user can enter the following characters in fields that requireEntriesthe input of amounts:

- I The character T represents thousands, thereby allowing the user to enter three zeros directly
- I The character M represents millions, thereby allowing the user to enter six zeros directly

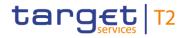

Sets

I The character B represents billions, thereby allowing the user to enter nine zeros directly

The input of the respective character immediately converts the entry into a value with the corresponding number of zeros.

For quick input entries the GUI is not case sensitive.

**Country Codes** Certain input fields require the entry of country codes by the user. Country codes have to be entered according to the alpha-2 code specified in ISO 3166-1.

CurrencyCertain input fields require the entry of currency codes by the user. Currency codes haveCodesto be entered according to the 3-digit code specified in ISO 4217.

**External Code** The ISO 20022 messages use external code sets that can be entered in certain input fields.

Unlike other ISO 20022 code sets, the codes listed in the external code sets are not included in the relevant message scheme. The purpose of externalising these codes is to be able to update the code sets (e.g. add new codes) without impacting the messages themselves and, hence, without requiring the development of a new version of the messages that use these code sets.

The external code sets can be downloaded from the following ISO 20022 page: <u>https://www.iso20022.org/external\_code\_list.page</u>

As the external code sets will be updated by the International Organization for Standardization (ISO) roughly every three months, the values of these sets are in general not included in the UHB. Please consider that in cases when the values are explicitly listed in the UHB, the current external code sets published by ISO will be leading.

Wildcards A wildcard is a placeholder for one or more characters that can be used to broaden a search and its results. The user can enter a wildcard character in specific input fields when searching for data.

When an input field allows the usage of wildcards, this is indicated by the suffix '(wildcards allowed)' in the label of the field.

There are two characters that can be used for a wildcard search:

- I The asterisk (\*) to specify any number of characters
- I The question mark (?) to specify exactly one unknown character

The wildcard search requires the input of at least two characters prior to the asterisk and question mark. The wildcard characters can only be used at the end of the search expression, not in the beginning or in the middle.

MandatoryIn the GUI, mandatory fields are marked with an asterisk (\*) in the label. On some screens,Contentwhole sections and not just single fields are marked as mandatory. This is because the<br/>sections have to include certain information that however can be provided by different input<br/>fields. An asterisk next to the section divider indicates mandatory sections. All mandatory<br/>fields and sections have to be filled in before the user can proceed.

## target | T2

Keyboard Navigation The user can navigate the GUI with the keyboard for a more effective workflow.

The following general principles apply to the keyboard navigation:

- I All interaction elements are reachable via keyboard. Interaction elements are elements that are used to trigger an action or modify data.
- I Elements that are currently in focus via keyboard navigation are visually highlighted.
- I When opening or reloading a screen or pop-up, the focused element is the first section divider. If the screen or pop-up does not have a divider, the focus is positioned on the first interaction element.
- I Each screen and interaction element is navigated from left to right and from top to bottom.

The user can utilise the following keys and shortcuts while navigating via keyboard:

- I The 'Tab' key navigates to the next interaction element.
- I The 'Shift + Tab' shortcut navigates to the previous interaction element.
- I The 'Up' and 'Down' arrow keys move the cursor within a scrollable or paging element (e.g. a list or a menu).
- I The 'Left' and 'Right' arrow keys navigate between the menu hierarchy.
- I The 'Enter' key triggers an action for the element in focus.
- I The 'Esc' key triggers an action to dismiss.
- I The 'Ctrl + M' shortcut opens the main menu.
- I The 'Ctrl + Y' shortcut opens the context menu related to the item in focus. The context menu can also be opened via the context menu button described in chapter <u>Common</u> <u>Buttons and Icons</u> [▶ 76] or the menu key on the keyboard.

### 0

#### Wording

For elements such as buttons, links or context menu entries the UHB uses the phrasing 'to click on', even though the user can also trigger these elements via keyboard navigation.

Mouse-overFor certain columns on list screens, there is a mouse-over function that allows the user to<br/>see additional information for specific list entries. In order to use this function, the user has<br/>to hover the mouse over the specific list entry for which the additional information is to be<br/>shown.

The respective field description in the Screen Reference Guide indicates if the mouse-over function is available for a specific column.

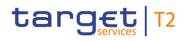

|                              | 4.5 Common Buttons and Icons                                                                                                    |  |  |  |
|------------------------------|----------------------------------------------------------------------------------------------------|--|--|--|
|                              | While working with the RTGS GUI, the user will find that some buttons and icons appear regularly.                                                                                                    |  |  |  |
| Open Button                  | The user can click on this button to open a section of a screen. This button is positioned to the left of a divider of a section.                                                                     |  |  |  |
|                              | + Search Criteria                                                                                                    |  |  |  |
|                              | Figure 43 - Open Button                                                                                                    |  |  |  |
| Close Button                 | The user can click on this button to close a section of a screen. This button is positioned to the left of a divider of a section.                                                                    |  |  |  |
|                              | - Search Criteria                                                                                                    |  |  |  |
|                              | Figure 44 - Close Button                                                                                                    |  |  |  |
| Page Number<br>Button        | The page number button indicates the number of a page of a result list by showing a number. The user can click on the respective page number button in order to directly jump to that page of a list. |  |  |  |
|                              | 1                                                                                                    |  |  |  |
|                              | Figure 45 - Page Number Button                                                                                                    |  |  |  |
| Active Page<br>Number Button | The active page number button is coloured in a darker blue and indicates on which page of a result list the user is currently located.                                                                |  |  |  |
|                              | 2                                                                                                    |  |  |  |
|                              | Figure 46 - Active Page Number Button                                                                                                    |  |  |  |
| First Page                   | The user can click on this button to return to the first page of a list.                                                                                                    |  |  |  |
| Button                       | <b>~~</b>                                                                                                    |  |  |  |
|                              | Figure 47 - First Page Button                                                                                                    |  |  |  |
| Preceding Page<br>Button     | The user can click on this button to return to the previous page of a list.                                                                                                    |  |  |  |
|                              | Figure 48 - Preceding Page Button                                                                                                    |  |  |  |
| Following Page<br>Button     | The user can click on this button to go to the following page of a list.                                                                                                    |  |  |  |

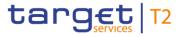

|                | Common Buttons and Icons                                                                                                    |
|----------------|----------------------------------------------------------------------------------------------------|
|                | >                                                                                                    |
|                | Figure 49 - Following Page Button                                                                                                    |
| Last Page      | The user can click on this button to go to the last page of a list.                                                                                                    |
| Button         | »>                                                                                                    |
|                | Figure 50 - Last Page Button                                                                                                    |
| Refresh Button | The refresh button is positioned in the top right of the results divider on list screens. The user can click on this button to reload the content inside the results divider with the previously used search criteria.                                                    |
|                | Refresh                                                                                                    |
|                | Figure 51 - Refresh Button                                                                                                    |
|                | The last refresh of the results set is indicated by a timestamp to the left of the refresh button.                                                                                                    |
|                | Last Refresh: 2021-06-28 13:04:43 CEST Refresh                                                                                                    |
|                | Figure 52 - Refresh Button with Timestamp                                                                                                    |
| Export Button  | The user can click on this button to export all data that the executed query has delivered.<br>The complete result set will be exported, not only the visible rows limited to 2,000 entries<br>in the GUI. Upon clicking on this button, the download starts immediately. |
|                | The format of the downloaded file is CSV and the name of the file includes the component name, the screen name, the name of the table header and a timestamp.                                                                                                    |
|                | The exported file is structured into a header and a body. The header is separated from the body by a double slash $('//')$ .                                                                                                    |
|                | The header of the exported file includes the component name, the screen name, the name<br>of the table header, the name of the user and a timestamp. In the row below, the used<br>search criteria are contained.                                                         |

The body of the file includes the data of the query in a CSV file – using semicolons as field delimiters. For amounts displayed in the GUI, the corresponding currency will be contained in a separate column in the exported file.

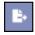

#### Figure 53 - Export Button

Context MenuThe user can click on this button to open the available context menu options of the listButtonentries. This button is equivalent to a right-click with the mouse while using a touchpad or<br/>keyboard navigation. The button is positioned at the very right of the respective list entries.

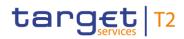

|                        | Figure 54 - Context Menu Button                                                                                                    |
|------------------------|----------------------------------------------------------------------------------------------------|
| Add Button             | The add button can appear to the right next to the divider of a section that contains reoccurring groups. The user can click on this button in order to add a new sub-section to the divider.     |
|                        | Figure 55 - Add Button                                                                                                    |
| Delete Button          | The delete button can appear to the right next to the divider of a section that contains reoccurring groups. The user can click on this button in order to remove a sub-section from the divider. |
|                        | Delete                                                                                                    |
|                        | Figure 56 - Delete Button                                                                                                    |
| '+' Button             | This button can appear to the left of certain input fields. The user can click on this button in order to add new lines to an input field.                                                        |
|                        | +                                                                                                    |
|                        | Figure 57 - '+' Button                                                                                                    |
| '-' Button             | This button can appear to the left of certain input fields. The user can click on this button in order to remove lines from an input field.                                                       |
|                        | -                                                                                                    |
|                        | Figure 58 - '-' Button                                                                                                    |
| Smart-Select<br>Button | This button can appear within input fields that have a smart-select option. It opens a smart-select screen where one or more search criteria can be used to find the desired option.              |
|                        | Q                                                                                                    |
|                        | Figure 59 - Smart-Select Button                                                                                                    |
| Calendar               | This button can appear within input fields that allow the user to select a date. It opens a                                                                                                    |
| Button                 | date picker as a pop-up.                                                                                                    |
|                        |                                                                                                    |
|                        | Figure 60 - Calendar Button                                                                                                    |
| Clock Button           | This button can appear within input fields that allow the user to select a time. It opens a time picker as a pop-up.                                                                              |

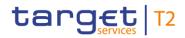

### $\odot$

|                                 | Figure 61 - Clock Button                                                                                                    |
|---------------------------------|----------------------------------------------------------------------------------------------------|
| Screen-Specific<br>Buttons      | The button bar contains a certain set of screen-specific buttons such as the 'Submit' button<br>or the 'Reset' button. The buttons in the button bar can vary depending on the screen and<br>are described for each screen individually in the Screen Reference Guide. If the user enters<br>data that does not pass the front-end validation, the 'Submit' button in the button bar is<br>disabled. |
| 'More than or<br>equal to' Icon | This icon can appear to the left of fields that require the input of a date, time or amount.<br>When entering an amount, this icon indicates 'more than or equal to'. When entering a date/time, this icon indicates 'after or equal to'.                                                                                                    |
|                                 | Figure 62 - 'More than or equal to' Icon                                                                                                    |
| 'Less than or<br>equal to' Icon | This icon can appear to the left of fields that require the input of a date, time or amount.<br>When entering an amount, this icon indicates 'less than or equal to'. When entering a date/time, this icon indicates 'before or equal to'.                                                                                                    |
|                                 | Figure 63 - 'Less than or equal to' Icon                                                                                                    |
| 'Less than' Icon                | This icon can appear to the left of fields that require the input of a date, time or amount.<br>When entering an amount, this icon indicates 'less than'. When entering a date/time, this icon indicates 'before'.                                                                                                    |
|                                 | Figure 64 - 'Less than' Icon                                                                                                    |
| 'Equal' Icon                    | This icon can appear next to an input field that requires the input of a date, time or amount to be used as a filter criteria which needs to be matched exactly.                                                                                                    |
|                                 | Figure 65 - 'Equal' Icon                                                                                                    |
| Arrow Icon                      | This icon can appear on specific screens. Upon clicking on this icon, the user is redirected to certain screens while transmitting the values of the current screen.                                                                                                    |
|                                 | Figure 66 - Arrow Icon                                                                                                    |
| Success Icon                    | This icon indicates that an operation has been completed successfully.                                                                                                    |

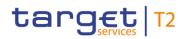

|                                       | ✓                                                                                                    |
|---------------------------------------|----------------------------------------------------------------------------------------------------|
|                                       | Figure 67 - Success Icon                                                                                                    |
| Error Icon                            | This icon indicates that some type of error occurred. By hovering the mouse over the error icon, the user can get further information on the error.                                                                                                    |
|                                       |                                                                                                    |
|                                       | Figure 68 - Error Icon                                                                                                    |
| ʻx' Icon                              | This icon can be used to close boxes or pop-ups.                                                                                                    |
|                                       | ×                                                                                                    |
|                                       | Figure 69 - 'x' Icon                                                                                                    |
| Loading Screen                        | This animated icon indicates that a screen is loading or being updated.                                                                                                    |
| lcon                                  | X                                                                                                    |
|                                       | Figure 70 - Loading Screen Icon                                                                                                    |
| Lock Icon                             | This icon indicates that the user is not allowed to see a value of one or more specific fields                                                                                                    |
|                                       | in a result set due to restrictions in his data scope.                                                                                                    |
|                                       |                                                                                                    |
|                                       | Figure 71 - Lock Icon                                                                                                    |
|                                       | 4.6 Validations                                                                                                    |
|                                       | The data entered in the RTGS GUI undergoes a validation process consisting of up to three phases.                                                                                                    |
| Front-end<br>Validation               | As a first phase of the validation process, the front-end validation takes place without communication with the back-end. This occurs while the user is entering data. The front-end validation may include field validations and cross-field validations. The field validation verifies that the entry complies with the required format. The cross-field validation checks the data consistency between two or more fields in relation to each other. In case of a front-end validation error, a red error icon will be shown next to the erroneous input field. By hovering the mouse over the error icon, the user can get further information on the error. |
| Sunchronous                           | The front-end validation assists the user in detecting erroneous data as early as possible.                                                                                                    |
| Synchronous<br>Back-end<br>Validation | After a successful front-end validation, the user can submit data by clicking on the relevant button.                                                                                                    |

|                                        | Data submitted to query information is subject to consistency checks in the back-end (e.g. regarding mandatory information needed to execute the query). The user is informed in the notification area if a consistency check fails.                                                                                 |
|----------------------------------------|----------------------------------------------------------------------------------------------------|
|                                        | Data submitted for further processing is subject to immediate business validations in the backend. The user is informed about the result of these validations in the notification area. There are two different message types available, the error notification and the success notification.                        |
|                                        | The chapter References for Error Messages for GUI Screens contains the error codes that may appear in the notification area if the synchronous back-end validation fails.                                                                                                    |
|                                        | After the successful synchronous back-end validation of a GUI instruction a task is created to asynchronously process the data entered or modified in the GUI. The processing of such a task encompasses the asynchronous back-end validation. In contrast to GUI instructions no tasks are created for GUI queries. |
| Asynchronous<br>Back-end<br>Validation | Due to the asynchronous processing of tasks in the task queue, the result of this validation phase will not be available immediately and it will not be displayed within the screen on which the data has been entered. The user can query the 'Task Queue – Query Screen' for further information.                  |
|                                        | The error messages resulting from the asynchronous back-end validation are not in the scope of the UHB. For details on these error messages see RTGS UDFS, chapter 'Index of validation rules and error codes'.                                                                                                    |
| General                                | With regard to                                                                                                    |
| remarks                                | I the creation of cash transfer orders in the GUI and                                                                                                    |
|                                        | I the contingency upload of A2A files and messages in U2A,                                                                                                    |
|                                        | only a subset of business validations is included in the synchronous back-end validation.<br>The remaining business validations are part of the subsequent asynchronous back-end<br>validation.                                                                                                    |
|                                        | For all other GUI instructions the whole set of business validations is part of the synchronous back-end validation.                                                                                                    |
|                                        | The execution validations are irrespective of the kind of GUI instruction included in the                                                                                                    |

The execution validations are irrespective of the kind of GUI instruction included in the asynchronous back-end validation.

The following table gives an overview of the validation process:

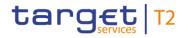

|                                        |                                     | U2A ACTIONS                   |                                                                                                    |                                                |
|----------------------------------------|-------------------------------------|-------------------------------|----------------------------------------------------------------------------------------------------|------------------------------------------------|
| Type of<br>validation                  | Check result<br>shown in<br>the GUI | Queries                       | Creation of cash<br>transfer orders in the<br>GUI, contingency<br>upload of A2A files and<br>messages | All other GUI<br>instructions                  |
| Front-end validation                   | yes                                 | Data<br>consistency<br>checks | Data consistency checks                                                                               | Data<br>consistency<br>checks                  |
| Synchronous<br>back-end<br>validation  | yes                                 | Data<br>consistency<br>checks | Initial business validations,<br>NRO validation                                                       | All business<br>validations,<br>NRO validation |
| Asynchronous<br>back-end<br>validation | no                                  | n.a.                          | Subsequent business<br>validations, execution<br>validations                                          | Execution validations                          |

Table 13 - Validation process

**4-Eyes Mode** Depending on the access rights setup, the user can operate the RTGS GUI in 2-eyes or in 4-eyes mode. The 2-eyes mode and the 4-eyes mode apply for the set-up, the modification and for any kind of deletion of data. If the 4-eyes mode is used, the actions have to be confirmed by a second user in order to be processed.

A party can decide via allocation of roles (i.e. a dedicated set of privileges including privileges in 2- and 4-eyes mode) whether a specific task can be done in 2-eyes or 4-eyes mode in U2A. This allocation is relevant for all users of the respective party. It is not possible to choose the same privilege in both modes.

- Initial User In 4-eyes mode the initial user enters, changes or deletes the data on a screen and afterwards submits the action by clicking on the submit button in the button bar. The success notification appearing after successful validation includes a task ID. For the final execution, a second user is needed to confirm the action in the 'Task Queue Details Screen'.
- Second User After the initial user has entered, changed or deleted the data, a second user (with the required privilege) has to confirm or withdraw the action in the 'Task Queue Details Screen'. <sup>1</sup> As soon as the data changes are confirmed, RTGS marks them as confirmed and forwards them for further processing. If a task is altered, the original task is revoked

<sup>1</sup> In case of a modification, technically the original task is deleted and a new task with the modified values is created.

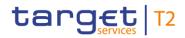

and the new task is waiting for approval, if the altering user also only has 4-eyes mode privileges.

DigitalIn order to ensure NRO for critical transactions, the use of a digital signature has beenSignature -implemented for specific screens. The user will be asked to enter a PIN code for signatureNROpurposes whenever an instruction is initiated. With the entry of the PIN code, a digital signature is attached to the instruction.

After the user clicks on the relevant button, e.g. 'Submit' on the screen, the Ascertia Go>Sign Desktop client is called from the GUI opening a pop-up. This pop-up will handle the PIN code entry and validation against the signature stored on the device. The pop-up offers the possibility to confirm the PIN entry ('OK') or to cancel the PIN entry ('Cancel') and return to the previous screen.

| Ente | r PIN f | or token  | Biblio incard | × |
|------|---------|-----------|---------------|---|
|      | Ent     | er PIN [A | ttempt: 1]    |   |
|      | [       | ОК        | Cancel        |   |
|      |         |           |               |   |

#### Figure 72 - NRO – Enter PIN – Pop-up

The following principles apply to the digital signature:

- I The acceptance of the signature is not a confirmation of the execution of the GUI instruction in the back-end. The user signature is only used to confirm that the user authorised an entry. In case the back-end validation returns an error, the signature process has to be repeated after the correction of data.
- I Generally, only one instruction at a time can be signed. There are, however, specific use cases which can be processed via bulk action. This allows the user to initiate and therefore sign more than one instruction of the same use case at the same time.
- I In case of 4-eyes mode, the user who initiates the instruction and the user confirming the instruction both have to sign individually using their respective certificates.
- I The PIN is blocked when it is entered five times in a wrong way.

| Use case                                                                                                    | Bulk action possible        |
|----------------------------------------------------------------------------------------------------|-----------------------------|
| This table lists the use cases for which the NRO feature is impleme processing via bulk action is possible. | nted. It further shows if a |
| Activate/deactivate access to exceptional payment entry                                                     |                             |
| Activate/deactivate value day check                                                                         |                             |
| Confirmation/Withdrawal of 4-eyes task entries                                                              |                             |
| Enter broadcast                                                                                             |                             |

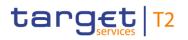

GUI Structure

Validations

| Use case                                                                     | Bulk action possible |
|------------------------------------------------------------------------------|----------------------|
| Enter current liquidity transfer order                                       |                      |
| Enter current liquidity transfer order to technical account – AS procedure D | Yes                  |
| Enter current reservation                                                    |                      |
| Enter exceptional payment                                                    |                      |
| Enter payment order – pacs.004                                               |                      |
| Enter payment order – pacs.008                                               |                      |
| Enter payment order – pacs.009                                               |                      |
| Manual reverse booking                                                       | Yes                  |
| Modify 4 eyes tasks                                                          |                      |
| Modify AS transfer order                                                     | Yes                  |
| Modify cash transfer order                                                   | Yes                  |
| Modify current bilateral limit                                               | Yes                  |
| Modify current multilateral limit                                            | Yes                  |
| Modify current reservation                                                   |                      |
| Modify end of settlement period                                              |                      |
| Release AS batch / AS transfer order of blocked party                        | Yes                  |
| Release cash transfer order of blocked party                                 | Yes                  |
| Reorder payment in queue                                                     | Yes                  |
| Repeat sending                                                               | Yes                  |
| Revocation of payment                                                        | Yes                  |
| Revoke AS batch                                                              | Yes                  |
| Revoke AS transfer order                                                     |                      |
| Set limits to zero                                                           |                      |
| Simulate a positive receipt                                                  | Yes                  |

## target | T2

| Use case                           | Bulk action possible |
|------------------------------------|----------------------|
| Simulate receipt                   | Yes                  |
| Start/stop cycle/procedure         |                      |
| Upload A2A file or message via U2A |                      |

Table 14 - Use Cases with NRO Validation

### 4.7 Online Help

The online help is a context sensitive display of the content of the UHB. It can be accessed from the RTGS GUI by clicking on the online help button which opens the screen description corresponding to the current screen in a new tab.

The table of contents on the left side offers the possibility to navigate to other parts of the online help.

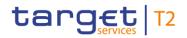

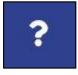

#### Figure 73 - Online Help Button

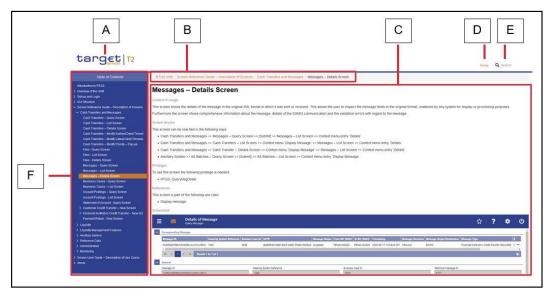

Figure 74 - Online Help

Figure Description

| Label | Element                 | Description                                                                                                    |
|-------|-------------------------|----------------------------------------------------------------------------------------------------|
| A     | TARGET Services T2 Logo | This area shows the TARGET Services T2 logo.<br>Clicking on the logo opens the welcome screen of<br>the online help, providing information on the author,<br>version number and publication date of the UHB. |
| В     | Breadcrumb              | This area shows the navigation hierarchy to the currently opened UHB chapter.<br>It contains links to the higher-ranking chapters in the navigation structure of the online help.                            |
| С     | Content area            | This area is the main element of the online help displaying the content of the UHB.                                                                                                    |

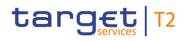

| Label | Element           | Description                                                                                                    |
|-------|-------------------|----------------------------------------------------------------------------------------------------|
| D     | Home button       | This button opens the welcome screen of the online<br>help, providing information on the author, version<br>number and publication date of the UHB.                                                                                              |
| E     | Search field      | This field allows the user to search for specific<br>keywords.<br>After executing the search, a result list with the<br>relevant UHB chapters will be displayed.                                                                                 |
| F     | Table of contents | The table of contents serves as a navigation<br>element providing access to the content of the UHB<br>by structuring it hierarchically into different chapters<br>and sub-chapters.<br>The currently opened chapter is highlighted in<br>orange. |

Table 15 - Online Help

### 5 Screen Reference Guide – Description of Screens

The screen reference guide offers an overview of all RTGS GUI screens that are available in U2A mode. Each screen description focuses on a specific screen and describes the elements (e.g. fields or buttons) that it contains. The structure for each screen description follows the same principle and contains the following elements.

- Context ofThe context of usage describes the content and functions of the screen and the possibleUsageactions that can be performed. It also describes special features or restrictions of the screen<br/>and the relations to other screens of the GUI.
- Screen Access The screen access section lists every possible way to access a screen. This includes navigation via the menu, via other screens as well as navigation via context menus and buttons. Menu entries that have to be clicked on are indicated by '>>' in the respective order. Buttons that have to be clicked on are indicated by '[Button Name]' and context menu entries that have to be clicked on are referred to as shown in the example below. Context menu entries can be accessed by right-clicking on a list entry on a list or details screen.

#### 

Example

#### Navigation via the menu: Cash Transfers and Messages >> Messages – Query Screen Navigation via other screens: Cash Transfers and Messages >> Messages - Query Screen >> [Submit] Navigation via context menu: Cash Transfers and Messages >> Messages - Query Screen >> [Submit] >> Context menu entry 'Details' **Privileges** The privileges section lists all necessary privileges in order to access a screen and to use its main functions. Privileges that are only necessary to use a specific function of the screen are listed in the description of the respective button, context menu entry or field. References The references section lists all use cases of the Screen User Guide that include the respective screen. The use cases are linked so that the user can jump to the necessary information in order to complete common workflows. A screenshot of the respective screen is provided in order to serve as orientation when Screenshot working with the GUI. All screenshots are based on the maximum of access rights, so deviations are possible if the user does not own all privileges which are necessary to use the screen to its full extent. In addition, deviations between the screenshot and the

field/button descriptions are possible in a case of mutually exclusive functions or based on

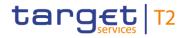

a specific selection the user has made. Values shown on the screenshot may also deviate from the default values indicated in the description.

Field Descriptions The field descriptions section provides the relevant information related to a respective field such as field function, possible values, mandatory content (\*) or required format for the input of data.

The field descriptions are structured in table format with a separate table for each section of the screen. The title cell of each table serves as a navigation element that contains the section of the screen in which the described fields appear. The following figure explains the structure of a field description.

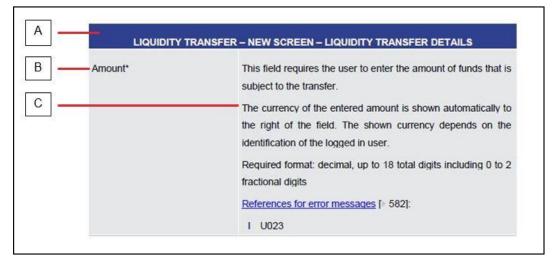

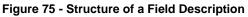

| Label | Element           | Description                                                                                                    |
|-------|-------------------|----------------------------------------------------------------------------------------------------|
| A     | Title cell        | The title cell shows in which section of the screen<br>the field appears and serves as navigation help for<br>the user.                                                                                                    |
| В     | Field name        | The field name is the name of each field on the screen. Mandatory fields are marked with an asterisk after the field name.                                                                                                    |
| C     | Field description | The field description indicates the function of the field and the required or possible activity by the user.<br>It also contains information regarding the relationship to other fields, possible values or format requirements as well as additional field-specific information. |

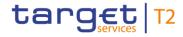

#### Table 16 - Structure of a Field Description

- Buttons All buttons specific to the screen are listed and described in a table. The buttons of the button bar are listed at the end of each screen description. On some screens, buttons can appear in the business content part of the content area. In this case, they are listed and described at the position of the screen at which they appear. Therefore, tables that describe fields and tables that describe buttons can alternate. The word 'Buttons' in the title cell of a table indicates that a table describes a button.
- **Context Menu** All context menu entries that are available on a specific screen are listed and described in a table at the position of the screen at which they appear. Therefore, tables that describe fields and tables that describe context menu entries can alternate. The word 'Context Menu' in the title cell of a table indicates that a table describes a context menu.

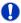

#### Wording

Screens involving a cash transfer do not differentiate between a cash transfer order and a cash transfer (settled cash transfer order). Accordingly, the UHB only differentiates between cash transfers and cash transfer orders if relevant for a specific function. In all other functions a cash transfer also means a cash transfer order.

### 5.1 Cash Transfers and Messages

5.1.1 Cash Transfers – Query Screen

Context ofThis screen offers the possibility to query cash transfers in RTGS. It is possible to queryUsageintra-service and inter-service cash transfers that include an RTGS account.

The result list can be filtered by different attributes given on this screen and will be sorted by the values of a selected output parameter. The default setting is sorting by 'Priority' in ascending order.

The cash transfers matching the data of the search fields are shown in the <u>Cash Transfers</u> <u>– List Screen</u> [▶ 113].

- **Screen Access** This screen can be reached in the following way:
  - I Cash Transfers and Messages >> Cash Transfers Query Screen

**Privileges** To use this screen the following privilege is needed:

I RTGS\_QueryCashTrans

**References** This screen is part of the following use case:

I <u>Query/List cash transfers</u> [▶ 714]

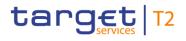

| Query Cash Transfers                    |  | н | ? | ٠ |
|-----------------------------------------|--|---|---|---|
| Search Criteria                         |  |   |   |   |
| + General                               |  |   |   |   |
| + Priority                              |  |   |   |   |
| + Value Date                            |  |   |   |   |
| + Timing                                |  |   |   |   |
| + Account Selection                     |  |   |   |   |
| + Identifier                            |  |   |   |   |
| + Sender and Receiver Information (BAH) |  |   |   |   |
| + Counterparty Country                  |  |   |   |   |
| + AS Information                        |  |   |   |   |
| + Output Parameters                     |  |   |   |   |
|                                         |  |   |   |   |
|                                         |  |   |   |   |
|                                         |  |   |   |   |
|                                         |  |   |   |   |
|                                         |  |   |   |   |
|                                         |  |   |   |   |
|                                         |  |   |   |   |

Figure 76 - Cash Transfers – Query Screen (all sections closed)

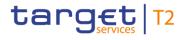

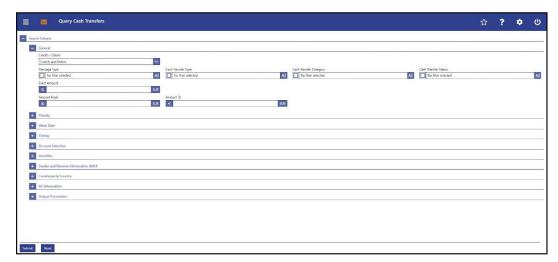

#### Figure 77 - Cash Transfers – Query Screen – General

Field Descriptions

| CASH TRA           | NSFERS – QUERY SCREEN – GENERAL                                                                                   |
|--------------------|----------------------------------------------------------------------------------------------------|
| Credits / Debits   | This field offers the possibility to restrict the result list to cash transfers of a specific transaction type.   |
|                    | Possible values:                                                                                                  |
|                    | I Credits and Debits                                                                                              |
|                    | I Credits                                                                                                    |
|                    | I Debits                                                                                                    |
|                    | Default value: 'Credits and Debits'                                                                               |
| Message Type       | This field offers the possibility to restrict the result list to cash transfers of a specific message type.       |
|                    | Select one or more of the following values:                                                                       |
|                    | I AS Transfer Initiation (pain.998)                                                                               |
|                    | I Customer Credit Transfer (pacs.008)                                                                             |
|                    | I Financial Institution Credit Transfer (pacs.009)                                                                |
|                    | Financial Institution Direct Debit (pacs.010)                                                                     |
|                    | Liquidity Credit Transfer (camt.050)                                                                              |
|                    | I Payment Return (pacs.004)                                                                                       |
|                    | For details on the message types see RTGS UDFS, chapter 'List of messages'.                                       |
|                    | Default value: 'No filter selected'                                                                               |
| Cash Transfer Type | This field offers the possibility to restrict the result list to cash transfers of a specific cash transfer type. |

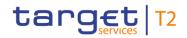

| CASH TRA               | NSFERS – QUERY SCREEN – GENERAL                                                                         |
|------------------------|----------------------------------------------------------------------------------------------------|
|                        | This field and the field 'Cash Transfer Category' are mutually exclusive.                               |
|                        | Select one or more of the following values:                                                             |
|                        | I AS Transfer                                                                                           |
|                        | I Liquidity Transfer                                                                                    |
|                        | I Payment                                                                                               |
|                        | Default value: 'No filter selected'                                                                     |
| Cash Transfer Category | This field offers the possibility to restrict the result list to cash transfers of a specific category. |
|                        | This field and the field 'Cash Transfer Type' are mutually exclusive.                                   |
|                        | Select one or more of the following values:                                                             |
|                        | I ASTI AS Transfer                                                                                      |
|                        | I BACP Backup Payment                                                                                   |
|                        | I LAUT Automated LT                                                                                     |
|                        | I LCCA EOD LT Due To Closing Of Account                                                                 |
|                        | I LIAS Immediate LT - Intra-Service AS On Behalf                                                        |
|                        | I LIIA Immediate LT - Intra-Service                                                                     |
|                        | I LIE Immediate LT - Inter-Service                                                                      |
|                        | I LIPU Immediate LT - Inter-Service Pull                                                                |
|                        | I LRCB Rule-Based LT - Ceiling Breach                                                                   |
|                        | I LRFB Rule-Based LT - Floor Breach                                                                     |
|                        | I LRQP Rule-Based LT - Queued Cash Transfer                                                             |
|                        | I LSIA Standing Order LT - Intra-Service                                                                |
|                        | I LSIE Standing Order LT - Inter-Service                                                                |
|                        | I MANP Mandated Payment                                                                                 |
|                        | I REGP Regular Payment                                                                                  |
|                        | Default value: 'No filter selected'                                                                     |
| Cash Transfer Status   | This field offers the possibility to restrict the result list to cash transfers of a specific status.   |
|                        | Select one or more of the following values:                                                             |
|                        | I Earmarked                                                                                             |

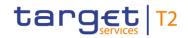

| CASH TRAI    | NSFERS – QUERY SCREEN – GENERAL                                                                                                    |
|--------------|----------------------------------------------------------------------------------------------------|
| CASH TRAI    | <ul> <li>I Partially Settled</li> <li>I Queued</li> <li>I Rejected</li> <li>I Revoked</li> <li>I Settled</li> <li>I Warehoused</li> </ul>                                                                                                    |
|              | Default value: 'No filter selected'                                                                                                    |
| Exact Amount | This field offers the possibility to restrict the result list to cash transfers of a specific amount.<br>This field and the fields 'Amount From' and 'Amount To' are                                                                                                    |
| Amount From  | mutually exclusive.<br>This field offers the possibility to restrict the result list to cash<br>transfers of amounts equal to or higher than the value entered<br>in this field.<br>The value entered in this field has to be lower than the value<br>entered in the field 'Amount To'.<br>This field and the field 'Exact Amount' are mutually exclusive. |
| Amount To    | This field offers the possibility to restrict the result list to cash<br>transfers of amounts smaller than the value entered in this field.<br>The value entered in this field has to be higher than the value<br>entered in the field 'Amount From'.<br>This field and the field 'Exact Amount' are mutually exclusive.                                   |

Table 17 - Cash Transfers – Query Screen – General

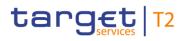

| 😑 🔯 Query Cash Transfers                          | 습 | ? | ٠ | Ċ |
|---------------------------------------------------|---|---|---|---|
| - Search Criteria                                 |   |   |   |   |
| General                                           |   |   |   |   |
| - Priedty                                         |   |   |   |   |
| Priority           In Differ statestid         At |   |   |   |   |
| Volue Date                                        |   |   |   |   |
| Trining                                           |   |   |   |   |
| Account Selection                                 |   |   |   |   |
| Identifier                                        |   |   |   |   |
| Sonder and Receiver Information (BAH)             |   |   |   |   |
| Country Lountry                                   |   |   |   |   |
| AS Information                                    |   |   |   |   |
| Output Parameters                                 |   |   |   |   |
|                                                   |   |   |   |   |
|                                                   |   |   |   |   |
|                                                   |   |   |   |   |
|                                                   |   |   |   |   |
|                                                   |   |   |   |   |
| Submit Reset                                      |   |   |   |   |

#### Figure 78 - Cash Transfers – Query Screen – Priority

Field Descriptions

| CASH TRANSFERS – QUERY SCREEN – PRIORITY |                                                                                                    |
|------------------------------------------|----------------------------------------------------------------------------------------------------|
| Priority                                 | This field offers the possibility to restrict the result list to cash transfers of a specific priority. |
|                                          | Select one or more of the following values:                                                             |
|                                          | I High                                                                                                  |
|                                          | I Normal                                                                                                |
|                                          | I Urgent                                                                                                |
|                                          | For characteristics of the different priorities and for restrictions                                    |
|                                          | on which actor can select which priority see RTGS UDFS,                                                 |
|                                          | chapter 'Cash transfer order priorities'.                                                               |
|                                          | Default value: 'No filter selected'                                                                     |

Table 18 - Cash Transfers – Query Screen – Priority

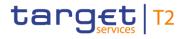

| Scholander           Image: Scholander           Image: Scholander                                                                                                    | Image: Image:             | See Query Cash Transfers              | 습                                                                                                    | ?                                                                                                    | ٠                                                  | ሀ                                                                                                    |
|----------------------------------------------------------------------------------------------------|----------------------------------------------------------------------------------------------------|---------------------------------------|----------------------------------------------------------------------------------------------------|----------------------------------------------------------------------------------------------------|----------------------------------------------------|----------------------------------------------------------------------------------------------------|
| Profix               Profix                 Value Date               Profix                 Profix               Profix                 20             Subclobit               Subclobit                 Profix               Subclobit                 Traing               Value Date                 Account Selection               Value Date                 Account Selection               Value Date                 Account Selection               Lestifier                 Subcrapher Informations (BAD)               Lestifier                 Contrapendor Constry               Lestifier                                                                                                    | * Andry         * Mark         * Mark         * Talig         * Talig         * Anoral Section         * Second Section         * Second Section Homestion (SAA)         * Contraperty Contry         * Anoral Second Second Homestion (SAA)         * Anoral Second Second Homestion (SAA)         * Anoral Second Second Homestion (SAA)                                                                                                    | A Criteria                            |                                                                                                    |                                                                                                    |                                                    |                                                                                                    |
| Value Date         To           Vom         To           Vom         To           2         2000-010         Stot0-00           4         Tatis           4         Tatis           4         Tatis           4         Tatis           5         Execute falectace           6         Execute falectace           6         Execute falectace           6         Execute falectace           6         Execute falectace           6         Execute falectace                                                                                                    | Volume Date         Norm         Norm                                                                                                    | General                               |                                                                                                    |                                                                                                    |                                                    |                                                                                                    |
| No:         S           2         2030413         2         2         2000403           4         Tabley         2         2         20004000         2         2         20004000         2         2         2         2         2         2         2         2         2         2         2         2         2         2         2         2         2         2         2         2         2         2         2         2         2         2         2         2         2         2         2         2         2         2         2         2         2         2         2         2         2         2         2         2         2         2         2         2         2         2         2         2         2         2         2         2         2         2         2         2         2         2         2         2         2         2         2         2         2         2         2         2         2         2         2         2         2         2         2         2         2         2         2         2         2         2         2         2                                                                                                    | Not         Not           2         200-04-30         200-04-20           3         Insing         200-04-20           4         Account Section         200-04-20           4         Sector Information (BAD)         200-04-20           4         Sector Information (BAD)         200-04-20           4         Sector Information (BAD)         200-04-20           4         Sector Information (BAD)         200-04-20           4         Sector Information (BAD)         200-04-20           4         Sector Information (BAD)         200-04-20                                                                                                    | Printly                               |                                                                                                    |                                                                                                    |                                                    |                                                                                                    |
| Image: Image: | Image: Image:             | Value Date                            |                                                                                                    |                                                                                                    |                                                    |                                                                                                    |
| Account Selection     Account Selection     Monthler     Suddrafter     Suddrafter     Suddrafter Information (BAH)     Country     Country     Country                                                                                                    | Image: Account Eduction       Image: Account Eduction       Image: Account Eduction       Image: Account Eduction       Image: Account Eduction       Image: Account Eduction       Image: Account Eduction       Image: Account Eduction       Image: Account Eduction       Image: Account Eduction       Image: Account Eduction       Image: Account Eduction                                                                                                    | Mem 50<br>2 B 200-06-10 S B 200-06-20 |                                                                                                    |                                                                                                    |                                                    |                                                                                                    |
| Kentifer     Sender and Receiver Information (BAH)     Centrapatry Constry                                                                                                    | Kontifier     Kontifier     Konter and Receiver Information (BAR)     Conterparty Contry     Konterparty Contry     A Information                                                                                                    | Timing                                |                                                                                                    |                                                                                                    |                                                    |                                                                                                    |
| Sender and Receive Information (BA0)           Constrainty Country                                                                                                    | Image: Section Information (BAR)       Image: Contemporty Contry       Image: Alt Information                                                                                                    | Account Selection                     |                                                                                                    |                                                                                                    |                                                    |                                                                                                    |
| Counterparty Country                                                                                                    | Contrapaty Contry     Solutional Control Contro Control Control Contro Control Control Control Control Control Co | Identifier                            |                                                                                                    |                                                                                                    |                                                    |                                                                                                    |
|                                                                                                    | ↓ AS Information                                                                                                    | Sender and Receiver Information (BAH) |                                                                                                    |                                                                                                    |                                                    |                                                                                                    |
| Al Information                                                                                                    |                                                                                                    | Country and Country                   |                                                                                                    |                                                                                                    |                                                    |                                                                                                    |
|                                                                                                    | Output Parameters                                                                                                    | Alinformation                         |                                                                                                    |                                                                                                    |                                                    |                                                                                                    |
| Output Parameters                                                                                                    |                                                                                                    | Output Parameters                     |                                                                                                    |                                                                                                    |                                                    |                                                                                                    |
|                                                                                                    |                                                                                                    |                                       |                                                                                                    |                                                                                                    |                                                    |                                                                                                    |
|                                                                                                    |                                                                                                    |                                       |                                                                                                    |                                                                                                    |                                                    |                                                                                                    |
|                                                                                                    |                                                                                                    |                                       |                                                                                                    |                                                                                                    |                                                    |                                                                                                    |
| +                                                                                                    |                                                                                                    |                                       | K Chrus<br>K Chrus<br>Georal<br>Panhy<br>Vano Ose<br>Nor<br>Nor<br>Nor<br>Nor<br>Nor<br>Nor<br>Nor<br>Nor | Central<br>Central<br>Centr | Centari<br>Centari<br>Centari<br>Vato Dat<br>Tenty | k Genai<br>Genai<br>Value<br>Value<br>Va |

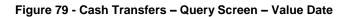

#### Field Descriptions

| CASH TRANS | SFERS – QUERY SCREEN – VALUE DATE                                                                                                    |
|------------|----------------------------------------------------------------------------------------------------|
| From       | This field offers the possibility to restrict the result list to cash transfers with a starting value date on or after a specific date.                                                                                                    |
|            | The date entered in this field has to be equal to or earlier than<br>the date entered in the field 'To'. The user can choose between<br>the current day, a business day within the following ten calendar<br>days or can leave the field empty.                                                                                                    |
|            | The user can enter the date manually or specify it by clicking on the calendar button.                                                                                                    |
|            | Default value: current business day<br>Required format: YYYY-MM-DD                                                                                                    |
| То         | This field offers the possibility to restrict the result list to cash transfers with an ending value date on or before a specific date.<br>The date entered in this field has to be equal to or later than the date entered in the field 'From'. The user can choose between the current day and a business day within the following ten calendar days. |
|            | The user can enter the date manually or specify it by clicking on the calendar button.                                                                                                    |
|            | Default value: current business day +10 calendar days<br>Required format: YYYY-MM-DD                                                                                                    |

#### Table 19 - Cash Transfers – Query Screen – Value Date

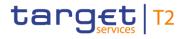

| 🗧 🖂 Query Cash Transfer                 |        |                             |          | 쇼 | ? | ٠ | ( |
|-----------------------------------------|--------|-----------------------------|----------|---|---|---|---|
|                                         |        |                             |          |   |   |   |   |
| Search Criteria                         |        |                             |          |   |   |   |   |
| + General                               |        |                             |          |   |   |   |   |
| + Priority                              |        |                             |          |   |   |   |   |
|                                         |        |                             |          |   |   |   |   |
| + Value Date                            |        |                             |          |   |   |   | _ |
| - Timing                                |        |                             |          |   |   |   |   |
| Earliest Debit Timestamp From           |        | Earliest Debit Timestamp To |          |   |   |   |   |
| ≥ YYYY-MM-DD HH:MM:SS                   | CEST 🛍 | < VYYY-MM-DD HH3MM3SS       | CEST 🗰   |   |   |   |   |
| Latest Debit Timestamp From             |        | Latest Debit Timestamp To   |          |   |   |   |   |
| ≥ YYYY-MM-DD HH:MM:SS                   | CEST # | < VYYY-MM-DD HR/MM/SS       | CEST #   |   |   |   |   |
| Entry Timestamp From                    |        | Entry Timestamp To          | 20 22 22 |   |   |   |   |
| ≥ YYYY-MM-DO HH:MM:SS                   | CEST 🛗 | < YYYY-MM-DD HR3MM:SS       | CEST 🛗   |   |   |   |   |
| Settlement Timestamp From               |        | Settlement Timestamp To     |          |   |   |   |   |
| ≥ YYYY-MM-DD HH:MM:SS                   | CEST 🚞 | < YYYY-MM-DD HH:MM:SS       | CEST #   |   |   |   |   |
| + Account Selection                     |        |                             |          |   |   |   |   |
| + Identifier                            |        |                             |          |   |   |   |   |
| + Sender and Receiver Information (BAH) |        |                             |          |   |   |   |   |
| + Counterparty Country                  |        |                             |          |   |   |   |   |
| + AS Information                        |        |                             |          |   |   |   |   |
| + Output Parameters                     |        |                             |          |   |   |   |   |
| waper reserved                          |        |                             |          |   |   |   |   |
|                                         |        |                             |          |   |   |   |   |
|                                         |        |                             |          |   |   |   |   |
| brnit Reset                             |        |                             |          |   |   |   |   |

#### Figure 80 - Cash Transfers – Query Screen – Timing

#### Field Descriptions

| CASH TR                       | ANSFERS – QUERY SCREEN – TIMING                                                                                                    |
|-------------------------------|----------------------------------------------------------------------------------------------------|
| Earliest Debit Timestamp From | This field offers the possibility to restrict the result list to<br>payment orders with an earliest debit timestamp equal to or<br>later than the date and time entered in this field. |
|                               | The value in this field must be earlier than the value in the field<br>'Earliest Debit Timestamp To'.                                                                                  |
|                               | The user can enter the timestamp manually or specify it by clicking on the calendar button.                                                                                            |
|                               | Required format: YYYY-MM-DD HH:MM:SS                                                                                                    |
| Earliest Debit Timestamp To   | This field offers the possibility to restrict the result list to<br>payment orders with an earliest debit timestamp earlier than the<br>date and time entered in this field.           |
|                               | The value in this field must be later than the value in the field<br>'Earliest Debit Timestamp From'.                                                                                  |
|                               | The user can enter the timestamp manually or specify it by clicking on the calendar button.                                                                                            |
|                               | Required format: YYYY-MM-DD HH:MM:SS                                                                                                    |
| Latest Debit Timestamp From   | This field offers the possibility to restrict the result list to<br>payment orders with a latest debit timestamp equal to or later<br>than the date and time entered in this field.    |
|                               | The value in this field must be earlier than the value in the field<br>'Latest Debit Timestamp To'.                                                                                    |
|                               | The user can enter the timestamp manually or specify it by clicking on the clock and the calendar buttons.                                                                             |

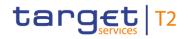

| CASH TRANSFERS – QUERY SCREEN – TIMING |                                                                                                    |  |
|----------------------------------------|----------------------------------------------------------------------------------------------------|--|
|                                        | Required format: YYYY-MM-DD HH:MM:SS                                                                                                    |  |
| Latest Debit Timestamp To              | This field offers the possibility to restrict the result list to<br>payment orders with a latest debit timestamp earlier than the<br>date and time entered in this field. |  |
|                                        | The value in this field must be later than the value in the field<br>'Latest Debit Timestamp From'.                                                                       |  |
|                                        | The user can enter the timestamp manually or specify it by clicking on the calendar button.                                                                               |  |
|                                        | Required format: YYYY-MM-DD HH:MM:SS                                                                                                    |  |
| Entry Timestamp From                   | This field offers the possibility to restrict the result list to cash transfers with an entry timestamp equal to or later than the date and time entered in this field.   |  |
|                                        | The value in this field must be earlier than the value in the field<br>'Entry Timestamp To'.                                                                              |  |
|                                        | The user can enter the timestamp manually or specify it by clicking on the calendar button.                                                                               |  |
|                                        | Required format: YYYY-MM-DD HH:MM:SS                                                                                                    |  |

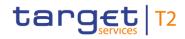

| CASH TR                   | CASH TRANSFERS – QUERY SCREEN – TIMING                                                                                                    |  |  |
|---------------------------|----------------------------------------------------------------------------------------------------|--|--|
| Entry Timestamp To        | This field offers the possibility to restrict the result list to cash transfers with an entry timestamp earlier than the date and time entered in this field.               |  |  |
|                           | The value in this field must be later than the value in the field<br>'Entry Timestamp From'.                                                                                |  |  |
|                           | The user can enter the timestamp manually or specify it by clicking on the clock and the calendar buttons.                                                                  |  |  |
|                           | Required format: YYYY-MM-DD HH:MM:SS                                                                                                    |  |  |
| Settlement Timestamp From | This field offers the possibility to restrict the result list to cash transfers with a settlement timestamp equal to or later than the date and time entered in this field. |  |  |
|                           | The value in this field must be earlier than the value in the field<br>'Settlement Timestamp To'.                                                                           |  |  |
|                           | The user can enter the timestamp manually or specify it by clicking on the calendar button.                                                                                 |  |  |
|                           | Required format: YYYY-MM-DD HH:MM:SS                                                                                                    |  |  |
| Settlement Timestamp To   | This field offers the possibility to restrict the result list to cash transfers with a settlement timestamp earlier than the date and time entered in this field.           |  |  |
|                           | The value in this field must be later than the value in the field<br>'Settlement Timestamp From'.                                                                           |  |  |
|                           | The user can enter the timestamp manually or specify it by clicking on the calendar button.                                                                                 |  |  |
|                           | Required format: YYYY-MM-DD HH:MM:SS                                                                                                    |  |  |
|                           |                                                                                                    |  |  |

Table 20 - Cash Transfers – Query Screen – Timing

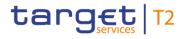

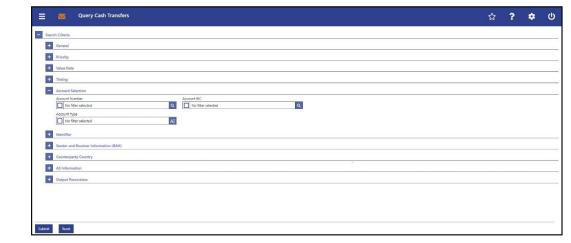

Figure 81 - Cash Transfers – Query Screen – Account Selection

Field Descriptions

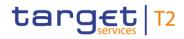

| CASH TRANSFER  | 3 - QUERT SCREEN - ACCOUNT SELECTION                                                                                                    |
|----------------|----------------------------------------------------------------------------------------------------|
| Account Number | This field offers the possibility to restrict the result list to cash transfers of one or more specific account number(s). For AS transfers it offers the possibility to enter the first agent and/or final agent domestic account number. |
|                | This field and the field 'Account Type' are mutually exclusive.                                                                                                    |
|                | The user can enter the account number(s) manually or search for them by clicking on the smart-select button and opening the Cash Account Reference Data – Query Screen [1 613] as a pop-up.                                                |
|                | While searching, the displayed values are restricted to the data scope of the user.                                                                                                    |
|                | Depending on the selection made in the field 'Credits / Debits'<br>the query will take into account the account number the user<br>enters in this field on the credit and/or debit side of the cash<br>transfer.                           |
|                | Default value: 'No filter selected'                                                                                                    |
|                | Required format: up to 34 characters – with the following additional restrictions to the input value:                                                                                                    |
|                | I Must not start or end with a space, but may have space/s within the middle                                                                                                    |
|                | I Must not start or end with a slash                                                                                                    |
|                | I May contain slashes within the middle, but not more than one consecutive slash                                                                                                    |

#### **CASH TRANSFERS – QUERY SCREEN – ACCOUNT SELECTION**

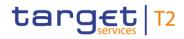

| CASH TRANSFER | CASH TRANSFERS – QUERY SCREEN – ACCOUNT SELECTION                                                                                                    |  |  |
|---------------|----------------------------------------------------------------------------------------------------|--|--|
| CASH TRANSFER | S – QUERY SCREEN – ACCOUNT SELECTION<br>This field offers the possibility to restrict the result list to cash<br>transfers of one or more specific account BIC(s). For AS<br>transfers it offers the possibility to enter the first agent and/or<br>final agent account BIC.<br>This field and the field 'Account Type' are mutually exclusive.<br>The user can either enter the account BIC(s) manually or<br>search for them by clicking on the smart-select button and<br>opening the <u>BICs – Query Screen</u> [1622] as a pop-up. While |  |  |
|               | searching, the displayed values are not restricted to the data<br>scope of the user.<br>Depending on the selection made in the field 'Credits / Debits'<br>the query will take into account the account BIC the user enters<br>in this field on the credit and/or debit side of the cash transfer.<br>Default value: 'No filter selected'<br>Required format: 11 characters                                                                                                    |  |  |

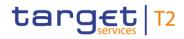

| CASH TR      | ANSFERS – QUERY SCREEN – ACCOUNT SELECTION                                                                 |
|--------------|----------------------------------------------------------------------------------------------------|
| Account Type | This field offers the possibility to restrict the result list to cash transfers of specific account types. |
|              | This field and the fields 'Account BIC' and 'Account Number' are mutually exclusive.                       |
|              | The value selected in this field is independent of the selection made in 'Credits / Debits'.               |
|              | Select one or more of the following values:                                                                |
|              | I AS Technical Account                                                                                     |
|              | I AS Guarantee Funds Account                                                                               |
|              | I CLM CB Account                                                                                           |
|              | I MCA                                                                                                    |
|              | Overnight Deposit Account <sup>2</sup>                                                                     |
|              | I RTGS CB Account                                                                                          |
|              | I RTGS Dedicated Transit Account                                                                           |
|              | I RTGS DCA                                                                                                 |
|              | I RTGS Sub-Account                                                                                         |
|              | I TIPS Account                                                                                             |
|              | I TIPS AS Technical Account                                                                                |
|              | I TIPS Transit Account                                                                                     |
|              | I T2S DCA                                                                                                  |
|              | I T2S CB Account                                                                                           |
|              | I T2S Dedicated Transit Account                                                                            |
|              | Default value: 'No filter selected'                                                                        |

#### CASH TRANSFERS – QUERY SCREEN – ACCOUNT SELECTION

Table 21 - Cash Transfers – Query Screen – Account Selection

<sup>2</sup> Account type only relevant for users with party operating in EUR

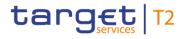

|      |        | Query Cash Transfers                  |               |                           |                            | ☆ | ? | ٠ | ወ |
|------|--------|---------------------------------------|---------------|---------------------------|----------------------------|---|---|---|---|
| -    | Search | h Criteria                            |               |                           |                            |   |   |   |   |
|      | ÷      | General                               |               |                           |                            |   |   |   |   |
|      | +      | Priority                              |               |                           |                            |   |   |   |   |
|      | +      | Value Date                            |               |                           |                            |   |   |   |   |
|      | +      | Timing                                |               |                           |                            |   |   |   |   |
|      | +      | Account Selection                     |               |                           |                            |   |   |   |   |
|      | -      | Identifier                            |               |                           |                            |   |   |   |   |
|      |        | Business Case ID                      | UETR          | Original UETR             |                            |   |   |   |   |
|      |        | Instruction ID                        | End to End ID | Clearing System Reference | AS Batch Message Reference |   |   |   |   |
|      |        |                                       | Ena to Ena ID | Cleaning System Reference | As batch Message Helerence |   |   |   |   |
|      | +      | Sender and Receiver Information (BAH) |               |                           |                            |   |   |   |   |
|      | _      | Counterparty Country                  |               |                           |                            |   |   |   |   |
|      | _      | AS Information                        |               |                           |                            |   |   |   |   |
|      |        | Output Parameters                     |               |                           |                            |   |   |   |   |
|      |        | Output Penenetera                     |               |                           |                            |   |   |   |   |
|      |        |                                       |               |                           |                            |   |   |   |   |
|      |        |                                       |               |                           |                            |   |   |   |   |
|      |        |                                       |               |                           |                            |   |   |   |   |
|      |        |                                       |               |                           |                            |   |   |   |   |
| Subr | nit    | Reset                                 |               |                           |                            |   |   |   |   |

#### Figure 82 - Cash Transfers – Query Screen – Identifier

#### Field Descriptions

| CASH TRANSFERS – QUERY SCREEN – IDENTIFIER |                                                                                                    |  |
|--------------------------------------------|----------------------------------------------------------------------------------------------------|--|
| Business Case ID                           | This field offers the possibility to restrict the result list to cash transfers with a specific business case identification.<br>Required format: up to 16 numerical characters                                                                                                    |  |
| UETR                                       | <ul> <li>This field offers the possibility to restrict the result list by entering a Unique End-to-End Transaction Reference (UETR).</li> <li>Required format: 36 characters – up to 32 hexadecimal characters separated by hyphens as follows:</li> <li>xxxxxxx-xxxx-4xxx-yxxx-xxxxxx</li> <li>Character formats: <ol> <li>x – any lowercase hexadecimal character</li> </ol> </li> </ul> |  |
|                                            | <ul> <li>4 – fixed value</li> <li>y – either: 8, 9, a, b</li> </ul>                                                                                                    |  |
| Original UETR                              | This field offers the possibility to restrict the result list by entering an original UETR.<br>Required format: 36 characters – up to 32 hexadecimal characters separated by hyphens as follows:                                                                                                    |  |
|                                            | xxxxxxxx-xxxx-4xxx-yxxx-xxxxxxxxxx                                                                                                    |  |
|                                            | Character formats:<br>x – any lowercase hexadecimal character                                                                                                    |  |
|                                            | I 4 – fixed value                                                                                                    |  |
|                                            | I y – either: 8, 9, a, b                                                                                                    |  |

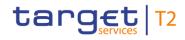

| Instruction IDThis field offers the possibility to restrict the result list to cash<br>transfers with a specific instruction identification.<br>The instruction identification is a point to point reference that<br>can be used between the instructing party and the instructed<br>party to refer to the individual instruction.<br>Required format: up to 35 charactersEnd to End IDThis field offers the possibility to restrict the result list to cash<br>transfers with a specific end-to-end identification as assigned<br>by the initiating party.<br>This identification is passed on, unchanged, throughout the<br>entire end-to-end chain. It can be used for reconciliation or to<br>link tasks relating to the transaction.<br>Required format: up to 35 charactersClearing System ReferenceThis field offers the possibility to restrict the result list to cash<br>transfers with a specific clearing system reference.<br>For the utilisation of this message item and for types of<br>messages that include it see RTGS UDFS, chapter 'List of<br>Messages'.<br>Required format: up to 35 charactersAS Batch Message ReferenceThis field offers the possibility to restrict the result list to cash<br>transfers with a specific AS batch message reference.<br>Required format: up to 35 charactersDebtor BICThis field offers the possibility to restrict the result list to cash<br>transfers of a debtor as specified in the underlying message or<br>in the U2A liquidity transfer.<br>Required format: B or 11 charactersCreditor BICThis field offers the possibility to restrict the result list to cash<br>transfers of a creditor as specified in the underlying message or<br>in the U2A liquidity transfer.<br>Required format: B or 11 characters | CASH TRAM                  | CASH TRANSFERS – QUERY SCREEN – IDENTIFIER                                                                                                    |  |  |
|----------------------------------------------------------------------------------------------------|----------------------------|----------------------------------------------------------------------------------------------------|--|--|
| transfers with a specific end-to-end identification as assigned<br>by the initiating party.<br>This identification is passed on, unchanged, throughout the<br>entire end-to-end chain. It can be used for reconciliation or to<br>link tasks relating to the transaction.<br>Required format: up to 35 charactersClearing System ReferenceThis field offers the possibility to restrict the result list to cash<br>transfers with a specific clearing system reference.<br>For the utilisation of this message item and for types of<br>messages that include it see RTGS UDFS, chapter 'List of<br>Messages'.<br>Required format: up to 16 charactersAS Batch Message ReferenceThis field offers the possibility to restrict the result list to cash<br>transfers with a specific AS batch message reference.<br>Required format: up to 35 charactersDebtor BICThis field offers the possibility to restrict the result list to cash<br>transfers of a debtor as specified in the underlying message or<br>in the U2A liquidity transfer.<br>Required format: 8 or 11 charactersCreditor BICThis field offers the possibility to restrict the result list to cash<br>transfers of a creditor as specified in the underlying message or<br>in the U2A liquidity transfer.                                                                                                    | Instruction ID             | transfers with a specific instruction identification.<br>The instruction identification is a point to point reference that<br>can be used between the instructing party and the instructed<br>party to refer to the individual instruction.                               |  |  |
| transfers with a specific clearing system reference.For the utilisation of this message item and for types of<br>messages that include it see RTGS UDFS, chapter 'List of<br>Messages'.AS Batch Message ReferenceThis field offers the possibility to restrict the result list to cash<br>transfers with a specific AS batch message reference.<br>Required format: up to 35 charactersDebtor BICThis field offers the possibility to restrict the result list to cash<br>transfers of a debtor as specified in the underlying message or<br>in the U2A liquidity transfer.<br>Required format: 8 or 11 charactersCreditor BICThis field offers the possibility to restrict the result list to cash<br>transfers of a creditor as specified in the underlying message or<br>in the U2A liquidity transfer.<br>                                                                                                    | End to End ID              | transfers with a specific end-to-end identification as assigned<br>by the initiating party.<br>This identification is passed on, unchanged, throughout the<br>entire end-to-end chain. It can be used for reconciliation or to<br>link tasks relating to the transaction. |  |  |
| transfers with a specific AS batch message reference.<br>Required format: up to 35 charactersDebtor BICThis field offers the possibility to restrict the result list to cash<br>transfers of a debtor as specified in the underlying message or<br>in the U2A liquidity transfer.<br>Required format: 8 or 11 charactersCreditor BICThis field offers the possibility to restrict the result list to cash<br>transfers of a creditor as specified in the underlying message or<br>in the U2A liquidity transfer.                                                                                                    | Clearing System Reference  | transfers with a specific clearing system reference.<br>For the utilisation of this message item and for types of<br>messages that include it see RTGS UDFS, chapter <i>'List of</i><br><i>Messages'</i> .                                                                |  |  |
| transfers of a debtor as specified in the underlying message or<br>in the U2A liquidity transfer.<br>Required format: 8 or 11 charactersCreditor BICThis field offers the possibility to restrict the result list to cash<br>transfers of a creditor as specified in the underlying message or<br>in the U2A liquidity transfer.                                                                                                    | AS Batch Message Reference | transfers with a specific AS batch message reference.                                                                                                    |  |  |
| transfers of a creditor as specified in the underlying message or in the U2A liquidity transfer.                                                                                                    | Debtor BIC                 | transfers of a debtor as specified in the underlying message or<br>in the U2A liquidity transfer.                                                                                                    |  |  |
|                                                                                                    | Creditor BIC               | transfers of a creditor as specified in the underlying message or<br>in the U2A liquidity transfer.                                                                                                    |  |  |

Table 22 - Cash Transfers – Query Screen – Identifier

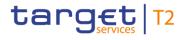

|   | General<br>Priority                    |  |  |
|---|----------------------------------------|--|--|
|   | Value Date                             |  |  |
|   |                                        |  |  |
| + | Account Selection                      |  |  |
| + | Identifier                             |  |  |
| - | Sender and Receiver Information (ILAH) |  |  |
|   | From B/C To B/C                        |  |  |
| + | Counterparty Country                   |  |  |
| + | AS Information                         |  |  |
| + | Output Parameters                      |  |  |

Figure 83 - Cash Transfers – Query Screen – Sender and Receiver Information (BAH)

#### Field Descriptions

| CASH TRANSFERS – QUERY SCREEN – SENDER AND RECEIVER INFORMATION (BAH) |                                                                                                    |  |
|-----------------------------------------------------------------------|----------------------------------------------------------------------------------------------------|--|
| From BIC                                                              | This field offers the possibility to restrict the result list to cash transfers with a specific BIC of the sender.<br>Required format: 8 or 11 characters   |  |
| To BIC                                                                | This field offers the possibility to restrict the result list to cash transfers with a specific BIC of the receiver.<br>Required format: 8 or 11 characters |  |

#### Table 23 - Cash Transfers – Query Screen – Sender and Receiver Information (BAH)

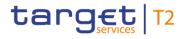

| • Install         • Install           • Particle         • Particle           • March Data         • Install           • Tanlay         • Install           • Accurate Selection         • Install           • Install         • Install           • Install         • Install           • Install         • Install           • Install         • Install           • Install         • Install           • Install         • Install           • Install         • Install |  |  |
|----------------------------------------------------------------------------------------------------|--|--|
|                                                                                                    |  |  |
|                                                                                                    |  |  |
|                                                                                                    |  |  |
|                                                                                                    |  |  |
| Sender and Receiver Information (BAI)     Counterparty Country     Counterparty Country     Counterparty Country                                                                                                    |  |  |
| Countryparty Country Contensor Country Contensor Country                                                                                                    |  |  |
| Counterparty Country                                                                                                    |  |  |
| Counterparty Country                                                                                                    |  |  |
|                                                                                                    |  |  |
| No mer selected At                                                                                                    |  |  |
| + A5 Information                                                                                                    |  |  |
| Output Parameters                                                                                                    |  |  |
|                                                                                                    |  |  |

#### Figure 84 - Cash Transfers – Query Screen – Counterparty Country

#### Field Descriptions

| CASH TRANSFERS -     | - QUERY SCREEN – COUNTERPARTY COUNTRY                                 |
|----------------------|-----------------------------------------------------------------------|
| Counterparty Country | This field offers the possibility to restrict the result list to cash |
|                      | transfers of specific counterparty countries.                         |
|                      | Default value: 'No filter selected'                                   |

 Table 24 - Cash Transfers – Query Screen – Counterparty Country

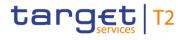

| 😑 🖂 Query Cash Transfers               | ☆ | ? | ٠ | ሪ |
|----------------------------------------|---|---|---|---|
| <ul> <li>Search Criteria</li> </ul>    |   |   |   |   |
| Seneral                                |   |   |   |   |
| + Priority                             |   |   |   |   |
| Volue Date                             |   |   |   |   |
| Traing                                 |   |   |   |   |
| Account Selection                      |   |   |   |   |
| Identifiar                             |   |   |   |   |
| Sender and Receiver Infermation (IBAH) |   |   |   |   |
| Constepanty Country                    |   |   |   |   |
| - AS Information                       |   |   |   |   |
| Debtor                                 |   |   |   |   |
| Greator                                |   |   |   |   |
| Courteparty                            |   |   |   |   |
| AS Party BC                            |   |   |   |   |
| Output Parameters                      |   |   |   |   |
|                                        |   |   |   |   |
|                                        |   |   |   |   |
|                                        |   |   |   |   |
|                                        |   |   |   |   |
| Submit Revel                           |   |   |   | - |
| Submit Reat                            |   |   |   |   |

#### Figure 85 - Cash Transfers – Query Screen – AS Information

#### Field Descriptions

| CASH TRANSF  | ERS – QUERY SCREEN – AS INFORMATION                                                                                                    |
|--------------|----------------------------------------------------------------------------------------------------|
| Debtor       | This field offers the possibility to restrict the result list to cash transfers of a specific AS transfer order debtor BIC.<br>Required format: 11 characters                                                                                                    |
| Creditor     | This field offers the possibility to restrict the result list to cash transfers of a specific AS transfer order creditor BIC. Required format: 11 characters                                                                                                    |
| Counterparty | This field offers the possibility to restrict the result list to cash transfers with a specific counterparty of the cross-AS instruction. Counterparty depends on the transfer and is not related to whether it is displayed to a user from debtor or creditor side.<br>Required format: 11 characters  |
| AS Party BIC | This field offers the possibility to restrict the result list to cash transfers with a specific party BIC of the AS from the element 'Initiating Party' of the AS Transfer Initiation if available or the 'From BIC' from the Business Application Header (BAH).<br>Required format: 8 or 11 characters |

#### Table 25 - Cash Transfers – Query Screen – AS Information

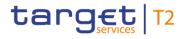

#### Screenshot

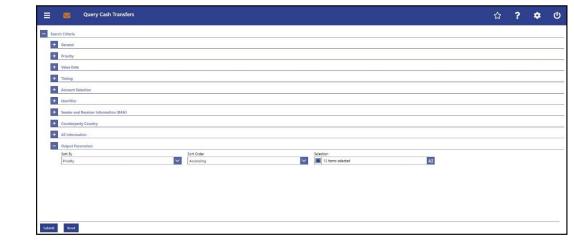

Figure 86 - Cash Transfers – Query Screen – Output Parameters

Field Descriptions

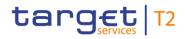

| CASH TRANSFER | S – QUERY SCREEN – OUTPUT PARAMETERS                                                                                   |
|---------------|----------------------------------------------------------------------------------------------------|
| Sort By       | This field offers the possibility to select the attribute which is to be used to sort the elements in the result list. |
|               | Only values selected in the field 'Selection' are available in this field.                                             |
|               | Possible values (default selection):                                                                                   |
|               | I Amount                                                                                                    |
|               | I Cash Transfer Status                                                                                                 |
|               | I Credit Account                                                                                                    |
|               | I Debit Account                                                                                                    |
|               | I Earliest Debit Timestamp                                                                                             |
|               | I End to End ID                                                                                                    |
|               | I Entry Timestamp                                                                                                    |
|               | I Instruction ID                                                                                                    |
|               | I Latest Debit Timestamp                                                                                               |
|               | I Message Type                                                                                                    |
|               | I Priority                                                                                                    |
|               | I Queue Position                                                                                                    |
|               | I Settlement Timestamp                                                                                                 |
|               | Default value: 'Priority'                                                                                              |
|               | Note: The user can select additional values by enabling the respective entries in the field 'Selection'.               |
| Sort Order    | This field offers the possibility to select the order which is to be<br>used to sort the elements in the result list.  |
|               | Possible values:                                                                                                    |
|               | I Ascending                                                                                                    |
|               | I Descending                                                                                                    |
|               | Default value: 'Ascending'                                                                                             |

#### All rights reserved.

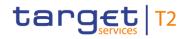

| Selection | This field offers the possibility to select the columns that will be shown in the result list on the following 'Cash Transfers – List Screen'. |
|-----------|----------------------------------------------------------------------------------------------------|
|           | By default, the following values are selected:                                                                                                 |
|           | I Amount                                                                                                    |
|           | I Cash Transfer Status                                                                                                    |
|           | I Credit Account                                                                                                    |
|           | I Debit Account                                                                                                    |
|           | I Earliest Debit Timestamp                                                                                                    |
|           | I End to End ID                                                                                                    |
|           | I Entry Timestamp                                                                                                    |
|           | I Instruction ID                                                                                                    |
|           | I Latest Debit Timestamp                                                                                                    |
|           | I Message Type                                                                                                    |
|           | I Priority                                                                                                    |
|           | I Queue Position                                                                                                    |
|           | I Settlement Timestamp                                                                                                    |
|           | The user can deselect default values and can additionally select                                                                               |
|           | the following values:                                                                                                    |
|           | I AS - Counterparty                                                                                                    |
|           | I AS - Creditor                                                                                                    |
|           | I AS - Debtor                                                                                                    |
|           | I AS Batch Message Reference                                                                                                    |
|           | I AS Party BIC                                                                                                    |
|           | I AS Settlement Procedure                                                                                                    |
|           | I Business Case ID                                                                                                    |
|           | I Cash Transfer Category                                                                                                    |
|           | I Cash Transfer Type                                                                                                    |
|           | I Clearing System Reference                                                                                                    |
|           | I Counterparty Country                                                                                                    |
|           | I Credit Account Type                                                                                                    |
|           | I Debit Account Type                                                                                                    |
|           | I From BIC (BAH)                                                                                                    |

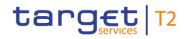

| CASH TRANSFERS – QUERY SCREEN – OUTPUT PARAMETERS |                |  |  |
|---------------------------------------------------|----------------|--|--|
|                                                   | I Origin UETR  |  |  |
|                                                   | I To BIC (BAH) |  |  |
|                                                   | I UETR         |  |  |
|                                                   | I Value Date   |  |  |

Table 26 - Cash Transfers – Query Screen – Output Parameters

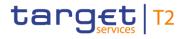

#### Buttons

#### CASH TRANSFERS – QUERY SCREEN – BUTTONS

| Submit   | The user can click on this button to query all cash transfers          |
|----------|------------------------------------------------------------------------|
|          | matching the entered criteria.                                         |
|          | The result list will be displayed in the Cash Transfers - List         |
|          | <u>Screen</u> [▶ 113].                                                 |
| <b>D</b> | <b>-</b>                                                               |
| Reset    | The user can click on this button to reset all fields to their default |
|          | values                                                                 |

#### Table 27 - Cash Transfers – Query Screen – Buttons

5.1.2 Cash Transfers – List Screen

#### **Context of** This screen lists all cash transfers meeting a defined set of criteria.

## Usage These criteria were either defined on the <u>Cash Transfers – Query Screen</u> [▶ 90] or implicitly defined when opening this screen via a context menu.

# Screen Access This screen is selectable in screens displaying entries related to cash transfers (e.g. messages, account postings, AS batches) via context menu entry (e.g. 'Display Cash Transfer').

It can further be reached in the following way:

- I Cash Transfers and Messages >> Cash Transfers Query Screen >> [Submit]
- **Privileges** To use this screen the following privilege is needed:
  - I RTGS\_QueryCashTrans
- **References** This screen is part of the following use cases:
  - I <u>Query/List cash transfers</u> [▶ 714]
  - I <u>Revocation of payment</u> [▶ 716]
  - I <u>Reorder payment in queue</u> [▶ 717]
  - I <u>Modify earliest debit timestamp</u> [▶ 718]
  - I Modify latest debit timestamp [> 719]
  - I <u>Modify priority</u> [▶ 720]
  - I <u>Release cash transfer order of blocked party</u> [▶ 721]
  - I <u>Manual reverse booking</u> [▶ 722]
  - I <u>Simulate a positive receipt</u> [▶ 727]

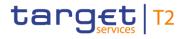

#### Screenshot

| Searc   | h Criteria       |          |                     |                  |                                                  |               |                |               |                      |                          |                         |                         |                        |      |
|---------|------------------|----------|---------------------|------------------|--------------------------------------------------|---------------|----------------|---------------|----------------------|--------------------------|-------------------------|-------------------------|------------------------|------|
| Result  | ts               |          |                     |                  |                                                  |               |                |               |                      |                          |                         | Last Refresh: 20        | 22-11-03 14:27:17 CET  | Ref  |
| List of | f Cash Transfers |          |                     |                  |                                                  |               |                |               |                      |                          |                         |                         |                        |      |
|         | Queue Position   | Priority | Instruction ID      | End to End ID    | Mossage Type                                     | Debit Account | Credit Account | Amount        | Cash Transfer Status | Earliest Debit Timestamp | Latest Debit Timestamp  | Settlement Timestamp    | Entry Timestamp        |      |
|         |                  | High     | SMOKERIGS08PB1PB2   | 6110307595397202 | Customer Credit Transfer (Pacs.008)              | PBACPLR001X   | PBAEPLR017X    | 10.00 EUR     | Settled              |                          |                         | 2022-11-03 08:00:42 CET | 2022-11-03 08:00:42 08 | eT . |
|         |                  | Normal   | SMOKERTGS09PB1CB    | E110308042934204 | Financial Institution Credit Transfer (Pacs.009) | PBACFLR001X   | CBXXIPLR001X   | 10.00 EUR     | Settled              |                          |                         | 2022-11-03-06:05:21 CET | 2022-11-03 08:05:21 05 | TI   |
|         |                  | Normal   | SMOKEVERTGSRJCT     | E110307563507106 | Financial Institution Credit Transfer (Pacs.009) | PBAEPLR017X   | CBX0/PLR001X   | 10,000.00 EUR | Rejected             |                          | 2022-11-03 08:00:56 CET |                         | 2022-11-03 07:59:20 C  | ET   |
|         |                  | Normal   | SMOKERTGS10PB1PB2   | E110308021940303 | Financial Institution Direct Debit (Pacs.010)    | PBAEPLR017X   | PBACPUR001X    | 10.00 EUR     | Settled              |                          |                         | 2022-11-03 06:03:01 CET | 2022-11-03 08:03:01 CE | ET   |
| ~       | c 1 3            | >> 5     | lesults 1 to 4 of 4 |                  |                                                  |               |                |               |                      |                          |                         |                         |                        |      |

#### Figure 87 - Cash Transfers – List Screen

#### Field Descriptions

Note: For the description of the attributes and their respective values in the 'Search Criteria' section see chapter Cash Transfers – Query Screen [▶ 90]. The columns displayed in the result list depend on the values selected in the field 'Selection' on the 'Cash Transfers -Query Screen'.

| T SCREEN – RESULTS – LIST OF CASH TRANSFERS                                                                                                    |
|----------------------------------------------------------------------------------------------------|
| This column shows the position of the cash transfer in the respective queue.                                                                                                    |
| This column only contains a value if the respective cash transfer is queued.                                                                                                    |
| This column shows the priority of the cash transfer.                                                                                                    |
| This column shows the instruction identification of the cash transfer which can be assigned by an instructing party.                                                               |
| The instruction identification is a point to point reference that<br>can be used between the instructing party and the instructed<br>party to refer to the individual instruction. |
| This column shows the end-to-end identification of a cash transfer which is assigned by the initiating party.                                                                      |
| This identification is passed on, unchanged, throughout the<br>entire end-to-end chain. It can be used for reconciliation or to<br>link tasks relating to the transaction.         |
| This column shows the message type of the cash transfer.                                                                                                    |
| This column shows the account BIC or the account number of the debit account, depending on the cash transfer type.                                                                 |
| In case of a liquidity transfer or an AS transfer involving a sub-<br>account, the account number is displayed. In case of a<br>payment, the account BIC is displayed.             |
|                                                                                                    |

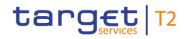

| CASH TRANSFERS – LIS     | T SCREEN – RESULTS – LIST OF CASH TRANSFERS                                                                                                    |
|--------------------------|----------------------------------------------------------------------------------------------------|
|                          | For AS transfer orders, this column shows the first agent account BIC or the first agent account number.                                                                                                    |
| Debit Account Type       | This column shows the account type of the account that is debited by the cash transfer.                                                                                                    |
| Credit Account           | This column shows the account BIC or the account number of<br>the credit account, depending on the cash transfer type.<br>In case of a liquidity transfer or an AS transfer involving a sub-<br>account, the account number is displayed. In case of a<br>payment, the account BIC is displayed.<br>For AS transfer orders, this column shows the final agent<br>account BIC or the final agent account number. |
| Credit Account Type      | This column shows the account type of the account that is credited by the cash transfer.                                                                                                    |
| Amount                   | This column shows the amount and currency of the cash transfer.<br>In case of a partial execution, the partially settled amount is shown.                                                                                                    |
| Cash Transfer Status     | This column shows the status of the cash transfer.                                                                                                    |
| Earliest Debit Timestamp | This column shows the earliest debit timestamp of the payment order.                                                                                                    |
| Latest Debit Timestamp   | This column shows the latest debit timestamp of the payment order.                                                                                                    |
| Settlement Timestamp     | This column shows the settlement timestamp of the cash transfer If the cash transfer order has not yet been settled, no value is displayed.                                                                                                    |
| Cash Transfer Type       | This column shows the type of the cash transfer.                                                                                                    |
| Cash Transfer Category   | This column shows the category of the cash transfer.                                                                                                    |
| From BIC (BAH)           | This column shows the sender BIC in the BAH.                                                                                                    |
| To BIC (BAH)             | This column shows the receiver BIC in the BAH.                                                                                                    |
| Counterparty Country     | This column shows the country code for the counterparty. Cross border AS business does not affect the counterparty country.                                                                                                    |

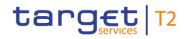

| CASH TRANSFERS – LIS       | T SCREEN – RESULTS – LIST OF CASH TRANSFERS                                                                                                    |
|----------------------------|----------------------------------------------------------------------------------------------------|
|                            | The country related to the account, and not related to the AS, is the relevant one.                                                                            |
| AS - Debtor                | This column shows the debtor BIC of an AS transfer order.                                                                                                    |
| AS - Creditor              | This column shows the creditor BIC of an AS transfer order.                                                                                                    |
| AS - Party BIC             | This column shows the party BIC of the AS from the element<br>'Initiating Party' of the AS Transfer Initiation if available or the<br>'From BIC' from the BAH. |
| AS - Counterparty          | This column shows the counterparty of a cross-AS instruction.                                                                                                  |
|                            | If the AS transfer order contains no AS counterparty, then no value is displayed.                                                                              |
| AS Batch Message Reference | This column shows the group ID from the group header of the AS Transfer Initiation.                                                                            |
| Debtor BIC                 | This column shows the debtor as specified in the underlying message or in the U2A liquidity transfer.                                                          |
|                            | Required format: 8 or 11 characters                                                                                                    |
| Creditor BIC               | This column shows the creditor as specified in the underlying message or in the U2A liquidity transfer.                                                        |
|                            | Required format: 8 or 11 characters                                                                                                    |
| Business Case ID           | This column shows the business case ID of the cash transfer.                                                                                                   |
| Clearing System Reference  | This column shows the RTGS booking reference for the cash transfer.                                                                                            |
| UETR                       | This column shows the UETR for the cash transfer.                                                                                                    |
| Original UETR              | This column shows the original UETR for the cash transfer where applicable (e.g. pacs.004).                                                                    |

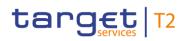

| CASH TRANSFERS – LIS    | T SCREEN – RESULTS – LIST OF CASH TRANSFERS                                      |
|-------------------------|----------------------------------------------------------------------------------|
| Value Date              | This column shows the value date of the cash transfer.                           |
| Entry Timestamp         | This column shows the entry timestamp of the cash transfer.                      |
| AS Settlement Procedure | This column shows the AS settlement procedure the cash transfer is dedicated to. |
|                         | Possible values:                                                                 |
|                         | I Procedure A                                                                    |
|                         | I Procedure B                                                                    |
|                         | I Procedure C                                                                    |
|                         | I Procedure D                                                                    |
|                         | I Procedure E                                                                    |

Table 28 - Cash Transfers – List Screen – Results – List of Cash Transfers

**Context Menu** 

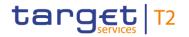

CASH TRANSFERS – LIST SCREEN – RESULTS – LIST OF CASH TRANSFERS – CONTEXT MENU

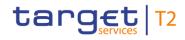

| Revoke | This context menu entry opens a confirmation pop-up displaying the selected payment orders.                                                           |
|--------|----------------------------------------------------------------------------------------------------|
|        | By clicking the 'Yes' button for the selected payment orders,                                                                                         |
|        | tasks to initiate the revocation are created and sent to the task                                                                                     |
|        | queue. The user returns to the 'Cash Transfers – List Screen'.                                                                                        |
|        | By clicking the 'No' button, the user returns to the 'Cash                                                                                            |
|        | Transfers – List Screen' without revoking the payment order.                                                                                          |
|        | The user will be asked to enter the PIN for digital signature purposes (NRO). For details see chapter Validations, section 'Digital Signature – NRO'. |
|        | Revoking payment orders is only possible for payment orders                                                                                           |
|        | with the status 'Warehoused', 'Earmarked' or 'Queued'. AS                                                                                             |
|        | transfer orders need the status 'Earmarked' or 'Queued' and the AS settlement procedure 'E'.                                                          |
|        |                                                                                                    |
|        | If the relevant cash account is blocked, the business sender of<br>the instruction must be the responsible CB or the operator.                        |
|        | This entry is only visible for:                                                                                                    |
|        | I Operator                                                                                                    |
|        | I CB                                                                                                    |
|        | I PB                                                                                                    |
|        | I AS                                                                                                    |
|        | In case of an AS transfer order, this entry is only visible for:                                                                                      |
|        | I Operator                                                                                                    |
|        | I CB of the AS                                                                                                    |
|        | I AS                                                                                                    |
|        | Required privilege: RTGS_RevPaymentOrder                                                                                                    |
|        | References for error messages: [> 806]                                                                                                    |
|        | I A102                                                                                                    |
|        | I E018                                                                                                    |
|        | I E055                                                                                                    |
|        | I E074                                                                                                    |
|        | I U016                                                                                                    |
|        | I U017                                                                                                    |
|        | I U018                                                                                                    |
|        | I U039                                                                                                    |
|        |                                                                                                    |

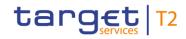

| CASH TRANSFERS – LIST SCR | EEN – RESULTS – LIST OF CASH TRANSFERS – CONTEXT<br>MENU                                                                                                    |
|---------------------------|----------------------------------------------------------------------------------------------------|
|                           | <ul> <li>I U040</li> <li>I U041</li> <li>I U044</li> <li>I U109</li> </ul>                                                                                                    |
| Details                   | This context menu entry redirects the user to the <u>Cash</u><br><u>Transfers – Details Screen</u> [ 132], displaying the details of the<br>selected cash transfer.<br>Required privilege: RTGS_QueryCashTransDetails                                                                                                    |
| Agree                     | <ul> <li>This context menu entry opens a confirmation pop-up displaying the selected cash transfer orders.</li> <li>By clicking the 'Yes' button for the selected cash transfer orders, tasks to initiate the delivery to settlement are created and sent to the task queue. The user returns to the 'Cash Transfers – List Screen'.</li> <li>By clicking the 'No' button, the user returns to the 'Cash Transfers – List Screen' without delivering the cash transfer orders to settlement.</li> <li>The user will be asked to enter the PIN for digital signature purposes (NRO). For details see chapter Validations, section 'Digital Signature – NRO'.</li> <li>This entry is only visible if the value date of the selected cash transfer orders is the current business day. It is only relevant for cash transfer orders which are earmarked due to the blocking of a party or an account.</li> <li>This entry is only visible for: <ul> <li>Operator acting on behalf of the responsible CB</li> <li>CB</li> </ul> </li> <li>Required privilege: RTGS_Ag/DisagCashTrans</li> <li>References for error messages: [&gt; 806]</li> <li>E018</li> <li>E018</li> <li>E074</li> </ul> |
|                           | I U039<br>I U040                                                                                                    |

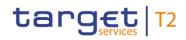

| CASH TRANSFERS – LIST SCR | EEN – RESULTS – LIST OF CASH TRANSFERS – CONTEXT<br>MENU                                                                                                    |
|---------------------------|----------------------------------------------------------------------------------------------------|
|                           |                                                                                                    |
|                           | I U041<br>I U044                                                                                                    |
|                           | I U068                                                                                                    |
|                           | I U069                                                                                                    |
|                           | I U070                                                                                                    |
|                           | I U071                                                                                                    |
|                           | I U072                                                                                                    |
|                           | I U109                                                                                                    |
| Disagree                  | This context menu entry opens a confirmation pop-up displaying the selected cash transfer orders.                                                                                                    |
|                           | By clicking the 'Yes' button for the selected cash transfer<br>orders, tasks to initiate the rejection are created and sent to the<br>task queue. The user returns to the 'Cash Transfers – List<br>Screen'.                           |
|                           | By clicking the 'No' button, the user returns to the 'Cash<br>Transfers – List Screen' without rejecting the cash transfer<br>orders.                                                                                                  |
|                           | The user will be asked to enter the PIN for digital signature purposes (NRO). For details see chapter Validations, section 'Digital Signature – NRO'.                                                                                  |
|                           | This entry is only visible if the value date of the selected cash<br>transfer orders is the current business day. It is only relevant for<br>cash transfer orders which are earmarked due to the blocking<br>of a party or an account. |
|                           | This entry is only visible for:                                                                                                    |
|                           | I Operator acting on behalf of the responsible CB                                                                                                    |
|                           | I CB                                                                                                    |
|                           | Required privilege: RTGS_Ag/DisagCashTrans                                                                                                    |
|                           | References for error messages: [> 806]                                                                                                    |
|                           | I E018                                                                                                    |
|                           | I E074                                                                                                    |
|                           | I U039                                                                                                    |
|                           | I U040                                                                                                    |

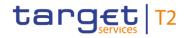

| CASH TRANSFERS – LIST SCR | EEN – RESULTS – LIST OF CASH TRANSFERS – CONTEXT |
|---------------------------|--------------------------------------------------|
|                           | MENU                                             |
|                           | I U041                                           |
|                           | I U044                                           |
|                           | I U068                                           |
|                           | I U069                                           |
|                           | I U071                                           |
|                           | I U072                                           |
|                           | I U109                                           |

Increase

This context menu entry opens a confirmation pop-up displaying the selected payment orders.

By clicking the 'Yes' button for the selected payment orders, tasks to initiate the movement to the top of the queue are created and sent to the task queue. If more than one payment order is increased via bulk action, the order of the increased items can differ from their original order. The user returns to the 'Cash Transfers – List Screen'.

By clicking the 'No' button, the user returns to the 'Cash Transfers – List Screen' without increasing the payment orders.

The user will be asked to enter the PIN for digital signature purposes (NRO). For details see chapter Validations, section 'Digital Signature – NRO'.

Increasing is only possible for payment orders and AS transfer orders with the status 'Queued' and not visible when the debtor and/or creditor of the selected payment order is blocked.

This entry is only visible for:

- I Operator
- I CB
- I PB

Increasing is for AS transfer orders only possible when AS settlement procedure 'E' or 'A' is used and only the CB of the debited settlement bank (SB) or the operator can increase the respective AS transfer order.

Required privilege: RTGS\_ModifyCasTraOrd <u>References for error messages:</u> [> 806]

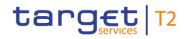

| CASH TRANSFERS – LIST SCR | EEN – RESULTS – LIST OF CASH TRANSFERS – CONTEXT<br>MENU                                                                                                    |
|---------------------------|----------------------------------------------------------------------------------------------------|
|                           | <ul> <li>E018</li> <li>E055</li> <li>E074</li> <li>U001</li> <li>U002</li> <li>U015</li> <li>U019</li> <li>U039</li> <li>U040</li> <li>U041</li> <li>U044</li> </ul>                                                                                                    |
| Decrease                  | I U109<br>This context menu entry opens a confirmation pop-up<br>displaying the selected payment orders.<br>By clicking the 'Yes' button for the selected payment orders,<br>tasks to initiate the movement to the bottom of the queue are<br>created and sent to the task queue. If more than one payment<br>order is decreased via bulk action, the order of the decreased<br>items can differ from their original order. The user returns to the<br>'Cash Transfers – List Screen'.<br>By clicking the 'No' button, the user returns to the 'Cash<br>Transfers – List Screen' without decreasing the payment |
|                           | orders.<br>The user will be asked to enter the PIN for digital signature<br>purposes (NRO). For details see chapter Validations, section<br>'Digital Signature – NRO'.<br>Decreasing is only possible for payment orders and AS transfer<br>orders with the status 'Queued' and not visible when the debtor<br>and/or creditor of the selected payment order is blocked.<br>This entry is only visible for:<br>I Operator<br>I CB<br>I PB                                                                                                    |

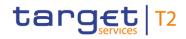

| CASH TRANSFERS – L | IST SCREEN – RESULTS – LIST OF CASH TRANSFERS – CONTEX                                                                                                    |
|--------------------|----------------------------------------------------------------------------------------------------|
|                    | Decreasing is for AS transfer orders only possible when A settlement procedure 'E' or 'A' is used and only the CB of th debited settlement bank or the operator can decrease the respective AS transfer order. |
|                    | Required privilege: RTGS_ModifyCasTraOrd                                                                                                    |
|                    | References for error messages: [> 806]                                                                                                    |
|                    | I E018                                                                                                    |
|                    | I E055                                                                                                    |
|                    | I E074                                                                                                    |
|                    | I U001                                                                                                    |
|                    | I U002                                                                                                    |
|                    | I U015                                                                                                    |
|                    | I U019                                                                                                    |
|                    | I U039                                                                                                    |
|                    | I U040                                                                                                    |
|                    | I U041                                                                                                    |
|                    | I U044                                                                                                    |
|                    | I U109                                                                                                    |
| Modify Priority    | This context menu entry opens the <u>Cash Transfers – Modi</u><br><u>Priority – Pop-up</u> [▶ 142].                                                                                                    |
|                    | This entry is only available for payment orders with the statu<br>'Warehoused', 'Earmarked' or 'Queued'. It is not available for<br>payment orders with the priority 'Urgent'.                                 |
|                    | This entry is only visible for:                                                                                                    |
|                    | I Operator                                                                                                    |
|                    | I CB                                                                                                    |
|                    | I PB                                                                                                    |
|                    | Required privilege: RTGS_ModifyCasTraOrd                                                                                                    |
|                    | References for error messages: [> 806]                                                                                                    |
|                    | I E018                                                                                                    |
|                    | I E055                                                                                                    |
|                    | I E074                                                                                                    |

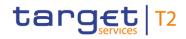

|                                 | REEN – RESULTS – LIST OF CASH TRANSFERS – CONTEX<br>MENU                                                      |
|---------------------------------|----------------------------------------------------------------------------------------------------|
|                                 | I U001                                                                                                    |
|                                 | I U002                                                                                                    |
|                                 | I U004                                                                                                    |
|                                 | I U006                                                                                                    |
|                                 | I U020                                                                                                    |
|                                 | I U039                                                                                                    |
|                                 | I U040                                                                                                    |
|                                 | I U041                                                                                                    |
|                                 | I U044                                                                                                    |
|                                 | I U109                                                                                                    |
| Modify Earliest Debit Timestamp | This context menu entry opens the <u>Cash Transfers – Modif</u><br>Earliest Debit Timestamp – Pop-up [> 137]. |
|                                 | This entry is only available for payment orders with the status                                               |
|                                 | 'Warehoused' or 'Earmarked' including an earliest debitimestamp.                                              |
|                                 | This entry is only visible for:                                                                               |
|                                 | I Operator                                                                                                    |
|                                 | I CB                                                                                                    |
|                                 | I PB                                                                                                    |
|                                 | Required privilege: RTGS_ModifyCasTraOrd                                                                      |
|                                 | References for error messages: [ 806]                                                                         |
|                                 | I E018                                                                                                    |
|                                 | I E055                                                                                                    |
|                                 | I E074                                                                                                    |
|                                 | I U001                                                                                                    |
|                                 | I U002                                                                                                    |
|                                 | I U007                                                                                                    |
|                                 | I U008                                                                                                    |
|                                 | I U009                                                                                                    |
|                                 | I U010                                                                                                    |
|                                 | I U020                                                                                                    |

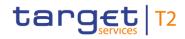

| CASH TRANSFERS – LIST SCR     | EEN – RESULTS – LIST OF CASH TRANSFERS – CONTEXT<br>MENU                                                                                                    |
|-------------------------------|----------------------------------------------------------------------------------------------------|
|                               | <ul> <li>I U039</li> <li>I U040</li> <li>I U041</li> <li>I U044</li> <li>I U109</li> </ul>                                                                                                    |
| Modify Latest Debit Timestamp | This context menu entry opens the <u>Cash Transfers – Modify</u><br>Latest Debit Timestamp – Pop-up [▷ 139].<br>This entry is only available for payment orders with the status<br>Warehoused', 'Earmarked' or 'Queued' including a latest debit<br>timestamp.<br>This entry is only visible for:<br>I Operator<br>I CB<br>I PB<br>Required privilege: RTGS_ModifyCasTraOrd<br>References for error messages: [▷ 806]<br>I E018<br>I E055<br>I E074<br>I U001<br>I U002<br>I U011<br>I U012<br>I U014<br>I U012<br>I U014<br>I U020<br>I U039<br>I U040 |
|                               | <ul> <li>I U041</li> <li>I U044</li> <li>I U109</li> </ul>                                                                                                    |

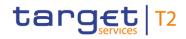

| CASH TRANSFERS – LIST SCR                        | EEN – RESULTS – LIST OF CASH TRANSFERS – CONTEXT<br>MENU                                                                                                    |
|--------------------------------------------------|----------------------------------------------------------------------------------------------------|
| Cash Account Reference Data of<br>Credit Account | This context menu entry redirects the user to a <u>Cash Account</u><br><u>Reference Data – List Screen</u> [> 619] while transmitting the<br>following value:                                                                                                    |
|                                                  | <ul> <li>Credit Account – Account BIC/Account Number</li> <li>This entry is only available if the credit account of the selected cash transfer is within the user's data scope.</li> <li>Required privilege: RTGS_QueryLocPartyCashAccRefData</li> </ul>                                                                                                    |
| Cash Account Reference Data of<br>Debit Account  | <ul> <li>This context menu entry redirects the user to a <u>Cash Account</u><br/><u>Reference Data – List Screen</u> [▶ 619] while transmitting the<br/>following value:</li> <li>I Debit Account – Account BIC/Account Number</li> <li>This entry is only available if the debit account of the selected<br/>cash transfer is within the user's data scope.</li> <li>Required privilege: RTGS_QueryLocPartyCashAccRefData</li> </ul>                                                               |
| Reverse Booking T2S                              | This context menu entry opens the <u>Cash Transfers – Manual</u><br><u>Reversal Booking T2S – Pop-up</u> [ 143] allowing the user to<br>reverse one or more booking(s) (bulk action) manually.<br>This entry is only available for liquidity transfer orders to T2S<br>with the status 'Settled' or 'Partially Settled' and for credit<br>account type 'T2S DCA' or 'T2S CB Account'.<br>This entry is only visible for:<br>I Operator<br>I CB (as TAH)<br>Required privilege: RTGS_ManReversalBook |
| Reverse Booking TIPS                             | This context menu entry opens the <u>Cash Transfers – Manual</u><br><u>Reversal Booking TIPS – Pop-up</u> [▶ 146] allowing the user to<br>reverse one or more booking(s) (bulk action) manually.<br>This entry is only available for liquidity transfer orders to TIPS<br>with the status 'Settled' or 'Partially Settled' and for credit<br>account types 'TIPS Account' and 'TIPS AS Technical Account'.<br>This entry is only visible for:<br>I Operator<br>I CB (as TAH)                        |

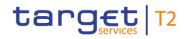

| CASH TRANSFERS – LIST SC      | REEN – RESULTS – LIST OF CASH TRANSFERS – CONTEX<br>MENU                                                                                                    |
|-------------------------------|----------------------------------------------------------------------------------------------------|
|                               | Required privilege: RTGS_ManReversalBook                                                                                                    |
| Reverse Booking CLM           | This context menu entry opens the <u>Cash Transfers – Manua</u><br><u>Reversal Booking CLM – Pop-up</u> [> 149] allowing the user to<br>reverse one or more booking(s) (bulk action) manually.                                                                                               |
|                               | This entry is only available for liquidity transfer orders to CLM with the status 'Settled' or 'Partially Settled' and for cred account types 'MCA', 'CLM CB account' or 'Overnight Deposit Account' <sup>3</sup> .                                                                          |
|                               | This entry is only visible for:                                                                                                    |
|                               | I Operator                                                                                                    |
|                               | I CB (as TAH)                                                                                                    |
|                               | Required privilege: RTGS_ManReversalBook                                                                                                    |
| Simulate Positive Receipt T2S | This context menu entry is used for simulating positiv receipt(s) (camt.025) in order to finalise open business cases.                                                                                                    |
|                               | The entry is only available for liquidity transfers with statu<br>'Settled' or 'Partially Settled' and for credit account types 'T2<br>DCA' or 'T2S CB Account'. When the function is used as bul<br>action, then all account types of the related cash transfers must<br>be related to T2S. |
|                               | When the user clicks on this context menu entry, a confirmatio pop-up opens, asking the user if he wants to proceed.                                                                                                    |
|                               | By clicking on the 'Yes' button, a related task is created an sent to the task queue. The user returns to the 'Cash Transfer – List Screen'.                                                                                                    |
|                               | By clicking on the 'No' button, the user returns to the 'Cas<br>Transfers – List Screen' without creating any task.                                                                                                    |
|                               | The user will be asked to enter the PIN for digital signature purposes (NRO). For details see chapter Validations, section 'Digital Signature – NRO'.                                                                                                    |
|                               | This entry is only visible for:                                                                                                    |
|                               | I Operator                                                                                                    |
|                               | I CB (as TAH)                                                                                                    |

<sup>3</sup> Account type only relevant for users with party operating in EUR

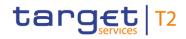

| CASH TRANSFERS – LIST SCR      | REEN – RESULTS – LIST OF CASH TRANSFERS – CONTEXT<br>MENU                                                                                                    |
|--------------------------------|----------------------------------------------------------------------------------------------------|
|                                | Required privilege: RTGS_SimReceipt                                                                                                    |
|                                | References for error messages: [> 806]                                                                                                    |
|                                | I E018                                                                                                    |
|                                | I E074                                                                                                    |
|                                | I U039                                                                                                    |
|                                | I U040                                                                                                    |
|                                | I U041                                                                                                    |
|                                | I U044                                                                                                    |
|                                | I U091                                                                                                    |
|                                | I U093                                                                                                    |
|                                | I U109                                                                                                    |
| Simulate Positive Receipt TIPS | This context menu entry is used for simulating positive receipt(s) (camt.025) in order to finalise open business cases.                                                                                                    |
|                                | The entry is only available for liquidity transfers with status<br>'Settled' or 'Partially Settled' and for credit account types 'TIPS<br>Account' and 'TIPS AS Technical Account'. When the function<br>is used as bulk action, then all account types of the related cash<br>transfers must be related to TIPS. |
|                                | When the user clicks on this context menu entry, a confirmation pop-up opens, asking the user if he wants to proceed.                                                                                                    |
|                                | By clicking on the 'Yes' button, a related task is created and sent to the task queue. The user returns to the 'Cash Transfers – List Screen'.                                                                                                    |
|                                | By clicking on the 'No' button, the user returns to the 'Cash<br>Transfers – List Screen' without creating any task.                                                                                                    |
|                                | The user will be asked to enter the PIN for digital signature purposes (NRO). For details see chapter Validations, section 'Digital Signature – NRO'.                                                                                                    |
|                                | This entry is only visible for:                                                                                                    |
|                                | I Operator                                                                                                    |
|                                | I CB (as TAH)                                                                                                    |
|                                | Required privilege: RTGS_SimReceipt                                                                                                    |
|                                | References for error messages: [ 806]                                                                                                    |

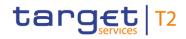

|                               | REEN – RESULTS – LIST OF CASH TRANSFERS – CONTEX<br>MENU                                                                                                    |
|-------------------------------|----------------------------------------------------------------------------------------------------|
|                               | <ul> <li>E018</li> <li>E074</li> <li>U039</li> <li>U040</li> <li>U041</li> <li>U044</li> <li>U091</li> <li>U093</li> <li>U109</li> </ul>                                                                                                    |
| Simulate Positive Receipt CLM | This context menu entry is used for simulating positive receipt(s) (camt.025) in order to finalise open business cases. The entry is only available for liquidity transfers with statu 'Settled' or 'Partially Settled' and for credit account types 'MCA 'CLM CB Account', 'Overnight Deposit Account' <sup>4</sup> . When the function is used as bulk action, then all account types of the related cash transfers must be related to RTGS. When the user clicks on this context menu entry, a confirmation pop-up opens, asking the user if he wants to proceed. By clicking on the 'Yes' button, a related task is created and sent to the task queue. The user returns to the 'Cash Transfer – List Screen'. By clicking on the 'No' button, the user returns to the 'Cash |
|                               | Transfers – List Screen' without creating any task.<br>The user will be asked to enter the PIN for digital signatur<br>purposes (NRO). For details see chapter Validations, sectio<br>'Digital Signature – NRO'.<br>This entry is only visible for:<br>I Operator<br>I CB (as TAH)<br>Required privilege: RTGS_SimReceipt<br><u>References for error messages:</u> [* 806]                                                                                                    |

<sup>4</sup> Account type only relevant for users with party operating in EUR

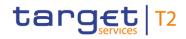

| CASH TRANSFERS – LIST SCR | REEN – RESULTS – LIST OF CASH TRANSFERS – CONTEXT<br>MENU                                                                                                    |
|---------------------------|----------------------------------------------------------------------------------------------------|
|                           | <ul> <li>MENO</li> <li>E018</li> <li>E074</li> <li>U039</li> <li>U040</li> <li>U041</li> <li>U044</li> <li>U091</li> <li>U093</li> </ul>                                                                                                    |
| Display Business Case     | <ul> <li>U109</li> <li>This context menu entry redirects the user to a <u>Business Cases</u></li> <li>List Screen [&gt; 188] while transmitting the following value: <ul> <li>Business Case ID</li> </ul> </li> <li>This entry is only visible for: <ul> <li>Operator</li> <li>CB</li> </ul> </li> <li>Note: Visibility for 'CB' includes visibility for a Transit Account Holder (TAH).</li> <li>Required privilege: RTGS_QueryBC</li> </ul> |

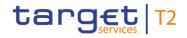

| CASH TRANSFERS – LIST SCR          | REEN – RESULTS – LIST OF CASH TRANSFERS – CONTEXT<br>MENU                                                                                                    |
|------------------------------------|----------------------------------------------------------------------------------------------------|
| Display Message                    | This context menu entry redirects the user to a <u>Messages – List</u><br><u>Screen</u> [ 172] while transmitting the following value:<br>I Business Case ID<br>Required privilege: RTGS_QueryMsg                                                                                                    |
| Display AS Batch                   | <ul> <li>This context menu entry redirects the user to a <u>AS Batches –</u><br/>List Screen [• 529] while transmitting the following values: <ol> <li>AS Batch Message Reference</li> <li>AS Party BIC</li> </ol> </li> <li>Displaying AS batches is only possible for AS transfer orders.</li> <li>This entry is only visible for: <ol> <li>Operator</li> <li>CB</li> <li>AS</li> </ol> </li> <li>Required privilege: RTGS_QueryASBatches</li> </ul>                                                                                                    |
| Display AS Batch Processing<br>Log | <ul> <li>This context menu entry opens the <u>AS Batch Processing Log</u> – <u>Display</u> – <u>Pop-up</u> [▶ 536] for the AS batch related to the selected AS transfer order while transmitting the following value:</li> <li>I AS Batch Message Reference</li> <li>This entry is only available for AS transfer orders.</li> <li>This entry is visible for all types of users. However, for PB users, a restricted set of columns will be displayed after clicking on this context menu entry. For further information on the restricted set of columns, see chapter 'AS Batch Processing Log – Display – Pop-up'.</li> <li>Required privilege: RTGS_QueryASBatchProLog</li> </ul> |

#### Table 29 - Cash Transfers – List Screen – Results – List of Cash Transfers – Context Menu

5.1.3 Cash Transfers – Details Screen

**Context of** This screen shows the details of a selected cash transfer.

Usage

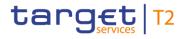

Screen Access This screen is selectable in screens displaying entries related to cash transfers (e.g. messages, account postings, AS batches) via context menu entry (e.g. 'Display Cash Transfer').

It can further be reached in the following way:

I Cash Transfers and Messages >> Cash Transfers – Query Screen >> [Submit] >> Cash Transfers – List Screen >> Context menu entry 'Details'

**Privileges** To use this screen the following privilege is needed:

I RTGS\_QueryCashTransDetails

**References** This screen is part of the following use case:

I Display cash transfer (order) [▶ 715]

#### Screenshot

| = 💌                      |              | of Cash Transfer  | ensfers > List of Cash Trans |                                     |               |                |                            |                      |                          |                       |                                |                       | ٠    |
|--------------------------|--------------|-------------------|------------------------------|-------------------------------------|---------------|----------------|----------------------------|----------------------|--------------------------|-----------------------|--------------------------------|-----------------------|------|
| - Corresponding C        | ash Transfer |                   |                              |                                     |               |                |                            |                      |                          |                       |                                |                       |      |
| Queue Position           | Priority     | Instruction ID    | Find to Find ID              | Message Type                        | Debit Account | Credit Account | Amount                     | Cash Transfer Status | Farliest Debit Timestamp | Latest Debit Timestam | p Settlement Timestamp         | Entry Timestamp       |      |
|                          | High         | SMOKERTGS08P81P82 | E110307595397202             | Customer Credit Transfer (Pacs.008) | PEACPLR001X   | PEAEPLR017X    | 10.00 EUR                  | Settled              |                          |                       | 2022-11-03 08:00:42 CET        | 2022-11-03 09:00:42 0 | ET . |
| General                  |              |                   |                              |                                     |               |                |                            |                      |                          |                       |                                |                       |      |
| Queue Position           |              |                   |                              | Priority                            |               |                | Amount                     |                      |                          | Value Da              | be                             |                       |      |
|                          |              |                   |                              | High                                |               |                | 10.00 EUR                  |                      |                          | 2022-1                | 1-08                           |                       |      |
| Cash Thansfer Status     |              |                   |                              | Cash Transfer Type                  |               |                | Cash Transfe               | er Category          |                          | Message               | Type                           |                       |      |
| Settled                  |              |                   |                              | Payment                             |               |                | REGP Reg                   | dar Payment          |                          | Custom                | ser Credit Transfer (Pacs.008) |                       |      |
| Counterparty Country     |              |                   |                              |                                     |               |                |                            |                      |                          |                       |                                |                       |      |
| PL.                      |              |                   |                              |                                     |               |                |                            |                      |                          |                       |                                |                       |      |
| Account and Party Int    | formation    |                   |                              |                                     |               |                |                            |                      |                          |                       |                                |                       |      |
| Debit Account            |              |                   |                              | Debit Account Type                  |               |                | Credit Acco                | unt                  |                          | Credit A              | ccount Type                    |                       |      |
| PBACPLR001X              |              |                   |                              | RTGS DCA                            |               |                | PRAEFLRD                   | 17x                  |                          | RTGS D                | KA .                           |                       |      |
| From BIC (BAH)           |              |                   |                              | To BIC (BAH)                        |               |                |                            |                      |                          |                       |                                |                       |      |
| PBACPLR001X              |              |                   |                              | PB4EPLR017X                         |               |                |                            |                      |                          |                       |                                |                       |      |
| Identifier               |              |                   |                              |                                     |               |                |                            |                      |                          |                       |                                |                       |      |
| Instruction ID           |              |                   |                              | End to End ID                       |               |                | Business Ca                | se ID                |                          | Clearing              | System Reference               |                       |      |
| SMOKERTGS08P81P8         | 12           |                   |                              | E110307595397202                    |               |                | 8910112                    |                      |                          | 666565                | 6665653                        |                       |      |
| UETR                     |              |                   |                              | Original UETR                       |               |                | AS Batch Message Reference |                      |                          |                       |                                |                       |      |
| 111eb502-23e4-4060       | -a50d-5126a  | bae0888           |                              |                                     |               |                |                            |                      |                          |                       |                                |                       |      |
| Debtor BIC               |              |                   |                              | Creditor BIC                        |               |                |                            |                      |                          |                       |                                |                       |      |
| PBACPLR001X              |              |                   |                              | PBAEPLR017X                         |               |                |                            |                      |                          |                       |                                |                       |      |
| Timing                   |              |                   |                              |                                     |               |                |                            |                      |                          |                       |                                |                       |      |
| Earliest Debit Tirrestan | mp           |                   |                              | Latest Debit Timestamp              |               |                | Settlement                 | Timestamp            |                          | Entry Tir             | nestamp                        |                       |      |
|                          |              |                   |                              |                                     |               |                | 2022-11-0                  | 3 08:00:42 CET       |                          | 2022-1                | 1-08 08:00:42 CET              |                       |      |
| AS Information           |              |                   |                              |                                     |               |                |                            |                      |                          |                       |                                |                       |      |
| AS-Debtor                |              |                   |                              | AS-Creditor                         |               |                | AS-Counter                 | party                |                          | AS Settin             | ament Procedure                |                       |      |
| -                        |              |                   |                              |                                     |               |                |                            |                      |                          |                       |                                |                       |      |
| AS-Party BIC             |              |                   |                              | Responsible Central Bank of AS      |               |                |                            |                      |                          |                       |                                |                       |      |
|                          |              |                   |                              |                                     |               |                | 1                          |                      |                          |                       |                                |                       |      |

#### Figure 88 - Cash Transfers – Details Screen

Field Descriptions Note: For the description of the attributes and the available context menu entries in the 'Corresponding Cash Transfer' section see chapter <u>Cash Transfers – List Screen</u> [▶ 113].

| CASH TRANSFERS – DETAILS SCREEN – GENERAL |                                                                                                    |
|-------------------------------------------|----------------------------------------------------------------------------------------------------|
| Queue Position                            | This field shows the position of the payment order in the respective queue.                                                               |
| Priority                                  | This field shows the defined priority of the cash transfer.                                                                               |
| Amount                                    | This field shows the amount and currency of the cash transfer.<br>In case of partial execution, the partially settled amount is<br>shown. |
| Value Date                                | This field shows the value date of the cash transfer.                                                                                     |
| Cash Transfer Status                      | This field shows the status of the cash transfer.                                                                                         |

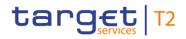

| CASH TRANSFERS – DETAILS SCREEN – GENERAL |                                                                                                    |
|-------------------------------------------|----------------------------------------------------------------------------------------------------|
| Cash Transfer Type                        | This field shows the type of the cash transfer.                                                                                                    |
| Cash Transfer Category                    | This field shows the category of the cash transfer.                                                                                                    |
| Message Type                              | This field shows the message type of the cash transfer.                                                                                                    |
| Counterparty Country                      | This field shows the country code for the counterparty. Cross<br>border AS business does not affect the counterparty country.<br>The country related to the account, and not related to the AS,<br>is the relevant one. |

#### Table 30 - Cash Transfers – Details Screen – General

| CASH TRANSFERS – DET | AILS SCREEN – ACCOUNT AND PARTY INFORMATION                                                                                                    |
|----------------------|----------------------------------------------------------------------------------------------------|
| Debit Account        | This field shows the account BIC or the account number of the debit account, depending on the cash transfer type.                                                                                                    |
|                      | In case of a liquidity transfer or an AS transfer involving a sub-<br>account, the account number is displayed. In case of a<br>payment, the account BIC is displayed.                                                                                                    |
|                      | For AS transfer orders, this field shows the first agent account BIC or the first agent account number.                                                                                                    |
| Debit Account Type   | This field shows the account type of the debit account.                                                                                                    |
| Credit Account       | This field shows the account BIC or the account number of the credit account, depending on the cash transfer type.<br>In case of a liquidity transfer or an AS transfer involving a sub-account, the account number is displayed. In case of a payment, the account BIC is displayed. |
|                      | For AS transfer orders, this field shows the final agent account BIC or the final agent account number.                                                                                                    |

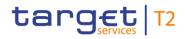

| CASH TRANSFERS – DETAILS SCREEN – ACCOUNT AND PARTY INFORMATION |                                                          |  |
|-----------------------------------------------------------------|----------------------------------------------------------|--|
| Credit Account Type                                             | This field shows the account type of the credit account. |  |
| From BIC (BAH)                                                  | This field shows the business sender BIC in the BAH.     |  |
| To BIC (BAH)                                                    | This field shows the business receiver BIC in the BAH.   |  |

## Table 31 - Cash Transfers – Details Screen – Account and Party Information

| CASH TRANSFERS – DETAILS SCREEN – IDENTIFIER |                                                                                                    |
|----------------------------------------------|----------------------------------------------------------------------------------------------------|
| Instruction ID                               | This field shows the instruction identification of the cash transfer<br>which can be assigned by an instructing party.<br>The instruction identification is a point to point reference that<br>can be used between the instructing party and the instructed<br>party to refer to the individual instruction. |
| End to End ID                                | This field shows the end-to-end identification of a cash transfer<br>which is assigned by the initiating party.<br>This identification is passed on, unchanged, throughout the<br>entire end-to-end chain. It can be used for reconciliation or to<br>link tasks relating to the transaction.                |
| Business Case ID                             | This field shows the unique identifier of the business case.                                                                                                    |
| Clearing System Reference                    | This field shows the RTGS booking reference of the cash transfer.                                                                                                    |
| UETR                                         | This field shows the UETR of the cash transfer.                                                                                                    |
| Original UETR                                | This field shows the original UETR of the cash transfer where applicable (e.g. pacs.004).                                                                                                    |

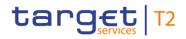

| CASH TRANSFERS – DETAILS SCREEN – IDENTIFIER |                                                                                                    |
|----------------------------------------------|----------------------------------------------------------------------------------------------------|
| AS Batch Message Reference                   | This field shows the reference of the AS Batch message.                                                                                       |
| Debtor BIC                                   | This field shows the debtor as specified in the underlying message or in the U2A liquidity transfer.<br>Required format: 8 or 11 characters   |
| Creditor BIC                                 | This field shows the creditor as specified in the underlying message or in the U2A liquidity transfer.<br>Required format: 8 or 11 characters |

#### Table 32 - Cash Transfers – Details Screen – Identifier

| CASH TRANSFERS – DETAILS SCREEN – TIMING |                                                                                                    |
|------------------------------------------|----------------------------------------------------------------------------------------------------|
| Earliest Debit Timestamp                 | This field shows the earliest debit timestamp of the payment order.                                                                                 |
| Latest Debit Timestamp                   | This field shows the latest debit timestamp of the payment order.                                                                                   |
| Settlement Timestamp                     | This field shows the settlement timestamp of the cash transfer.<br>If the cash transfer order has not yet been settled, this attribute<br>is empty. |
| Entry Timestamp                          | This field shows the entry timestamp of the cash transfer.                                                                                          |

#### Table 33 - Cash Transfers – Details Screen – Timing

| CASH TRANSFERS – DETAILS SCREEN – AS INFORMATION |                                                              |  |
|--------------------------------------------------|--------------------------------------------------------------|--|
| AS - Debtor                                      | This field shows the debtor BIC of an AS transfer order.     |  |
| AS - Creditor                                    | This field shows the creditor BIC of an AS transfer order.   |  |
| AS - Counterparty                                | This field shows the counterparty of a cross-AS instruction. |  |

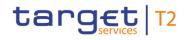

|                     | CASH TRANSFE                                                                                                    | ERS – DETAILS SCREEN – AS INFORMATION                                                                                                    |
|---------------------|----------------------------------------------------------------------------------------------------|----------------------------------------------------------------------------------------------------|
|                     | AS Settlement Procedure                                                                                                    | This field shows the AS settlement procedure the cash transfer is dedicated to.                                                                                                    |
|                     | AS – Party BIC                                                                                                    | This field shows the party BIC of the AS from the element<br>'Initiating Party' of the AS Transfer Initiation if available or the<br>'From BIC' from the BAH.                                                                                                    |
|                     | Responsible Central Bank of AS                                                                                                    | This field shows the country code of the CB of the AS related to the AS transfer.                                                                                                    |
|                     | Table 34 - Cash Transfers – Deta                                                                                                    | ils Screen – AS Information                                                                                                    |
|                     | 5.1.4 Cash Transfers – M                                                                                                    | odify Earliest Debit Timestamp – Pop-up                                                                                                    |
| Context of<br>Usage | This pop-up screen offers the popayment order.                                                                                                    | ossibility to modify the earliest debit timestamp of a selected                                                                                                    |
| Screen Access       | This pop-up screen can be read                                                                                                    | ched in the following ways:                                                                                                    |
|                     | I Cash Transfers – List S<br>Timestamp'                                                                                                    | Screen >> Context menu entry 'Modify Earliest Debit                                                                                                    |
|                     | I Cash Transfers – Details<br>Timestamp'                                                                                                    | Screen >> Context menu entry 'Modify Earliest Debit                                                                                                    |
| Privileges          | To use this screen the following                                                                                                    | privilege is needed:                                                                                                    |
|                     | I RTGS_ModifyCasTraOrd                                                                                                    |                                                                                                    |
| References          | This screen is part of the followi                                                                                                    | ing use case:                                                                                                    |
|                     | I Modify earliest debit times                                                                                                    | <u>tamp</u> [▶ 718]                                                                                                    |
| Screenshot          | Modify Earliest Debit Timestamp                                                                                                    | x                                                                                                    |
|                     | Consequenting Cath Transfer(s)     Course Protocol     Normal     Discus Protocol     Normal     Discus Protocol     Normal     Discus Protocol     Normal     Discus Protocol     Costomer Credit Transfer      Modify Carliest Debit Transfer      New Earliest Debit Transfer      TVVV-Mite-CD Helt/MiteS     Cost     Cost | Debit Account         Gradit Account         Amount         Cash Transfer Solution         Extrine Debit Timestamp         Latest Debit Timestamp         Settlement Timestamp         Entry Timestamp           /rr (Psc1000)         PSAAGRATXR1         PSACGRATXR1         100.000.00 EUR         Earmarked         2023-06-07 12:15:00 CEST         2023-06-07 12:25:00 CEST         2023-06-07 07:45:31-00-07 |
|                     | Eigure 89 - Cash Transfers - Mor                                                                                                    | dify Earliest Debit Timestamp – Pop-up                                                                                                    |
| Field               | -                                                                                                    |                                                                                                    |
| Descriptions        |                                                                                                    | ash Transfers' displays the payment orders listed on the ected by the modification. For the detailed field descriptions                                                                                                    |

 Pleid
 The section Corresponding Cash Transfers displays the payment orders listed on the previous screen that will be affected by the modification. For the detailed field descriptions of this table, see Cash Transfers – List Screen [▶ 113].

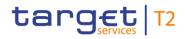

| This field offers the possibility to enter a new earliest debit<br>timestamp for the corresponding payment orders.<br>The new earliest debit timestamp must be earlier than the latest<br>debit timestamp and before the cut-off time. The new earliest<br>debit timestamp must be later than the current system time.<br>The user can enter the timestamp manually or specify it by<br>clicking on the calendar button.<br>Required format: YYYY-MM-DD HH:MM:SS<br>Note: Setting a new earliest debit timestamp is only possible in<br>case an earliest debit timestamp has been set in the original<br>payment order. Moreover, the new earliest debit timestamp<br>must be within the relevant RTGS settlement window related to<br>the currency and the settlement date indicated in the originally<br>sent payment order. The date element of the new earliest debit<br>timestamp refers to a calendar day, which corresponds to the<br>business day of the indicated settlement date of the originall<br>payment order. It is not possible to change the originally<br>instructed settlement date via this functionality. For this |
|----------------------------------------------------------------------------------------------------|
|                                                                                                    |
|                                                                                                    |

MODIFY EARLIEST DEBIT TIMESTAMP - POP-UP - MODIFY EARLIEST DEBIT TIMESTAMP

Table 35 - Modify Earliest Debit Timestamp – Pop-up – Modify Earliest Debit Timestamp

#### **Buttons**

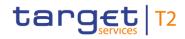

| MODIFY EARLIE                   | ST DEBIT TIMESTAMP – POP-UP – BUTTONS                                                                                                    |
|---------------------------------|----------------------------------------------------------------------------------------------------|
| Submit                          | The user can click on this button to initiate a change of the earliest debit timestamp of the selected payment orders.                                                                                                    |
|                                 | The user will be asked to enter the PIN for digital signature purposes (NRO). For details see chapter Validations, section 'Digital Signature – NRO'.                                                                                                    |
|                                 | After clicking on this button, the notification area on the <u>Cash</u><br><u>Transfers</u> - <u>List Screen</u> [▶ 113] shows whether the data<br>submission and task creation was successful. In case of<br>successful data submission, the notification area also shows a<br>task ID. |
| Delete Earliest Debit Timestamp | The user can click on this button to delete the earliest debit timestamp. A confirmation pop-up opens, asking the user if he wants to proceed.                                                                                                    |
|                                 | By clicking the 'Yes' button for the selected cash transfer, tasks<br>to initiate the deletion of the earliest debit timestamp are created<br>and sent to the task queue. The user returns to the previous<br>screen.                                                                    |
|                                 | The user will be asked to enter the PIN for digital signature purposes (NRO). For details see chapter Validations, section 'Digital Signature – NRO'.                                                                                                    |
|                                 | By clicking the 'No' button, the user returns to the 'Modify<br>Earliest Debit Timestamp' pop-up without any action.                                                                                                    |

#### MODIFY EARLIEST DEBIT TIMESTAMP – POP-UP – BUTTONS

#### Table 36 - Modify Earliest Debit Timestamp – Pop-up – Buttons

5.1.5 Cash Transfers – Modify Latest Debit Timestamp – Pop-up

| Context of<br>Usage | This pop-up screen offers the possibility to modify the latest debit timestamp of a selected payment order. |
|---------------------|----------------------------------------------------------------------------------------------------|
| Screen Access       | This pop-up screen can be reached in the following ways:                                                    |
|                     | Cash Transfers – List Screen >> Context menu entry 'Modify Latest Debit Timestamp'                          |
|                     | I Cash Transfers – Details Screen >> Context menu entry 'Modify Latest Debit<br>Timestamp'                  |
| Privileges          | To use this screen the following privilege is needed:                                                       |
|                     | I RTGS_ModifyCasTraOrd                                                                                      |
| References          | This screen is part of the following use case:                                                              |

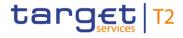

#### I <u>Modify latest debit timestamp</u> [▶ 719]

#### Screenshot

| Queue Positio       | n Priority | Instruction ID          | End to End ID | Message Type                        | Debit Account | Credit Account | Amount         | Cash Transfer Status | Earliest Debit Timestamp | Latest Debit Timestamp   | Settlement Timestamp | Entry Timestam   |
|---------------------|------------|-------------------------|---------------|-------------------------------------|---------------|----------------|----------------|----------------------|--------------------------|--------------------------|----------------------|------------------|
|                     | Normal     | ID1003-8060707435162503 | TGT-ID1003    | Customer Credit Transfer (Pacs.008) | PBAAGRATXR1   | PBACGRATXR1    | 100,000.00 EUR | Earmarked            | 2023-06-07 12:15:00 CEST | 2023-06-07 12:25:00 CEST |                      | 2023-06-07 07:46 |
| Modify Latest Debit | Timestam   | p                       |               |                                     |               |                |                |                      |                          |                          |                      |                  |

#### Figure 90 - Cash Transfers – Modify Latest Debit Timestamp – Pop-up

Field Descriptions The section 'Corresponding Cash Transfers' displays the payment orders listed on the previous screen that will be affected by the modification. For the detailed field descriptions of this table, see <u>Cash Transfers – List Screen</u> [▶ 113].

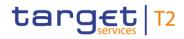

| New Latest Debit Timestamp | This field offers the possibility to enter a new latest debit<br>timestamp for the corresponding payment orders.<br>The new latest debit timestamp must be later than the earliest<br>debit timestamp and before the cut-off time. The new latest<br>debit timestamp must be later than the current system time.<br>The user can enter a timestamp manually or specify it by<br>clicking on the clock and the calendar buttons.<br>Required format: YYYY-MM-DD HH:MM:SS<br>Note: Setting a new latest debit timestamp is only possible in<br>case a latest debit timestamp has been set in the original<br>payment order. Moreover, the new latest debit timestamp must<br>be within the relevant RTGS settlement window related to the<br>currency and the settlement date indicated in the originally sent<br>payment order. The date element of the new latest debit<br>timestamp refers to a calendar day, which corresponds to the<br>business day of the indicated settlement date of the originall<br>payment order. It is not possible to change the originally<br>instructed settlement date via this functionality. For this |
|----------------------------|----------------------------------------------------------------------------------------------------|
|                            |                                                                                                    |
|                            | one needs to be sent with the new settlement date.                                                                                                    |

#### MODIFY LATEST DEBIT TIMESTAMP - POP-UP - MODIFY LATEST DEBIT TIMESTAMP

Table 37 - Modify Latest Debit Timestamp – Pop-up – Modify Latest Debit Timestamp

#### Buttons

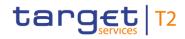

| MODIFY LATES                  | T DEBIT TIMESTAMP – POP-UP – BUTTONS                                                                                                    |
|-------------------------------|----------------------------------------------------------------------------------------------------|
| Submit                        | The user can click on this button to initiate a change of the latest debit timestamp of the selected payment orders.                                                                                                    |
|                               | The user will be asked to enter the PIN for digital signature purposes (NRO). For details see chapter Validations, section 'Digital Signature – NRO'.                                                                                                    |
|                               | After clicking on this button, the notification area on the <u>Cash</u><br><u>Transfers</u> - <u>List Screen</u> [▶ 113] shows whether the data<br>submission and task creation was successful. In case of<br>successful data submission, the notification area also shows a<br>task ID. |
| Delete Latest Debit Timestamp | The user can click on this button to delete the latest debit timestamp. A confirmation pop-up opens, asking the user if he wants to proceed.                                                                                                    |
|                               | By clicking the 'Yes' button for the selected cash transfer, tasks<br>to initiate the deletion of the latest debit timestamp are created<br>and sent to the task queue. The user returns to the previous<br>screen.                                                                      |
|                               | The user will be asked to enter the PIN for digital signature purposes (NRO). For details see chapter Validations, section 'Digital Signature – NRO'.                                                                                                    |
|                               | By clicking the 'No' button, the user returns to the 'Modify Latest<br>Debit Timestamp' pop-up without any action.                                                                                                    |

#### Table 38 - Modify Latest Debit Timestamp – Pop-up – Buttons

## 5.1.6 Cash Transfers – Modify Priority – Pop-up

| Context of<br>Usage | This pop-up screen offers the possibility to modify the priority of a selected payment order.<br>Modifying the priority is only possible for payment orders. |
|---------------------|----------------------------------------------------------------------------------------------------|
| Screen Access       | This pop-up screen can be reached in the following ways:                                                                                                    |
|                     | I Cash Transfers List Screen >> Context menu entry 'Modify Priority'                                                                                         |
|                     | I Cash Transfers Details Screen >> Context menu entry 'Modify Priority'                                                                                      |
| Privileges          | To use this screen the following privilege is needed:                                                                                                    |
|                     | I RTGS_ModifyCasTraOrd                                                                                                    |
| References          | This screen is part of the following use case:                                                                                                    |
|                     | I <u>Modify priority</u> [▶ 720]                                                                                                    |

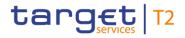

#### Screenshot

|   | Defined Priority | New Priority | Queue Position | Priority  | Instruction ID              | End to End ID  | Message Type                        | Debit Account | Credit Account | Amount         | Cash Transfer Status | Earliest Debit Timestamp | Latest Debit Timestamp | Set |
|---|------------------|--------------|----------------|-----------|-----------------------------|----------------|-------------------------------------|---------------|----------------|----------------|----------------------|--------------------------|------------------------|-----|
|   | Normal           | High         |                | Normal    | ID1002-WA+B060616251493502  | TGT-ID1002-WA  | Customer Credit Transfer (Pacs.008) | PBAAGRATXR1   | PBACGRATXR1    | 500,000.00 EUR | Earmarked            | 2023-06-07 14:30:00 CEST |                        |     |
| < | That .           | rigit        |                | recention | 101002-104-0000010231493302 | 101-101002-114 | customer creat mansier (racsoop)    | PERFORMANCE   | PERCONATANT    | 300,000.00 201 | Lainiarkeu           | 2023-00-07 14:50:00 C231 |                        |     |

#### Figure 91 - Cash Transfers – Modify Priority – Pop-up

## Field Descriptions

The section 'Corresponding Cash Transfers' displays the payment orders listed on the previous screen that will be affected by the modification. With exception of the first two fields described below, the fields of the table correspond to the fields of the previous screen. For the detailed field descriptions of this table, see Cash Transfers – List Screen [▶ 113].

| MODIFY PRIORITY - | POP-UP – CORRESPONDING CASH TRANSFERS                           |
|-------------------|-----------------------------------------------------------------|
| Defined Priority  | This field indicates the defined priority of the payment order. |
| New Priority      | This field indicates the new priority of the payment order.     |

#### Table 39 - Modify Priority – Pop-up – Corresponding Cash Transfers

#### **Buttons**

| MODIF  | Y PRIORITY – POP-UP – BUTTONS                                                                                                    |
|--------|----------------------------------------------------------------------------------------------------|
| Submit | The user can click on this button to initiate a change of the priority of the selected payment orders.<br>The user will be asked to enter the PIN for digital signature |
|        | purposes (NRO). For details see chapter Validations, section<br>'Digital Signature – NRO'.                                                                              |
|        | After clicking on this button, the notification area on the <u>Cash</u><br><u>Transfers - List Screen</u> [▶ 113] shows whether the data                                |
|        | submission and task creation was successful. In case of                                                                                                    |
|        | successful data submission, the notification area also shows a task ID.                                                                                                 |

Table 40 - Modify Priority – Pop-up – Buttons

5.1.7 Cash Transfers – Manual Reversal Booking T2S – Pop-up

**Context of** This pop-up screen offers the possibility to reverse one or more booking(s) manually.

Usage This screen is only available for operators and the Transit Account Holder of the specific currency.

**Screen Access** This screen can be reached in the following ways:

- I Cash Transfers List Screen >> Context menu entry 'Reverse Booking T2S'
- I Cash Transfers Details Screen >> Context menu entry 'Reverse Booking T2S'

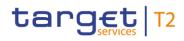

| Privileges | To use this screen the following privilege is needed: I RTGS_ManReversalBook                                                                      |
|------------|----------------------------------------------------------------------------------------------------|
| References | This screen is part of the following use case: I <u>Manual reverse booking</u> [▶ 722]                                                            |
| Screenshot | Reverse Booking T25         Newerse Gooking T25         Newerse Gooking T25         Table To Cash Transfers – Manual Reverse Booking T2S – Pop-up |
| Field      | The section 'Corresponding Cash Transfer(s)' displays the cash transfer orders listed on                                                          |

FieldThe section 'Corresponding Cash Transfer(s)' displays the cash transfer orders listed onDescriptionsthe previous screen that will be affected by the modification. For the detailed field<br/>descriptions of this table see Cash Transfers – List Screen [▶ 113].

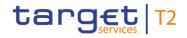

| CASH TRANSFERS – MANUAL REVERSAL BOOKING T2S – POP-UP – MANUAL REVERSAL |                                                                                                    |
|-------------------------------------------------------------------------|----------------------------------------------------------------------------------------------------|
|                                                                         | BOOKING T2S                                                                                                    |
| Reversal Booking                                                        | <ul> <li>This field offers the possibility to select between manual reversal booking with or without entering a T2S error code.</li> <li>Possible values: <ol> <li>Without T2S Error Code</li> <li>With T2S Error Code</li> </ol> </li> </ul> |
|                                                                         | When selecting 'Without T2S Error Code', a negative receipt via camt.025 with a general error code will be sent out to the customer by RTGS and the business case will be closed automatically in RTGS.                                       |
|                                                                         | When selecting 'With T2S Error Code', it is mandatory to enter<br>an error code in the field 'T2S Error Code'.                                                                                                    |
|                                                                         | The sending of a camt.025 applies only, when the underlying camt.050 was sent in A2A but not when it was triggered via GUI function.                                                                                                    |
|                                                                         | Default value: 'Without T2S Error Code'                                                                                                    |
| T2S Error Code                                                          | This field offers the possibility to enter a T2S error code.<br>This field is only active when the field 'Reversal Booking' is filled<br>with the value 'With T2S Error Code'.                                                                |
|                                                                         | Required format: up to 4 characters                                                                                                    |

Table 41 - Cash Transfers – Manual Reversal Booking T2S – Pop-up – Manual Reversal Booking T2S

**Buttons** 

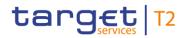

| CASH TRANSFERS – MAN | IUAL REVERSAL BOOKING T2S – POP-UP – BUTTONS                                                                                                    |
|----------------------|----------------------------------------------------------------------------------------------------|
| Submit               | The user can click on this button to initiate the reversal of the booking(s). A confirmation pop-up opens, asking the user if he wants to proceed.                                                                                                    |
|                      | By clicking on the 'Yes' button for the selected liquidity transfer(s), either task(s) to initiate the reversal of the booking(s) are created and processed (2-eyes mode) or task(s) to be confirmed by another user in the task queue are created (4-eyes mode). The user returns to the <u>Cash Transfers – List</u> <u>Screen</u> [▶ 113]. |
|                      | The notification area shows whether the data submission and task creation were successful. In case of successful data submission, the notification area also shows a task ID.                                                                                                    |
|                      | By clicking on the 'No' button, the user returns to the 'Manual Reversal Booking T2S – Pop-up' without any action.                                                                                                    |
|                      | The user will be asked to enter the PIN for digital signature purposes (NRO). For details see chapter Validations, section 'Digital Signature – NRO'.                                                                                                    |
|                      | References for error messages: [1 824]                                                                                                    |
|                      | I E018                                                                                                    |
|                      | I E074                                                                                                    |
|                      | I U039                                                                                                    |
|                      | I U040                                                                                                    |
|                      | I U041                                                                                                    |
|                      | I U044                                                                                                    |
|                      | I U091<br>I U093                                                                                                    |
|                      | I U109                                                                                                    |
|                      |                                                                                                    |

## Table 42 - Cash Transfers – Manual Reversal Booking T2S – Pop-up – Buttons

5.1.8 Cash Transfers – Manual Reversal Booking TIPS – Pop-up

- **Context of** This pop-up screen offers the possibility to reverse one or more booking(s) manually.
- Usage This screen is only available for operators and the Transit Account Holder of the specific currency.

**Screen Access** This screen can be reached in the following ways:

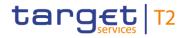

Cash Transfers – List Screen >> Context menu entry 'Reverse Booking TIPS' Г I Cash Transfers - Details Screen >> Context menu entry 'Reverse Booking TIPS' **Privileges** To use this screen the following privilege is needed: RTGS\_ManReversalBook Т References This screen is part of the following use case: Manual reverse booking [▶ 722] Screenshot Reverse Booking TIPS -×

Figure 93 - Cash Transfers – Manual Reversal Booking TIPS – Pop-up

Field The section 'Corresponding Cash Transfer(s)' displays the cash transfer orders listed on the previous screen that will be affected by the modification. For the detailed field Descriptions descriptions of this table see Cash Transfers – List Screen [▶ 113].

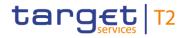

| CASH TRANSFERS – MANUAL REVERSAL BOOKING TIPS – POP-UP – MANUAL REVER- |                                                                                                    |
|------------------------------------------------------------------------|----------------------------------------------------------------------------------------------------|
|                                                                        | SAL BOOKING TIPS                                                                                                    |
| Reversal Booking                                                       | This field offers the possibility to select between manual<br>reversal booking with or without entering a TIPS error code.<br>Possible values:<br>I Without TIPS Error Code                              |
|                                                                        | I With TIPS Error Code                                                                                                    |
|                                                                        | When selecting 'Without TIPS Error Code', a negative receipt via camt.025 with a general error code will be sent out to the customer by RTGS and the business case will be closed automatically in RTGS. |
|                                                                        | When selecting 'With TIPS Error Code', it is mandatory to enter an error code in the field 'TIPS Error Code'.                                                                                            |
|                                                                        | The sending of a camt.025 applies only, when the underlying camt.050 was sent in A2A but not when it was triggered via GUI function.                                                                     |
|                                                                        | Default value: 'Without TIPS Error Code'                                                                                                    |
| TIPS Error Code                                                        | This field offers the possibility to enter a TIPS error code.<br>This field is only active when the field 'Reversal Booking' is filled<br>with the value 'With TIPS Error Code'.                         |
|                                                                        | Required format: up to 4 characters                                                                                                    |

Table 43 - Cash Transfers – Manual Reversal Booking TIPS – Pop-up – Manual Reversal Booking TIPS

#### **Buttons**

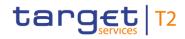

| CASH TRANSFERS – MAN | UAL REVERSAL BOOKING TIPS – POP-UP – BUTTONS                                                                                                    |
|----------------------|----------------------------------------------------------------------------------------------------|
| Submit               | The user can click on this button to initiate the reversal of the booking(s). A confirmation pop-up opens, asking the user if he wants to proceed.                                                                                                    |
|                      | By clicking on the 'Yes' button for the selected liquidity transfer(s), either task(s) to initiate the reversal of the booking(s) are created and processed (2-eyes mode) or task(s) to be confirmed by another user in the task queue are created (4-eyes mode). The user returns to the <u>Cash Transfers – List</u> <u>Screen</u> [▶ 113]. |
|                      | The notification area shows whether the data submission and task creation were successful. In case of successful data submission, the notification area also shows a task ID.                                                                                                    |
|                      | By clicking on the 'No' button, the user returns to the 'Manual Reversal Booking TIPS – Pop-up' without any action.                                                                                                    |
|                      | The user will be asked to enter the PIN for digital signature purposes (NRO). For details see chapter Validations, section 'Digital Signature – NRO'.                                                                                                    |
|                      | References for error messages [> 825]:                                                                                                    |
|                      | I E018                                                                                                    |
|                      | I E074                                                                                                    |
|                      | I U039                                                                                                    |
|                      | I U041                                                                                                    |
|                      | I U044                                                                                                    |
|                      | I U091                                                                                                    |
|                      | I U093                                                                                                    |
|                      | I U109                                                                                                    |

# Table 44 - Cash Transfers – Manual Reversal Booking TIPS – Pop-up – Buttons

5.1.9 Cash Transfers – Manual Reversal Booking CLM – Pop-up

**Context of** This pop-up screen offers the possibility to reverse one or more booking(s) manually.

Usage This screen is only available for operators and the Transit Account Holder of the specific currency.

**Screen Access** This screen can be reached in the following ways:

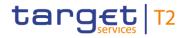

|            | I Cash Transfers – List Screen >> Context menu entry 'Reverse Booking CLM'                                                                                                    |  |
|------------|----------------------------------------------------------------------------------------------------|--|
|            | I Cash Transfers – Details Screen >> Context menu entry 'Reverse Booking CLM'                                                                                                    |  |
| Privileges | To use this screen the following privilege is needed:                                                                                                    |  |
|            | I RTGS_ManReversalBook                                                                                                    |  |
| References | This screen is part of the following use case:                                                                                                    |  |
|            | I <u>Manual reverse booking</u> [▶ 722]                                                                                                    |  |
| Screenshot | Reverse Booking CLM ×                                                                                                    |  |
|            | Corresponding Cach Transfer@U<br>Queue Rvaitine Priority Instantion D End to End ID Message Type Debit Account Credit Account Amount Credit Account Amount Cach Transfer Status Environment Transferance Latest Debit Transferance Latest Debit Transferance D Environment Transferance D Environment |  |
|            | Manual Revenal Booking CLM Revenal Booking CLM Whot CLM Error Code CLM Error Code                                                                                                    |  |
|            | Figure 94 - Cash Transfers – Manual Reversal Booking CLM – Pop-up                                                                                                    |  |

FieldThe section 'Corresponding Cash Transfer(s)' displays the cash transfer orders listed onDescriptionsthe previous screen that will be affected by the modification. For the detailed field<br/>descriptions of this table see Cash Transfers – List Screen [▶ 113].

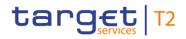

| CASH TRANSFERS – MANUAL REVERSAL BOOKING CLM – POP-UP – MANUAL REVER-<br>SAL BOOKING CLM |                                                                                                    |
|------------------------------------------------------------------------------------------|----------------------------------------------------------------------------------------------------|
| Reversal Booking                                                                         | <ul> <li>This field offers the possibility to select between manual reversal booking with or without selecting a CLM error code.</li> <li>Possible values: <ol> <li>Without CLM Error Code</li> <li>With CLM Error Code</li> </ol> </li> </ul> |
|                                                                                          | When selecting 'Without CLM Error Code', a negative receipt via camt.025 with a general error code will be sent out to the customer and the business case will be closed automatically in RTGS.                                                |
|                                                                                          | When selecting 'With CLM Error Code', it is mandatory to select an error code in the field 'CLM Error Code'.                                                                                                    |
|                                                                                          | The sending of a camt.025 applies only, when the underlying camt.050 was sent in A2A but not when it was triggered via GUI function.                                                                                                    |
|                                                                                          | Default value: 'Without CLM Error Code'                                                                                                    |
| CLM Error Code                                                                           | This field offers the possibility to select a CLM error code.<br>This field is only active when the field 'Reversal Booking' is filled<br>with the value 'With CLM Error Code'.                                                                |
|                                                                                          | Default value: empty                                                                                                    |

Table 45 - Cash Transfers – Manual Reversal Booking CLM – Pop-up – Manual Reversal Booking CLM

**Buttons** 

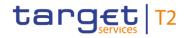

| CASH TRANSFERS – N | IANUAL REVERSAL BOOKING CLM – POP-UP – BUTTONS                                                                                                    |
|--------------------|----------------------------------------------------------------------------------------------------|
| Submit             | The user can click on this button to initiate the reversal of the booking. A confirmation pop-up opens, asking the user if he wants to proceed.                                                                                                    |
|                    | By clicking on the 'Yes' button for the selected liquidity transfer(s), either task(s) to initiate the reversal of the booking(s) are created and processed (2-eyes mode) or task(s) to be confirmed by another user in the task queue are created (4-eyes mode). The user returns to the <u>Cash Transfers - List</u> <u>Screen</u> [▶ 113]. |
|                    | The notification area shows whether the data submission and<br>task creation were successful. In case of successful data<br>submission, the notification area also shows a task ID.                                                                                                    |
|                    | By clicking on the 'No' button, the user returns to the 'Manual Reversal Booking CLM – Pop-up' without any action.                                                                                                    |
|                    | The user will be asked to enter the PIN for digital signature purposes (NRO). For details see chapter Validations, section 'Digital Signature – NRO'.                                                                                                    |
|                    | References for error messages: [> 823]                                                                                                    |
|                    | I E018                                                                                                    |
|                    | I E074                                                                                                    |
|                    | I U039                                                                                                    |
|                    | I U040                                                                                                    |
|                    | I U041                                                                                                    |
|                    | I U044                                                                                                    |
|                    | I U091                                                                                                    |
|                    | I U092                                                                                                    |
|                    | I U093                                                                                                    |
|                    | I U109                                                                                                    |

# Table 46 - Cash Transfers – Manual Reversal Booking CLM – Pop-up – Buttons

5.1.10 Files – Query Screen

**Context of** This screen offers the possibility to query inbound files in RTGS.

Usage

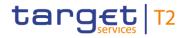

 The result list can be filtered by different attributes given on this screen and will be sorted by the values of a selected output parameter. The default setting is sorting by 'File ID' in ascending order.

 The files matching the data of the search fields are shown in the Files – List Screen [▶ 156].

 Screen Access
 This screen can be reached in the following way:

 I Cash Transfers and Messages >> Files – Query Screen

 Privileges
 To use this screen the following privilege is needed:

 I RTGS\_QueryFile

 References
 This screen is part of the following use case:

I <u>Query files</u> [▶ 723]

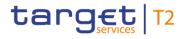

#### Screenshot

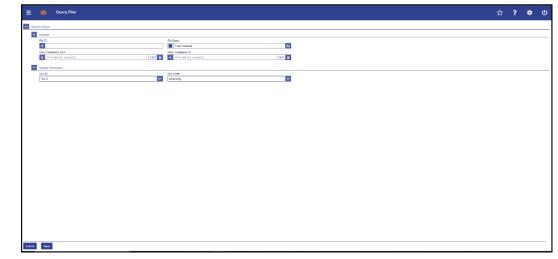

Figure 95 - Files – Query Screen

Field Descriptions

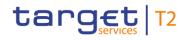

| FILES – QUERY SCREEN – SEARCH CRITERIA |                                                                                                    |  |
|----------------------------------------|----------------------------------------------------------------------------------------------------|--|
| File ID                                | This field offers the possibility to restrict the result list to files with a specific and unique file ID.                                                                                                    |  |
| File Status                            | Required format: up to 35 characters<br>This field offers the possibility to restrict the result list to files<br>with a specific file status.<br>Possible values:<br>I Accepted<br>I Rejected<br>Default value: 'Accepted'                                                                                                    |  |
| Entry Timestamp From                   | This field offers the possibility to restrict the result list to files<br>with a timestamp equal to or later than the date and time<br>entered in this field. The default value related to the date is set<br>to the current calendar day in RTGS.<br>The value in this field must be earlier than the value in the field<br>'Entry Timestamp To'.<br>Required format: YYYY-MM-DD HH:MM:SS |  |
| Entry Timestamp To                     | This field offers the possibility to restrict the result list to files<br>with a timestamp earlier than the date and time entered in this<br>field. The default value related to the date is set to the current<br>calendar day in RTGS.<br>The value in this field must be later than the value in the field                                                                              |  |
|                                        | 'Entry Timestamp From'.<br>Required format: YYYY-MM-DD HH:MM:SS                                                                                                    |  |

Table 47 - Files – Query Screen – Search Criteria

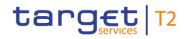

| FILES – QUERY SCREEN – OUTPUT PARAMETERS |                                                                                                    |
|------------------------------------------|----------------------------------------------------------------------------------------------------|
| Sort by                                  | This field offers the possibility to select the attribute which is to be used to sort the elements in the result list. |
|                                          | Possible values:                                                                                                    |
|                                          | I Business Case ID                                                                                                    |
|                                          | I Entry Timestamp                                                                                                    |
|                                          | I File ID                                                                                                    |
|                                          | I File Status                                                                                                    |
|                                          | Default value: 'File ID'                                                                                               |
| Sort Order                               | This field offers the possibility to select the order which is to be<br>used to sort the elements in the result list.  |
|                                          | Possible values:                                                                                                    |
|                                          | I Ascending                                                                                                    |
|                                          | I Descending                                                                                                    |
|                                          | Default value: 'Ascending'                                                                                             |

#### Table 48 - Files – Query Screen – Output Parameters

| FILES – QUERY SCREEN – BUTTONS |                                                                                     |
|--------------------------------|-------------------------------------------------------------------------------------|
| Submit                         | The user can click on this button to query all files matching the entered criteria. |
|                                | The result list will be displayed in the Files – List Screen [▶ 156].               |
| Reset                          | The user can click on this button to reset all fields to their default values.      |

## Table 49 - Files – Query Screen – Buttons

# 5.1.11 Files – List Screen

| Context of | This screen lists all inbound files meeting a defined set of criteria. |
|------------|------------------------------------------------------------------------|
|------------|------------------------------------------------------------------------|

Usage These criteria were defined on the <u>Files – Query Screen</u> [▶ 152].

# Screen Access This screen can be reached in the following way:

I Cash Transfers and Messages >> Files – Query Screen >> [Submit]

**Privileges** To use this screen the following privilege is needed:

I RTGS\_QueryFile

**Buttons** 

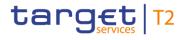

I

#### References

This screen is part of the following use case:

## Query files [) 723]

## Screenshot

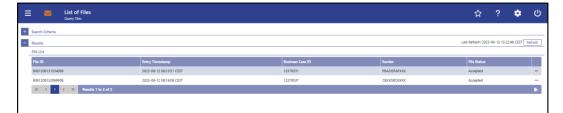

#### Figure 96 - Files – List Screen

Field Descriptions Note: For the description of the attributes and their respective values in the 'Search Criteria' section see chapter <u>Files – Query Screen</u> [▶ 152].

| FILES – LIST SCREEN – RESULTS – FILE LIST |                                                               |  |
|-------------------------------------------|---------------------------------------------------------------|--|
| File ID                                   | This column shows the unique file identification of the file. |  |
| Entry Timestamp                           | This column shows the date and time at which the file was     |  |
|                                           | received.                                                     |  |

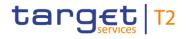

| FILES – LIST SCREEN – RESULTS – FILE LIST |                                                                                                   |  |
|-------------------------------------------|---------------------------------------------------------------------------------------------------|--|
| Business Case ID                          | This column shows the business case ID of the file.                                               |  |
| Sender                                    | This column shows the sender (party BIC related to the PTA of the sender) who submitted the file. |  |
| File Status                               | This column shows the status of the file.                                                         |  |

#### Table 50 - Files – List Screen – Results – File List

#### **Context Menu**

| FILES – LIST SCREEN – RESULTS – FILE LIST – CONTEXT MENU |                                                                                                    |  |
|----------------------------------------------------------|----------------------------------------------------------------------------------------------------|--|
| Display Messages                                         | This context menu entry redirects the user to the <u>Messages –</u><br>List Screen [> 172] while transmitting the following value:<br>I File ID<br>Required privilege: RTGS_QueryMsg                                                                                  |  |
| Display Business Case                                    | This context menu entry redirects the user to the <u>Business</u><br><u>Cases – List Screen</u> [> 188] while transmitting the following<br>value:<br>I Business Case ID<br>This entry is only visible for:<br>I Operator<br>I CB<br>Required privilege: RTGS_QueryBC |  |
| Details                                                  | This context menu redirects the user to the Files – Details Screen [* 158].                                                                                                    |  |

#### Table 51 - Files – List Screen – Results – File List – Context Menu

# 5.1.12 Files – Details Screen

Context ofThis screen shows the details of a specific inbound file in the original Extensible MarkupUsageLanguage (XML) format. This allows the user to inspect the file fields in the original format,<br/>unaltered by any system.

**Screen Access** This screen can be reached in the following way:

I Cash Transfers and Messages >> Files – Query Screen >> [Submit] >> Files – List Screen >> Context menu entry 'Details'

# **Privileges** To use this screen the following privilege is needed:

I RTGS\_QueryFile

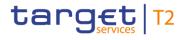

I

References

This screen is part of the following use case:

Query files [▶ 723]

Screenshot

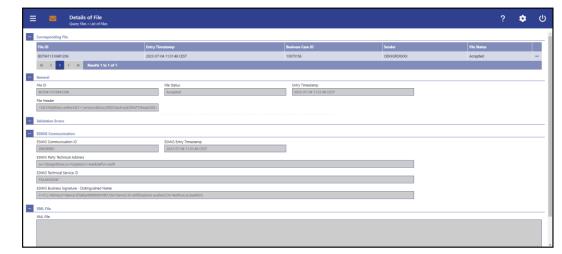

#### Figure 97 - Files – Details Screen

FieldNote: For the description of the attributes and their respective values in the 'CorrespondingDescriptionsFile' section see chapter Files – List Screen [▶ 156].

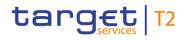

| FILES – DETAILS SCREEN – GENERAL |                                                                    |  |
|----------------------------------|--------------------------------------------------------------------|--|
| File ID                          | This field shows the unique file identifier of the file.           |  |
| File Status                      | This field shows the status of the file.                           |  |
| Entry Timestamp                  | This field shows the date and time at which the file was received. |  |
| File Header                      | This field shows the business file header.                         |  |

#### Table 52 - Files – Details Screen – General

| FILES – DETAILS SCREEN – VALIDATION ERRORS |                                                                                                    |  |
|--------------------------------------------|----------------------------------------------------------------------------------------------------|--|
| Error Code                                 | This column shows the applicable error code.                                                                                                   |  |
| Technical Message ID                       | This column shows the message identification in case the error<br>was message related. This column is empty, if the error was file<br>related. |  |
| Error Description                          | This column shows the related error description.                                                                                               |  |

### Table 53 - Files – Details Screen – Validation Errors

| FILES – DETAILS SCREEN – ESMIG COMMUNICATION |                                                                         |  |
|----------------------------------------------|-------------------------------------------------------------------------|--|
| ESMIG Communication ID                       | This field displays the internal identifier of the ESMIG communication. |  |
| ESMIG Entry Timestamp                        | This field shows the entry timestamp of the ESMIG communication.        |  |

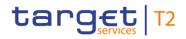

| FILES – DETAILS SCREEN – ESMIG COMMUNICATION     |                                                                                                    |  |
|--------------------------------------------------|----------------------------------------------------------------------------------------------------|--|
| ESMIG Party Technical Address                    | This field shows the party technical address belonging to the sender of the file.                  |  |
| ESMIG Technical Service ID                       | The column shows the technical identification of the service contained in the ESMIG communication. |  |
| ESMIG Business Signature –<br>Distinguished Name | The field shows the business signature related to the business sending user of the file.           |  |

#### Table 54 - Files – Details Screen – ESMIG Communication

| FILES – DETAILS SCREEN – XML FILE |                                                                                   |
|-----------------------------------|-----------------------------------------------------------------------------------|
| XML File                          | This field shows the message in the original XML format in which it was received. |
|                                   | This field is only filled for files with validation errors.                       |

Table 55 - Files – Details Screen – XML File

# 5.1.13 Messages - Query Screen

| Context of<br>Usage | This screen offers the possibility to query messages which are sent to or from RTGS (i.e. inbound and outbound messages). The set of messages that can be queried is restricted to the data scope of the user.                                                                             |
|---------------------|----------------------------------------------------------------------------------------------------|
|                     | Messages sent by one T2 component and received by another T2 component (e.g. camt.050 messages sent from RTGS to CLM) are not shown as neither the 'From BIC' nor the 'To BIC' is included in the data scope of the user.                                                                  |
|                     | This screen queries all messages irrespective of whether they were transferred via file or as a single message.                                                                                                    |
|                     | The result list can be filtered by different attributes given on this screen and will be sorted<br>by the values of a selected output parameter. The default setting is sorting by 'Business<br>Case ID' in ascending order. The columns of the result list can be defined on this screen. |
|                     | The messages matching the data of the search fields are shown in the <u>Messages – List</u><br><u>Screen</u> [ $\triangleright$ 172].                                                                                                    |
| Screen Access       | This screen can be reached in the following way:                                                                                                    |

Cash Transfers and Messages >> Messages - Query Screen L

Privileges To use this screen the following privilege is needed:

- I RTGS\_QueryMsg
- References This screen is part of the following use case:

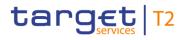

I <u>Query messages</u> [▶ 724]

#### Screenshot

| AS Batch Message Reference                     |                                                                            |                       | No filter selected |      |
|------------------------------------------------|----------------------------------------------------------------------------|-----------------------|--------------------|------|
| AS Batch Message Reference                     |                                                                            |                       |                    |      |
|                                                | UETR                                                                       | Original UETR         | File ID            |      |
| Timestamp From                                 | Timestamp To                                                               |                       |                    | <br> |
| ≥ VYYY-MM-DD HH:MM:SS                          | CET 📾 < YYYY-MM-DD HHMM:SS                                                 | CET to                |                    |      |
| Message Direction                              | Message Origin/Destination                                                 |                       |                    |      |
| No filter selected                             | AX No filter selected                                                      | IA                    |                    |      |
| Message Type                                   | Message Status                                                             |                       |                    |      |
| No filter selected                             | AI No filter selected                                                      | IA                    |                    |      |
| Sending Country In No filter selected From BIC | Receiving Country           AI         No filter selected           To BIC | EA                    |                    |      |
|                                                |                                                                            |                       |                    |      |
| Output Parameters                              |                                                                            |                       |                    |      |
| Sort By                                        | Sort Order                                                                 | Selection             |                    |      |
| Business Case ID                               | ✓ Ascending                                                                | All 17 items selected | Až                 |      |
|                                                |                                                                            |                       | A THE ACT          |      |
|                                                |                                                                            |                       |                    |      |

Figure 98 - Messages - Query Screen

# Field Descriptions

| MESSAGES – QUERY SCREEN – GENERAL |                                                                                                    |  |
|-----------------------------------|----------------------------------------------------------------------------------------------------|--|
| Message ID                        | This field offers the possibility to restrict the result list to messages with a specific message ID contained in the BAH of the message.<br>Required format: up to 35 characters                                                                                                    |  |
| Clearing System Reference         | This field offers the possibility to restrict the result list to<br>messages with a specific clearing system reference. In an<br>outbound message this is always the booking reference added<br>by RTGS in the outbound message.<br>Required format: up to 16 characters                                       |  |
| Business Case ID                  | This field offers the possibility to restrict the result list to messages with a specific unique identifier of the business transaction.<br>Required format: up to 16 numerical characters                                                                                                    |  |
| Business Case Status              | <ul> <li>This field offers the possibility to restrict the result list to messages related to a specific business transaction status.</li> <li>Select one or more of the following values: <ol> <li>Closed</li> <li>Processed</li> <li>Processing Started</li> <li>Validation Completed</li> </ol> </li> </ul> |  |

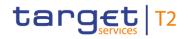

| MESSAGES – QUERY SCREEN – GENERAL |                                                                                                    |  |
|-----------------------------------|----------------------------------------------------------------------------------------------------|--|
|                                   | <ul> <li>Warehoused</li> <li>This entry is only visible for: <ol> <li>Operator</li> <li>CB (as TAH)</li> </ol> </li> <li>Default value: 'No filter selected'</li> </ul>                                                                                                    |  |
| AS Batch Message Reference        | This field offers the possibility to restrict the result list to AS batches with a specific group ID within the group header of the AS batch message.<br>Required format: up to 35 characters                                                                                                    |  |
| UETR                              | <ul> <li>This field offers the possibility to restrict the result list to messages with a specific UETR.</li> <li>Required format: 36 characters – up to 32 hexadecimal characters separated by hyphens as follows:</li> <li>xxxxxxxx-xxxx-4xxx-yxxx-xxxxxxx</li> <li>Character formats: <ol> <li>x - any lowercase hexadecimal character</li> <li>4 - fixed value</li> <li>y - either: 8, 9, a, b</li> </ol> </li> </ul>         |  |
| Original UETR                     | <ul> <li>This field offers the possibility to restrict the result list to messages with a specific original UETR.</li> <li>Required format: 36 characters – up to 32 hexadecimal characters separated by hyphens as follows:</li> <li>xxxxxxx-xxxx-4xxx-yxxx-xxxxxxx</li> <li>Character formats: <ol> <li>x - any lowercase hexadecimal character</li> <li>4 - fixed value</li> <li>y - either: 8, 9, a, b</li> </ol> </li> </ul> |  |
| File ID                           | This field offers the possibility to restrict the result list to inbound messages with a specific file ID.<br>Required format: up to 35 characters                                                                                                    |  |

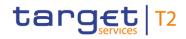

| MESSAGES – QUERY SCREEN – GENERAL |                                                                                                    |  |
|-----------------------------------|----------------------------------------------------------------------------------------------------|--|
| Timestamp From                    | This field offers the possibility to restrict the result list to messages with a timestamp equal to or later than the date and time entered in this field.                                                 |  |
|                                   | The timestamp refers for incoming messages to the business<br>day on which the message was received by ESMIG and for<br>outgoing messages to the business day on which the message<br>was created by RTGS. |  |
|                                   | The value in this field must be earlier than the value in the field 'Timestamp To'.                                                                                                    |  |
|                                   | The user can enter the timestamp manually or specify it by clicking on the calendar button.                                                                                                    |  |
|                                   | The fields 'Timestamp From' and 'Timestamp To' can be used independently or in combination.                                                                                                    |  |
|                                   | Required format: YYYY-MM-DD HH:MM:SS                                                                                                    |  |
| Timestamp To                      | This field offers the possibility to restrict the result list to<br>messages with a timestamp earlier than the date and time<br>entered in this field.                                                     |  |
|                                   | The timestamp refers for incoming messages to the business<br>day on which the message was received by ESMIG and for<br>outgoing messages to the business day on which the message<br>was created by RTGS. |  |
|                                   | The value in this field must be later than the value in the field 'Timestamp From'.                                                                                                    |  |
|                                   | The user can enter the timestamp manually or specify it by clicking on the calendar button.                                                                                                    |  |
|                                   | The fields 'Timestamp To' and 'Timestamp From' can be used independently or in combination.                                                                                                    |  |
|                                   | Required format: YYYY-MM-DD HH:MM:SS                                                                                                    |  |
| Message Direction                 | This field offers the possibility to restrict the result list to messages with a specific direction.                                                                                                    |  |
|                                   | Select one or more of the following values:                                                                                                    |  |
|                                   | I Inbound                                                                                                    |  |
|                                   | I Outbound                                                                                                    |  |
|                                   | Default value: 'No filter selected'                                                                                                    |  |

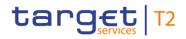

| MESSAGES – QUERY SCREEN – GENERAL |                                                                                                    |
|-----------------------------------|----------------------------------------------------------------------------------------------------|
| MESSA                             | GES - GUERY SCREEN - GENERAL         This field offers the possibility to restrict the result list to messages with one or more values for the message origin or message destination.         It specifies for incoming messages the message origin and for outgoing messages the message destination.         Possible values:         I       CLM         I       ESMIG         I       U2A |
|                                   | Default value: 'No filter selected'                                                                                                    |

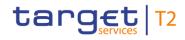

| Message Type | This field offers the possibility to restrict the result list to |
|--------------|------------------------------------------------------------------|
|              | messages with one or more values for the message type.           |
|              | Possible values:                                                 |
|              | I System Event Notification (admi.004)                           |
|              | Receipt Acknowledgement (admi.007)                               |
|              | I Return Account (camt.004)                                      |
|              | I Return Transaction (camt.006)                                  |
|              | I Modify Transaction (camt.007)                                  |
|              | Return Limit (camt.010)                                          |
|              | I Modify Limit (camt.011)                                        |
|              | I Delete Limit (camt.012)                                        |
|              | I Return Business Day Information (camt.019)                     |
|              | I Return General Business Information (camt.021)                 |
|              | I Receipt (camt.025)                                             |
|              | I Resolution Of Investigation (camt.029)                         |
|              | I Return Reservation (camt.047)                                  |
|              | I Modify Reservation (camt.048)                                  |
|              | I Delete Reservation (camt.049)                                  |
|              | I Liquidity Transfer (camt.050)                                  |
|              | I Bank To Customer Statement (camt.053)                          |
|              | I General Ledger File (camt.053)                                 |
|              | I Balance Snapshot (camt.053)                                    |
|              | I Bank To Customer Debit/Credit Notification (camt.054)          |
|              | I FI to FI Payment Cancellation Request (camt.056)               |
|              | I Payment Status Report (Pacs.002)                               |
|              | I Payment Return (Pacs.004)                                      |
|              | I Customer Credit Transfer (Pacs.008)                            |
|              | I Financial Institution Credit Transfer (Pacs.009)               |
|              | I Financial Institution Direct Debit (Pacs.010)                  |
|              | I AS Initiation Status (Pain.998)                                |
|              | I AS Transfer Initiation (Pain.998)                              |
|              | I AS Transfer Notice (Pain.998)                                  |

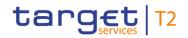

| MESSAGES – QUERY SCREEN – GENERAL |                                                                                                    |
|-----------------------------------|----------------------------------------------------------------------------------------------------|
|                                   | Note: U2A Liquidity Transfers will only be available as U2A<br>inbound messages and will not be transferred into a camt.050.<br>Query messages and their responses are not shown in the GUI<br>as these messages are not stored in the database.<br>For details on the message types see RTGS UDFS, chapter<br><i>'List of Messages'</i> .<br>Default value: 'No filter selected' |
|                                   | This field offers the possibility to restrict the result list to<br>messages with one or more of the following values for the<br>message status:      Accepted     Provided     Rejected For details on the message status see RTGS UDFS, chapter<br>'RTGS message status'.                                                                                                    |
|                                   | 'RTGS message status'.<br>Default value: 'No filter selected'                                                                                                    |

 Table 56 - Messages – Query Screen – General

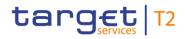

| Sending Country   | This field offers the possibility to restrict the result list to messages of one or more selected country codes of the responsible CB of the business sender of the message.<br>Default value: 'No filter selected'   |
|-------------------|----------------------------------------------------------------------------------------------------|
| Receiving Country | This field offers the possibility to restrict the result list to messages of one or more selected country codes of the responsible CB of the business receiver of the message.<br>Default value: 'No filter selected' |
| From BIC          | This field offers the possibility to restrict the result list to messages with a specific BIC of the sender of the message.<br>Required format: 8 or 11 characters                                                    |
| To BIC            | This field offers the possibility to restrict the result list to messages with a specific BIC of the receiver of the message.<br>Required format: 8 or 11 characters                                                  |

# MESSAGES – QUERY SCREEN – SENDER AND RECEIVER INFORMATION (BAH)

Table 57 - Messages – Query Screen – Sender and Receiver Information (BAH)

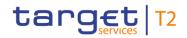

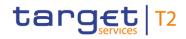

| MESSAGES – | QUERY SCREEN – OUTPUT PARAMETERS                                                                                       |
|------------|----------------------------------------------------------------------------------------------------|
| Sort By    | This field offers the possibility to select the attribute which is to be used to sort the elements in the result list. |
|            | Possible values:                                                                                                    |
|            | I AS Batch Message Reference                                                                                           |
|            | I Business Case ID                                                                                                    |
|            | I Business Case Status                                                                                                 |
|            | I Clearing System Reference                                                                                            |
|            | I File ID                                                                                                    |
|            | I From BIC (BAH)                                                                                                    |
|            | I Message Direction                                                                                                    |
|            | I Message ID                                                                                                    |
|            | I Message Origin/Destination                                                                                           |
|            | I Message Status                                                                                                    |
|            | I Message Type                                                                                                    |
|            | I Original UETR                                                                                                    |
|            | I Receiving Country                                                                                                    |
|            | I Sending Country                                                                                                    |
|            | I Timestamp                                                                                                    |
|            | I To BIC (BAH)                                                                                                    |
|            | I UETR                                                                                                    |
|            | Default value: 'Business Case ID'                                                                                      |
| Sort Order | This field offers the possibility to select the order which is to be                                                   |
|            | used to sort the elements in the result list.                                                                          |
|            | Possible values:                                                                                                    |
|            | I Ascending                                                                                                    |
|            | I Descending                                                                                                    |
|            | Default value: 'Ascending'                                                                                             |

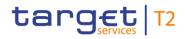

| MESSAGES - | QUERY SCREEN – OUTPUT PARAMETERS                                                                                                    |
|------------|----------------------------------------------------------------------------------------------------|
| Selection  | This field offers the possibility to select the columns that will be shown in the result list on the following 'Messages – List Screen'. |
|            | By default, the following values are selected:                                                                                           |
|            | I AS Batch Message Reference                                                                                                    |
|            | I Business Case ID                                                                                                    |
|            | I Business Case Status                                                                                                    |
|            | I Clearing System Reference                                                                                                    |
|            | I File ID                                                                                                    |
|            | I From BIC (BAH)                                                                                                    |
|            | I Message Direction                                                                                                    |
|            | I Message ID                                                                                                    |
|            | I Message Origin/Destination                                                                                                    |
|            | I Message Status                                                                                                    |
|            | I Message Type                                                                                                    |
|            | I Original UETR                                                                                                    |
|            | I Receiving Country                                                                                                    |
|            | I Sending Country                                                                                                    |
|            | I Timestamp                                                                                                    |
|            | I To BIC (BAH)                                                                                                    |
|            | I UETR                                                                                                    |
|            | The user can deselect default values.                                                                                                    |

Table 58 - Messages – Query Screen – Output Parameters

#### Buttons

| MESSAGES – QUERY SCREEN – BUTTONS |                                                                                                    |
|-----------------------------------|----------------------------------------------------------------------------------------------------|
| Submit                            | The user can click on this button to query all messages matching the entered criteria.<br>The result list will be displayed in the <u>Messages – List Screen</u><br>[▶ 172]. |
| Reset                             | The user can click on this button to reset all fields to their default values.                                                                                               |

Table 59 - Messages – Query Screen – Buttons

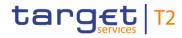

|               | 5.1.14 Messages – List Screen                                                                                                    |  |  |  |
|---------------|----------------------------------------------------------------------------------------------------|--|--|--|
| Context of    | This screen lists all messages meeting a defined set of criteria.                                                                                                    |  |  |  |
| Usage         | These criteria were either defined on the <u>Messages – Query Screen</u> [▶ 161] or implicitly defined when opening this screen via a context menu.                                                                                                    |  |  |  |
| Screen Access | This screen can be reached in the following ways:                                                                                                    |  |  |  |
|               | I Cash Transfers and Messages >> Messages – Query Screen >> [Submit]                                                                                                    |  |  |  |
|               | I Cash Transfers and Messages >> Cash Transfers – Query Screen >> [Submit] >><br>Cash Transfers – List Screen >> Context menu entry 'Display Message'                                                                                                    |  |  |  |
|               | I Cash Transfers and Messages >> Cash Transfers – Query Screen >> [Submit] >><br>Cash Transfers – List Screen >> Cash Transfers – Details Screen >> Context menu<br>entry 'Display Message'                                                                                                    |  |  |  |
|               | I Ancillary System >> AS Batches – Query Screen >> [Submit] >> AS Batches – List<br>Screen >> Context menu entry 'Display Message'                                                                                                    |  |  |  |
| Privileges    | To use this screen the following privilege is needed:                                                                                                    |  |  |  |
|               | I RTGS_QueryMsg                                                                                                    |  |  |  |
| References    | This screen is part of the following use case:                                                                                                    |  |  |  |
|               | I Query messages [▶ 724]                                                                                                    |  |  |  |
| Screenshot    | E Such of Messages<br>Ourry Messages List of Messages<br>Such of Messages                                                                                                    |  |  |  |
|               | Seneb Climit     Leat Refeels 2023-06-15 (0x4214 CSST                                                                                                    |  |  |  |
|               | Message ID         File ID         Description Systems         Ressage Chiption Description         UTTR         Original UTTR         Message Systems         File ID         Message Systems         Message Systems           © 1002-VM-R0150022002         124057H0         124057H0         50056400-4939-4320-4120-4937-4320-1120-49231-42281         Message Systems         File ID         Message Systems         Message Systems |  |  |  |
|               | D1004-600150721010304         12405741         d21b7144-684-42ba-e82cde1d4         Accepted         PBACGRATIR1         2023-06-15 012:51 8 CEST         Inbound         EM/G            D0004-600150721010304         12405745         seb5586-d8fh-68f-433F-c771.e8f64775         Rejeted         PBACGRATIR1         PBACGRATIR1         2023-06-15 012:51 8 CEST         Inbound         EM/G                                                                                                    |  |  |  |
|               | 01052-605150725012022 12405790 6689648/e499-463e-4512-e5126112-e5261na/533 Accepted PEAACRADR1 PEACORADR1 2023-06-15-0725.17 CEST Irbound ESMG -                                                                                                    |  |  |  |
|               | ID:000-600150215010001         12405791         #bit3047-6042-687-6ab2-6011rdfH43         Accepted         PBACGRATIR1         2023-0615 0725117 CEST inbound         ESMG            ID:000-600150715010003         12405792         at65361c-4071-6431-6771cdH64775         Accepted         PBACGRATIR1         PBACGRATIR1         PBACG                                                                    |  |  |  |
|               | D1005-6061507215012005         12405793         114eae/7-cStc-4150-9405-502025964e4         Accepted         P8A/GRATUR1         P8A/GRATUR1 12023-0615 972518 CGST         Hobund         ESM/G                                                                                                    |  |  |  |
|               | ≪ < 1 > >> Reads 15.7 at 7                                                                                                    |  |  |  |
|               |                                                                                                    |  |  |  |
|               | Figure 99 - Messages – List Screen                                                                                                    |  |  |  |
|               |                                                                                                    |  |  |  |

Field Descriptions Note: For the description of the attributes and their respective values in the 'Search Criteria' section see chapter <u>Messages – Query Screen</u> [▶ 161]. The columns displayed in the result list depend on the values selected in the field 'Selection' on the 'Messages – Query Screen'.

| MESSAGES – LIST SCREEN – LIST OF MESSAGES |                                                                  |
|-------------------------------------------|------------------------------------------------------------------|
| Message ID                                | This column shows the message ID contained in the BAH.           |
| File ID                                   | This column shows the file ID of the file containing the inbound |
|                                           | message.<br>For outbound messages this column is empty.          |

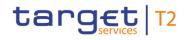

| MESSAGES                   | MESSAGES – LIST SCREEN – LIST OF MESSAGES                                                                                                    |  |
|----------------------------|----------------------------------------------------------------------------------------------------|--|
| Clearing System Reference  | This column shows the clearing system reference.<br>In outgoing messages, RTGS provides a booking reference in<br>this column whenever it is available.       |  |
| Business Case ID           | This column shows the unique identifier of the business case.                                                                                                 |  |
| Business Case Status       | <ul><li>This field shows the status of the business transaction.</li><li>This entry is only visible for:</li><li>I Operator</li><li>I CB (as TAH)</li></ul>   |  |
| AS Batch Message Reference | This column shows the AS batch message reference of the AS Batch. This is the element 'group identification' within the group header of the AS batch message. |  |
| UETR                       | This column shows the UETR of the message.                                                                                                    |  |
| Original UETR              | This column shows the original UETR of the message where applicable (e.g. pacs.004).                                                                          |  |
| Message Status             | This column shows the status of the message.                                                                                                    |  |
| From BIC (BAH)             | This column shows the BIC of the sender of the message.                                                                                                    |  |
| To BIC (BAH)               | This column shows the BIC of the receiver of the message.                                                                                                    |  |
| Timestamp                  | This column shows the entry timestamp of the message.                                                                                                    |  |
| Message Direction          | This column shows if the message is an incoming or an outgoing message.                                                                                       |  |
| Message Origin/Destination | This column shows the origin of an incoming message or the destination of an outgoing message respectively.                                                   |  |

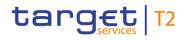

| MESSAGES – LIST SCREEN – LIST OF MESSAGES |                                                         |
|-------------------------------------------|---------------------------------------------------------|
| Message Type                              | This column shows the message type of the message.      |
| Sending Country                           | This column shows the country code of the sending CB.   |
| Receiving Country                         | This column shows the country code of the receiving CB. |

# Table 60 - Messages – List Screen – List of Messages

# **Context Menu**

| MESSAGES – LIST SCREEN – LIST OF MESSAGES – CONTEXT MENU |                                                                                                    |
|----------------------------------------------------------|----------------------------------------------------------------------------------------------------|
| Details                                                  | This context menu entry redirects the user to the <u>Messages</u> –<br><u>Details Screen</u> [▶ 176] for the selected message.<br>Required privilege: RTGS_MsgDetailQuery                                                                                                    |
| Display Business Case                                    | This context menu entry redirects the user to the <u>Business</u><br><u>Cases – List Screen</u> [ 188].<br>This entry is only visible for:<br>I Operator<br>I CB<br>Note: Visibility for 'CB' includes visibility for a Transit Account<br>Holder (TAH).<br>Required privilege: RTGS_QueryBC                                                                                          |
| Display Cash Transfer                                    | This context menu entry redirects the user to the <u>Cash</u><br><u>Transfers – List Screen</u> [▶ 113].<br>This context menu entry is only available if the message refers<br>to one or more cash transfers.<br>This context menu entry is not available for messages with the<br>status 'Created'.<br>Required privileges:<br>I RTGS_QueryCashTrans<br>I RTGS_QueryCashTransDetails |

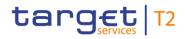

| MESSAGES – LIST SCREEN – LIST OF MESSAGES – CONTEXT MENU |                                                                                                    |  |
|----------------------------------------------------------|----------------------------------------------------------------------------------------------------|--|
| Display AS Batch                                         | This context menu entry redirects the user to the <u>AS Batches –</u><br><u>List Screen</u> [* 529].                                                                                  |  |
|                                                          | This context menu entry is only available if the message refers to an AS batch.                                                                                                    |  |
|                                                          | This entry is only visible for:                                                                                                    |  |
|                                                          | I Operator                                                                                                    |  |
|                                                          | I CB                                                                                                    |  |
|                                                          | I AS                                                                                                    |  |
|                                                          | Required privilege: RTGS_QueryASBatches                                                                                                    |  |
| Simulate Receipt CLM                                     | This context menu entry redirects the user to the <u>Messages –</u><br><u>Simulate Receipt CLM – Pop-up</u> [▶ 181] allowing the user to simulate a receipt.                          |  |
|                                                          | This entry is only available for outbound Liquidity Transfers<br>from RTGS to CLM and in case the related Business Case is<br>still open (status unequal to 'Closed' or 'Processed'). |  |
|                                                          | This entry is only visible for:                                                                                                    |  |
|                                                          | I Operator                                                                                                    |  |
|                                                          | I CB (as TAH)                                                                                                    |  |
|                                                          | Required privilege:                                                                                                    |  |
|                                                          | RTGS_SimReceipt                                                                                                    |  |

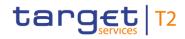

| MESSAGES – LIS | T SCREEN – LIST OF MESSAGES – CONTEXT MENU                                                                                                    |
|----------------|----------------------------------------------------------------------------------------------------|
| Repeat Sending | This context menu entry is used for the resending of internal messages.                                                                                                    |
|                | This entry is only available for messages with Message Direction 'Outbound', Message Destination 'CLM', and with Message Type camt.050 and camt.025.                                                            |
|                | When the user clicks on this button, a confirmation pop-up opens, asking the user if he wants to proceed.                                                                                                    |
|                | By clicking on the 'Yes' button, the related message is sent<br>again (2-eyes mode) or a task for confirmation is sent to the<br>task queue (4-eyes mode). The user returns to the 'Messages<br>– List Screen'. |
|                | By clicking on the 'No' button, the user returns to the 'Messages<br>– List Screen' without creating any task.                                                                                                  |
|                | The user will be asked to enter the PIN for digital signature purposes (NRO). For details see chapter Validations, section 'Digital Signature – NRO'.                                                           |
|                | This entry is only visible for:                                                                                                    |
|                | I Operator                                                                                                    |
|                | I CB (as TAH)                                                                                                    |
|                | Required privilege: RTGS_RepeatSending                                                                                                    |
|                | References for error messages [> 839]:                                                                                                    |
|                | I E018                                                                                                    |
|                | I E074                                                                                                    |
|                | I U039                                                                                                    |
|                | I U040                                                                                                    |
|                | I U041                                                                                                    |
|                | I U044                                                                                                    |
|                | I U094                                                                                                    |
|                | I U109                                                                                                    |

#### MESSAGES – LIST SCREEN – LIST OF MESSAGES – CONTEXT MENU

# Table 61 - Messages – List Screen – List of Messages – Context Menu

5.1.15 Messages – Details Screen

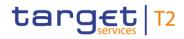

| Context of<br>Usage | This screen shows the details of the message in the original XML format in which it was sent or received. This allows the user to inspect the message fields in the original format, unaltered by any system for display or processing purposes. |  |  |  |
|---------------------|----------------------------------------------------------------------------------------------------|--|--|--|
|                     | Furthermore the screen shows comprehensive information about the message, details of the ESMIG communication and the validation errors with regard to the message.                                                                               |  |  |  |
| Screen Access       | This screen can be reached in the following ways:                                                                                                    |  |  |  |
|                     | I Cash Transfers and Messages >> Messages – Query Screen >> [Submit] >> Mes-<br>sages – List Screen >> Context menu entry 'Details'                                                                                                    |  |  |  |
|                     | <ul> <li>Cash Transfers and Messages &gt;&gt; Cash Transfers – List Screen &gt;&gt; Context menu</li> <li>'Display Message' &gt;&gt; Messages – List Screen &gt;&gt; Context menu entry 'Details'</li> </ul>                                     |  |  |  |
|                     | <ul> <li>Cash Transfers and Messages &gt;&gt; Cash Transfer – Details Screen &gt;&gt; Context menu</li> <li>'Display Message' &gt;&gt; Messages – List Screen &gt;&gt; Context menu entry 'Details'</li> </ul>                                   |  |  |  |
|                     | I Ancillary System >> AS Batches – Query Screen >> [Submit] >> AS Batches – List<br>Screen >> Context menu entry 'Display Message'                                                                                                    |  |  |  |
| Privileges          | To use this screen the following privilege is needed:                                                                                                    |  |  |  |
|                     | I RTGS_QueryMsgDetail                                                                                                    |  |  |  |
| References          | This screen is part of the following use case:                                                                                                    |  |  |  |
|                     |                                                                                                    |  |  |  |

I <u>Display message</u> [▶ 725]

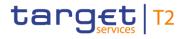

#### Screenshot

# E Optimis of Missage ? ? <td?</td> ? ? ?

### Figure 100 - Messages – Details Screen part 1

| Validation from                                          |                                                                  |                              |  |
|----------------------------------------------------------|------------------------------------------------------------------|------------------------------|--|
| Irrey Code Error Description(i)                          |                                                                  |                              |  |
| E019                                                     | From time, till time or reject time outside of settlement window |                              |  |
| ≪ < 1 > ≫ Results 1 to 1 of                              | 11                                                               |                              |  |
| ESMIG Communication                                      |                                                                  |                              |  |
| ESMIG Communication ID                                   |                                                                  | ESMIG Entry Timestamp        |  |
| 120105.NC 20230704112029.001274455 2023-07-04112029 CEST |                                                                  |                              |  |
| ESMIG Party Technical Address                            |                                                                  |                              |  |
| bu-pbaagatox,ou-tspitest-o-markdeft,o-swift              |                                                                  |                              |  |
| ESMIG Technical Service ID                               |                                                                  |                              |  |
| FIA.MSGSNF                                               |                                                                  |                              |  |
| ESMIG Business Signature - Distinguished Name            |                                                                  |                              |  |
| C=IT,L=Roma,O=Banca d'Italia/00950501007,OU              | I=Servizi di certificazione ausili                               | ari,CN=testfunc.ac.bankit.it |  |

# Figure 101 - Messages - Details Screen part 2

# Field Descriptions

Note: For the description of the attributes and the available context menu entries in the 'Corresponding Message' section, see chapter <u>Messages – List Screen</u> [▶ 172].

| MESSAGES – DETAILS SCREEN – GENERAL |                                                                                                    |  |
|-------------------------------------|----------------------------------------------------------------------------------------------------|--|
| Message ID                          | This field shows the message ID contained in the BAH.                                                                                                    |  |
| Clearing System Reference           | This field shows the clearing system reference.<br>In outgoing messages, RTGS provides a booking reference in<br>this column.                            |  |
| Business Case ID                    | This field shows the unique identifier of the business case.                                                                                             |  |
| Technical Message ID                | This field shows the technical identifier that the application assigned to the message.<br>The technical message ID is the internal identifier that RTGS |  |
|                                     | assigns to the message when writing it to the database.                                                                                                  |  |
| AS Batch Message Reference          | This field shows the AS batch message reference of the AS Batch.                                                                                         |  |
|                                     | This is the element 'group identification' within the group header of the AS batch message.                                                              |  |

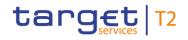

| MESSAGES – DETAILS SCREEN – GENERAL |                                                                                                    |  |
|-------------------------------------|----------------------------------------------------------------------------------------------------|--|
| UETR                                | This field shows the UETR of the message.<br>The UETR is an universally unique identifier which is generated<br>by the initiating party of a payment transaction. |  |
| Original UETR                       | This field shows the UETR of the original message which the message currently shown refers to.                                                                    |  |
| Business Case Status                | <ul><li>This field shows the status of the business transaction.</li><li>This entry is only visible for:</li><li>I Operator</li><li>CB (as TAH)</li></ul>         |  |
| From BIC (BAH)                      | This field shows the BIC of the sender of the message.                                                                                                    |  |
| To BIC (BAH)                        | This field shows the BIC of the receiver of the message.                                                                                                    |  |
| Message Direction                   | This field shows if the message is an incoming or an outgoing message.                                                                                            |  |
| Message Status                      | This field shows the status of the message.                                                                                                    |  |
| Timestamp                           | This field shows the timestamp of the message validation.<br>The value in this field is a value for incoming messages only.                                       |  |
| Message Origin/Destination          | This field shows the origin of an incoming message or the destination of an outgoing message.                                                                     |  |

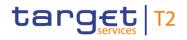

| MESSAGES – DETAILS SCREEN – GENERAL |                                                                                                    |  |
|-------------------------------------|----------------------------------------------------------------------------------------------------|--|
| Message Type                        | This field shows the message type of the message.<br>For possible values, see <u>Messages – Query Screen</u> [▶ 161].                                                                     |  |
| File ID                             | This field shows the identifier of the file in which the message was contained.<br>This field only contains a value if the message was sent or received within a file.                    |  |
| File Sequence Number                | This field shows the position of the message in the file in which<br>the message was contained.<br>This field only contains a value if the message was sent or<br>received within a file. |  |

 Table 62 - Messages – Details Screen – General

## MESSAGES – DETAILS SCREEN – XML MESSAGE

| XML Message | This field shows the message in the original XML format in |
|-------------|------------------------------------------------------------|
|             | which it was sent or received.                             |

#### Table 63 - Messages – Details Screen – XML Message

Field Descriptions

## MESSAGES – DETAILS SCREEN – VALIDATION ERRORS

This section is only visible if an error occurs in the message.

| Error Code           | This field shows the error codes resulting from the validation and processing of the message.        |
|----------------------|----------------------------------------------------------------------------------------------------|
| Error Description(s) | This field shows the error descriptions resulting from the validation and processing of the message. |

### Table 64 - Messages – Details Screen – Validation Errors

| MESSAGES – DETAILS SCREEN – ESMIG COMMUNICATION |                                                                                      |
|-------------------------------------------------|--------------------------------------------------------------------------------------|
| ESMIG Communication ID                          | This field shows the internal identifier of the message for the ESMIG communication. |
| ESMIG Entry Timestamp                           | This field shows the entry timestamp of the message in ESMIG.                        |

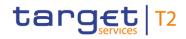

|                     | MESSAGES – DETAILS SCREEN – ESMIG COMMUNICATION                                                                                                    |                                                                                                    |  |  |  |  |
|---------------------|----------------------------------------------------------------------------------------------------|----------------------------------------------------------------------------------------------------|--|--|--|--|
|                     | ESMIG Party Technical Address                                                                                                    | This field shows the technical address of the sending or receiving party.                                                              |  |  |  |  |
|                     | ESMIG Technical Service ID                                                                                                    | This field shows the technical service identification of the network service.                                                          |  |  |  |  |
|                     | ESMIG Business Signature -<br>Distinguished Name                                                                                                    | This field shows the distinguished name of the signer of the business message.<br>This field is only filled for inbound messages.      |  |  |  |  |
|                     | Table 65 - Messages – Details Screen – ESMIG Communication                                                                                                    |                                                                                                    |  |  |  |  |
|                     |                                                                                                    |                                                                                                    |  |  |  |  |
|                     | 5.1.16 Messages – Simula                                                                                                    | ate Receipt CLM – Pop-up                                                                                                    |  |  |  |  |
| Context of<br>Usage | This pop-up screen offers the possibility to simulate a receipt (camt.025) for a pull liquidity transfer from RTGS to CLM. This can either be a positive or a negative camt.025. It can be used to finalise open business cases in case the camt.025 has not arrived in RTGS due to a disturbance situation. |                                                                                                    |  |  |  |  |
|                     | This function is only available for the Transit Account Holder of the specific currency and the operator.                                                                                                    |                                                                                                    |  |  |  |  |
| Screen Access       | This screen can be reached in the following ways:                                                                                                    |                                                                                                    |  |  |  |  |
|                     |                                                                                                    | ages >> Messages – Query Screen >> [Submit] >> Mes-<br>ontext menu entry 'Simulate Receipt CLM'                                        |  |  |  |  |
|                     |                                                                                                    | ages >> Messages – Query Screen >> [Submit] >> Mes-<br>ontext menu entry 'Details' >> Messages – Details Screen<br>mulate Receipt CLM' |  |  |  |  |
| Privileges          | To use this screen the following                                                                                                    | privilege is needed:                                                                                                    |  |  |  |  |
|                     | I RTGS_SimReceipt                                                                                                    |                                                                                                    |  |  |  |  |
| References          | This screen is part of the following                                                                                                    | ng use case:                                                                                                    |  |  |  |  |
|                     | I <u>Simulate receipt</u> [▶ 726]                                                                                                    |                                                                                                    |  |  |  |  |

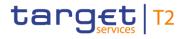

Г

## Screenshot

| Message         | D                      | Clearing System Reference | Business Case ID | Business Case Status | AS Batch Message Reference | UETR Original | UETR Message Status | From BIC (BAH) | To BIC (BAH) | Timestam   |
|-----------------|------------------------|---------------------------|------------------|----------------------|----------------------------|---------------|---------------------|----------------|--------------|------------|
| MSG70ZY         | Zk9D2q5FP1HIRMd0000069 |                           | 500724           |                      |                            |               | Provided            | TRGTXETTRTG    | TRGTXETTCLM  | 2020-06-10 |
| 4               |                        |                           |                  |                      |                            |               |                     |                |              |            |
| Simulate Receip |                        |                           |                  | ~                    | CLM Error Code             | $\sim$        |                     |                |              |            |
| Rejection with  | CLM Error Code         |                           |                  |                      |                            |               |                     |                |              |            |
| Rejection with  | CLM Error Code         |                           |                  |                      | Status Code                |               |                     |                |              |            |

## Figure 102 - Messages – Simulate Receipt CLM – Pop-up

FieldNote: For the description of the attributes and the available context menu entries in the<br/>'Corresponding Message(s)' section, see chapter Messages – List Screen [▶ 172].

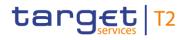

| MESSAGE          | S – SIMULATE RECEIPT CLM – POP-UP                                                                                                    |
|------------------|----------------------------------------------------------------------------------------------------|
| Simulate Receipt | This field offers the possibility to either simulate an acceptance<br>or rejection of the pull liquidity transfer.                                                                |
|                  | Possible values:                                                                                                    |
|                  | I Rejection with CLM Error Code                                                                                                    |
|                  | I Acceptation with Status Code                                                                                                    |
| CLM Error Code   | This field offers the possibility to select a CLM error code. It is<br>only active when the field 'Simulate Receipt' is filled with the<br>value 'Rejection with CLM Error Code'. |
| Status Code      | This field offers the possibility to select a status code. It is only active when the field 'Simulate Receipt' is filled with the value 'Acceptation with Status Code'.           |
|                  | Possible values:                                                                                                    |
|                  | I SSET                                                                                                    |
|                  | I SPAS                                                                                                    |

Table 66 - Messages - Simulate Receipt CLM - Pop-up

## **Buttons**

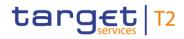

|        | MESSAGES - | SIMULATE RECEIPT CLM – POP-UP – BUTTONS                                                                                                    |
|--------|------------|----------------------------------------------------------------------------------------------------|
| Submit |            | This button opens a confirmation pop-up, asking the user if he wants to proceed.                                                                                                    |
|        |            | By clicking on the 'Yes' button, either a task to simulate a camt.025 message is created (2-eyes mode) in order to finalise the open business case accordingly or a task to be confirmed by another user is created (4-eyes mode). This can either be a positive receipt (with selected status code) or a negative receipt (with entered CLM Error Code). |
|        |            | By clicking on the 'No' button, the user returns to the 'Messages<br>– Simulate Receipt CLM – Pop-up' without any action.                                                                                                    |
|        |            | The user will be asked to enter the PIN for digital signature purposes (NRO). For details see chapter Validations, section 'Digital Signature – NRO'.                                                                                                    |
|        |            | References for error messages [> 841]:                                                                                                    |
|        |            | I E018                                                                                                    |
|        |            | I E074                                                                                                    |
|        |            | I U039                                                                                                    |
|        |            | I U040                                                                                                    |
|        |            | I U041                                                                                                    |
|        |            | I U092                                                                                                    |
|        |            | I U093                                                                                                    |
|        |            | I U094                                                                                                    |
|        |            | I U095                                                                                                    |
|        |            | I U096                                                                                                    |

Table 67 - Messages - Simulate Receipt CLM - Pop-up - Buttons

5.1.17 Business Cases – Query Screen

Context of This screen offers the possibility to query business cases in RTGS.

Usage

The result list can be filtered by different attributes given on this screen and will be sorted by the values of a selected output parameter. The default setting is sorting by 'Entry Timestamp' in descending order.

The business cases matching the data of the search fields are shown in the Business Cases – List Screen [▶ 188].

This screen is only available for operators and central bank users.

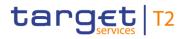

| Screen Access | This screen can be reached in the following way:                      |  |  |  |
|---------------|-----------------------------------------------------------------------|--|--|--|
|               | I Cash Transfers and Messages >> Business Cases – Query Screen        |  |  |  |
| Privileges    | To use this screen the following privilege is needed:                 |  |  |  |
|               | I RTGS_QueryBC                                                        |  |  |  |
| References    | This screen is part of the following use case:                        |  |  |  |
|               | I List business life cycle events for cash transfers (orders) [▶ 727] |  |  |  |

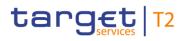

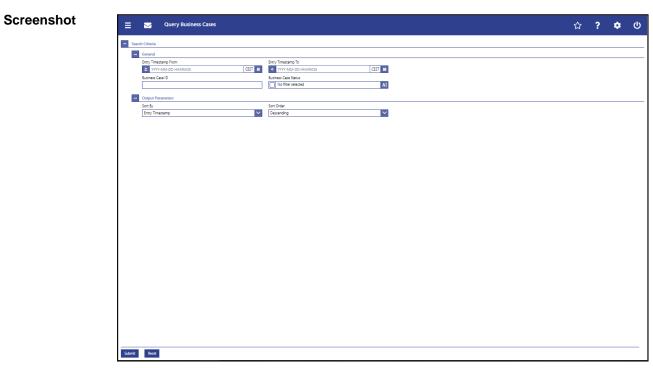

Figure 103 - Business Cases – Query Screen

Field Description

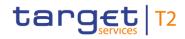

| This field offers the possibility to restrict the result list to<br>business cases with an entry timestamp equal to or later than<br>the date and time entered in this field.<br>The value in this field must be earlier than the value in the field<br>'Entry Timestamp To'.<br>The user can enter the timestamp manually or specify it by<br>clicking on the calendar button. |
|----------------------------------------------------------------------------------------------------|
| Required format: YYYY-MM-DD HH:MM:SS                                                                                                    |
| This field offers the possibility to restrict the result list to<br>business cases with an entry timestamp earlier than the date<br>and time entered in this field.                                                                                                    |
| The value in this field must be later than the value in the field<br>'Entry Timestamp From'.                                                                                                    |
| The user can enter the timestamp manually or specify it by clicking on the calendar button.                                                                                                    |
| Required format: YYYY-MM-DD HH:MM:SS                                                                                                    |
| This field offers the possibility to restrict the result list to business cases with a specific business case identification.<br>Required format: up to 16 numerical characters                                                                                                    |
| This field offers the possibility to restrict the result list to<br>business cases with a specific business case status.<br>Select one or more of the following values:<br>I Closed<br>I Processed<br>I Processing Started<br>I Validation Completed<br>I Warehoused<br>Default value: 'No filter selected'                                                                     |
|                                                                                                    |

## BUSINESS CASES – QUERY SCREEN – GENERAL

## Table 68 - Business Cases – Query Screen – General

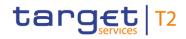

| BUSINESS CASES | S – QUERY SCREEN – OUTPUT PARAMETERS                                                                                   |
|----------------|----------------------------------------------------------------------------------------------------|
| Sort By        | This field offers the possibility to select the attribute which is to be used to sort the elements in the result list. |
|                | Possible values:                                                                                                    |
|                | I Business Case ID                                                                                                    |
|                | I Business Case Status                                                                                                 |
|                | I Business Case Type                                                                                                   |
|                | I Closure Timestamp                                                                                                    |
|                | I Entry Timestamp                                                                                                    |
|                | Default value: 'Entry Timestamp'                                                                                       |
| Sort Order     | This field offers the possibility to select the order which is to be<br>used to sort the elements in the result list.  |
|                | Possible values:                                                                                                    |
|                | I Ascending                                                                                                    |
|                | I Descending                                                                                                    |
|                | Default value: 'Descending'                                                                                            |

## Table 69 - Business Cases – Query Screen – Output Parameters

## **Buttons**

| BUSINESS | CASES – QUERY SCREEN – BUTTONS                                                                                                    |
|----------|----------------------------------------------------------------------------------------------------|
| Submit   | The user can click on this button to query all business cases matching the entered criteria.<br>The result list will be displayed in the <u>Business Cases – List</u><br><u>Screen</u> [▶ 188]. |
| Reset    | The user can click on this button to reset all fields to their default values.                                                                                                    |

## Table 70 - Business Cases – Query Screen – Buttons

5.1.18 Business Cases – List Screen

| Context of    | This screen lists all business cases meeting a defined set of criteria.                                                                                   |  |  |  |
|---------------|----------------------------------------------------------------------------------------------------|--|--|--|
| Usage         | These criteria were either defined on the <u>Business Cases – Query Screen</u> [▶ 184] or implicitly defined when opening this screen via a context menu. |  |  |  |
|               | This screen is only available for operators and central bank users.                                                                                       |  |  |  |
| Screen Access | This screen can be reached in the following ways:                                                                                                    |  |  |  |

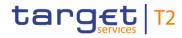

- I Cash Transfer and Messages >> Business Cases Query Screen >> [Submit]
- I Cash Transfers and Messages >> Cash Transfers Query Screen >> [Submit] >> Cash Transfers List Screen >> Context menu entry 'Display Business Case'
- I Cash Transfers and Messages >> Cash Transfers Query Screen >> [Submit] >> Cash Transfers – List Screen >> Cash Transfers – Details Screen >> Context menu entry 'Display Business Case'
- I Cash Transfers and Messages >> Messages Query Screen >> [Submit] >> Messages – List Screen >> Context menu entry 'Display Business Case'
- I Cash Transfers and Messages >> Messages Query Screen >> [Submit] >> Messages – List Screen >> Messages – Details Screen >> Context menu entry 'Display Business Case'
- I Ancillary System >> AS Batches Query Screen >> [Submit] >> AS Batches List Screen >> Context menu entry 'Display Business Case'

## **Privileges** To use this screen the following privilege is needed:

I RTGS\_QueryBC

## **References** This screen is part of the following use case:

I List business life cycle events for cash transfers (orders) [▶ 727]

## Screenshot

| iearch Criteria                                 |                  |                    |                      |                          |      |  |
|-------------------------------------------------|------------------|--------------------|----------------------|--------------------------|------|--|
| Last Refresh 2022-10-25 11-50-87 CCST Evolution |                  |                    |                      |                          |      |  |
| list of Business Cases                          |                  |                    |                      |                          |      |  |
| Entry Timestamp                                 | Business Case ID | Business Case Type | Business Case Status | Closure Timestamp        |      |  |
| 2022-10-25 11:57:48 CEST                        | 8834645          | Payment            | Closed               | 2022-10-25 11:58:00 CEST | -    |  |
| 2022-10-25 11:57:48 CEST                        | 8854645          | Payment            | Closed               | 2022-10-25 11:58:00 CEST | -    |  |
| 2022-10-25 11:57:48 CEST                        | 8854645          | Payment            | Closed               | 2022-10-25 11:58:00 CEST |      |  |
| 2022-10-25 11:56:47 CEST                        | 8354644          | Payment            | Closed               | 2022-10-25 11:58:00 CEST |      |  |
| 2022-10-25 11:56:47 CEST                        | 6054644          | Payment            | Closed               | 2022-10-25 11:58:00 CEST | -    |  |
| 2022-10-25 11:56:47 CEST                        | 6854644          | Payment            | Closed               | 2022-10-25 11:58:00 CEST | **   |  |
| 2022-10-25 11:55:47 CEST                        | 8854655          | Payment            | Closed               | 2022-10-25 11:56:00 CEST | -    |  |
| 2022-10-25 11:55:47 CEST                        | 8854655          | Payment            | Closed               | 2022-10-25 11:56:00 CEST | -    |  |
| 2022-10-25 11:55:47 CEST                        | 8854655          | Payment            | Closed               | 2022-10-25 11:56x00 CEST |      |  |
| 2022-10-25 11:54:46 CEST                        | 8254643          | Payment            | Processing Started   | 2022-10-25 11:54:46 CEST |      |  |
| 2022-10-25 11:53:47 CEST                        | 0054642          | Payment            | Processing Started   | 2022-10-25 11:53:47 CEST |      |  |
| 2022-10-25 11:53:06 CEST                        | 8854654          | Payment            | Processing Started   | 2022-10-25 11:53:06 CEST | 1.00 |  |
| 2022-10-25 11:52:42 CEST                        | 8854641          | Message            | Closed               | 2022-10-25 11:53:00 CEST | -    |  |
| 2022-10-25 11:52:26 CEST                        | 6854640          | Message            | Closed               | 2022-10-25 11:53:00 CEST |      |  |
| 2022-10-25 11:52:06 CEST                        | 8854639          | Payment            | Processing Started   | 2022-10-25 11:52:06 CEST |      |  |
| 2022-10-25 11:52:05 CEST                        | 8854653          | Payment            | Processing Started   | 2022-10-25 11:52:06 CEST |      |  |

#### Figure 104 - Business Cases – List Screen

FieldNote: For the description of the attributes in the 'Search Criteria' section see chapterDescriptionsBusiness Cases – Query Screen [▶ 184].

| BUSINESS CASES – LIST SCREEN – RESULTS – LIST OF BUSINESS CASES |                                                               |  |  |  |
|-----------------------------------------------------------------|---------------------------------------------------------------|--|--|--|
| Entry Timestamp                                                 | This column shows the entry timestamp of the business case.   |  |  |  |
| Business Case ID                                                | This column shows the unique identifier of the business case. |  |  |  |

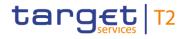

| BUSINESS CASES – LIST SCREEN – RESULTS – LIST OF BUSINESS CASES |                                                               |  |  |  |
|-----------------------------------------------------------------|---------------------------------------------------------------|--|--|--|
| Business Case Type                                              | This column shows the type of the business case.              |  |  |  |
| Business Case Status                                            | This column shows the status of the business case.            |  |  |  |
| Closure Timestamp                                               | This column shows the closure timestamp of the business case. |  |  |  |

#### Table 71 - Business Cases – List Screen – Results – List of Business Cases

## **Context Menu**

| BUSINESS CASES – LIST SCREEN – RESULTS – LIST OF BUSINESS CASES – CONTEXT |                                                                                                    |  |
|---------------------------------------------------------------------------|----------------------------------------------------------------------------------------------------|--|
| MENU                                                                      |                                                                                                    |  |
| Display Cash Transfer                                                     | This context menu entry redirects the user to the <u>Cash</u><br><u>Transfers – List Screen</u> [▶ 113] while transmitting the following<br>value:<br>I Business Case ID<br>This context menu entry is only available if the respective<br>business case is associated with a cash transfer.<br>Required privilege: RTGS_QueryCashTrans                                                                                                    |  |
| Display Message                                                           | <ul> <li>This context menu entry redirects the user to the Messages –<br/>List Screen [ 172] while transmitting the following value:</li> <li>I Business Case ID</li> <li>This context menu entry is only available if the respective<br/>business case is associated with a message.</li> <li>Required privilege: RTGS_QueryMsg</li> </ul>                                                                                                    |  |
| Display AS Batch                                                          | <ul> <li>This context menu entry redirects the user to the <u>AS Batches –</u><br/>List Screen [&gt; 529] while transmitting the following value: <ul> <li>Business Case ID</li> </ul> </li> <li>This context menu entry is only available if the respective business case is associated with an AS batch.</li> <li>This entry is only visible for: <ul> <li>Operator</li> <li>CB</li> <li>AS</li> </ul> </li> <li>Required privilege: RTGS_QueryASBatches</li> </ul> |  |

Table 72 - Business Cases – List Screen – Results – List of Business Cases – Context Menu

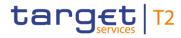

Context ofThis screen offers the possibility to query postings of an account in the order of theirUsagesettlement to see the starting balance and the current balance of the account. It also offers<br/>the possibility to see the transactions of the account.

The result list can be filtered by different attributes given on this screen and will be sorted by the values of a selected output parameter. The default setting is sorting by 'Calendar Date' in ascending order.

The account postings matching the data of the search fields are shown in the <u>Account</u> <u>Postings - List Screen</u> [▶ 195].

- **Screen Access** This screen can be reached in the following way:
  - I Cash Transfers and Messages >> Account Postings Query Screen
- Privileges To use this screen the following privilege is needed:
  - I RTGS\_QueryCashTrans
- **References** This screen is part of the following use case:
  - I <u>Query/List account postings</u> [▶ 728]

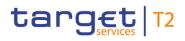

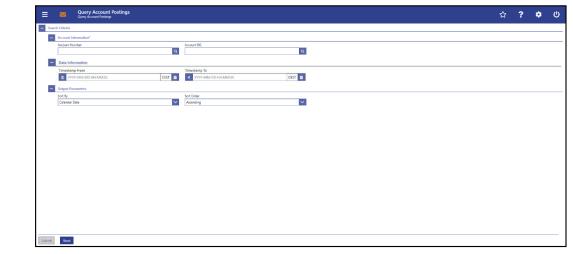

Figure 105 - Account Postings – Query Screen

Field Descriptions

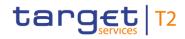

| ACCOUNT POSTING | S – QUERY SCREEN – ACCOUNT INFORMATION*                                                                                                    |
|-----------------|----------------------------------------------------------------------------------------------------|
| Account Number  | This field offers the possibility to restrict the result list to account postings of a specific account by entering the account number.                                                                                                    |
|                 | If the user only has one single account, this field is pre-filled<br>with the account number of the current user. This value can be<br>overwritten.                                                                                                    |
|                 | If the user has more than one account, this field is not pre-filled.<br>In this case, the user can enter an account number manually or<br>search for it by clicking on the smart-select button and opening<br>the <u>Cash Account Reference Data – Query Screen</u> [> 613] as a<br>pop-up. |
|                 | While searching, the displayed values are restricted to the data scope of the user.                                                                                                    |
|                 | This field and the field 'Account BIC' are mutually exclusive.                                                                                                    |
|                 | Required format: up to 34 characters – with the following additional restrictions to the input value:                                                                                                    |
|                 | I Must not start or end with a space, but may have space/s within the middle                                                                                                    |
|                 | I Must not start or end with a slash                                                                                                    |
|                 | I May contain slashes within the middle, but not more than one consecutive slash                                                                                                    |
| Account BIC     | This field offers the possibility to restrict the result list to account postings of a specific account by entering the account BIC.                                                                                                    |
|                 | If the user only has one single account, this field is pre-filled<br>with the account BIC of the current user. This value can be<br>overwritten.                                                                                                    |
|                 | If the user has more than one account, this field is not pre-filled.<br>In this case, the user can enter an account BIC manually or<br>search for it by clicking on the smart-select button and opening                                                                                     |
|                 | the <u>BICs – Query Screen</u> [622] as a pop-up. While searching,                                                                                                    |
|                 | the displayed values are not restricted to the data scope of the user.                                                                                                    |
|                 | This field and the field 'Account Number' are mutually exclusive.                                                                                                    |
|                 | Required format: 8 or 11 characters                                                                                                    |
|                 |                                                                                                    |

## ACCOUNT POSTINGS – QUERY SCREEN – ACCOUNT INFORMATION\*

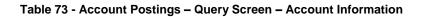

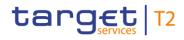

| Timestamp From | This field offers the possibility to restrict the result list to account postings with a timestamp equal to or later than the date and time entered in this field. |
|----------------|----------------------------------------------------------------------------------------------------|
|                | The value in this field must be earlier than the value in the field 'Timestamp To'.                                                                                |
|                | The user can enter the timestamp manually or specify it by clicking on the calendar button.                                                                        |
|                | Required format: YYYY-MM-DD HH:MM:SS                                                                                                    |
| Timestamp To   | This field offers the possibility to restrict the result list to account postings with a timestamp earlier than the date and time entered in this field.           |
|                | The value in this field must be later than the value in the field 'Timestamp From'.                                                                                |
|                | The user can enter the timestamp manually or specify it by clicking on the calendar button.                                                                        |
|                | Required format: YYYY-MM-DD HH:MM:SS                                                                                                    |

## ACCOUNT POSTINGS – QUERY SCREEN – DATE INFORMATION

## Table 74 - Account Postings – Query Screen – Date Information

| ACCOUNT POSTIN | GS – QUERY SCREEN – OUTPUT PARAMETERS                                                                                                    |
|----------------|----------------------------------------------------------------------------------------------------|
| Sort By        | <ul> <li>This field offers the possibility to select the attribute which is to be used to sort the elements in the result list.</li> <li>Possible values: <ol> <li>Amount</li> <li>Calendar Date</li> <li>Counterparty BIC</li> </ol> </li> </ul> |
| Sort Order     | Default value: 'Calendar Date'<br>This field offers the possibility to select the order which is to be<br>used to sort the elements in the result list.                                                                                           |
|                | Possible values:<br>I Ascending                                                                                                    |
|                | I Descending<br>Default value: 'Ascending'                                                                                                    |

## Table 75 - Account Postings – Query Screen – Output Parameters

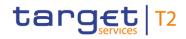

| T<br>Context of T |                                                                                                    |                                                                                                    |
|-------------------|----------------------------------------------------------------------------------------------------|----------------------------------------------------------------------------------------------------|
| T<br>Context of T | <b>Γable 76 - Account Postings – Q</b> u<br>5.1.20 Account Postings -<br>Γhis screen lists all account pos                                                                                                    | Screen [ 195].<br>The user can click on this button to reset all fields to their defaul<br>values.<br>Jery Screen – Buttons<br>List Screen<br>tings meeting a defined set of criteria.                                                                                                    |
| T<br>Context of T | <b>Γable 76 - Account Postings – Q</b> u<br>5.1.20 Account Postings -<br>Γhis screen lists all account pos                                                                                                    | values.<br>Jery Screen – Buttons<br>List Screen<br>tings meeting a defined set of criteria.                                                                                                    |
| Context of T      | 5.1.20 Account Postings -<br>This screen lists all account pos                                                                                                    | List Screen<br>tings meeting a defined set of criteria.                                                                                                    |
| Context of        | This screen lists all account pos                                                                                                    | tings meeting a defined set of criteria.                                                                                                    |
|                   |                                                                                                    |                                                                                                    |
| Usage T           | These criteria were defined on the                                                                                                    | he <u>Account Postings - Query Screen</u> [▶ 191].                                                                                                    |
|                   |                                                                                                    |                                                                                                    |
|                   | The result list shows the startir<br>account postings are shown in the starting account postings are shown in the starting starting starting the start is the start is the start | ng balance and the current balance of the account. Th<br>he result list underneath.                                                                                                    |
| E                 | By default, the postings are show                                                                                                    | wn in the order of their settlement.                                                                                                    |
| Screen Access     | This screen can be reached in th                                                                                                    | he following way:                                                                                                    |
|                   | I Cash Transfers and Messa                                                                                                    | ages >> Account Postings – Query Screen >> [Submit]                                                                                                    |
| Privileges 7      | To use this screen the following                                                                                                    | privilege is needed:                                                                                                    |
|                   | I RTGS_QueryCashTrans                                                                                                    |                                                                                                    |
| <b>References</b> | This screen is part of the followi                                                                                                    | ng use cases:                                                                                                    |
|                   | I Query/List account posting                                                                                                    |                                                                                                    |
| Screenshot        | E List of Account Postings                                                                                                    | <br>☆ ? ✿ ((                                                                                                    |
|                   | Query Account Postings + Search Criteria                                                                                                    |                                                                                                    |
| 1                 |                                                                                                    | Lant Refresh 2020-66-15 08-8400 1 CBT Refresh                                                                                                    |
|                   |                                                                                                    | KREUWFRANKURZDOOT                                                                                                    |
|                   | 23.250,000.50 EUR                                                                                                    |                                                                                                    |
|                   | Timestamp<br>2029-06-15 072521 CEST                                                                                                    | Amout Contract BC Contract BC |
|                   | 2023-06-13 07:25:21 CEST<br>2023-06-15 07:26:03 CEST                                                                                                    | -25,000,000,00 (UK PRACONATION                                                                                                    |
|                   | 2023-06-15 072603 CEST<br>2023-08-15 072605 CEST                                                                                                    | -12500000 B/H PBACGM/TXXX -<br>5500000 B/H CBXXXXXXXXXXXXXXXXXXXXXXXXXXXXXXXXXXXX                                                                                                    |
|                   | 2023-06-15 07:26:00 CEST<br>« < 1 > >> Results 1 to 6 of 6                                                                                                    | 77.000.0 B/A CENTRACION                                                                                                    |

FieldNote: For the description of the attributes in the 'Search Criteria' section see chapterDescriptionsAccount Postings – Query Screen [▶ 191].

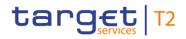

| ACCOUNT POSTINGS – LIST SCREEN – RESULTS – ACCOUNT INFORMATION |                                                                                              |
|----------------------------------------------------------------|----------------------------------------------------------------------------------------------|
| Account BIC                                                    | This field shows the account BIC of the account for which the account postings were queried. |
| Account Number                                                 | This field shows the account number for which the account postings were gueried.             |

#### Table 77 - Account Postings – List Screen – Results – Account Information

| ACCOUNT POSTINGS – LIST SCREEN – RESULTS – BALANCE |                                                                                                    |  |
|----------------------------------------------------|----------------------------------------------------------------------------------------------------|--|
| Starting Balance                                   | This field shows the starting balance of the selected account of the current business day.                                                                                                    |  |
| Current Balance                                    | This field shows the current balance of the selected account.<br>The displayed value corresponds to the balance at the time of<br>the last refresh of the query.<br>There are no delta balances calculated reflecting the account<br>postings. |  |

## Table 78 - Account Postings – List Screen – Results – Balance

| ACCOUNT POSTINGS – LIST SCREEN – RESULTS – LIST OF ACCOUNT POSTINGS |                                                                                                    |  |
|---------------------------------------------------------------------|----------------------------------------------------------------------------------------------------|--|
| Timestamp                                                           | This column shows the timestamp of the specific account posting.                                                                                                    |  |
| Amount                                                              | This column shows the amount of the specific account posting.<br>Debits are displayed in red, credits are displayed in black.                                                                                               |  |
| Counterparty BIC                                                    | This column shows the From/To BIC of the counterparty for the cash transfer depending on whether the cash transfer is a credit or debit.<br>Additionally, this column reveals the party short name via mouse-over function. |  |

## Table 79 - Account Postings – List Screen – Results – List of Account Postings

#### **Context Menu**

| ACCOUNT POSTINGS – LIST SCREEN – RESULTS – CONTEXT MENU |
|---------------------------------------------------------|
|---------------------------------------------------------|

Display Cash Transfer This context menu entry redirects the user to the <u>Cash</u> <u>Transfers – Details Screen</u> [▶ 132] displaying the cash transfer related to the selected account posting.

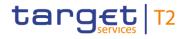

## Table 80 - Account Postings – List Screen – Results – Context Menu 5.1.21 Statement of Account – Download Screen Context of This screen offers the possibility to query a statement of account by specifying different attributes for a U2A only RTGS Account Holder or an A2A Account Holder. Usage The result can be downloaded by clicking on the 'Download' button. The statement of account will be a '.pdf' file containing an unstructured camt.053 XML string of the selected account and business day as stored in RTGS when produced at the end of the day. For A2A parties, only the last generated statement of account file can be downloaded. Screen Access This screen can be reached in the following way: Cash Transfers and Messages >> Statement of Account – Download Screen Т **Privileges** To use this screen the following privilege is needed: RTGS\_QueryAccStat References This screen is part of the following use case: Download statement of account [▶ 729] I

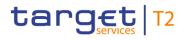

| Search Criteria     General |             |    |  |  |
|-----------------------------|-------------|----|--|--|
| Farty BIC*                  |             |    |  |  |
| Account Number              | Account BIC |    |  |  |
| Business Date               | Q.          | Q. |  |  |
| No filter selected          | Až          |    |  |  |

Figure 107 - Statement of Account – Download Screen

## Field Descriptions

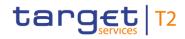

| STATEMENT      | F OF ACCOUNT – DOWNLOAD SCREEN – GENERAL                                                                                                    |
|----------------|----------------------------------------------------------------------------------------------------|
| Party BIC*     | This field requires the user to enter a party BIC.                                                                                                    |
|                | If the user is associated with exactly one party, this field is pre-<br>filled with the BIC of the respective party.                                                                                                    |
|                | If the user is associated with more than one party, this field is<br>not pre-filled. In this case, the user can enter the party BIC<br>manually or search for it by clicking on the smart-select button<br>and opening the <u>Party Reference Data – Query Screen</u> [▶ 594]<br>as a pop-up. |
|                | Required format: 8 or 11 characters                                                                                                    |
| Account Number | This field offers the possibility to restrict the result list to an account statement by entering a specific account number.                                                                                                    |
|                | If the user only has one single account, this field is pre-filled<br>with the account number of the current user. This value can be<br>overwritten.                                                                                                    |
|                | If the user has more than one account, this field is not pre-filled.<br>In this case, the user can enter an account number manually or<br>search for it by clicking on the smart-select button and opening<br>the <u>Cash Account Reference Data – Query Screen</u> [> 613] as a<br>pop-up.   |
|                | Required format: up to 34 characters – with the following additional restrictions to the input value:                                                                                                    |
|                | I Must not start or end with a space, but may have space/s within the middle                                                                                                    |
|                | I Must not start or end with a slash                                                                                                    |
|                | I May contain slashes within the middle, but not more than one consecutive slash                                                                                                    |

## All rights reserved.

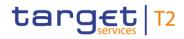

|               | CCOUNT - DOWNLOAD SCREEN - GENERAL                                                                                                    |
|---------------|----------------------------------------------------------------------------------------------------|
| Account BIC   | This field offers the possibility to restrict the result list to an account statement by entering a specific account BIC.                                                                                                    |
|               | If the user only has one single account, this field is pre-filled<br>with the account BIC of the current user. This value can be<br>overwritten.                                                                                                    |
|               | If the user has more than one account, this field is not pre-filled.<br>In this case, the user can enter an account BIC manually or<br>search for it by clicking on the smart-select button and opening<br>the <u>BICs – Query Screen</u> [▶ 622] as a pop-up. While searching,<br>the displayed values are not restricted to the data scope of the<br>user.<br>Required format: 8 or 11 characters |
| Business Date | This field offers the possibility to select one business day to query the statement of account.<br>The statement of account can be queried for the last 10 business days.                                                                                                    |
|               | This field is not available for A2A parties.                                                                                                    |

#### STATEMENT OF ACCOUNT - DOWNLOAD SCREEN - GENERAL

## Table 81 - Statement of Account – Download Screen – General

#### **Buttons**

| STATEMENT OF A | ACCOUNT – DOWNLOAD SCREEN – BUTTONS                                                                       |
|----------------|----------------------------------------------------------------------------------------------------|
| Download       | The user can click on this button to download a specific statement of account.                            |
|                | When the user clicks on this button, a confirmation pop-up opens, asking the user if he wants to proceed. |
|                | By clicking on the 'Yes' button, a download window appears and                                            |
|                | the statement of account is downloaded as a '.pdf' file. The user                                         |
|                | returns to the 'Statement of Account - Download Screen' with                                              |
|                | the original default settings.                                                                            |
|                | By clicking on the 'No' button, the user returns to the 'Statement                                        |
|                | of Account - Download Screen' with the already entered                                                    |
|                | information.                                                                                              |

## Table 82 - Statement of Account - Download Screen - Buttons

## 5.1.22 Customer Credit Transfer – New Screen

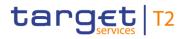

| Context of    | This screen offers the possibility to enter a new customer credit transfer (CCT) order.                                                                                                    |  |  |
|---------------|----------------------------------------------------------------------------------------------------|--|--|
| Usage         | This input screen is used to submit a credit transfer order when the debtor, the creditor or both are non-financial institutions.                                                                                                    |  |  |
|               | The CCT may be entered by the following entities:                                                                                                    |  |  |
|               | I RTGS Account Holder                                                                                                    |  |  |
|               | I Multi-addressee                                                                                                    |  |  |
|               | I Central bank                                                                                                    |  |  |
|               | The credited and debited RTGS Accounts must be denominated in the same currency.                                                                                                    |  |  |
|               | This screen can also be used for A2A RTGS Account Holders to manually enter exceptional payments via the GUI, when the functionality is activated by their responsible central bank in advance.                                                                                                    |  |  |
| Screen Access | This screen can be reached in the following way:                                                                                                    |  |  |
|               | I Cash Transfers and Messages >> Customer Credit Transfer – New Screen                                                                                                    |  |  |
| Privileges    | To use this screen the following privileges are needed:                                                                                                    |  |  |
|               | I RTGS_EnterCustCredTrans                                                                                                    |  |  |
|               | I RTGS_SenMandPay (This privilege is only required in order to be able to initiate a mandated payment.)                                                                                                    |  |  |
|               | I RTGS_EnterExceptCustCredTrans (The screen can be reached with this privilege if<br>the payment bank decides to use the screen only in contingency situations for excep-<br>tional payments. If the exceptional case is not activated by the responsible central<br>bank, the screen can be reached to save bookmarks. Only the submit button is deac-<br>tivated in this case.) |  |  |
| References    | This screen is part of the following use cases:                                                                                                    |  |  |
|               | I Enter Payment order - pacs.008 [▶ 730]                                                                                                    |  |  |
|               | I Enter exceptional payment [▶ 733]                                                                                                    |  |  |

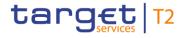

| E New Customer Credit Transfer                   | ☆   | ? | ٠ | ወ      |
|--------------------------------------------------|-----|---|---|--------|
| Business Application Header*                     |     | _ |   | ,<br>, |
| R To R Customer Gredit Transfer*                 |     | _ |   | - 1    |
| Credit Transfer Transaction Information*         |     | _ |   | - 1    |
| ◆ Instructing Agent*                             |     | _ |   | - 1    |
| Debter*                                          |     | _ |   | - 1    |
| Debtar Agent*                                    |     | _ |   | - 1    |
| Instructed Agent*                                |     | _ |   | - 1    |
| Coditor*                                         |     | _ |   | - 1    |
| Creditor Agent*                                  |     | _ |   | - 1    |
| Interhank Settlement*                            |     | _ |   | - 1    |
| Payment ID*                                      |     | _ |   | - 1    |
| Settlement Time Report                           |     |   |   | - 1    |
| Charges                                          |     |   |   | - 1    |
| Instructed Amount and Exchange Rate              |     | _ |   |        |
| Pryment Type Information                         |     | _ |   |        |
| Purpos                                           |     | _ |   |        |
| Renittance Information                           |     | _ |   |        |
| Regulatory Reporting                             | Add | ] |   | _      |
| Submit Reset Display Imm Collapor All Lipand All |     |   |   | ~      |

Figure 108 - CCT – New Screen (with all sections closed, part 1)

| = =          | New Customer Credit Transfer<br>New Customer Credit Transfer | ☆   | ? | ٠ | ወ   |
|--------------|--------------------------------------------------------------|-----|---|---|-----|
|              | Creditor Agent*                                              |     | _ |   | ^   |
|              | Interhank Settlement*                                        |     | _ |   |     |
|              | 4 Payment 10*                                                |     | _ |   |     |
|              | Settlement Time Request                                      |     | _ |   |     |
|              | Corger                                                       |     | _ |   |     |
|              | Instructed Amount and Exchange Rate                          |     | _ |   |     |
|              | + Payment Type Information                                   |     | _ |   | - 1 |
|              | + Purpose                                                    |     | _ |   | - 1 |
|              | Remittance Information                                       |     | _ |   | - 1 |
|              | 4 Regulatory Reporting                                       | Add | 1 |   | - 1 |
|              | Instruction for Creditor Agent                               | Add | L |   | - 1 |
|              | + Instruction for Next Agent                                 | Add | 1 |   | - 1 |
|              | + Ultimate Greditor                                          |     | _ |   | - 1 |
|              | + Uttimate Debtor                                            |     | _ |   | - 1 |
|              | + Initiating Party                                           |     | _ |   | - 1 |
|              | Previous Instructing Agents                                  |     | _ |   | - 1 |
|              | + Intermediary Agents                                        |     | _ |   | - 1 |
|              | + Related Remittance Information                             |     | _ |   | - 1 |
|              |                                                              |     |   |   | - 1 |
| Submit Reset | Display Errors Collapse All Elipand All                      |     |   |   |     |

Figure 109 - CCT – New Screen (with all sections closed, part 2)

This screen consists of several sections that contain fields the user can fill. By default, all Descriptions sections are closed. The fields of the respective sections are described individually in the following sub-chapters:

- Т CCT - New Screen - Business Application Header [▶ 204]
- CCT New Screen Instructing Agent [▶ 207] I
- CCT New Screen Debtor [▶ 208] I
- I CCT – New Screen – Debtor Agent [▶ 220]
- CCT New Screen Instructed Agent [ 228]
- CCT New Screen Creditor [▶ 229] L
- CCT New Screen Creditor Agent [> 240] L
- CCT New Screen Interbank Settlement [▶ 248] L
- CCT New Screen Payment ID [> 251] Т
- I CCT – New Screen – Settlement Time Request [▶ 254]

Field

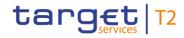

- I <u>CCT New Screen Charges</u> [▶ 256]
- I <u>CCT New Screen Instructed Amount and Exchange Rate</u> [> 261]
- I <u>CCT New Screen Payment Type Information</u> [▶ 263]
- I <u>CCT New Screen Purpose</u> [> 266]
- I <u>CCT New Screen Remittance Information</u> [▶ 267]
- I <u>CCT New Screen Regulatory Reporting</u> [▶ 268]
- I <u>CCT New Screen Instruction for Creditor Agent</u> [▶ 271]
- I <u>CCT New Screen Instruction for Next Agent</u> [▶ 273]
- I <u>CCT New Screen Ultimate Creditor</u> [▶ 274]
- I <u>CCT New Screen Ultimate Debtor</u> [▶ 281]
- I <u>CCT New Screen Initiating Party</u> [▶ 288]
- I <u>CCT New Screen Previous Instructing Agents</u> [> 295]
- I <u>CCT New Screen Intermediary Agents</u> [▶ 304]
- I <u>CCT New Screen Related Remittance Information</u> [▶ 313]
- I <u>CCT New Screen Buttons</u> [> 317]

Note: On this screen, entire sections are marked as mandatory. The user can provide the mandatory information for a section via a number of different input fields. The GUI indicates which fields are mandatory when the user starts to enter information in a specific input field. An asterisk in the title cell indicates a mandatory section.

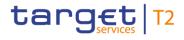

| Screenshot | = 💌 🛚 | ew Customer Credit Transfer 🗸 🦿                                                                            | ☆ | ? | ٠ | ወ |
|------------|-------|----------------------------------------------------------------------------------------------------|---|---|---|---|
|            |       |                                                                                                    |   | - |   |   |
|            |       | Other           0           c           50°           BCP*           Color           Color           Color |   | - |   |   |
|            |       | Dear Dear Dear Dear Dear Dear Dear Dear                                                                    |   |   |   |   |
| 50         |       | Fi To Fi Guttemer Cedit Transfer*                                                                          |   |   |   |   |

## 5.1.22.1 CCT - New Screen - Business Application Header

Figure 110 - CCT – New Screen – BAH

## Field Descriptions

| CUSTOMER CREDIT TRANSFER – NEW SCREEN – BUSINESS APPLICATION HEADER –<br>FROM* |                                                                                                    |  |
|--------------------------------------------------------------------------------|----------------------------------------------------------------------------------------------------|--|
| BICFI*                                                                         | <ul> <li>This field is prefilled for payment orders sent by the party itself with:</li> <li>I An addressee BIC of the account given in the 'Instructing Agent' element in the payload</li> <li>This field is prefilled for payment orders sent by the CB acting on behalf with:</li> </ul> |  |
|                                                                                | <ul> <li>The party BIC of the responsible CB of the owner of the account given in the 'Instructing Agent' element in the payload</li> <li>The value can be overwritten.</li> <li>Required format: 8 or 11 characters</li> </ul>                                                            |  |

## Table 83 - CCT – New Screen – BAH – From

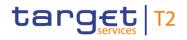

## CUSTOMER CREDIT TRANSFER – NEW SCREEN – BUSINESS APPLICATION HEADER – FROM\* – OPTIONAL – CLEARING SYSTEM MEMBER ID

The fields of the section 'Clearing System Member ID' can be filled, but are not relevant for the processing in RTGS.

| Proprietary | This field offers the possibility to enter a non-standardized identification for the clearing system.<br>If the field 'Proprietary' is filled, then the field 'Member ID' has to be filled too.<br>Required format: up to 35 characters            |
|-------------|----------------------------------------------------------------------------------------------------|
| Member ID   | This field offers the possibility to enter the clearing system member<br>identification of the sending party.<br>If the field 'Member ID' is filled, then the field 'Proprietary' has to be<br>filled too.<br>Required format: up to 35 characters |

Table 84 - CCT – New Screen – BAH – From – Clearing System Member ID

| CUSTOMER CREDIT TRANSFER – NEW SCREEN – BUSINESS APPLICATION HEADER –<br>FROM* – OPTIONAL – OTHER |                                                                                                    |  |
|---------------------------------------------------------------------------------------------------|----------------------------------------------------------------------------------------------------|--|
| ID                                                                                                | This field offers the possibility to enter an optional identification<br>for the sending party.<br>This field can be filled, but is not relevant for the processing in<br>RTGS.<br>Required format: up to 35 characters |  |

Table 85 - CCT – New Screen – BAH – From – Other

| CUSTOMER CREDIT TRANSFER – NEW SCREEN – BUSINESS APPLICATION HEADER – |                                                                                                    |  |
|-----------------------------------------------------------------------|----------------------------------------------------------------------------------------------------|--|
| ТО*                                                                   |                                                                                                    |  |
| BICFI*                                                                | This field requires the user to enter the corresponding BIC to which the payment is sent.<br>Required format: 8 or 11 characters |  |

Table 86 - CCT – New Screen – BAH – To

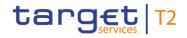

| CUSTOMER CREDIT TRANSFER – NEW SCREEN – BUSINESS APPLICATION HEADER – |                                                                                                    |  |  |
|-----------------------------------------------------------------------|----------------------------------------------------------------------------------------------------|--|--|
|                                                                       | TO* – OPTIONAL – OTHER                                                                                |  |  |
| ID                                                                    | This field offers the possibility to enter an optional unique identification for the receiving party. |  |  |
|                                                                       | Required format: up to 35 characters                                                                  |  |  |

## Table 87 - CCT – New Screen – BAH – To – Other

## **CUSTOMER CREDIT TRANSFER – NEW SCREEN – BUSINESS APPLICATION HEADER\***

| Business    | Message | ID | This field offers the possibility to enter a unique message      |
|-------------|---------|----|------------------------------------------------------------------|
| (Generated) |         |    | identification that RTGS assigns to the credit transfer order.   |
|             |         |    | If the user does not fill this field, a random identification is |
|             |         |    | generated when the corresponding message is submitted.           |
|             |         |    | Required format: up to 35 characters                             |

Table 88 - CCT – New Screen – BAH

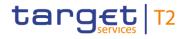

#### Screenshot New Customer Credit Transfer + Business Application - FI To FI Customer Credit Transfer\* - Credit Transfer Transaction Info - Instructing Agent\* BICFI\* LEI + Debtor\* + Debtor Agent\* + Instructed Agent\* + Creditor\* + Creditor Agent\* + Interbank Settlen + Payment ID\* + Settlement Time Request + Charges + Instructed Amount and Exchange Rate + Payment Type In + Pu Reset Display Errors Collapse All Expand All

## 5.1.22.2 CCT – New Screen – Instructing Agent

## Figure 111 - CCT – New Screen – Instructing Agent

## Field Descriptions

## CUSTOMER CREDIT TRANSFER – NEW SCREEN – FI TO FI CUSTOMER CREDIT TRANS-FER – CREDIT TRANSFER TRANSACTION INFORMATION – INSTRUCTING AGENT\*

| BICFI* | This field requires the user to enter the BIC of the instructing agent, i.e. the BIC of the account to be debited.<br>Required format: 8 or 11 characters                                                                                                   |
|--------|----------------------------------------------------------------------------------------------------|
| LEI    | This field offers the possibility to enter the legal entity identifier (LEI) of the instructing agent, as defined by ISO 17442:2012.<br>Required format: 20 total characters, starting with 18 alphanumeric characters and ending with 2 numeric characters |

Table 89 - CCT – New Screen – Instructing Agent

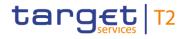

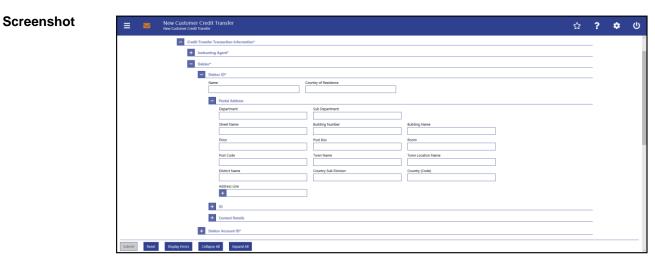

## 5.1.22.3 CCT - New Screen - Debtor

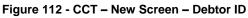

## Field Descriptions

## CUSTOMER CREDIT TRANSFER – NEW SCREEN – FI TO FI CUSTOMER CREDIT TRANS-FER – CREDIT TRANSFER TRANSACTION INFORMATION – DEBTOR – DEBTOR ID\*

| Name                 | This field offers the possibility to enter the name of the debtor.<br>Required format: up to 140 characters                                                                                                    |
|----------------------|----------------------------------------------------------------------------------------------------|
| Country of Residence | This field offers the possibility to enter the country code of the country in which the debtor resides.<br>This field should only be filled if the country of residence differs from the postal address/country linked to the owner of the account used for contact purposes.<br>Required format: 2 characters |

Table 90 - CCT – New Screen – Debtor ID

| CUSTOMER CREDIT TRANSFER – NEW SCREEN – FI TO FI CUSTOMER CREDIT TRANS-<br>FER – CREDIT TRANSFER TRANSACTION INFORMATION – DEBTOR – DEBTOR ID* –<br>POSTAL ADDRESS |                                                                                                    |  |  |  |
|----------------------------------------------------------------------------------------------------|----------------------------------------------------------------------------------------------------|--|--|--|
| Department                                                                                                    | This field offers the possibility to enter the department of the debtor.<br>Required format: up to 70 characters |  |  |  |
| Sub Department                                                                                                    | This field offers the possibility to enter the sub-department of the debtor.                                     |  |  |  |

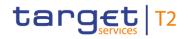

| CUSTOMER CREDIT TRANSFER – NEW SCREEN – FI TO FI CUSTOMER CREDIT TRANS-<br>FER – CREDIT TRANSFER TRANSACTION INFORMATION – DEBTOR – DEBTOR ID* – |                                                                                  |  |  |
|----------------------------------------------------------------------------------------------------|----------------------------------------------------------------------------------|--|--|
|                                                                                                    | POSTAL ADDRESS                                                                   |  |  |
|                                                                                                    | Required format: up to 70 characters                                             |  |  |
| Street Name                                                                                                    | This field offers the possibility to enter the name of the street of the debtor. |  |  |
|                                                                                                    | Required format: up to 70 characters                                             |  |  |
| Building Number                                                                                                    | This field offers the possibility to enter the building number of the debtor.    |  |  |
|                                                                                                    | Required format: up to 16 characters                                             |  |  |
| Building Name                                                                                                    | This field offers the possibility to enter the building name of the debtor.      |  |  |
|                                                                                                    | Required format: up to 35 characters                                             |  |  |
| Floor                                                                                                    | This field offers the possibility to enter the floor number of the debtor.       |  |  |
|                                                                                                    | Required format: up to 70 characters                                             |  |  |
| Post Box                                                                                                    | This field offers the possibility to enter the post box of the debtor.           |  |  |
|                                                                                                    | Required format: up to 16 characters                                             |  |  |
| Room                                                                                                    | This field offers the possibility to enter the room number of the debtor.        |  |  |
|                                                                                                    | Required format: up to 70 characters                                             |  |  |
| Post Code                                                                                                    | This field offers the possibility to enter the post code of the debtor.          |  |  |
|                                                                                                    | Required format: up to 16 characters                                             |  |  |
| Town Name                                                                                                    | This field offers the possibility to enter the town name of the debtor.          |  |  |
|                                                                                                    | Required format: up to 35 characters                                             |  |  |
| Town Location Name                                                                                                    | This field offers the possibility to enter the town location name of the debtor. |  |  |
|                                                                                                    | Required format: up to 35 characters                                             |  |  |

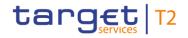

| CUSTOMER CREDIT TRANSFER – NEW SCREEN – FI TO FI CUSTOMER CREDIT TRANS-<br>FER – CREDIT TRANSFER TRANSACTION INFORMATION – DEBTOR – DEBTOR ID* –<br>POSTAL ADDRESS |                                                                                                    |  |  |
|----------------------------------------------------------------------------------------------------|----------------------------------------------------------------------------------------------------|--|--|
| District Name                                                                                                    | This field offers the possibility to enter the district name of the debtor.<br>Required format: up to 35 characters                                                                                                    |  |  |
| Country Sub Division                                                                                                    | This field offers the possibility to enter the country sub-division of the debtor.<br>Required format: up to 35 characters                                                                                                    |  |  |
| Country (Code)                                                                                                    | This field offers the possibility to enter the country code of the debtor.<br>Required format: 2 characters                                                                                                    |  |  |
| Address Line                                                                                                    | <ul> <li>This field offers the possibility to enter the address of the debtor.</li> <li>If the sub-section 'Postal Address' is used to identify the debtor, the following applies: <ol> <li>If the field 'Address Line' is used, then all other fields in the section 'Postal Address' must be empty.</li> <li>If the field 'Address Line' is not used, then the fields 'Town Name' and 'Country (Code)' have to be filled.</li> </ol> </li> <li>The user can add a new address line by clicking on the '+' button.</li> </ul> |  |  |
|                                                                                                    | Max. number of lines: 3<br>Required format: up to 35 characters per line                                                                                                    |  |  |

# CUSTOMER CREDIT TRANSFER – NEW SCREEN – FI TO FI CUSTOMER CREDIT TRANS

Table 91 - CCT - New Screen - Debtor ID - Postal Address

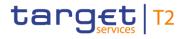

| Debtor ID*                |                |
|---------------------------|----------------|
| Name Country of Residence |                |
|                           |                |
| Postal Address            |                |
| = 10                      |                |
| Organisation ID           |                |
| BC LE                     |                |
|                           |                |
| - Other                   | Add            |
| - Other 1                 | Delete         |
| ID ID                     | Detete         |
| U Other Optional          |                |
| Scheme Code               |                |
|                           |                |
| Issuer                    |                |
|                           |                |
|                           |                |
| Private ID                |                |
|                           | untry of Birth |
| B WWW-MMA OD              |                |
| ◆ Other                   | Add            |
|                           |                |
| + Contact Details         |                |

Figure 113 - CCT – New Screen – Debtor ID – Organisation ID

## Field Descriptions

## CUSTOMER CREDIT TRANSFER – NEW SCREEN – FI TO FI CUSTOMER CREDIT TRANS-FER – CREDIT TRANSFER TRANSACTION INFORMATION – DEBTOR – DEBTOR ID\* – ID – ORGANISATION ID

It is mandatory to fill either the section 'Organisation ID' or the section 'Private ID'.

| BIC | This field offers the possibility to enter the BIC of the debtor.<br>Required format: 8 or 11 characters            |
|-----|----------------------------------------------------------------------------------------------------|
| LEI | This field offers the possibility to enter the LEI of the debtor, as defined by ISO 17442:2012.                     |
|     | Required format: 20 total characters, starting with 18 alphanumeric characters and ending with 2 numeric characters |

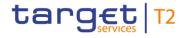

| CUSTOMER CREDIT TRANSFER – NEW SCREEN – FI TO FI CUSTOMER CREDIT TRANS-<br>FER – CREDIT TRANSFER TRANSACTION INFORMATION – DEBTOR – DEBTOR ID* – ID –<br>ORGANISATION ID – OTHER |                                                                                                    |  |  |  |
|----------------------------------------------------------------------------------------------------|----------------------------------------------------------------------------------------------------|--|--|--|
| ID                                                                                                    | This field offers the possibility to enter an organisation<br>identification for the debtor.<br>This field is mandatory if the other optional field 'Scheme Code'<br>is used.<br>Required format: up to 35 characters                        |  |  |  |
| Other Optional - Scheme Code                                                                                                    | This field offers the possibility to enter an identification scheme.<br>All codes included in the external code set for<br>'ExternalOrganisationIdentification1Code' published by ISO<br>20022 can be used.<br>Required format: 4 characters |  |  |  |
| Other Optional - Issuer                                                                                                    | This field offers the possibility to enter an identification of the issuer of the identification.<br>Required format: up to 35 characters                                                                                                    |  |  |  |

#### Table 92 - CCT – New Screen – Debtor ID – Organisation ID

## Table 93 - CCT – New Screen – Debtor ID – Organisation ID – Other

Note: The user can click on the 'Add' button next to the divider of the 'Other' section in order to add new sub-sections with new input fields to the 'Other' section. The maximum number of sub-sections is 2. The user can click on the 'Delete' button to delete a sub-section.

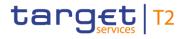

| = 💌 | New Customer Credit Transfer |                      |               |                  | ☆      | ? |
|-----|------------------------------|----------------------|---------------|------------------|--------|---|
|     | - Debtor*                    |                      |               |                  |        |   |
|     | - Debtor ID*                 |                      |               |                  |        |   |
|     | Name                         | Country of Residence |               |                  |        |   |
|     |                              |                      |               |                  |        |   |
|     | + Postal Address             |                      |               |                  |        |   |
|     | - ID                         |                      |               |                  |        |   |
|     | Organisation ID              |                      |               |                  |        |   |
|     | BIC                          | LEI                  |               |                  |        |   |
|     |                              |                      |               |                  |        |   |
|     | + Other                      |                      |               |                  | Add    |   |
|     | Private ID                   |                      |               |                  |        |   |
|     | Birth Date                   | Province of Birth    | City of Birth | Country of Birth |        |   |
|     | _                            |                      |               |                  |        |   |
|     | - Other                      |                      |               |                  | Add    |   |
|     | - Other 1                    |                      |               |                  | Delete |   |
|     | ID                           | - Other Optional     |               |                  |        |   |
|     |                              | Scheme Code          |               |                  |        |   |
|     |                              |                      |               |                  |        |   |
|     |                              | Issuer               |               |                  |        |   |
|     |                              |                      |               |                  |        |   |
|     | _                            |                      |               |                  |        |   |
|     | + Contact Details            |                      |               |                  |        |   |

Figure 114 - CCT – New Screen – Debtor ID – Private ID

## Field Descriptions

CUSTOMER CREDIT TRANSFER – NEW SCREEN – FI TO FI CUSTOMER CREDIT TRANS-FER – CREDIT TRANSFER TRANSACTION INFORMATION – DEBTOR – DEBTOR ID\* – ID – PRIVATE ID

It is mandatory to fill either the section 'Organisation ID' or the section 'Private ID'.

| Birth Date        | This field offers the possibility to enter the birth date of the debtor.<br>The user can enter the birth date manually or specify it by clicking<br>on the calendar button.<br>Required format: YYYY-MM-DD |
|-------------------|----------------------------------------------------------------------------------------------------|
| Province of Birth | This field offers the possibility to enter the province of birth of the debtor.<br>Required format: up to 35 characters                                                                                    |
| City of Birth     | This field offers the possibility to enter the city of birth of the debtor.<br>Required format: up to 35 characters                                                                                        |
| Country of Birth  | This field offers the possibility to enter the country of birth of the debtor as a country code.<br>Required format: 2 characters                                                                          |

#### Table 94 - CCT - New Screen - Debtor ID - Private ID

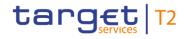

| CUSTOMER CREDIT TRANSFER – NEW SCREEN – FI TO FI CUSTOMER CREDIT TRANS-<br>FER – CREDIT TRANSFER TRANSACTION INFORMATION – DEBTOR – DEBTOR ID* – ID – |                                                                                                    |  |  |  |
|----------------------------------------------------------------------------------------------------|----------------------------------------------------------------------------------------------------|--|--|--|
|                                                                                                    | PRIVATE ID – OTHER                                                                                                    |  |  |  |
| ID                                                                                                    | This field offers the possibility to enter a private identification for<br>the debtor.<br>This field is mandatory if the other optional fields 'Scheme<br>Code' or 'Issuer' are used.                                                  |  |  |  |
|                                                                                                    | Required format: up to 35 characters                                                                                                    |  |  |  |
| Other Optional – Scheme Code                                                                                                    | This field offers the possibility to enter an identification scheme.<br>All codes included in the external code set for<br>'ExternalPersonIdentification1Code' published by ISO 20022<br>can be used.<br>Required format: 4 characters |  |  |  |
| Other Optional - Issuer                                                                                                    | This field offers the possibility to enter an identification of the issuer of the identification.<br>Required format: up to 35 characters                                                                                              |  |  |  |

## CUSTOMER CREDIT TRANSFER - NEW SCREEN - FLTO FLCUSTOMER CREDIT TRANS

Table 95 - CCT - New Screen - Debtor ID - Private ID - Other

Note: The user can click on the 'Add' button next to the divider of the 'Other' section in order to add new sub-sections with new input fields to the 'Other' section. The maximum number of sub-sections is 2. The user can click on the 'Delete' button to delete a subsection.

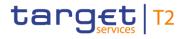

| New Cus          | Lustomer Credit Transfer<br>Joner Credit Transfer | ☆ | ? |
|------------------|---------------------------------------------------|---|---|
|                  | AT TO FI Cuntomer Circlit Transfer"               |   | - |
| _                | - Credit Transfer Transaction Information*        |   | _ |
|                  | + Instructing Agent*                              |   |   |
|                  | Deltor*                                           |   |   |
|                  | Deter ID*                                         |   | _ |
|                  | Name Country of Residence                         |   | _ |
|                  |                                                   |   |   |
|                  | Portal Address                                    |   | - |
|                  | + ID                                              |   | - |
|                  | Context Details                                   |   | _ |
|                  | Name Phone Number Mobile Number Fax Number        |   | 1 |
|                  | Email Address                                     |   | 1 |
|                  |                                                   |   |   |
|                  | + Debter Account ID*                              |   |   |
|                  | Debtor Agent*                                     |   |   |
|                  | Instructed Agent*                                 |   | - |
|                  | Creditor*                                         |   | - |
|                  | Creditor Agent*                                   |   | - |
|                  | Under Agent                                       |   | - |
| mit Reset Displa | y Errors Collapse All Expand All                  |   |   |

Figure 115 - CCT – New Screen – Debtor ID – Contact Details

## Field Descriptions

CUSTOMER CREDIT TRANSFER – NEW SCREEN – FI TO FI CUSTOMER CREDIT TRANS-FER – CREDIT TRANSFER TRANSACTION INFORMATION – DEBTOR – DEBTOR ID\* – CON-TACT DETAILS

| Name          | This field offers the possibility to enter a contact name of the debtor.<br>Required format: up to 140 characters    |
|---------------|----------------------------------------------------------------------------------------------------|
| Phone Number  | This field offers the possibility to enter a phone number of the debtor.<br>Required format: up to 30 characters     |
| Mobile Number | This field offers the possibility to enter a mobile number of the debtor.<br>Required format: up to 30 characters    |
| Fax Number    | This field offers the possibility to enter a fax number of the debtor.<br>Required format: up to 30 characters       |
| Email Address | This field offers the possibility to enter an email address of the debtor.<br>Required format: up to 2048 characters |

#### Table 96 - CCT - New Screen - Debtor ID - Contact Details

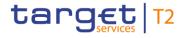

| New Customer Credit Transfer        |                                |
|-------------------------------------|--------------------------------|
| - Debtor*                           |                                |
| + Debtor ID*                        |                                |
| - Debtor Account ID*                |                                |
| IBAN                                |                                |
| Other ID                            |                                |
| Cherio                              | - Other Optional               |
|                                     | Scheme Code Scheme Proprietary |
|                                     | Issuer                         |
|                                     | 14040                          |
| - Additional Account Information    |                                |
| Cash Account Type Code              | Cash Account Type Proprietary  |
|                                     |                                |
| Currency (Code)                     |                                |
| Name                                |                                |
|                                     |                                |
| + Proxy                             |                                |
|                                     |                                |
| + Debtor Agent*                     |                                |
| + Debtor Agent* + Instructed Agent* |                                |

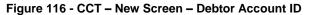

## Field Descriptions

CUSTOMER CREDIT TRANSFER – NEW SCREEN – FI TO FI CUSTOMER CREDIT TRANS-FER – CREDIT TRANSFER TRANSACTION INFORMATION – DEBTOR – DEBTOR ACCOUNT

| ID*      |                                                                                                    |  |
|----------|----------------------------------------------------------------------------------------------------|--|
| IBAN     | This field offers the possibility to enter the international bank<br>account number (IBAN) of the debtor account.<br>This field and the underlying 'Other' fields are mutually<br>exclusive.<br>Required format: up to 34 characters |  |
| Other ID | This field offers the possibility to enter another identification for<br>the debtor account.<br>This field and the field 'IBAN' are mutually exclusive.<br>If the sub-section 'Other Optional' is used, this field is<br>mandatory.  |  |
|          | Required format: up to 34 characters                                                                                                    |  |

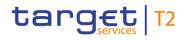

| CUSTOMER CREDIT TRANSFER – NEW SCREEN – FI TO FI CUSTOMER CREDIT TRANS-     |                                                                                                    |  |  |
|-----------------------------------------------------------------------------|----------------------------------------------------------------------------------------------------|--|--|
| FER – CREDIT TRANSFER TRANSACTION INFORMATION – DEBTOR – DEBTOR ACCOUNT ID* |                                                                                                    |  |  |
| Other Optional – Scheme Code                                                | This field offers the possibility to enter an identification scheme.<br>This field and the field 'IBAN' are mutually exclusive.<br>This field and the field 'Scheme Proprietary' are mutually<br>exclusive.<br>All codes included in the external code set for<br>'ExternalAccountIdentification1Code' published by ISO 20022<br>can be used. |  |  |
| Other Optional – Scheme<br>Proprietary                                      | Required format: 4 characters<br>This field offers the possibility to enter the name of the<br>identification scheme in proprietary form.<br>This field and the field 'IBAN' are mutually exclusive.<br>This field and the field 'Scheme Code' are mutually exclusive.<br>Required format: up to 35 characters                                |  |  |
| Other Optional - Issuer                                                     | This field offers the possibility to enter an identification of the issuer of the identification.<br>This field and the field 'IBAN' are mutually exclusive.<br>Required format: up to 35 characters                                                                                                    |  |  |

Table 97 - CCT – New Screen – Debtor Account ID

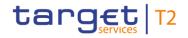

## CUSTOMER CREDIT TRANSFER – NEW SCREEN – FI TO FI CUSTOMER CREDIT TRANS-FER – CREDIT TRANSFER TRANSACTION INFORMATION – DEBTOR – DEBTOR ACCOUNT ID\* – ADDITIONAL ACCOUNT INFORMATION

| Cash Account Type Code        | This field offers the possibility to enter the code of the cash<br>account type of the debtor account.<br>This field and the field 'Cash Account Type Proprietary' are<br>mutually exclusive.<br>All codes included in the external code set for<br>'ExternalCashAccountType1Code' published by ISO 20022<br>can be used. |
|-------------------------------|----------------------------------------------------------------------------------------------------|
|                               | Required format: 4 characters                                                                                                    |
| Cash Account Type Proprietary | This field offers the possibility to enter the use of the cash<br>account in proprietary form.<br>This field and the field 'Cash Account Type Code' are mutually<br>exclusive.<br>Required format: up to 35 characters                                                                                                    |
| Currency (Code)               | This field offers the possibility to enter the currency that the debtor account uses.<br>Required format: 3 characters                                                                                                    |
| Name                          | This field offers the possibility to enter the name of the debtor account.<br>Required format: up to 70 characters                                                                                                    |

Table 98 - CCT – New Screen – Debtor Account ID – Additional Account Information

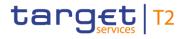

| New Customer Credit                  | Transfer                       |                  |                    |   | ☆ | ? | ۵ |   |
|--------------------------------------|--------------------------------|------------------|--------------------|---|---|---|---|---|
| - Debtor*                            |                                |                  |                    |   |   | _ |   | 1 |
| + Deb                                | tor ID*                        |                  |                    |   |   | _ |   |   |
| - Deb                                | tor Account ID*                |                  |                    |   |   |   |   |   |
| IBAN                                 |                                |                  |                    |   |   |   |   |   |
| Othe                                 |                                |                  |                    |   |   |   |   |   |
|                                      |                                | - Other Optional |                    |   |   |   |   |   |
|                                      |                                | Scheme Code      | Scheme Proprietary | 1 |   | _ |   |   |
|                                      |                                |                  |                    |   |   |   |   |   |
|                                      |                                | Issuer           |                    |   |   |   |   |   |
| _                                    |                                |                  |                    |   |   |   |   |   |
|                                      | Additional Account Information |                  |                    |   |   | _ |   |   |
| -                                    | Proxy                          |                  |                    |   |   | _ |   |   |
|                                      | Code                           | Proprietary      |                    |   |   |   |   |   |
|                                      | ID                             |                  |                    |   |   |   |   |   |
|                                      |                                | ]                |                    |   |   |   |   |   |
|                                      |                                |                  |                    |   |   |   |   |   |
|                                      |                                |                  |                    |   |   |   |   |   |
|                                      |                                |                  |                    |   |   |   |   |   |
|                                      |                                |                  |                    |   |   |   |   |   |
|                                      | L                              |                  |                    |   |   |   |   |   |
|                                      |                                |                  |                    |   |   |   |   |   |
| Submit Reset Display Errors Collapse | All Expand All                 |                  |                    |   |   |   |   |   |

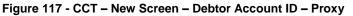

## Field Descriptions

Proprietary

ID

| CUSTOMER CREDIT TRANSFE   | ER – NEW SCREEN – FITO FICUSTOMER CREDIT TRANS-                                  |
|---------------------------|----------------------------------------------------------------------------------|
| FER – CREDIT TRANSFER TRA | NSACTION INFORMATION – DEBTOR – DEBTOR ACCOUNT                                   |
|                           | ID* – PROXY                                                                      |
| Code                      | This field offers the possibility to enter the external proxy account type code. |
|                           | This field and the field 'Proprietary' are mutually exclusive.                   |
|                           | All codes included in the external code set for                                  |

'ExternalProxyAccountType1Code' published by ISO 20022 can be used.

Required format: 4 characters

This field offers the possibility to enter the name of the identification scheme in proprietary form. This field and the field 'Code' are mutually exclusive.

Required format: up to 35 characters

This field offers the possibility to enter an identification used to indicate the account identification under another specified name.

This field is mandatory if the sub-section 'Proxy' is used.

Required format: up to 320 characters

#### Table 99 - CCT – New Screen – Debtor Account ID – Proxy

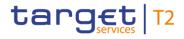

| - Debtor Agent*                        |                           |                    | _ |  |
|----------------------------------------|---------------------------|--------------------|---|--|
| Debtor Agent Financial Institution ID* |                           |                    |   |  |
| BICFI                                  | 18                        |                    |   |  |
| Clearing System ID Code                | Cleaning System Member ID |                    |   |  |
|                                        |                           |                    |   |  |
| Name                                   |                           |                    |   |  |
| Postal Address                         |                           |                    |   |  |
| Department                             | Sub Department            |                    |   |  |
| Street Name                            | Building Number           | Building Name      |   |  |
|                                        |                           |                    |   |  |
| Floor                                  | Post Bau                  | Raom               |   |  |
| Post Code                              | Town Name                 | Town Location Name |   |  |
| District Nerve                         | Country Sab Division      | Country (Code)     |   |  |
|                                        |                           |                    |   |  |
| Address Line                           |                           |                    |   |  |

## 5.1.22.4 CCT - New Screen - Debtor Agent

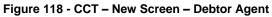

## Field Descriptions

| CUSTOMER CREDIT TRANSFER – NEW SCREEN – FI TO FI CUSTOMER CREDIT TRANS-<br>FER – CREDIT TRANSFER TRANSACTION INFORMATION – DEBTOR AGENT – DEBTOR<br>AGENT FINANCIAL INSTITUTION ID* |                                                                                                    |  |  |  |
|----------------------------------------------------------------------------------------------------|----------------------------------------------------------------------------------------------------|--|--|--|
| AGI                                                                                                    |                                                                                                    |  |  |  |
| BICFI                                                                                                    | This field offers the possibility to enter the BIC of the debtor agent.                                                                                                    |  |  |  |
|                                                                                                    | Required format: 8 or 11 characters                                                                                                    |  |  |  |
| LEI                                                                                                    | This field offers the possibility to enter the LEI of the debtor agent, as defined by ISO 17442:2012.<br>Required format: 20 total characters, starting with 18 alphanumeric characters and ending with 2 numeric characters |  |  |  |

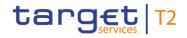

## CUSTOMER CREDIT TRANSFER – NEW SCREEN – FI TO FI CUSTOMER CREDIT TRANS-FER – CREDIT TRANSFER TRANSACTION INFORMATION – DEBTOR AGENT – DEBTOR AGENT FINANCIAL INSTITUTION ID\*

| Clearing System ID Code   | This field offers the possibility to enter the clearing system<br>identification code of the debtor agent.<br>This field is mandatory when the field 'Clearing System Member<br>ID' is filled.<br>All codes included in the external code set for<br>'ExternalClearingSystemIdentification1Code' published by ISO<br>20022 can be used.<br>Required format: 5 characters |
|---------------------------|----------------------------------------------------------------------------------------------------|
| Clearing System Member ID | This field offers the possibility to enter the clearing system member identification of the debtor agent.<br>Required format: up to 28 characters                                                                                                    |
| Name                      | This field offers the possibility to enter the name of the debtor<br>agent.<br>If neither the BICFI nor the LEI are provided, then the fields<br>'Name' and the fields 'Town Name' and 'Country (Code)' in the<br>underlying sub-section 'Postal Address' have to be filled.<br>Required format: up to 140 characters                                                    |

#### Table 100 - CCT - New Screen - Debtor Agent FI ID

CUSTOMER CREDIT TRANSFER – NEW SCREEN – FI TO FI CUSTOMER CREDIT TRANS-FER – CREDIT TRANSFER TRANSACTION INFORMATION – DEBTOR AGENT – DEBTOR AGENT FINANCIAL INSTITUTION ID\* – POSTAL ADDRESS

| Department     | This field offers the possibility to enter the department of the financial institution of the debtor agent.<br>Required format: up to 70 characters        |
|----------------|----------------------------------------------------------------------------------------------------|
| Sub Department | This field offers the possibility to enter the sub-department of<br>the financial institution of the debtor agent.<br>Required format: up to 70 characters |
| Street Name    | This field offers the possibility to enter the name of the street of<br>the debtor agent.<br>Required format: up to 70 characters                          |

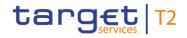

## CUSTOMER CREDIT TRANSFER – NEW SCREEN – FI TO FI CUSTOMER CREDIT TRANS-FER – CREDIT TRANSFER TRANSACTION INFORMATION – DEBTOR AGENT – DEBTOR AGENT FINANCIAL INSTITUTION ID\* – POSTAL ADDRESS

| Building Number    | This field offers the possibility to enter the building number of the debtor agent. |
|--------------------|-------------------------------------------------------------------------------------|
|                    | Required format: up to 16 characters                                                |
|                    |                                                                                     |
| Building Name      | This field offers the possibility to enter the building name of the debtor agent.   |
|                    | Required format: up to 35 characters                                                |
|                    |                                                                                     |
| Floor              | This field offers the possibility to enter the floor number of the                  |
|                    | debtor agent.                                                                       |
|                    | Required format: up to 70 characters                                                |
| Post Box           | This field offers the possibility to enter the post box of the debtor               |
|                    | agent.                                                                              |
|                    | Required format: up to 16 characters                                                |
| Room               | This field offers the possibility to enter the room number of the                   |
|                    | debtor agent.                                                                       |
|                    | Required format: up to 70 characters                                                |
| Post Code          | This field offers the possibility to enter the post code of the                     |
|                    | debtor agent.                                                                       |
|                    | Required format: up to 16 characters                                                |
| Town Name          | This field offers the possibility to enter the town name of the                     |
|                    | debtor agent.                                                                       |
|                    | Required format: up to 35 characters                                                |
| Town Location Name | This field offers the possibility to enter the town location name                   |
|                    | of the debtor agent.                                                                |
|                    | Required format: up to 35 characters                                                |
| District Name      | This field offers the possibility to enter the district name of the                 |
|                    | debtor agent.                                                                       |
|                    | Required format: up to 35 characters                                                |

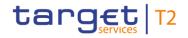

## CUSTOMER CREDIT TRANSFER – NEW SCREEN – FI TO FI CUSTOMER CREDIT TRANS-FER – CREDIT TRANSFER TRANSACTION INFORMATION – DEBTOR AGENT – DEBTOR AGENT FINANCIAL INSTITUTION ID\* – POSTAL ADDRESS

| Country Sub Division | This field offers the possibility to enter the country sub-division<br>of the debtor agent.<br>Required format: up to 35 characters                                                                                                    |
|----------------------|----------------------------------------------------------------------------------------------------|
| Country (Code)       | This field offers the possibility to enter the country code of the debtor agent.<br>Required format: 2 characters                                                                                                    |
| Address Line         | <ul> <li>This field offers the possibility to enter the address of the debtor agent.</li> <li>If the sub-section 'Postal Address' is used to identify the debtor agent, the following applies: <ol> <li>If the field 'Address Line' is used, then all other fields in the section 'Postal Address' must be empty.</li> <li>If the field 'Address Line' is not used, then the fields 'Town Name' and 'Country (Code)' have to be filled.</li> </ol> </li> <li>The user can add a new address line by clicking on the '+' button.</li> <li>Max. number of lines: 3</li> <li>Required format: up to 35 characters per line</li> </ul> |

Table 101 - CCT – New Screen – Debtor Agent FI ID – Postal Address

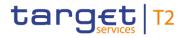

| New Customer Credit Transfer                                                                                                    | <u>ሰ</u> | ? |
|----------------------------------------------------------------------------------------------------|----------|---|
| - Debtor Agent*                                                                                                    |          | - |
| + Debtor Agent Financial Institution ID*                                                                                                    |          | _ |
| - Debtor Agent Account                                                                                                    |          |   |
| BAN .                                                                                                    |          |   |
| Other ID                                                                                                    |          |   |
| - Other Optional                                                                                                    |          |   |
| Scheme Code Scheme Proprietary                                                                                                    |          |   |
| Issuer                                                                                                    |          |   |
|                                                                                                    |          |   |
| - Additional Account Information                                                                                                    |          |   |
| Cash Account Type Code Cash Account Type Proprietary                                                                                                    |          |   |
|                                                                                                    |          |   |
|                                                                                                    |          |   |
| Comency Kodel                                                                                                    |          |   |
|                                                                                                    |          |   |
| Correct (Sold)                                                                                                    |          |   |
| Converg (Sold)                                                                                                    |          | - |
| Correct Ecold Correct Ecold Finance Finance Fi |          | - |
| Corect Eckl Corect Eckl Corec  |          |   |
| Correct [Cold] Correct [Cold]  Sere  Pray  Control Report Control Report Control  |          |   |
| Correry (Cold)  Correry (Cold)  Nove  Nove  Nove  Correry (Cold)  Nove  Correry (Cold)  Nove Correry (Cold)  Nove Correry (Cold)  Nove Correry (Corr  |          |   |
| Correct Ecold Correct Ecold Co |          |   |
| Correry (Cold)  Correry (Cold)  Nove  Nove  Nove  Correry (Cold)  Nove  Correry (Cold)  Nove Correry (Cold)  Nove Correry (Cold)  Nove Correry (Corr  |          |   |

Figure 119 - CCT – New Screen – Debtor Agent Account

## Field Descriptions

| CUSTOMER CREDIT TRANSFER – NEW SCREEN – FI TO FI CUSTOMER CREDIT TRANS-<br>FER – CREDIT TRANSFER TRANSACTION INFORMATION – DEBTOR AGENT – DEBTOR |                                                                                                 |  |  |  |
|----------------------------------------------------------------------------------------------------|-------------------------------------------------------------------------------------------------|--|--|--|
|                                                                                                    | AGENT ACCOUNT                                                                                   |  |  |  |
| IBAN                                                                                                    | This field offers the possibility to enter the IBAN of the debtor agent account.                |  |  |  |
|                                                                                                    | This field and the underlying 'Other' fields are mutually exclusive.                            |  |  |  |
|                                                                                                    | Required format: up to 34 characters                                                            |  |  |  |
| Other ID                                                                                                    | This field offers the possibility to enter another identification for the debtor agent account. |  |  |  |
|                                                                                                    | This field and the field 'IBAN' are mutually exclusive.                                         |  |  |  |
|                                                                                                    | If the sub-section 'Other Optional' is used, this field is                                      |  |  |  |
|                                                                                                    | mandatory.                                                                                      |  |  |  |
|                                                                                                    | Required format: up to 34 characters                                                            |  |  |  |

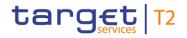

| CUSTOMER CREDIT TRANSFER – NEW SCREEN – FI TO FI CUSTOMER CREDIT TRANS-<br>FER – CREDIT TRANSFER TRANSACTION INFORMATION – DEBTOR AGENT – DEBTOR |                                                                                                    |  |
|----------------------------------------------------------------------------------------------------|----------------------------------------------------------------------------------------------------|--|
|                                                                                                    | AGENT ACCOUNT                                                                                                    |  |
| Other Optional – Scheme Code                                                                                                    | <ul><li>This field offers the possibility to enter an identification scheme.</li><li>This field and the field 'IBAN' are mutually exclusive.</li><li>This field and the field 'Scheme Proprietary' are mutually exclusive.</li><li>All codes included in the external code set for</li></ul>                |  |
|                                                                                                    | 'ExternalAccountIdentification1Code' published by ISO 20022<br>can be used.<br>Required format: 4 characters                                                                                                    |  |
| Other Optional – Scheme<br>Proprietary                                                                                                    | <ul><li>This field offers the possibility to enter the name of the identification scheme in proprietary form.</li><li>This field and the field 'IBAN' are mutually exclusive.</li><li>This field and the field 'Scheme Code' are mutually exclusive.</li><li>Required format: up to 35 characters</li></ul> |  |
| Other Optional - Issuer                                                                                                    | This field offers the possibility to enter an identification of the issuer of the identification.<br>This field and the field 'IBAN' are mutually exclusive.<br>Required format: up to 35 characters                                                                                                    |  |

Table 102 - CCT – New Screen – Debtor Agent Account

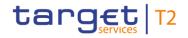

## CUSTOMER CREDIT TRANSFER – NEW SCREEN – FI TO FI CUSTOMER CREDIT TRANS-FER – CREDIT TRANSFER TRANSACTION INFORMATION – DEBTOR AGENT – DEBTOR AGENT ACCOUNT – ADDITIONAL ACCOUNT INFORMATION

| Cash Account Type Code        | <ul> <li>This field offers the possibility to enter the code of the cash account type of the debtor agent account.</li> <li>This field and the field 'Cash Account Type Proprietary' are mutually exclusive.</li> <li>All codes included in the external code set for 'ExternalCashAccountType1Code' published by ISO 20022 can be used.</li> <li>Required format: 4 characters</li> </ul> |
|-------------------------------|----------------------------------------------------------------------------------------------------|
| Cash Account Type Proprietary | This field offers the possibility to enter the use of the cash account in proprietary form.<br>This field and the field 'Cash Account Type Code' are mutually exclusive.<br>Required format: up to 35 characters                                                                                                    |
| Currency (Code)               | This field offers the possibility to enter the currency that the debtor agent account uses.<br>Required format: 3 characters                                                                                                    |
| Name                          | This field offers the possibility to enter the name of the debtor agent account.<br>Required format: up to 70 characters                                                                                                    |

Table 103 - CCT – New Screen – Debtor Agent Account – Additional Account Information

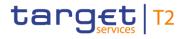

| Debtor Agent*                          |  |
|----------------------------------------|--|
| Debtor Agent Financial Institution ID* |  |
| - Debtur Agent Account                 |  |
| IBAN .                                 |  |
| Other ID                               |  |
| Other Optional                         |  |
| Additional Account Information         |  |
|                                        |  |
| - Pray                                 |  |
| Code Proprietary                       |  |
|                                        |  |
|                                        |  |
|                                        |  |
|                                        |  |
|                                        |  |
|                                        |  |
|                                        |  |
|                                        |  |
|                                        |  |
|                                        |  |
|                                        |  |
| + Instructed Agent*                    |  |
| + Greditar*                            |  |
| + Creditor Agent*                      |  |
| + Interbank Settlement*                |  |
|                                        |  |

Figure 120 - CCT – New Screen – Debtor Agent Account – Proxy

## Field Descriptions

| FER – CREDIT TRANSFER TRANSACTION INFORMATION – DEBTOR AGENT – DEBTOR |                                                                                                    |  |
|-----------------------------------------------------------------------|----------------------------------------------------------------------------------------------------|--|
|                                                                       | AGENT ACCOUNT – PROXY                                                                                                    |  |
| Code                                                                  | This field offers the possibility to enter the external proxy<br>account type code.<br>This field and the field 'Proprietary' are mutually exclusive.<br>All codes included in the external code set for<br>'ExternalProxyAccountType1Code' published by ISO 20022<br>can be used.<br>Required format: 4 characters |  |
| Proprietary                                                           | This field offers the possibility to enter the name of the identification scheme in proprietary form.<br>This field and the field 'Code' are mutually exclusive.<br>Required format: up to 35 characters                                                                                                    |  |
| ID                                                                    | This field offers the possibility to enter an identification used to<br>indicate the account identification under another specified<br>name.<br>This field is mandatory if the sub-section 'Proxy' is used.<br>Required format: up to 320 characters                                                                |  |

CUSTOMER CREDIT TRANSFER - NEW SCREEN - FI TO FI CUSTOMER CREDIT TRANS-

#### Table 104 - CCT – New Screen – Debtor Agent Account – Proxy

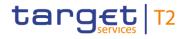

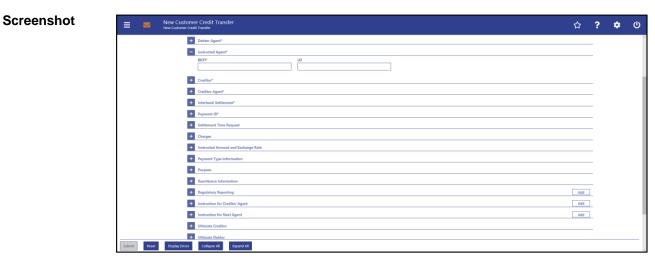

## 5.1.22.5 CCT - New Screen - Instructed Agent

#### Figure 121 - CCT – New Screen – Instructed Agent

## Field Descriptions

## CUSTOMER CREDIT TRANSFER – NEW SCREEN – FI TO FI CUSTOMER CREDIT TRANS-FER – CREDIT TRANSFER TRANSACTION INFORMATION – INSTRUCTED AGENT\*

| BICFI* | This field requires the user to enter the BIC of the account that<br>is to be credited in RTGS.<br>Required format: 8 or 11 characters                                                                                           |
|--------|----------------------------------------------------------------------------------------------------|
| LEI    | This field offers the possibility to enter the LEI of the instructed agent, as defined by ISO 17442:2012.<br>Required format: 20 total characters, starting with 18 alphanumeric characters and ending with 2 numeric characters |

Table 105 - CCT – New Screen – Instructed Agent

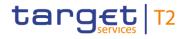

| Screenshot  |                                                                                                    |   |   |     |
|-------------|----------------------------------------------------------------------------------------------------|---|---|-----|
| Scieensilot | E New Customer Credit Transfer text Customer Credit Transfer text Customer Customer Continue Customer Customer | ? | ٠ | ወ   |
|             | Instructed Agent*                                                                                                    |   |   | ^   |
|             | Creditor*                                                                                                    |   |   |     |
|             | Crediter ID*                                                                                                    |   |   |     |
|             | Name Country of Rasidence                                                                                                    |   |   | - 1 |
|             | Postal Address                                                                                                    |   |   | - 1 |
|             | Department Sub Department                                                                                                    |   |   |     |
|             | Street Name Budding Number Budding Name                                                                                                    |   |   |     |
|             |                                                                                                    |   |   |     |
|             | Room Pool Box Room                                                                                                    |   |   |     |
|             | Post Code Town Name Town Location Name                                                                                                    |   |   | - 1 |
|             |                                                                                                    |   |   |     |
|             | District Name Country Sub Division Country (Code)                                                                                                    |   |   | - 5 |
|             | Address line                                                                                                    |   |   |     |
|             | • 0                                                                                                    |   |   |     |
|             | Creditor Account 10*                                                                                                    |   |   |     |
|             | Coditor Agent                                                                                                    |   |   |     |
|             | Intriant Settemen*                                                                                                    |   |   |     |
|             | Submit Reset Display Imms Collapse Al Expand Al                                                                                                    |   |   |     |

### 5.1.22.6 CCT - New Screen - Creditor

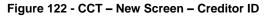

## Field Descriptions

## CUSTOMER CREDIT TRANSFER – NEW SCREEN – FI TO FI CUSTOMER CREDIT TRANS-FER – CREDIT TRANSFER TRANSACTION INFORMATION – CREDITOR – CREDITOR ID\*

| Name                 | This field offers the possibility to enter the name of the creditor.<br>Required format: up to 140 characters                                                                                                    |
|----------------------|----------------------------------------------------------------------------------------------------|
| Country of Residence | This field offers the possibility to enter the country code of the country in which the creditor resides.<br>This field should only be filled if the country of residence differs from the postal address/country linked to the owner of the account used for contact purposes.<br>Required format: 2 characters |

Table 106 - CCT – New Screen – Creditor ID

| CUSTOMER CREDIT TRANSFER – NEW SCREEN – FI TO FI CUSTOMER CREDIT TRANS-<br>FER – CREDIT TRANSFER TRANSACTION INFORMATION – CREDITOR – CREDITOR ID* –<br>POSTAL ADDRESS |                                                                                                    |  |
|----------------------------------------------------------------------------------------------------|----------------------------------------------------------------------------------------------------|--|
| Department                                                                                                    | This field offers the possibility to enter the department of the creditor.<br>Required format: up to 70 characters |  |
| Sub Department                                                                                                    | This field offers the possibility to enter the sub-department of the creditor.                                     |  |

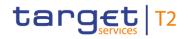

| CUSTOMER CREDIT TRANSFER – NEW SCREEN – FI TO FI CUSTOMER CREDIT TRANS-<br>FER – CREDIT TRANSFER TRANSACTION INFORMATION – CREDITOR – CREDITOR ID* –<br>POSTAL ADDRESS |                                                                                                    |  |
|----------------------------------------------------------------------------------------------------|----------------------------------------------------------------------------------------------------|--|
|                                                                                                    | Required format: up to 70 characters                                                                                          |  |
| Street Name                                                                                                    | This field offers the possibility to enter the name of the street of the creditor.<br>Required format: up to 70 characters    |  |
| Building Number                                                                                                    | This field offers the possibility to enter the building number of the creditor.<br>Required format: up to 16 characters       |  |
| Building Name                                                                                                    | This field offers the possibility to enter the building name of the creditor.<br>Required format: up to 35 characters         |  |
| Floor                                                                                                    | This field offers the possibility to enter the floor number of the creditor.<br>Required format: up to 70 characters          |  |
| Post Box                                                                                                    | This field offers the possibility to enter the post box of the creditor.<br>Required format: up to 16 characters              |  |
| Room                                                                                                    | This field offers the possibility to enter the room number of the creditor.<br>Required format: up to 70 characters           |  |
| Post Code                                                                                                    | This field offers the possibility to enter the post code of the creditor.<br>Required format: up to 16 characters             |  |
| Town Name                                                                                                    | This field offers the possibility to enter the town name of the creditor.<br>Required format: up to 35 characters             |  |
| Town Location Name                                                                                                    | This field offers the possibility to enter the town location name<br>of the creditor.<br>Required format: up to 35 characters |  |

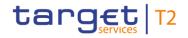

| FER – CREDIT TRANSFER TRANSACTION INFORMATION – CREDITOR – CREDITOR ID* –<br>POSTAL ADDRESS |                                                                                                    |
|---------------------------------------------------------------------------------------------|----------------------------------------------------------------------------------------------------|
| District Name                                                                               | This field offers the possibility to enter the district name of the creditor.<br>Required format: up to 35 characters                                                                                                    |
| Country Sub Division                                                                        | This field offers the possibility to enter the country sub-division<br>of the creditor.<br>Required format: up to 35 characters                                                                                                    |
| Country (Code)                                                                              | This field offers the possibility to enter the country code of the creditor.<br>Required format: 2 characters                                                                                                    |
| Address Line                                                                                | <ul> <li>This field offers the possibility to enter the address of the creditor.</li> <li>If the sub-section 'Postal Address' is used to identify the creditor, the following applies: <ol> <li>If the field 'Address Line' is used, then all other fields in the section 'Postal Address' must be empty.</li> <li>If the field 'Address Line' is not used, then the fields 'Town Name' and 'Country (Code)' have to be filled.</li> </ol> </li> <li>The user can add a new address line by clicking on the '+' button.</li> <li>Max. number of lines: 3</li> <li>Required format: up to 35 characters per line</li> </ul> |

# CUSTOMER CREDIT TRANSFER - NEW SCREEN - FI TO FI CUSTOMER CREDIT TRANS-

Table 107 - CCT - New Screen - Creditor ID - Postal Address

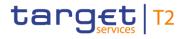

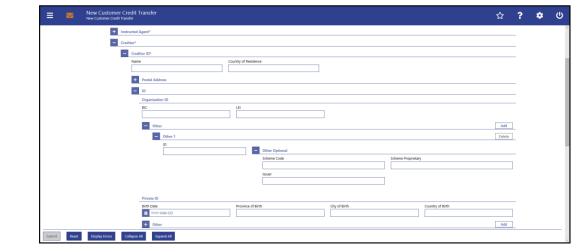

Figure 123 - CCT – New Screen – Creditor ID – Organisation ID

## Field Descriptions

## CUSTOMER CREDIT TRANSFER – NEW SCREEN – FI TO FI CUSTOMER CREDIT TRANS-FER – CREDIT TRANSFER TRANSACTION INFORMATION – CREDITOR – CREDITOR ID\* – ID – ORGANISATION ID

It is mandatory to fill either the section 'Organisation ID' or the section 'Private ID'.

| BIC | This field offers the possibility to enter the BIC of the creditor.<br>Required format: 8 or 11 characters          |
|-----|----------------------------------------------------------------------------------------------------|
| LEI | This field offers the possibility to enter the LEI of the creditor, as defined by ISO 17442:2012.                   |
|     | Required format: 20 total characters, starting with 18 alphanumeric characters and ending with 2 numeric characters |

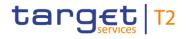

| CUSTOMER CREDIT TRANSFER – NEW SCREEN – FI TO FI CUSTOMER CREDIT TRANS-<br>FER – CREDIT TRANSFER TRANSACTION INFORMATION – CREDITOR – CREDITOR ID* –<br>ID – ORGANISATION ID – OTHER |                                                                                                    |  |
|----------------------------------------------------------------------------------------------------|----------------------------------------------------------------------------------------------------|--|
| ID                                                                                                    | This field offers the possibility to enter an organisation<br>identification for the creditor.<br>This field is mandatory if either the other optional fields 'Scheme<br>Code' or 'Scheme Proprietary' are used.<br>Required format: up to 35 characters                                                             |  |
| Other Optional – Scheme Code                                                                                                    | This field offers the possibility to enter an identification scheme code.<br>This field and the field 'Scheme Proprietary' are mutually exclusive.<br>All codes included in the external code set for 'ExternalOrganisationIdentification1Code' published by ISO 20022 can be used.<br>Required format: 4 characters |  |
| Other Optional – Scheme<br>Proprietary                                                                                                    | This field offers the possibility to enter the name of the identification scheme.<br>This field and the field 'Scheme Code' are mutually exclusive.<br>Required format: up to 35 characters                                                                                                    |  |
| Other Optional - Issuer                                                                                                    | This field offers the possibility to enter an identification of the issuer of the identification.<br>Required format: up to 35 characters                                                                                                    |  |

#### Table 108 - CCT – New Screen – Creditor ID – Organisation ID

#### Table 109 - CCT – New Screen – Creditor ID – Organisation ID – Other

Note: The user can click on the 'Add' button next to the divider of the 'Other' section in order to add new sub-sections with new input fields to the 'Other' section. The maximum number of sub-sections is 2. The user can click on the 'Delete' button to delete a sub-section.

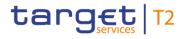

| - Creditor ID*         |                      |               |                    |        |
|------------------------|----------------------|---------------|--------------------|--------|
| Name                   | Country of Residence |               |                    |        |
|                        | [                    |               |                    |        |
| + Postal Address       |                      |               |                    |        |
| <b>–</b> ID            |                      |               |                    |        |
| Organisation ID        |                      |               |                    |        |
| BIC                    | LEI                  |               |                    |        |
|                        |                      |               |                    |        |
| + Other                |                      |               |                    | Add    |
| Private ID             |                      |               |                    |        |
| Bith Date              | Province of Birth    | City of Birth | Country of Birth   |        |
| E YYYY-MM-DD           |                      |               | County or ends     |        |
| - Other                |                      |               |                    | Add    |
| - Other 1              |                      |               |                    | Delete |
| ID ID                  |                      |               |                    | Leiete |
|                        | - Other Optional     |               |                    |        |
|                        | Scheme Code          |               | Scheme Proprietary |        |
|                        |                      |               |                    |        |
|                        | Issuer               |               |                    |        |
|                        |                      |               |                    |        |
|                        |                      |               |                    |        |
| + Creditor Account ID* |                      |               |                    |        |

Figure 124 - CCT – New Screen – Creditor ID – Private ID

## Field Descriptions

CUSTOMER CREDIT TRANSFER – NEW SCREEN – FI TO FI CUSTOMER CREDIT TRANS-FER – CREDIT TRANSFER TRANSACTION INFORMATION – CREDITOR – CREDITOR ID\* – ID – PRIVATE ID

It is mandatory to fill either the section 'Organisation ID' or the section 'Private ID'.

| Birth Date        | This field offers the possibility to enter the birth date of the creditor.<br>The user can enter the birth date manually or specify it by clicking<br>on the calendar button.<br>Required format: YYYY-MM-DD |
|-------------------|----------------------------------------------------------------------------------------------------|
| Province of Birth | This field offers the possibility to enter the province of birth of the creditor.<br>Required format: up to 35 characters                                                                                    |
| City of Birth     | This field offers the possibility to enter the city of birth of the creditor.<br>Required format: up to 35 characters                                                                                        |
| Country of Birth  | This field offers the possibility to enter the country of birth of the creditor as a country code.<br>Required format: 2 characters                                                                          |

#### Table 110 - CCT - New Screen - Creditor ID - Private ID

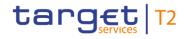

|                                        | ER – NEW SCREEN – FI TO FI CUSTOMER CREDIT TRANS-<br>ANSACTION INFORMATION – CREDITOR – CREDITOR ID* –<br>ID – PRIVATE ID – OTHER                                                                                                    |
|----------------------------------------|----------------------------------------------------------------------------------------------------|
| ID                                     | This field offers the possibility to enter a private identification for<br>the creditor.<br>This field is mandatory if either the other optional fields 'Scheme<br>Code' or 'Scheme Proprietary' are used.<br>Required format: up to 35 characters                                                             |
| Other Optional – Scheme Code           | This field offers the possibility to enter an identification scheme code.<br>This field and the field 'Scheme Proprietary' are mutually exclusive.<br>All codes included in the external code set for 'ExternalPersonIdentification1Code' published by ISO 20022 can be used.<br>Required format: 4 characters |
| Other Optional – Scheme<br>Proprietary | This field offers the possibility to enter the name of the identification scheme in proprietary form.<br>This field and the field 'Scheme Code' are mutually exclusive.<br>Required format: up to 35 characters                                                                                                |
| Other Optional - Issuer                | This field offers the possibility to enter an identification of the issuer of the identification.<br>Required format: up to 35 characters                                                                                                    |

# CUSTOMER CREDIT TRANSFER – NEW SCREEN – ELTO ELCUSTOMER CREDIT TRANS

Table 111 - CCT - New Screen - Creditor ID - Private ID - Other

Note: The user can click on the 'Add' button next to the divider of the 'Other' section in order to add new sub-sections with new input fields to the 'Other' section. The maximum number of sub-sections is 2. The user can click on the 'Delete' button to delete a subsection.

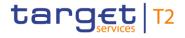

| + Instructed Agent*              |                                |  |
|----------------------------------|--------------------------------|--|
| - Creditor*                      |                                |  |
| + Creditor ID*                   |                                |  |
| - Creditor Account ID*           |                                |  |
| IBAN                             |                                |  |
| Other ID                         |                                |  |
|                                  | Other Optional                 |  |
|                                  | Scheme Code Scheme Proprietary |  |
|                                  | Issuer                         |  |
|                                  |                                |  |
| - Additional Account Information |                                |  |
| Cash Account Type Code           | Cash Account Type Proprietary  |  |
| Currency (Code)                  |                                |  |
|                                  |                                |  |
| Name                             |                                |  |
|                                  |                                |  |
| + Praxy                          |                                |  |
| + Creditor Agent*                |                                |  |
|                                  |                                |  |

Figure 125 - CCT – New Screen – Creditor Account ID

## Field Descriptions

CUSTOMER CREDIT TRANSFER – NEW SCREEN – FI TO FI CUSTOMER CREDIT TRANS-FER – CREDIT TRANSFER TRANSACTION INFORMATION – CREDITOR – CREDITOR AC-COUNT ID\*

|          | COUNTID                                                                                     |
|----------|---------------------------------------------------------------------------------------------|
| IBAN     | This field offers the possibility to enter the IBAN of the creditor account.                |
|          | This field and the underlying 'Other' fields are mutually exclusive.                        |
|          | Required format: up to 34 characters                                                        |
| Other ID | This field offers the possibility to enter another identification for the creditor account. |
|          | This field and the field 'IBAN' are mutually exclusive.                                     |
|          | If the sub-section 'Other Optional' is used, this field is mandatory.                       |
|          | Required format: up to 34 characters                                                        |

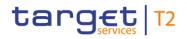

| CUSTOMER CREDIT TRANSFER – NEW SCREEN – FI TO FI CUSTOMER CREDIT TRANS-<br>FER – CREDIT TRANSFER TRANSACTION INFORMATION – CREDITOR – CREDITOR AC-<br>COUNT ID* |                                                                                                    |  |
|----------------------------------------------------------------------------------------------------|----------------------------------------------------------------------------------------------------|--|
| Other Optional – Scheme Code                                                                                                    | This field offers the possibility to enter an identification scheme code.<br>This field and the field 'IBAN' are mutually exclusive.<br>This field and the field 'Scheme Proprietary' are mutually exclusive.<br>All codes included in the external code set for 'ExternalAccountIdentification1Code' published by ISO 20022 can be used.<br>Required format: 4 characters |  |
| Other Optional – Scheme<br>Proprietary                                                                                                    | This field offers the possibility to enter the name of the identification scheme in proprietary form.<br>This field and the field 'IBAN' are mutually exclusive.<br>This field and the field 'Scheme Code' are mutually exclusive.<br>Required format: up to 35 characters                                                                                                 |  |
| Other Optional - Issuer                                                                                                    | This field offers the possibility to enter an identification of the issuer of the identification.<br>This field and the field 'IBAN' are mutually exclusive.<br>Required format: up to 35 characters                                                                                                    |  |

#### Table 112 - CCT – New Screen – Creditor Account ID

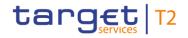

## CUSTOMER CREDIT TRANSFER – NEW SCREEN – FI TO FI CUSTOMER CREDIT TRANS-FER – CREDIT TRANSFER TRANSACTION INFORMATION – CREDITOR – CREDITOR AC-COUNT ID\* – ADDITIONAL ACCOUNT INFORMATION

| Cash Account Type Code        | This field offers the possibility to enter the code of the cash account type of the creditor account.<br>This field and the field 'Cash Account Type Proprietary' are mutually exclusive.                              |
|-------------------------------|----------------------------------------------------------------------------------------------------|
|                               | All codes included in the external code set for<br>'ExternalCashAccountType1Code' published by ISO 20022<br>can be used.                                                                                               |
|                               | Required format: 4 characters                                                                                                    |
| Cash Account Type Proprietary | This field offers the possibility to enter the use of the cash<br>account in proprietary form.<br>This field and the field 'Cash Account Type Code' are mutually<br>exclusive.<br>Required format: up to 35 characters |
| Currency (Code)               | This field offers the possibility to enter the currency that the creditor account uses.<br>Required format: 3 characters                                                                                               |
| Name                          | This field offers the possibility to enter the name of the creditor account.<br>Required format: up to 70 characters                                                                                                   |

Table 113 - CCT – New Screen – Creditor Account ID – Additional Account Information

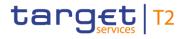

| New Custome New Customer Credit | r Credit Transfer<br>Irander   | ☆ | ? | ۰ |     |   |
|---------------------------------|--------------------------------|---|---|---|-----|---|
| +                               | Instructed Agent*              |   | _ |   | ŕ   | 1 |
|                                 | Credite*                       |   | _ |   |     | 1 |
|                                 | + Creditor ID*                 |   | _ |   |     |   |
|                                 | - Creditor Account ID*         |   | _ |   | - 1 | l |
|                                 | IEAN                           |   |   |   |     | l |
|                                 | Other ID                       |   |   |   |     | l |
|                                 | + Other Optional               |   | _ |   |     | l |
|                                 | Additional Account Information |   | _ |   |     | l |
|                                 | - Proxy                        |   | _ |   |     | l |
|                                 | Code Proprietary               |   |   |   |     | l |
|                                 | ID                             |   |   |   |     | l |
|                                 |                                |   |   |   |     | l |
|                                 |                                |   |   |   |     | 1 |
|                                 |                                |   |   |   |     |   |
|                                 |                                |   |   |   |     |   |
|                                 |                                |   |   |   |     |   |
| _                               |                                |   |   |   |     |   |
|                                 | Creditor Agent*                |   | _ |   |     |   |
| +                               | Interbank Settlement*          |   | - |   | _   |   |
| Submit Reset Display Errors     | Collapse All bpand All         |   |   |   |     |   |

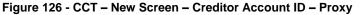

## Field Descriptions

CUSTOMER CREDIT TRANSFER – NEW SCREEN – FI TO FI CUSTOMER CREDIT TRANS-FER – CREDIT TRANSFER TRANSACTION INFORMATION – CREDITOR – CREDITOR AC-COUNT ID\* – PROXY

| Code        | This field offers the possibility to enter the external proxy<br>account type code.<br>This field and the field 'Proprietary' are mutually exclusive.<br>All codes included in the external code set for<br>'ExternalProxyAccountType1Code' published by ISO 20022<br>can be used.<br>Required format: 4 characters |
|-------------|----------------------------------------------------------------------------------------------------|
| Proprietary | This field offers the possibility to enter the name of the identification scheme in proprietary form.<br>This field and the field 'Code' are mutually exclusive.<br>Required format: up to 35 characters                                                                                                    |
| ID          | This field offers the possibility to enter an identification used to<br>indicate the account identification under another specified<br>name.<br>This field is mandatory if the sub-section 'Proxy' is used.<br>Required format: up to 320 characters                                                                |

#### Table 114 - CCT – New Screen – Creditor Account ID – Proxy

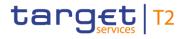

| - Greditor Agent*                        |                           |                    | 3     |  |
|------------------------------------------|---------------------------|--------------------|-------|--|
| Creditor Agent Financial Institution ID* |                           |                    | <br>- |  |
| BICFI                                    | 151                       |                    |       |  |
| Clearing System ID Code                  | Clearing System Member ID |                    |       |  |
| Name                                     |                           |                    |       |  |
| - Postal Address                         |                           |                    |       |  |
| Department                               | Sub Department            |                    |       |  |
| Street Name                              | Building Number           | Building Name      |       |  |
| Floar                                    | Post Box                  | Room               |       |  |
|                                          |                           |                    |       |  |
| Post Code                                | Town Name                 | Town Location Name |       |  |
| District Name                            | Country Sub Division      | Country (Code)     |       |  |
| Address Line                             |                           |                    |       |  |
| +                                        |                           |                    |       |  |
| + Creditor Agent Account                 |                           |                    |       |  |
| + Interbank Settlement*                  |                           |                    | 2     |  |
| + Payment ID*                            |                           |                    |       |  |
| + Settlement Time Request                |                           |                    |       |  |
| + Settlement Time Request                |                           |                    |       |  |

### 5.1.22.7 CCT - New Screen - Creditor Agent

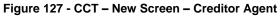

## Field Descriptions

LEI

 CUSTOMER CREDIT TRANSFER – NEW SCREEN – FI TO FI CUSTOMER CREDIT TRANS 

 FER – CREDIT TRANSFER TRANSACTION INFORMATION – CREDITOR AGENT – CREDI 

 TOR AGENT FINANCIAL INSTITUTION ID\*

 BICFI

 This field offers the possibility to enter the BIC of the creditor agent.

| Required format: 8 or 11 | characters |
|--------------------------|------------|
|--------------------------|------------|

This field offers the possibility to enter the LEI of the creditor agent, as defined by ISO 17442:2012.

Required format: 20 total characters, starting with 18 alphanumeric characters and ending with 2 numeric characters

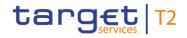

## CUSTOMER CREDIT TRANSFER – NEW SCREEN – FI TO FI CUSTOMER CREDIT TRANS-FER – CREDIT TRANSFER TRANSACTION INFORMATION – CREDITOR AGENT – CREDI-TOR AGENT FINANCIAL INSTITUTION ID\*

| Clearing System ID Code   | This field offers the possibility to enter the clearing system identification code of the creditor agent.<br>This field is mandatory when the field 'Clearing System Member ID' is filled.                                                                                                    |
|---------------------------|----------------------------------------------------------------------------------------------------|
|                           | All codes included in the external code set for<br>'ExternalClearingSystemIdentification1Code' published by ISO<br>20022 can be used.<br>Required format: 5 characters                                                                                                    |
| Clearing System Member ID | This field offers the possibility to enter the clearing system<br>member identification of the creditor agent.<br>Required format: up to 28 characters                                                                                                    |
| Name                      | This field offers the possibility to enter the name of the creditor<br>agent.<br>If neither the BICFI nor the LEI are provided, then the fields<br>'Name' and the fields 'Town Name' and 'Country (Code)' in the<br>underlying sub-section 'Postal Address' have to be filled.<br>Required format: up to 140 characters |

Table 115 - CCT – New Screen – Creditor Agent FI ID

CUSTOMER CREDIT TRANSFER – NEW SCREEN – FI TO FI CUSTOMER CREDIT TRANS-FER – CREDIT TRANSFER TRANSACTION INFORMATION – CREDITOR AGENT – CREDI-TOR AGENT FINANCIAL INSTITUTION ID\* – POSTAL ADDRESS

| Department     | This field offers the possibility to enter the department of the financial institution of the creditor agent.<br>Required format: up to 70 characters        |
|----------------|----------------------------------------------------------------------------------------------------|
| Sub Department | This field offers the possibility to enter the sub-department of<br>the financial institution of the creditor agent.<br>Required format: up to 70 characters |
| Street Name    | This field offers the possibility to enter the name of the street of the creditor agent.                                                                     |

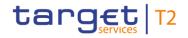

## CUSTOMER CREDIT TRANSFER – NEW SCREEN – FI TO FI CUSTOMER CREDIT TRANS-FER – CREDIT TRANSFER TRANSACTION INFORMATION – CREDITOR AGENT – CREDI-TOR AGENT FINANCIAL INSTITUTION ID\* – POSTAL ADDRESS

| TOR AGENT TIME     | INCIAL INSTITUTION ID" - POSTAL ADDRESS                                                  |
|--------------------|------------------------------------------------------------------------------------------|
|                    | Required format: up to 70 characters                                                     |
| Building Number    | This field offers the possibility to enter the building number of the creditor agent.    |
|                    | Required format: up to 16 characters                                                     |
| Building Name      | This field offers the possibility to enter the building name of the creditor agent.      |
|                    | Required format: up to 35 characters                                                     |
| Floor              | This field offers the possibility to enter the floor number of the creditor agent.       |
|                    | Required format: up to 70 characters                                                     |
| Post Box           | This field offers the possibility to enter the post box of the creditor agent.           |
|                    | Required format: up to 16 characters                                                     |
| Room               | This field offers the possibility to enter the room number of the creditor agent.        |
|                    | Required format: up to 70 characters                                                     |
| Post Code          | This field offers the possibility to enter the post code of the creditor agent.          |
|                    | Required format: up to 16 characters                                                     |
| Town Name          | This field offers the possibility to enter the town name of the creditor agent.          |
|                    | Required format: up to 35 characters                                                     |
| Town Location Name | This field offers the possibility to enter the town location name of the creditor agent. |
|                    | Required format: up to 35 characters                                                     |
| District Name      | This field offers the possibility to enter the district name of the creditor agent.      |
|                    | Required format: up to 35 characters                                                     |

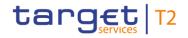

## CUSTOMER CREDIT TRANSFER – NEW SCREEN – FI TO FI CUSTOMER CREDIT TRANS-FER – CREDIT TRANSFER TRANSACTION INFORMATION – CREDITOR AGENT – CREDI-TOR AGENT FINANCIAL INSTITUTION ID\* – POSTAL ADDRESS

| Country Sub Division | This field offers the possibility to enter the country sub-division<br>of the creditor agent.<br>Required format: up to 35 characters                                                                                                    |
|----------------------|----------------------------------------------------------------------------------------------------|
| Country (Code)       | This field offers the possibility to enter the country code of the creditor agent.<br>Required format: 2 characters                                                                                                    |
| Address Line         | <ul> <li>This field offers the possibility to enter the address of the creditor agent.</li> <li>If the sub-section 'Postal Address' is used to identify the creditor agent, the following applies: <ol> <li>If the field 'Address Line' is used, then all other fields in the section 'Postal Address' must be empty.</li> <li>If the field 'Address Line' is not used, then the fields 'Town Name' and 'Country (Code)' have to be filled.</li> </ol> </li> <li>The user can add a new address line by clicking on the '+' button.</li> <li>Max. number of lines: 3</li> <li>Required format: up to 35 characters per line</li> </ul> |

Table 116 - CCT - New Screen - Creditor Agent FI ID - Postal Address

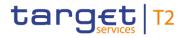

| - Creditor Agent*                                                                                                    |                               |                    |  |
|----------------------------------------------------------------------------------------------------|-------------------------------|--------------------|--|
| + Creditor Agent Financial Institution ID*                                                                                                    |                               |                    |  |
| - Creditor Agent Account                                                                                                    |                               |                    |  |
| BAN                                                                                                    |                               |                    |  |
| Other ID                                                                                                    |                               |                    |  |
| Other ID                                                                                                    | - Other Optional              |                    |  |
|                                                                                                    | Scheme Code                   | Scheme Proprietary |  |
|                                                                                                    |                               |                    |  |
|                                                                                                    | losuer                        |                    |  |
|                                                                                                    |                               |                    |  |
| - Additional Account Information                                                                                                    |                               |                    |  |
|                                                                                                    |                               |                    |  |
| Cash Account Type Code                                                                                                    | Cash Account Type Proprietary |                    |  |
| Cash Account Type Code                                                                                                    | Cash Account Type Proprietary |                    |  |
|                                                                                                    | Cash Account Type Proprietury |                    |  |
| Clath Account Type Code Currency (Code)                                                                                                    | Cash Account Type Proprietary |                    |  |
| Cash Account Type Code                                                                                                    | Calh Account Type Proprietury |                    |  |
| Cash Account Type Code<br>Currency (Code)<br>Name                                                                                                    | Ceih Accourt Type Proprietury |                    |  |
| Clath Account Type Code Currency (Code)                                                                                                    | Cath Account Type Proprietary |                    |  |
| Can Accust Type Cole Cammary (Can) Among (Can) Among (Can) Among Among                                                                                                    | Cash Account Type Reporting   |                    |  |
| Gaih Accused Type Code<br>Centrey (Code)<br>Neve<br>Prove<br>Prove<br>Statutude Settloment*                                                                                                    | Cah Account Type Reprinting   |                    |  |
| Can Accent Jan Cole<br>Can Accent Jan Cole<br>Carrey (Scale)<br>New<br>Carrey (Scale)<br>New<br>Carrey (Scale)<br>New<br>Carrey (Scale)<br>New<br>Carrey (Scale)<br>New<br>Carrey (Scale)<br>Carrey (Scale)<br>Carrey (Sca | Cath Account Type Preprintary |                    |  |
| Gaih Accused Type Code<br>Centrey (Code)<br>Neve<br>Prove<br>Prove<br>Statutude Settloment*                                                                                                    | Cash Account York Preprinting |                    |  |
| Can Accent Jan Cole<br>Can Accent Jan Cole<br>Carrey (Scale)<br>New<br>Carrey (Scale)<br>New<br>Carrey (Scale)<br>New<br>Carrey (Scale)<br>New<br>Carrey (Scale)<br>New<br>Carrey (Scale)<br>Carrey (Scale)<br>Carrey (Sca | Cah Account Type Proprietary  |                    |  |

Figure 128 - CCT – New Screen – Creditor Agent Account

## Field Descriptions

| CUSTOMER CREDIT TRANSFER – NEW SCREEN – FI TO FI CUSTOMER CREDIT TRANS-<br>FER – CREDIT TRANSFER TRANSACTION INFORMATION – CREDITOR AGENT – CREDI-<br>TOR AGENT ACCOUNT |                                                                                                    |  |  |  |
|----------------------------------------------------------------------------------------------------|----------------------------------------------------------------------------------------------------|--|--|--|
| IBAN                                                                                                    | This field offers the possibility to enter the IBAN of the creditor<br>agent account.<br>This field and the underlying 'Other' fields are mutually<br>exclusive.<br>Required format: up to 34 characters                                                                            |  |  |  |
| Other ID                                                                                                    | This field offers the possibility to enter another identification for<br>the creditor agent account.<br>This field and the field 'IBAN' are mutually exclusive.<br>If the sub-section 'Other Optional' is used, this field is<br>mandatory.<br>Required format: up to 34 characters |  |  |  |

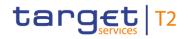

| CUSTOMER CREDIT TRANSFER – NEW SCREEN – FI TO FI CUSTOMER CREDIT TRANS-<br>FER – CREDIT TRANSFER TRANSACTION INFORMATION – CREDITOR AGENT – CREDI-<br>TOR AGENT ACCOUNT |                                                                                                    |  |  |
|----------------------------------------------------------------------------------------------------|----------------------------------------------------------------------------------------------------|--|--|
| Other Optional – Scheme Code                                                                                                    | This field offers the possibility to enter an identification scheme<br>code.<br>This field and the field 'IBAN' are mutually exclusive.<br>This field and the field 'Scheme Proprietary' are mutually<br>exclusive.<br>All codes included in the external code set for                                |  |  |
|                                                                                                    | <ul><li>'ExternalAccountIdentification1Code' published by ISO 20022</li><li>can be used.</li><li>Required format: 4 characters</li></ul>                                                                                                    |  |  |
| Other Optional – Scheme<br>Proprietary                                                                                                    | <ul><li>This field offers the possibility to enter the name of the identification scheme in proprietary form.</li><li>This field and the field 'IBAN' are mutually exclusive.</li><li>This field and the field 'Scheme Code' are mutually exclusive.</li><li>Required format: 35 characters</li></ul> |  |  |
| Other Optional - Issuer                                                                                                    | This field offers the possibility to enter an identification of the issuer of the identification.<br>This field and the field 'IBAN' are mutually exclusive.<br>Required format: up to 35 characters                                                                                                  |  |  |

#### Table 117 - CCT – New Screen – Creditor Agent Account

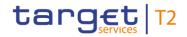

## CUSTOMER CREDIT TRANSFER – NEW SCREEN – FI TO FI CUSTOMER CREDIT TRANS-FER – CREDIT TRANSFER TRANSACTION INFORMATION – CREDITOR AGENT – CREDI-TOR AGENT ACCOUNT – ADDITIONAL ACCOUNT INFORMATION

| Cash Account Type Code        | This field offers the possibility to enter the code of the cash<br>account type of the creditor agent account.<br>This field and the 'Cash Account Type Proprietary' are mutually<br>exclusive.<br>All codes included in the external code set for<br>'ExternalCashAccountType1Code' published by ISO 20022<br>can be used.<br>Required format: 4 characters |
|-------------------------------|----------------------------------------------------------------------------------------------------|
| Cash Account Type Proprietary | This field offers the possibility to enter the use of the cash<br>account in proprietary form.<br>This field and the field 'Cash Account Type Code' are mutually<br>exclusive.<br>Required format: up to 35 characters                                                                                                    |
| Currency (Code)               | This field offers the possibility to enter the currency that the creditor agent account uses.<br>Required format: 3 characters                                                                                                    |
| Name                          | This field offers the possibility to enter the name of the creditor agent account.<br>Required format: up to 70 characters                                                                                                    |

Table 118 - CCT – New Screen – Creditor Agent Account – Additional Account Information

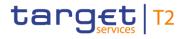

| - Greditor Agent*                          |  |
|--------------------------------------------|--|
| + Creditor Agent Financial Institution ID* |  |
| - Creditor Agent Account                   |  |
| 184N                                       |  |
| Other ID                                   |  |
| + Other Optional                           |  |
| + Additional Account Information           |  |
| Prosy.                                     |  |
| Code Proprietary                           |  |
|                                            |  |
|                                            |  |
|                                            |  |
|                                            |  |
|                                            |  |
|                                            |  |
|                                            |  |
|                                            |  |
|                                            |  |
| Interface Settlement*                      |  |
|                                            |  |
|                                            |  |
| Poyment ID*                                |  |
| Populat (P     Settiment Ther Report       |  |

Figure 129 - CCT – New Screen – Creditor Agent Account – Proxy

## Field Descriptions

| FER – CREDIT TRANSFER TRANSACTION INFORMATION – CREDITOR AGENT – CREDI- |                                                                                                    |  |  |  |
|-------------------------------------------------------------------------|----------------------------------------------------------------------------------------------------|--|--|--|
| TOR AGENT ACCOUNT – PROXY                                               |                                                                                                    |  |  |  |
| Code                                                                    | This field offers the possibility to enter the external proxy<br>account type code.<br>This field and the field 'Proprietary' are mutually exclusive.<br>All codes included in the external code set for<br>'ExternalProxyAccountType1Code' published by ISO 20022<br>can be used.<br>Required format: 4 characters |  |  |  |
| Proprietary                                                             | This field offers the possibility to enter the name of the identification scheme in proprietary form.<br>This field and the field 'Code' are mutually exclusive.<br>Required format: up to 35 characters                                                                                                    |  |  |  |
| ID                                                                      | This field offers the possibility to enter an identification used to indicate the account identification under another specified name.<br>This field is mandatory if the sub-section 'Proxy' is used.                                                                                                    |  |  |  |

Required format: up to 320 characters

CUSTOMER CREDIT TRANSFER - NEW SCREEN - FI TO FI CUSTOMER CREDIT TRANS-

#### Table 119 - CCT – New Screen – Creditor Agent Account – Proxy

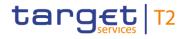

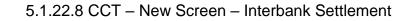

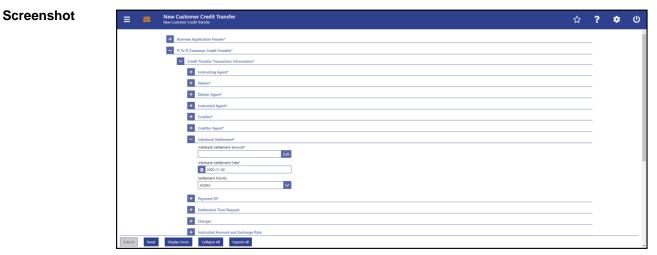

Figure 130 - CCT – New Screen – Interbank Settlement

Field Descriptions

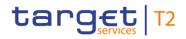

| Interbank Settlement Amount* | This field requires the user to enter the amount that is to be   |
|------------------------------|------------------------------------------------------------------|
|                              | transferred between the instructing agent and the instructed     |
|                              | agent.                                                           |
|                              | The currency of the entered amount is shown automatically to     |
|                              | the right of the field. The shown currency depends on the        |
|                              | identification of the logged in user.                            |
|                              | The currency must denominate the same currency as the            |
|                              | RTGS accounts indicated for booking.                             |
|                              | Required format: decimal, up to 18 total digits including 0 to 2 |
|                              | fractional digits                                                |
|                              |                                                                  |
| nterbank Settlement Date*    | This field requires the user to enter the date on which the      |
|                              | settlement is to take place.                                     |
|                              | The date can be set for the current business day and up to 10    |
|                              | calendar days in advance.                                        |
|                              | Payment orders with a specified settlement date more than 10     |
|                              | days in advance are not possible even when the value date        |
|                              | check is turned off.                                             |
|                              | Payment orders with a specified settlement date in the past are  |
|                              | only allowed when the value date check is turned off.            |
|                              | The payment order will be rejected if the specified settlemen    |
|                              | date is on a weekend or on an RTGS holiday.                      |
|                              | The user can enter the interbank settlement date manually of     |
|                              | specify it by clicking on the calendar button.                   |
|                              |                                                                  |
|                              | Default value: Current business day                              |
|                              | Required format: YYYY-MM-DD                                      |

## CUSTOMER CREDIT TRANSFER - NEW SCREEN - FI TO FI CUSTOMER CREDIT TRANS-

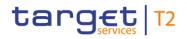

| CUSTOMER CREDIT TRANSPER - NEW SCREEN - FITO FICUSTOMER CREDIT TRANS- |                                                                                                    |  |  |  |
|-----------------------------------------------------------------------|----------------------------------------------------------------------------------------------------|--|--|--|
| FER – CREDIT TRANSFER TRANSACTION INFORMATION – INTERBANK SETTLEMENT* |                                                                                                    |  |  |  |
| Settlement Priority                                                   | This field offers the possibility to select the priority for the processing of the settlement.<br>Possible values:                                                                                                    |  |  |  |
|                                                                       | I HIGH<br>For characteristics of the different priorities and for restrictions<br>on which actor can select which priority see RTGS UDFS,<br>chapter ' <i>Cash transfer order priorities</i> '.<br>Default value: 'NORM' |  |  |  |

## CUSTOMER CREDIT TRANSFER – NEW SCREEN – FI TO FI CUSTOMER CREDIT TRANS

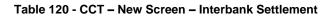

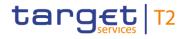

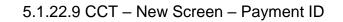

| Screenshot | E Mew Customer Credit Transfer                                                    | ☆ | ? | ٠ | ወ |
|------------|-----------------------------------------------------------------------------------|---|---|---|---|
|            | Business Application Header*                                                      |   | _ |   | ^ |
|            | P To Fl Customer Credit Transfer*      Credit Transfer Transaction Information*   |   | _ |   |   |
|            | Instructing Agent*     Debtur*                                                    |   | _ |   |   |
|            | Debter Agent*     Instructed Agent*                                               |   | _ |   |   |
|            | Creditor*                                                                         |   | _ |   |   |
|            | Creditor Agent*     Interlank Settlement*                                         |   | _ |   |   |
|            | Pyyment (D*      Instruction (D*                                                  |   | _ |   |   |
|            | End To End ID*<br>NOTHIO/VDED                                                     |   |   |   |   |
|            | UTTR (Sunarrated) Citating System Reference                                       |   |   |   |   |
|            | Settlement Time Report                                                            |   |   |   |   |
|            | Based         Ment         Display Errors         Colleges Al.         Tegand Al. |   | _ |   |   |

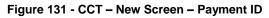

Field Descriptions

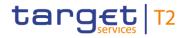

| FER – CREDIT TRANSFER TRANSACTION INFORMATION – PAYMENT ID* |                                                                                                    |
|-------------------------------------------------------------|----------------------------------------------------------------------------------------------------|
| Instruction ID*                                             | This field requires the user to enter the unique identification as<br>assigned by an instructing party for an instructed party in order<br>to identify the instruction.            |
|                                                             | The instruction identification is a point to point reference that<br>can be used between the instructing party and the instructed<br>party to refer to the individual instruction. |
|                                                             | This field has to be filled, but is not relevant for the processing in RTGS.                                                                                                    |
|                                                             | Required format: up to 35 characters                                                                                                    |
| End To End ID*                                              | This field requires the initiating party to enter the end-to-end identification to identify the transaction.                                                                       |
|                                                             | This identification is passed on, unchanged, throughout the<br>entire end-to-end chain. It can be used for reconciliation or to<br>link tasks relating to the transaction.         |
|                                                             | If no end-to-end identification was provided by the debtor, it is recommended to fill this field with 'NOTPROVIDED'.                                                               |
|                                                             | Default value: 'NOTPROVIDED'                                                                                                    |
|                                                             | Required format: up to 35 characters                                                                                                    |
| UETR (Generated)                                            | This field offers the possibility to enter a unique end-to-end reference of the payment transaction.                                                                               |
|                                                             | If the user does not fill this field, a random UETR is generated when the corresponding message is submitted.                                                                      |
|                                                             | Required format: 36 characters – up to 32 hexadecimal characters separated by hyphens as follows:                                                                                  |
|                                                             | xxxxxxx-xxxx-4xxx-yxxx-xxxxxxxxxxx                                                                                                    |
|                                                             | Character formats:                                                                                                    |
|                                                             | I x - any lowercase hexadecimal character                                                                                                    |
|                                                             | I 4 - fixed value                                                                                                    |
|                                                             | I y - either: 8, 9, a, b                                                                                                    |

## CUSTOMER CREDIT TRANSFER – NEW SCREEN – FI TO FI CUSTOMER CREDIT TRANS-FER – CREDIT TRANSFER TRANSACTION INFORMATION – PAYMENT ID\*

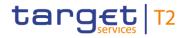

#### CUSTOMER CREDIT TRANSFER – NEW SCREEN – FI TO FI CUSTOMER CREDIT TRANS-FER – CREDIT TRANSFER TRANSACTION INFORMATION – PAYMENT ID\*

| Clearing System Reference | This field offers the possibility to enter a unique reference, as  |
|---------------------------|--------------------------------------------------------------------|
|                           | assigned by a clearing system, to unambiguously identify the       |
|                           | instruction. This field can be filled, but is not relevant for the |
|                           | processing in RTGS.                                                |
|                           | Required format: up to 35 characters                               |

Table 121 - CCT – New Screen – Payment ID

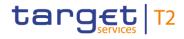

| Screenshot | E New Customer Credit Transfer                        | ז <b>?</b> | ¢ \$ | ወ   |
|------------|-------------------------------------------------------|------------|------|-----|
|            | Interhank Settlement*                                 |            |      | ^   |
|            | Payment (D*                                           |            |      |     |
|            | Settlement Time Request                               |            |      |     |
|            | rom Time Heatmans CST O                               |            |      |     |
|            | Till Time<br>HH3MMSS CEST 0                           |            |      |     |
|            | Rajest Time                                           |            |      | - 1 |
|            | HHAMASS CEF                                           |            |      | - 1 |
|            | Ourge                                                 |            |      | - 1 |
|            | Instructed Amount and Exchange Rate                   |            |      | - 1 |
|            | Payment Type Information                              |            |      | - 1 |
|            | Rupper                                                |            |      | - 1 |
|            | Empitance Information     Inspiratory Reporting     X | Add        |      |     |
|            |                                                       | Add        |      |     |
|            |                                                       | Add        |      |     |
|            | Utimate Creditor                                      |            |      |     |
|            | Utimate Deleter                                       |            |      | - 1 |
|            | Industring Party                                      |            |      | _   |
|            | Submit Rest Display timos Collapse All Espand All     |            |      |     |

#### 5.1.22.10 CCT – New Screen – Settlement Time Request

#### Figure 132 - CCT – New Screen – Settlement Time Request

#### Field Descriptions

## CUSTOMER CREDIT TRANSFER – NEW SCREEN – FI TO FI CUSTOMER CREDIT TRANS-FER – CREDIT TRANSFER TRANSACTION INFORMATION – SETTLEMENT TIME REQUEST

| From Time   | This field offers the possibility to enter an earliest debit time.<br>The entered time must be before the cut-off time.                                                             |
|-------------|----------------------------------------------------------------------------------------------------|
|             | The entered time must be before the 'Till Time' and before the 'Reject Time'.                                                                                                    |
|             | The user can enter the time manually or specify it by clicking on the clock button.                                                                                                 |
|             | Required format: HH-MM-SS                                                                                                    |
| Till Time   | This field offers the possibility to enter a latest debit time. The entered time must be before the cut-off time.<br>This field and the field 'Reject Time' are mutually exclusive. |
|             | The user can enter the time manually or specify it by clicking on the clock button.                                                                                                 |
|             | Required format: HH-MM-SS                                                                                                    |
| Reject Time | This field offers the possibility to enter a rejection time. The entered time must be before the cut-off time.                                                                      |
|             | This field and the field 'Till time' are mutually exclusive.                                                                                                    |
|             | The user can enter the time manually or specify it by clicking on the clock button.                                                                                                 |
|             | Required format: HH-MM-SS                                                                                                    |

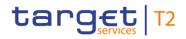

Table 122 - CCT – New Screen – Settlement Time Request

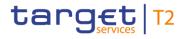

| Screenshot | E Vew Customer Credit Transfer                                                                                                    | ☆             | ? | ٠ | ወ        |
|------------|----------------------------------------------------------------------------------------------------|---------------|---|---|----------|
|            | Confire Agent*     Interland Settement*                                                                                                    |               |   |   | <u>^</u> |
|            | Interioran Sectorement*     Payment ID*                                                                                                    |               |   |   |          |
|            | Settlement Time Report     Corpus                                                                                                    |               |   |   |          |
|            | Curpts Curpt Exer Duct Exer Duct Curpt Exer Duct Curpt Exer Duct Curpt Exer Curpt Exer Duct Curpt Exer Curpt Exer Curpt E |               |   |   |          |
|            |                                                                                                    | Add<br>Delete |   |   |          |
|            | Instructed Amount and Exchange Rate                                                                                                    |               |   |   |          |
|            | Payment Type Information     Payment     Payment     Payment                                                                                                    |               |   |   |          |
|            | + Remittance Information                                                                                                    |               |   |   |          |
|            |                                                                                                    | Add<br>Add    |   |   |          |
|            | Instruction for Next Agent                                                                                                    | Add           |   |   |          |
|            | Utimate Crafter     Utimate Debter                                                                                                    |               |   |   |          |
|            | H         Existing Party           Solare         Rent         College Al         Segurd Al                                                                                                    |               |   |   |          |

#### 5.1.22.11 CCT - New Screen - Charges

#### Figure 133 - CCT – New Screen – Charges

#### Field Descriptions

#### CUSTOMER CREDIT TRANSFER – NEW SCREEN – FI TO FI CUSTOMER CREDIT TRANS-FER – CREDIT TRANSFER TRANSACTION INFORMATION – CHARGES

| Charge Bearer | This field offers the possibility to select which party (creditor or debtor) will pay charges for the processing of the instruction or if the charges are to be shared.                                                                                   |
|---------------|----------------------------------------------------------------------------------------------------|
|               | Possible values:                                                                                                    |
|               | I CRED (creditor)                                                                                                    |
|               | I DEBT (debtor)                                                                                                    |
|               | I SHAR (shared)                                                                                                    |
|               | I SLEV (as agreed in the service level and/or scheme)                                                                                                    |
|               | If the value 'CRED' is selected, at least one instance of the<br>underlying sub-section 'Charges Information' has to be filled in<br>order to communicate charges that have been deducted from<br>the instructed amount by the sending account holder(s). |
|               | Default value: 'SHAR'                                                                                                    |

#### Table 123 - CCT – New Screen – Charges

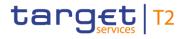

#### Screenshot

| - Charges Information      |                                     | Add    |
|----------------------------|-------------------------------------|--------|
| - Charges Information 1    |                                     | Delete |
| Amount                     | Currency (Code)                     |        |
| - Financial Institution ID |                                     |        |
| BICFI                      | LB                                  |        |
|                            |                                     |        |
| Clearing System ID Code    | Clearing System Member ID           |        |
|                            |                                     |        |
| Name                       |                                     |        |
| - Postal Address           |                                     |        |
| Department                 | Sub Department                      |        |
|                            |                                     |        |
| Street Name                | Building Number Building Name       |        |
|                            |                                     |        |
| Floor                      | Post Box Room                       |        |
| Post Code                  | Town Name Town Location Name        |        |
|                            |                                     |        |
| District Name              | Country Sub Division Country (Code) |        |
|                            |                                     |        |
| Address Line               |                                     |        |
| +                          |                                     |        |
|                            |                                     |        |

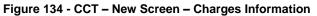

#### Field Descriptions

CUSTOMER CREDIT TRANSFER – NEW SCREEN – FI TO FI CUSTOMER CREDIT TRANS-FER – CREDIT TRANSFER TRANSACTION INFORMATION – CHARGES – CHARGES INFOR-MATION

|                 | MATION                                                                                      |
|-----------------|---------------------------------------------------------------------------------------------|
|                 |                                                                                             |
| Amount          | This field offers the possibility to enter an amount of charges to                          |
|                 | be paid by the charge bearer.                                                               |
|                 | If the section 'Charges Information' is filled, then an instructed                          |
|                 | amount has to be entered.                                                                   |
|                 | Required format: decimal, up to 18 total digits including 0 to 5                            |
|                 | fractional digits                                                                           |
| Currency (Code) | This field offers the possibility to enter the currency of the charges that are to be paid. |
|                 | Required format: 3 characters                                                               |

#### Table 124 - CCT – New Screen – Charges Information

| CUSTOMER CREDIT TRANSFER – NEW SCREEN – FI TO FI CUSTOMER CREDIT TRANS-<br>FER – CREDIT TRANSFER TRANSACTION INFORMATION – CHARGES – CHARGES INFOR-<br>MATION – FINANCIAL INSTITUTION ID |                                                                                                    |
|----------------------------------------------------------------------------------------------------|----------------------------------------------------------------------------------------------------|
| BICFI                                                                                                    | This field offers the possibility to enter the BIC of the charge<br>bearer.<br>Required format: 8 or 11 characters |
| LEI                                                                                                    | This field offers the possibility to enter the LEI of the charge bearer, as defined by ISO 17442:2012.             |

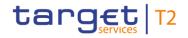

| CUSTOMER CREDIT TRANSFER – NEW SCREEN – FI TO FI CUSTOMER CREDIT TRANS-<br>FER – CREDIT TRANSFER TRANSACTION INFORMATION – CHARGES – CHARGES INFOR-<br>MATION – FINANCIAL INSTITUTION ID |                                                                                                    |
|----------------------------------------------------------------------------------------------------|----------------------------------------------------------------------------------------------------|
|                                                                                                    | Required format: 20 total characters, starting with 18 alphanumeric characters and ending with 2 numeric characters                                                                                                    |
| Clearing System ID Code                                                                                                    | This field offers the possibility to enter the clearing system<br>identification code of the charge bearer.<br>This field is mandatory when the field 'Clearing System Member<br>ID' is filled.<br>All codes included in the external code set for<br>'ExternalClearingSystemIdentification1Code' published by ISO<br>20022 can be used.<br>Required format: 5 characters                       |
| Clearing System Member ID                                                                                                    | This field offers the possibility to enter the clearing system<br>member identification of the charge bearer.<br>Required format: up to 28 characters                                                                                                    |
| Name                                                                                                    | This field offers the possibility to enter the name of the charge<br>bearer.<br>If the field 'BICFI' is not filled, then the field 'Name' has to be<br>filled. In addition to the field 'Name', either the fields 'Town<br>Name' and 'Country (Code)' or the field 'Address Line' in the<br>underlying sub-section 'Postal Address' have to be filled.<br>Required format: up to 140 characters |

Table 125 - CCT – New Screen – Charges Information – FI ID

#### CUSTOMER CREDIT TRANSFER – NEW SCREEN – FI TO FI CUSTOMER CREDIT TRANS-FER – CREDIT TRANSFER TRANSACTION INFORMATION – CHARGES – CHARGES INFOR-MATION – FINANCIAL INSTITUTION ID – POSTAL ADDRESS

| Department     | This field offers the possibility to enter the department of the charge bearer.     |
|----------------|-------------------------------------------------------------------------------------|
|                | Required format: up to 70 characters                                                |
| Sub Department | This field offers the possibility to enter the sub-department of the charge bearer. |
|                | Required format: up to 70 characters                                                |

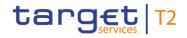

#### CUSTOMER CREDIT TRANSFER – NEW SCREEN – FI TO FI CUSTOMER CREDIT TRANS-FER – CREDIT TRANSFER TRANSACTION INFORMATION – CHARGES – CHARGES INFOR-MATION – FINANCIAL INSTITUTION ID – POSTAL ADDRESS

| Street Name        | This field offers the possibility to enter the name of the street of<br>the charge bearer.<br>Required format: up to 70 characters |
|--------------------|----------------------------------------------------------------------------------------------------|
| Building Number    | This field offers the possibility to enter the building number of<br>the charge bearer.<br>Required format: up to 16 characters    |
| Building Name      | This field offers the possibility to enter the building name of the charge bearer.<br>Required format: up to 35 characters         |
| Floor              | This field offers the possibility to enter the floor number of the charge bearer.<br>Required format: up to 70 characters          |
| Post Box           | This field offers the possibility to enter the post box of the charge bearer.<br>Required format: up to 16 characters              |
| Room               | This field offers the possibility to enter the room number of the charge bearer.<br>Required format: up to 70 characters           |
| Post Code          | This field offers the possibility to enter the post code of the charge bearer.<br>Required format: up to 16 characters             |
| Town Name          | This field offers the possibility to enter the town name of the charge bearer.<br>Required format: up to 35 characters             |
| Town Location Name | This field offers the possibility to enter the town location name<br>of the charge bearer.<br>Required format: up to 35 characters |
| District Name      | This field offers the possibility to enter the district name of the charge bearer.                                                 |

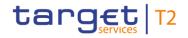

| CUSTOMER CREDIT TRANSFER – NEW SCREEN – FI TO FI CUSTOMER CREDIT TRANS-  |                                                                                                    |
|--------------------------------------------------------------------------|----------------------------------------------------------------------------------------------------|
| FER – CREDIT TRANSFER TRANSACTION INFORMATION – CHARGES – CHARGES INFOR- |                                                                                                    |
| MATION – FINANCIAL INSTITUTION ID – POSTAL ADDRESS                       |                                                                                                    |
|                                                                          | Required format: up to 35 characters                                                                                              |
| Country Sub Division                                                     | This field offers the possibility to enter the country sub-division of the charge bearer.<br>Required format: up to 35 characters |
| Country (Code)                                                           | This field offers the possibility to enter the country code of the charge bearer.<br>Required format: 2 characters                |
| Address Line                                                             | This field offers the possibility to enter the address of the charge bearer.                                                      |
|                                                                          | If the sub-section 'Postal Address' is used to identify the charge bearer, the following applies:                                 |
|                                                                          | I If the field 'Address Line' is used, then all other fields in the section 'Postal Address' must be empty.                       |
|                                                                          | I If the field 'Address Line' is not used, then the fields 'Town Name' and 'Country (Code)' have to be filled.                    |
|                                                                          | The user can add a new address line by clicking on the '+' button.                                                                |
|                                                                          | Max. number of lines: 3                                                                                                    |
|                                                                          | Required format: up to 35 characters per line                                                                                     |

#### Table 126 - CCT – New Screen – Charges Information – FI ID – Postal Address

Note: The user can click on the 'Add' button next to the divider of the 'Charges Information' section in order to add new sub-sections with new input fields to the 'Charges Information' section. The maximum number of sub-sections is 12. The user can click on the 'Delete' button to delete a sub-section.

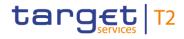

#### Screenshot New Customer Credit Transfer + Interbank Settlement\* + Payment ID\* + Settlement Time Request + Charges Instructed Amount and Exchange Rate Instructed Amount Corrency (Cole) Exchange Rate + Payment Type Information + Purpose + Remittance Information + Regulatory Reporting Add + Instruction for Creditor Agent Add + Instruction for Next Agent Add + Ultimate Creditor + Ultimate Debtor + Initiating Party + Previous Instructing Agents Submit Reset Display Errors Collapse All Expand All

#### 5.1.22.12 CCT – New Screen – Instructed Amount and Exchange Rate

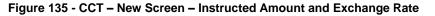

#### Field Descriptions

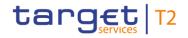

|                   | ER – NEW SCREEN – FI TO FI CUSTOMER CREDIT TRANS-<br>ANSACTION INFORMATION – INSTRUCTED AMOUNT AND<br>EXCHANGE RATE                                                                                                    |
|-------------------|----------------------------------------------------------------------------------------------------|
| Instructed Amount | This field offers the possibility to enter the amount of money to<br>be transferred between the debtor and the creditor. It<br>represents the amount before the deduction of charges,<br>expressed in the currency as ordered by the initiating party.<br>Required format: decimal, up to 18 total digits including 0 to 5<br>fractional digits                                                                                                    |
| Currency (Code)   | This field offers the possibility to enter the currency code for the transfer of the instructed amount.<br>Required format: 3 characters                                                                                                    |
| Exchange Rate     | This field offers the possibility to enter an exchange rate as a factor by which one currency is converted into another.<br>If the currency code of the interbank settlement amount is different from the currency code of the instructed amount, the field 'Exchange Rate' is mandatory. If the currency code of the interbank settlement amount is the same as the currency code of the instructed amount, entering an exchange rate is not possible. If no instructed amount is provided, entering an exchange rate is also not possible.<br>Required format: decimal, up to 11 total digits including 10 fractional digits |

Table 127 - CCT – New Screen – Instructed Amount and Exchange Rate

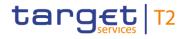

| Screenshot | E S New Customer Credit Transfer                      | ? | ۵ | ወ   |
|------------|-------------------------------------------------------|---|---|-----|
|            | Instructed Amount and Exchange Rate                   |   |   | ^   |
|            | Payment Type Information Instruction Priority         |   |   |     |
|            |                                                       | _ |   |     |
|            | Service Level      Add      Detect                    | _ |   |     |
|            | Code Proprietary                                      |   |   |     |
|            | Lool Instrument     Cole Proprietary                  |   |   |     |
|            | Coor money                                            |   |   | - 1 |
|            | <ul> <li>Category Purpose</li> </ul>                  |   |   | - 1 |
|            | Code Poprintary                                       |   |   | - 1 |
|            | Repose                                                |   |   | - 1 |
|            | Remittance Information                                |   |   | - 1 |
|            | Add                                                   |   |   | - 1 |
|            | Instruction for Creditor Agent                        |   |   | - 1 |
|            | 1 Instruction for Next Agent Add                      |   |   |     |
|            | Utimate Creditor                                      |   |   | _   |
|            | Schmitt Arset Display Errors. Collapor Al. Espand All |   |   | ~   |

#### 5.1.22.13 CCT - New Screen - Payment Type Information

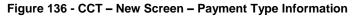

#### Field Descriptions

CUSTOMER CREDIT TRANSFER – NEW SCREEN – FI TO FI CUSTOMER CREDIT TRANS-FER – CREDIT TRANSFER TRANSACTION INFORMATION – PAYMENT TYPE INFORMATION

| Instruction Priority | This field offers the possibility to select the priority for the processing of the instruction. |
|----------------------|-------------------------------------------------------------------------------------------------|
|                      | Possible values:                                                                                |
|                      | I HIGH                                                                                          |
|                      | I NORM                                                                                          |
|                      | Note: The instruction priority is not to be used for the settlement                             |
|                      | priority. The user needs to refer to the field 'Settlement Priority'                            |
|                      | in the section 'Interbank Settlement' in order to specify                                       |
|                      | information about the settlement priority.                                                      |

Table 128 - CCT – New Screen – Payment Type Information

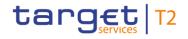

| CUSTOMER CREDIT TRANSFER – NEW SCREEN – FI TO FI CUSTOMER CREDIT TRANS- |                                                                                                    |  |  |  |
|-------------------------------------------------------------------------|----------------------------------------------------------------------------------------------------|--|--|--|
| FER – CREDIT TRANSFER TRA                                               | NSACTION INFORMATION – PAYMENT TYPE INFORMATION                                                                                                    |  |  |  |
|                                                                         | – SERVICE LEVEL                                                                                                    |  |  |  |
| Code                                                                    | This field offers the possibility to enter a service level code to specify a pre-agreed service or level of service between the parties.<br>This field and the field 'Proprietary' are mutually exclusive.<br>All codes included in the external code set for 'ExternalServiceLevel1Code' published by ISO 20022 can be used.<br>Required format: up to 4 characters |  |  |  |
| Proprietary                                                             | This field offers the possibility to enter a service level in proprietary form.<br>This field and the field 'Code' are mutually exclusive.<br>Required format: up to 35 characters                                                                                                    |  |  |  |

#### Table 129 - CCT – New Screen – Payment Type Information – Service Level

The user can click on the 'Add' button next to the divider of the 'Service Level' section in order to add new sub-sections with new input fields to the 'Service Level' section. The maximum number of sub-sections is 3. The user can click on the 'Delete' button to delete a sub-section.

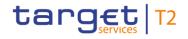

| CUSTOMER CREDIT TRANSFER – NEW SCREEN – FI TO FI CUSTOMER CREDIT TRANS- |                                                                                                    |  |  |
|-------------------------------------------------------------------------|----------------------------------------------------------------------------------------------------|--|--|
| FER – CREDIT TRANSI                                                     | FER TRANSACTION INFORMATION – PAYMENT TYPE INFORMATION                                                        |  |  |
|                                                                         | – LOCAL INSTRUMENT                                                                                            |  |  |
| Code                                                                    | This field offers the possibility to enter a local instrument code.                                           |  |  |
|                                                                         | Possible values:                                                                                              |  |  |
|                                                                         | I MANP (Mandated Payment)                                                                                     |  |  |
|                                                                         | Codes of external code sets can be used but will be ignored by RTGS.                                          |  |  |
|                                                                         | This field and the field 'Proprietary' are mutually exclusive.                                                |  |  |
|                                                                         | The code 'MANP' is required if the message is sent by the responsible CB on behalf of an RTGS Account Holder. |  |  |
|                                                                         | Required format: up to 35 characters                                                                          |  |  |
| Proprietary                                                             | This field offers the possibility to enter the local instrument in proprietary form.                          |  |  |
|                                                                         | This field and the field 'Code' are mutually exclusive.                                                       |  |  |
|                                                                         | Required format: up to 35 characters                                                                          |  |  |

#### Table 130 - CCT – New Screen – Payment Type Information – Local Instrument

| CUSTOMER CREDIT TRANSFER – NEW SCREEN – FI TO FI CUSTOMER CREDIT TRANS-<br>FER – CREDIT TRANSFER TRANSACTION INFORMATION – PAYMENT TYPE INFORMATIO |                                                                                                    |  |  |  |  |
|----------------------------------------------------------------------------------------------------|----------------------------------------------------------------------------------------------------|--|--|--|--|
|                                                                                                    | – CATEGORY PURPOSE                                                                                                    |  |  |  |  |
| Code                                                                                                    | This field offers the possibility to enter a category purpose code.                                                                                   |  |  |  |  |
|                                                                                                    | This field and the field 'Proprietary' are mutually exclusive.                                                                                        |  |  |  |  |
|                                                                                                    | All codes included in the external code set for<br>'ExternalCategoryPurpose1Code' published by ISO 20022 can<br>be used, but will be ignored by RTGS. |  |  |  |  |
|                                                                                                    | Required format: up to 4 characters                                                                                                    |  |  |  |  |
| Proprietary                                                                                                    | This field offers the possibility to enter the category purpose in proprietary form.                                                                  |  |  |  |  |
|                                                                                                    | This field and the field 'Code' are mutually exclusive.                                                                                               |  |  |  |  |
|                                                                                                    | Required format: up to 35 characters                                                                                                    |  |  |  |  |

#### Table 131 - CCT – New Screen – Payment Type Information – Category Purpose

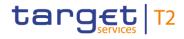

| Screenshot | E New Co             | ustomer Credit Transfer<br>mer Gredit Transfer |             | ል       | ? | ٠ | ወ   |
|------------|----------------------|------------------------------------------------|-------------|---------|---|---|-----|
|            | New case             | Creater Agent                                  |             |         |   |   |     |
|            |                      | + Interbank Settlement*                        |             |         | - |   |     |
|            |                      | + Payment ID*                                  |             |         | _ |   |     |
|            |                      | + Settlement Time Request                      |             |         | - |   |     |
|            |                      | + Charges                                      |             |         | - |   |     |
|            |                      | + Instructed Amount and Exchange Rate          |             |         | _ |   |     |
|            |                      | + Payment Type Information                     |             |         | _ |   | - 1 |
|            |                      | - Purpose                                      |             |         | _ |   | - 1 |
|            |                      | Code                                           | Proprietary |         | _ |   |     |
|            |                      |                                                |             |         |   |   | - 1 |
|            |                      | + Remittance Information                       |             |         | _ |   |     |
|            |                      | + Regulatory Reporting                         |             | <br>Add | 1 |   |     |
|            |                      | + Instruction for Creditor Agent               |             | Add     | 1 |   |     |
|            |                      | + Instruction for Next Agent                   |             | Add     | 1 |   |     |
|            |                      | + Ultimate Creditor                            |             |         |   |   | - 1 |
|            |                      | + Ultimate Debtor                              |             |         | _ |   | - 1 |
|            |                      | + Initiating Party                             |             |         | _ |   | - 1 |
|            |                      | + Previous Instructing Agents                  |             |         |   |   |     |
|            |                      | + Intermediary Agents                          |             |         |   |   |     |
|            |                      |                                                |             |         |   |   | - 1 |
|            | Submit Reset Display | Errors Collapse Ali Expand Ali                 |             |         |   |   |     |

#### 5.1.22.14 CCT - New Screen - Purpose

#### Figure 137 - CCT – New Screen – Purpose

#### Field Descriptions

|                                                         | CUSTOMER CREDIT TRANSFER – NEW SCREEN – FI TO FI CUSTOMER CREDIT TRANS- |
|---------------------------------------------------------|-------------------------------------------------------------------------|
| FER – CREDIT TRANSFER TRANSACTION INFORMATION – PURPOSE | FER – CREDIT TRANSFER TRANSACTION INFORMATION – PURPOSE                 |

| Code        | This field offers the possibility to enter a purpose code.                                                    |  |  |  |  |  |  |
|-------------|----------------------------------------------------------------------------------------------------|--|--|--|--|--|--|
|             | This field and the field 'Proprietary' are mutually exclusive.                                                |  |  |  |  |  |  |
|             | All codes included in the external code set for<br>'ExternalPurpose1Code' published by ISO 20022 can be used, |  |  |  |  |  |  |
|             | but will be ignored by RTGS.                                                                                  |  |  |  |  |  |  |
|             | Required format: up to 4 characters                                                                           |  |  |  |  |  |  |
| Proprietary | This field offers the possibility to enter the purpose in proprietary form.                                   |  |  |  |  |  |  |
|             | This field and the field 'Code' are mutually exclusive.                                                       |  |  |  |  |  |  |
|             | Required format: up to 35 characters                                                                          |  |  |  |  |  |  |

#### Table 132 - CCT – New Screen – Purpose

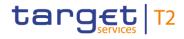

| t 📃 🜌 | New Customer Credit Transfer<br>New Customer Gredit Transfer | ☆   | ? | ٠ |  |
|-------|--------------------------------------------------------------|-----|---|---|--|
|       | + Creditor Agent*                                            |     | _ |   |  |
|       | + Interbank Settlement*                                      |     | _ |   |  |
|       | + Payment ID*                                                |     | _ |   |  |
|       | + Settlement Time Request                                    |     | _ |   |  |
|       | + Charges                                                    |     | _ |   |  |
|       | + Instructed Amount and Exchange Rate                        |     |   |   |  |
|       | Payment Type Information                                     |     |   |   |  |
|       | + Purpose                                                    |     |   |   |  |
|       | - Remittance Information                                     |     |   |   |  |
|       | Unstructured                                                 |     | 1 |   |  |
|       | Regulatory Reporting                                         | Add | ] |   |  |
|       | + Instruction for Creditor Agent                             | Add | ] |   |  |
|       | Instruction for Next Agent                                   | Add | ] |   |  |
|       | Ultimate Greditor                                            |     |   |   |  |
|       | + Ultimate Debtor                                            |     |   |   |  |
|       | + Initiating Party                                           |     |   |   |  |
|       | Previous Instructing Agents                                  |     |   |   |  |
|       | + Intermediary Agents                                        |     |   |   |  |

#### 5.1.22.15 CCT - New Screen - Remittance Information

#### Figure 138 - CCT – New Screen – Remittance Information

#### Field Descriptions

CUSTOMER CREDIT TRANSFER – NEW SCREEN – FI TO FI CUSTOMER CREDIT TRANS-FER – CREDIT TRANSFER TRANSACTION INFORMATION – REMITTANCE INFORMATION

| Unstructured | This field offers the possibility to enter unstructured remittance |
|--------------|--------------------------------------------------------------------|
|              | information to enable the matching of an entry with the items      |
|              | that the payment order is intended to settle.                      |
|              | Required format: up to 140 characters                              |

 Table 133 - CCT – New Screen – Remittance Information

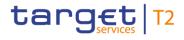

|              | Remittance Information                                                                                 |        |    |       |
|--------------|----------------------------------------------------------------------------------------------------|--------|----|-------|
|              | - Regulatory Reporting                                                                                 | Add    | -  |       |
|              | Regulatory Reporting 1                                                                                 | Delete | -  |       |
|              | Credit Debit Reporting Indicator           Image: Credit Debit Reporting Indicator           Authority |        |    |       |
|              | Name Country Ecdel                                                                                     |        | -  |       |
|              | - Details                                                                                              | Add    | _  |       |
|              | Details 1                                                                                              | Delete |    |       |
|              | Type Date<br>Date<br>10 YMY+MA-DD                                                                      |        |    |       |
|              | Country (Code) Code                                                                                    |        |    |       |
|              | Amount Currency                                                                                        |        |    |       |
|              | telomation                                                                                             |        |    |       |
|              | Instruction for Coellise Agent                                                                         | bbA    | L. |       |
|              | + Instruction for Next Agent                                                                           | Add    | -  |       |
|              | + Uttimate Creditor                                                                                    |        | _  |       |
| Submit Reset | Display Errors Collapse AB Espand AB                                                                   |        |    | <br>- |

#### 5.1.22.16 CCT - New Screen - Regulatory Reporting

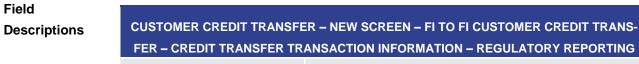

| Credit Debit Reporting Indicator | This field offers the possibility to select whether to use regulatory reporting for the debit side, the credit side or both sides of the transaction. |
|----------------------------------|----------------------------------------------------------------------------------------------------|
|                                  | Possible values:                                                                                                    |
|                                  | I CRED (credit side)                                                                                                    |
|                                  | I DEBT (debit side)                                                                                                    |
|                                  | I BOTH (both sides)                                                                                                    |
|                                  | The usage of regulatory reporting must be bilaterally agreed on within the local community.                                                           |
|                                  | Example of Usage: CB reporting                                                                                                    |

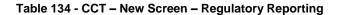

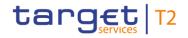

# CUSTOMER CREDIT TRANSFER – NEW SCREEN – FI TO FI CUSTOMER CREDIT TRANS FER – CREDIT TRANSFER TRANSACTION INFORMATION – REGULATORY REPORTING – AUTHORITY Name This field offers the possibility to enter the name of the regulating authority. Required format: up to 140 characters Country (Code) This field offers the possibility to enter the country code of the regulating authority. Required format: 2 characters

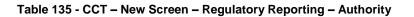

Note: The user can click on the 'Add' button next to the divider of the 'Regulatory Reporting' section in order to add new sub-sections for another regulating authority to the 'Regulatory Reporting' section. The maximum number of sub-sections is 10. The user can click on the 'Delete' button to delete a sub-section.

|                | ER – NEW SCREEN – FI TO FI CUSTOMER CREDIT TRANS-<br>ANSACTION INFORMATION – REGULATORY REPORTING –<br>AUTHORITY – DETAILS                                                                                                    |
|----------------|----------------------------------------------------------------------------------------------------|
| Туре           | This field offers the possibility to enter the type of the information supplied in the regulatory reporting details. Required format: up to 35 characters                                                                                   |
| Date           | This field offers the possibility to enter the date related to the specified type of regulatory reporting details.<br>The user can enter the date manually or specify it by clicking on the calendar button.<br>Required format: YYYY-MM-DD |
| Country (Code) | This field offers the possibility to enter the country code of the country related to the specified type of regulatory reporting details.<br>Required format: 2 characters                                                                  |
| Code           | This field offers the possibility to enter the nature, purpose and reason for the transaction to be reported for regulatory and statutory requirements in a coded form.                                                                     |

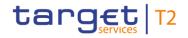

| CUSTOMER CREDIT TRANSFER – NEW SCREEN – FI TO FI CUSTOMER CREDIT TRANS- |                                                                                                    |  |  |
|-------------------------------------------------------------------------|----------------------------------------------------------------------------------------------------|--|--|
| FER – CREDIT TRANSFER TRA                                               | ANSACTION INFORMATION – REGULATORY REPORTING –                                                                                                    |  |  |
|                                                                         | AUTHORITY – DETAILS                                                                                                    |  |  |
|                                                                         | Required format: up to 10 characters                                                                                                    |  |  |
| Amount                                                                  | This field offers the possibility to enter the amount of money to<br>be reported for regulatory and statutory requirements.<br>Required format: decimal, up to 18 total digits including 5<br>fractional digits                                                                |  |  |
| Currency                                                                | This field offers the possibility to enter a currency code for the amount.<br>Required format: 3 characters                                                                                                    |  |  |
| Information                                                             | This field offers the possibility to enter additional details that<br>cater for specific domestic regulatory requirements.<br>The user can add a new line to provide additional information<br>by clicking on the '+' button.<br>Required format: up to 35 characters per line |  |  |

Table 136 - CCT - New Screen - Regulatory Reporting - Authority - Details

Note: The user can click on the 'Add' button next to the divider of the 'Details' section in order to add more sub-sections to the 'Details' section. The maximum number of subsections is 12. The user can click on the 'Delete' button to delete a sub-section.

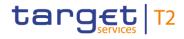

| Screenshot = | New Customer Credit Transfer<br>New Customer Ondit Transfer           | ☆      | ? | ٠ | ወ   |
|--------------|-----------------------------------------------------------------------|--------|---|---|-----|
|              | Settlament Time Report                                                |        | _ |   | •   |
|              | ◆ Смув                                                                |        | _ |   |     |
|              | + Instructed Amount and Exchange Rate                                 |        | _ |   |     |
|              | + Rayment Type Information                                            |        | _ |   |     |
|              | + Purpose                                                             |        | _ |   |     |
|              | + Remittance Information                                              |        | - |   |     |
|              | + Regulatory Reporting                                                | Add    | 1 |   | - 1 |
|              | Instruction for Creditor Agent                                        | Add    | 1 |   |     |
|              | Instruction for Creditor Agent 1     Code     Instruction Information | Delete |   |   |     |
|              | Instruction for Next Agent                                            | Add    | 1 |   |     |
|              | Utimute Creditor     Utimute Deletor                                  |        | _ |   |     |
|              | Inditating Party                                                      |        |   |   |     |
|              | Previous Instructing Agents                                           |        | _ |   |     |
|              | Intermediary Agents                                                   |        | _ |   |     |
|              | Related Remittance Information                                        |        | _ |   |     |
| Submit       | Next Diply Imm Collaps Al Expand Al                                   |        |   |   |     |

#### 5.1.22.17 CCT – New Screen – Instruction for Creditor Agent

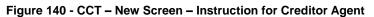

#### Field Descriptions

CUSTOMER CREDIT TRANSFER – NEW SCREEN – FI TO FI CUSTOMER CREDIT TRANS-FER – CREDIT TRANSFER TRANSACTION INFORMATION – INSTRUCTION FOR CREDITOR AGENT

| Code                    | This field offers the possibility to select an instruction code to<br>specify further instructions concerning the processing of the<br>payment instruction, provided by the sending agent to the<br>creditor agent. |
|-------------------------|----------------------------------------------------------------------------------------------------|
|                         | Possible values:                                                                                                    |
|                         | I CHQB (Pay creditor by cheque)                                                                                                    |
|                         | I HOLD (Hold cash for creditor, who will call and pay on identification)                                                                                                    |
|                         | I PHOB (Contact creditor by phone)                                                                                                    |
|                         | I TELB (Contact creditor by most efficient means of telecommunication)                                                                                                    |
|                         | If the code 'CHQB' is used, the section 'Creditor Account ID' must be empty.                                                                                                    |
| Instruction Information | This field offers the possibility to enter further information complementing the above-noted code instructions.                                                                                                    |
|                         | This field is only active when the field 'Code' is filled with the value 'PHOB' in order to indicate a phone number.                                                                                                |
|                         | Required format: up to 140 characters                                                                                                    |

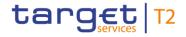

#### Table 137 - CCT – New Screen – Instruction for Creditor Agent

Note: The user can click on the 'Add' button next to the divider of the 'Instruction for Creditor Agent' section in order to add more sub-sections to the 'Instruction for Creditor Agent' section. The maximum number of sub-sections is 2. The user can click on the 'Delete' button to delete a sub-section.

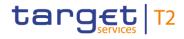

#### Screenshot New Customer Credit Transfer 🕁 ? 🌣 🙂 ≡ + Cre + Interbank S + Payment ID\* + Settlement Time R + Charges + Instructed Amount and Exchange Rat + Payment Type Informat + Purpose + Remitta Add + Regulatory Repo + Instruction for Creditor Agent Add - Instruction for Next Agent Add - Instruction for Next Agent 1 truction Information + UR + UR + Initiating Party + Collapse All Expand All

#### 5.1.22.18 CCT – New Screen – Instruction for Next Agent

#### Figure 141 - CCT – New Screen – Instruction for Next Agent

#### Field Descriptions

CUSTOMER CREDIT TRANSFER – NEW SCREEN – FI TO FI CUSTOMER CREDIT TRANS-FER – CREDIT TRANSFER TRANSACTION INFORMATION – INSTRUCTION FOR NEXT AGENT

| Instruction Information | This field offers the possibility to enter further information<br>related to the processing of the payment instruction that may<br>need to be acted upon by the next agent.                            |
|-------------------------|----------------------------------------------------------------------------------------------------|
|                         | This field is used when the next agent may not be the creditor agent.                                                                                                    |
|                         | The instruction can relate to a level of service, can be an instruction that has to be executed by the agent or can be information required by the next agent.<br>Required format: up to 35 characters |

#### Table 138 - CCT – New Screen – Instruction for Next Agent

Note: The user can click on the 'Add' button next to the divider of the 'Instruction for Next Agent' section in order to add more sub-sections to the 'Instruction for Next Agent' section. The maximum number of sub-sections is 6. The user can click on the 'Delete' button to delete a sub-section.

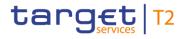

| Screenshot | E Z New Customer Credit Transfer                                                                                                    | <u>ک</u> | ? * | \$<br>ወ |
|------------|----------------------------------------------------------------------------------------------------|----------|-----|---------|
|            |                                                                                                    | Add      |     | ^       |
|            | Utilimate Creditor Name Country of Residence                                                                                                    |          |     |         |
|            | Pottal Address                                                                                                    |          |     |         |
|            | Dipartineer Kab Dipartineer           Dipartineer         Kab Dipartineer           Street Name         Building Namber         Building Namber                                                                                                    |          |     |         |
|            | Filter and the second second s |          |     |         |
|            | Post Code Town Name Town Location Name                                                                                                    |          |     |         |
|            | District Name Country Sub Division Country (Code)                                                                                                    |          |     |         |
|            | • o                                                                                                    |          |     |         |
|            | Utimate Debter     Ideater     Ideater     Ideater                                                                                                    |          |     |         |
|            | Previous Instructing Agents                                                                                                    |          |     |         |
|            | Intermediary Agenta     Intermediary Agenta     Intermediary Agenta     Intermediary Agenta     Intermediary Agenta                                                                                                    |          |     |         |
|            | Balanti         Reset         Diplay Impr         Collapse AI         Equal AI                                                                                                    |          |     | <br>    |

#### 5.1.22.19 CCT - New Screen - Ultimate Creditor

#### Figure 142 - CCT – New Screen – Ultimate Creditor

#### Field Descriptions

#### CUSTOMER CREDIT TRANSFER – NEW SCREEN – FI TO FI CUSTOMER CREDIT TRANS-FER – CREDIT TRANSFER TRANSACTION INFORMATION – ULTIMATE CREDITOR

| Name                 | This field offers the possibility to enter the name of the ultimate creditor.<br>Required format: up to 140 characters            |
|----------------------|----------------------------------------------------------------------------------------------------|
| Country of Residence | This field offers the possibility to enter the country of residence<br>of the ultimate creditor.<br>Required format: 2 characters |

Table 139 - CCT – New Screen – Ultimate Creditor

|                | ER – NEW SCREEN – FI TO FI CUSTOMER CREDIT TRANS-<br>TRANSACTION INFORMATION – ULTIMATE CREDITOR –<br>POSTAL ADDRESS            |
|----------------|----------------------------------------------------------------------------------------------------|
| Department     | This field offers the possibility to enter the department of the ultimate creditor.<br>Required format: up to 70 characters     |
| Sub Department | This field offers the possibility to enter the sub-department of the ultimate creditor.<br>Required format: up to 70 characters |

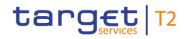

|                                       | ER – NEW SCREEN – FI TO FI CUSTOMER CREDIT TRANS-<br>TRANSACTION INFORMATION – ULTIMATE CREDITOR –<br>POSTAL ADDRESS |
|---------------------------------------|----------------------------------------------------------------------------------------------------|
| Street Name                           | This field offers the possibility to enter the name of the street of the ultimate creditor.                          |
| Building Number                       | Required format: up to 70 characters<br>This field offers the possibility to enter the building number of            |
| , , , , , , , , , , , , , , , , , , , | the ultimate creditor.<br>Required format: up to 16 characters                                                       |
| Building Name                         | This field offers the possibility to enter the building name of the ultimate creditor.                               |
|                                       | Required format: up to 35 characters                                                                                 |
| Floor                                 | This field offers the possibility to enter the floor number of the ultimate creditor.                                |
|                                       | Required format: up to 70 characters                                                                                 |
| Post Box                              | This field offers the possibility to enter the post box of the ultimate creditor.                                    |
|                                       | Required format: up to 16 characters                                                                                 |
| Room                                  | This field offers the possibility to enter the room number of the ultimate creditor.                                 |
|                                       | Required format: up to 70 characters                                                                                 |
| Post Code                             | This field offers the possibility to enter the post code of the ultimate creditor.                                   |
|                                       | Required format: up to 16 characters                                                                                 |
| Town Name                             | This field offers the possibility to enter the town name of the ultimate creditor.                                   |
|                                       | Required format: up to 35 characters                                                                                 |
| Town Location Name                    | This field offers the possibility to enter the town location name of the ultimate creditor.                          |
|                                       | Required format: up to 35 characters                                                                                 |

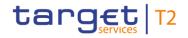

# CUSTOMER CREDIT TRANSFER – NEW SCREEN – FI TO FI CUSTOMER CREDIT TRANS-FER – CREDIT TRANSFER TRANSACTION INFORMATION – ULTIMATE CREDITOR –

|                      | POSTAL ADDRESS                                                                                                    |
|----------------------|----------------------------------------------------------------------------------------------------|
| District Name        | This field offers the possibility to enter the district name of the ultimate creditor.<br>Required format: up to 35 characters           |
| Country Sub-Division | This field offers the possibility to enter the country sub-division<br>of the ultimate creditor.<br>Required format: up to 35 characters |
| Country (Code)       | This field offers the possibility to enter the country code of the ultimate creditor.<br>Required format: 2 characters                   |

Table 140 - CCT – New Screen – Ultimate Creditor – Postal Address

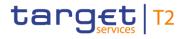

#### Screenshot

| New Customer Credit Trans                | <sup>er</sup> ት                                       | ?  | ٠ | ሮ |
|------------------------------------------|-------------------------------------------------------|----|---|---|
| - Ultimate Creditor                      |                                                       |    |   |   |
| Name                                     | Country of Residence                                  |    |   |   |
|                                          |                                                       |    |   |   |
| + Postal Add                             | 55                                                    |    |   |   |
| - ID<br>Organisatio                      | 16                                                    |    |   |   |
| BIC                                      | LE                                                    |    |   |   |
|                                          |                                                       |    |   |   |
| - Othe                                   | Add                                                   | 1  |   |   |
|                                          | Other 1 Delet                                         | te |   |   |
| _                                        | 0                                                     |    |   |   |
|                                          | Other Optional     Scheme Code     Scheme Proprietary |    |   |   |
|                                          |                                                       |    |   |   |
|                                          | lisuw                                                 |    |   |   |
|                                          |                                                       |    |   |   |
| Private ID                               |                                                       |    |   |   |
| Birth Date                               | Province of Birth City of Birth Country of Birth      | _  |   |   |
| a vov                                    |                                                       |    |   |   |
| + Othe                                   | Add                                                   | ł  |   |   |
| _                                        |                                                       |    |   |   |
| + Ultimate Debtor                        |                                                       |    |   |   |
| Submit Reset Display Errors Collapse All | Expand All                                            |    |   |   |

Figure 143 - CCT – New Screen – Ultimate Creditor – Organisation ID

#### Field Descriptions

CUSTOMER CREDIT TRANSFER – NEW SCREEN – FI TO FI CUSTOMER CREDIT TRANS-FER – CREDIT TRANSFER TRANSACTION INFORMATION – ULTIMATE CREDITOR – ID – ORGANISATION ID

It is mandatory to fill either the section 'Organisation ID' or the section 'Private ID'.

| BIC | This field offers the possibility to enter the BIC of the ultimate creditor.<br>Required format: 8 or 11 characters                                                                                                    |
|-----|----------------------------------------------------------------------------------------------------|
| LEI | This field offers the possibility to enter the LEI of the ultimate creditor, as defined by ISO 17442:2012.<br>Required format: 20 total characters, starting with 18 alphanumeric characters and ending with 2 numeric characters |

Table 141 - CCT – New Screen – Ultimate Creditor – Organisation ID

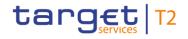

| CUSTOMER CREDIT TRANSFER – NEW SCREEN – FI TO FI CUSTOMER CREDIT TRANS-<br>FER – CREDIT TRANSFER TRANSACTION INFORMATION – ULTIMATE CREDITOR – ID – |                                                                                                    |  |
|----------------------------------------------------------------------------------------------------|----------------------------------------------------------------------------------------------------|--|
|                                                                                                    | ORGANISATION ID – OTHER                                                                                                    |  |
| ID                                                                                                    | This field offers the possibility to enter an organisation<br>identification for the ultimate creditor.<br>This field is mandatory if either the other optional fields 'Scheme<br>Code' or 'Scheme Proprietary' are used.<br>Required format: up to 35 characters                                                    |  |
| Other Optional – Scheme Code                                                                                                    | This field offers the possibility to enter an identification scheme code.<br>This field and the field 'Scheme Proprietary' are mutually exclusive.<br>All codes included in the external code set for 'ExternalOrganisationIdentification1Code' published by ISO 20022 can be used.<br>Required format: 4 characters |  |
| Other Optional – Scheme<br>Proprietary                                                                                                    | This field offers the possibility to enter the name of the identification scheme in proprietary form.<br>This field and the field 'Scheme Code' are mutually exclusive.<br>Required format: up to 35 characters                                                                                                    |  |
| Other Optional - Issuer                                                                                                    | This field offers the possibility to enter an identification of the issuer of the identification.<br>Required format: up to 35 characters                                                                                                    |  |

# USTOMER CREDIT TRANSFER - NEW SCREEN - FLTO ELCUSTOMER CREDIT TRA

Table 142 - CCT – New Screen – Ultimate Creditor – Organisation ID – Other

Note: The user can click on the 'Add' button next to the divider of the 'Other' section in order to add new sub-sections with new input fields to the 'Other' section. The maximum number of sections is 2. The user can click on the 'Delete' button to delete a sub-section.

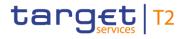

#### Screenshot

| - Ultimate Creditor |                      |               |                    |        |
|---------------------|----------------------|---------------|--------------------|--------|
| Name                | Country of Residence |               |                    |        |
|                     |                      |               |                    |        |
| + Postal Address    |                      |               |                    |        |
| - ID                |                      |               |                    |        |
| Organisation ID     |                      |               |                    |        |
| BIC                 | LEI                  |               |                    |        |
|                     |                      |               |                    |        |
| + Other             |                      |               |                    | Add    |
| Private ID          |                      |               |                    |        |
| Birth Date          | Province of Birth    | City of Birth | Country of Birth   |        |
| B YYYY-MM-DD        |                      |               |                    |        |
| - Other             |                      |               |                    | Add    |
| - Other 1           |                      |               |                    | Delete |
| D                   | - Other Optional     |               |                    |        |
|                     | Scheme Code          |               | Scheme Proprietary |        |
|                     |                      |               |                    |        |
|                     | Issuer               |               |                    |        |
|                     |                      |               |                    |        |
|                     |                      |               |                    |        |
|                     |                      |               |                    |        |

Figure 144 - CCT – New Screen – Ultimate Creditor – Private ID

#### Field Descriptions

CUSTOMER CREDIT TRANSFER – NEW SCREEN – FI TO FI CUSTOMER CREDIT TRANS-FER – CREDIT TRANSFER TRANSACTION INFORMATION – ULTIMATE CREDITOR – ID – PRIVATE ID

It is mandatory to fill either the section 'Organisation ID' or the section 'Private ID'.

| Birth Date        | This field offers the possibility to enter the birth date of the ultimate creditor.<br>The user can enter the birth date manually or specify it by clicking on the calendar button.<br>Required format: YYYY-MM-DD |
|-------------------|----------------------------------------------------------------------------------------------------|
| Province of Birth | This field offers the possibility to enter the province of birth of the ultimate creditor.<br>Required format: up to 35 characters                                                                                 |
| City of Birth     | This field offers the possibility to enter the city of birth of the ultimate creditor.<br>Required format: up to 35 characters                                                                                     |
| Country of Birth  | This field offers the possibility to enter the country of birth of the ultimate creditor as a country code.<br>Required format: 2 characters                                                                       |

#### Table 143 - CCT – New Screen – Ultimate Creditor – Private ID

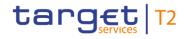

| CUSTOMER CREDIT TRANSFER – NEW SCREEN – FI TO FI CUSTOMER CREDIT TRANS-<br>FER – CREDIT TRANSFER TRANSACTION INFORMATION – ULTIMATE CREDITOR – ID –<br>PRIVATE ID – OTHER |                                                                                                    |  |
|----------------------------------------------------------------------------------------------------|----------------------------------------------------------------------------------------------------|--|
| ID                                                                                                    | This field offers the possibility to enter a private identification for the ultimate creditor.                                |  |
|                                                                                                    | This field is mandatory if either the other optional fields 'Scheme<br>Code' or 'Scheme Proprietary' are used.                |  |
|                                                                                                    | Required format: up to 35 characters                                                                                          |  |
| Other Optional – Scheme Code                                                                                                    | This field offers the possibility to enter an identification scheme code.                                                     |  |
|                                                                                                    | This field and the field 'Scheme Proprietary' are mutually exclusive.                                                         |  |
|                                                                                                    | All codes included in the external code set for<br>'ExternalPersonIdentification1Code' published by ISO 20022<br>can be used. |  |
|                                                                                                    | Required format: 4 characters                                                                                                 |  |
| Other Optional – Scheme<br>Proprietary                                                                                                    | This field offers the possibility to enter the name of the identification scheme in proprietary form.                         |  |
|                                                                                                    | This field and the field 'Scheme Code' are mutually exclusive.                                                                |  |
|                                                                                                    | Required format: up to 35 characters                                                                                          |  |
| Other Optional - Issuer                                                                                                    | This field offers the possibility to enter an identification of the issuer of the identification.                             |  |
|                                                                                                    | Required format: up to 35 characters                                                                                          |  |

# NEW SCREEN - ELTO EL CUSTOMER CREDIT T CTOMED ODEDIT TRANSCED

#### Table 144 - CCT - New Screen - Ultimate Creditor - Private ID - Other

Note: The user can click on the 'Add' button next to the divider of the 'Other' section in order to add new sub-sections with new input fields to the 'Other' section. The maximum number of sub-sections is 2. The user can click on the 'Delete' button to delete a subsection.

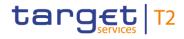

| Screenshot | New Customer Cr<br>New Customer Credit Tran | edit Transfer<br><sub>Sfor</sub> |                      |                    |   | <u>ک</u> 1 | ? <b>\$</b> | <u>ں</u> |
|------------|---------------------------------------------|----------------------------------|----------------------|--------------------|---|------------|-------------|----------|
|            | + Inst                                      | uction for Next Agent            |                      |                    | [ | Add        |             | ^        |
|            | + Uttir                                     | nate Creditor                    |                      |                    |   |            |             |          |
|            | - Ultin                                     | nate Debtor                      |                      |                    |   |            |             |          |
|            | Nam                                         | e                                | Country of Residence |                    |   |            |             |          |
|            |                                             |                                  |                      |                    |   |            |             |          |
|            | -                                           | Postal Address                   |                      |                    |   |            |             |          |
|            |                                             | Department                       | Sub Department       |                    |   |            |             |          |
|            |                                             | Street Name                      | Building Number      | Building Name      |   |            |             |          |
|            |                                             |                                  |                      |                    | ] |            |             |          |
|            |                                             | Floor                            | Post Bax             | Room               | 1 |            |             |          |
|            |                                             | Post Code                        | Town Name            | Town Location Name | ] |            |             |          |
|            |                                             |                                  |                      |                    |   |            |             |          |
|            |                                             | District Name                    | Country Sub Division | Country (Code)     |   |            |             |          |
|            |                                             |                                  |                      |                    |   |            |             |          |
|            | +                                           | ID                               |                      |                    |   |            |             |          |
|            | + Initi                                     | ating Party                      |                      |                    |   |            |             |          |
|            | + Prev                                      | ious Instructing Agents          |                      |                    |   |            |             |          |
|            |                                             | rmediary Agents                  |                      |                    |   |            |             |          |
|            |                                             | ted Remittance Information       |                      |                    |   |            |             |          |
|            | + Rela                                      | ted Remittance Information       |                      |                    |   |            |             |          |
| 5          | ubmit Reset Display Errors Co               | Slapse All Expand All            |                      |                    |   |            |             | ~        |

#### 5.1.22.20 CCT - New Screen - Ultimate Debtor

#### Figure 145 - CCT – New Screen – Ultimate Debtor

#### Field Descriptions

#### CUSTOMER CREDIT TRANSFER – NEW SCREEN – FI TO FI CUSTOMER CREDIT TRANS-FER – CREDIT TRANSFER TRANSACTION INFORMATION – ULTIMATE DEBTOR

| Name                 | This field offers the possibility to enter the name of the ultimate debtor.<br>Required format: up to 140 characters            |
|----------------------|----------------------------------------------------------------------------------------------------|
| Country of Residence | This field offers the possibility to enter the country of residence<br>of the ultimate debtor.<br>Required format: 2 characters |

Table 145 - CCT – New Screen – Ultimate Debtor

| CUSTOMER CREDIT TRANSFER – NEW SCREEN – FI TO FI CUSTOMER CREDIT TRANS-<br>FER – CREDIT TRANSFER TRANSACTION INFORMATION – ULTIMATE DEBTOR – POSTAL |                                                                                                    |  |
|----------------------------------------------------------------------------------------------------|----------------------------------------------------------------------------------------------------|--|
|                                                                                                    | ADDRESS                                                                                                    |  |
| Department                                                                                                    | This field offers the possibility to enter the department of the ultimate debtor.<br>Required format: up to 70 characters     |  |
| Sub Department                                                                                                    | This field offers the possibility to enter the sub-department of the ultimate debtor.<br>Required format: up to 70 characters |  |

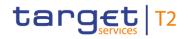

| CUSTOMER CREDIT TRANSFER – NEW SCREEN – FI TO FI CUSTOMER CREDIT TRANS-<br>FER – CREDIT TRANSFER TRANSACTION INFORMATION – ULTIMATE DEBTOR – POSTAL<br>ADDRESS |                                                                                                    |  |
|----------------------------------------------------------------------------------------------------|----------------------------------------------------------------------------------------------------|--|
| Street Name                                                                                                    | This field offers the possibility to enter the name of the street of the ultimate debtor.                                      |  |
|                                                                                                    | Required format: up to 70 characters                                                                                           |  |
| Building Number                                                                                                    | This field offers the possibility to enter the building number of the ultimate debtor.<br>Required format: up to 16 characters |  |
| Building Name                                                                                                    | This field offers the possibility to enter the building name of the ultimate debtor.<br>Required format: up to 35 characters   |  |
| Floor                                                                                                    | This field offers the possibility to enter the floor number of the ultimate debtor.                                            |  |
|                                                                                                    | Required format: up to 70 characters                                                                                           |  |
| Post Box                                                                                                    | This field offers the possibility to enter the post box of the ultimate debtor.                                                |  |
|                                                                                                    | Required format: up to 16 characters                                                                                           |  |
| Room                                                                                                    | This field offers the possibility to enter the room number of the ultimate debtor.                                             |  |
|                                                                                                    | Required format: up to 70 characters                                                                                           |  |
| Post Code                                                                                                    | This field offers the possibility to enter the post code of the ultimate debtor.                                               |  |
|                                                                                                    | Required format: up to 16 characters                                                                                           |  |
| Town Name                                                                                                    | This field offers the possibility to enter the town name of the ultimate debtor.                                               |  |
|                                                                                                    | Required format: up to 35 characters                                                                                           |  |
| Town Location Name                                                                                                    | This field offers the possibility to enter the town location name<br>of the ultimate debtor.                                   |  |
|                                                                                                    | Required format: up to 35 characters                                                                                           |  |

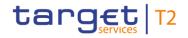

### CUSTOMER CREDIT TRANSFER – NEW SCREEN – FI TO FI CUSTOMER CREDIT TRANS-FER – CREDIT TRANSFER TRANSACTION INFORMATION – ULTIMATE DEBTOR – POSTAL

| ADDRESS              |                                                                                                    |  |
|----------------------|----------------------------------------------------------------------------------------------------|--|
| District Name        | This field offers the possibility to enter the district name of the ultimate debtor.<br>Required format: up to 35 characters        |  |
| Country Sub Division | This field offers the possibility to enter the country sub-division of the ultimate debtor.<br>Required format: up to 35 characters |  |
| Country (Code)       | This field offers the possibility to enter the country code of the ultimate debtor.<br>Required format: 2 characters                |  |

Table 146 - CCT – New Screen – Ultimate Debtor – Postal Address

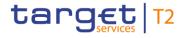

#### Screenshot

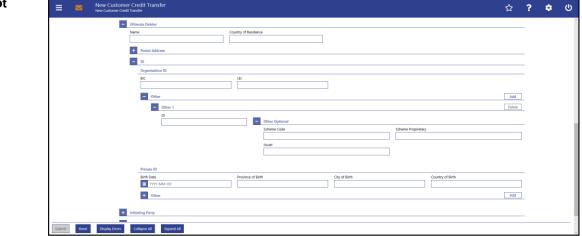

Figure 146 - CCT – New Screen – Ultimate Debtor – Organisation ID

#### Field Descriptions

#### CUSTOMER CREDIT TRANSFER – NEW SCREEN – FI TO FI CUSTOMER CREDIT TRANS-FER – CREDIT TRANSFER TRANSACTION INFORMATION – ULTIMATE DEBTOR – ID – OR-GANISATION ID

It is mandatory to fill either the section 'Organisation ID' or the section 'Private ID'.

| BIC | This field offers the possibility to enter the BIC of the ultimate debtor.<br>Required format: 8 or 11 characters                                                                                                    |
|-----|----------------------------------------------------------------------------------------------------|
| LEI | This field offers the possibility to enter the LEI of the ultimate debtor,<br>as defined by ISO 17442:2012.<br>Required format: 20 total characters, starting with 18 alphanumeric<br>characters and ending with 2 numeric characters |

Table 147 - CCT – New Screen – Ultimate Debtor – Organisation ID

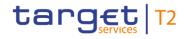

| CUSTOMER CREDIT TRANSFER – NEW SCREEN – FI TO FI CUSTOMER CREDIT TRANS-    |                                                                                                    |  |
|----------------------------------------------------------------------------|----------------------------------------------------------------------------------------------------|--|
| FER – CREDIT TRANSFER TRANSACTION INFORMATION – ULTIMATE DEBTOR – ID – OR- |                                                                                                    |  |
|                                                                            | GANISATION ID – OTHER                                                                                                    |  |
| ID                                                                         | This field offers the possibility to enter an organisation<br>identification for the ultimate debtor.<br>This field is mandatory if either the other optional fields 'Scheme<br>Code' or 'Scheme Proprietary' are used.<br>Required format: up to 35 characters                                                      |  |
| Other Optional – Scheme Code                                               | This field offers the possibility to enter an identification scheme code.<br>This field and the field 'Scheme Proprietary' are mutually exclusive.<br>All codes included in the external code set for 'ExternalOrganisationIdentification1Code' published by ISO 20022 can be used.<br>Required format: 4 characters |  |
| Other Optional – Scheme<br>Proprietary                                     | This field offers the possibility to enter the name of the identification scheme in proprietary form.<br>This field and the field 'Scheme Code' are mutually exclusive.<br>Required format: up to 35 characters                                                                                                    |  |
| Other Optional - Issuer                                                    | This field offers the possibility to enter an identification of the issuer of the identification.<br>Required format: up to 35 characters                                                                                                    |  |

Table 148 - CCT - New Screen - Ultimate Debtor - Organisation ID - Other

Note: The user can click on the 'Add' button next to the divider of the 'Other' section in order to add new sub-sections with new input fields to the 'Other' section. The maximum number of sub-sections is 2. The user can click on the 'Delete' button to delete a subsection.

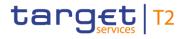

#### Screenshot

| Name             | Country of Residence                                                                |                                                                                                    |                                                                                                    |                                                                                                    |
|------------------|-------------------------------------------------------------------------------------|----------------------------------------------------------------------------------------------------|----------------------------------------------------------------------------------------------------|----------------------------------------------------------------------------------------------------|
|                  |                                                                                     |                                                                                                    |                                                                                                    |                                                                                                    |
| + Postal Address |                                                                                     |                                                                                                    |                                                                                                    |                                                                                                    |
| - 10             |                                                                                     |                                                                                                    |                                                                                                    |                                                                                                    |
| Organisation ID  |                                                                                     |                                                                                                    |                                                                                                    |                                                                                                    |
| BIC              | LEI                                                                                 |                                                                                                    |                                                                                                    |                                                                                                    |
|                  | [                                                                                   |                                                                                                    |                                                                                                    |                                                                                                    |
| + Other          |                                                                                     |                                                                                                    |                                                                                                    | Add                                                                                                    |
| Private ID       |                                                                                     |                                                                                                    |                                                                                                    |                                                                                                    |
| Birth Date       | Province of Birth                                                                   | City of Birth                                                                                                    | Country of Birth                                                                                                    |                                                                                                    |
| WVVY-MM-DD       | [                                                                                   |                                                                                                    |                                                                                                    |                                                                                                    |
| - Other          |                                                                                     |                                                                                                    |                                                                                                    | Add                                                                                                    |
| - Other 1        |                                                                                     |                                                                                                    |                                                                                                    | Delete                                                                                                    |
| ID               | - Other Optional                                                                    |                                                                                                    |                                                                                                    |                                                                                                    |
|                  | Scheme Code                                                                         |                                                                                                    | Scheme Proprietary                                                                                                    |                                                                                                    |
|                  |                                                                                     |                                                                                                    |                                                                                                    |                                                                                                    |
|                  | Issuer                                                                              |                                                                                                    |                                                                                                    |                                                                                                    |
|                  |                                                                                     |                                                                                                    |                                                                                                    |                                                                                                    |
|                  |                                                                                     |                                                                                                    |                                                                                                    |                                                                                                    |
|                  | Organization ID<br>BC<br>C Other<br>Private ID<br>Bith Date<br>C Other<br>C Other 1 | Organization ID  RC  Dotar  Prototo ID  Prototo ID  Dotar  Dotar | Organization (5)       BC       BC       Cohur       Private IO       BC       Private IO       BC       Cohur       Cohur       Cohur       Cohur       Cohur       Cohur       Cohur       Cohur       Solower (Loop Cohur)       Solower Cohur       Solower Cohur | Crystalation (2)  EC  EC  EC  Control  Province of lath  City of lath  City of lath  C |

Figure 147 - CCT – New Screen – Ultimate Debtor – Private ID

#### Field Descriptions

CUSTOMER CREDIT TRANSFER – NEW SCREEN – FI TO FI CUSTOMER CREDIT TRANS-FER – CREDIT TRANSFER TRANSACTION INFORMATION – ULTIMATE DEBTOR – ID – PRI-VATE ID

It is mandatory to fill either the section 'Organisation ID' or the section 'Private ID'.

| Birth Date        | This field offers the possibility to enter the birth date of the ultimate debtor.<br>The user can enter the birth date manually or specify it by clicking on the calendar button.<br>Required format: YYYY-MM-DD |
|-------------------|----------------------------------------------------------------------------------------------------|
| Province of Birth | This field offers the possibility to enter the province of birth of the ultimate debtor.<br>Required format: up to 35 characters                                                                                 |
| City of Birth     | This field offers the possibility to enter the city of birth of the ultimate debtor.<br>Required format: up to 35 characters                                                                                     |
| Country of Birth  | This field offers the possibility to enter the country of birth of the ultimate debtor as a country code.<br>Required format: 2 characters                                                                       |

#### Table 149 - CCT - New Screen - Ultimate Debtor - Private ID

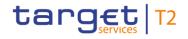

| CUSTOMER CREDIT TRANSFER – NEW SCREEN – FI TO FI CUSTOMER CREDIT TRANS-                        |                                                                                                    |  |  |  |
|------------------------------------------------------------------------------------------------|----------------------------------------------------------------------------------------------------|--|--|--|
| FER – CREDIT TRANSFER TRANSACTION INFORMATION – ULTIMATE DEBTOR – ID – PRI-<br>VATE ID – OTHER |                                                                                                    |  |  |  |
|                                                                                                |                                                                                                    |  |  |  |
| ID                                                                                             | This field offers the possibility to enter a private identification for<br>the ultimate debtor.                               |  |  |  |
|                                                                                                | This field is mandatory if either the other optional fields 'Scheme<br>Code' or 'Scheme Proprietary' are used.                |  |  |  |
|                                                                                                | Required format: up to 35 characters                                                                                          |  |  |  |
| Other Optional – Scheme Code                                                                   | This field offers the possibility to enter an identification scheme code.                                                     |  |  |  |
|                                                                                                | The fields 'Scheme Code' and 'Scheme Proprietary' are mutually exclusive.                                                     |  |  |  |
|                                                                                                | All codes included in the external code set for<br>'ExternalPersonIdentification1Code' published by ISO 20022<br>can be used. |  |  |  |
|                                                                                                | Required format: 4 characters                                                                                                 |  |  |  |
| Other Optional – Scheme<br>Proprietary                                                         | This field offers the possibility to enter the name of the identification scheme in proprietary form.                         |  |  |  |
|                                                                                                | The fields 'Scheme Code' and 'Scheme Proprietary' are mutually exclusive.                                                     |  |  |  |
|                                                                                                | Required format: up to 35 characters                                                                                          |  |  |  |
| Other Optional - Issuer                                                                        | This field offers the possibility to enter an identification of the issuer of the identification.                             |  |  |  |
|                                                                                                | Required format: up to 35 characters                                                                                          |  |  |  |

#### Table 150 - CCT - New Screen - Ultimate Debtor - Private ID - Other

Note: The user can click on the 'Add' button next to the divider of the 'Other' section in order to add new sub-sections with new input fields to the 'Other' section. The maximum number of sub-sections is 2. The user can click on the 'Delete' button to delete a subsection.

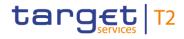

| Screenshot |                  | ew Customer Cre         | dit Transfer              |     |                      |                    | •   | • | • | ds  |
|------------|------------------|-------------------------|---------------------------|-----|----------------------|--------------------|-----|---|---|-----|
|            |                  | w Customer Credit Trans |                           |     |                      |                    | ☆   | ? | ۰ | ወ   |
|            |                  | + Instr                 | ction for Next Agent      |     |                      |                    | Add |   |   | ~   |
|            |                  | + Ultin                 | ate Creditor              |     |                      |                    |     |   |   |     |
|            |                  | + Ultin                 | ate Debtor                |     |                      |                    |     |   |   |     |
|            | Initiating Party |                         |                           |     |                      | _                  |     |   |   |     |
|            |                  | Nam                     |                           | Cou | untry of Residence   |                    |     |   |   |     |
|            |                  |                         |                           |     |                      |                    |     |   |   |     |
|            |                  | -                       | Postal Address            |     |                      |                    |     |   |   |     |
|            |                  |                         | Department                | _   | Sub Department       |                    |     |   |   |     |
|            |                  |                         |                           |     |                      |                    |     |   |   |     |
|            |                  |                         | Street Name               | _   | Building Number      | Building Name      |     |   |   |     |
|            |                  |                         |                           |     |                      |                    |     |   |   |     |
|            |                  |                         | Floor                     | _   | Post Box             | Room               |     |   |   | - 1 |
|            |                  |                         |                           |     |                      |                    |     |   |   | - 1 |
|            |                  |                         | Post Code                 | _   | Town Name            | Town Location Name |     |   |   | - 1 |
|            |                  |                         | District Name             |     |                      |                    |     |   |   | - 1 |
|            |                  |                         | District Name             |     | Country Sub Division | Country (Code)     |     |   |   | - 1 |
|            |                  |                         |                           |     |                      |                    |     |   |   | - 1 |
|            |                  | +                       | ID                        |     |                      |                    |     | _ |   | - 1 |
|            |                  | + Previ                 | ous Instructing Agents    |     |                      |                    |     | _ |   | - 1 |
|            |                  | + Inter                 | nediary Agents            |     |                      |                    |     |   |   | - 1 |
|            |                  | _                       |                           |     |                      |                    |     | - |   | - 1 |
|            |                  | + Relat                 | ed Remittance Information |     |                      |                    |     | - |   | - 1 |
|            | Submit           | Display Errors Co       | lapse All Expand All      |     |                      |                    |     |   |   |     |

#### 5.1.22.21 CCT – New Screen – Initiating Party

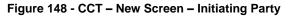

#### Field Descriptions

#### CUSTOMER CREDIT TRANSFER – NEW SCREEN – FI TO FI CUSTOMER CREDIT TRANS-FER – CREDIT TRANSFER TRANSACTION INFORMATION – INITIATING PARTY

| Name                 | This field offers the possibility to enter the name of the initiating party.<br>Required format: up to 140 characters            |
|----------------------|----------------------------------------------------------------------------------------------------|
| Country of Residence | This field offers the possibility to enter the country of residence<br>of the initiating party.<br>Required format: 2 characters |

Table 151 - CCT – New Screen – Initiating Party

| CUSTOMER CREDIT TRANSFER – NEW SCREEN – FI TO FI CUSTOMER CREDIT TRANS-<br>FER – CREDIT TRANSFER TRANSACTION INFORMATION – INITIATING PARTY – POSTAL<br>ADDRESS |                                                                                                    |  |  |
|----------------------------------------------------------------------------------------------------|----------------------------------------------------------------------------------------------------|--|--|
|                                                                                                    | ADDITEGO                                                                                                    |  |  |
| Department                                                                                                    | This field offers the possibility to enter the department of the initiating party.<br>Required format: up to 70 characters |  |  |
|                                                                                                    |                                                                                                    |  |  |
| Sub Department                                                                                                    | This field offers the possibility to enter the sub-department of the initiating party.                                     |  |  |
|                                                                                                    | Required format: up to 70 characters                                                                                       |  |  |

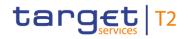

| CUSTOMER CREDIT TRANSFER – NEW SCREEN – FI TO FI CUSTOMER CREDIT TRANS-<br>FER – CREDIT TRANSFER TRANSACTION INFORMATION – INITIATING PARTY – POSTAL<br>ADDRESS |                                                                                                    |  |  |  |  |
|----------------------------------------------------------------------------------------------------|----------------------------------------------------------------------------------------------------|--|--|--|--|
| Street Name                                                                                                    | This field offers the possibility to enter the name of the street of the initiating party.                                                                                 |  |  |  |  |
| Building Number                                                                                                    | Required format: up to 70 characters<br>This field offers the possibility to enter the building number of<br>the initiating party.<br>Required format: up to 16 characters |  |  |  |  |
| Building Name                                                                                                    | This field offers the possibility to enter the building name of the initiating party.<br>Required format: up to 35 characters                                              |  |  |  |  |
| Floor                                                                                                    | This field offers the possibility to enter the floor number of the initiating party.<br>Required format: up to 70 characters                                               |  |  |  |  |
| Post Box                                                                                                    | This field offers the possibility to enter the post box of the initiating party.<br>Required format: up to 16 characters                                                   |  |  |  |  |
| Room                                                                                                    | This field offers the possibility to enter the room number of the initiating party.<br>Required format: up to 70 characters                                                |  |  |  |  |
| Post Code                                                                                                    | This field offers the possibility to enter the post code of the initiating party.<br>Required format: up to 16 characters                                                  |  |  |  |  |
| Town Name                                                                                                    | This field offers the possibility to enter the town name of the initiating party.<br>Required format: up to 35 characters                                                  |  |  |  |  |
| Town Location Name                                                                                                    | This field offers the possibility to enter the town location name<br>of the initiating party.<br>Required format: up to 35 characters                                      |  |  |  |  |

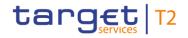

# CUSTOMER CREDIT TRANSFER – NEW SCREEN – FI TO FI CUSTOMER CREDIT TRANS-FER – CREDIT TRANSFER TRANSACTION INFORMATION – INITIATING PARTY – POSTAL

|                      | ADDRESS                                                                                                    |
|----------------------|----------------------------------------------------------------------------------------------------|
| District Name        | This field offers the possibility to enter the district name of the initiating party.<br>Required format: up to 35 characters        |
| Country Sub Division | This field offers the possibility to enter the country sub-division of the initiating party.<br>Required format: up to 35 characters |
| Country (Code)       | This field offers the possibility to enter the country code of the initiating party.<br>Required format: 2 characters                |

Table 152 - CCT – New Screen – Initiating Party – Postal Address

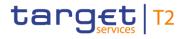

| New Customer C | Credit Transfer<br>ansfer |                      |                |               |                    | ☆      | ? | ۰ | Ċ |
|----------------|---------------------------|----------------------|----------------|---------------|--------------------|--------|---|---|---|
| -              | itiating Party            |                      |                |               |                    |        | _ |   |   |
| N              | Ime                       | Country of Residence | •              |               |                    |        |   |   |   |
|                | Postal Address            |                      |                |               |                    |        | _ |   |   |
|                | - ID                      |                      |                |               |                    |        | _ |   |   |
|                | Organisation ID           |                      |                |               |                    |        | _ |   |   |
|                | BIC                       | LEI                  |                |               |                    |        |   |   |   |
|                | - Other                   |                      |                |               |                    | Add    | ] |   |   |
|                | - Other 1                 |                      |                |               |                    | Delete | ] |   |   |
|                | ID                        | -                    | Other Optional |               |                    |        |   |   |   |
|                |                           |                      | Scheme Code    |               | Scheme Proprietary |        | 1 |   |   |
|                |                           |                      | Issuer         |               |                    |        | ] |   |   |
|                |                           |                      |                |               |                    |        |   |   |   |
|                | Private ID                |                      |                |               |                    |        | _ |   |   |
|                | Birth Date                | Province of Birt     | h              | City of Birth | Country of Birth   |        | 1 |   |   |
|                | + Other                   |                      |                |               |                    | Add    | ] |   |   |
| _              |                           |                      |                |               |                    |        |   |   |   |
| + Pr           | evious Instructing Agents |                      |                |               |                    |        | _ |   |   |
|                |                           |                      |                |               |                    |        |   |   | _ |

Figure 149 - CCT – New Screen – Initiating Party – Organisation ID

#### Field Descriptions

## CUSTOMER CREDIT TRANSFER – NEW SCREEN – FI TO FI CUSTOMER CREDIT TRANS-FER – CREDIT TRANSFER TRANSACTION INFORMATION – INITIATING PARTY – ID – OR-GANISATION ID

It is mandatory to fill either the section 'Organisation ID' or the section 'Private ID'.

| BIC | This field offers the possibility to enter the BIC of the initiating party.<br>Required format: 8 or 11 characters  |
|-----|----------------------------------------------------------------------------------------------------|
| LEI | This field offers the possibility to enter the LEI of the initiating party, as defined by ISO 17442:2012.           |
|     | Required format: 20 total characters, starting with 18 alphanumeric characters and ending with 2 numeric characters |

Table 153 - CCT – New Screen – Initiating Party – Organisation ID

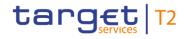

| CUSTOMER CREDIT TRANSFER – NEW SCREEN – FI TO FI CUSTOMER CREDIT TRANS-     |                                                                                                    |  |  |  |  |  |  |  |
|-----------------------------------------------------------------------------|----------------------------------------------------------------------------------------------------|--|--|--|--|--|--|--|
| FER – CREDIT TRANSFER TRANSACTION INFORMATION – INITIATING PARTY – ID – OR- |                                                                                                    |  |  |  |  |  |  |  |
|                                                                             | GANISATION ID – OTHER                                                                                                    |  |  |  |  |  |  |  |
| ID                                                                          | This field offers the possibility to enter an organisation<br>identification for the initiating party.<br>This field is mandatory if either the other optional fields 'Scheme<br>Code' or 'Scheme Proprietary' are used.<br>Required format: up to 35 characters                                                                      |  |  |  |  |  |  |  |
| Other Optional – Scheme Code                                                | This field offers the possibility to enter an identification scheme<br>code.<br>This field and the field 'Proprietary Scheme Name' are mutually<br>exclusive.<br>All codes included in the external code set for<br>'ExternalOrganisationIdentification1Code' published by ISO<br>20022 can be used.<br>Required format: 4 characters |  |  |  |  |  |  |  |
| Other Optional – Scheme<br>Proprietary                                      | This field offers the possibility to enter the name of the identification scheme in proprietary form.<br>This field and the field 'Scheme Name Code' are mutually exclusive.<br>Required format: up to 35 characters                                                                                                    |  |  |  |  |  |  |  |
| Other Optional - Issuer                                                     | This field offers the possibility to enter an identification of the issuer of the identification.<br>Required format: up to 35 characters                                                                                                    |  |  |  |  |  |  |  |

# SUSTOMER CREDIT TRANSFER – NEW SCREEN – ELTO ELCUSTOMER CREDIT TR

#### Table 154 - CCT – New Screen – Initiating Party – Organisation ID – Other

Note: The user can click on the 'Add' button next to the divider of the 'Other' section in order to add new sub-sections with new input fields to the 'Other' section. The maximum number of sub-sections is 2. The user can click on the 'Delete' button to delete a subsection.

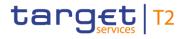

| = = | New Custome<br>New Customer Credi | r Credit Transfer<br>Transfer |                      |               |                    | ☆      |
|-----|-----------------------------------|-------------------------------|----------------------|---------------|--------------------|--------|
|     | -                                 | Initiating Party              |                      |               |                    |        |
|     | _                                 | Name                          | Country of Residence |               |                    |        |
|     |                                   |                               |                      |               |                    |        |
|     |                                   | + Postal Address              |                      |               |                    |        |
|     |                                   | - ID                          |                      |               |                    |        |
|     |                                   | Organisation ID               |                      |               |                    |        |
|     |                                   | BIC                           | LEI                  |               |                    |        |
|     |                                   |                               |                      |               |                    |        |
|     |                                   | - Other                       |                      |               |                    | Add    |
|     |                                   | + Other 1                     |                      |               |                    | Delete |
|     |                                   |                               |                      |               |                    |        |
|     |                                   | Private ID<br>Birth Date      | Province of Birth    | City of Birth | Country of Birth   |        |
|     |                                   | a YYYY-MM-DD                  | Province or Birdi    | City of Birdi | Country or sites   |        |
|     |                                   | - Other                       |                      |               |                    | Add    |
|     |                                   | - Other 1                     |                      |               |                    | Delete |
|     |                                   | ID ID                         |                      |               |                    |        |
|     |                                   |                               | - Other Optional     |               |                    |        |
|     |                                   |                               | Scheme Code          |               | Scheme Proprietary |        |
|     |                                   |                               |                      |               |                    |        |
|     |                                   |                               | Issuer               |               | 7                  |        |
|     |                                   |                               |                      |               |                    |        |
|     |                                   |                               |                      |               |                    |        |
|     |                                   |                               |                      |               |                    |        |

Figure 150 - CCT – New Screen – Initiating Party – Private ID

#### Field Descriptions

CUSTOMER CREDIT TRANSFER – NEW SCREEN – FI TO FI CUSTOMER CREDIT TRANS-FER – CREDIT TRANSFER TRANSACTION INFORMATION – INITIATING PARTY – ID – PRI-VATE ID

It is mandatory to fill either the section 'Organisation ID' or the section 'Private ID'.

| Birth Date        | This field offers the possibility to enter the birth date of the initiating party.<br>The user can enter the birth date manually or specify it by clicking on the calendar button.<br>Required format: YYYY-MM-DD |
|-------------------|----------------------------------------------------------------------------------------------------|
| Province of Birth | This field offers the possibility to enter the province of birth of the initiating party.<br>Required format: up to 35 characters                                                                                 |
| City of Birth     | This field offers the possibility to enter the city of birth of the initiating party.<br>Required format: up to 35 characters                                                                                     |
| Country of Birth  | This field offers the possibility to enter the country of birth of the initiating party as a country code.<br>Required format: 2 characters                                                                       |

Table 155 - CCT – New Screen – Initiating Party – Private ID

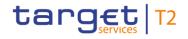

|                                        | ER – NEW SCREEN – FI TO FI CUSTOMER CREDIT TRANS-<br>NSACTION INFORMATION – INITIATING PARTY – ID – PRI-<br>VATE ID – OTHER                                                                                                    |
|----------------------------------------|----------------------------------------------------------------------------------------------------|
| ID                                     | This field offers the possibility to enter a private identification for<br>the initiating party.<br>This field is mandatory if either the other optional fields 'Scheme<br>Code' or 'Scheme Proprietary' are used.<br>Required format: up to 35 characters                                                         |
| Other Optional – Scheme Code           | This field offers the possibility to enter an identification scheme code.<br>The fields 'Scheme Code' and 'Scheme Proprietary' are mutually exclusive.<br>All codes included in the external code set for 'ExternalPersonIdentification1Code' published by ISO 20022 can be used.<br>Required format: 4 characters |
| Other Optional – Scheme<br>Proprietary | This field offers the possibility to enter the name of the identification scheme in proprietary form.<br>The fields 'Scheme Code' and 'Scheme Proprietary' are mutually exclusive.<br>Required format: up to 35 characters                                                                                         |
| Other Optional - Issuer                | This field offers the possibility to enter an identification of the issuer of the identification.<br>Required format: up to 35 characters                                                                                                    |

# SUSTOMER CREDIT TRANSFER – NEW SCREEN – ELTO ELCUSTOMER CREDIT TR

#### Table 156 - CCT - New Screen - Initiating Party - Private ID - Other

Note: The user can click on the 'Add' button next to the divider of the 'Other' section in order to add new sub-sections with new input fields to the 'Other' section. The maximum number of sub-sections is 2. The user can click on the 'Delete' button to delete a subsection.

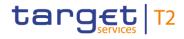

|                                                                                                    |     | -                                                                                                    |                                                                                                    |                                                                                                    |
|----------------------------------------------------------------------------------------------------|-----|----------------------------------------------------------------------------------------------------|----------------------------------------------------------------------------------------------------|----------------------------------------------------------------------------------------------------|
| Instructed Annual and Exchange Rate  Payment Type Information  Payment Payment Payme |     | -                                                                                                    |                                                                                                    |                                                                                                    |
| Poynest Type Information     Poynest     Poynest                                                                                                    |     | _                                                                                                    |                                                                                                    |                                                                                                    |
| Parpose                                                                                                    |     | -                                                                                                    |                                                                                                    |                                                                                                    |
|                                                                                                    |     |                                                                                                    |                                                                                                    |                                                                                                    |
| + Remittance Information                                                                                                    |     |                                                                                                    |                                                                                                    |                                                                                                    |
|                                                                                                    |     |                                                                                                    |                                                                                                    |                                                                                                    |
| Regulatory Reporting                                                                                                    | Add |                                                                                                    |                                                                                                    |                                                                                                    |
| Instruction for Creditor Agent                                                                                                    | Add | _                                                                                                    |                                                                                                    |                                                                                                    |
| Instruction for Next Agent                                                                                                    | Add | _                                                                                                    |                                                                                                    |                                                                                                    |
| Ultimate Creditor                                                                                                    |     | -                                                                                                    |                                                                                                    |                                                                                                    |
| Ultimate Debtor                                                                                                    |     |                                                                                                    |                                                                                                    |                                                                                                    |
| Initiating Party                                                                                                    |     | -                                                                                                    |                                                                                                    |                                                                                                    |
| <ul> <li>Previous Instructing Agents</li> </ul>                                                                                                    |     | -                                                                                                    |                                                                                                    |                                                                                                    |
| + Previous Instructing Agent 1                                                                                                    |     | -                                                                                                    |                                                                                                    |                                                                                                    |
| Previous Instructing Agent 2                                                                                                    |     | -                                                                                                    |                                                                                                    |                                                                                                    |
| Previous Instructing Agent 3                                                                                                    |     | -                                                                                                    |                                                                                                    |                                                                                                    |
| A followed for the state                                                                                                    |     | -                                                                                                    |                                                                                                    |                                                                                                    |
|                                                                                                    |     | -                                                                                                    |                                                                                                    |                                                                                                    |
| Keisted Kemittance Information                                                                                                    |     | -                                                                                                    |                                                                                                    |                                                                                                    |
|                                                                                                    |     | 9     Induction for Cention Agent     Adit       9     Induction for Cention Agent     Adit       9     Induct Cention     Adit       9     Induct Cention     Adit       9     Induct Cention     Adit       9     Induct Cention     Adit       9     Induct Cention     Adit       9     Induct Cention     Adit       9     Induct Cention     Adit       9     Induct Cention     Adit       9     Induct Cention     Adit       9     Provision Instructing Agent 1     Adit       9     Provision Instructing Agent 2     Adit       9     Provision Instructing Agent 3     Adit       9     Instruction Agent 4     Adit | 9     Instruction for Conflor Agent     Add       9     Instruction for Keet Agent     Add       9     Instruction for Keet Agent     Add       9     Instruction for Keet Agent     Add       9     Instruction Agent     Add       9     Instruction Agent     Add       9     Instruction Agent     Add       9     Instruction Agent     Add       9     Province Instruction Agent     Add       9     Province Instruction Agent     Add       9     Province Instruction Agent     Add       9     Province Instruction Agent     Add       9     Instruction Agent     Add       9     Instruction Agent     Add | 9         Incidion for Centim Agent         Aut           4         Incidion for Kein Agent         Aut           4         Incidion for Kein Agent         Aut           5         Incidion Control         Aut           6         Incidion Control         Aut           7         Incidion Control         Aut           8         Incidion Control         Aut           9         Incidion Control         Aut           9         Incidion Control         Aut           9         Incidion Control         Aut           9         Province Introlling Agent 1         Aut           9         Province Introlling Agent 2         Auto-Auto-Auto-Auto-Auto-Auto-Auto-Auto- |

# 5.1.22.22 CCT - New Screen - Previous Instructing Agents

#### Figure 151 - CCT – New Screen – Previous Instructing Agents

| ≡      |       | New Customer Cred | er Credit i<br>It Transfer | Fransfer                                           |      |                         |   |                    | ☆ | ? | ٥ | ወ   |
|--------|-------|-------------------|----------------------------|----------------------------------------------------|------|-------------------------|---|--------------------|---|---|---|-----|
|        |       | -                 | Previous In                | structing Agents                                   |      |                         |   |                    |   |   |   | ^   |
|        |       |                   | - Prev                     | ious Instructing Agent 1                           |      |                         |   |                    |   |   |   |     |
|        |       |                   | -                          | Previous Instructing Agent 1 Financial Institution | n ID |                         |   |                    |   |   |   |     |
|        |       |                   |                            | BICFI                                              | LE   | 1                       | _ |                    |   |   |   |     |
|        |       |                   |                            |                                                    | L    |                         |   |                    |   |   |   |     |
|        |       |                   |                            | Clearing System ID Code                            | ci   | earing System Member ID | _ |                    |   |   |   |     |
|        |       |                   |                            |                                                    |      |                         |   |                    |   |   |   |     |
|        |       |                   |                            | Name                                               | _    |                         |   |                    |   |   |   |     |
|        |       |                   |                            |                                                    |      |                         |   |                    |   |   |   |     |
|        |       |                   |                            | - Postal Address                                   |      |                         |   |                    |   |   |   |     |
|        |       |                   |                            | Department                                         |      | Sub Department          |   |                    |   |   |   |     |
|        |       |                   |                            |                                                    |      |                         |   |                    |   |   |   |     |
|        |       |                   |                            | Street Name                                        |      | Building Number         | _ | Building Name      |   |   |   | - 1 |
|        |       |                   |                            |                                                    |      |                         |   |                    |   |   |   |     |
|        |       |                   |                            | Floor                                              |      | Post Box                |   | Room               |   |   |   |     |
|        |       |                   |                            | Post Code                                          |      | Town Name               |   | Town Location Name |   |   |   |     |
|        |       |                   |                            | Post Code                                          |      | Town Name               |   | Town cocation Name |   |   |   |     |
|        |       |                   |                            | District Name                                      |      | Country Sub Division    |   | Country (Code)     |   |   |   |     |
|        |       |                   |                            |                                                    |      |                         |   |                    |   |   |   |     |
|        |       |                   |                            | Address Line                                       |      | -                       |   |                    |   |   |   |     |
|        |       |                   |                            | +                                                  |      |                         |   |                    |   |   |   |     |
|        |       |                   | _                          |                                                    |      |                         |   |                    |   |   |   |     |
|        |       |                   | +                          | Previous Instructing Agent 1 Account               |      |                         |   |                    |   |   |   |     |
|        |       |                   |                            | lease in structure of second 2                     |      |                         |   |                    |   |   |   | _   |
| Submit | Reset | Display Errors    | Collapse                   | All Expand All                                     |      |                         |   |                    |   |   |   |     |

Figure 152 - CCT – New Screen – Previous Instructing Agent FI ID

Field Descriptions

# CUSTOMER CREDIT TRANSFER – NEW SCREEN – FI TO FI CUSTOMER CREDIT TRANS-FER – CREDIT TRANSFER TRANSACTION INFORMATION – PREVIOUS INSTRUCTING AGENTS – PREVIOUS INSTRUCTING AGENT FINANCIAL INSTITUTION ID

The user can enter up to 3 previous instructing agents with respective accounts. The previous instructing agent is the agent prior to the instructing agent in the payment chain. There is a separate sub-section for each previous instructing agent. The fields for all previous instructing agents are identical according to the field description below except for the field 'Address Line' in the section 'Postal Address' which is only available for previous instructing agent 1. It is impossible to enter an account without entering an agent. If the user enters data for previous instructing agents 2 and 3 respectively, the data for the prior agent has to be filled. Otherwise, the credit transfer order cannot be submitted.

| BICFI | This field offers the possibility to enter the BIC of the previous instructing agent.<br>Required format: 8 or 11 characters                                                                                                    |
|-------|----------------------------------------------------------------------------------------------------|
| LEI   | This field offers the possibility to enter the LEI of the previous instructing agent, as defined by ISO 17442:2012.<br>Required format: 20 total characters, starting with 18 alphanumeric characters and ending with 2 numeric characters |

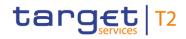

| CUSTOMER CREDIT TRANSFER – NEW SCREEN – FI TO FI CUSTOMER CREDIT TRANS-<br>FER – CREDIT TRANSFER TRANSACTION INFORMATION – PREVIOUS INSTRUCTING |                                                                                                    |  |  |  |  |  |  |  |  |
|----------------------------------------------------------------------------------------------------|----------------------------------------------------------------------------------------------------|--|--|--|--|--|--|--|--|
|                                                                                                    | DUS INSTRUCTING AGENT FINANCIAL INSTITUTION ID                                                                                                    |  |  |  |  |  |  |  |  |
| Clearing System ID Code                                                                                                    | This field offers the possibility to enter the clearing system<br>identification code of the previous instructing agent.<br>This field is mandatory when the field 'Clearing System Member ID'<br>is filled.<br>All codes included in the external code set for<br>'ExternalClearingSystemIdentification1Code' published by ISO<br>20022 can be used.<br>Required format: 5 characters                                                                                                    |  |  |  |  |  |  |  |  |
| Clearing System Member ID                                                                                                    | This field offers the possibility to enter the clearing system member identification of the previous instructing agent.<br>Required format: up to 28 characters                                                                                                    |  |  |  |  |  |  |  |  |
| Name                                                                                                    | This field offers the possibility to enter the name of the previous instructing agent.<br>If the field 'BICFI' is not filled, then the field 'Name' has to be filled.<br>In addition to the field 'Name', either the fields 'Town Name' and 'Country (Code)' or the field 'Address Line' in the underlying sub-<br>section 'Postal Address' have to be filled for previous instructing agent 1.<br>If the field 'BICFI' is not filled, then the field 'Name' has to be filled.<br>In addition to the field 'Name', the fields 'Town Name' and 'Country (Code)' in the underlying sub-section 'Postal Address' have to be filled for previous instructing agents 2 and 3.<br>Required format: up to 140 characters |  |  |  |  |  |  |  |  |

# Table 157 - CCT – New Screen – Previous Instructing Agent FI ID

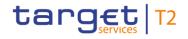

# CUSTOMER CREDIT TRANSFER – NEW SCREEN – FI TO FI CUSTOMER CREDIT TRANS-FER – CREDIT TRANSFER TRANSACTION INFORMATION – PREVIOUS INSTRUCTING AGENTS – PREVIOUS INSTRUCTING AGENT FINANCIAL INSTITUTION ID – POSTAL AD-DRESS

|                 | DRESS                                                                                                    |
|-----------------|----------------------------------------------------------------------------------------------------|
| Department      | This field offers the possibility to enter the department of the previous instructing agent.<br>Required format: up to 70 characters            |
| Sub Department  | This field offers the possibility to enter the sub-department of<br>the previous instructing agent.<br>Required format: up to 70 characters     |
| Street Name     | This field offers the possibility to enter the name of the street of<br>the previous instructing agent.<br>Required format: up to 70 characters |
| Building Number | This field offers the possibility to enter the building number of<br>the previous instructing agent.<br>Required format: up to 16 characters    |
| Building Name   | This field offers the possibility to enter the building name of the previous instructing agent.<br>Required format: up to 35 characters         |
| Floor           | This field offers the possibility to enter the floor number of the previous instructing agent.<br>Required format: up to 70 characters          |
| Post Box        | This field offers the possibility to enter the post box of the previous instructing agent.<br>Required format: up to 16 characters              |
| Room            | This field offers the possibility to enter the room number of the previous instructing agent.<br>Required format: up to 70 characters           |
| Post Code       | This field offers the possibility to enter the post code of the previous instructing agent.<br>Required format: up to 16 characters             |
| Town Name       | This field offers the possibility to enter the town name of the previous instructing agent.                                                     |

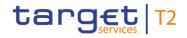

# CUSTOMER CREDIT TRANSFER – NEW SCREEN – FI TO FI CUSTOMER CREDIT TRANS-FER – CREDIT TRANSFER TRANSACTION INFORMATION – PREVIOUS INSTRUCTING AGENTS – PREVIOUS INSTRUCTING AGENT FINANCIAL INSTITUTION ID – POSTAL AD-

|                      | DRESS                                                                                                    |
|----------------------|----------------------------------------------------------------------------------------------------|
|                      | Required format: up to 35 characters                                                                                                    |
| Town Location Name   | This field offers the possibility to enter the town location name<br>of the previous instructing agent.<br>Required format: up to 35 characters                                                                                                    |
| District Name        | This field offers the possibility to enter the district name of the previous instructing agent.<br>Required format: up to 35 characters                                                                                                    |
| Country Sub Division | This field offers the possibility to enter the country sub-division<br>of the previous instructing agent.<br>Required format: up to 35 characters                                                                                                    |
| Country (Code)       | This field offers the possibility to enter the country code of the previous instructing agent.<br>Required format: 2 characters                                                                                                    |
| Address Line         | <ul> <li>This field offers the possibility to enter the address of the previous instructing agent.</li> <li>This field is only available for 'Previous Instructing Agent 1', but not for 'Previous Instructing Agents 2 &amp; 3'.</li> <li>If the sub-section 'Postal Address' is used to identify the previous instructing agent, the following applies: <ol> <li>If the field 'Address Line' is used, then all other fields in the section 'Postal Address' must be empty.</li> <li>If the field 'Address Line' is not used, then the fields 'Town Name' and 'Country (Code)' have to be filled.</li> </ol> </li> <li>The user can add a new address line by clicking on the '+' button.</li> <li>Max. number of lines: 3</li> <li>Required format: up to 35 characters per line</li> </ul> |

#### Table 158 - CCT – New Screen – Previous Instructing Agent FI ID – Postal Address

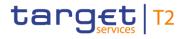

| New Customer Credit Transfer                    |                               |                    | ☆ |
|-------------------------------------------------|-------------------------------|--------------------|---|
| <ul> <li>Previous Instructing Agents</li> </ul> |                               |                    |   |
| - Previous Instructing Agent 1                  |                               |                    |   |
| + Previous Instructing Agent 1 Fin              | ancial Institution ID         |                    |   |
| - Previous Instructing Agent 1 Acc              | count                         |                    |   |
| IBAN                                            |                               |                    |   |
|                                                 |                               |                    |   |
| Other ID                                        |                               |                    |   |
|                                                 | - Other Optional              |                    |   |
|                                                 | Scheme Code                   | Scheme Proprietary |   |
|                                                 | Issuer                        |                    |   |
|                                                 |                               |                    |   |
| _                                               |                               |                    |   |
| - Additional Account Inform                     |                               |                    |   |
| Cash Account Type Code                          | Cash Account Type Proprietary |                    |   |
| Currency (Code)                                 |                               |                    |   |
|                                                 |                               |                    |   |
| Name                                            |                               |                    |   |
|                                                 |                               |                    |   |
| + Proxy                                         |                               |                    |   |
| + Previous Instructing Agent 2                  |                               |                    |   |
| + Previous Instructing Agent 3                  |                               |                    |   |
|                                                 |                               |                    |   |

Figure 153 - CCT – New Screen – Previous Instructing Agent Account

### Field Descriptions

CUSTOMER CREDIT TRANSFER – NEW SCREEN – FI TO FI CUSTOMER CREDIT TRANS-FER – CREDIT TRANSFER TRANSACTION INFORMATION – PREVIOUS INSTRUCTING AGENTS – PREVIOUS INSTRUCTING AGENT ACCOUNT

| IBAN     | This field offers the possibility to enter the IBAN of the previous instructing agent account.<br>This field and the underlying 'Other' fields are mutually exclusive.      |
|----------|----------------------------------------------------------------------------------------------------|
|          | Required format: up to 34 characters                                                                                                    |
| Other ID | This field offers the possibility to enter another identification for<br>the previous instructing agent account.<br>This field and the field 'IBAN' are mutually exclusive. |
|          | If the sub-section 'Other Optional' is used, this field is mandatory.                                                                                                    |
|          | Required format: up to 34 characters                                                                                                    |

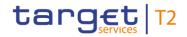

# CUSTOMER CREDIT TRANSFER – NEW SCREEN – FI TO FI CUSTOMER CREDIT TRANS-FER – CREDIT TRANSFER TRANSACTION INFORMATION – PREVIOUS INSTRUCTING AGENTS – PREVIOUS INSTRUCTING AGENT ACCOUNT

| Other Optional – Scheme Code | This field offers the possibility to enter an identification scheme code.                         |  |  |  |  |
|------------------------------|---------------------------------------------------------------------------------------------------|--|--|--|--|
|                              | This field and the field 'Scheme Proprietary' are mutually exclusive.                             |  |  |  |  |
|                              | All codes included in the external code set for                                                   |  |  |  |  |
|                              | 'ExternalAccountIdentification1Code' published by ISO 20022                                       |  |  |  |  |
|                              | can be used.                                                                                      |  |  |  |  |
|                              | Required format: 4 characters                                                                     |  |  |  |  |
| Other Optional – Scheme      | This field offers the possibility to enter the name of the                                        |  |  |  |  |
| Proprietary                  | identification scheme in proprietary form.                                                        |  |  |  |  |
|                              | This field and the field 'Scheme Code' are mutually exclusive.                                    |  |  |  |  |
|                              | Required format: up to 35 characters                                                              |  |  |  |  |
| Other Optional - Issuer      | This field offers the possibility to enter an identification of the issuer of the identification. |  |  |  |  |
|                              | Required format: up to 35 characters                                                              |  |  |  |  |

Table 159 - CCT – New Screen – Previous Instructing Agent Account

# CUSTOMER CREDIT TRANSFER – NEW SCREEN – FI TO FI CUSTOMER CREDIT TRANS-FER – CREDIT TRANSFER TRANSACTION INFORMATION – PREVIOUS INSTRUCTING AGENTS – PREVIOUS INSTRUCTING AGENT ACCOUNT – ADDITIONAL ACCOUNT INFOR-MATION

| Cash Account Type Code        | This field offers the possibility to enter the code of the cash<br>account type of the previous instructing agent account.<br>This field and the field 'Cash Account Type Proprietary' are<br>mutually exclusive.<br>All codes included in the external code set for<br>'ExternalCashAccountType1Code' published by ISO 20022<br>can be used.<br>Required format: 4 characters |
|-------------------------------|----------------------------------------------------------------------------------------------------|
| Cash Account Type Proprietary | This field offers the possibility to enter the use of the cash account in proprietary form.<br>This field and the field 'Cash Account Type Code' are mutually exclusive.<br>Required format: up to 35 characters                                                                                                    |
| Currency (Code)               | This field offers the possibility to enter the currency that the previous instructing agent account uses.<br>Required format: 3 characters                                                                                                    |
| Name                          | This field offers the possibility to enter the name of the previous instructing agent account.<br>Required format: up to 70 characters                                                                                                    |

Table 160 - CCT – New Screen – Previous Instructing Agent Account – Additional Account Information

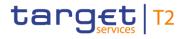

| New Customer Credit Transfer<br>New Customer Gredit Transfer | ☆ |
|--------------------------------------------------------------|---|
| Previous Instructing Agents                                  |   |
| Previous Instructing Agent 1                                 |   |
| Previous Instructing Agent 1 Financial Institution ID        |   |
| <ul> <li>Previous Instructing Agent 1 Account</li> </ul>     |   |
| BAN                                                          |   |
| Other ID                                                     |   |
| Other Optional                                               |   |
| Additional Account Information                               |   |
| Proy                                                         |   |
| Code Proprietary                                             |   |
|                                                              |   |
| 10                                                           |   |
|                                                              |   |
|                                                              |   |
|                                                              |   |
|                                                              |   |
|                                                              |   |
| Previous Instructing Agent 2                                 |   |
|                                                              |   |
| Previous Instructing Agent 3                                 |   |
| mmil Reset Display Errors. Colleges AB Egond AB              |   |

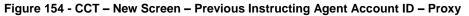

## Field Descriptions

| CUSTOMER CREDIT TRANSFER – NEW SCREEN – FI TO FI CUSTOMER CREDIT TRANS- |
|-------------------------------------------------------------------------|
| FER – CREDIT TRANSFER TRANSACTION INFORMATION – PREVIOUS INSTRUCTING    |
| AGENTS – PREVIOUS INSTRUCTING AGENT ACCOUNT ID – PROXY                  |

| Code        | This field offers the possibility to enter the external proxy account type code.                                                                                                    |
|-------------|----------------------------------------------------------------------------------------------------|
|             | This field and the field 'Proprietary' are mutually exclusive.<br>All codes included in the external code set for<br>'ExternalProxyAccountType1Code' published by ISO 20022<br>can be used.                                                          |
|             | Required format: 4 characters                                                                                                    |
| Proprietary | This field offers the possibility to enter the name of the identification scheme in proprietary form.<br>This field and the field 'Code' are mutually exclusive.<br>Required format: up to 35 characters                                             |
| ID          | This field offers the possibility to enter an identification used to<br>indicate the account identification under another specified<br>name.<br>This field is mandatory if the sub-section 'Proxy' is used.<br>Required format: up to 320 characters |

Table 161 - CCT – New Screen – Previous Instructing Agent Account ID – Proxy

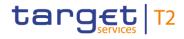

#### Screenshot + Settlement + Charges + Instructed Amount and Exchange Rate + Payment Type Information + Purpose + Remittance Information Add + Regulatory Reporting + Instruction for Creditor Agent Add + Instruction for Next Agent Add + Ultimate Creditor + Ultimate Debtor + Initiating Party + Previous Instructing Agents - Intermediary Agents + Intermediary Agent 1 + Intermediary Agent 2 + Intermediary Agent 3 + Related Re ubmit Reset Display Errors Collapse All Expand All

#### 5.1.22.23 CCT - New Screen - Intermediary Agents

#### Figure 155 - CCT – New Screen – Intermediary Agents

| =      |       | New Custon<br>New Customer Cri | ner Credit<br>adit Transfer | Transfer                                      |   |                           |   |                     | ☆ | ? | ٥ |   |
|--------|-------|--------------------------------|-----------------------------|-----------------------------------------------|---|---------------------------|---|---------------------|---|---|---|---|
|        |       |                                | Intermedia                  | ary Agents                                    |   |                           |   |                     |   |   |   | î |
|        |       |                                | - Inte                      | rmediary Agent 1                              |   |                           |   |                     |   |   |   |   |
|        |       |                                | -                           | Intermediary Agent 1 Financial Institution ID | ) |                           |   |                     |   |   |   |   |
|        |       |                                |                             | BICFI                                         |   | LEI                       |   |                     |   |   |   |   |
|        |       |                                |                             |                                               |   |                           |   |                     |   |   |   |   |
|        |       |                                |                             | Clearing System ID Code                       |   | Clearing System Member ID | _ |                     |   |   |   |   |
|        |       |                                |                             |                                               |   |                           |   |                     |   |   |   |   |
|        |       |                                |                             | Name                                          |   |                           |   |                     |   |   |   |   |
|        |       |                                |                             |                                               |   |                           |   |                     |   |   |   |   |
|        |       |                                |                             | - Postal Address                              |   |                           |   |                     |   |   |   |   |
|        |       |                                |                             | Department                                    |   | Sub Department            |   |                     |   |   |   |   |
|        |       |                                |                             |                                               |   |                           |   |                     |   |   |   |   |
|        |       |                                |                             | Street Name                                   |   | Building Number           | _ | Building Name       |   |   |   |   |
|        |       |                                |                             |                                               |   |                           |   |                     |   |   |   |   |
|        |       |                                |                             | Floor                                         |   | Post Bax                  |   | Room                |   |   |   |   |
|        |       |                                |                             | Post Code                                     |   | Town Name                 |   | Town Location Name  |   |   |   |   |
|        |       |                                |                             | Post Code                                     |   | Town runne                |   | Tomi Locatori Narie |   |   |   |   |
|        |       |                                |                             | District Name                                 |   | Country Sub Division      |   | Country (Code)      |   |   |   |   |
|        |       |                                |                             |                                               |   |                           |   |                     |   |   |   |   |
|        |       |                                |                             | Address Line                                  |   |                           |   |                     |   |   |   |   |
|        |       |                                |                             | +                                             |   |                           |   |                     |   |   |   |   |
|        |       |                                |                             |                                               |   |                           |   |                     |   |   |   |   |
|        |       |                                | +                           | Intermediary Agent 1 Account                  |   |                           |   |                     |   |   |   |   |
|        |       |                                |                             |                                               |   |                           |   |                     |   |   |   |   |
| Submit | Reset | Display Errors                 | Collapse                    | All Expand All                                |   |                           |   |                     |   |   |   |   |

Figure 156 - CCT – New Screen – Intermediary Agent FI ID

Field Descriptions

# CUSTOMER CREDIT TRANSFER – NEW SCREEN – FI TO FI CUSTOMER CREDIT TRANS-FER – CREDIT TRANSFER TRANSACTION INFORMATION – INTERMEDIARY AGENTS – IN-TERMEDIARY AGENT FINANCIAL INSTITUTION ID

The user can enter up to 3 intermediary agents with respective accounts. The intermediary agent is the agent between the debtor's agent and the creditor's agent. There is a separate sub-section for each intermediary agent. The fields for all intermediary agents are identical according to the field description below except for the field 'Address Line' in the section 'Postal Address' which is only available for intermediary agent 1. It is impossible to enter an account without entering an agent. If the user enters data for intermediary agents 2 and 3 respectively, the data for the prior agent has to be filled. Otherwise, the credit transfer order cannot be submitted.

| BICFI | This field offers the possibility to enter the BIC of the intermediary agent.                                                                                                    |
|-------|----------------------------------------------------------------------------------------------------|
|       | Required format: 8 or 11 characters                                                                                                    |
| LEI   | This field offers the possibility to enter the LEI of the intermediary agent, as defined by ISO 17442:2012.<br>Required format: 20 total characters, starting with 18 alphanumeric characters and ending with 2 numeric characters |

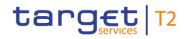

| CUSTOMER CREDIT TRANSFER – NEW SCREEN – FI TO FI CUSTOMER CREDIT TRANS-   |                                                                                                    |  |  |  |  |  |
|---------------------------------------------------------------------------|----------------------------------------------------------------------------------------------------|--|--|--|--|--|
| FER – CREDIT TRANSFER TRANSACTION INFORMATION – INTERMEDIARY AGENTS – IN- |                                                                                                    |  |  |  |  |  |
| TERMEDIARY AGENT FINANCIAL INSTITUTION ID                                 |                                                                                                    |  |  |  |  |  |
| Clearing System ID Code                                                   | This field offers the possibility to enter the clearing system identification code of the intermediary agent.<br>This field is mandatory when the field 'Clearing System Member ID'                                                                                                    |  |  |  |  |  |
|                                                                           | is filled.<br>All codes included in the external code set for<br>'ExternalClearingSystemIdentification1Code' published by ISO<br>20022 can be used.<br>Required format: 5 characters                                                                                                    |  |  |  |  |  |
| Clearing System Member ID                                                 | This field offers the possibility to enter the clearing system member identification of the intermediary agent.<br>Required format: up to 28 characters                                                                                                    |  |  |  |  |  |
| Name                                                                      | This field offers the possibility to enter the name of the intermediary agent.<br>If the field 'BICFI' is not filled, then the field 'Name' has to be filled.<br>In addition to the field 'Name', either the fields 'Town Name' and 'Country (Code)' or the field 'Address Line' in the underlying sub-<br>section 'Postal Address' have to be filled for intermediary agent 1.<br>If the field 'BICFI' is not filled, then the field 'Name' has to be filled.<br>In addition to the field 'Name', the fields 'Town Name' and 'Country<br>(Code)' in the underlying sub-section 'Postal Address' have to be<br>filled for intermediary agent 2 and 3.<br>Required format: up to 140 characters |  |  |  |  |  |

Table 162 - CCT – New Screen – Intermediary Agent FI ID

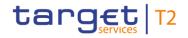

# CUSTOMER CREDIT TRANSFER – NEW SCREEN – FI TO FI CUSTOMER CREDIT TRANS-FER – CREDIT TRANSFER TRANSACTION INFORMATION – INTERMEDIARY AGENTS – IN-TERMEDIARY AGENT FINANCIAL INSTITUTION ID – POSTAL ADDRESS

| Department      | This field offers the possibility to enter the department of the intermediary agent.<br>Required format: up to 70 characters            |
|-----------------|----------------------------------------------------------------------------------------------------|
| Sub Department  | This field offers the possibility to enter the sub-department of the intermediary agent.<br>Required format: up to 70 characters        |
| Street Name     | This field offers the possibility to enter the name of the street of<br>the intermediary agent.<br>Required format: up to 70 characters |
| Building Number | This field offers the possibility to enter the building number of<br>the intermediary agent.<br>Required format: up to 16 characters    |
| Building Name   | This field offers the possibility to enter the building name of the intermediary agent.<br>Required format: up to 35 characters         |
| Floor           | This field offers the possibility to enter the floor number of the intermediary agent.<br>Required format: up to 70 characters          |
| Post Box        | This field offers the possibility to enter the post box of the intermediary agent.<br>Required format: up to 16 characters              |
| Room            | This field offers the possibility to enter the room number of the intermediary agent.<br>Required format: up to 70 characters           |
| Post Code       | This field offers the possibility to enter the post code of the intermediary agent.<br>Required format: up to 16 characters             |
| Town Name       | This field offers the possibility to enter the town name of the intermediary agent.                                                     |

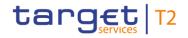

## CUSTOMER CREDIT TRANSFER – NEW SCREEN – FI TO FI CUSTOMER CREDIT TRANS-FER – CREDIT TRANSFER TRANSACTION INFORMATION – INTERMEDIARY AGENTS – IN-TERMEDIARY AGENT FINANCIAL INSTITUTION ID – POSTAL ADDRESS

|                      | FINANCIAL INSTITUTION ID – POSTAL ADDRESS                                                                                                    |
|----------------------|----------------------------------------------------------------------------------------------------|
|                      | Required format: up to 35 characters                                                                                                    |
| Town Location Name   | This field offers the possibility to enter the town location name<br>of the intermediary agent.<br>Required format: up to 35 characters                                                                                                    |
| District Name        | This field offers the possibility to enter the district name of the intermediary agent.<br>Required format: up to 35 characters                                                                                                    |
| Country Sub Division | This field offers the possibility to enter the country sub-division<br>of the intermediary agent.<br>Required format: up to 35 characters                                                                                                    |
| Country (Code)       | This field offers the possibility to enter the country code of the intermediary agent.<br>Required format: 2 characters                                                                                                    |
| Address Line         | <ul> <li>This field offers the possibility to enter the address of the intermediary agent.</li> <li>This field is only available for 'Intermediary Agent 1', but not for 'Intermediary Agents 2 &amp; 3'.</li> <li>If the sub-section 'Postal Address' is used to identify the intermediary agent, the following applies: <ol> <li>If the field 'Address Line' is used, then all other fields in the section 'Postal Address' must be empty.</li> <li>If the field 'Address Line' is not used, then the fields 'Town Name' and 'Country (Code)' have to be filled.</li> </ol> </li> <li>The user can add a new address line by clicking on the '+' button.</li> <li>Max. number of lines: 3</li> <li>Required format: up to 35 characters per line</li> </ul> |

#### Table 163 - CCT – New Screen – Intermediary Agent FI ID – Postal Address

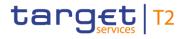

| New Customer Credit Transfer<br>New Customer Credit Transfer |                                | ☆ |
|--------------------------------------------------------------|--------------------------------|---|
| - Intermediary Agents                                        |                                |   |
| - Intermediary Agent 1                                       |                                |   |
| + Intermediary Agent 1 Financial Institution ID              |                                |   |
| - Intermediary Agent 1 Account                               |                                |   |
| IBAN                                                         |                                |   |
| Other ID                                                     | Other Optional                 |   |
|                                                              | Scheme Code Scheme Proprietary |   |
|                                                              |                                |   |
|                                                              | Issuer                         |   |
|                                                              |                                |   |
| - Additional Account Information                             |                                |   |
| Cash Account Type Code                                       | Cash Account Type Proprietary  |   |
|                                                              |                                |   |
| Currency (Code)                                              |                                |   |
|                                                              |                                |   |
| Name                                                         |                                |   |
|                                                              |                                |   |
| + Proxy                                                      |                                |   |
| + Intermediary Agent 2                                       |                                |   |
| + Intermediary Agent 3                                       |                                |   |
| nit Reset Display Errors Collapse All Expand All             |                                |   |

Figure 157 - CCT – New Screen – Intermediary Agent Account

# Field Descriptions

| CUSTOMER CREDIT TRANSFE   | R – NEW SCREEN – FI TO FI CUSTOMER CREDIT TRANS-           |
|---------------------------|------------------------------------------------------------|
| FER – CREDIT TRANSFER TRA | NSACTION INFORMATION - INTERMEDIARY AGENTS - IN-           |
| TE                        | RMEDIARY AGENT ACCOUNT                                     |
| IBAN                      | This field offers the possibility to enter the IBAN of the |
|                           | intermediary agent account.                                |

|          | This field and the underlying 'Other' fields are mutually exclusive.                                                                                                |
|----------|----------------------------------------------------------------------------------------------------|
|          | Required format: up to 34 characters                                                                                                    |
| Other ID | This field offers the possibility to enter another identification for<br>the intermediary agent account.<br>This field and the field 'IBAN' are mutually exclusive. |
|          | If the sub-section 'Other Optional' is used, this field is mandatory.                                                                                               |
|          | Required format: up to 34 characters                                                                                                    |

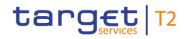

| CUSTOMER CREDIT TRANSFER – NEW SCREEN – FI TO FI CUSTOMER CREDIT TRANS-<br>FER – CREDIT TRANSFER TRANSACTION INFORMATION – INTERMEDIARY AGENTS – IN- |                                                                                                    |  |  |
|----------------------------------------------------------------------------------------------------|----------------------------------------------------------------------------------------------------|--|--|
| Т                                                                                                    | RMEDIARY AGENT ACCOUNT                                                                                                    |  |  |
| Other Optional – Scheme Code                                                                                                    | This field offers the possibility to enter an identification scheme code.                                                      |  |  |
|                                                                                                    | This field and the field 'IBAN' are mutually exclusive.                                                                        |  |  |
|                                                                                                    | This field and the field 'Scheme Proprietary' are mutually exclusive.                                                          |  |  |
|                                                                                                    | All codes included in the external code set for<br>'ExternalAccountIdentification1Code' published by ISO 20022<br>can be used. |  |  |
|                                                                                                    | Required format: 4 characters                                                                                                  |  |  |
| Other Optional – Scheme<br>Proprietary                                                                                                    | This field offers the possibility to enter the name of the identification scheme in proprietary form.                          |  |  |
|                                                                                                    | This field and the field 'IBAN' are mutually exclusive.                                                                        |  |  |
|                                                                                                    | This field and the field 'Scheme Code' are mutually exclusive.                                                                 |  |  |
|                                                                                                    | Required format: up to 35 characters                                                                                           |  |  |
| Other Optional - Issuer                                                                                                    | This field offers the possibility to enter an identification of the issuer of the identification.                              |  |  |
|                                                                                                    | This field and the field 'IBAN' are mutually exclusive.                                                                        |  |  |
|                                                                                                    | Required format: up to 35 characters                                                                                           |  |  |

Table 164 - CCT – New Screen – Intermediary Agent Account

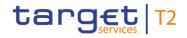

# CUSTOMER CREDIT TRANSFER – NEW SCREEN – FI TO FI CUSTOMER CREDIT TRANS-FER – CREDIT TRANSFER TRANSACTION INFORMATION – INTERMEDIARY AGENTS – IN-TERMEDIARY AGENT ACCOUNT – ADDITIONAL ACCOUNT INFORMATION

| Cash Account Type Code        | <ul> <li>This field offers the possibility to enter the code of the cash account type of the intermediary agent account.</li> <li>This field and the field 'Cash Account Type Proprietary' are mutually exclusive.</li> <li>All codes included in the external code set for 'ExternalCashAccountType1Code' published by ISO 20022 can be used.</li> <li>Required format: 4 characters</li> </ul> |
|-------------------------------|----------------------------------------------------------------------------------------------------|
| Cash Account Type Proprietary | This field offers the possibility to enter the use of the cash account in proprietary form.<br>This field and the field 'Cash Account Type Code' are mutually exclusive.<br>Required format: up to 35 characters                                                                                                    |
| Currency (Code)               | This field offers the possibility to enter the currency that the intermediary agent account uses.<br>Required format: 3 characters                                                                                                    |
| Name                          | This field offers the possibility to enter the name of the intermediary agent account.<br>Required format: up to 70 characters                                                                                                    |

Table 165 - CCT – New Screen – Intermediary Agent Account – Additional Account Information

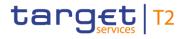

| isnot | = =          | New Custome<br>New Customer Credit | r Credit Trans<br>Transfer | ifer                                     |   |                | ☆ | ? | ۰ | ወ   |
|-------|--------------|------------------------------------|----------------------------|------------------------------------------|---|----------------|---|---|---|-----|
|       |              | -                                  | Intermediary Age           | nts                                      |   |                |   | _ |   | ^   |
|       |              |                                    | - Intermedia               | ry Agent 1                               |   |                |   | _ |   |     |
|       |              |                                    | + Inter                    | mediary Agent 1 Financial Institution ID |   |                |   |   |   |     |
|       |              |                                    | - Inter                    | mediary Agent 1 Account                  |   |                |   | _ |   |     |
|       |              |                                    | IBAN                       |                                          | 1 |                |   |   |   |     |
|       |              |                                    | Othe                       | rID                                      | J |                |   |   |   |     |
|       |              |                                    |                            |                                          | + | Other Optional |   |   |   |     |
|       |              |                                    | +                          | Additional Account Information           |   |                |   |   |   |     |
|       |              |                                    | -                          | Proxy                                    |   |                |   |   |   |     |
|       |              |                                    |                            | Code                                     | _ | Proprietary    |   |   |   |     |
|       |              |                                    |                            | ID                                       |   |                |   |   |   |     |
|       |              |                                    |                            |                                          |   |                |   |   |   | - 1 |
|       |              |                                    |                            |                                          |   |                |   |   |   | - 1 |
|       |              |                                    |                            |                                          |   |                |   |   |   | - 1 |
|       |              |                                    |                            |                                          |   |                |   |   |   | - 1 |
|       |              |                                    |                            |                                          |   |                |   |   |   | - 1 |
|       |              |                                    |                            |                                          |   |                |   |   |   | - 1 |
|       |              |                                    | + Intermedia               | ry Agent 2                               |   |                |   | _ |   | - 1 |
|       | 1            |                                    | + Intermedia               | ry Agent 3                               |   |                |   | _ |   | - 1 |
|       |              |                                    |                            |                                          |   |                |   |   |   |     |
|       | Submit Reset | Display Errors                     | Collapse All               | Expand All                               |   |                |   |   |   |     |

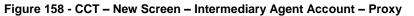

## Field Descriptions

CUSTOMER CREDIT TRANSFER – NEW SCREEN – FI TO FI CUSTOMER CREDIT TRANS-FER – CREDIT TRANSFER TRANSACTION INFORMATION – INTERMEDIARY AGENTS – IN-TERMEDIARY AGENT ACCOUNT – PROXY

| Code        | This field offers the possibility to enter the external proxy<br>account type code.<br>This field and the field 'Proprietary' are mutually exclusive.<br>All codes included in the external code set for<br>'ExternalProxyAccountType1Code' published by ISO 20022<br>can be used. |
|-------------|----------------------------------------------------------------------------------------------------|
|             | Required format: 4 characters                                                                                                    |
| Proprietary | This field offers the possibility to enter the name of the identification scheme in proprietary form.<br>This field and the field 'Code' are mutually exclusive.<br>Required format: up to 35 characters                                                                           |
| ID          | This field offers the possibility to enter an identification used to<br>indicate the account identification under another specified<br>name.<br>This field is mandatory if the sub-section 'Proxy' is used.<br>Required format: up to 320 characters                               |

#### Table 166 - CCT – New Screen – Intermediary Agent Account – Proxy

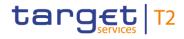

| Screenshot | E S New Customer Credit Transfer                                  | r 1   | ? | ۵ | ወ   |
|------------|-------------------------------------------------------------------|-------|---|---|-----|
|            | Previous Instructing Agents                                       |       |   |   | ^   |
|            | ◆ Intermediary Agents                                             |       |   |   |     |
|            | Related Remittance Information                                    |       |   |   |     |
|            | Remittance D                                                      |       |   |   |     |
|            | Remittance Lexation Details     A                                 | Add   |   |   |     |
|            | Remittance Location Details 1 Doc                                 | elete |   |   |     |
|            | Method Dectronic Address                                          |       |   |   |     |
|            | Postal Address                                                    |       |   |   |     |
|            | Name Address                                                      |       |   |   |     |
|            | Department Sub Department                                         |       |   |   |     |
|            | Street Name Building Namber Building Name                         |       |   |   | - 1 |
|            |                                                                   |       |   |   | - 1 |
|            | Floor Post Box Room                                               |       |   |   |     |
|            | Post Code Town Name Town Logition Name                            |       |   |   | - 1 |
|            |                                                                   |       |   |   | - 1 |
|            | District Name Country Sub Division Country (Code)                 |       |   |   | - 1 |
|            |                                                                   |       |   |   |     |
|            |                                                                   |       |   |   | - 1 |
|            | Column         Display times         Collapse AU         Spand AU |       |   |   | _   |

### 5.1.22.24 CCT - New Screen - Related Remittance Information

Figure 159 - CCT – New Screen – Related Remittance Information

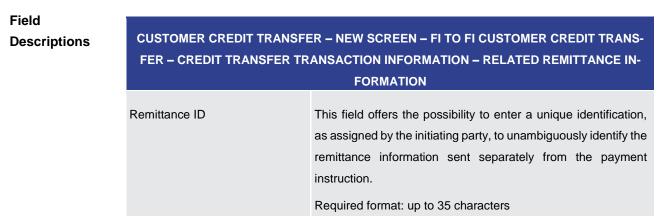

Table 167 - CCT – New Screen – Related Remittance Information

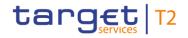

# CUSTOMER CREDIT TRANSFER - NEW SCREEN - FI TO FI CUSTOMER CREDIT TRANS-FER – CREDIT TRANSFER TRANSACTION INFORMATION – RELATED REMITTANCE IN-FORMATION - REMITTANCE LOCATION DETAILS Method This field offers the possibility to select the method that is to be used to deliver the remittance information. Possible values: I FAXI (Fax) I EDIC (Electronic Data Interchange) I URID (Uniform Resource Identifier) EMAL (Email) I POST (Mail) I SMSM (SMS) **Electronic Address** This field offers the possibility to enter the electronic address to which an agent is to send the remittance information. Required format: up to 2048 characters

 Table 168 - CCT – New Screen – Remittance Location Details

# CUSTOMER CREDIT TRANSFER – NEW SCREEN – FI TO FI CUSTOMER CREDIT TRANS-FER – CREDIT TRANSFER TRANSACTION INFORMATION – RELATED REMITTANCE IN-FORMATION – REMITTANCE LOCATION DETAILS – POSTAL ADDRESS

| Name                     | This field offers the possibility to enter the name of the receiver<br>of the remittance information.                                                |
|--------------------------|----------------------------------------------------------------------------------------------------|
|                          | When the underlying section 'Address' is used, it is mandatory to enter a name.                                                                      |
|                          | Required format: up to 140 characters                                                                                                    |
| Address - Department     | This field offers the possibility to enter the department of the receiver of the remittance information.<br>Required format: up to 70 characters     |
| Address – Sub Department | This field offers the possibility to enter the sub-department of the receiver of the remittance information.<br>Required format: up to 70 characters |
| Address - Street Name    | This field offers the possibility to enter the name of the street of the receiver of the remittance information.                                     |

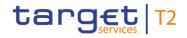

#### CUSTOMER CREDIT TRANSFER – NEW SCREEN – FI TO FI CUSTOMER CREDIT TRANS-FER – CREDIT TRANSFER TRANSACTION INFORMATION – RELATED REMITTANCE IN-FORMATION – REMITTANCE LOCATION DETAILS – POSTAL ADDRESS

| FORMATION – REMIT            | TANCE LOCATION DETAILS – POSTAL ADDRESS                                                                                                    |
|------------------------------|----------------------------------------------------------------------------------------------------|
|                              | Required format: up to 70 characters                                                                                                    |
| Address - Building Number    | This field offers the possibility to enter the building number of<br>the receiver of the remittance information.                                   |
|                              | Required format: up to 16 characters                                                                                                    |
| Address - Building Name      | This field offers the possibility to enter the building name of the receiver of the remittance information.                                        |
|                              | Required format: up to 35 characters                                                                                                    |
| Address - Floor              | This field offers the possibility to enter the floor number of the receiver of the remittance information.<br>Required format: up to 70 characters |
| Address - Post Box           | This field offers the possibility to enter the post box of the receiver of the remittance information.                                             |
|                              | Required format: up to 16 characters                                                                                                    |
| Address - Room               | This field offers the possibility to enter the room number of the receiver of the remittance information.<br>Required format: up to 70 characters  |
| Address - Post Code          | This field offers the possibility to enter the post code of the receiver of the remittance information.<br>Required format: up to 16 characters    |
| Address - Town Name          | This field offers the possibility to enter the town name of the receiver of the remittance information.                                            |
|                              | If the section 'Postal Address' is used, the fields 'Town Name'<br>and 'Country (Code)' have to be filled.                                         |
|                              | Required format: up to 35 characters                                                                                                    |
| Address - Town Location Name | This field offers the possibility to enter the town location name<br>of the receiver of the remittance information.                                |
|                              | Required format: up to 35 characters                                                                                                    |

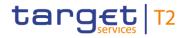

# CUSTOMER CREDIT TRANSFER – NEW SCREEN – FI TO FI CUSTOMER CREDIT TRANS-FER – CREDIT TRANSFER TRANSACTION INFORMATION – RELATED REMITTANCE IN-FORMATION – REMITTANCE LOCATION DETAILS – POSTAL ADDRESS

| Address - District Name        | This field offers the possibility to enter the district name of the receiver of the remittance information.<br>Required format: up to 35 characters                                                                                                    |
|--------------------------------|----------------------------------------------------------------------------------------------------|
| Address - Country Sub Division | This field offers the possibility to enter the country sub-division of the receiver of the remittance information. Required format: up to 35 characters                                                                                                |
| Address - Country (Code)       | This field offers the possibility to enter the country code of the receiver of the remittance information.<br>If the section 'Postal Address' is used, the fields 'Town Name' and 'Country (Code)' have to be filled.<br>Required format: 2 characters |

#### Table 169 - CCT – New Screen – Remittance Location Details – Postal Address

Note: The user can click on the 'Add' button next to the divider of the 'Remittance Location Details' section in order to add new sub-sections with new input fields to the 'Remittance Location Details' section. The maximum number of sub-sections is 12. The user can click on the 'Delete' button to delete a sub-section.

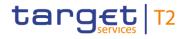

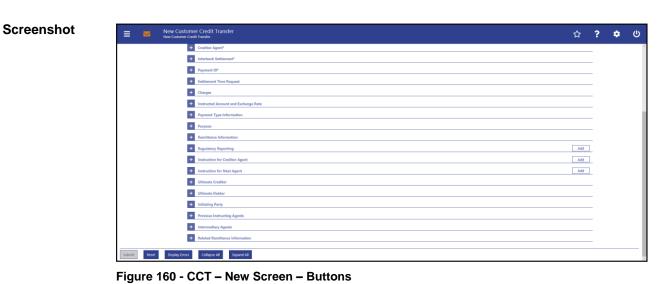

5.1.22.25 CCT - New Screen - Buttons

# Buttons

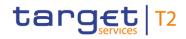

| CUSTOMER CREDIT TRANSFER – NEW SCREEN – FI TO FI CUSTOMER CREDIT TRANS-<br>FER – BUTTONS |                                                                                                    |  |  |  |
|------------------------------------------------------------------------------------------|----------------------------------------------------------------------------------------------------|--|--|--|
| Submit                                                                                   | The user can click on this button to submit the data for the creation of a task for the credit transfer order.                                                                                                    |  |  |  |
|                                                                                          | The user will be asked to enter the PIN for digital signature purposes (NRO). For details see chapter Validations, section 'Digital Signature – NRO'.                                                               |  |  |  |
|                                                                                          | After clicking on this button, the notification area shows whether<br>the data submission was successful and whether a task could<br>be created. In case of successful data submission, it also shows<br>a task ID. |  |  |  |
|                                                                                          | References for error messages [> 827]:                                                                                                    |  |  |  |
|                                                                                          | I E007                                                                                                    |  |  |  |
|                                                                                          | I E018                                                                                                    |  |  |  |
|                                                                                          | I E074                                                                                                    |  |  |  |
|                                                                                          | I U039                                                                                                    |  |  |  |
|                                                                                          | I U040                                                                                                    |  |  |  |
|                                                                                          | I U041                                                                                                    |  |  |  |
|                                                                                          | I U042                                                                                                    |  |  |  |
|                                                                                          | I U044                                                                                                    |  |  |  |
|                                                                                          | I U103                                                                                                    |  |  |  |
|                                                                                          | I U109                                                                                                    |  |  |  |
| Reset                                                                                    | The user can click on this button to reset all fields to their default values.                                                                                                    |  |  |  |

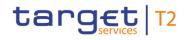

| CUSTOMER CREDIT TRANSFER – NEW SCREEN – FI TO FI CUSTOMER CREDIT TRANS- |                                                                                                    |  |  |  |
|-------------------------------------------------------------------------|----------------------------------------------------------------------------------------------------|--|--|--|
|                                                                         | FER – BUTTONS                                                                                                    |  |  |  |
| Display Errors                                                          | The user can click on this button to highlight all dividers that contain front-end validation errors.<br>Opening a highlighted divider shows which fields of the divider |  |  |  |
|                                                                         | have been filled incorrectly or need to be filled.                                                                                                    |  |  |  |
| Collapse All                                                            | The user can click on this button to close all sections of the screen.<br>Closing all sections does not reset the input fields.                                          |  |  |  |
| Expand All                                                              | The user can click on this button to open all sections of the screen.                                                                                                    |  |  |  |

#### Table 170 - CCT – New Screen – Buttons

#### 5.1.23 Financial Institution Credit Transfer – New Screen

# Context ofThis screen offers the possibility to enter a new financial institution credit transfer (FICT)Usageorder by generating a pacs.009 CORE message.

The FICT may be entered by the following entities:

- I RTGS Account Holder
- I Multi-addressee
- I Central bank

This screen can also be used for exceptional payments (including ones using BACP code word) initiated manually in the system via the GUI, if the exceptional functionality for Financial Institution Credit Transfers is activated by the responsible central bank.

Furthermore it can be used for a liquidity transfer order from an RTGS account to an AS technical account (AS settlement procedure D).

The credited and debited RTGS accounts must be denominated in the same currency.

- **Screen Access** This screen can be reached in the following way:
  - I Cash Transfers and Messages >> Financial Institution Credit Transfer New Screen
- **Privileges** To use this screen the following privileges are needed:
  - I RTGS\_EnterFinInstCredTransfer
  - I RTGS\_EnterExceptFinInstCredTrans (The screen can be reached with this privilege if the payment bank decides to use the screen only in exceptional situations. If the exceptional case is not activated by the responsible central bank, the screen can be reached to save bookmarks. Only the 'Submit' button is deactivated in this case.)

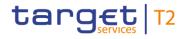

- RTGS\_SenMandPay (This privilege is only required in order to be able to initiate a L mandated payment.)
- L RTGS\_LiquiAdjustment (This privilege is only required in order to be able to initiate a liquidity transfer order from an RTGS account to an AS technical account when using the code 'SBTI'.)

This screen is part of the following use cases: References

- Enter Payment order pacs.009 [> 731] I
- I Enter exceptional payment [> 733]

#### Screenshot

Field

| = =    | New Financial Institution Credit Transfer<br>New Financial Institution Cost Transfer | ☆ |  |
|--------|--------------------------------------------------------------------------------------|---|--|
|        | + Business Application Header*                                                       |   |  |
|        | - Finandallnetitution Gredit Transfer*                                               |   |  |
|        | Credit Transfer Transaction Information*                                             |   |  |
|        | + Instructing Agent*                                                                 |   |  |
|        | Cobler*                                                                              |   |  |
|        | Debtor Agent                                                                         |   |  |
|        | ▲ Instructed Agent*                                                                  |   |  |
|        | Creditor*                                                                            |   |  |
|        | Creditor Agent                                                                       |   |  |
|        | ◆ Interhank Settlement*                                                              |   |  |
|        | ▶ Payment ID*                                                                        |   |  |
|        | Settlement Time Request                                                              |   |  |
|        | Phyment Type Information                                                             |   |  |
|        | Remittance Information                                                               |   |  |
|        | Previous Instructing Agents                                                          |   |  |
|        | Intermediay Agents                                                                   |   |  |
|        |                                                                                      |   |  |
|        |                                                                                      |   |  |
| Submit | set Display Errors Collapse All Expand All                                           |   |  |

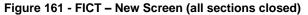

This screen consists of several sections that contain fields the user can fill. By default, all Descriptions sections are closed. The fields of the respective sections are described individually in the following sub-chapters:

- FICT New Screen Business Application Header [ 322] I
- FICT New Screen Instructing Agent [ 325] I
- FICT New Screen Debtor [> 326] L
- FICT New Screen Debtor Agent [> 334] L
- FICT New Screen Instructed Agent [> 342]
- L FICT – New Screen – Creditor [▶ 343]
- FICT New Screen Creditor Agent [ 351] I
- FICT New Screen Interbank Settlement [> 359]
- FICT New Screen Payment ID [> 361] I
- FICT New Screen Settlement Time Request [> 364] I
- FICT New Screen Payment Type Information [ 366]
- FICT New Screen Remittance Information [▶ 370] I
- FICT New Screen Previous Instructing Agents [ 371] I

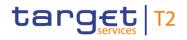

- I <u>FICT New Screen Intermediary Agents</u> [> 380]
- I <u>FICT New Screen Buttons</u> [▶ 389]

Note: On this screen, entire sections are marked as mandatory. The user can provide the mandatory information for a section via a number of different input fields. The GUI indicates which fields are mandatory when the user starts to enter information in a specific input field. An asterisk in the title cell indicates a mandatory section.

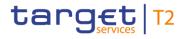

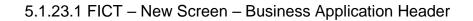

| ≡      |       | New | Financial Institution Credit Transfer  |   |                           |           |   |   | ☆ |   | ٠ |   |
|--------|-------|-----|----------------------------------------|---|---------------------------|-----------|---|---|---|---|---|---|
|        |       | -   | Business Application Header*           |   |                           |           |   |   |   | _ |   | • |
| i      |       |     | BICF!"                                 |   |                           |           |   |   |   | _ |   |   |
|        |       |     | CBXXIGRD0XXXX                          | - | Optional                  |           |   |   |   |   |   |   |
|        |       |     |                                        |   | Clearing System Member ID |           |   |   |   |   |   |   |
|        |       |     |                                        |   | Proprietary               | Member ID |   | _ |   |   |   |   |
|        |       |     |                                        |   |                           |           |   |   |   |   |   |   |
|        |       |     |                                        |   | Other                     |           |   |   |   | _ |   |   |
|        |       |     |                                        |   | D                         |           |   |   |   |   |   |   |
|        |       |     |                                        |   |                           | ]         |   |   |   |   |   |   |
|        |       |     | To*                                    |   |                           |           |   |   |   |   |   |   |
|        |       |     | BICFI*                                 |   |                           |           |   |   |   | _ |   |   |
|        |       |     |                                        | - | Optional                  |           |   |   |   |   |   |   |
|        |       |     |                                        |   | Other                     |           |   |   |   |   |   |   |
|        |       |     |                                        |   | D                         |           | _ |   |   |   |   |   |
|        |       |     |                                        |   |                           |           |   |   |   |   |   |   |
|        |       |     |                                        |   |                           |           |   |   |   |   |   |   |
|        |       |     | Business Message ID (Generated)        |   |                           |           |   |   |   | _ |   |   |
|        |       |     | warness message to (our related)       |   |                           |           |   |   |   |   |   |   |
|        |       |     |                                        |   |                           |           |   |   |   |   |   |   |
|        |       | -   | Financial Institution Credit Transfer* |   |                           |           |   |   |   | _ |   |   |
|        | _     | _   |                                        |   |                           |           |   |   |   |   |   |   |
| Submit | Reset | Dis | lay Errors Collapse All Expand All     |   |                           |           |   |   |   |   |   |   |
| •      |       |     |                                        |   |                           |           |   |   |   |   |   |   |

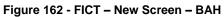

Field

Descriptions

| FINANCIAL INSTITUTION CREE | DIT TRANSFER – NEW SCREEN – BUSINESS APPLICATION<br>HEADER – FROM*                                                                               |
|----------------------------|----------------------------------------------------------------------------------------------------|
| BICFI*                     | This field is prefilled for payment orders sent by the party itself with:                                                                        |
|                            | I An addressee BIC of the account given in the 'Instructing Agent' element in the payload                                                        |
|                            | This field is prefilled for payment orders sent by the CB acting<br>on behalf with:                                                              |
|                            | I The party BIC of responsible CB of the owner of the<br>account given in the 'Instructing Agent' element in the<br>payload                      |
|                            | The value in this field can be overwritten.                                                                                                    |
|                            | In case of a Settlement Bank Transfer Initiation (SBTI) sent by<br>the party itself the user has to fill this field with the following<br>value: |
|                            | I The party BIC of the owner of the account given in the<br>'Instructing Agent' element in the payload                                           |
|                            | In case of an SBTI sent by the CB acting on behalf the user has<br>to fill this field with the following value:                                  |
|                            | I The party BIC of the responsible CB of the owner of the account given in the 'Instructing Agent' element in the payload                        |
|                            | Required format: 8 or 11 characters                                                                                                    |

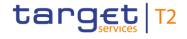

#### Table 171 - FICT – New Screen – BAH – From

#### FINANCIAL INSTITUTION CREDIT TRANSFER – NEW SCREEN – BUSINESS APPLICATION HEADER – FROM\* – OPTIONAL – CLEARING SYSTEM MEMBER ID

The fields of the section 'Clearing System Member ID' can be filled, but are not relevant for the processing in RTGS.

| Proprietary | This field offers the possibility to enter a non-standardized identification for the clearing system.<br>If the field 'Proprietary' is filled, then the field 'Member ID' has to be filled too.<br>Required format: up to 35 characters            |
|-------------|----------------------------------------------------------------------------------------------------|
| Member ID   | This field offers the possibility to enter the clearing system member<br>identification of the sending party.<br>If the field 'Member ID' is filled, then the field 'Proprietary' has to be<br>filled too.<br>Required format: up to 35 characters |

Table 172 - FICT – New Screen – BAH – From – Clearing System Member ID

| FINANCIAL INSTITUTION CREDIT TRANSFER – NEW SCREEN – BUSINESS APPLICATION<br>HEADER – FROM* – OPTIONAL – OTHER |                                                                                                    |  |  |  |
|----------------------------------------------------------------------------------------------------|----------------------------------------------------------------------------------------------------|--|--|--|
| ID                                                                                                    | This field offers the possibility to enter an optional unique<br>identification for the sending party.<br>This field can be filled, but is not relevant for the processing in<br>RTGS.<br>Required format: up to 35 characters |  |  |  |

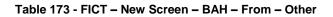

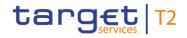

| FINANCIAL INSTITUTION CREDIT TRANSFER – NEW SCREEN – BUSINESS APPLICATION |                                                                                           |  |  |  |
|---------------------------------------------------------------------------|-------------------------------------------------------------------------------------------|--|--|--|
| HEADER – TO*                                                              |                                                                                           |  |  |  |
| BICFI*                                                                    | This field requires the user to enter the corresponding BIC to which the payment is sent. |  |  |  |
|                                                                           | Required format: 8 or 11 characters                                                       |  |  |  |

Table 174 - FICT - New Screen - BAH - To

|    | DIT TRANSFER – NEW SCREEN – BUSINESS APPLICATION<br>DER – TO* – OPTIONAL – OTHER                                                              |
|----|----------------------------------------------------------------------------------------------------|
| ID | This field offers the possibility to enter an optional unique identification for the receiving party.<br>Required format: up to 35 characters |

Table 175 - FICT - New Screen - BAH - To - Other

| FINANCIAL INSTITUTION CREDIT TRANSFER – NEW SCREEN – BUSINESS APPLICATION<br>HEADER* |         |    |                                                                                                    |  |  |
|--------------------------------------------------------------------------------------|---------|----|----------------------------------------------------------------------------------------------------|--|--|
| Business<br>(Generated)                                                              | Message | ID | This field offers the possibility to enter a unique message<br>identification that RTGS assigns to the credit transfer order.<br>If the user does not fill this field, a random identification is<br>generated when the corresponding message is submitted.<br>Required format: up to 35 characters |  |  |

Table 176 - FICT – New Screen – BAH

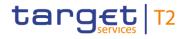

#### Screenshot New Financial Institution Credit Transfer + Business Application He - Fin itution Credit Transfer\* - 0 edit Transfer Transaction Instructing Agent\* BICFI\* LEI + Debtor\* + Debtor Agent + Instructed Agent\* + Creditor\* + Creditor Agent + Interbank Settleme + Payment ID\* + Settlement Time Request + Payment Type Information + Re tion + Previous Instructing Agents + 1 Neset Display Errors Collapse All Expand All

## 5.1.23.2 FICT - New Screen - Instructing Agent

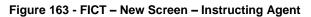

## Field Descriptions

|        | DIT TRANSFER – NEW SCREEN – FINANCIAL INSTITUTION<br>TRANSFER TRANSACTION INFORMATION – INSTRUCTING                                                                                                    |
|--------|----------------------------------------------------------------------------------------------------|
|        | AGENT*                                                                                                    |
| BICFI* | This field requires the user to enter the BIC of the instructing agent, i.e. the BIC of the account to be debited.<br>Required format: 8 or 11 characters                                                                         |
| LEI    | This field offers the possibility to enter the LEI of the instructing agent, as defined by ISO 17442:2012.<br>Required format: 20 total characters, starting with 18 alphanumeric characters and ending with 2 numeric characters |

Table 177 - FICT – New Screen – Instructing Agent

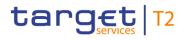

| Screenshot | New Financial Institution Credit Trans              | fer  |                        |                    | ជ | ? | ٠ |     |
|------------|-----------------------------------------------------|------|------------------------|--------------------|---|---|---|-----|
|            | + Instructing Agent*                                |      |                        |                    |   |   |   | ^   |
|            | - Debtor*                                           |      |                        |                    |   |   |   |     |
|            | - Debtor ID*                                        |      |                        |                    |   |   |   | - 1 |
|            | BICFI                                               | LEI  |                        |                    |   |   |   |     |
|            |                                                     |      |                        |                    |   |   |   |     |
|            | Clearing System ID Code                             | Clea | aring System Member ID |                    |   |   |   |     |
|            |                                                     |      |                        |                    |   |   |   |     |
|            | Name                                                |      |                        |                    |   |   |   |     |
|            | - Postal Address                                    |      |                        |                    |   |   |   | - 1 |
|            | Department                                          |      | Sub Department         |                    |   |   |   |     |
|            |                                                     |      |                        | ]                  |   |   |   |     |
|            | Street Name                                         |      | Building Number        | Building Name      |   |   |   |     |
|            |                                                     |      |                        |                    |   |   |   |     |
|            | Floor                                               |      | Post Box               | Room               |   |   |   |     |
|            | Post Code                                           |      | Town Name              | Town Location Name |   |   |   |     |
|            |                                                     |      |                        |                    |   |   |   | - 1 |
|            | District Name                                       |      | Country Sub Division   | Country (Code)     |   |   |   |     |
|            |                                                     |      |                        |                    |   |   |   |     |
|            | Address Line                                        |      |                        |                    |   |   |   |     |
|            | ×                                                   |      |                        |                    |   |   |   |     |
|            | + Debtor Account ID                                 |      |                        |                    |   |   |   |     |
|            |                                                     |      |                        |                    |   |   |   |     |
|            | Submit Reset Display Errors Collapse All Expand All |      |                        |                    |   |   |   |     |

## 5.1.23.3 FICT - New Screen - Debtor

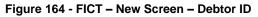

## Field Descriptions

|       | DIT TRANSFER – NEW SCREEN – FINANCIAL INSTITUTION<br>T TRANSFER TRANSACTION INFORMATION – DEBTOR –                                                                                                    |
|-------|----------------------------------------------------------------------------------------------------|
|       | DEBTOR ID*                                                                                                    |
| BICFI | This field offers the possibility to enter the BIC of the debtor.<br>Required format: 8 or 11 characters                                                                                                    |
| LEI   | This field offers the possibility to enter the LEI of the debtor, as defined by ISO 17442:2012.<br>Required format: 20 total characters, starting with 18 alphanumeric characters and ending with 2 numeric characters |

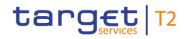

| DIT TRANSFER – NEW SCREEN – FINANCIAL INSTITUTION<br>T TRANSFER TRANSACTION INFORMATION – DEBTOR –<br>DEBTOR ID*                                                                                                    |
|----------------------------------------------------------------------------------------------------|
| This field offers the possibility to enter the clearing system identification code of the debtor.                                                                                                    |
| This field is mandatory when the field 'Clearing System Member ID' is filled.                                                                                                    |
| All codes included in the external code set for<br>'ExternalClearingSystemIdentification1Code' published by ISO<br>20022 can be used.                                                                                                    |
| Required format: 5 characters                                                                                                    |
| This field offers the possibility to enter the clearing system member identification of the debtor.                                                                                                    |
| Required format: up to 28 characters                                                                                                    |
| This field offers the possibility to enter the name of the debtor.<br>If the field 'BICFI' is not filled, then the field 'Name' has to be<br>filled. In addition to the field 'Name', either the fields 'Town<br>Name' and 'Country (Code)' or the field 'Address Line' in the<br>underlying sub-section 'Postal Address' have to be filled.<br>Required format: up to 140 characters |
|                                                                                                    |

## Table 178 - FICT - New Screen - Debtor ID

|                | DIT TRANSFER – NEW SCREEN – FINANCIAL INSTITUTION<br>T TRANSFER TRANSACTION INFORMATION – DEBTOR – |
|----------------|----------------------------------------------------------------------------------------------------|
| DE             | BTOR ID* – POSTAL ADDRESS                                                                          |
| Department     | This field offers the possibility to enter the department of the debtor.                           |
|                | Required format: up to 70 characters                                                               |
| Sub Department | This field offers the possibility to enter the sub-department of the debtor.                       |
|                | Required format: up to 70 characters                                                               |
| Street Name    | This field offers the possibility to enter the name of the street of                               |

the debtor.

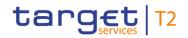

| CREDIT TRANSFER – CREDI | DIT TRANSFER – NEW SCREEN – FINANCIAL INSTITUTION<br>T TRANSFER TRANSACTION INFORMATION – DEBTOR –<br>BTOR ID* – POSTAL ADDRESS |
|-------------------------|----------------------------------------------------------------------------------------------------|
|                         | Required format: up to 70 characters                                                                                            |
| Building Number         | This field offers the possibility to enter the building number of the debtor.<br>Required format: up to 16 characters           |
| Building Name           | This field offers the possibility to enter the building name of the debtor.<br>Required format: up to 35 characters             |
| Floor                   | This field offers the possibility to enter the floor number of the debtor.<br>Required format: up to 70 characters              |
| Post Box                | This field offers the possibility to enter the post box of the debtor.<br>Required format: up to 16 characters                  |
| Room                    | This field offers the possibility to enter the room number of the debtor.<br>Required format: up to 70 characters               |
| Post Code               | This field offers the possibility to enter the post code of the debtor.<br>Required format: up to 16 characters                 |
| Town Name               | This field offers the possibility to enter the town name of the debtor.<br>Required format: up to 35 characters                 |
| Town Location Name      | This field offers the possibility to enter the town location name<br>of the debtor.<br>Required format: up to 35 characters     |
| District Name           | This field offers the possibility to enter the district name of the debtor.<br>Required format: up to 35 characters             |

# All rights reserved.

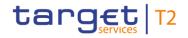

## FINANCIAL INSTITUTION CREDIT TRANSFER – NEW SCREEN – FINANCIAL INSTITUTION CREDIT TRANSFER – CREDIT TRANSFER TRANSACTION INFORMATION – DEBTOR – DEBTOR ID\* – POSTAL ADDRESS

| DE                   | BTOR ID" - POSTAL ADDRESS                                                                                                    |
|----------------------|----------------------------------------------------------------------------------------------------|
| Country Sub Division | This field offers the possibility to enter the country sub-division of the debtor.<br>Required format: up to 35 characters                                                                                                    |
| Country (Code)       | This field offers the possibility to enter the country code of the debtor.<br>Required format: 2 characters                                                                                                    |
| Address Line         | <ul> <li>This field offers the possibility to enter the address of the debtor.</li> <li>If the sub-section 'Postal Address' is used to identify the debtor, the following applies: <ol> <li>If the field 'Address Line' is used, then all other fields in the section 'Postal Address' must be empty.</li> <li>If the field 'Address Line' is not used, then the fields 'Town Name' and 'Country (Code)' have to be filled.</li> </ol> </li> <li>The user can add a new address line by clicking on the '+' button.</li> <li>Max. number of lines: 3</li> <li>Required format: up to 35 characters per line</li> </ul> |

Table 179 - FICT – New Screen – Debtor ID – Postal Address

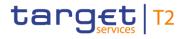

| New Financial Institution Credit Transfer     New Financial Institution Credit Transfer | ☆ ` |
|-----------------------------------------------------------------------------------------|-----|
| - Debtor*                                                                               |     |
| + Debtor ID*                                                                            |     |
| - Debtor Account ID                                                                     |     |
| IBAN                                                                                    |     |
| Other ID                                                                                |     |
| + Other Optional                                                                        |     |
| - Additional Account Information                                                        |     |
| Cash Account Type Proprietary                                                           |     |
|                                                                                         |     |
| Currency (Code)                                                                         |     |
| Name                                                                                    |     |
|                                                                                         |     |
| + Proxy                                                                                 |     |
| + Debter Agent                                                                          |     |
| Instructed Agent*                                                                       |     |
|                                                                                         |     |
| + Creditor*                                                                             |     |
| + Creditor Agent                                                                        |     |
| + Interbank Settlement*                                                                 |     |
|                                                                                         |     |

Figure 165 - FICT – New Screen – Debtor Account ID

## Field Descriptions

|          | JTION CREDIT TRANSFER – NEW SCREEN – FINANCIAL INSTITUTION<br>R – CREDIT TRANSFER TRANSACTION INFORMATION – DEBTOR* –                     |
|----------|----------------------------------------------------------------------------------------------------|
|          | DEBTOR ACCOUNT ID                                                                                                    |
| IBAN     | This field offers the possibility to enter the IBAN of the debtor account.<br>This field and the field 'Other ID' are mutually exclusive. |
|          | Required format: 34 characters                                                                                                    |
| Other ID | This field offers the possibility to enter another identification for the debtor account.                                                 |
|          | This field and the field 'IBAN' are mutually exclusive.                                                                                   |

Required format: up to 34 characters

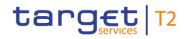

|                                        | DIT TRANSFER – NEW SCREEN – FINANCIAL INSTITUTION                                                                                                    |
|----------------------------------------|----------------------------------------------------------------------------------------------------|
|                                        | DEBTOR ACCOUNT ID                                                                                                    |
| Other Optional – Scheme Code           | This field offers the possibility to enter an identification scheme.<br>This field and the field 'IBAN' are mutually exclusive.<br>This field and the field 'Scheme Proprietary' are mutually<br>exclusive.                                                                |
|                                        | All codes included in the external code set for<br>'ExternalAccountIdentification1Code' published by ISO 20022<br>can be used.                                                                                                    |
|                                        | Required format: 4 characters                                                                                                    |
| Other Optional – Scheme<br>Proprietary | This field offers the possibility to enter the name of the identification scheme in proprietary form.<br>This field and the field 'IBAN' are mutually exclusive.<br>This field and the field 'Scheme Code' are mutually exclusive.<br>Required format: up to 35 characters |
| Other Optional - Issuer                | This field offers the possibility to enter an identification of the issuer of the identification.<br>This field and the field 'IBAN' are mutually exclusive.<br>Required format: up to 35 characters                                                                       |

## Table 180 - FICT - New Screen - Debtor Account ID

All rights reserved.

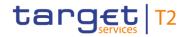

## FINANCIAL INSTITUTION CREDIT TRANSFER – NEW SCREEN – FINANCIAL INSTITUTION CREDIT TRANSFER – CREDIT TRANSFER TRANSACTION INFORMATION – DEBTOR\* – DEBTOR ACCOUNT ID – ADDITIONAL ACCOUNT INFORMATION

| Cash Account Type Code        | This field offers the possibility to enter the code of the cash account type of the debtor account.<br>This field and the field 'Cash Account Type Proprietary' are mutually exclusive.<br>All codes included in the external code set for 'ExternalCashAccountType1Code' published by ISO 20022 can be used.<br>Required format: 4 characters |
|-------------------------------|----------------------------------------------------------------------------------------------------|
| Cash Account Type Proprietary | This field offers the possibility to enter the use of the cash account in proprietary form.<br>This field and the field 'Cash Account Type Code' are mutually exclusive.<br>Required format: up to 35 characters                                                                                                    |
| Currency (Code)               | This field offers the possibility to enter the currency that the debtor account uses.<br>Required format: 3 characters                                                                                                    |
| Name                          | This field offers the possibility to enter the name of the debtor account.<br>Required format: up to 140 characters                                                                                                    |

Table 181 - FICT - New Screen - Debtor Account ID - Additional Account Information

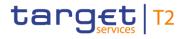

| - Debtor*                        |  |
|----------------------------------|--|
| + Debtor ID*                     |  |
| - Debtor Account ID              |  |
| IEAN                             |  |
| Other ID                         |  |
| + Other Optional                 |  |
| + Additional Account Information |  |
| - Proxy                          |  |
| Code Proprietary                 |  |
| P                                |  |
|                                  |  |
|                                  |  |
|                                  |  |
|                                  |  |
|                                  |  |
|                                  |  |
| + Debtor Agent                   |  |
|                                  |  |
| Instructed Agent*      Crediter* |  |

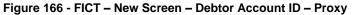

## Field Descriptions

FINANCIAL INSTITUTION CREDIT TRANSFER – NEW SCREEN – FINANCIAL INSTITUTION CREDIT TRANSFER – CREDIT TRANSFER TRANSACTION INFORMATION – DEBTOR\* – DEBTOR ACCOUNT ID – PROXY

| Code        | This field offers the possibility to enter the external proxy account type code.                                                                                                    |
|-------------|----------------------------------------------------------------------------------------------------|
|             | This field and the field 'Proprietary' are mutually exclusive.                                                                                                    |
|             | All codes included in the external code set for<br>'ExternalProxyAccountType1Code' published by ISO 20022<br>can be used.                                                                                |
|             | Required format: 4 characters                                                                                                    |
| Proprietary | This field offers the possibility to enter the name of the identification scheme in proprietary form.<br>This field and the field 'Code' are mutually exclusive.<br>Required format: up to 35 characters |
| ID          | This field offers the possibility to enter an identification used to indicate the account identification under another specified name.<br>This field is mandatory if the sub-section 'Proxy' is used.    |
|             | Required format: up to 320 characters                                                                                                    |

#### Table 182 - FICT - New Screen - Debtor Account ID - Proxy

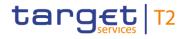

| Screenshot  |                                    | al an Hinton of        |                           |                    |          |   |   |     |
|-------------|------------------------------------|------------------------|---------------------------|--------------------|----------|---|---|-----|
| Scieensilot | New Financial Institution Credit   | tion Credit Transfer   |                           |                    | <b>☆</b> | ? | ٠ | Ċ   |
|             | + Debtor*                          |                        |                           |                    |          |   |   | ^   |
|             | - Debtor /                         | igent                  |                           |                    |          |   |   |     |
|             | - D                                | abtor Agent ID         |                           |                    |          |   |   |     |
|             | 81                                 | CR                     | LB                        |                    |          |   |   |     |
|             | d                                  | earing System ID Code  | Clearing System Member ID |                    |          |   |   |     |
|             |                                    |                        |                           |                    |          |   |   |     |
|             | N                                  | ime                    |                           |                    |          |   |   |     |
|             |                                    | Postal Address         |                           |                    |          |   |   |     |
|             |                                    | Department             | Sub Department            | 1                  |          |   |   |     |
|             |                                    | Street Name            | Building Number           | Building Name      |          |   |   |     |
|             |                                    |                        |                           |                    | ]        |   |   |     |
|             |                                    | Roor                   | Post Box                  | Room               | 1        |   |   |     |
|             |                                    | Post Code              | Town Name                 | Town Location Name |          |   |   | - 1 |
|             |                                    | District Name          | Country Sub Division      | Country (Code)     |          |   |   |     |
|             |                                    | District Hame          | Comby Sab Division        |                    | ]        |   |   |     |
|             |                                    | Address Line           | 1                         |                    |          |   |   |     |
|             |                                    | M                      | ]                         |                    |          |   |   |     |
|             | + D                                | ibtor Agent Account ID |                           |                    |          |   |   |     |
|             |                                    |                        |                           |                    |          |   |   |     |
|             | Submit Reset Display Errors Collap | se All Expand All      |                           |                    |          |   |   | ~   |

## 5.1.23.4 FICT - New Screen - Debtor Agent

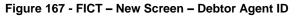

## Field Descriptions

| CREDIT TRANSFER – CRED | DIT TRANSFER – NEW SCREEN – FINANCIAL INSTITUTION<br>IT TRANSFER TRANSACTION INFORMATION – DEBTOR                   |
|------------------------|----------------------------------------------------------------------------------------------------|
|                        | AGENT – DEBTOR AGENT ID                                                                                             |
| BICFI                  | This field offers the possibility to enter the BIC of the debtor agent.                                             |
|                        | Required format: 8 or 11 characters                                                                                 |
| LEI                    | This field offers the possibility to enter the LEI of the debtor agent, as defined by ISO 17442:2012.               |
|                        | Required format: 20 total characters, starting with 18 alphanumeric characters and ending with 2 numeric characters |

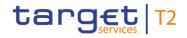

| CREDIT TRANSFER – CRED    | DIT TRANSFER – NEW SCREEN – FINANCIAL INSTITUTION<br>DIT TRANSFER TRANSACTION INFORMATION – DEBTOR<br>AGENT – DEBTOR AGENT ID                                                                                                    |
|---------------------------|----------------------------------------------------------------------------------------------------|
| Clearing System ID Code   | This field offers the possibility to enter the clearing system<br>identification code of the debtor agent.<br>This field is mandatory when the field 'Clearing System Member<br>ID' is filled.<br>All codes included in the external code set for<br>'ExternalClearingSystemIdentification1Code' published by ISO<br>20022 can be used.<br>Required format: 5 characters                       |
| Clearing System Member ID | This field offers the possibility to enter the clearing system<br>member identification of the debtor agent.<br>Required format: up to 28 characters                                                                                                    |
| Name                      | This field offers the possibility to enter the name of the debtor<br>agent.<br>If the field 'BICFI' is not filled, then the field 'Name' has to be<br>filled. In addition to the field 'Name', either the fields 'Town<br>Name' and 'Country (Code)' or the field 'Address Line' in the<br>underlying sub-section 'Postal Address' have to be filled.<br>Required format: up to 140 characters |

Table 183 - FICT - New Screen - Debtor Agent ID

## FINANCIAL INSTITUTION CREDIT TRANSFER – NEW SCREEN – FINANCIAL INSTITUTION CREDIT TRANSFER – CREDIT TRANSFER TRANSACTION INFORMATION – DEBTOR AGENT – DEBTOR AGENT ID – POSTAL ADDRESS

| Department     | This field offers the possibility to enter the department of the financial institution of the debtor agent.<br>Required format: up to 70 characters     |
|----------------|----------------------------------------------------------------------------------------------------|
| Sub Department | This field offers the possibility to enter the sub-department of the financial institution of the debtor agent.<br>Required format: up to 70 characters |
| Street Name    | This field offers the possibility to enter the name of the street of the debtor agent.                                                                  |

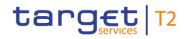

| CREDIT TRANSFER – CRED | DIT TRANSFER – NEW SCREEN – FINANCIAL INSTITUTION<br>IT TRANSFER TRANSACTION INFORMATION – DEBTOR<br>EBTOR AGENT ID – POSTAL ADDRESS |
|------------------------|----------------------------------------------------------------------------------------------------|
|                        | Required format: up to 70 characters                                                                                                 |
| Building Number        | This field offers the possibility to enter the building number of the debtor agent.<br>Required format: up to 16 characters          |
| Building Name          | This field offers the possibility to enter the building name of the debtor agent.<br>Required format: up to 35 characters            |
| Floor                  | This field offers the possibility to enter the floor number of the debtor agent.<br>Required format: up to 70 characters             |
| Post Box               | This field offers the possibility to enter the post box of the debtor agent.<br>Required format: up to 16 characters                 |
| Room                   | This field offers the possibility to enter the room number of the debtor agent.<br>Required format: up to 70 characters              |
| Post Code              | This field offers the possibility to enter the post code of the debtor agent.<br>Required format: up to 16 characters                |
| Town Name              | This field offers the possibility to enter the town name of the debtor agent.<br>Required format: up to 35 characters                |
| Town Location Name     | This field offers the possibility to enter the town location name<br>of the debtor agent.<br>Required format: up to 35 characters    |
| District Name          | This field offers the possibility to enter the district name of the debtor agent.<br>Required format: up to 35 characters            |

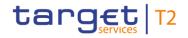

## FINANCIAL INSTITUTION CREDIT TRANSFER – NEW SCREEN – FINANCIAL INSTITUTION CREDIT TRANSFER – CREDIT TRANSFER TRANSACTION INFORMATION – DEBTOR AGENT – DEBTOR AGENT ID – POSTAL ADDRESS

| Country Sub Division | This field offers the possibility to enter the country sub-division<br>of the debtor agent.<br>Required format: up to 35 characters                                                                                                    |
|----------------------|----------------------------------------------------------------------------------------------------|
| Country (Code)       | This field offers the possibility to enter the country code of the debtor agent.<br>Required format: 2 characters                                                                                                    |
| Address Line         | <ul> <li>This field offers the possibility to enter the address of the debtor agent.</li> <li>If the sub-section 'Postal Address' is used to identify the debtor agent, the following applies: <ol> <li>If the field 'Address Line' is used, then all other fields in the section 'Postal Address' must be empty.</li> <li>If the field 'Address Line' is not used, then the fields 'Town Name' and 'Country (Code)' have to be filled.</li> </ol> </li> <li>The user can add a new address line by clicking on the '+' button.</li> <li>Max. number of lines: 3</li> <li>Required format: up to 35 characters per line</li> </ul> |

Table 184 - FICT - New Screen - Debtor Agent ID - Postal Address

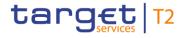

| New Financial Institution Credit Transfer     New Financial Institution Credit Transfer | ☆ | ? | ۰ | ወ |
|-----------------------------------------------------------------------------------------|---|---|---|---|
| - Debtor Agent                                                                          |   | _ |   |   |
| + Debtor Agent ID                                                                       |   | _ |   |   |
| - Debtor Agent Account ID                                                               |   |   |   |   |
| IBAN                                                                                    |   |   |   |   |
| Other ID                                                                                |   |   |   |   |
| + Other Optional                                                                        |   |   |   |   |
| - Additional Account Information                                                        |   | - |   |   |
| Cash Account Type Code Cash Account Type Proprietary                                    |   | - |   |   |
|                                                                                         |   |   |   |   |
| Currency (Code)                                                                         |   |   |   |   |
| Name                                                                                    |   |   |   |   |
|                                                                                         |   |   |   |   |
| + Proxy                                                                                 |   |   |   |   |
| Instructed Agent*                                                                       |   | - |   |   |
|                                                                                         |   | - |   |   |
| + Creditor*                                                                             |   | - |   |   |
| + Creditor Agent                                                                        |   | - |   |   |
| + Interbank Settlement*                                                                 |   |   |   |   |
| + Payment ID*                                                                           |   | _ |   |   |
| + Settlement Time Request                                                               |   |   |   |   |
| Submit Reset Display Errors Collapse All Expand All                                     |   |   |   |   |

Figure 168 - FICT – New Screen – Debtor Agent Account ID

## Field Descriptions

FINANCIAL INSTITUTION CREDIT TRANSFER – NEW SCREEN – FINANCIAL INSTITUTION CREDIT TRANSFER – CREDIT TRANSFER TRANSACTION INFORMATION – DEBTOR AGENT – DEBTOR AGENT ACCOUNT ID

| IBAN     | This field offers the possibility to enter the IBAN of the debtor<br>agent account.<br>This field and the underlying 'Other' fields are mutually<br>exclusive.                                                                            |
|----------|----------------------------------------------------------------------------------------------------|
|          | Required format: up to 34 characters                                                                                                    |
| Other ID | This field offers the possibility to enter another identification for<br>the debtor agent account.<br>This field and the field 'IBAN' are mutually exclusive.<br>If the sub-section 'Other Optional' is used, this field is<br>mandatory. |
|          | Required format: up to 34 characters                                                                                                    |

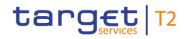

| CREDIT TRANSFER – CRED                 | DIT TRANSFER – NEW SCREEN – FINANCIAL INSTITUTION<br>IT TRANSFER TRANSACTION INFORMATION – DEBTOR                                                                                                    |
|----------------------------------------|----------------------------------------------------------------------------------------------------|
| AGEN                                   | T – DEBTOR AGENT ACCOUNT ID                                                                                                    |
| Other Optional – Scheme Code           | This field offers the possibility to enter an identification scheme.<br>This field and the field 'IBAN' are mutually exclusive.                                                                                                    |
|                                        | This field and the field 'Scheme Proprietary' are mutually exclusive.                                                                                                    |
|                                        | All codes included in the external code set for<br>'ExternalAccountIdentification1Code' published by ISO 20022<br>can be used.                                                                                                    |
|                                        | Required format: 4 characters                                                                                                    |
| Other Optional – Scheme<br>Proprietary | This field offers the possibility to enter the name of the identification scheme in proprietary form.<br>This field and the field 'IBAN' are mutually exclusive.<br>This field and the field 'Scheme Code' are mutually exclusive.<br>Required format: up to 35 characters |
| Other Optional - Issuer                | This field offers the possibility to enter an identification of the issuer of the identification.<br>This field and the field 'IBAN' are mutually exclusive.<br>Required format: up to 35 characters                                                                       |

### Table 185 - FICT – New Screen – Debtor Agent Account ID

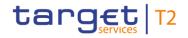

## FINANCIAL INSTITUTION CREDIT TRANSFER – NEW SCREEN – FINANCIAL INSTITUTION CREDIT TRANSFER – CREDIT TRANSFER TRANSACTION INFORMATION – DEBTOR AGENT – DEBTOR AGENT ACCOUNT ID – ADDITIONAL ACCOUNT INFORMATION

| Cash Account Type Code        | <ul> <li>This field offers the possibility to enter the code of the cash account type of the debtor agent account.</li> <li>This field and the field 'Cash Account Type Proprietary' are mutually exclusive.</li> <li>All codes included in the external code set for 'ExternalCashAccountType1Code' published by ISO 20022 can be used.</li> <li>Required format: 4 characters</li> </ul> |
|-------------------------------|----------------------------------------------------------------------------------------------------|
| Cash Account Type Proprietary | This field offers the possibility to enter the use of the cash<br>account in proprietary form.<br>This field and the field 'Cash Account Type Code' are mutually<br>exclusive.<br>Required format: up to 35 characters                                                                                                    |
| Currency (Code)               | This field offers the possibility to enter the currency that the debtor agent account uses.<br>Required format: 3 characters                                                                                                    |
| Name                          | This field offers the possibility to enter the name of the debtor agent account.<br>Required format: up to 140 characters                                                                                                    |

Table 186 - FICT – New Screen – Debtor Agent Account ID – Additional Account Information

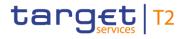

| New Financial Institution Credit Transfer | <br>? |
|-------------------------------------------|-------|
| - Debter Agent                            |       |
| + Debtor Agent ID                         |       |
| - Debtor Agent Account ID                 |       |
| IBAN                                      |       |
| Other ID                                  |       |
| + Other Optional                          |       |
| + Additional Account Information          |       |
| - Proxy                                   |       |
| Code Proprietary                          |       |
|                                           |       |
| Q                                         |       |
|                                           |       |
|                                           |       |
|                                           |       |
|                                           |       |
|                                           |       |
|                                           |       |
| + Instructed Agent*                       |       |
| + Creditor*                               |       |
| + Creditor Agent                          |       |

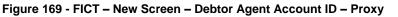

## Field Descriptions

FINANCIAL INSTITUTION CREDIT TRANSFER – NEW SCREEN – FINANCIAL INSTITUTION CREDIT TRANSFER – CREDIT TRANSFER TRANSACTION INFORMATION – DEBTOR AGENT – DEBTOR AGENT ACCOUNT ID – PROXY

| Code        | This field offers the possibility to enter the external proxy account type code.                                                                                                    |
|-------------|----------------------------------------------------------------------------------------------------|
|             | This field and the field 'Proprietary' are mutually exclusive.                                                                                                    |
|             | All codes included in the external code set for<br>'ExternalProxyAccountType1Code' published by ISO 20022<br>can be used.                                                                                                    |
|             | Required format: 4 characters                                                                                                    |
| Proprietary | This field offers the possibility to enter the name of the identification scheme in proprietary form.<br>This field and the field 'Code' are mutually exclusive.<br>Required format: up to 35 characters                                             |
| ID          | This field offers the possibility to enter an identification used to<br>indicate the account identification under another specified<br>name.<br>This field is mandatory if the sub-section 'Proxy' is used.<br>Required format: up to 320 characters |

#### Table 187 - FICT - New Screen - Debtor Agent Account ID - Proxy

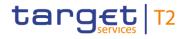

#### Screenshot New Financial Institution Credit Transfer + Business Application Header\* - FinancialInstitution Credit Transfer\* - Credit Transfer Transaction Infor + Instructing Agent\* + Debtor\* + Debtor Agent - Instructed Agent\* BICFI\* LEI + Creditor\* + Creditor Agent + Interbank Settlement\* + Payment ID\* + Settlement Time Request + Payment Type Informa + Remittance Info + Previous Instructing Agents + Inte Reset Display Errors Collapse All Expand All

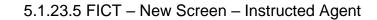

### Figure 170 - FICT – New Screen – Instructed Agent

## Field Descriptions

| FINANCIAL INSTITUTION CRE | DIT TRANSFER – NEW SCREEN – FINANCIAL INSTITUTION                                                                   |
|---------------------------|----------------------------------------------------------------------------------------------------|
| CREDIT TRANSFER – CREDIT  | TRANSFER TRANSACTION INFORMATION – INSTRUCTED                                                                       |
|                           | AGENT*                                                                                                    |
| BICFI*                    | This field requires the user to enter the BIC of the account that<br>is to be credited in RTGS.                     |
|                           | Required format: 8 or 11 characters                                                                                 |
| LEI                       | This field offers the possibility to enter the LEI of the instructed agent, as defined by ISO 17442:2012.           |
|                           | Required format: 20 total characters, starting with 18 alphanumeric characters and ending with 2 numeric characters |

Table 188 - FICT – New Screen – Instructed Agent

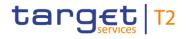

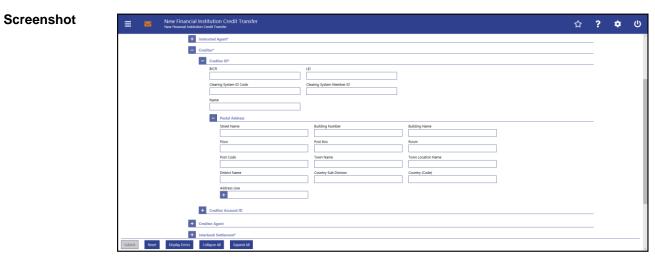

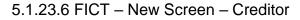

Figure 171 - FICT – New Screen – Creditor ID

## Field Descriptions

| FINANCIAL INSTITUTION CREI | DIT TRANSFER – NEW SCREEN – FINANCIAL INSTITUTION                                                                   |
|----------------------------|----------------------------------------------------------------------------------------------------|
| CREDIT TRANSFER – CREDIT   | TRANSFER TRANSACTION INFORMATION – CREDITOR –                                                                       |
|                            | CREDITOR ID*                                                                                                    |
| BICFI                      | This field offers the possibility to enter the BIC of the creditor.<br>Required format: 8 or 11 characters          |
| LEI                        | This field offers the possibility to enter the LEI of the creditor, as defined by ISO 17442:2012.                   |
|                            | Required format: 20 total characters, starting with 18 alphanumeric characters and ending with 2 numeric characters |

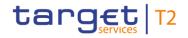

## FINANCIAL INSTITUTION CREDIT TRANSFER - NEW SCREEN - FINANCIAL INSTITUTION **CREDIT TRANSFER – CREDIT TRANSFER TRANSACTION INFORMATION – CREDITOR – CREDITOR ID\*** Clearing System ID Code This field offers the possibility to enter the clearing system identification code of the creditor. This field is mandatory when the field 'Clearing System Member ID' is filled. All codes included in the external code set for 'ExternalClearingSystemIdentification1Code' published by ISO 20022 can be used. Required format: 5 characters **Clearing System Member ID** This field offers the possibility to enter the clearing system member identification of the creditor. Required format: up to 28 characters Name This field offers the possibility to enter the name of the creditor. If the field 'BICFI' is not filled, then the field 'Name' has to be filled. In addition to the field 'Name', either the fields 'Town Name' and 'Country (Code)' or the field 'Address Line' in the underlying sub-section 'Postal Address' have to be filled. Required format: up to 140 characters

#### Table 189 - FICT - New Screen - Creditor ID

## FINANCIAL INSTITUTION CREDIT TRANSFER – NEW SCREEN – FINANCIAL INSTITUTION CREDIT TRANSFER – CREDIT TRANSFER TRANSACTION INFORMATION – CREDITOR – CREDITOR ID\* – POSTAL ADDRESS

| Street Name     | This field offers the possibility to enter the name of the street of the creditor.<br>Required format: up to 70 characters |
|-----------------|----------------------------------------------------------------------------------------------------|
| Building Number | This field offers the possibility to enter the building number of the creditor.<br>Required format: up to 16 characters    |
| Building Name   | This field offers the possibility to enter the building name of the creditor.                                              |

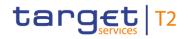

| FINANCIAL INSTITUTION CRE | DIT TRANSFER – NEW SCREEN – FINANCIAL INSTITUTION                                  |
|---------------------------|------------------------------------------------------------------------------------|
|                           | TRANSFER TRANSACTION INFORMATION – CREDITOR –                                      |
| CRI                       | EDITOR ID* – POSTAL ADDRESS                                                        |
|                           | Required format: up to 35 characters                                               |
| Floor                     | This field offers the possibility to enter the floor number of the creditor.       |
|                           | Required format: up to 70 characters                                               |
| Post Box                  | This field offers the possibility to enter the post box of the creditor.           |
|                           | Required format: up to 16 characters                                               |
| Room                      | This field offers the possibility to enter the room number of the creditor.        |
|                           | Required format: up to 70 characters                                               |
| Post Code                 | This field offers the possibility to enter the post code of the creditor.          |
|                           | Required format: up to 16 characters                                               |
| Town Name                 | This field offers the possibility to enter the town name of the creditor.          |
|                           | Required format: up to 35 characters                                               |
| Town Location Name        | This field offers the possibility to enter the town location name of the creditor. |
|                           | Required format: up to 35 characters                                               |
| District Name             | This field offers the possibility to enter the district name of the creditor.      |
|                           | Required format: up to 35 characters                                               |

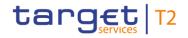

## FINANCIAL INSTITUTION CREDIT TRANSFER – NEW SCREEN – FINANCIAL INSTITUTION CREDIT TRANSFER – CREDIT TRANSFER TRANSACTION INFORMATION – CREDITOR – CREDITOR ID\* – POSTAL ADDRESS

|                      | DITOR ID - POSTAL ADDRESS                                                                                                    |
|----------------------|----------------------------------------------------------------------------------------------------|
| Country Sub Division | This field offers the possibility to enter the country sub-division of the creditor.<br>Required format: up to 35 characters                                                                                                    |
| Country (Code)       | This field offers the possibility to enter the country code of the creditor.<br>Required format: 2 characters                                                                                                    |
| Address Line         | <ul> <li>This field offers the possibility to enter the address of the creditor.</li> <li>If the sub-section 'Postal Address' is used to identify the creditor, the following applies: <ol> <li>If the field 'Address Line' is used, then all other fields in the section 'Postal Address' must be empty.</li> <li>If the field 'Address Line' is not used, then the fields 'Town Name' and 'Country (Code)' have to be filled.</li> </ol> </li> <li>The user can add a new address line by clicking on the '+' button.</li> <li>Max. number of lines: 3</li> <li>Required format: up to 35 characters per line</li> </ul> |

Table 190 - FICT - New Screen - Creditor ID - Postal Address

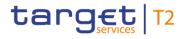

|             | New Financial Institution Credit Transfer<br>New Financial Institution Credit Transfer | 슙 | ? |   |
|-------------|----------------------------------------------------------------------------------------|---|---|---|
|             | Instructed Agent*                                                                      |   |   | Ĩ |
|             | Creditar*                                                                              |   | _ |   |
|             | ← Creditor ID <sup>4</sup>                                                             |   | _ |   |
|             | Creditor Account ID                                                                    |   | _ |   |
|             | IBAN                                                                                   |   |   |   |
|             | Other D Other Optional                                                                 |   | _ |   |
|             | Additional Account Information                                                         |   | _ |   |
|             | Cash Account Type Code Cash Account Type Proprietary                                   |   |   |   |
|             |                                                                                        |   |   |   |
|             | Currency (Eode)                                                                        |   |   |   |
|             |                                                                                        |   |   |   |
|             | Name                                                                                   |   |   |   |
|             |                                                                                        |   |   |   |
|             | + Pray                                                                                 |   | _ |   |
|             | Crudiar Agent                                                                          |   |   |   |
|             | Interhank Settlement*                                                                  |   |   |   |
|             | + Payment ID*                                                                          |   | _ |   |
|             | + Settlement Time Request                                                              |   |   |   |
|             | Payment Type Information                                                               |   | _ |   |
| Submit Rese | Display firms College Al Espand Al                                                     |   |   | 1 |

Figure 172 - FICT – New Screen – Creditor Account ID

## Field Descriptions

| FINANCIAL INSTITUTION CREI | DIT TRANSFER – NEW SCREEN – FINANCIAL INSTITUTION                   |
|----------------------------|---------------------------------------------------------------------|
| CREDIT TRANSFER – CREDIT   | TRANSFER TRANSACTION INFORMATION – CREDITOR* –                      |
|                            | CREDITOR ACCOUNT ID                                                 |
| IBAN                       | This field offers the possibility to enter the IBAN of the creditor |

| IBAN     | This field offers the possibility to enter the IBAN of the creditor account.<br>This field and the underlying 'Other' fields are mutually exclusive.                                                                                  |
|----------|----------------------------------------------------------------------------------------------------|
|          | Required format: up to 34 characters                                                                                                    |
| Other ID | This field offers the possibility to enter another identification for<br>the creditor account.<br>This field and the field 'IBAN' are mutually exclusive.<br>If the sub-section 'Other Optional' is used, this field is<br>mandatory. |
|          | Required format: up to 34 characters                                                                                                    |

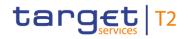

|                                        | DIT TRANSFER – NEW SCREEN – FINANCIAL INSTITUTION<br>TRANSFER TRANSACTION INFORMATION – CREDITOR* –<br>CREDITOR ACCOUNT ID     |
|----------------------------------------|----------------------------------------------------------------------------------------------------|
| Other Optional – Scheme Code           | This field offers the possibility to enter an identification scheme code.                                                      |
|                                        | This field and the field 'IBAN' are mutually exclusive.                                                                        |
|                                        | This field and the field 'Scheme Proprietary' are mutually exclusive.                                                          |
|                                        | All codes included in the external code set for<br>'ExternalAccountIdentification1Code' published by ISO 20022<br>can be used. |
|                                        | Required format: 4 characters                                                                                                  |
| Other Optional – Scheme<br>Proprietary | This field offers the possibility to enter the name of the identification scheme in proprietary form.                          |
|                                        | This field and the field 'IBAN' are mutually exclusive.                                                                        |
|                                        | This field and the field 'Scheme Code' are mutually exclusive.                                                                 |
|                                        | Required format: up to 35 characters                                                                                           |
| Other Optional - Issuer                | This field offers the possibility to enter an identification of the issuer of the identification.                              |
|                                        | This field and the field 'IBAN' are mutually exclusive.                                                                        |
|                                        | Required format: up to 35 characters                                                                                           |

#### Table 191 - FICT – New Screen – Creditor Account ID

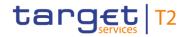

## FINANCIAL INSTITUTION CREDIT TRANSFER – NEW SCREEN – FINANCIAL INSTITUTION CREDIT TRANSFER – CREDIT TRANSFER TRANSACTION INFORMATION – CREDITOR\* – CREDITOR ACCOUNT ID – ADDITIONAL ACCOUNT INFORMATION

| Cash Account Type Code        | This field offers the possibility to enter the code of the cash account type of the creditor account.<br>This field and the field 'Cash Account Type Proprietary' are mutually exclusive.<br>All codes included in the external code set for 'ExternalCashAccountType1Code' published by ISO 20022 can be used.<br>Required format: 4 characters |
|-------------------------------|----------------------------------------------------------------------------------------------------|
| Cash Account Type Proprietary | This field offers the possibility to enter the use of the cash<br>account in proprietary form.<br>This field and the field 'Cash Account Type Code' are mutually<br>exclusive.<br>Required format: up to 35 characters                                                                                                    |
| Currency (Code)               | This field offers the possibility to enter the currency that the creditor account uses.<br>Required format: 3 characters                                                                                                    |
| Name                          | This field offers the possibility to enter the name of the creditor account.<br>Required format: up to 140 characters                                                                                                    |

Table 192 - FICT – New Screen – Creditor Account ID – Additional Account Information

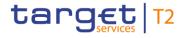

| + Instructed Agent*        |                  |  |
|----------------------------|------------------|--|
| - Creditor*                |                  |  |
| + Creditor ID*             |                  |  |
| - Creditor Account ID      |                  |  |
| IBAN                       |                  |  |
| Other ID                   |                  |  |
| Otherito                   | + Other Optional |  |
| + Additional Account Infor |                  |  |
| - Proxy                    |                  |  |
| Code                       | Proprietary      |  |
|                            |                  |  |
| D                          |                  |  |
|                            |                  |  |
|                            |                  |  |
|                            |                  |  |
|                            |                  |  |
|                            |                  |  |
| L.                         |                  |  |
| + Creditor Agent           |                  |  |
| + Interbank Settlement*    |                  |  |
|                            |                  |  |

Figure 173 - FICT – New Screen – Creditor Account ID – Proxy

## Field Descriptions

FINANCIAL INSTITUTION CREDIT TRANSFER – NEW SCREEN – FINANCIAL INSTITUTION CREDIT TRANSFER – CREDIT TRANSFER TRANSACTION INFORMATION – CREDITOR\* – CREDITOR ACCOUNT ID – PROXY

| Code        | This field offers the possibility to enter the external proxy account type code.                                                                                                    |  |  |  |  |  |  |
|-------------|----------------------------------------------------------------------------------------------------|--|--|--|--|--|--|
|             | This field and the field 'Proprietary' are mutually exclusive.                                                                                                    |  |  |  |  |  |  |
|             | All codes included in the external code set for<br>'ExternalProxyAccountType1Code' published by ISO 20022<br>can be used.                                                                                |  |  |  |  |  |  |
|             | Required format: 4 characters                                                                                                    |  |  |  |  |  |  |
| Proprietary | This field offers the possibility to enter the name of the identification scheme in proprietary form.<br>This field and the field 'Code' are mutually exclusive.<br>Required format: up to 35 characters |  |  |  |  |  |  |
| ID          | This field offers the possibility to enter an identification used to indicate the account identification under another specified name.<br>This field is mandatory if the sub-section 'Proxy' is used.    |  |  |  |  |  |  |
|             | Required format: up to 320 characters                                                                                                    |  |  |  |  |  |  |

#### Table 193 - FICT – New Screen – Creditor Account ID – Proxy

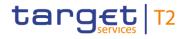

| Screenshot   | 💻 🚃 New Financial Institut          | ion Cradit Transfor     |                          |                    |   |   | • |   | -   |
|--------------|-------------------------------------|-------------------------|--------------------------|--------------------|---|---|---|---|-----|
| Concentation | New Financial Institution Credit    | Transfer                |                          |                    |   | 습 | ? | ٠ |     |
|              | - Creditor                          | Agent                   |                          |                    |   |   |   |   | ^   |
|              | - cr                                | iditor Agent ID         |                          |                    |   |   | - |   |     |
|              | 810                                 | Я L                     | Ð                        |                    |   |   | - |   |     |
|              |                                     |                         |                          |                    |   |   |   |   |     |
|              | 0                                   | aring System ID Code C  | Searing System Member ID |                    |   |   |   |   |     |
|              | Na                                  | me                      |                          |                    |   |   |   |   | - 8 |
|              |                                     |                         |                          |                    |   |   |   |   | - 1 |
|              | E                                   | Postal Address          |                          |                    |   |   | - |   | - 1 |
|              |                                     | Department              | Sub Department           |                    |   |   |   |   | - 1 |
|              |                                     | Street Name             | Building Number          | Building Name      |   |   |   |   | - 1 |
|              |                                     |                         |                          |                    |   |   |   |   | - 1 |
|              |                                     | Floor                   | Post Box                 | Room               | 1 |   |   |   | - 1 |
|              |                                     | Post Code               | Town Name                | Town Location Name |   |   |   |   | - 1 |
|              |                                     |                         |                          |                    |   |   |   |   | - 1 |
|              |                                     | District Name           | Country Sub Division     | Country (Code)     | 1 |   |   |   | - 1 |
|              |                                     | Address Line            |                          |                    |   |   |   |   | - 1 |
|              |                                     | +                       |                          |                    |   |   |   |   | - 1 |
|              |                                     |                         |                          |                    |   |   |   |   | - 1 |
|              | + 6                                 | editor Agent Account ID |                          |                    |   |   | - |   |     |
|              | + Interban                          | (Settlement*            |                          |                    |   |   | - |   |     |
|              | Submit Reset Display Errors Collaps | e All Expand All        |                          |                    |   |   |   |   | —   |

## 5.1.23.7 FICT - New Screen - Creditor Agent

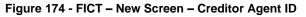

## Field Descriptions

| FINANCIAL INSTITUTION CREDIT TRANSFER – NEW SCREEN – FINANCIAL INSTITUTION<br>CREDIT TRANSFER – CREDIT TRANSFER TRANSACTION INFORMATION – CREDITOR<br>AGENT – CREDITOR AGENT ID |                                                                                                    |  |  |  |  |  |
|----------------------------------------------------------------------------------------------------|----------------------------------------------------------------------------------------------------|--|--|--|--|--|
| A                                                                                                    | GENT - CREDITOR AGENT ID                                                                                                    |  |  |  |  |  |
| BICFI                                                                                                    | This field offers the possibility to enter the BIC of the creditor agent.                                                                                                    |  |  |  |  |  |
|                                                                                                    | Required format: 8 or 11 characters                                                                                                    |  |  |  |  |  |
| LEI                                                                                                    | This field offers the possibility to enter the LEI of the creditor agent, as defined by ISO 17442:2012.<br>Required format: 20 total characters, starting with 18 alphanumeric characters and ending with 2 numeric characters |  |  |  |  |  |

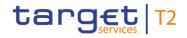

## FINANCIAL INSTITUTION CREDIT TRANSFER – NEW SCREEN – FINANCIAL INSTITUTION **CREDIT TRANSFER – CREDIT TRANSFER TRANSACTION INFORMATION – CREDITOR AGENT – CREDITOR AGENT ID** Clearing System ID Code This field offers the possibility to enter the clearing system identification code of the creditor agent. This field is mandatory when the field 'Clearing System Member ID' is filled. All codes included in the external code set for 'ExternalClearingSystemIdentification1Code' published by ISO 20022 can be used. Required format: 5 characters **Clearing System Member ID** This field offers the possibility to enter the clearing system member identification of the creditor agent. Required format: up to 28 characters Name This field offers the possibility to enter the name of the creditor agent. If the field 'BICFI' is not filled, then the field 'Name' has to be filled. In addition to the field 'Name', either the fields 'Town Name' and 'Country (Code)' or the field 'Address Line' in the underlying sub-section 'Postal Address' have to be filled. Required format: up to 140 characters

#### Table 194 - FICT - New Screen - Creditor Agent ID

FINANCIAL INSTITUTION CREDIT TRANSFER – NEW SCREEN – FINANCIAL INSTITUTION CREDIT TRANSFER – CREDIT TRANSFER TRANSACTION INFORMATION – CREDITOR AGENT – CREDITOR AGENT ID – POSTAL ADDRESS

| Department     | This field offers the possibility to enter the department of the financial institution of the creditor agent.<br>Required format: up to 70 characters        |
|----------------|----------------------------------------------------------------------------------------------------|
| Sub Department | This field offers the possibility to enter the sub-department of<br>the financial institution of the creditor agent.<br>Required format: up to 70 characters |
| Street Name    | This field offers the possibility to enter the name of the street of the creditor agent.<br>Required format: up to 70 characters                             |

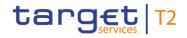

## FINANCIAL INSTITUTION CREDIT TRANSFER – NEW SCREEN – FINANCIAL INSTITUTION CREDIT TRANSFER – CREDIT TRANSFER TRANSACTION INFORMATION – CREDITOR AGENT – CREDITOR AGENT ID – POSTAL ADDRESS

| number of   |
|-------------|
| ame of the  |
| nber of the |
| box of the  |
| nber of the |
| ode of the  |
| ame of the  |
| ation name  |
| ame of the  |
| nbe         |

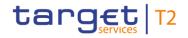

## FINANCIAL INSTITUTION CREDIT TRANSFER – NEW SCREEN – FINANCIAL INSTITUTION CREDIT TRANSFER – CREDIT TRANSFER TRANSACTION INFORMATION – CREDITOR AGENT – CREDITOR AGENT ID – POSTAL ADDRESS

| Country Sub Division | This field offers the possibility to enter the country sub-division<br>of the creditor agent.<br>Required format: up to 35 characters                                                                                                    |
|----------------------|----------------------------------------------------------------------------------------------------|
| Country (Code)       | This field offers the possibility to enter the country code of the creditor agent.<br>Required format: 2 characters                                                                                                    |
| Address Line         | <ul> <li>This field offers the possibility to enter the address of the creditor agent.</li> <li>If the sub-section 'Postal Address' is used to identify the creditor agent, the following applies: <ol> <li>If the field 'Address Line' is used, then all other fields in the section 'Postal Address' must be empty.</li> <li>If the field 'Address Line' is not used, then the fields 'Town Name' and 'Country (Code)' have to be filled.</li> </ol> </li> <li>The user can add a new address line by clicking on the '+' button.</li> <li>Max. number of lines: 3</li> <li>Required format: up to 35 characters per line</li> </ul> |

Table 195 - FICT - New Screen - Creditor Agent ID - Postal Address

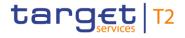

| ≡      |       | New Financia<br>New Financial Insti | al Institutio<br>itution Credit Tri | n Credit Transfer<br><sup>Inster</sup> |             |                    |  |  | ☆ | ? | ٠ |     |   |
|--------|-------|-------------------------------------|-------------------------------------|----------------------------------------|-------------|--------------------|--|--|---|---|---|-----|---|
|        |       |                                     | Creditor Ag                         | ent                                    |             |                    |  |  |   | _ |   | í   | 1 |
|        |       |                                     | + Cred                              | tor Agent ID                           |             |                    |  |  |   |   |   |     |   |
|        |       |                                     | - Cred                              | or Agent Account ID                    |             |                    |  |  |   | _ |   |     |   |
|        |       |                                     | IBAN                                |                                        |             |                    |  |  |   |   |   |     |   |
|        |       |                                     | Othe                                | D                                      |             |                    |  |  |   |   |   |     |   |
|        |       |                                     |                                     |                                        | + Other Opt | ional              |  |  |   | _ |   | - 1 | 1 |
|        |       |                                     | -                                   | Additional Account Information         |             |                    |  |  |   |   |   |     | L |
|        |       |                                     |                                     | Cash Account Type Code                 | Cash Accour | t Type Proprietary |  |  |   |   |   |     | l |
|        |       |                                     |                                     | Currency (Code)                        |             |                    |  |  |   |   |   |     | L |
|        |       |                                     |                                     | Name                                   |             |                    |  |  |   |   |   |     | L |
|        |       |                                     |                                     | Name:                                  |             |                    |  |  |   |   |   |     | L |
|        |       |                                     | +                                   | Proxy                                  |             |                    |  |  |   | _ |   |     |   |
|        |       | +                                   | Interbank S                         | rttlement*                             |             |                    |  |  |   |   |   |     | l |
|        |       | +                                   | Payment ID                          |                                        |             |                    |  |  |   |   |   |     | L |
|        |       | +                                   | Settlement                          | Time Request                           |             |                    |  |  |   | _ |   |     | L |
|        |       | +                                   | Payment Ty                          | pe Information                         |             |                    |  |  |   | _ |   |     |   |
|        |       | +                                   | Remittance                          | Information                            |             |                    |  |  |   |   |   |     |   |
|        |       | +                                   | Previous In                         | tructing Agents                        |             |                    |  |  |   |   |   |     | l |
| Submit | Reset | Display Errors                      | Collapse                            | II Expand All                          |             |                    |  |  |   |   |   | _   |   |

Figure 175 - FICT – New Screen – Creditor Agent Account ID

## Field Descriptions

FINANCIAL INSTITUTION CREDIT TRANSFER – NEW SCREEN – FINANCIAL INSTITUTION CREDIT TRANSFER – CREDIT TRANSFER TRANSACTION INFORMATION – CREDITOR AGENT – CREDITOR AGENT ACCOUNT ID

| IBAN     | This field offers the possibility to enter the IBAN of the creditor agent account.                |
|----------|---------------------------------------------------------------------------------------------------|
|          | Required format: up to 34 characters                                                              |
| Other ID | This field offers the possibility to enter another identification for the creditor agent account. |
|          | This field and the field 'IBAN' are mutually exclusive.                                           |
|          | If the sub-section 'Other Optional' is used, this field is mandatory.                             |
|          | Required format: up to 34 characters                                                              |

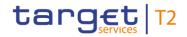

## FINANCIAL INSTITUTION CREDIT TRANSFER - NEW SCREEN - FINANCIAL INSTITUTION **CREDIT TRANSFER – CREDIT TRANSFER TRANSACTION INFORMATION – CREDITOR** AGENT – CREDITOR AGENT ACCOUNT ID Other Optional - Scheme Code This field offers the possibility to enter an identification scheme code. This field and the field 'IBAN' are mutually exclusive. This field and the field 'Scheme Proprietary' are mutually exclusive. All codes included in the external code set for 'ExternalAccountIdentification1Code' published by ISO 20022 can be used. Required format: 4 characters Other Optional – Scheme This field offers the possibility to enter the name of the Proprietary identification scheme in proprietary form.

Required format: 35 characters

Required format: up to 35 characters

issuer of the identification.

This field and the field 'IBAN' are mutually exclusive.

This field and the field 'IBAN' are mutually exclusive.

This field and the field 'Scheme Code' are mutually exclusive.

This field offers the possibility to enter an identification of the

Table 196 - FICT – New Screen – Creditor Agent Account ID

Other Optional - Issuer

All rights reserved.

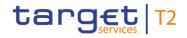

## FINANCIAL INSTITUTION CREDIT TRANSFER – NEW SCREEN – FINANCIAL INSTITUTION CREDIT TRANSFER – CREDIT TRANSFER TRANSACTION INFORMATION – CREDITOR AGENT – CREDITOR AGENT ACCOUNT ID – ADDITIONAL ACCOUNT INFORMATION

| Cash Account Type Code        | This field offers the possibility to enter the code of the cash<br>account type of the creditor agent account.<br>This field and the field 'Cash Account Type Proprietary' are<br>mutually exclusive.<br>All codes included in the external code set for<br>'ExternalCashAccountType1Code' published by ISO 20022<br>can be used.<br>Required format: 4 characters |
|-------------------------------|----------------------------------------------------------------------------------------------------|
| Cash Account Type Proprietary | This field offers the possibility to enter the use of the cash account in proprietary form.<br>This field and the field 'Cash Account Type Code' are mutually exclusive.<br>Required format: up to 35 characters                                                                                                    |
| Currency (Code)               | This field offers the possibility to enter the currency that the creditor agent account uses.<br>Required format: 3 characters                                                                                                    |
| Name                          | This field offers the possibility to enter the name of the creditor agent account.<br>Required format: up to 140 characters                                                                                                    |

Table 197 - FICT – New Screen – Creditor Agent Account ID – Additional Account Information

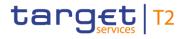

| = = 2        | lew Financial Institution Credit Transfer<br>w Financial Institution Credit Transfer | ☆ | ? | ۰ | ወ |   |
|--------------|--------------------------------------------------------------------------------------|---|---|---|---|---|
|              | - Creditor Agent                                                                     |   | _ |   |   | 1 |
|              | + Creditor Agent ID                                                                  |   | _ |   |   |   |
|              | Creditor Agent Account ID                                                            |   | _ |   |   | L |
|              | BAN                                                                                  |   |   |   |   | L |
|              | Other ID                                                                             |   |   |   |   |   |
|              | Other Optional                                                                       |   | _ |   |   |   |
|              | Additional Account Information                                                       |   |   |   |   | L |
|              | - Proxy                                                                              |   |   |   |   | L |
|              | Code Proprietary                                                                     |   |   |   |   | L |
|              |                                                                                      |   |   |   |   | L |
| 1            |                                                                                      |   |   |   |   | L |
|              |                                                                                      |   |   |   |   | L |
|              |                                                                                      |   |   |   |   | L |
|              |                                                                                      |   |   |   |   | L |
|              |                                                                                      |   |   |   |   | ł |
|              |                                                                                      |   |   |   |   | L |
|              | + Interbank Settlement*                                                              |   | _ |   |   | L |
|              | + Payment ID*                                                                        |   |   |   |   | l |
|              | Settlement Time Request                                                              |   |   |   |   | L |
|              |                                                                                      |   | _ |   |   | 1 |
| Submit Reset | Display Imore Collapse All Expand All                                                |   |   |   |   |   |

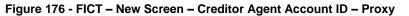

## Field Descriptions

FINANCIAL INSTITUTION CREDIT TRANSFER – NEW SCREEN – FINANCIAL INSTITUTION CREDIT TRANSFER – CREDIT TRANSFER TRANSACTION INFORMATION – CREDITOR AGENT – CREDITOR AGENT ACCOUNT ID – PROXY

| Code        | This field offers the possibility to enter the external proxy account type code.                                                                                                    |  |  |  |  |  |  |  |
|-------------|----------------------------------------------------------------------------------------------------|--|--|--|--|--|--|--|
|             | This field and the field 'Proprietary' are mutually exclusive.                                                                                                    |  |  |  |  |  |  |  |
|             | All codes included in the external code set for<br>'ExternalProxyAccountType1Code' published by ISO 20022<br>can be used.                                                                                |  |  |  |  |  |  |  |
|             | Required format: 4 characters                                                                                                    |  |  |  |  |  |  |  |
| Proprietary | This field offers the possibility to enter the name of the identification scheme in proprietary form.<br>This field and the field 'Code' are mutually exclusive.<br>Required format: up to 35 characters |  |  |  |  |  |  |  |
| ID          | This field offers the possibility to enter an identification used to indicate the account identification under another specified name.<br>This field is mandatory if the sub-section 'Proxy' is used.    |  |  |  |  |  |  |  |
|             | Required format: up to 320 characters                                                                                                    |  |  |  |  |  |  |  |

#### Table 198 - FICT - New Screen - Creditor Agent Account ID - Proxy

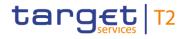

## 5.1.23.8 FICT – New Screen – Interbank Settlement

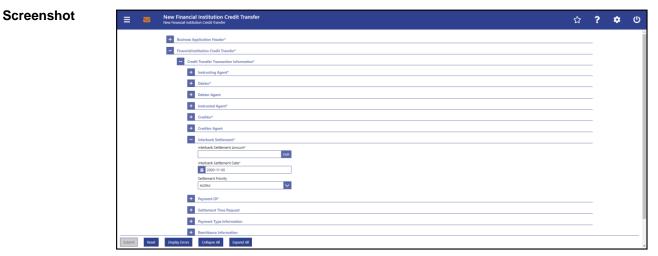

Figure 177 - FICT – New Screen – Interbank Settlement

Field Descriptions

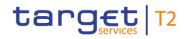

|                              | DIT TRANSFER – NEW SCREEN – FINANCIAL INSTITUTION<br>TRANSFER TRANSACTION INFORMATION – INTERBANK<br>SETTLEMENT*                                                                      |
|------------------------------|----------------------------------------------------------------------------------------------------|
| Interbank Settlement Amount* | This field requires the user to enter the amount that is to be<br>transferred between the instructing agent and the instructed<br>agent.                                              |
|                              | The currency of the entered amount is shown automatically to<br>the right of the field. The shown currency depends on the<br>identification of the logged in user.                    |
|                              | Required format: decimal, up to 18 total digits including 0 to 2 fractional digits                                                                                                    |
| Interbank Settlement Date*   | This field requires the user to enter the date on which the settlement is to take place.                                                                                              |
|                              | The date can be set for the current business day and up to 10 calendar days in advance.                                                                                               |
|                              | Payment orders with a specified settlement date more than 10 days in advance are not possible even when the value date check is turned off.                                           |
|                              | The payment order will be rejected if the specified settlement date is on a weekend or on an RTGS holiday.                                                                            |
|                              | The user can enter the interbank settlement date manually or specify it by clicking on the calendar button.                                                                           |
|                              | Default value: Current business day                                                                                                    |
|                              | Required format: YYYY-MM-DD                                                                                                    |
| Settlement Priority*         | This field offers the possibility to select the priority for the processing of the settlement.                                                                                        |
|                              | Possible values:                                                                                                    |
|                              | I NORM                                                                                                    |
|                              | I HIGH                                                                                                    |
|                              | I URGT                                                                                                    |
|                              | For characteristics of the different priorities and for restrictions<br>on which actor can select which priority see RTGS UDFS,<br>chapter ' <i>Cash transfer order priorities</i> '. |
|                              | Default value: 'NORM'                                                                                                    |

#### Table 199 - FICT – New Screen – Interbank Settlement

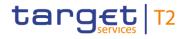

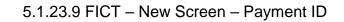

| Screenshot | New Financial New Financial Instituti | Institution Credit Transfer<br>on One Tander | 습 | ? | ۰ | ወ    |
|------------|---------------------------------------|----------------------------------------------|---|---|---|------|
|            | - FinancialInst                       | titution Credit Transfer*                    |   | _ |   | ^    |
|            | - Credit                              | t Transition Information*                    |   | _ |   | - 11 |
|            | +                                     | Instructing Agent*                           |   | _ |   | - 1  |
|            | +                                     | Debtor*                                      |   | _ |   | - 1  |
|            | +                                     | Debtor Agent                                 |   | _ |   | - 1  |
|            | +                                     | Instructed Agent*                            |   | _ |   | - 1  |
|            | +                                     | Creditor*                                    |   | _ |   | - 1  |
|            | +                                     | Creditor Agent                               |   | _ |   | - 1  |
|            | +                                     | Interbank Settlement*                        |   | _ |   | - 1  |
|            | -                                     | Payment ID*                                  |   | _ |   | - 1  |
|            |                                       | Instruction ID*                              |   |   |   | - 1  |
|            |                                       | End To End ID*                               |   |   |   | - 1  |
|            |                                       | NOTPROVIDED                                  |   |   |   | - 1  |
|            |                                       | UETR (Generated)                             |   |   |   | - 1  |
|            |                                       | Clearing System Reference                    |   |   |   | - 1  |
|            |                                       |                                              |   |   |   | - 1  |
|            | +                                     | Settlement Time Request                      |   | _ |   | - 1  |
|            | +                                     | Payment Type Information                     |   | _ |   |      |
|            | +                                     | Remittance information                       |   |   |   |      |
|            | Submit Reset Display Errors           | Collapor All Expand All                      |   |   |   |      |

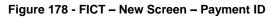

Field Descriptions

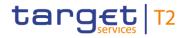

| CREDIT TRANSFER – CREDIT | TRANSFER TRANSACTION INFORMATION – PAYMENT ID*                                                                                                    |
|--------------------------|----------------------------------------------------------------------------------------------------|
| Instruction ID*          | This field requires the user to enter the unique identification as<br>assigned by an instructing party for an instructed party in order<br>to identify the instruction.            |
|                          | The instruction identification is a point to point reference that<br>can be used between the instructing party and the instructed<br>party to refer to the individual instruction. |
|                          | This field has to be filled, but is not relevant for the processing in RTGS.                                                                                                    |
|                          | Required format: up to 35 characters                                                                                                    |
| End To End ID*           | This field requires the initiating party to enter the end-to-end identification to identify the transaction.                                                                       |
|                          | This identification is passed on, unchanged, throughout the<br>entire end-to-end chain. It can be used for reconciliation or to<br>link tasks relating to the transaction.         |
|                          | If no end-to-end identification was provided by the debtor, it is recommended to fill this field with 'NOTPROVIDED'.                                                               |
|                          | Default value: 'NOTPROVIDED'                                                                                                    |
|                          | Required format: up to 35 characters                                                                                                    |
| UETR (Generated)         | This field offers the possibility to enter a unique end-to-end reference of the payment transaction.                                                                               |
|                          | If the user does not fill this field, a random UETR is generated when the corresponding message is submitted.                                                                      |
|                          | Required format: 36 characters – up to 32 hexadecima characters separated by hyphens as follows:                                                                                   |
|                          | xxxxxxx-xxxx-4xxx-yxxx-xxxxxxxxxx                                                                                                    |
|                          | Character formats:                                                                                                    |
|                          | I x - any lowercase hexadecimal character                                                                                                    |
|                          |                                                                                                    |
|                          | I 4 - fixed value                                                                                                    |

# FINANCIAL INSTITUTION CREDIT TRANSFER – NEW SCREEN – FINANCIAL INSTITUTION CREDIT TRANSFER – CREDIT TRANSFER TRANSACTION INFORMATION – PAYMENT ID\*

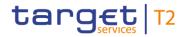

# FINANCIAL INSTITUTION CREDIT TRANSFER – NEW SCREEN – FINANCIAL INSTITUTION CREDIT TRANSFER – CREDIT TRANSFER TRANSACTION INFORMATION – PAYMENT ID\*

| Clearing System Reference | This field offers the possibility to enter a unique reference, as<br>assigned by a clearing system, to unambiguously identify the<br>instruction. |
|---------------------------|----------------------------------------------------------------------------------------------------|
|                           | This field can be filled, but is not relevant for the processing in RTGS.                                                                         |
|                           | Required format: up to 35 characters                                                                                                    |

Table 200 - FICT - New Screen - Payment ID

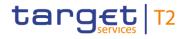

# 5.1.23.10 FICT – New Screen – Settlement Time Request

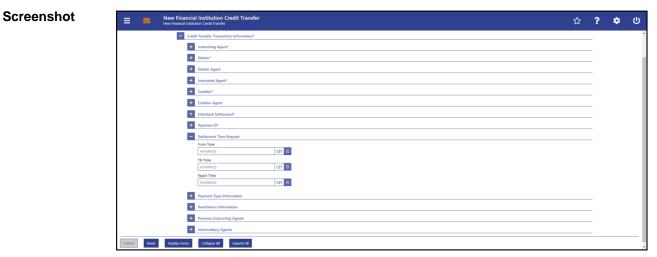

Figure 179 - FICT – New Screen – Settlement Time Request

Field Descriptions

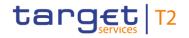

# FINANCIAL INSTITUTION CREDIT TRANSFER - NEW SCREEN - FINANCIAL INSTITUTION **CREDIT TRANSFER – CREDIT TRANSFER TRANSACTION INFORMATION – SETTLEMENT** TIME REQUEST From Time This field offers the possibility to enter an earliest debit time. The entered time must be before the cut-off time. The entered time must be before the 'Till Time' and before the 'Reject Time'. The user can enter the time manually or specify it by clicking on the clock button. Required format: HH-MM-SS Till Time This field offers the possibility to enter a latest debit time. The entered time must be before the cut-off time. This field and the field 'Reject Time' are mutually exclusive. The user can enter the time manually or specify it by clicking on the clock button. Required format: HH-MM-SS **Reject Time** This field offers the possibility to enter a rejection time. The entered time must be before the cut-off time. This field and the field 'Till time' are mutually exclusive. The user can enter the time manually or specify it by clicking on the clock button. Required format: HH-MM-SS

Table 201 - FICT – New Screen – Settlement Time Request

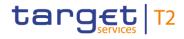

| Screenshot | E Mew Financial Institution Credit Transfer        | ? | \$<br>ወ |
|------------|----------------------------------------------------|---|---------|
|            | Creffer Agent                                      |   | 1       |
|            | Interback Settlement*                              |   |         |
|            | → Payment ID*                                      |   |         |
|            | Extlement Time Report                              |   |         |
|            | Payment Type Information                           |   |         |
|            | Instruction Priority                               |   |         |
|            | Service Level Add                                  | - |         |
|            | Service Level 1                                    |   |         |
|            | Code Proprietary                                   |   |         |
|            |                                                    |   |         |
|            | Loal Instrument                                    |   |         |
|            | Code Proprietary                                   |   |         |
|            | Category Purpose                                   |   |         |
|            | Cole Projekt                                       |   |         |
|            |                                                    |   |         |
|            | Remittance Information                             |   |         |
|            | Previous Instructing Agents                        |   |         |
|            | Intermediary Agents                                |   |         |
|            |                                                    |   | <br>    |
|            | Solenit Arset Display Errors Collegee AB Expand AB |   | *       |

# 5.1.23.11 FICT - New Screen - Payment Type Information

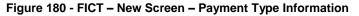

## Field Descriptions

FINANCIAL INSTITUTION CREDIT TRANSFER – NEW SCREEN – FINANCIAL INSTITUTION CREDIT TRANSFER – CREDIT TRANSFER TRANSACTION INFORMATION – PAYMENT TYPE INFORMATION

| Instruction Priority | This field offers the possibility to select the priority for the processing of the instruction. |
|----------------------|-------------------------------------------------------------------------------------------------|
|                      | Possible values:                                                                                |
|                      | I NORM                                                                                          |
|                      | I HIGH                                                                                          |
|                      | Note: The instruction priority is not to be used for the settlement                             |
|                      | priority. The user needs to refer to the field 'Settlement Priority'                            |
|                      | in the section 'Interbank Settlement' in order to specify                                       |
|                      | information about the settlement priority.                                                      |

#### Table 202 - FICT – New Screen – Payment Type Information

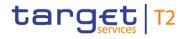

| FINANCIAL INSTITUTION CREDIT TRANSFER – NEW SCREEN – FINANCIAL INSTITUTION                              |                                                                                                    |  |
|----------------------------------------------------------------------------------------------------|----------------------------------------------------------------------------------------------------|--|
| CREDIT TRANSFER – CREDIT TRANSFER TRANSACTION INFORMATION – PAYMENT TYPE<br>INFORMATION – SERVICE LEVEL |                                                                                                    |  |
| Code                                                                                                    | This field offers the possibility to enter a service level code to specify a pre-agreed service or level of service between the parties.<br>This field and the field 'Proprietary' are mutually exclusive.<br>All codes included in the external code set for 'ExternalServiceLevel1Code' published by ISO 20022 can be used.<br>Required format: up to 4 characters |  |
| Proprietary                                                                                             | This field offers the possibility to enter a service level in proprietary form.<br>This field and the field 'Code' are mutually exclusive.<br>Required format: up to 35 characters                                                                                                    |  |

#### Table 203 - FICT – New Screen – Payment Type Information – Service Level

The user can click on the 'Add' button next to the divider of the 'Service Level' section in order to add new sub-sections with new input fields to the 'Service Level' section. The maximum number of sub-sections is 3. The user can click on the 'Delete' button to delete a sub-section.

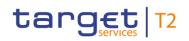

| FINANCIAL INSTITUTION CRE  | DIT TRANSFER – NEW SCREEN – FINANCIAL INSTITUTION                                                                                                    |
|----------------------------|----------------------------------------------------------------------------------------------------|
| CREDIT TRANSFER – CREDIT T | RANSFER TRANSACTION INFORMATION – PAYMENT TYPE                                                                                                    |
| INFO                       | RMATION – LOCAL INSTRUMENT                                                                                                    |
| Code                       | This field offers the possibility to enter a local instrument code.                                                                                                    |
|                            | Possible values:                                                                                                    |
|                            | I MANP (Mandated Payment, required if sent by the responsible CB on behalf of an RTGS Account Holder)                                                                                                    |
|                            | <ul> <li>SBTI (Settlement Bank Transfer Initiation, used for an<br/>immediate liquidity transfer order from an RTGS Account<br/>to an AS technical account – AS settlement procedure D) –<br/>Required privilege: RTGS_LiquiAdjustment</li> </ul> |
|                            | I BACP (Backup Payment, used for backup liquidity redistribution and contingency payments initiated manually directly in the system). The BACP code word can only be used if the contingency situation is activated by the responsible CB.        |
|                            | Codes of external code sets can be used but will be ignored by RTGS.                                                                                                    |
|                            | This field and the field 'Proprietary' are mutually exclusive.                                                                                                    |
|                            | Required format: up to 35 characters                                                                                                    |
| Proprietary                | This field offers the possibility to enter the local instrument in proprietary form.                                                                                                    |
|                            | This field and the field 'Code' are mutually exclusive.                                                                                                    |
|                            | Required format: up to 35 characters                                                                                                    |

#### Table 204 - FICT – New Screen – Payment Type Information – Local Instrument

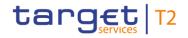

# FINANCIAL INSTITUTION CREDIT TRANSFER – NEW SCREEN – FI TO FI CUSTOMER CREDIT TRANSFER – CREDIT TRANSFER TRANSACTION INFORMATION – PAYMENT TYPE INFORMATION – CATEGORY PURPOSE

| Code        | This field offers the possibility to enter a category purpose code.<br>This field and the field 'Proprietary' are mutually exclusive.<br>All codes included in the external code set for |
|-------------|----------------------------------------------------------------------------------------------------|
|             | ExternalCategoryPurpose1Code' published by ISO 20022 can<br>be used, but will be ignored by RTGS.<br>Required format: up to 4 characters                                                 |
| Proprietary | This field offers the possibility to enter the category purpose in proprietary form.<br>This field and the field 'Code' are mutually exclusive.<br>Required format: up to 35 characters  |

Table 205 - FICT – New Screen – Payment Type Information – Category Purpose

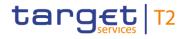

#### 😑 🖂 New Financial Institution Credit Transfer + Business Application Header\* FinancialInstitution Credit Transfer\* Credit Transfer Transaction Inform + Instructing Agent\* + Debter\* + Debtor Agent + Instructed Agent\* + Creditor\* + Creditor Agent + Interbank Settle + Payment ID\* + Settlement Time + Payment Type In - 8 + Previous Instructing Agents + Intermediary Agents Reset Display Errors Collapse All Expand All

## 5.1.23.12 FICT - New Screen - Remittance Information

Screenshot

Figure 181 - FICT – New Screen – Remittance Information

## Field Descriptions

| FINANCIAL INSTITUTION CREDIT TRANSFER – NEW SCREEN – FINANCIAL INSTITUTION |                                                                                                    |  |
|----------------------------------------------------------------------------|----------------------------------------------------------------------------------------------------|--|
| CREDIT TRANSFER – CREDIT TRANSFER TRANSACTION INFORMATION – REMITTANCE     |                                                                                                    |  |
|                                                                            | INFORMATION                                                                                                    |  |
| Unstructured                                                               | This field offers the possibility to enter unstructured remittance<br>information to enable the matching of an entry with the items<br>that the payment order is intended to settle.<br>Required format: up to 140 characters |  |

 Table 206 - FICT – New Screen – Remittance Information

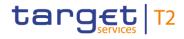

Screenshot

| = • | New Financial Institution Credit Transfer<br>We Financial Institutor Credit Transfer | ជ | ? | ٠ | ტ |
|-----|--------------------------------------------------------------------------------------|---|---|---|---|
|     | + Debtor*                                                                            |   | _ |   |   |
|     | Debtor Agent                                                                         |   | _ |   |   |
|     | + Instructed Agent*                                                                  |   | _ |   |   |
|     | + Creditor*                                                                          |   | _ |   |   |
|     | + Creditor Agent                                                                     |   | _ |   |   |
|     | + Interhanik Settlement*                                                             |   |   |   |   |
|     | + Payment ID*                                                                        |   | _ |   |   |
|     | + Settlement Time Request                                                            |   | _ |   |   |
|     | + Payment Type Information                                                           |   |   |   |   |
|     | + Remittance Information                                                             |   | _ |   |   |
|     | Previous Instructing Agents                                                          |   | _ |   |   |
|     | + Previous Instructing Agent 1 ID                                                    |   | _ |   |   |
|     | + Previous Instructing Agent 1 Account ID                                            |   | _ |   |   |
|     | Previous Instructing Agent 2 ID                                                      |   | _ |   |   |
|     | Previous Instructing Agent 2 Account ID                                              |   | _ |   |   |
|     | + Previous Instructing Agent 3 ID                                                    |   | _ |   |   |
|     | Previous Instructing Agent 3 Account ID                                              |   | _ |   |   |
|     | + Internodiary Agents                                                                |   |   |   |   |
|     |                                                                                      |   | _ |   |   |

# 5.1.23.13 FICT – New Screen – Previous Instructing Agents

#### Figure 182 - FICT – New Screen – Previous Instructing Agents

| New Financial Institution Credit Transfer                                                      |                                                                               | 습 | ? | ٥ | ወ |
|------------------------------------------------------------------------------------------------|-------------------------------------------------------------------------------|---|---|---|---|
| Remittace Information     Previous Instructing Agents     Previous Instructing Agent 1 ID      |                                                                               |   | _ |   | ~ |
| BC71 Charing System ID Code Name                                                               | LB Clauring System Member ID                                                  |   |   |   |   |
| Putal Address Department Street Name Roor                                                      | Sub Department Building Namber Building Namber Post Box Room                  |   |   |   |   |
| Pert Code                                                                                      | Town Name     Town Loadion Name       Country Sub Division     Country (Code) |   |   |   |   |
| Previous Instructing Agent 1 Account ID     Submit Renet Display (mmr. Colleges All Expand All |                                                                               |   | _ |   | - |

Figure 183 - FICT – New Screen – Previous Instructing Agent ID

Field Descriptions

## FINANCIAL INSTITUTION CREDIT TRANSFER – NEW SCREEN – FINANCIAL INSTITUTION CREDIT TRANSFER – CREDIT TRANSFER TRANSACTION INFORMATION – PREVIOUS IN-STRUCTING AGENTS – PREVIOUS INSTRUCTING AGENT ID

The user can enter up to 3 previous instructing agents with respective accounts. The previous instructing agent is the agent prior to the instructing agent in the payment chain. There is a separate sub-section for each previous instructing agent. The fields for all previous instructing agents are identical according to the field description below except for the field 'Address Line' in the section 'Postal Address' which is only available for previous instructing agent 1. It is impossible to enter an account without entering an agent. If the user enters data for previous instructing agents 2 and 3 respectively, the data for the prior agent has to be filled. Otherwise, the credit transfer order cannot be submitted.

| BICFI | This field offers the possibility to enter the BIC of the previous instructing agent.<br>Required format: 8 or 11 characters                                                                                                    |
|-------|----------------------------------------------------------------------------------------------------|
| LEI   | This field offers the possibility to enter the LEI of the previous instructing agent, as defined by ISO 17442:2012.<br>Required format: 20 total characters, starting with 18 alphanumeric characters and ending with 2 numeric characters |

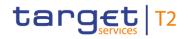

| FINANCIAL INSTITUTION CREDIT TRANSFER – NEW SCREEN – FINANCIAL INSTITUTION<br>CREDIT TRANSFER – CREDIT TRANSFER TRANSACTION INFORMATION – PREVIOUS IN- |                                                                                                    |  |  |
|----------------------------------------------------------------------------------------------------|----------------------------------------------------------------------------------------------------|--|--|
| STRUCTING                                                                                                    | AGENTS – PREVIOUS INSTRUCTING AGENT ID                                                                                                    |  |  |
| Clearing System ID Code                                                                                                    | This field offers the possibility to enter the clearing system<br>identification code of the previous instructing agent.<br>This field is mandatory when the field 'Clearing System Member ID'<br>is filled.<br>All codes included in the external code set for                                                                                                    |  |  |
|                                                                                                    | All codes included in the external code set for<br>'ExternalClearingSystemIdentification1Code' published by ISO<br>20022 can be used.<br>Required format: 5 characters                                                                                                    |  |  |
| Clearing System Member ID                                                                                                    | This field offers the possibility to enter the clearing system member identification of the previous instructing agent.<br>Required format: up to 28 characters                                                                                                    |  |  |
| Name                                                                                                    | This field offers the possibility to enter the name of the previous instructing agent.<br>If the field 'BICFI' is not filled, then the field 'Name' has to be filled.<br>In addition to the field 'Name', either the fields 'Town Name' and 'Country (Code)' or the field 'Address Line' in the underlying sub-<br>section 'Postal Address' have to be filled for previous instructing agent 1. |  |  |
|                                                                                                    | If the field 'BICFI' is not filled, then the field 'Name' has to be filled.<br>In addition to the field 'Name', the fields 'Town Name' and 'Country<br>(Code)' in the underlying sub-section 'Postal Address' have to be<br>filled for previous instructing agents 2 and 3.<br>Required format: up to 140 characters                                                                            |  |  |

Table 207 - FICT – New Screen – Previous Instructing Agent ID

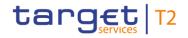

## FINANCIAL INSTITUTION CREDIT TRANSFER – NEW SCREEN – FINANCIAL INSTITUTION CREDIT TRANSFER – CREDIT TRANSFER TRANSACTION INFORMATION – PREVIOUS IN-STRUCTING AGENTS – PREVIOUS INSTRUCTING AGENT ID – POSTAL ADDRESS

| Department      | This field offers the possibility to enter the department of the previous instructing agent.<br>Required format: up to 70 characters         |
|-----------------|----------------------------------------------------------------------------------------------------|
| Sub Department  | This field offers the possibility to enter the sub-department of<br>the previous instructing agent.<br>Required format: up to 70 characters  |
| Street Name     | This field offers the possibility to enter the name of the street of the previous instructing agent.<br>Required format: up to 70 characters |
| Building Number | This field offers the possibility to enter the building number of<br>the previous instructing agent.<br>Required format: up to 16 characters |
| Building Name   | This field offers the possibility to enter the building name of the previous instructing agent.<br>Required format: up to 35 characters      |
| Floor           | This field offers the possibility to enter the floor number of the previous instructing agent.<br>Required format: up to 70 characters       |
| Post Box        | This field offers the possibility to enter the post box of the previous instructing agent.<br>Required format: up to 16 characters           |
| Room            | This field offers the possibility to enter the room number of the previous instructing agent.<br>Required format: up to 70 characters        |
| Post Code       | This field offers the possibility to enter the post code of the previous instructing agent.<br>Required format: up to 16 characters          |
| Town Name       | This field offers the possibility to enter the town name of the previous instructing agent.                                                  |

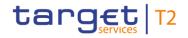

### FINANCIAL INSTITUTION CREDIT TRANSFER – NEW SCREEN – FINANCIAL INSTITUTION CREDIT TRANSFER – CREDIT TRANSFER TRANSACTION INFORMATION – PREVIOUS IN-STRUCTING AGENTS – PREVIOUS INSTRUCTING AGENT ID – POSTAL ADDRESS

| STRUCTING AGENTS - PR | EVIOUS INSTRUCTING AGENT ID – POSTAL ADDRESS                                                                                                    |
|-----------------------|----------------------------------------------------------------------------------------------------|
|                       | Required format: up to 35 characters                                                                                                    |
| Town Location Name    | This field offers the possibility to enter the town location name<br>of the previous instructing agent.                                           |
|                       | Required format: up to 35 characters                                                                                                    |
| District Name         | This field offers the possibility to enter the district name of the previous instructing agent.                                                   |
|                       | Required format: up to 35 characters                                                                                                    |
| Country Sub Division  | This field offers the possibility to enter the country sub-division<br>of the previous instructing agent.<br>Required format: up to 35 characters |
| Country (Code)        | This field offers the possibility to enter the country code of the previous instructing agent.<br>Required format: 2 characters                   |
| Address Line          | This field offers the possibility to enter the address of the previous instructing agent.                                                         |
|                       | This field is only available for 'Previous Instructing Agent 1', but not for 'Previous Instructing Agents 2 & 3'.                                 |
|                       | If the sub-section 'Postal Address' is used to identify the previous instructing agent, the following applies:                                    |
|                       | I If the field 'Address Line' is used, then all other fields in the section 'Postal Address' must be empty.                                       |
|                       | I If the field 'Address Line' is not used, then the fields 'Town Name' and 'Country (Code)' have to be filled.                                    |
|                       | The user can add a new address line by clicking on the '+' button.                                                                                |
|                       | Max. number of lines: 3                                                                                                    |
|                       | Required format: up to 35 characters per line                                                                                                    |

#### Table 208 - FICT - New Screen - Previous Instructing Agent ID - Postal Address

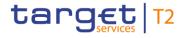

#### Screenshot

| New Financi | l institution Credit Transfer                        | ☆ |
|-------------|------------------------------------------------------|---|
|             | - Previous Instructing Agents                        |   |
|             | + Previous Instructing Agent 1 ID                    |   |
|             | - Previous Instructing Agent 1 Account ID            |   |
|             | IBAN                                                 |   |
|             |                                                      |   |
|             | Other ID Other Optional                              |   |
|             | Scheme Code Scheme Proprietary                       |   |
|             | Johnne Coole Johnne Propretary                       | 7 |
|             | Issuer                                               | _ |
|             |                                                      |   |
|             |                                                      |   |
|             | - Additional Account Information                     |   |
|             | Cash Account Type Code Cash Account Type Proprietary |   |
|             |                                                      |   |
|             | Currency (Code)                                      |   |
|             | Name                                                 |   |
|             | Natin                                                |   |
|             |                                                      |   |
|             | + Proxy                                              |   |
|             | + Previous Instructing Agent 2 ID                    |   |
|             | + Previous Instructing Agent 2 Account ID            |   |
|             | + Previous Instructing Agent 3 ID                    |   |
|             |                                                      |   |

Figure 184 - FICT – New Screen – Previous Instructing Agent Account ID

### Field Descriptions

FINANCIAL INSTITUTION CREDIT TRANSFER - NEW SCREEN - FINANCIAL INSTITUTION **CREDIT TRANSFER – CREDIT TRANSFER TRANSACTION INFORMATION – PREVIOUS IN-**STRUCTING AGENTS - PREVIOUS INSTRUCTING AGENT ACCOUNT ID

| IBAN     | This field offers the possibility to enter the IBAN of the previous instructing agent account.<br>Required format: 34 characters                         |
|----------|----------------------------------------------------------------------------------------------------|
| Other ID | This field offers the possibility to enter another identification for<br>the previous instructing agent account.<br>Required format: up to 34 characters |

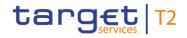

# FINANCIAL INSTITUTION CREDIT TRANSFER – NEW SCREEN – FINANCIAL INSTITUTION CREDIT TRANSFER – CREDIT TRANSFER TRANSACTION INFORMATION – PREVIOUS IN-STRUCTING AGENTS – PREVIOUS INSTRUCTING AGENT ACCOUNT ID

| Other Optional – Scheme Code           | This field offers the possibility to enter an identification scheme code.                                                                                                    |
|----------------------------------------|----------------------------------------------------------------------------------------------------|
|                                        | This field and the field 'Scheme Proprietary' are mutually exclusive.                                                                                                    |
|                                        | All codes included in the external code set for<br>'ExternalAccountIdentification1Code' published by ISO 20022<br>can be used.                                                                                  |
|                                        | Required format: 4 characters                                                                                                    |
| Other Optional – Scheme<br>Proprietary | This field offers the possibility to enter the name of the identification scheme in proprietary form.<br>This field and the field 'Scheme Code' are mutually exclusive.<br>Required format: up to 35 characters |
| Other Optional - Issuer                | This field offers the possibility to enter an identification of the issuer of the identification.<br>Required format: up to 35 characters                                                                       |

Table 209 - FICT – New Screen – Previous Instructing Agent Account ID

## FINANCIAL INSTITUTION CREDIT TRANSFER – NEW SCREEN – FINANCIAL INSTITUTION CREDIT TRANSFER – CREDIT TRANSFER TRANSACTION INFORMATION – PREVIOUS IN-STRUCTING AGENTS – PREVIOUS INSTRUCTING AGENT ACCOUNT ID – ADDITIONAL AC-COUNT INFORMATION

| Cash Account Type Code        | This field offers the possibility to enter the code of the cash<br>account type of the previous instructing agent.<br>This field and the field 'Cash Account Type Proprietary' are<br>mutually exclusive.<br>All codes included in the external code set for<br>'ExternalCashAccountType1Code' published by ISO 20022<br>can be used. |
|-------------------------------|----------------------------------------------------------------------------------------------------|
|                               | Required format: 4 characters                                                                                                    |
| Cash Account Type Proprietary | This field offers the possibility to enter the use of the cash<br>account in proprietary form.<br>This field and the field 'Cash Account Type Code' are mutually<br>exclusive.<br>Required format: up to 35 characters                                                                                                    |
| Currency (Code)               | This field offers the possibility to enter the currency that the previous instructing agent account uses.<br>Required format: 3 characters                                                                                                    |
| Name                          | This field offers the possibility to enter the name of the previous instructing agent account.<br>Required format: up to 140 characters                                                                                                    |

Table 210 - FICT - New Screen - Previous Instructing Agent Account ID - Add. Acc Info

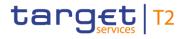

#### Screenshot

| = =    | New Financial In<br>New Financial Institution | nstitution Credit Transfer<br>n Credit Transfer | ☆ | ? |  |
|--------|-----------------------------------------------|-------------------------------------------------|---|---|--|
|        | - P                                           | Previous Instructing Agents                     |   |   |  |
|        |                                               | + Previous Instructing Agent 1 ID               |   |   |  |
|        |                                               | Previous Instructing Agent 1 Account ID         |   |   |  |
|        |                                               | EN                                              |   |   |  |
|        |                                               | Other ID                                        |   |   |  |
|        |                                               | Other Optional                                  |   |   |  |
|        |                                               | Scheme Code Scheme Proprietary                  |   | _ |  |
|        |                                               |                                                 |   |   |  |
|        |                                               | Isouer                                          |   |   |  |
|        |                                               |                                                 |   |   |  |
|        |                                               | + Additional Account Information                |   | _ |  |
|        |                                               | = Pray                                          |   |   |  |
|        |                                               | Code Proprietary                                |   |   |  |
|        |                                               |                                                 |   |   |  |
|        |                                               |                                                 |   |   |  |
|        |                                               |                                                 |   |   |  |
|        |                                               |                                                 |   |   |  |
|        |                                               |                                                 |   |   |  |
|        |                                               |                                                 |   |   |  |
|        |                                               |                                                 |   |   |  |
|        |                                               | Proviews Instruction Assert 2 ID                |   |   |  |
| Submit | iset Display Errors                           | Collapse Ali bipand Ali                         |   |   |  |

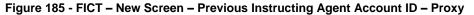

### Field Descriptions

FINANCIAL INSTITUTION CREDIT TRANSFER – NEW SCREEN – FINANCIAL INSTITUTION CREDIT TRANSFER – CREDIT TRANSFER TRANSACTION INFORMATION – PREVIOUS IN-STRUCTING AGENTS – PREVIOUS INSTRUCTING AGENT ACCOUNT ID – PROXY

| Code        | This field offers the possibility to enter the external proxy account type code.                                                                                                    |
|-------------|----------------------------------------------------------------------------------------------------|
|             | This field and the field 'Proprietary' are mutually exclusive.                                                                                                    |
|             | All codes included in the external code set for<br>'ExternalProxyAccountType1Code' published by ISO 20022<br>can be used.                                                                                                    |
|             | Required format: 4 characters                                                                                                    |
| Proprietary | This field offers the possibility to enter the name of the identification scheme in proprietary form.<br>This field and the field 'Code' are mutually exclusive.<br>Required format: up to 35 characters                                             |
| ID          | This field offers the possibility to enter an identification used to<br>indicate the account identification under another specified<br>name.<br>This field is mandatory if the sub-section 'Proxy' is used.<br>Required format: up to 320 characters |

Table 211 - FICT – New Screen – Previous Instructing Agent Account ID – Proxy

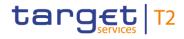

# 5.1.23.14 FICT – New Screen – Intermediary Agents

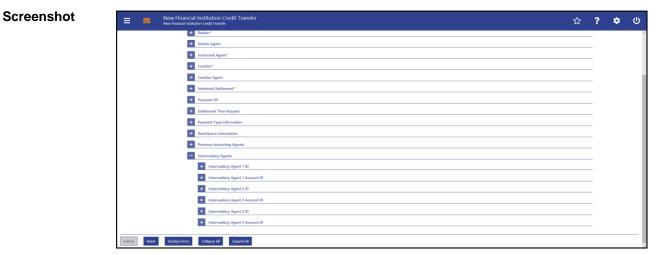

Figure 186 - FICT – New Screen – Intermediary Agents

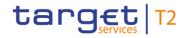

Screen Reference Guide – Description of Screens

Cash Transfers and Messages

| E S New Financial Institution Credit Transfer                  | ድ <b>? ¢ ଓ</b>             |
|----------------------------------------------------------------|----------------------------|
| Intermediary Agents     Intermediary Agent 110     BCP1     LE |                            |
| Casaring System ID Code Classing System Member ID Name         |                            |
| Petal Address Deatherst Sub Department                         |                            |
| Street Name                                                    | Eulóng Nume                |
| Floar Pool Box                                                 | Koom     Town Loadion Name |
| Ditrict Name Country Salt Division                             | Country (Sode              |
| Addres Low                                                     |                            |
| Intermediary Agent 2 D                                         |                            |

Figure 187 - FICT – New Screen – Intermediary Agent ID

### Field Descriptions

### FINANCIAL INSTITUTION CREDIT TRANSFER – NEW SCREEN – FINANCIAL INSTITUTION CREDIT TRANSFER – CREDIT TRANSFER TRANSACTION INFORMATION – INTERMEDIARY AGENTS – INTERMEDIARY AGENT ID

The user can enter up to 3 intermediary agents with respective accounts. The intermediary agent is the agent between the debtor's agent and the creditor's agent. There is a separate sub-section for each intermediary agent. The fields for all intermediary agents are identical according to the field description below except for the field 'Address Line' in the section 'Postal Address' which is only available for intermediary agent 1. It is impossible to enter an account without entering an agent. If the user enters data for intermediary agents 2 and 3 respectively, the data for the prior agent has to be filled. Otherwise, the credit transfer order cannot be submitted.

| BICFI | This field offers the possibility to enter the BIC of the intermediary agent.<br>Required format: 8 or 11 characters |
|-------|----------------------------------------------------------------------------------------------------|
| LEI   | This field offers the possibility to enter the LEI of the intermediary agent, as defined by ISO 17442:2012.          |
|       | Required format: 20 total characters, starting with 18 alphanumeric characters and ending with 2 numeric characters  |

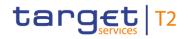

| FINANCIAL INSTITUTION CREDIT TRANSFER – NEW SCREEN – FINANCIAL INSTITUTION<br>CREDIT TRANSFER – CREDIT TRANSFER TRANSACTION INFORMATION – INTERMEDIARY<br>AGENTS – INTERMEDIARY AGENT ID |                                                                                                    |  |
|----------------------------------------------------------------------------------------------------|----------------------------------------------------------------------------------------------------|--|
| Clearing System ID Code                                                                                                    | This field offers the possibility to enter the clearing system<br>identification code of the intermediary agent.<br>This field is mandatory when the field 'Clearing System Member ID'<br>is filled.<br>All codes included in the external code set for<br>'ExternalClearingSystemIdentification1Code' published by ISO<br>20022 can be used.<br>Required format: 5 characters                                                                                                    |  |
| Clearing System Member ID                                                                                                    | This field offers the possibility to enter the clearing system member identification of the intermediary agent.<br>Required format: up to 28 characters                                                                                                    |  |
| Name                                                                                                    | This field offers the possibility to enter the name of the intermediary agent.<br>If the field 'BICFI' is not filled, then the field 'Name' has to be filled.<br>In addition to the field 'Name', either the fields 'Town Name' and 'Country (Code)' or the field 'Address Line' in the underlying sub-<br>section 'Postal Address' have to be filled for intermediary agent 1.<br>If the field 'BICFI' is not filled, then the field 'Name' has to be filled.<br>In addition to the field 'Name', the fields 'Town Name' and 'Country<br>(Code)' in the underlying sub-section 'Postal Address' have to be<br>filled for intermediary agents 2 and 3.<br>Required format: up to 140 characters |  |

Table 212 - FICT – New Screen – Intermediary Agent ID

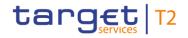

## FINANCIAL INSTITUTION CREDIT TRANSFER – NEW SCREEN – FINANCIAL INSTITUTION CREDIT TRANSFER – CREDIT TRANSFER TRANSACTION INFORMATION – INTERMEDIARY AGENTS – INTERMEDIARY AGENT ID – POSTAL ADDRESS

| _               |                                                                                        |
|-----------------|----------------------------------------------------------------------------------------|
| Department      | This field offers the possibility to enter the department of the intermediary agent.   |
|                 | Required format: up to 70 characters                                                   |
|                 | Required format. up to 70 characters                                                   |
| Sub Department  | This field offers the possibility to enter the sub-department of                       |
|                 | the intermediary agent.                                                                |
|                 | Required format: up to 70 characters                                                   |
| Street Name     | This field offers the possibility to enter the name of the street of                   |
|                 | the intermediary agent.                                                                |
|                 | Required format: up to 70 characters                                                   |
| Building Number | This field offers the possibility to enter the building number of                      |
|                 | the intermediary agent.                                                                |
|                 | Required format: up to 16 characters                                                   |
| Building Name   | This field offers the possibility to enter the building name of the                    |
|                 | intermediary agent.                                                                    |
|                 | Required format: up to 35 characters                                                   |
| <b>F</b> lass   | This field offers the second line of the                                               |
| Floor           | This field offers the possibility to enter the floor number of the intermediary agent. |
|                 | Required format: up to 70 characters                                                   |
|                 |                                                                                        |
| Post Box        | This field offers the possibility to enter the post box of the                         |
|                 | intermediary agent.                                                                    |
|                 | Required format: up to 16 characters                                                   |
| Room            | This field offers the possibility to enter the room number of the                      |
|                 | intermediary agent.                                                                    |
|                 | Required format: up to 70 characters                                                   |
| Post Code       | This field offers the possibility to enter the post code of the                        |
|                 | intermediary agent.                                                                    |
|                 | Required format: up to 16 characters                                                   |
| Town Name       | This field offers the possibility to enter the town name of the                        |
|                 | intermediary agent.                                                                    |
|                 |                                                                                        |

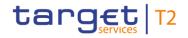

#### FINANCIAL INSTITUTION CREDIT TRANSFER – NEW SCREEN – FINANCIAL INSTITUTION CREDIT TRANSFER – CREDIT TRANSFER TRANSACTION INFORMATION – INTERMEDIARY AGENTS – INTERMEDIARY AGENT ID – POSTAL ADDRESS

| AGENTS – INTE        | RMEDIARY AGENT ID – POSTAL ADDRESS                                                                                |
|----------------------|----------------------------------------------------------------------------------------------------|
|                      | Required format: up to 35 characters                                                                              |
| Town Location Name   | This field offers the possibility to enter the town location name of the intermediary agent.                      |
|                      | Required format: up to 35 characters                                                                              |
| District Name        | This field offers the possibility to enter the district name of the intermediary agent.                           |
|                      | Required format: up to 35 characters                                                                              |
| Country Sub Division | This field offers the possibility to enter the country sub-division of the intermediary agent.                    |
|                      | Required format: up to 35 characters                                                                              |
| Country (Code)       | This field offers the possibility to enter the country code of the intermediary agent.                            |
|                      | Required format: 2 characters                                                                                     |
| Address Line         | This field offers the possibility to enter the address of the intermediary agent.                                 |
|                      | This field is only available for 'Intermediary Agent 1', but not for 'Intermediary Agents 2 & 3'.                 |
|                      | If the sub-section 'Postal Address' is used to identify the intermediary agent, the following applies:            |
|                      | I If the field 'Address Line' is used, then all other fields in the section 'Postal Address' must be empty.       |
|                      | I If the field 'Address Line' is not used, then the fields 'Town<br>Name' and 'Country (Code)' have to be filled. |
|                      | The user can add a new address line by clicking on the '+' button.                                                |
|                      | Max. number of lines: 3                                                                                           |
|                      | Required format: up to 35 characters per line                                                                     |

#### Table 213 - FICT – New Screen – Intermediary Agent ID – Postal Address

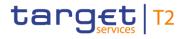

#### Screenshot

| New Financial Institution Credit Transfer     New Financial Institution Credit Transfer |                                | ☆ |
|-----------------------------------------------------------------------------------------|--------------------------------|---|
| - Intermediary Agents                                                                   |                                |   |
| + Intermediary Agent 1 ID                                                               |                                |   |
| - Intermediary Agent 1 Account ID                                                       |                                |   |
| IBAN                                                                                    |                                |   |
| Other ID                                                                                |                                |   |
| Utherio                                                                                 | - Other Optional               |   |
| ·                                                                                       | Scheme Code Scheme Proprietary |   |
|                                                                                         |                                |   |
|                                                                                         | Issuer                         |   |
| - Additional Account Information                                                        |                                |   |
| Additional Account Information Cash Account Type Code                                   | Cash Account Type Proprietary  |   |
| cash Account Type Cove                                                                  | cash Account type Proprietary  |   |
| Currency (Code)                                                                         |                                |   |
|                                                                                         |                                |   |
| Name                                                                                    |                                |   |
| + Proxy                                                                                 |                                |   |
|                                                                                         |                                |   |
| + Intermediary Agent 2 ID                                                               |                                |   |
| + Intermediary Agent 2 Account ID                                                       |                                |   |
| + Intermediary Agent 3 ID                                                               |                                |   |
| Annet Display Errors Collarse All Enand All                                             |                                |   |

Figure 188 - FICT – New Screen – Intermediary Agent Account ID

### Field Descriptions

FINANCIAL INSTITUTION CREDIT TRANSFER – NEW SCREEN – FINANCIAL INSTITUTION CREDIT TRANSFER – CREDIT TRANSFER TRANSACTION INFORMATION – INTERMEDIARY AGENTS – INTERMEDIARY AGENT ACCOUNT ID

| IBAN     | This field offers the possibility to enter the IBAN of the intermediary agent account.<br>This field and the underlying 'Other' fields are mutually exclusive.      |
|----------|----------------------------------------------------------------------------------------------------|
|          | Required format: up to 34 characters                                                                                                    |
| Other ID | This field offers the possibility to enter another identification for<br>the intermediary agent account.<br>This field and the field 'IBAN' are mutually exclusive. |
|          | If the sub-section 'Other Optional' is used, this field is mandatory.                                                                                               |
|          | Required format: up to 34 characters                                                                                                    |

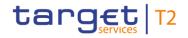

# FINANCIAL INSTITUTION CREDIT TRANSFER – NEW SCREEN – FINANCIAL INSTITUTION CREDIT TRANSFER – CREDIT TRANSFER TRANSACTION INFORMATION – INTERMEDIARY AGENTS – INTERMEDIARY AGENT ACCOUNT ID

| Other Optional – Scheme Code           | This field offers the possibility to enter an identification scheme code.<br>This field and the field 'IBAN' are mutually exclusive.<br>This field and the field 'Scheme Proprietary' are mutually exclusive.<br>All codes included in the external code set for 'ExternalAccountIdentification1Code' published by ISO 20022 can be used.<br>Required format: 4 characters |
|----------------------------------------|----------------------------------------------------------------------------------------------------|
| Other Optional – Scheme<br>Proprietary | This field offers the possibility to enter the name of the identification scheme in proprietary form.<br>This field and the field 'IBAN' are mutually exclusive.<br>This field and the field 'Scheme Code' are mutually exclusive.<br>Required format: up to 35 characters                                                                                                 |
| Other Optional - Issuer                | This field offers the possibility to enter an identification of the issuer of the identification.<br>This field and the field 'IBAN' are mutually exclusive.<br>Required format: up to 35 characters                                                                                                    |

Table 214 - FICT – New Screen – Intermediary Agent Account ID

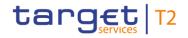

# FINANCIAL INSTITUTION CREDIT TRANSFER – NEW SCREEN – FINANCIAL INSTITUTION CREDIT TRANSFER – CREDIT TRANSFER TRANSACTION INFORMATION – INTERMEDIARY AGENTS – INTERMEDIARY AGENT ACCOUNT ID – ADDITIONAL ACCOUNT INFORMATION

| Cash Account Type Code        | <ul> <li>This field offers the possibility to enter the code of the cash account type of the intermediary agent.</li> <li>This field and the field 'Cash Account Type Proprietary' are mutually exclusive.</li> <li>All codes included in the external code set for 'ExternalCashAccountType1Code' published by ISO 20022 can be used.</li> <li>Required format: 4 characters</li> </ul> |
|-------------------------------|----------------------------------------------------------------------------------------------------|
| Cash Account Type Proprietary | This field offers the possibility to enter the use of the cash<br>account in proprietary form.<br>This field and the field 'Cash Account Type Code' are mutually<br>exclusive.<br>Required format: up to 35 characters                                                                                                    |
| Currency (Code)               | This field offers the possibility to enter the currency that the intermediary agent account uses.<br>Required format: 3 characters                                                                                                    |
| Name                          | This field offers the possibility to enter the name of the intermediary agent account.<br>Required format: up to 140 characters                                                                                                    |

Table 215 - FICT - New Screen - Intermediary Agent Account ID - Add. Acc Info

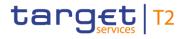

#### Screenshot

| - Intermediary Agents             |  |
|-----------------------------------|--|
| Intermediary Agent 1 ID           |  |
| - Intermediary Agent 1 Account ID |  |
| IBAN                              |  |
| Other ID                          |  |
| Other Optional                    |  |
| + Additional Account Information  |  |
| - Proxy                           |  |
| Code Proprietary                  |  |
|                                   |  |
| o                                 |  |
| Intermediary Agent 2 ID           |  |
| + Intermediary Agent 2 Account ID |  |
| + Intermediary Agent 3 ID         |  |

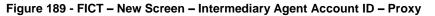

### Field Descriptions

FINANCIAL INSTITUTION CREDIT TRANSFER – NEW SCREEN – FINANCIAL INSTITUTION CREDIT TRANSFER – CREDIT TRANSFER TRANSACTION INFORMATION – INTERMEDIARY AGENTS – INTERMEDIARY AGENT ACCOUNT ID – PROXY

| Code        | This field offers the possibility to enter the external proxy account type code.                                                                                 |
|-------------|----------------------------------------------------------------------------------------------------|
|             | This field and the field 'Proprietary' are mutually exclusive.                                                                                                   |
|             | All codes included in the external code set for<br>'ExternalProxyAccountType1Code' published by ISO 20022<br>can be used.                                        |
|             | Required format: 4 characters                                                                                                    |
| Proprietary | This field offers the possibility to enter the name of the identification scheme in proprietary form.<br>This field and the field 'Code' are mutually exclusive. |
|             | Required format: up to 35 characters                                                                                                    |
| ID          | This field offers the possibility to enter an identification used to indicate the account identification under another specified name.                           |
|             | This field is mandatory if the sub-section 'Proxy' is used.                                                                                                    |
|             | Required format: up to 320 characters                                                                                                    |

#### Table 216 - FICT – New Screen – Intermediary Agent Account ID – Proxy

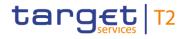

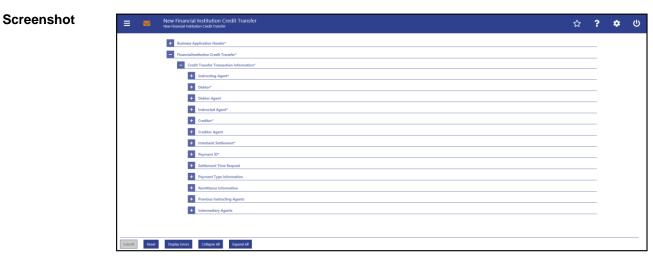

### 5.1.23.15 FICT - New Screen - Buttons

Figure 190 - FICT – New Screen – Buttons

**Buttons** 

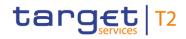

|        | DIT TRANSFER – NEW SCREEN – FINANCIAL INSTITUTION                                                                                                    |
|--------|----------------------------------------------------------------------------------------------------|
| C      | REDIT TRANSFER – BUTTONS                                                                                                    |
| Submit | The user can click on this button to submit the data for the creation of a task for the credit transfer order.                                                                                                    |
|        | The user will be asked to enter the PIN for digital signature purposes (NRO). For details see chapter Validations, section 'Digital Signature – NRO'.                                                               |
|        | After clicking on this button, the notification area shows whether<br>the data submission was successful and whether a task could<br>be created. In case of successful data submission, it also shows<br>a task ID. |
|        | References for error messages [▶ 831]:<br>I E007                                                                                                    |
|        | I E018                                                                                                    |
|        | I E074<br>I U039                                                                                                    |
|        | I U040                                                                                                    |
|        | I U041<br>I U042                                                                                                    |
|        | I U044                                                                                                    |
|        | I U104<br>I U109                                                                                                    |
| Reset  | The user can click on this button to reset all fields to their default values.                                                                                                    |

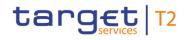

| FINANCIAL INSTITUTION CREI | DIT TRANSFER – NEW SCREEN – FINANCIAL INSTITUTION                                                                                                    |
|----------------------------|----------------------------------------------------------------------------------------------------|
| CI                         | REDIT TRANSFER – BUTTONS                                                                                                    |
| Display Errors             | The user can click on this button to highlight all dividers that<br>contain front-end validation errors.<br>Opening a highlighted divider shows which fields of the divider<br>have been filled incorrectly or need to be filled. |
|                            |                                                                                                    |

| The user can click on this button to close all sections of the |  |
|----------------------------------------------------------------|--|
| screen.                                                        |  |

Closing all sections does not reset the input fields.

Expand All The user can click on this button to open all sections of the screen.

Table 217 - FICT - New Screen - Buttons

#### 5.1.24 Payment Return - New Screen

**Context of** This screen offers the possibility to enter a new return payment order by generating a Usage pacs.004 message.

> This message type can be sent by an RTGS actor in order to reverse a previously settled payment order message (pacs.008 or pacs.009). The generated payment return message concerns only one payment.

The payment return may be entered by the following entities:

- L **RTGS Account Holder**
- L Multi-addressee
- Central bank L

Collapse All

The credited and debited RTGS Accounts must be denominated in the same currency.

- Screen Access This screen can be reached in the following way:
  - Cash Transfers and Messages >> Payment Return New Screen I

**Privileges** To use this screen the following privilege is needed:

- RTGS\_IniPayReturn
- References This screen is part of the following use case:
  - Enter Payment order pacs.004 [> 732]

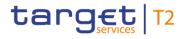

#### Screenshot

| Business Application Header*    | <br> |  |
|---------------------------------|------|--|
| - Payment Return*               | <br> |  |
| - Transaction Information*      |      |  |
| + Instructing Agent*            |      |  |
| + Instructed Agent*             |      |  |
| + Original Message Information* |      |  |
| + Original Interbank Settlement |      |  |
| + Interbank Settlement*         |      |  |
| + Compensation Amount           |      |  |
| + Raturn Reason Information*    |      |  |
| + Charges                       |      |  |
| + Raturned Instructed Amount    |      |  |
| + Rotum ID                      |      |  |
| + Return Chain*                 |      |  |
|                                 |      |  |
|                                 |      |  |

Figure 191 - Payment Return – New Screen (all sections closed)

#### Field Descriptions

This screen consists of several sections that contain fields the user can fill. By default, all sections are closed. The fields of the respective sections are described individually in the following sub-chapters:

- I Payment Return New Screen Business Application Header [ 393]
- I <u>Payment Return New Screen Instructing Agent</u> [▶ 396]
- I Payment Return New Screen Instructed Agent [▶ 397]
- I Payment Return New Screen Original Message Information [\* 398]
- I Payment Return New Screen Original Interbank Settlement [\* 400]
- I Payment Return New Screen Interbank Settlement [▶ 401]
- I Payment Return New Screen Compensation Amount [▶ 403]
- I Payment Return New Screen Return Reason Information [ 404]
- I <u>Payment Return New Screen Charges</u> [▶ 412]
- I Payment Return New Screen Returned Instructed Amount [▶ 417]
- I <u>Payment Return New Screen Return ID</u> [▶ 419]
- I Payment Return New Screen Return Chain [▶ 420]
- I <u>Payment Return New Screen Buttons</u> [▶ 439]

Note: On this screen, entire sections are marked as mandatory. The user can provide the mandatory information for a section via a number of different input fields. The GUI indicates which fields are mandatory when the user starts to enter information in a specific input field. An asterisk in the title cell indicates a mandatory section.

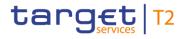

# 5.1.24.1 Payment Return – New Screen – Business Application Header

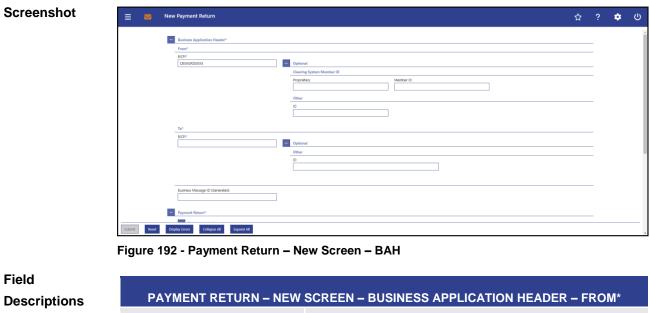

|        | SCREEN - BUSINESS AFFLICATION HEADER - FROM                                                                               |
|--------|----------------------------------------------------------------------------------------------------|
| BICFI* | This field is prefilled for payment orders sent by the party itself with:                                                 |
|        | I An addressee BIC of the account given in the 'Instructing<br>Agent' element in the payload                              |
|        | This field is prefilled for payment orders sent by the CB acting<br>on behalf with:                                       |
|        | I The party BIC of the responsible CB of the owner of the account given in the 'Instructing Agent' element in the payload |
|        | The value can be overwritten.                                                                                             |
|        | Required format: 8 or 11 characters                                                                                       |

Table 218 - Payment Return – New Screen – BAH – From

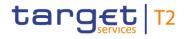

| PAYMENT RETURN – NEW SCREEN – BUSINESS APPLICATION HEADER – FROM* – OP- |
|-------------------------------------------------------------------------|
| TIONAL – CLEARING SYSTEM MEMBER ID                                      |

| Proprietary | This field offers the possibility to enter a non-standardized identification for the clearing system.<br>If the field 'Proprietary' is filled, then the field 'Member ID' has to be filled too.<br>Required format: up to 35 characters            |
|-------------|----------------------------------------------------------------------------------------------------|
| Member ID   | This field offers the possibility to enter the clearing system<br>member identification of the sending party.<br>If the field 'Member ID' is filled, then the field 'Proprietary' has<br>to be filled too.<br>Required format: up to 35 characters |

#### Table 219 - Payment Return – New Screen – BAH – From – Clearing System Member ID

| PAYMENT RETURN – NEW SCREEN – BUSINESS APPLICATION HEADER – FROM* – OP-<br>TIONAL – OTHER |                                                                                                    |  |
|-------------------------------------------------------------------------------------------|----------------------------------------------------------------------------------------------------|--|
| ID                                                                                        | This field offers the possibility to enter an optional unique<br>identification for the sending party.<br>This field can be filled but is not relevant for the processing in<br>RTGS.<br>Required format: up to 35 characters |  |

#### Table 220 - Payment Return – New Screen – BAH – From – Other

| PAYMENT RETURN – NEW SCREEN – BUSINESS APPLICATION HEADER – TO* |                                                                                           |  |
|-----------------------------------------------------------------|-------------------------------------------------------------------------------------------|--|
| BICFI*                                                          | This field requires the user to enter the corresponding BIC to which the payment is sent. |  |
|                                                                 | Required format: 8 or 11 characters                                                       |  |

#### Table 221 - Payment Return – New Screen – BAH – To

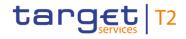

| PAYMENT RETURN – NEW SCREEN – BUSINESS APPLICATION HEADER – TO* – OP- |                                                                                                    |  |
|-----------------------------------------------------------------------|----------------------------------------------------------------------------------------------------|--|
| TIONAL – OTHER                                                        |                                                                                                    |  |
| ID                                                                    | This field offers the possibility to enter an optional identification<br>for the receiving party.<br>This field can be filled but is not relevant for the processing in<br>RTGS.<br>Required format: up to 35 characters |  |

#### Table 222 - Payment Return – New Screen – BAH – To – Other

| PAYMENT RETURN – NEW SCREEN – BUSINESS APPLICATION HEADER* |         |    |                                                                                                    |
|------------------------------------------------------------|---------|----|----------------------------------------------------------------------------------------------------|
| Business<br>(Generated)                                    | Message | ID | This field offers the possibility to enter a unique message identification that RTGS assigns to the credit transfer order.<br>If the user does not fill this field, a random identification is generated when the corresponding message is submitted.<br>Required format: up to 35 characters |

Table 223 - Payment Return – New Screen – BAH

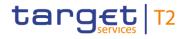

## 5.1.24.2 Payment Return – New Screen – Instructing Agent

#### Screenshot

| 1 | + Business Application Header*  |   |  |
|---|---------------------------------|---|--|
| 1 | - Payment Rotum*                |   |  |
|   | - Transaction Information*      |   |  |
|   | - Instructing Agent*            |   |  |
|   | BC/P* UE CREHSGREDOC            |   |  |
|   | Instructed Agent*               |   |  |
|   | + Original Message Information* |   |  |
|   | + Original Interbank Settlement |   |  |
|   | + Interisank Settlement*        |   |  |
|   | + Compensation Amount           |   |  |
|   | + Return Reason Information*    |   |  |
|   | Charges                         | _ |  |
|   | + Returned Instructed Amount    |   |  |
|   | + Return ID                     |   |  |
|   | ★ Return Chain*                 |   |  |

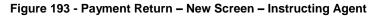

### Field Descriptions

| PAYMENT RETURN – NEW SCREEN – PAYMENT RETURN – TRANSACTION INFORMATION |                                                                                                    |  |
|------------------------------------------------------------------------|----------------------------------------------------------------------------------------------------|--|
| – INSTRUCTING AGENT*                                                   |                                                                                                    |  |
| BICFI*                                                                 | This field requires the user to enter the BIC of the instructing agent, i.e. the BIC of the account to be debited.<br>Required format: 8 or 11 characters |  |
| LEI                                                                    | This field offers the possibility to enter the LEI of the instructing agent, as defined by ISO 17442:2012.                                                |  |
|                                                                        | Required format: 20 total characters, starting with 18 alphanumeric characters and ending with 2 numeric characters                                       |  |

Table 224 - Payment Return – New Screen – Instructing Agent

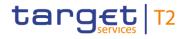

# 5.1.24.3 Payment Return – New Screen – Instructed Agent

#### Screenshot

| Business Application Header*        |      |  |  |
|-------------------------------------|------|--|--|
| <ul> <li>Payment Return*</li> </ul> |      |  |  |
| Transaction Information*            |      |  |  |
| + Instructing Agent*                |      |  |  |
| - Instructed Agent*                 |      |  |  |
| BCP" LE                             |      |  |  |
|                                     |      |  |  |
| Original Message Information*       |      |  |  |
| Original Interbank Settlement       | -    |  |  |
| Interbank Settlement*               |      |  |  |
| Compensation Amount                 |      |  |  |
| Return Reason Information*          |      |  |  |
| Charges                             |      |  |  |
| Returned Instructed Amount          |      |  |  |
| ✤ Return ID                         |      |  |  |
| + Return Chain*                     |      |  |  |
| Weight States                       | <br> |  |  |

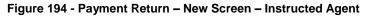

# Field Descriptions

| PAYMENT RETURN – NEW SCREEN – PAYMENT RETURN – TRANSACTION INFORMATION |                                                                                                    |  |  |  |
|------------------------------------------------------------------------|----------------------------------------------------------------------------------------------------|--|--|--|
|                                                                        | - INSTRUCTED AGENT*                                                                                                    |  |  |  |
| BICFI*                                                                 | This field requires the user to enter the BIC of the instructed agent, i.e. the BIC of the account to be credited.<br>Required format: 8 or 11 characters |  |  |  |
| LEI                                                                    | This field offers the possibility to enter the LEI of the instructed agent, as defined by ISO 17442:2012.                                                 |  |  |  |
|                                                                        | Required format: 20 total characters, starting with 18 alphanumeric characters and ending with 2 numeric characters                                       |  |  |  |

Table 225 - Payment Return – New Screen – Instructed Agent

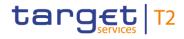

## 5.1.24.4 Payment Return – New Screen – Original Message Information

#### Screenshot

| New Payment Return                 |                          |                                      |          | ☆ | ? | ľ |
|------------------------------------|--------------------------|--------------------------------------|----------|---|---|---|
| + Business Application Header*     |                          |                                      |          |   |   |   |
| - Payment Return*                  |                          |                                      |          |   |   |   |
| - Transaction Information*         |                          |                                      |          |   | _ |   |
| + Instructing Agent*               |                          |                                      |          |   |   |   |
| + Instructed Agent*                |                          |                                      |          |   |   |   |
| - Original Message Information*    |                          |                                      |          |   | - |   |
| Original Message ID                | Original Message Name ID | Original Creation Date Time          |          |   |   |   |
| Original Instruction ID            | Original End to End ID*  | VYYY-MM-DD HEMMISS<br>Original UETR® | CEST III |   |   |   |
| Original Clearing System Reference |                          |                                      |          |   |   |   |
| + Original Interbank Settlement    |                          |                                      |          |   |   |   |
| + Interbank Settlement*            |                          |                                      |          |   |   |   |
| + Compensation Amount              |                          |                                      |          |   | _ |   |
| + Return Resson Information*       |                          |                                      |          |   |   |   |
| + Charges                          |                          |                                      |          |   |   |   |
| + Returned Instructed Amount       |                          |                                      |          |   |   |   |

Figure 195 - Payment Return – New Screen – Original Message Information

# Field Descriptions

# PAYMENT RETURN – NEW SCREEN – PAYMENT RETURN – TRANSACTION INFORMATION – ORIGINAL MESSAGE INFORMATION\*

Note: The fields in this section refer to the original payment order message which is to be reversed.

| Original Message ID         | This field offers the possibility to enter the point to point reference<br>assigned by the original instructing party to unambiguously identify<br>the original message.<br>Required format: up to 35 characters                                         |
|-----------------------------|----------------------------------------------------------------------------------------------------|
| Original Message Name ID    | This field offers the possibility to enter the message definition identifier used in the BAH of the original payment order message. Required format: up to 35 characters                                                                                 |
| Original Creation Date Time | This field offers the possibility to enter the timestamp at which the original payment order message was created.<br>The user can enter the timestamp manually or specify it by clicking on the calendar button.<br>Required format: YYYY-MM-DD HH:MM:SS |
| Original Instruction ID     | This field offers the possibility to enter the unique instruction identification of the original payment order message as assigned by the original instructing party for the original instructed party.<br>Required format: up to 35 characters          |

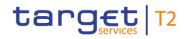

|                                       | PAYMENT RETURN – NEW SCREEN – PAYMENT RETURN – TRANSACTION INFORMATION<br>– ORIGINAL MESSAGE INFORMATION*                                                                  |  |  |  |  |
|---------------------------------------|----------------------------------------------------------------------------------------------------|--|--|--|--|
| Original End to End ID*               | This field requires the user to enter the end-to-end identification<br>as assigned by the original initiating party to unambiguously<br>identify the original transaction. |  |  |  |  |
|                                       | It is recommended to use the original end-to-end identification if<br>the original payment order is a pacs.008 or pacs.009 COV<br>message.                                 |  |  |  |  |
|                                       | If the original payment order is a pacs.009 CORE message, the original end-to-end identification is not used.<br>Required format: up to 35 characters                      |  |  |  |  |
| Original UETR*                        | This field requires the user to enter the unique end-to-end reference of the original transaction.<br>Required format: 36 characters – up to 32 hexadecimal characters     |  |  |  |  |
|                                       | separated by hyphens as follows:<br>xxxxxxx-xxxx-4xxx-yxxx-xxxxxxxxxxx                                                                                                    |  |  |  |  |
|                                       | Character formats:<br>I x - any lowercase hexadecimal character                                                                                                    |  |  |  |  |
|                                       | <ul> <li>4 – fixed value</li> <li>y – either: 8, 9, a, b</li> </ul>                                                                                                    |  |  |  |  |
| Original Clearing System<br>Reference | This field offers the possibility to enter the clearing system identification of the original transaction, if available.                                                   |  |  |  |  |
|                                       | The original clearing system reference is a unique reference, as<br>assigned by the original clearing system, to unambiguously<br>identify the original instruction.       |  |  |  |  |

Table 226 - Payment Return – New Screen – Original Message Information

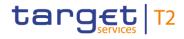

## 5.1.24.5 Payment Return – New Screen – Original Interbank Settlement

#### Screenshot

| <br>Businese Application Header*                                        | <br> |  |
|-------------------------------------------------------------------------|------|--|
| Payment Return*                                                         | _    |  |
| Transaction Information*                                                |      |  |
| Instructing Agent*                                                      | _    |  |
| + Instructed Agent*                                                     |      |  |
| + Original Message Information*                                         |      |  |
| - Original Interbank Settlement                                         |      |  |
| Original Interbank Settlement Amount Original Interbank Settlement Date |      |  |
| Intraduck Stationent*     Composation Amount                            |      |  |
| Composition Antoint     Entim Reason Information*                       |      |  |
| Окун                                                                    | _    |  |
|                                                                         |      |  |
| + Return ID                                                             | _    |  |
|                                                                         |      |  |

Figure 196 - Payment Return – New Screen – Original Interbank Settlement

# Field Descriptions

#### PAYMENT RETURN – NEW SCREEN – PAYMENT RETURN – TRANSACTION INFORMATION – ORIGINAL INTERBANK SETTLEMENT

Note: The fields in this section refer to the interbank settlement information of the original payment order which is to be reversed.

| Original Interbank Settlement<br>Amount | This field offers the possibility to enter the interbank settlement<br>amount that has been transferred between the instructing agent<br>and the instructed agent in the original transaction.<br>The currency of the entered amount is shown automatically to the<br>right of the field. The shown currency depends on the identification<br>of the logged in user.                                                                |
|-----------------------------------------|----------------------------------------------------------------------------------------------------|
|                                         | Required format: decimal, up to 18 total digits including 0 to 5 fractional digits                                                                                                    |
| Original Interbank Settlement<br>Date   | <ul> <li>This field offers the possibility to enter the interbank settlement date from the original transaction.</li> <li>The user can enter the date manually or specify it by clicking on the calendar button.</li> <li>The value is forwarded within the outbound message.</li> <li>Note: The original interbank settlement date is the interbank settlement date of the original instruction return message, not the</li> </ul> |
|                                         | date of the return message created on this screen.<br>Required format: YYYY-MM-DD                                                                                                    |

#### Table 227 - Payment Return – New Screen – Original Interbank Settlement

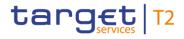

# 5.1.24.6 Payment Return – New Screen – Interbank Settlement

| Screenshot | ≡ ⊠          | New Payment Return                                                                                                    | 습 | ?  | ٠ | ወ   |
|------------|--------------|----------------------------------------------------------------------------------------------------|---|----|---|-----|
|            |              | Instrume Application Header*                                                                                                    |   | -  |   |     |
|            |              | Payment Return*                                                                                                    |   |    |   | - 1 |
|            |              | - Transaction Information*                                                                                                    |   |    |   | - 1 |
|            |              | Instructing Agent*                                                                                                    |   | 2  |   | - 1 |
|            |              | Instructed Agent*                                                                                                    |   |    |   | - 1 |
|            |              | + Original Message Information*                                                                                                    |   | -  |   | - 1 |
|            |              | Original Interfank Settlement*                                                                                                    |   |    |   | - 1 |
|            |              | - Interbank Settionent*                                                                                                    |   |    |   | - 1 |
|            |              | Returned interfank Setlement Amount*                                                                                                    |   |    |   |     |
|            |              | Inarbank Settlement Date                                                                                                    |   |    |   | - 1 |
|            |              | SetSiement Priority*                                                                                                    |   |    |   | - 1 |
|            |              | NORM                                                                                                    |   |    |   | - 1 |
|            |              | Compensation Amount                                                                                                    |   | -  |   | - 1 |
|            |              |                                                                                                    |   | -0 |   | - 1 |
|            |              | Oarges                                                                                                    |   |    |   | - 1 |
|            |              | + Returned Instructed Amount                                                                                                    |   | 20 |   | - 1 |
|            |              | + Return ID                                                                                                    |   |    |   | - 1 |
|            |              | The second second |   | 2  |   |     |
|            | Submit Reset | Display Dross Collapse All Dapard All                                                                                                    |   |    |   |     |

Figure 197 - Payment Return – New Screen – Interbank Settlement

Field Descriptions

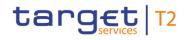

|                                         | REEN – PAYMENT RETURN – TRANSACTION INFORMATION<br>- INTERBANK SETTLEMENT*                                                                                                  |
|-----------------------------------------|----------------------------------------------------------------------------------------------------|
| Returned Interbank Settlemen<br>Amount* | This field requires the user to enter the amount that is to be<br>transferred between the instructing agent and the instructed<br>agent in the return settlement.           |
|                                         | The currency of the entered amount is shown automatically to<br>the right of the field. The shown currency depends on the<br>identification of the logged in user.          |
|                                         | Required format: decimal, up to 18 total digits including 0 to 2 fractional digits                                                                                          |
| Interbank Settlement Date*              | This field requires the user to enter the date on which the return settlement is to take place.                                                                             |
|                                         | The date can be set for the current business day or for a day in<br>the future. The number of days for which it can be set in<br>advance is defined by an RTGS parameter.   |
|                                         | The payment order will be rejected if the specified return settlement date is on a weekend or on an RTGS holiday.                                                           |
|                                         | Exception: This rejection will not occur if the value date check has been turned off for the RTGS Account Holder by the responsible CB or the operator.                     |
|                                         | The user can enter the interbank settlement date manually or specify it by clicking on the calendar button.                                                                 |
|                                         | Note: The interbank settlement date is the interbank settlement<br>date of the return message, not of the original instruction.<br>Required format: YYYY-MM-DD              |
| Settlement Priority*                    | This field shows the priority for the processing of the return<br>settlement. The value 'NORM' is the only possible value as no<br>other values are allowed to be selected. |
|                                         | Note: The settlement priority is the settlement priority of the return message, not of the original instruction.                                                            |
|                                         | Default value: 'NORM'                                                                                                    |

#### Table 228 - Payment Return – New Screen – Interbank Settlement

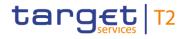

# 5.1.24.7 Payment Return – New Screen – Compensation Amount

#### Screenshot

| Business Application Header*        |   |  |
|-------------------------------------|---|--|
| Payment Return*                     |   |  |
| Transaction information"            |   |  |
| + Instructing Agent*                |   |  |
| + Instructed Agent*                 |   |  |
| + Original Message information*     | _ |  |
| + Original Interbank Settlement     |   |  |
| + Interbank Settlement*             |   |  |
| - Compensation Amount               |   |  |
| Compensation Amount Currency (Code) |   |  |
| Return Reason Information*          |   |  |
| Charges                             |   |  |
| Returned Instructed Amount          |   |  |
| + Return ID                         |   |  |
| Return Chain*                       |   |  |

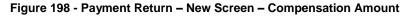

#### Field Descriptions

| PAYMENT RETURN – NEW SCREEN – PAYMENT RETURN – TRANSACTION INFORMATION |                                                                                                    |  |  |  |
|------------------------------------------------------------------------|----------------------------------------------------------------------------------------------------|--|--|--|
| - COMPENSATION AMOUNT                                                  |                                                                                                    |  |  |  |
| Compensation Amount                                                    | This field offers the possibility to enter a compensation amount<br>for the processing of the payment return.<br>If the field 'Compensation Amount' is filled, then the field<br>'Currency (Code)' has to be filled too. |  |  |  |
|                                                                        | Required format: decimal, up to 18 total digits including 0 to 5 fractional digits                                                                                                    |  |  |  |
| Currency (Code)                                                        | This field offers the possibility to enter the corresponding<br>currency to the compensation amount.<br>If the field 'Currency (Code)' is filled, then the field<br>'Compensation Amount' has to be filled too.          |  |  |  |
|                                                                        | Required format: 3 characters                                                                                                    |  |  |  |

#### Table 229 - Payment Return – New Screen – Compensation Amount

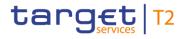

#### Screenshot New Payment Return + Com - Return Ret son Code + -- -Sub Departmen Building Number Post Box Town Name t Code trict Name Country Sub Division + + + + se All Expand All

# 5.1.24.8 Payment Return – New Screen – Return Reason Information

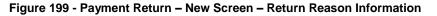

## Field Descriptions

| PAYMENT RETURN - NEW SCI     | PAYMENT RETURN - NEW SCREEN – PAYMENT RETURN – TRANSACTION INFORMATION                                                                                                    |  |  |  |  |
|------------------------------|----------------------------------------------------------------------------------------------------|--|--|--|--|
| - RETURN REASON INFORMATION* |                                                                                                    |  |  |  |  |
| Reason Code*                 | This field requires the user to enter the reason code for the return of the payment.                                                                                             |  |  |  |  |
|                              | All codes included in the external code set for 'ReturnReason' published by ISO 20022 can be used.                                                                               |  |  |  |  |
|                              | Required format: up to 4 characters                                                                                                    |  |  |  |  |
| Additional Information       | This field offers the possibility to enter additional information regarding the reason for the payment return.<br>The user can add a new additional information line by clicking |  |  |  |  |
|                              | on the '+' button.<br>Max. number of lines: 2                                                                                                    |  |  |  |  |
|                              | Required format: up to 105 characters per line                                                                                                    |  |  |  |  |

#### Table 230 - Payment Return – New Screen – Return Reason Information

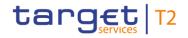

| - RETURN REASON INFORMATION* - ORIGINATOR |                                                                                                    |  |  |  |
|-------------------------------------------|----------------------------------------------------------------------------------------------------|--|--|--|
| Name                                      | This field offers the possibility to enter the name of the originator<br>of the payment return.<br>If this field is used to identify the originator, either the fields<br>'Town Name' and 'Country (Code)' or the field 'Address Line' in<br>the underlying sub-section 'Postal Address' have to be filled.<br>Required format: up to 140 characters |  |  |  |
| Country of Residence                      | This field offers the possibility to enter the country of residence<br>of the originator of the payment return.<br>This field should only be filled if the country of residence differs<br>from the postal address/country linked to the owner of the<br>account used for contact purposes.<br>Required format: 2 characters                         |  |  |  |

#### PAYMENT RETURN – NEW SCREEN – PAYMENT RETURN – TRANSACTION INFORMATION – RETURN REASON INFORMATION\* – ORIGINATOR

#### Table 231 - Payment Return – New Screen – Return Reason Info. – Originator

|                 | REEN – PAYMENT RETURN – TRANSACTION INFORMATION<br>FORMATION* – ORIGINATOR – POSTAL ADDRESS                                                        |
|-----------------|----------------------------------------------------------------------------------------------------|
| Department      | This field offers the possibility to enter the department of the originator of the payment return.<br>Required format: up to 70 characters         |
| Sub Department  | This field offers the possibility to enter the sub-department of<br>the originator of the payment return.<br>Required format: up to 70 characters  |
| Street Name     | This field offers the possibility to enter the name of the street of the originator of the payment return.<br>Required format: up to 70 characters |
| Building Number | This field offers the possibility to enter the building number of<br>the originator of the payment return.<br>Required format: up to 16 characters |
| Building Name   | This field offers the possibility to enter the building name of the originator of the payment return.<br>Required format: up to 35 characters      |

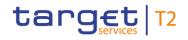

|                    | CREEN – PAYMENT RETURN – TRANSACTION INFORMATION<br>I INFORMATION* – ORIGINATOR – POSTAL ADDRESS                                                      |
|--------------------|----------------------------------------------------------------------------------------------------|
| Floor              | This field offers the possibility to enter the floor number of the originator of the payment return.<br>Required format: up to 70 characters          |
| Post Box           | This field offers the possibility to enter the post box of the originator of the payment return.<br>Required format: up to 16 characters              |
| Room               | This field offers the possibility to enter the room number of the originator of the payment return.<br>Required format: up to 70 characters           |
| Post Code          | This field offers the possibility to enter the post code of the originator of the payment return.<br>Required format: up to 16 characters             |
| Town Name          | This field offers the possibility to enter the town name of the originator of the payment return.<br>Required format: up to 35 characters             |
| Town Location Name | This field offers the possibility to enter the town location name<br>of the originator of the payment return.<br>Required format: up to 35 characters |
| District Name      | This field offers the possibility to enter the district name of the originator of the payment return.<br>Required format: up to 35 characters         |

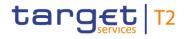

| - RETURN REASON IN   | FORMATION* – ORIGINATOR – POSTAL ADDRESS                                                                                                    |
|----------------------|----------------------------------------------------------------------------------------------------|
| Country Sub Division | This field offers the possibility to enter the country sub-division<br>of the originator of the payment return.<br>Required format: up to 35 characters                                                                                                    |
| Country (Code)       | This field offers the possibility to enter the country code of the originator of the payment return.<br>Required format: 2 characters                                                                                                    |
| Address Line         | <ul> <li>This field offers the possibility to enter the address of the originator of the payment return.</li> <li>If the sub-section 'Postal Address' is used to identify the originator, the following applies: <ol> <li>If the field 'Address Line' is used, then all other fields in the sub-section 'Postal Address' must be empty.</li> </ol> </li> <li>The user can add a new address line by clicking on the '+' button.</li> <li>Max. number of lines: 3</li> <li>Required format: up to 35 characters per line</li> </ul> |

# **PAYMENT RETURN – NEW SCREEN – PAYMENT RETURN – TRANSACTION INFORMATION**

Table 232 - Payment Return - New Screen - Return Reason Info. - Originator - Postal Address

#### Screenshot

| ≡      |       | New Payment Return 🖒 📍              | • | ወ   |
|--------|-------|-------------------------------------|---|-----|
|        |       | Criginal Intertainti Settlement"    |   |     |
|        |       | ★ Interbank Settlement*             |   |     |
|        |       | Componentian Amount                 |   |     |
|        |       | Return Keason Information*          |   |     |
|        |       | Reason Code' Additional Information |   | - 1 |
|        |       | - Originator                        |   | - 1 |
|        |       | Name Country of Fassdence           |   | - 1 |
|        |       | Restal Address                      |   | - 1 |
|        |       |                                     |   | - 1 |
|        |       | Cryanization ID                     |   | - 1 |
|        |       | 84 18                               |   | - 1 |
|        |       | - Other Add                         |   | - 1 |
|        |       |                                     |   | - 1 |
|        |       | D Other 1                           |   |     |
|        |       | Other Optional                      |   |     |
|        |       | Scheme Code Scheme Proprietary      |   |     |
|        |       | BT-MF                               |   |     |
|        |       |                                     |   |     |
| -      |       |                                     |   |     |
| Submit | Reset | Display From. Callapor Al Equat All |   |     |

Figure 200 - Payment Return - New Screen - Return Reason Info. - Originator - Org. ID

## Field Descriptions

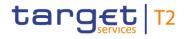

# PAYMENT RETURN – NEW SCREEN – PAYMENT RETURN – TRANSACTION INFORMATION – RETURN REASON INFORMATION\* – ORIGINATOR – ID – ORGANISATION ID

It is mandatory to fill either the section 'Organisation ID' or the section 'Private ID'.

| BIC | This field offers the possibility to enter the BIC of the originator of the payment return.<br>Required format: 8 or 11 characters                                                                                                    |
|-----|----------------------------------------------------------------------------------------------------|
| LEI | This field offers the possibility to enter the LEI of the originator of<br>the payment return, as defined by ISO 17442:2012.<br>Required format: 20 total characters, starting with 18 alphanumeric<br>characters and ending with 2 numeric characters |

Table 233 - Payment Return – New Screen – Return Reason Info. – Originator – Org. ID

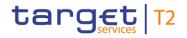

| - RETURN REASON INFORM                 | ATION* – ORIGINATOR – ID – ORGANISATION ID – OTHER                                                                                                    |
|----------------------------------------|----------------------------------------------------------------------------------------------------|
| ID                                     | This field offers the possibility to enter an organisation identification for the originator of the payment return.                                                                                            |
|                                        | This field is mandatory if either of the other optional fields<br>'Scheme Code' or 'Scheme Proprietary' are used.                                                                                              |
|                                        | Required format: up to 35 characters                                                                                                    |
| Other Optional – Scheme Code           | This field offers the possibility to enter an identification scheme code.                                                                                                    |
|                                        | This field and the field 'Scheme Proprietary' are mutually exclusive.                                                                                                    |
|                                        | All codes included in the external code set for<br>'ExternalOrganisationIdentification1Code' published by ISO<br>20022 can be used.                                                                            |
|                                        | Required format: 4 characters                                                                                                    |
| Other Optional – Scheme<br>Proprietary | This field offers the possibility to enter the name of the identification scheme in proprietary form.                                                                                                    |
|                                        | This field and the field 'Scheme Code' are mutually exclusive.                                                                                                    |
|                                        | Required format: up to 35 characters                                                                                                    |
| Other Optional - Issuer                | This field offers the possibility to enter an identification of the issuer of the identification.                                                                                                    |
|                                        | Required format: up to 35 characters                                                                                                    |
|                                        | This field and the field 'Scheme Code' are mutually exclusive.<br>Required format: up to 35 characters<br>This field offers the possibility to enter an identification of the<br>issuer of the identification. |

#### PAYMENT RETURN – NEW SCREEN – PAYMENT RETURN – TRANSACTION INFORMATION – RETURN REASON INFORMATION\* – ORIGINATOR – ID – ORGANISATION ID – OTHER

# Table 234 - Payment Return – New Screen – Return Reason Info. – Originator – Org. ID – Other

Note: The user can click on the 'Add' button next to the divider of the 'Other' section in order to add new sub-sections with new input fields to the 'Other' section. The maximum number of sections is two. The user can click on the 'Delete' button to delete a sub-section.

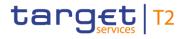

#### Screenshot

| - Return Reason Information* |                        |               |                    |        |
|------------------------------|------------------------|---------------|--------------------|--------|
| Reason Code"                 | Additional information |               |                    |        |
| - Originator                 |                        |               |                    |        |
| Name                         | Country of Residence   |               |                    |        |
|                              |                        |               |                    |        |
| + Postal Address             |                        |               |                    |        |
| - ID                         |                        |               |                    |        |
| Organisation ID              |                        |               |                    |        |
| BIC                          | u                      |               |                    |        |
| + Other                      |                        |               |                    | Add    |
|                              |                        |               |                    | Add    |
| Private ID                   |                        |               |                    |        |
| Dirth Date                   | Province of Birth      | City of Birth | Country of Birth   |        |
|                              |                        |               |                    |        |
| - Other                      |                        |               |                    | Add    |
| - Other 1                    |                        |               |                    | Delete |
| 1D                           | - Other Optional       |               |                    |        |
|                              | Scheme Code            |               | Scheme Proprietary |        |
|                              | Scheme Code            |               | scheme Proprietary |        |
|                              | Issuer                 |               | 4.1                |        |
|                              |                        |               | 7                  |        |

Figure 201 - Payment Return – New Screen – Return Reason Info. – Originator – Private ID

#### Field Descriptions

## PAYMENT RETURN – NEW SCREEN – PAYMENT RETURN – TRANSACTION INFORMATION – RETURN REASON INFORMATION\* – ORIGINATOR – ID – PRIVATE ID

It is mandatory to fill either the section 'Organisation ID' or the section 'Private ID'.

| Birth Date        | This field offers the possibility to enter the birth date of the originator of the payment return.<br>The user can enter the birth date manually or specify it by clicking on the calendar button.<br>Required format: YYYY-MM-DD |
|-------------------|----------------------------------------------------------------------------------------------------|
| Province of Birth | This field offers the possibility to enter the province of birth of the originator of the payment return.<br>Required format: up to 35 characters                                                                                 |
| City of Birth     | This field offers the possibility to enter the city of birth of the originator of the payment return.<br>Required format: up to 35 characters                                                                                     |
| Country of Birth  | This field offers the possibility to enter the country of birth of the originator of the payment return as a country code.<br>Required format: 2 characters                                                                       |

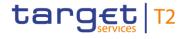

|                                        | REEN – PAYMENT RETURN – TRANSACTION INFORMATION<br>RMATION* – ORIGINATOR – ID – PRIVATE ID – OTHER                                                                                                    |
|----------------------------------------|----------------------------------------------------------------------------------------------------|
| ID                                     | This field offers the possibility to enter a private identification for<br>the originator of the payment return.<br>This field is mandatory if either of the other optional fields<br>'Scheme Code' or 'Scheme Proprietary' are used.<br>Required format: up to 35 characters                                  |
| Other Optional – Scheme Code           | This field offers the possibility to enter an identification scheme code.<br>This field and the field 'Scheme Proprietary' are mutually exclusive.<br>All codes included in the external code set for 'ExternalPersonIdentification1Code' published by ISO 20022 can be used.<br>Required format: 4 characters |
| Other Optional – Scheme<br>Proprietary | This field offers the possibility to enter the name of the identification scheme in proprietary form.<br>This field and the field 'Scheme Code' are mutually exclusive.<br>Required format: up to 35 characters                                                                                                |
| Other Optional - Issuer                | This field offers the possibility to enter an identification of the issuer of the identification.<br>Required format: up to 35 characters                                                                                                    |

#### Table 235 - Payment Return – New Screen – Return Reason Info. – Originator – Private ID

# Table 236 - Payment Return – New Screen – Return Reason Info. – Originator – Private ID – Other

Note: The user can click on the 'Add' button next to the divider of the 'Other' section in order to add new sub-sections with new input fields to the 'Other' section. The maximum number of sub-sections is two. The user can click on the 'Delete' button to delete a sub-section.

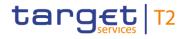

## 5.1.24.9 Payment Return - New Screen - Charges

| Screenshot         Image: Image: Ima |                                                                                                    | ☆                                                     | ?      | \$    | ወ          |           |
|----------------------------------------------------------------------------------------------------|----------------------------------------------------------------------------------------------------|-------------------------------------------------------|--------|-------|------------|-----------|
|                                                                                                    | Business Application Header*                                                                                                    |                                                       |        |       |            | ^         |
|                                                                                                    | - Payment Return*                                                                                                    |                                                       |        |       |            | 1         |
|                                                                                                    | - Transaction Information*                                                                                                    |                                                       |        | 5     |            |           |
|                                                                                                    |                                                                                                    |                                                       |        |       |            |           |
|                                                                                                    |                                                                                                    |                                                       |        |       |            |           |
|                                                                                                    |                                                                                                    |                                                       |        |       |            |           |
|                                                                                                    |                                                                                                    |                                                       |        | -     |            |           |
|                                                                                                    | and the second second se |                                                       |        |       |            |           |
|                                                                                                    | + Return Reason Information*                                                                                                    |                                                       |        |       |            |           |
|                                                                                                    |                                                                                                    |                                                       |        |       |            |           |
|                                                                                                    |                                                                                                    |                                                       |        |       |            |           |
|                                                                                                    | - Charges Information                                                                                                    |                                                       | Add    |       |            |           |
|                                                                                                    |                                                                                                    |                                                       | Delete |       |            |           |
|                                                                                                    | Amount                                                                                                    | Currency (Code)                                       |        |       |            |           |
|                                                                                                    | + Agent                                                                                                    |                                                       |        |       |            |           |
|                                                                                                    |                                                                                                    |                                                       |        |       |            | -         |
| l                                                                                                    | Superior Reset Display Errors Collapse Val Expand Au                                                                                                    |                                                       |        |       |            | Ŷ         |
|                                                                                                    | Figure 202 - Payment Return – Ne                                                                                                    | ew Screen – Charges                                   |        |       |            |           |
|                                                                                                    |                                                                                                    |                                                       |        |       |            |           |
| Field                                                                                                    |                                                                                                    |                                                       |        |       |            | _         |
| Field                                                                                                    |                                                                                                    |                                                       |        |       |            |           |
| Descriptions                                                                                                    | PAYMENT RETURN – NEW SCR                                                                                                    | EEN – PAYMENT RETURN – TRANSACTION IN                 | IFO    | RMA   | <b>TIC</b> | <b>DN</b> |
|                                                                                                    |                                                                                                    | 01140050                                              |        |       |            |           |
|                                                                                                    |                                                                                                    | – CHARGES                                             |        |       |            |           |
|                                                                                                    |                                                                                                    |                                                       |        |       |            |           |
|                                                                                                    | Charge Bearer                                                                                                    | This field offers the possibility to select which par | tv (c  | redi  | tor o      | or        |
|                                                                                                    | enarge Bearer                                                                                                    |                                                       | ., (   | . oui |            | 01        |
|                                                                                                    |                                                                                                    | debtor) will pay charges for the processing of the    | inst   | ructi | on (       | or        |
|                                                                                                    |                                                                                                    |                                                       |        |       |            |           |
|                                                                                                    |                                                                                                    | if the charges are to be shared.                      |        |       |            |           |
|                                                                                                    |                                                                                                    |                                                       |        |       |            |           |

Possible values:

- I CRED (creditor)
- I DEBT (debtor)
- I SHAR (shared)
- I SLEV (as agreed in the service level and/or scheme)

The value is not relevant for the processing in RTGS. If provided, it is forwarded within the outbound message.

Note: The charge bearer applies to the return message, not to the original instruction.

#### Table 237 - Payment Return – New Screen – Charges

#### Screenshot

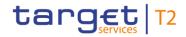

Cash Transfers and Messages

| - Cha       | irges Information                  |                           |                    | Add    | - |
|-------------|------------------------------------|---------------------------|--------------------|--------|---|
| -           | Charges Information 1              |                           |                    | Delete |   |
|             | Amount                             | Currency (Code)           |                    |        |   |
|             |                                    |                           |                    |        |   |
|             | - Agent                            |                           |                    |        |   |
|             | BCFI                               | LEI                       |                    |        |   |
|             | a deserve and a                    |                           |                    |        |   |
|             | Clearing System ID Code            | Clearing System Member ID |                    |        |   |
|             | Name                               |                           |                    |        |   |
|             | name                               |                           |                    |        |   |
|             |                                    |                           |                    |        |   |
|             | <ul> <li>Postal Address</li> </ul> |                           |                    |        | 2 |
|             | Department                         | Sub Department            |                    |        |   |
|             | Street Name                        | Building Number           | Building Name      |        |   |
|             | DO REL MARINE                      | balong Number             | our drig name      |        |   |
|             | Floor                              | Post Box                  | Room               |        |   |
|             |                                    |                           |                    |        |   |
|             | Post Code                          | Tours Name                | Town Location Name |        |   |
|             |                                    |                           |                    |        |   |
|             | District Name                      | Country Sub Division      | Country (Code)     |        |   |
|             |                                    |                           |                    |        |   |
|             | Address Line                       |                           |                    |        |   |
|             | +                                  |                           |                    |        |   |
|             |                                    |                           |                    |        |   |
| + Returned  | Instructed Amount                  |                           |                    |        |   |
| + Return ID |                                    |                           |                    |        | 2 |

Figure 203 - Payment Return – New Screen – Charges Information

# Field Descriptions

| – CHA           | RGES – CHARGES INFORMATION                                                                                                    |
|-----------------|----------------------------------------------------------------------------------------------------|
| Amount          | This field offers the possibility to enter an amount of charges to<br>be paid by the charge bearer.<br>If the field 'Amount' is filled, then the field 'Currency (Code)' has<br>to be filled too.<br>Required format: decimal, up to 18 total digits including 0 to 5<br>fractional digits |
| Currency (Code) | This field offers the possibility to enter the currency of the charges that are to be paid.<br>If the field 'Currency (Code)' is filled, then the field 'Amount' has to be filled too.<br>Required format: 3 characters                                                                    |

PAYMENT RETURN - NEW SCREEN - PAYMENT RETURN - TRANSACTION INFORMATION

Table 238 - Payment Return – New Screen – Charges – Charges Information

| PAYMENT RETURN – NEW SCREEN – PAYMENT RETURN – TRANSACTION INFORMATION<br>– CHARGES – CHARGES INFORMATION – AGENT |  |  |  |  |
|----------------------------------------------------------------------------------------------------|--|--|--|--|
| Currency (Code)' are used, then this sub-section has to be filled too.                                            |  |  |  |  |
| This field offers the possibility to enter the BIC of the charge bearer.<br>Required format: 8 or 11 characters   |  |  |  |  |
|                                                                                                    |  |  |  |  |

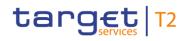

| PAYMENT RETURN – NEW SCREEN – PAYMENT RETURN – TRANSACTION INFORMATION |                                                                                                    |  |  |  |
|------------------------------------------------------------------------|----------------------------------------------------------------------------------------------------|--|--|--|
| – CHAR                                                                 | GES – CHARGES INFORMATION – AGENT                                                                                                    |  |  |  |
| LEI                                                                    | This field offers the possibility to enter the LEI of the charge bearer, as defined by ISO 17442:2012.                                                                                                    |  |  |  |
|                                                                        | Required format: 20 total characters, starting with 18 alphanumeric characters and ending with 2 numeric characters                                                                                                    |  |  |  |
| Clearing System ID Code                                                | This field offers the possibility to enter the clearing system identification code of the charge bearer.                                                                                                    |  |  |  |
|                                                                        | This field is mandatory when the field 'Clearing System Member ID' is filled.                                                                                                    |  |  |  |
|                                                                        | All codes included in the external code set for<br>'ExternalClearingSystemIdentification1Code' published by ISO<br>20022 can be used.                                                                                                    |  |  |  |
|                                                                        | Required format: 5 characters                                                                                                    |  |  |  |
| Clearing System Member ID                                              | This field offers the possibility to enter the clearing system member identification of the charge bearer.                                                                                                    |  |  |  |
|                                                                        | This field is mandatory when the field 'Clearing System ID Code' is filled.                                                                                                    |  |  |  |
|                                                                        | Required format: up to 28 characters                                                                                                    |  |  |  |
| Name                                                                   | This field offers the possibility to enter the name of the charge bearer.                                                                                                    |  |  |  |
|                                                                        | If the field 'BICFI' is not filled, then the field 'Name' has to be filled.<br>In addition to the field 'Name', either the fields 'Town Name' and<br>'Country (Code)' or the field 'Address Line' in the underlying sub-<br>section 'Postal Address' have to be filled. |  |  |  |
|                                                                        | Required format: up to 140 characters                                                                                                    |  |  |  |
|                                                                        |                                                                                                    |  |  |  |

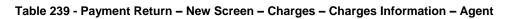

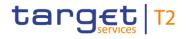

| – CHARGES – CHARG | ES INFORMATION – AGENT – POSTAL ADDRESS                                                                                         |
|-------------------|----------------------------------------------------------------------------------------------------|
| Department        | This field offers the possibility to enter the department of the charge bearer.<br>Required format: up to 70 characters         |
| Sub Department    | This field offers the possibility to enter the sub-department of the charge bearer.<br>Required format: up to 70 characters     |
| Street Name       | This field offers the possibility to enter the name of the street of the charge bearer.<br>Required format: up to 70 characters |
| Building Number   | This field offers the possibility to enter the building number of the charge bearer.<br>Required format: up to 16 characters    |
| Building Name     | This field offers the possibility to enter the building name of the charge bearer.<br>Required format: up to 35 characters      |
| Floor             | This field offers the possibility to enter the floor number of the charge bearer.<br>Required format: up to 70 characters       |
| Post Box          | This field offers the possibility to enter the post box of the charge bearer.<br>Required format: up to 16 characters           |
| Room              | This field offers the possibility to enter the room number of the charge bearer.<br>Required format: up to 70 characters        |
| Post Code         | This field offers the possibility to enter the post code of the charge bearer.<br>Required format: up to 16 characters          |
| Town Name         | This field offers the possibility to enter the town name of the charge bearer.<br>Required format: up to 35 characters          |

# PAYMENT RETURN - NEW SCREEN - PAYMENT RETURN - TRANSACTION INFORMATION

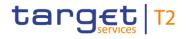

| – CHARGES – CHARG    | ES INFORMATION – AGENT – POSTAL ADDRESS                                                                         |
|----------------------|----------------------------------------------------------------------------------------------------|
| Town Location Name   | This field offers the possibility to enter the town location name of the charge bearer.                         |
|                      | Required format: up to 35 characters                                                                            |
| District Name        | This field offers the possibility to enter the district name of the charge bearer.                              |
|                      | Required format: up to 35 characters                                                                            |
| Country Sub Division | This field offers the possibility to enter the country sub-division of the charge bearer.                       |
|                      | Required format: up to 35 characters                                                                            |
| Country (Code)       | This field offers the possibility to enter the country code of the charge bearer.                               |
|                      | Required format: 2 characters                                                                                   |
| Address Line         | This field offers the possibility to enter the address of the charge bearer.                                    |
|                      | If the sub-section 'Postal Address' is used to identify the charge<br>bearer, the following applies:            |
|                      | I If the field 'Address Line' is used, then all other fields in the sub-section 'Postal Address' must be empty. |
|                      | I If the field 'Address Line' is not used, then the fields 'Town Name' and 'Country (Code)' have to be filled.  |
|                      | The user can add a new address line by clicking on the '+' button.                                              |
|                      | Max. number of lines: 3                                                                                         |
|                      | Required format: up to 35 characters per line                                                                   |

#### PAYMENT RETURN – NEW SCREEN – PAYMENT RETURN – TRANSACTION INFORMATION – CHARGES – CHARGES INFORMATION – AGENT – POSTAL ADDRESS

# Table 240 - Payment Return – New Screen – Charges – Charges Information – Agent – Postal Address

Note: The user can click on the 'Add' button next to the divider of the 'Charges Information' section in order to add new sub-sections with new input fields to the 'Charges Information' section. The maximum number of sub-sections is 12. The user can click on the 'Delete' button to delete a sub-section.

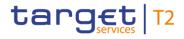

# 5.1.24.10 Payment Return - New Screen - Returned Instructed Amount

| + Business Application Header*  |                 |               |  |
|---------------------------------|-----------------|---------------|--|
| - Payment Return*               |                 |               |  |
| - Transaction Information*      |                 |               |  |
| + Instructing Agent*            |                 |               |  |
| + Instructed Agent*             |                 |               |  |
| + Original Message Information* |                 |               |  |
| + Original Interbank Settlement |                 |               |  |
| + Interbank Settlement*         |                 |               |  |
| + Compensation Amount           |                 |               |  |
| + Return Reason Information*    |                 |               |  |
| + Charges                       |                 |               |  |
| - Returned Instructed Amount    |                 |               |  |
|                                 | Currency (Code) | Exchange Rate |  |
|                                 |                 |               |  |
| + Return ID                     |                 |               |  |
| + Return Chain*                 |                 |               |  |

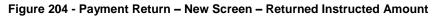

# Field Descriptions

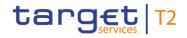

| - 1                        |                                                                                                    |
|----------------------------|----------------------------------------------------------------------------------------------------|
| Returned Instructed Amount | This field offers the possibility to enter the returned instructed amount.                                                                                                    |
|                            | If used, this field is to be filled with the instructed amount from the original payment.                                                                                                    |
|                            | If the field 'Returned Instructed Amount' is filled, then the field<br>'Currency (Code)' has to be filled too.                                                                                  |
|                            | Required format: decimal, up to 18 total digits including 0 to 5 fractional digits                                                                                                    |
| Currency (Code)            | This field offers the possibility to enter a currency code for the returned instructed amount.                                                                                                  |
|                            | This field is only active when the field 'Returned Instructed<br>Amount' is filled. In this case, the field 'Currency (Code)' has to<br>be filled too.                                          |
|                            | Required format: 3 characters                                                                                                    |
| Exchange Rate              | This field offers the possibility to enter an exchange rate<br>between the currency of the returned instructed amount and the<br>currency of the returned interbank settlement amount.          |
|                            | If the field 'Returned Instructed Amount' is filled and the currency is different from the currency in the returned interbank settlement amount, then the field 'Exchange Rate' must be filled. |
|                            | If the currency is the same as the currency in the returned<br>interbank settlement amount, then this field is inactive and<br>cannot be filled.                                                |
|                            | Required format: decimal, up to 11 total digits including 10 fractional digits                                                                                                    |

# **PAYMENT RETURN – NEW SCREEN – PAYMENT RETURN – TRANSACTION INFORMATION**

Table 241 - Payment Return – New Screen – Returned Instructed Amount

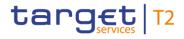

# 5.1.24.11 Payment Return - New Screen - Return ID

#### Screenshot

|                                | ☆ | - |  |
|--------------------------------|---|---|--|
| + Business Application Header* |   |   |  |
| Payment Return*                |   |   |  |
| Transaction Information*       |   |   |  |
| Instructing Agent*             |   |   |  |
| + Instructed Agent*            |   |   |  |
| Original Message Information*  |   |   |  |
| Original Interbank Settlement  |   |   |  |
| Interbank Settlement*          |   |   |  |
| + Compensation Amount          |   |   |  |
| + Return Resson Information*   |   |   |  |
| + Charges                      |   |   |  |
| Returned Instructed Amount     |   |   |  |
| - Return ID                    |   |   |  |
| Return D                       |   |   |  |
| + Return Chain*                |   |   |  |
|                                |   |   |  |

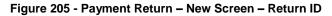

## Field Descriptions

| PAYMENT RETURN – NEW SCREEN – PAYMENT RETURN – TRANSACTION INFORMATION |                                                                                                    |  |  |
|------------------------------------------------------------------------|----------------------------------------------------------------------------------------------------|--|--|
|                                                                        | – RETURN ID                                                                                                    |  |  |
| Return ID                                                              | This field offers the possibility to enter a unique ID, as assigned<br>by an instructing party for an instructed party, to unambiguously<br>identify the returned transaction.<br>Note: The instructing party is the party sending the return<br>message and not the party that sent the original instruction that<br>is being returned.<br>This field can be filled, but is not relevant for the processing in<br>RTGS. If provided, it is forwarded within the outbound<br>message. |  |  |

Table 242 - Payment Return – New Screen – Return ID

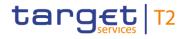

# 5.1.24.12 Payment Return – New Screen – Return Chain

#### Screenshot

| New Payment Return                                                                                                    | <b>☆</b> | ? | ٠ | Ċ |
|----------------------------------------------------------------------------------------------------|----------|---|---|---|
| a contraction de contraction de contraction de la contraction de la contraction de |          |   |   |   |
| + Interbank Settlement*                                                                                                    |          | - |   |   |
| + Compensation Amount                                                                                                    |          | _ |   |   |
| + Return Resson Information*                                                                                                    |          |   |   |   |
| + Charges                                                                                                    |          |   |   |   |
| + Returned Instructed Amount                                                                                                    |          |   |   |   |
| + Return ID                                                                                                    |          |   |   |   |
| - Return Chain*                                                                                                    |          |   |   |   |
| + Ultimate Debtor                                                                                                    |          |   |   |   |
| + Debtor                                                                                                    |          |   |   |   |
| + Initiating Party                                                                                                    |          |   |   |   |
| + Debtor Agent                                                                                                    |          |   |   |   |
| + Previous Instructing Agents                                                                                                    |          |   |   |   |
| + Intermediary Agents                                                                                                    |          |   |   |   |
| + Creditor Agent                                                                                                    |          |   |   |   |
| * Creditor                                                                                                    |          | - |   |   |
| + Ultimate Creditor                                                                                                    |          | - |   |   |
| Minimus creative                                                                                                    | <br>     |   |   |   |

Figure 206 - Payment Return – New Screen – Return Chain (all sections closed)

FieldNote: The section 'Return Chain' offers the possibility to enter information for partiesDescriptions(agents and non-agents) that are involved in the return transaction. As the input fields for<br/>the different parties involved in the return chain are similar, their description is grouped<br/>together in the following tables with an indication for which involved parties they are<br/>relevant.

The sub-sections 'Creditor' and 'Debtor' in the 'Return Chain' are mandatory.

Furthermore, the following sub-sections are mutually exclusive:

- I 'Debtor Party' and 'Debtor Agent'
- I 'Creditor Party' and 'Creditor Agent'
- I 'Initiating Party Party' and 'Initiating Party Agent'

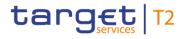

#### Screenshot

| + Ultir | nate Debtor      |                      |                    |  |
|---------|------------------|----------------------|--------------------|--|
|         |                  |                      |                    |  |
| - Deb   |                  |                      |                    |  |
| -       | Party            |                      |                    |  |
|         | Name             | Country of Residence |                    |  |
|         | - Postal Address |                      |                    |  |
|         | Department       | Sub Department       |                    |  |
|         | Street Name      | Building Number      | Building Name      |  |
|         | Floor            | Post Box             | Room               |  |
|         | Post Code        | Town Name            | Town Location Name |  |
|         | District Name    | Country Sub Division | Country (Code)     |  |
|         | Address Line     |                      |                    |  |
|         | + 10             |                      |                    |  |

Figure 207 - Payment Return – New Screen – Return Chain – (Inv. Party) – Party (example: Debtor)

#### Field Descriptions

#### PAYMENT RETURN – NEW SCREEN – PAYMENT RETURN – TRANSACTION INFORMATION – RETURN CHAIN\* – (INVOLVED PARTY) – PARTY

- I Ultimate Debtor
- I Debtor
- I Initiating Party
- I Creditor
- I Ultimate Creditor

| Name                 | This field offers the possibility to enter the name of the respective party involved in the return transaction.<br>Required format: up to 140 characters           |
|----------------------|----------------------------------------------------------------------------------------------------|
| Country of Residence | This field offers the possibility to enter the country code of the country in which the respective party involved in the return transaction resides.               |
|                      | This field should only be filled if the country of residence differs from the postal address/country linked to the owner of the account used for contact purposes. |
|                      | Required format: 2 characters                                                                                                    |

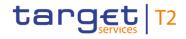

#### Table 243 - Payment Return – New Screen – Return Chain – (Involved Party) – Party

PAYMENT RETURN – NEW SCREEN – PAYMENT RETURN – TRANSACTION INFORMATION – RETURN CHAIN\* – (INVOLVED PARTY) – PARTY – POSTAL ADDRESS

- I Ultimate Debtor
- I Debtor
- I Initiating Party
- I Creditor
- I Ultimate Creditor

| Department      | This field offers the possibility to enter the department of the respective party involved in the return transaction.<br>Required format: up to 70 characters         |
|-----------------|----------------------------------------------------------------------------------------------------|
| Sub Department  | This field offers the possibility to enter the sub-department of the respective party involved in the return transaction.<br>Required format: up to 70 characters     |
| Street Name     | This field offers the possibility to enter the name of the street of the respective party involved in the return transaction.<br>Required format: up to 70 characters |
| Building Number | This field offers the possibility to enter the building number of the respective party involved in the return transaction.<br>Required format: up to 16 characters    |
| Building Name   | This field offers the possibility to enter the building name of the respective party involved in the return transaction.<br>Required format: up to 35 characters      |
| Floor           | This field offers the possibility to enter the floor number of the respective party involved in the return transaction.<br>Required format: up to 70 characters       |
| Post Box        | This field offers the possibility to enter the post box of the respective party involved in the return transaction.<br>Required format: up to 16 characters           |
| Room            | This field offers the possibility to enter the room number of the respective party involved in the return transaction.                                                |

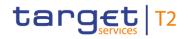

|                    | (INVOLVED DADTY) DADTY DOCTAL ADDDESS                                                                                                    |
|--------------------|----------------------------------------------------------------------------------------------------|
| - RETURN CHAIN*    | – (INVOLVED PARTY) – PARTY – POSTAL ADDRESS                                                                                                    |
|                    | Required format: up to 70 characters                                                                                                    |
| Post Code          | This field offers the possibility to enter the post code of the respective party involved in the return transaction.<br>Required format: up to 16 characters             |
| Town Name          | This field offers the possibility to enter the town name of the respective party involved in the return transaction.<br>Required format: up to 35 characters             |
| Town Location Name | This field offers the possibility to enter the town location name of<br>the respective party involved in the return transaction.<br>Required format: up to 35 characters |
| District Name      | This field offers the possibility to enter the district name of the respective party involved in the return transaction.<br>Required format: up to 35 characters         |

# PAYMENT RETURN - NEW SCREEN - PAYMENT RETURN - TRANSACTION INFORMATION

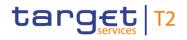

|                      | - (INVOLVED PARTY) - PARTY - POSTAL ADDRESS                                                                                                    |
|----------------------|----------------------------------------------------------------------------------------------------|
| Country Sub Division | This field offers the possibility to enter the country sub-division of<br>the respective party involved in the return transaction.<br>Required format: up to 35 characters |
| Country (Code)       | This field offers the possibility to enter the country code of the respective party involved in the return transaction.<br>Required format: 2 characters                   |
| Address Line         | This field offers the possibility to enter the address of the respective party involved in the return transaction.                                                         |
|                      | If the sub-section 'Postal Address' is used to identify the respective party involved in the return transaction, the following applies:                                    |
|                      | I If the field 'Address Line' is used, then all other fields in the sub-section 'Postal Address' must be empty.                                                            |
|                      | I If the field 'Address Line' is not used, then the fields 'Town Name' and 'Country (Code)' have to be filled.                                                             |
|                      | The user can add a new address line by clicking on the '+' button.                                                                                                    |
|                      | This field is only available for the following parties involved in the return transaction:                                                                                 |
|                      | I Debtor                                                                                                    |
|                      | I Creditor                                                                                                    |
|                      | Max. number of lines: 3                                                                                                    |
|                      | Required format: up to 35 characters per line                                                                                                    |

# PAYMENT RETURN – NEW SCREEN – PAYMENT RETURN – TRANSACTION INFORMATION

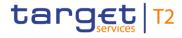

Table 244 - Payment Return – New Screen – Return Chain – (Involved Party) – Party – Postal Address

#### Screenshot

| 🗮 😸 New Payment Return                           |                  |                    | 쇼      | ? | ٠ |  |
|--------------------------------------------------|------------------|--------------------|--------|---|---|--|
| + Return ID                                      |                  |                    |        |   |   |  |
| - Roturn Chain*                                  |                  |                    |        |   |   |  |
| + Ultimate Debtor                                |                  |                    |        |   |   |  |
| - Debtor                                         |                  |                    |        |   |   |  |
| - Party                                          |                  |                    |        |   |   |  |
| Name Country of R                                | esidence         |                    |        |   |   |  |
|                                                  |                  |                    |        |   |   |  |
| + Postal Address                                 |                  |                    |        | - |   |  |
| - ID<br>Organisation ID                          |                  |                    |        |   |   |  |
| BIC LEI                                          |                  |                    |        | - |   |  |
|                                                  |                  |                    |        |   |   |  |
| - Other                                          |                  |                    | Add    | 1 |   |  |
| - Other 1                                        |                  |                    | Delete | 1 |   |  |
| a                                                | - Other Optional |                    |        |   |   |  |
|                                                  | Scheme Code      | Scheme Proprietary |        | - |   |  |
|                                                  |                  |                    |        |   |   |  |
|                                                  | Issuer           |                    |        |   |   |  |
|                                                  |                  |                    |        |   |   |  |
| mit Reset Display Errors Collapse All Expand All |                  |                    |        |   |   |  |

Figure 208 - Payment Return – New Screen – Return Chain – (Inv. Party) – Org. ID (example: Debtor)

# Field PAYMENT RETURN – NEW SCREEN – PAYMENT RETURN – TRANSACTION INFORMATION - RETURN CHAIN\* – (INVOLVED PARTY) – PARTY – ID – ORGANISATION ID

The user has the possibility to fill the input fields listed in this table for each of the following parties involved in the return transaction:

- I Ultimate Debtor
- I Debtor
- I Initiating Party
- I Creditor
- I Ultimate Creditor

It is mandatory to fill either the section 'Organisation ID' or the section 'Private ID'.

| BIC | This field offers the possibility to enter the BIC of the respective party involved in the return transaction.<br>Required format: 8 or 11 characters                                                                                                    |
|-----|----------------------------------------------------------------------------------------------------|
| LEI | This field offers the possibility to enter the LEI of the respective party involved in the return transaction, as defined by ISO 17442:2012.<br>Required format: 20 total characters, starting with 18 alphanumeric characters and ending with 2 numeric characters |

Table 245 - Payment Return – New Screen – Return Chain – (Involved Party) – Party – Org. ID

## PAYMENT RETURN – NEW SCREEN – PAYMENT RETURN – TRANSACTION INFORMATION – RETURN CHAIN\* – (INVOLVED PARTY) – PARTY – ID – ORGANISATION ID – OTHER

The user has the possibility to fill the input fields listed in this table for each of the following parties involved in the return transaction:

- I Ultimate Debtor
- I Debtor
- I Initiating Party
- I Creditor
- I Ultimate Creditor

It is mandatory to fill either the section 'Organisation ID' or the section 'Private ID'.

| ID                                     | This field offers the possibility to enter an organisation<br>identification for the respective party involved in the return<br>transaction.<br>This field is mandatory if either of the other optional fields 'Scheme<br>Code' or 'Scheme Proprietary' are used.<br>Required format: up to 35 characters                |
|----------------------------------------|----------------------------------------------------------------------------------------------------|
| Other Optional – Scheme<br>Code        | This field offers the possibility to enter an identification scheme.<br>This field and the field 'Scheme Proprietary' are mutually<br>exclusive.<br>All codes included in the external code set for<br>'ExternalOrganisationIdentification1Code' published by ISO<br>20022 can be used.<br>Required format: 4 characters |
| Other Optional – Scheme<br>Proprietary | This field offers the possibility to enter the name of the identification scheme in proprietary form.<br>This field and the field 'Scheme Code' are mutually exclusive.<br>Required format: up to 35 characters                                                                                                    |
| Other Optional – Issuer                | This field offers the possibility to enter an identification of the issuer<br>of the identification.<br>Required format: up to 35 characters                                                                                                    |

# Table 246 - Payment Return – New Screen – Return Chain – (Involved Party) – Party – Org. ID – Other

Note: The user can click on the 'Add' button next to the divider of the 'Other' section in order to add new sub-sections with new input fields to the 'Other' section. The maximum

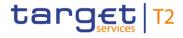

number of sub-sections is two. The user can click on the 'Delete' button to delete a subsection.

#### Screenshot

Field

| New Payment Return                               |                      |               |                    | ☆                     | ? | ٠ | ( |
|--------------------------------------------------|----------------------|---------------|--------------------|-----------------------|---|---|---|
| - Debtor                                         |                      |               |                    |                       |   |   |   |
| - Party                                          |                      |               |                    |                       |   |   |   |
| Name                                             | Country of Residence |               |                    |                       |   |   |   |
| + Postal Address                                 |                      |               |                    |                       |   |   |   |
| - ID                                             |                      |               |                    |                       |   |   |   |
| Organisation ID                                  |                      |               |                    |                       |   |   |   |
| BIC                                              | LEI                  |               |                    |                       |   |   |   |
|                                                  |                      |               |                    | _                     |   |   |   |
| + Other                                          |                      |               |                    | Add                   | 1 |   |   |
| Private ID                                       |                      |               |                    |                       | - |   |   |
| Birth Date                                       | Province of Birth    | City of Birth | Country of Birth   |                       | 1 |   |   |
|                                                  |                      |               |                    | Add                   | 1 |   |   |
| - Other                                          |                      |               |                    | And the second second | 1 |   |   |
| - Other 1<br>ID                                  |                      |               |                    | Delete                | 1 |   |   |
|                                                  | - Other Optional     |               |                    |                       |   |   |   |
|                                                  | Scheme Code          |               | Scheme Proprietary |                       | 1 |   |   |
|                                                  |                      |               |                    |                       | 1 |   |   |
|                                                  | Issuer               |               |                    |                       |   |   |   |
|                                                  |                      |               |                    |                       |   |   |   |
|                                                  |                      |               |                    |                       |   |   |   |
| mit Reset Display Errors Collapse All Expand All |                      |               |                    |                       |   |   |   |

Figure 209 - Payment Return – New Screen – Return Chain – (Inv. Party) – Priv. ID (example: Debtor)

# PAYMENT RETURN – NEW SCREEN – PAYMENT RETURN – TRANSACTION INFORMATION Descriptions - RETURN CHAIN\* - (INVOLVED PARTY) - PARTY - ID - PRIVATE ID The user has the possibility to fill the input fields listed in this table for each of the following parties

involved in the return transaction:

- I Ultimate Debtor
- I Debtor
- I Initiating Party
- Creditor L.
- **Ultimate Creditor** L.

It is mandatory to fill either the section 'Organisation ID' or the section 'Private ID'.

| Birth Date | This field offers the possibility to enter the birth date of the respective party involved in the return transaction. |
|------------|----------------------------------------------------------------------------------------------------|
|            | The user can enter the birth date manually or specify it by clicking on the calendar button.                          |
|            | Required format: YYYY-MM-DD                                                                                           |

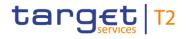

#### PAYMENT RETURN – NEW SCREEN – PAYMENT RETURN – TRANSACTION INFORMATION – RETURN CHAIN\* – (INVOLVED PARTY) – PARTY – ID – PRIVATE ID

| Province of Birth | This field offers the possibility to enter the province of birth of the respective party involved in the return transaction.<br>Required format: up to 35 characters           |
|-------------------|----------------------------------------------------------------------------------------------------|
| City of Birth     | This field offers the possibility to enter the city of birth of the respective party involved in the return transaction.<br>Required format: up to 35 characters               |
| Country of Birth  | This field offers the possibility to enter the country of birth of the respective party involved in the return transaction as a country code.<br>Required format: 2 characters |

Table 247 - Payment Return - New Screen - Return Chain - (Involved Party) - Party - Priv. ID

### PAYMENT RETURN – NEW SCREEN – PAYMENT RETURN – TRANSACTION INFORMATION – RETURN CHAIN\* – (INVOLVED PARTY) – PARTY – ID – PRIVATE ID – OTHER

The user has the possibility to fill the input fields listed in this table for each of the following parties involved in the return transaction:

- I Ultimate Debtor
- I Debtor
- I Initiating Party
- I Creditor
- I Ultimate Creditor

It is mandatory to fill either the section 'Organisation ID' or the section 'Private ID'.

| ID | This field offers the possibility to enter a private identification for<br>the respective party involved in the return transaction. |
|----|----------------------------------------------------------------------------------------------------|
|    | This field is mandatory if either of the other optional fields 'Scheme                                                              |
|    | Code' or 'Scheme Proprietary' are used.                                                                                             |
|    | Required format: up to 35 characters                                                                                                |

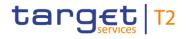

|                                        | CREEN – PAYMENT RETURN – TRANSACTION INFORMATION<br>NVOLVED PARTY) – PARTY – ID – PRIVATE ID – OTHER                                                                                                    |
|----------------------------------------|----------------------------------------------------------------------------------------------------|
| Other Optional – Scheme<br>Code        | This field offers the possibility to enter an identification scheme<br>code.<br>This field and the field 'Scheme Proprietary' are mutually<br>exclusive.<br>All codes included in the external code set for     |
|                                        | 'ExternalPersonIdentification1Code' published by ISO 20022 can<br>be used.<br>Required format: 4 characters                                                                                                    |
| Other Optional – Scheme<br>Proprietary | This field offers the possibility to enter the name of the identification scheme in proprietary form.<br>This field and the field 'Scheme Code' are mutually exclusive.<br>Required format: up to 35 characters |
| Other Optional – Issuer                | This field offers the possibility to enter an identification of the issuer of the identification.<br>Required format: up to 35 characters                                                                       |

Table 248 - Payment Return – New Screen – Return Chain – (Involved Party) – Party – Priv. ID – Other

Note: The user can click on the 'Add' button next to the divider of the 'Other' section in order to add new sub-sections with new input fields to the 'Other' section. The maximum number of sub-sections is two. The user can click on the 'Delete' button to delete a sub-section.

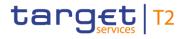

#### Screenshot

| + Return ID                |                      |               |            |     |  |
|----------------------------|----------------------|---------------|------------|-----|--|
| - Return Chain*            |                      |               |            |     |  |
| Ultimate Debtor            |                      |               |            | -   |  |
| - Debtor                   |                      |               |            | -   |  |
| - Party                    |                      |               |            |     |  |
| Name                       | Country of Residence |               |            |     |  |
|                            |                      |               |            |     |  |
| + Postal Address           |                      |               |            |     |  |
|                            |                      |               |            | -05 |  |
| + ID                       |                      |               |            | -8  |  |
| - Contact Details          |                      |               |            | -   |  |
| Name                       | Phone Number         | Mobile Number | Fax Number | 1   |  |
| Email Address              |                      |               |            |     |  |
| Email Address              |                      |               |            |     |  |
|                            |                      |               |            |     |  |
|                            |                      |               |            |     |  |
| + Agent                    |                      |               |            |     |  |
| + Agent                    |                      |               |            |     |  |
| Agent     Initiating Party |                      |               |            | _   |  |
|                            |                      |               |            | _   |  |

Figure 210 - Payment Return – New Screen – Ret. Chain – (Inv. Party) – Cont. Det. (example: Debtor)

## Field Descriptions

#### PAYMENT RETURN – NEW SCREEN – PAYMENT RETURN – TRANSACTION INFORMATION – RETURN CHAIN\* – (INVOLVED PARTY) – PARTY – CONTACT DETAILS

| I Debtor      |                                                                                                    |
|---------------|----------------------------------------------------------------------------------------------------|
| Name          | This field offers the possibility to enter a contact name of the debtor.<br>Required format: up to 140 characters   |
| Phone Number  | This field offers the possibility to enter a phone number of the debtor.<br>Required format: up to 30 characters    |
| Mobile Number | This field offers the possibility to enter a mobile number of the debtor.<br>Required format: up to 30 characters   |
| Fax Number    | This field offers the possibility to enter a fax number of the debtor.<br>Required format: up to 30 characters      |
| Email Address | This field offers the possibility to enter an email address of the debtor.<br>Required format: up to 320 characters |

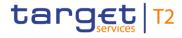

Table 249 - Payment Return – New Screen – Return Chain – (Involved Party) – Party – Contact Details

#### Screenshot

| E 📷 New Payment Retu | m                             |                           |                    | <b>公</b> | ? | ٠ | ( |
|----------------------|-------------------------------|---------------------------|--------------------|----------|---|---|---|
| -                    | Debtor                        |                           |                    |          |   |   |   |
|                      | + Party                       |                           |                    |          |   |   |   |
|                      | - Agent                       |                           |                    |          |   |   |   |
|                      | BICFI                         | LB                        |                    |          |   |   |   |
|                      | Clearing System ID Code       | Clearing System Member ID |                    |          |   |   |   |
|                      | Name                          |                           |                    |          |   |   |   |
|                      |                               |                           |                    |          |   |   |   |
|                      | Postal Address     Department | Sub Department            |                    |          | - |   |   |
|                      | oepartition:                  | Sub Department            |                    |          |   |   |   |
|                      | Street Name                   | Building Number           | Building Name      |          |   |   |   |
|                      | Roor                          | Post Bax                  | Room               |          |   |   |   |
|                      |                               |                           |                    |          |   |   |   |
|                      |                               |                           |                    |          |   |   |   |
|                      | Post Code                     | Town Name                 | Town Location Name |          |   |   |   |
|                      |                               |                           |                    |          |   |   |   |
|                      | Post Code                     | Town Name                 | Teve Location Name |          |   |   |   |

Figure 211 - Payment Return – New Screen – Return Chain – (Inv. Party) – Agent (example: Debtor)

#### Field Descriptions

#### PAYMENT RETURN – NEW SCREEN – PAYMENT RETURN – TRANSACTION INFORMATION – RETURN CHAIN\* – (INVOLVED PARTY) – AGENT

- I Debtor
- I Initiating Party
- Creditor

| BICFI | This field offers the possibility to enter the BIC of the respective party involved in the return transaction.<br>Required format: 8 or 11 characters                                                                                                    |
|-------|----------------------------------------------------------------------------------------------------|
| LEI   | This field offers the possibility to enter the LEI of the respective<br>party involved in the return transaction, as defined by ISO<br>17442:2012.<br>Required format: 20 total characters, starting with 18 alphanumeric<br>characters and ending with 2 numeric characters |

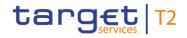

| PAYMENT RETURN – NEW SCREEN – PAYMENT RETURN – TRANSACTION INFORMATION<br>– RETURN CHAIN* – (INVOLVED PARTY) – AGENT |                                                                                                    |  |
|----------------------------------------------------------------------------------------------------|----------------------------------------------------------------------------------------------------|--|
| Clearing System ID Code                                                                                              | This field offers the possibility to enter the clearing system identification code of the respective party involved in the return transaction.                                                |  |
|                                                                                                    | This field is mandatory when the field 'Clearing System Member ID' is filled.                                                                                                    |  |
|                                                                                                    | All codes included in the external code set for<br>'ExternalClearingSystemIdentification1Code' published by ISO<br>20022 can be used.                                                         |  |
|                                                                                                    | Required format: 5 characters                                                                                                    |  |
| Clearing System Member ID                                                                                            | This field offers the possibility to enter the clearing system member identification of the respective party involved in the return transaction.                                              |  |
|                                                                                                    | Required format: up to 28 characters                                                                                                    |  |
| Name                                                                                                    | This field offers the possibility to enter the name of the respective party involved in the return transaction.                                                                               |  |
|                                                                                                    | If neither the BICFI nor the LEI are provided, then the fields 'Name'<br>and the fields 'Town Name' and 'Country (Code)' in the underlying<br>sub-section 'Postal Address' have to be filled. |  |
|                                                                                                    | Required format: up to 140 characters                                                                                                    |  |

Table 250 - Payment Return – New Screen – Return Chain – (Involved Party) – Agent

## PAYMENT RETURN – NEW SCREEN – PAYMENT RETURN – TRANSACTION INFORMATION – RETURN CHAIN\* – (INVOLVED PARTY) – AGENT – POSTAL ADDRESS

- I Debtor
- I Initiating Party
- I Creditor

| Department | This field offers the possibility to enter the department of the |
|------------|------------------------------------------------------------------|
|            | respective party involved in the return transaction.             |
|            | Required format: up to 70 characters                             |

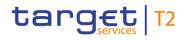

| - RETURN CHAIR     | N* – (INVOLVED PARTY) – AGENT – POSTAL ADDRESS                                                                                                    |
|--------------------|----------------------------------------------------------------------------------------------------|
| Sub Department     | This field offers the possibility to enter the sub-department of the respective party involved in the return transaction.                                          |
|                    | Required format: up to 70 characters                                                                                                    |
| Street Name        | This field offers the possibility to enter the name of the street of the respective party involved in the return transaction.                                      |
|                    | Required format: up to 70 characters                                                                                                    |
| Building Number    | This field offers the possibility to enter the building number of the respective party involved in the return transaction.<br>Required format: up to 16 characters |
|                    |                                                                                                    |
| Building Name      | This field offers the possibility to enter the building name of the respective party involved in the return transaction.                                           |
|                    | Required format: up to 35 characters                                                                                                    |
| Floor              | This field offers the possibility to enter the floor number of the respective party involved in the return transaction.                                            |
|                    | Required format: up to 70 characters                                                                                                    |
| Post Box           | This field offers the possibility to enter the post box of the respective party involved in the return transaction.                                                |
|                    | Required format: up to 16 characters                                                                                                    |
| Room               | This field offers the possibility to enter the room number of the respective party involved in the return transaction.<br>Required format: up to 70 characters     |
| Post Code          | This field offers the possibility to enter the post code of the respective party involved in the return transaction.<br>Required format: up to 16 characters       |
|                    |                                                                                                    |
| Town Name          | This field offers the possibility to enter the town name of the respective party involved in the return transaction.                                               |
|                    | Required format: up to 35 characters                                                                                                    |
| Town Location Name | This field offers the possibility to enter the town location name of<br>the respective party involved in the return transaction.                                   |
|                    | Required format: up to 35 characters                                                                                                    |

## PAYMENT RETURN - NEW SCREEN - PAYMENT RETURN - TRANSACTION INFORMATION

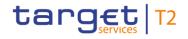

| – RETURN CHAIN*      | – (INVOLVED PARTY) – AGENT – POSTAL ADDRESS                                                                                                    |
|----------------------|----------------------------------------------------------------------------------------------------|
| District Name        | This field offers the possibility to enter the district name of the respective party involved in the return transaction.<br>Required format: up to 35 characters                                                                                                    |
| Country Sub Division | This field offers the possibility to enter the country sub-division of<br>the respective party involved in the return transaction.<br>Required format: up to 35 characters                                                                                                    |
| Country (Code)       | This field offers the possibility to enter the country code of the respective party involved in the return transaction.<br>Required format: 2 characters                                                                                                    |
| Address Line         | <ul> <li>This field offers the possibility to enter the address of the respective party involved in the return transaction.</li> <li>If the sub-section 'Postal Address' is used to identify the respective party involved in the return transaction, the following applies: <ol> <li>If the field 'Address Line' is used, then all other fields in the sub-section 'Postal Address' must be empty.</li> <li>If the field 'Address Line' is not used, then the fields 'Town Name' and 'Country (Code)' have to be filled.</li> </ol> </li> <li>The user can add a new address line by clicking on the '+' button.</li> <li>This field is only available for the following parties involved in the return transaction: <ol> <li>Debtor</li> <li>Creditor</li> </ol> </li> <li>Max. number of lines: 3</li> <li>Required format: up to 35 characters per line</li> </ul> |

## PAYMENT RETURN - NEW SCREEN - PAYMENT RETURN - TRANSACTION INFORMATION

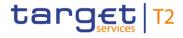

Table 251 - Payment Return – New Screen – Return Chain – (Involved Party) – Agent – Postal Address

#### Screenshot

| E S New Pay | ment Return             |                           |                    | <b>ሰ</b> | ? | ٠ | ¢ |
|-------------|-------------------------|---------------------------|--------------------|----------|---|---|---|
|             | + Debtor                |                           |                    |          |   |   |   |
|             | + Initiating Party      |                           |                    |          | _ |   |   |
|             | - Debtor Agent          |                           |                    |          |   |   |   |
|             | BICFI                   | 151                       |                    |          | _ |   |   |
|             | Clearing System ID Code | Clearing System Member ID |                    |          |   |   |   |
|             | Cleaning system to Code | Clearing system Nember 10 |                    |          |   |   |   |
|             | Name                    |                           |                    |          |   |   |   |
|             |                         |                           |                    |          |   |   |   |
|             | - Postal Address        |                           |                    |          |   |   |   |
|             | Department              | Sub Department            |                    |          |   |   |   |
|             | Street Name             | Building Number           | Building Name      |          |   |   |   |
|             | Floor                   | Post Box                  | Room               |          |   |   |   |
|             | nour                    | PULDUX                    | Norm               |          |   |   |   |
|             | Post Code               | Town Name                 | Town Location Name |          |   |   |   |
|             | District Name           | Country Sub Division      | Country (Code)     |          |   |   |   |
|             | arrest to a final line  |                           | eneral leavel      |          |   |   |   |
|             | Address Line            |                           |                    |          |   |   |   |
|             | +                       |                           |                    |          |   |   |   |

Figure 212 - Payment Return – New Screen – Return Chain – (Inv. Party) – (example: Debtor Agent)

## Field Descriptions PAYMENT RETURN – NEW SCREEN –

### PAYMENT RETURN – NEW SCREEN – PAYMENT RETURN – TRANSACTION INFORMATION – RETURN CHAIN\* – (INVOLVED PARTY)

The user has the possibility to fill the input fields listed in this table for each of the following parties involved in the return transaction:

- I Debtor Agent
- I Previous Instructing Agents (1, 2, 3)
- I Intermediary Agents (1, 2, 3)
- I Creditor Agent

| BICFI | This field offers the possibility to enter the BIC of the respective party involved in the return transaction.<br>Required format: 8 or 11 characters |
|-------|----------------------------------------------------------------------------------------------------|
| LEI   | This field offers the possibility to enter the LEI of the respective party involved in the return transaction, as defined by ISO 17442:2012.          |
|       | Required format: 20 total characters, starting with 18 alphanumeric characters and ending with 2 numeric characters                                   |

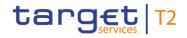

| PAYMENT RETURN – NEW SCREEN – PAYMENT RETURN – TRANSACTION INFORMATION |                                                                                                    |  |
|------------------------------------------------------------------------|----------------------------------------------------------------------------------------------------|--|
| – R                                                                    | ETURN CHAIN* – (INVOLVED PARTY)                                                                                                    |  |
| Clearing System ID Code                                                | This field offers the possibility to enter the clearing system identification code of the respective party involved in the return transaction.                         |  |
|                                                                        | This field is mandatory when the field 'Clearing System Member ID' is filled.                                                                                          |  |
|                                                                        | All codes included in the external code set for<br>'ExternalClearingSystemIdentification1Code' published by ISO<br>20022 can be used.<br>Required format: 5 characters |  |
|                                                                        |                                                                                                    |  |
| Clearing System Member ID                                              | This field offers the possibility to enter the clearing system member<br>identification of the respective party involved in the return<br>transaction.                 |  |
|                                                                        | Required format: up to 28 characters                                                                                                    |  |
| Name                                                                   | This field offers the possibility to enter the name of the respective party involved in the return transaction.                                                        |  |
|                                                                        | If neither the BICFI nor the LEI are provided, then the fields 'Name'                                                                                                  |  |
|                                                                        | and the fields 'Town Name' and 'Country (Code)' in the underlying                                                                                                    |  |
|                                                                        | sub-section 'Postal Address' have to be filled.                                                                                                    |  |
|                                                                        | Required format: up to 140 characters                                                                                                    |  |
|                                                                        |                                                                                                    |  |

Table 252 - Payment Return – New Screen – Return Chain – (Involved Party)

PAYMENT RETURN – NEW SCREEN – PAYMENT RETURN – TRANSACTION INFORMATION – RETURN CHAIN\* – (INVOLVED PARTY) – AGENT – POSTAL ADDRESS

The user has the possibility to fill the input fields listed in this table for each of the following parties involved in the return transaction:

- I Debtor Agent
- I Previous Instructing Agents (1, 2, 3)
- I Intermediary Agents (1, 2, 3)
- I Creditor Agent

| Department | This field offers the possibility to enter the department of the |
|------------|------------------------------------------------------------------|
|            | respective party involved in the return transaction.             |
|            | Required format: up to 70 characters                             |

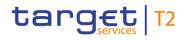

|                    | N* – (INVOLVED PARTY) – AGENT – POSTAL ADDRESS                                                                                                    |
|--------------------|----------------------------------------------------------------------------------------------------|
| Sub Department     | This field offers the possibility to enter the sub-department of the respective party involved in the return transaction.                                          |
|                    | Required format: up to 70 characters                                                                                                    |
| Street Name        | This field offers the possibility to enter the name of the street of the respective party involved in the return transaction.                                      |
|                    | Required format: up to 70 characters                                                                                                    |
| Building Number    | This field offers the possibility to enter the building number of the respective party involved in the return transaction.<br>Required format: up to 16 characters |
|                    |                                                                                                    |
| Building Name      | This field offers the possibility to enter the building name of the respective party involved in the return transaction.                                           |
|                    | Required format: up to 35 characters                                                                                                    |
| Floor              | This field offers the possibility to enter the floor number of the respective party involved in the return transaction.                                            |
|                    | Required format: up to 70 characters                                                                                                    |
| Post Box           | This field offers the possibility to enter the post box of the respective party involved in the return transaction.                                                |
|                    | Required format: up to 16 characters                                                                                                    |
| Room               | This field offers the possibility to enter the room number of the respective party involved in the return transaction.<br>Required format: up to 70 characters     |
| Post Code          | This field offers the possibility to enter the post code of the respective party involved in the return transaction.                                               |
|                    | Required format: up to 16 characters                                                                                                    |
| Town Name          | This field offers the possibility to enter the town name of the respective party involved in the return transaction.                                               |
|                    | Required format: up to 35 characters                                                                                                    |
| Town Location Name | This field offers the possibility to enter the town location name of<br>the respective party involved in the return transaction.                                   |
|                    | Required format: up to 35 characters                                                                                                    |

## PAYMENT RETURN - NEW SCREEN - PAYMENT RETURN - TRANSACTION INFORMATION

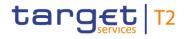

| - RETURN CHAIN       | I* – (INVOLVED PARTY) – AGENT – POSTAL ADDRESS                                                                                                    |
|----------------------|----------------------------------------------------------------------------------------------------|
| District Name        | This field offers the possibility to enter the district name of the respective party involved in the return transaction.                                                   |
|                      | Required format: up to 35 characters                                                                                                    |
| Country Sub Division | This field offers the possibility to enter the country sub-division of<br>the respective party involved in the return transaction.<br>Required format: up to 35 characters |
| Country (Code)       | This field offers the possibility to enter the country code of the respective party involved in the return transaction.<br>Required format: 2 characters                   |
| Address Line         | This field offers the possibility to enter the address of the respective party involved in the return transaction.                                                         |
|                      | If the sub-section 'Postal Address' is used to identify the respective party involved in the return transaction, the following applies:                                    |
|                      | I If the field 'Address Line' is used, then all other fields in the sub-section 'Postal Address' must be empty.                                                            |
|                      | I If the field 'Address Line' is not used, then the fields 'Town Name' and 'Country (Code)' have to be filled.                                                             |
|                      | The user can add a new address line by clicking on the '+' button.                                                                                                    |
|                      | This field is only available for the following parties involved in the return transaction:                                                                                 |
|                      | I Debtor Agent                                                                                                    |
|                      | I Previous Instructing Agent 1                                                                                                    |
|                      | I Intermediary Agent 1                                                                                                    |
|                      | I Creditor Agent                                                                                                    |
|                      | Max. number of lines: 3                                                                                                    |
|                      | Required format: up to 35 characters per line                                                                                                    |

# **PAYMENT RETURN – NEW SCREEN – PAYMENT RETURN – TRANSACTION INFORMATION**

Table 253 - Payment Return – New Screen – Return Chain – (Involved Party) – Postal Address

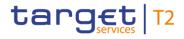

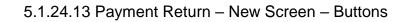

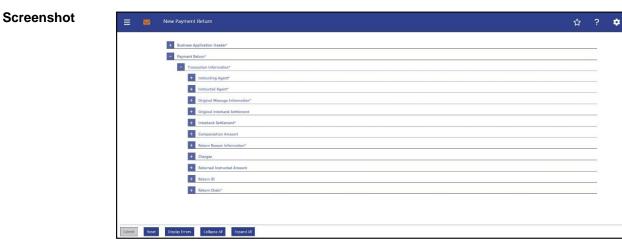

Figure 213 - Payment Return – New Screen – Buttons

**Buttons** 

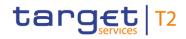

| PAYMENT | RETURN – NEW SCREEN – BUTTONS                                                                                                    |
|---------|----------------------------------------------------------------------------------------------------|
| Submit  | The user can click on this button to submit the data for the creation of a task for the payment return order.                                                                                                    |
|         | The user will be asked to enter the PIN for digital signature purposes (NRO). For details see chapter Validations, section 'Digital Signature – NRO'.                                                               |
|         | After clicking on this button, the notification area shows whether<br>the data submission was successful and whether a task could<br>be created. In case of successful data submission, it also shows<br>a task ID. |
|         | References for error messages [▶ 853]:<br>I E007                                                                                                    |
|         | I E018<br>I E074<br>I U039                                                                                                    |
|         | I U040<br>I U041                                                                                                    |
|         | I U042<br>I U044                                                                                                    |
| Reset   | I U109<br>The user can click on this button to reset all fields to their default values.                                                                                                    |

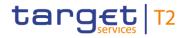

|               | PAYMENT                                                                                        | RETURN – NEW SCREEN – BUTTONS                                                                                      |  |  |
|---------------|------------------------------------------------------------------------------------------------|----------------------------------------------------------------------------------------------------|--|--|
|               | Display Errors                                                                                 | The user can click on this button to highlight all dividers that contain front-end validation errors.              |  |  |
|               |                                                                                                | Opening a highlighted divider shows which fields of the divider have been filled incorrectly or need to be filled. |  |  |
|               | Collapse All                                                                                   | The user can click on this button to close all sections of the screen.                                             |  |  |
|               |                                                                                                | Closing all sections does not reset the input fields.                                                              |  |  |
|               | Expand All                                                                                     | The user can click on this button to open all sections of the screen.                                              |  |  |
|               | Table 254 - Payment Return – Ne                                                                | ew Screen – Buttons                                                                                                |  |  |
|               | 5.1.25 A2A File or Messa                                                                       | ge – Upload Screen                                                                                                 |  |  |
| Context of    | This screen offers the possibility to upload A2A files or messages in a contingency situation. |                                                                                                    |  |  |
| Usage         | This function can only be used in 4-eyes mode.                                                 |                                                                                                    |  |  |
|               | This screen is only available for                                                              | operators and central bank users.                                                                                  |  |  |
| Screen Access | This screen can be reached in t                                                                | the following way:                                                                                                 |  |  |
|               | I Cash Transfer and Messa                                                                      | ges >> Upload A2A File or Message                                                                                  |  |  |
| Privileges    | To use this screen the following                                                               | privilege is needed:                                                                                               |  |  |
|               | I RTGS_UploadFileinU2A                                                                         |                                                                                                    |  |  |

- References This screen is part of the following use case:
  - Upload A2A file or message via U2A [> 735]

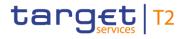

### Screenshot

| = 🖂 | Upload A2A File or Message    |                                   |                   | ☆ | ? | ٠ | ( |
|-----|-------------------------------|-----------------------------------|-------------------|---|---|---|---|
|     | ESMIG Information             |                                   |                   |   |   |   |   |
|     | Party Technical Address*      | Technical Service Identification* | Business Sign DN* |   |   |   |   |
|     |                               |                                   |                   |   |   |   |   |
|     | Upload of A2A File or Message |                                   |                   |   |   |   |   |
|     |                               |                                   |                   |   |   |   |   |
|     | + Choose                      |                                   |                   |   |   |   |   |
|     |                               |                                   |                   |   |   |   |   |
|     |                               |                                   |                   |   |   |   |   |
|     |                               |                                   |                   |   |   |   |   |
|     |                               |                                   |                   |   |   |   |   |
|     |                               |                                   |                   |   |   |   |   |
|     |                               |                                   |                   |   |   |   |   |
|     |                               |                                   |                   |   |   |   |   |
|     |                               |                                   |                   |   |   |   |   |
|     |                               |                                   |                   |   |   |   |   |
|     |                               |                                   |                   |   |   |   |   |
|     |                               |                                   |                   |   |   |   |   |
|     |                               |                                   |                   |   |   |   |   |
|     |                               |                                   |                   |   |   |   |   |
|     |                               |                                   |                   |   |   |   |   |
|     |                               |                                   |                   |   |   |   |   |
|     |                               |                                   |                   |   |   |   |   |
|     |                               |                                   |                   |   |   |   |   |
|     |                               |                                   |                   |   |   |   |   |

### Figure 214 - A2A File or Message – Upload Screen

### Field Descriptions

| A2A FILE OR MESS                  | AGE – UPLOAD SCREEN – ESMIG INFORMATION                                                            |
|-----------------------------------|----------------------------------------------------------------------------------------------------|
| Party Technical Address*          | This field requires the user to enter the DN of the technical sender.                              |
|                                   | Required format: up to 100 characters                                                              |
|                                   | References for error messages: [> 785]                                                             |
|                                   | I U074                                                                                             |
|                                   | I U120                                                                                             |
| Technical Service Identification* | This field requires the user to enter the network service of the sender.                           |
|                                   | Required format: up to 60 characters                                                               |
|                                   | References for error messages: [> 785]                                                             |
|                                   | I U074                                                                                             |
|                                   | I U121                                                                                             |
| Business Sign DN*                 | This field requires the user to enter the certificate DN of the sending user (signer) of the file. |
|                                   | Required format: up to 256 characters                                                              |
|                                   | References for error messages: [> 785]                                                             |
|                                   | I U074                                                                                             |
|                                   | I U120                                                                                             |

### Table 255 - A2A File or Message – Upload Screen – ESMIG Information

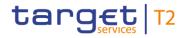

| A2A FILE OR MESSAGE – UPLOAD SCREEN – UPLOAD OF A2A FILE OR MESSAGE |                                                                                                    |
|---------------------------------------------------------------------|----------------------------------------------------------------------------------------------------|
| + Choose                                                            | Clicking on this button opens a browser pop-up that allows the user to select an uncompressed UTF-8 text format, within a '.txt' or an '.xml' file containing the message or file with the corresponding header.<br>The name and size of the selected file will be displayed below this button. The user can remove the selected file by clicking on the 'X' button.<br>Maximum file size: 32 MB<br><u>References for error messages:</u> [> 785]<br>I U073 |

Table 256 - A2A File or Message – Upload Screen – Upload of A2A File or Message

**Buttons** 

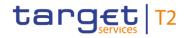

| A2A FILE OR MESSAGE – UPLOAD SCREEN – BUTTONS |                                                                                                    |  |
|-----------------------------------------------|----------------------------------------------------------------------------------------------------|--|
| Submit                                        | The user can click on this button to submit the data.                                                                                                    |  |
|                                               | The user will be asked to enter the PIN for digital signature                                                                                                    |  |
|                                               | purposes (NRO). For details see chapter Validations, section<br>'Digital Signature – NRO'.                                                                                                    |  |
|                                               | After clicking on this button, the notification area shows whether                                                                                                    |  |
|                                               | the data submission was successful and whether a task could<br>be created. In case of successful data submission, it also shows<br>a task ID.                                                                                                    |  |
|                                               | A second user has to confirm the submitted data by re-<br>uploading the corresponding file on the <u>Task Queue – Details</u><br><u>Screen</u> [ 633]. There is a check done by the system that the<br>checksum of both files/messages are the same. |  |
|                                               | References for error messages: [> 785]                                                                                                    |  |
|                                               | I E018                                                                                                    |  |
|                                               | I E074                                                                                                    |  |
|                                               | I U039                                                                                                    |  |
|                                               | I U040                                                                                                    |  |
|                                               | I U041                                                                                                    |  |
|                                               | I U044                                                                                                    |  |
|                                               | I U073                                                                                                    |  |
|                                               | I U074                                                                                                    |  |
|                                               | I U109                                                                                                    |  |
|                                               | I U120                                                                                                    |  |
|                                               | I U121                                                                                                    |  |
| Reset                                         | The user can click on this button to reset all fields to their default values.                                                                                                    |  |
|                                               | Clicking on this button also removes the selected file in the section 'Upload of A2A File or Message'.                                                                                                    |  |

### Table 257 - A2A File or Message – Upload Screen – Buttons

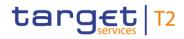

### 5.2 Liquidity

|                     | 5.2.1 RTGS Cash Account Liquidity – Query Screen                                                                                                    |
|---------------------|----------------------------------------------------------------------------------------------------|
| Context of<br>Usage | This screen offers the possibility to query the overall liquidity of an account that takes into account posted cash transfers and pending cash transfer orders to provide a liquidity projection as well as the current balance on the account. |
|                     | If the user enters the account information of an RTGS DCA, the liquidity will be displayed in the <u>RTGS Cash Account Liquidity – Display Screen</u> [▶ 448].                                                                                  |
|                     | If the user enters the account information of an RTGS sub-account, the liquidity will be displayed in the <u>RTGS Sub-Account Liquidity – Display Screen</u> [▶ 459].                                                                           |
|                     | If the user enters the account information of an AS guarantee funds account, the liquidity will be displayed in the Liquidity of AS Guarantee Funds Account – Display Screen [▶ 466].                                                           |
|                     | If the user enters the account information of an AS technical account, the liquidity will be displayed in the Liquidity of AS Technical Account – Display Screen [▶ 475].                                                                       |
| Screen Access       | This screen can be reached in the following way:                                                                                                    |
|                     | I Liquidity >> RTGS Cash Account Liquidity – Query Screen                                                                                                    |
| Privileges          | To use this screen the following privilege is needed:                                                                                                    |
|                     | I RTGS_QueryAccBal                                                                                                    |
| References          | This screen is part of the following use case:                                                                                                    |
|                     | I Display cash account liquidity (one service only) [▶ 736]                                                                                                    |

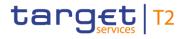

### Screenshot

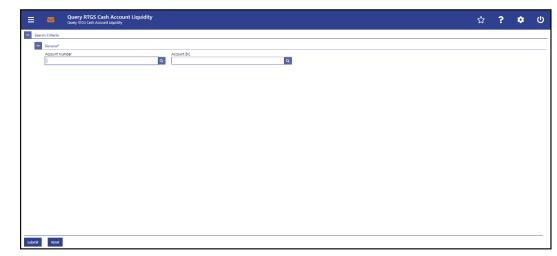

Figure 215 - RTGS Cash Account Liquidity – Query Screen

Field Descriptions

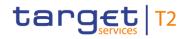

| RTGS CASH ACCOUNT LIQUIDITY – QUERY SCREEN – GENERAL* |                                                                                                    |  |
|-------------------------------------------------------|----------------------------------------------------------------------------------------------------|--|
| Account Number                                        | This field offers the possibility to enter the account number whose liquidity is to be displayed.                                                                                                    |  |
|                                                       | It is only possible to enter the account number of an RTGS DCA, an RTGS sub-account, an AS guarantee funds account or an AS technical account.                                                                                                    |  |
|                                                       | The user can enter the account number manually or search for it by clicking on the smart-select button and opening the <u>Cash</u><br><u>Account Reference Data – Query Screen</u> [▶ 613] as a pop-up.                                                           |  |
|                                                       | While searching, the field 'Account Type' in the smart-select pop-up is pre-filled with the following values:                                                                                                    |  |
|                                                       | I AS Guarantee Funds Account                                                                                                    |  |
|                                                       | I AS Technical Account                                                                                                    |  |
|                                                       | I RTGS DCA                                                                                                    |  |
|                                                       | I RTGS Sub-Account                                                                                                    |  |
|                                                       | This field and the field 'Account BIC' are mutually exclusive.                                                                                                    |  |
|                                                       | Required format: up to 34 characters – with the following additional restrictions to the input value:                                                                                                    |  |
|                                                       | I Must not start or end with a space, but may have space/s within the middle                                                                                                    |  |
|                                                       | I Must not start or end with a slash                                                                                                    |  |
|                                                       | I May contain slashes within the middle, but not more than one consecutive slash                                                                                                    |  |
| Account BIC                                           | This field offers the possibility to enter the BIC of the account whose liquidity is to be displayed.                                                                                                    |  |
|                                                       | It is only possible to enter the account BIC linked to account<br>type RTGS DCA, AS guarantee funds account or AS technical<br>account.                                                                                                    |  |
|                                                       | The user can enter the account BIC manually or search for it by clicking on the smart-select button and opening the <u>BICs</u> – <u>Query Screen</u> [ 622] as a pop-up. While searching, the displayed values are not restricted to the data scope of the user. |  |
|                                                       | This field and the field 'Account Number' are mutually exclusive.                                                                                                    |  |
|                                                       | Required format: 8 or 11 characters                                                                                                    |  |
|                                                       |                                                                                                    |  |

#### RTGS CASH ACCOUNT LIQUIDITY - QUERY SCREEN - GENERAL\*

### Table 258 - RTGS Cash Account Liquidity – Query Screen – General

### Buttons

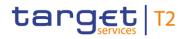

| RTGS CASH ACCOUNT LIQUIDITY – QUERY SCREEN – BUTTONS |                                                                                                    |
|------------------------------------------------------|----------------------------------------------------------------------------------------------------|
| Submit                                               | The user can click on this button to query the liquidity of the account matching the entered criteria.<br>The result list will be displayed in the <u>RTGS Cash Account</u><br><u>Liquidity – Display Screen</u> [> 448], the <u>RTGS Sub-Account</u><br><u>Liquidity – Display Screen</u> [> 459], the <u>AS Guarantee Funds</u><br><u>Account – Display Screen</u> [> 466] or the <u>AS Technical Account</u><br><u>– Display Screen</u> [> 475]. |
| Reset                                                | The user can click on this button to reset all fields to their default values.                                                                                                    |

Table 259 - RTGS Cash Account Liquidity – Query Screen – Buttons

### 5.2.2 RTGS Cash Account Liquidity – Display Screen

Context ofThis screen displays the overall liquidity of an account that takes into account posted cashUsagetransfers and pending cash transfer orders to provide a liquidity projection as well as the<br/>current balance on the account.

### **Screen Access** This screen can be reached in the following ways:

- Liquidity >> RTGS Cash Account Liquidity Query Screen >> [Submit]
- I Liquidity >> Liquidity Transfer New Screen >> [Display Liquidity]
- **Privileges** To use this screen the following privilege is needed:
  - I RTGS\_QueryAccBal

- **References** This screen is part of the following use cases:
  - I <u>Display cash account liquidity (one service only)</u> [▶ 736]
  - I <u>Enter current liquidity transfer order</u> [▶ 738]

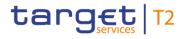

### Screenshot

| Display RTGS Cash Account Liquidity     Query RTGS Cash Account Liquidity                                                                                     |                                                       |                                                                                                    | ☆ ?                                          | ٠             |        |
|----------------------------------------------------------------------------------------------------|-------------------------------------------------------|----------------------------------------------------------------------------------------------------|----------------------------------------------|---------------|--------|
| Sarch Criteria     Rentita     Account Information     Pay tic     PRACENTXX                                                                                  | Party Vane                                            | Account Number Account BC<br>Incernisman.com/cocon Pranamantin                                                                                                    | Last Refresh: 2023-06-20 11:32               | :18 CEST Refi | resh   |
| Starting Balance<br>Settled Cash Transfers                                                                                                    | 6, 178,999.00 EUR                                     | Toretal Liquidity<br>Intits Liquidity<br>Total Sub-Account Liquidity                                                                                                    |                                              |               | IO EUR |
| Settled OxeEt Updafdty Transfers     Settled OxeEt Updafdty Transfers     Settled OxeEt Payments and AS Transfers     Settled OxeEt Payments and AS Transfers | 943 000<br>943 000<br>941 000<br>941 000              | Tesh RTGS Liquidity  Stub Account(i)  Sub Account Number  Lidkinger  Disk Account Number  Disk Account Number  Dis | Andilary System Name<br>Andilary System GR 3 | 6,179,999.00  | 0 EUR  |
| Current Balance Ourseed Cash Transfers  Cusued Debt Lipation Transfers  Queved Debt Poyments and AS Transfers  Queved Debt Poyments and AS Transfers          | 6,177,9990.00 EUR<br>0.00 EUR<br>0.00 EUR<br>0.00 EUR | K C 1 3 3 Reads 1 to 1 of 1                                                                                                    |                                              |               |        |

### Figure 216 - RTGS Cash Account Liquidity – Display Screen (part 1)

| Earmarked Debit Cash Transfers  | -1,123,000.00 EUR |  |
|---------------------------------|-------------------|--|
| Earmarked Credit Cash Transfers | 0.00 EUR          |  |
| Projected Liquidity             | 5,056,999.00 EUR  |  |
| servations                      |                   |  |
| Urgent                          | 6,179,999.00 EUR  |  |
| High                            | 0.00 EUR          |  |
| nding Reservations              |                   |  |
| Urgent                          | 13,820,001.00 EUR |  |
| High                            | 30,000,000.00 EUR |  |
| or/Ceiling Information          |                   |  |
| Floor Threshold                 | 0.00 EUR          |  |
| Ceiling Threshold               | 0.00 EUR          |  |

### Figure 217 - RTGS Cash Account Liquidity – Display Screen (part 2)

FieldNote: For the description of the attributes in the 'Search Criteria' section see chapter <u>RTGS</u>DescriptionsCash Account Liquidity – Query Screen [▶ 445].

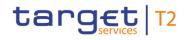

| RTGS CASH ACCOUNT LIQUIDITY – DISPLAY SCREEN – RESULTS – ACCOUNT INFOR- |                                          |  |
|-------------------------------------------------------------------------|------------------------------------------|--|
|                                                                         | MATION                                   |  |
| Party BIC                                                               | This field shows the party BIC.          |  |
| Party Name                                                              | This field shows the party name.         |  |
| Account Number                                                          | This field shows the account number.     |  |
| Account BIC                                                             | This field shows the BIC of the account. |  |

### Table 260 - RTGS Cash Account Liquidity – Display Screen – Results – Account Information

| RTGS CASH ACCOUNT LIQUIDITY – DISPLAY SCREEN – RESULTS – LIQUIDITY INFOR- |                                                                                  |  |
|---------------------------------------------------------------------------|----------------------------------------------------------------------------------|--|
| MATION                                                                    |                                                                                  |  |
| Starting Balance                                                          | This row shows the starting balance of the account for the current business day. |  |

### Table 261 - RTGS Cash Account Liquidity – Display Screen – Results – Liquidity Information

| RTGS CASH ACCOUNT LIQUIDITY – DISPLAY SCREEN – RESULTS – SETTLED CASH<br>TRANSFERS |                                                                                                    |  |
|------------------------------------------------------------------------------------|----------------------------------------------------------------------------------------------------|--|
| Settled Debit Liquidity Transfers                                                  | This row shows the total amount value of settled debit liquidity<br>transfer orders on the current business day.<br>Furthermore, the arrow icon offers the possibility to display a list<br>of the settled debit liquidity transfers. By clicking on the arrow<br>icon, the <u>Cash Transfers – List Screen</u> [> 113] opens while<br>transmitting the following values:<br>I Credits / Debits<br>I Cash Transfer Type<br>I Cash Transfer Status<br>I Account Number<br>I Account BIC<br>Required privileges:<br>I RTGS_CashTransQuery |  |
| Settled Credit Liquidity Transfers                                                 | I RTGS_QueryCashTransDetails<br>This row shows the total amount value of settled credit liquidity<br>transfer orders.                                                                                                    |  |

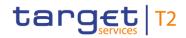

| RTGS CASH ACCOUNT LIQUIDITY – DISPLAY SCREEN – RESULTS – SETTLED CASH |                                                                      |  |
|-----------------------------------------------------------------------|----------------------------------------------------------------------|--|
| TRANSFERS                                                             |                                                                      |  |
|                                                                       | Furthermore, the arrow icon offers the possibility to display a list |  |
|                                                                       | of the settled credit liquidity transfers. By clicking on the arrow  |  |
|                                                                       | icon, the 'Cash Transfers - List Screen' opens while                 |  |
|                                                                       | transmitting the following values:                                   |  |
|                                                                       | I Credits / Debits                                                   |  |
|                                                                       | I Cash Transfer Type                                                 |  |
|                                                                       | I Cash Transfer Status                                               |  |
|                                                                       | I Account Number                                                     |  |
|                                                                       | I Account BIC                                                        |  |
|                                                                       | Required privileges:                                                 |  |
|                                                                       | I RTGS_CashTransQuery                                                |  |
|                                                                       | I RTGS_QueryCashTransDetails                                         |  |

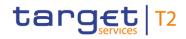

| RTGS CASH ACCOUNT LIQUIDITY – DISPLAY SCREEN – RESULTS – SETTLED CASH<br>TRANSFERS |                                                                                                    |
|------------------------------------------------------------------------------------|----------------------------------------------------------------------------------------------------|
| Settled Debit Payments and AS<br>Transfers                                         | This row shows the total amount value of settled debit payment orders and AS transfer orders.                                                                                                    |
|                                                                                    | Furthermore, the arrow icon offers the possibility to display a list<br>of the settled debit payments and AS transfers. By clicking on<br>the arrow icon, the 'Cash Transfers – List Screen' opens while<br>transmitting the following values:  |
|                                                                                    | I Credits / Debits                                                                                                    |
|                                                                                    | I Cash Transfer Type                                                                                                    |
|                                                                                    | I Cash Transfer Status                                                                                                    |
|                                                                                    | I Account Number                                                                                                    |
|                                                                                    | I Account BIC                                                                                                    |
|                                                                                    | Required privileges:                                                                                                    |
|                                                                                    | I RTGS_CashTransQuery                                                                                                    |
|                                                                                    | I RTGS_QueryCashTransDetails                                                                                                    |
| Settled Credit Payments and AS Transfers                                           | This row shows the total amount value of settled credit payment orders and AS transfer orders.                                                                                                    |
|                                                                                    | Furthermore, the arrow icon offers the possibility to display a list<br>of the settled credit payments and AS transfers. By clicking on<br>the arrow icon, the 'Cash Transfers – List Screen' opens while<br>transmitting the following values: |
|                                                                                    | I Credits / Debits                                                                                                    |
|                                                                                    | I Cash Transfer Type                                                                                                    |
|                                                                                    | I Cash Transfer Status                                                                                                    |
|                                                                                    | I Account Number                                                                                                    |
|                                                                                    | I Account BIC                                                                                                    |
|                                                                                    | Required privileges:                                                                                                    |
|                                                                                    | I RTGS_CashTransQuery                                                                                                    |
|                                                                                    | I RTGS_QueryCashTransDetails                                                                                                    |
| Current Balance                                                                    | This row shows the current balance. The current balance consists of the 'Starting Balance' combined with the settled cash transfer orders.                                                                                                    |

## Table 262 - RTGS Cash Account Liquidity – Display Screen – Results – Settled Cash Transfers

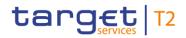

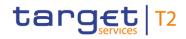

| RTGS CASH ACCOUNT LIQU                    | JIDITY – DISPLAY SCREEN – RESULTS – QUEUED CASH<br>TRANSFERS                                                                                                    |
|-------------------------------------------|----------------------------------------------------------------------------------------------------|
| Queued Debit Liquidity Transfers          | This row shows the total amount value of queued debit liquidity transfer orders.                                                                                                    |
|                                           | Note: Only automated liquidity transfers can be queued.                                                                                                    |
|                                           | Furthermore, the arrow icon offers the possibility to display a list<br>of the queued debit liquidity transfer orders. By clicking on the<br>arrow icon, the 'Cash Transfers – List Screen' opens while<br>transmitting the following values:             |
|                                           | I Credits / Debits                                                                                                    |
|                                           | I Cash Transfer Type                                                                                                    |
|                                           | I Cash Transfer Status                                                                                                    |
|                                           | I Account Number                                                                                                    |
|                                           | I Account BIC                                                                                                    |
|                                           | Required privileges:                                                                                                    |
|                                           | I RTGS_CashTransQuery                                                                                                    |
|                                           | I RTGS_QueryCashTransDetails                                                                                                    |
| Queued Debit Payments and AS<br>Transfers | This row shows the total amount value of queued debit payment orders and AS transfer orders.                                                                                                    |
|                                           | Furthermore, the arrow icon offers the possibility to display a list<br>of the queued debit payment orders and AS transfer orders. By<br>clicking on the arrow icon, the 'Cash Transfers – List Screen'<br>opens while transmitting the following values: |
|                                           | I Credits / Debits                                                                                                    |
|                                           | I Cash Transfer Type                                                                                                    |
|                                           | I Cash Transfer Status                                                                                                    |
|                                           | I Account Number                                                                                                    |
|                                           | I Account BIC                                                                                                    |
|                                           | Required privileges:                                                                                                    |
|                                           | I RTGS_CashTransQuery                                                                                                    |
|                                           | I RTGS_QueryCashTransDetails                                                                                                    |

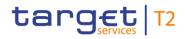

| RTGS CASH ACCOUNT LIQUIDITY – DISPLAY SCREEN – RESULTS – QUEUED CASH |                                                                                                    |  |  |  |
|----------------------------------------------------------------------|----------------------------------------------------------------------------------------------------|--|--|--|
|                                                                      | TRANSFERS                                                                                                    |  |  |  |
| Queued Credit Payments and AS Transfers                              | This row shows the total amount value of queued credit payment orders and AS transfer orders.                                                                                                    |  |  |  |
|                                                                      | Furthermore, the arrow icon offers the possibility to display a list<br>of the queued credit payment orders and AS transfer orders. By<br>clicking on the arrow icon, the 'Cash Transfers – List Screen'<br>opens while transmitting the following values: |  |  |  |
|                                                                      | I Credits / Debits                                                                                                    |  |  |  |
|                                                                      | I Cash Transfer Type                                                                                                    |  |  |  |
|                                                                      | I Cash Transfer Status                                                                                                    |  |  |  |
|                                                                      | I Account Number                                                                                                    |  |  |  |
|                                                                      | I Account BIC                                                                                                    |  |  |  |
|                                                                      | Required privileges:                                                                                                    |  |  |  |
|                                                                      | I RTGS_CashTransQuery                                                                                                    |  |  |  |
|                                                                      | I RTGS_QueryCashTransDetails                                                                                                    |  |  |  |

Table 263 - RTGS Cash Account Liquidity – Display Screen – Results – Queued Cash Transfers

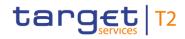

| RTGS CASH ACCOUNT LIQUIDITY – DISPLAY SCREEN – RESULTS – EARMARKED CASH<br>TRANSFERS |                                                                                                    |  |
|--------------------------------------------------------------------------------------|----------------------------------------------------------------------------------------------------|--|
| Earmarked Debit Cash Transfers                                                       | This row shows the total amount value of earmarked debit cash transfer orders.                                                                                                    |  |
|                                                                                      | Furthermore, the arrow icon offers the possibility to display a list<br>of the earmarked debit cash transfer orders. By clicking on the<br>arrow icon, the 'Cash Transfers – List Screen' opens while<br>transmitting the following values:  |  |
|                                                                                      | I Credits / Debits                                                                                                    |  |
|                                                                                      | I Cash Transfer Status                                                                                                    |  |
|                                                                                      | I Account Number                                                                                                    |  |
|                                                                                      | I Account BIC                                                                                                    |  |
|                                                                                      | Required privileges:                                                                                                    |  |
|                                                                                      | I RTGS_CashTransQuery                                                                                                    |  |
|                                                                                      | I RTGS_QueryCashTransDetails                                                                                                    |  |
| Earmarked Credit Cash<br>Transfers                                                   | This row shows the total amount value of earmarked credit cash transfer orders.                                                                                                    |  |
|                                                                                      | Furthermore, the arrow icon offers the possibility to display a list<br>of the earmarked credit cash transfer orders. By clicking on the<br>arrow icon, the 'Cash Transfers – List Screen' opens while<br>transmitting the following values: |  |
|                                                                                      | I Credits / Debits                                                                                                    |  |
|                                                                                      | I Cash Transfer Status                                                                                                    |  |
|                                                                                      | I Account Number                                                                                                    |  |
|                                                                                      | I Account BIC                                                                                                    |  |
|                                                                                      | Required privileges:                                                                                                    |  |
|                                                                                      | I RTGS_CashTransQuery                                                                                                    |  |
|                                                                                      | I RTGS_QueryCashTransDetails                                                                                                    |  |
| Projected Liquidity                                                                  | This row shows the projected liquidity. The projected liquidity consists of the 'Current Balance' combined with the queued cash transfer orders and the earmarked cash transfer orders.                                                      |  |
|                                                                                      | Note: The projected liquidity is only a non-binding forecast as it includes instructed but not yet debited/credited cash transfer orders of the future.                                                                                      |  |

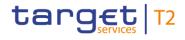

### Table 264 - RTGS Cash Account Liquidity – Display Screen – Results – Earmarked Cash Transfers

| RTGS CASH ACCOUNT LIQUIDITY – DISPLAY SCREEN – RESULTS – RESERVATIONS |                                                                                           |  |  |
|-----------------------------------------------------------------------|-------------------------------------------------------------------------------------------|--|--|
| Urgent                                                                | This row shows the total amount value of settled reservations with the priority 'Urgent'. |  |  |
| High                                                                  | This row shows the total amount value of settled reservations with the priority 'High'.   |  |  |

### Table 265 - RTGS Cash Account Liquidity – Display Screen – Results – Reservations

| RTGS CASH ACCOUNT LIQUIDITY – DISPLAY SCREEN – RESULTS – PENDING RESERVA-<br>TIONS |                                                                                           |  |
|------------------------------------------------------------------------------------|-------------------------------------------------------------------------------------------|--|
| Urgent                                                                             | This row shows the total amount value of pending reservations with the priority 'Urgent'. |  |
| High                                                                               | This row shows the total amount value of pending reservations with the priority 'High'.   |  |

### Table 266 - RTGS Cash Account Liquidity – Display Screen – Results – Pending Reservations

| RTGS CASH ACCOUNT LIQUIDITY – DISPLAY SCREEN – RESULTS – FLOOR/CEILING IN-<br>FORMATION |                                                                                                    |  |
|-----------------------------------------------------------------------------------------|----------------------------------------------------------------------------------------------------|--|
| Floor Threshold                                                                         | This row shows the trigger value of the floor threshold amount.<br>The notification amount is only visible in CRDM and not in<br>RTGS.   |  |
| Ceiling Threshold                                                                       | This row shows the total trigger amount value of the ceiling threshold. The notification amount is only visible in CRDM and not in RTGS. |  |

Table 267 - RTGS Cash Account Liquidity – Display Screen – Results – Floor/Ceiling Information

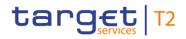

### RTGS CASH ACCOUNT LIQUIDITY - DISPLAY SCREEN - RESULTS - TOTAL LIQUIDITY

| RTGS DCA Liquidity          | This row shows the RTGS DCA liquidity which is the current balance.                                                                                 |
|-----------------------------|----------------------------------------------------------------------------------------------------|
| Total Sub-Account Liquidity | This row shows the total sub-account liquidity.                                                                                                    |
| Total RTGS Liquidity        | This row shows the total RTGS liquidity. The total RTGS liquidity consists of the RTGS DCA liquidity combined with the total sub-account liquidity. |

### Table 268 - RTGS Cash Account Liquidity – Display Screen – Results – Total Liquidity

| RTGS CASH ACCOUNT LIQUIDITY – DISPLAY SCREEN – RESULTS – SUB-ACCOUNT(S) |                                                                |  |  |
|-------------------------------------------------------------------------|----------------------------------------------------------------|--|--|
| Sub-Account Number                                                      | This column shows the sub-account number.                      |  |  |
| Balance                                                                 | This column shows the balance of the sub-account.              |  |  |
| Ancillary System BIC                                                    | This column shows the ancillary system BIC of the sub-account. |  |  |
| Ancillary System Name                                                   | This column shows the ancillary system name of the sub-        |  |  |
|                                                                         | account.                                                       |  |  |

### Table 269 - RTGS Cash Account Liquidity – Display Screen – Results – Sub-Account(s)

#### **Context Menu**

| RTGS CASH ACCOUNT LIQUIDITY – DISPLAY SCREEN – RESULTS – SUB-ACCOUNT(S) – |                                                                                                    |  |
|---------------------------------------------------------------------------|----------------------------------------------------------------------------------------------------|--|
|                                                                           | CONTEXT MENU                                                                                                    |  |
| Display Current Liquidity                                                 | This context menu entry redirects the user to the <u>RTGS Sub-</u><br><u>Account Liquidity – Display Screen</u> [▶ 459] while transmitting the corresponding account information.      |  |
| New Liquidity Transfer Order                                              | This context menu entry redirects the user to the Liquidity<br><u>Transfer – New Screen</u> [▶ 481] while transmitting the following<br>value:<br>I Sub-Account Number (Debit Account) |  |

Table 270 - RTGS Cash Account Liquidity – Display Screen – Sub-Account(s) – Context Menu

### **Buttons**

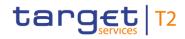

|                     | RTGS CASH ACCOUNT LIQUIDITY – DISPLAY SCREEN – BUTTONS                                                                                                    |  |  |
|---------------------|----------------------------------------------------------------------------------------------------|--|--|
|                     | New Liquidity Transfer Order       The user can click on this button to create a new liquidity transfer order. The Liquidity Transfer – New Screen [> 481] opens while transmitting the following value: <ul> <li>Account Number (Debit Account)</li> </ul> |  |  |
|                     | Table 271 - RTGS Cash Account Liquidity – Display Screen – Buttons                                                                                                    |  |  |
|                     | 5.2.3 RTGS Sub-Account Liquidity – Display Screen                                                                                                    |  |  |
| Context of<br>Usage | This screen displays the overall liquidity of a sub-account (intra-service) that takes into account posted cash transfers and pending cash transfer orders to provide a liquidity projection as well as the current balance on the account.                 |  |  |
|                     | It is opened if the users enters the account information of an RTGS sub-account on the <u>RTGS Cash Account Liquidity – Query Screen</u> [▶ 445].                                                                                                    |  |  |
| Screen Access       | This screen can be reached in the following ways:                                                                                                    |  |  |
|                     | I Liquidity >> RTGS Cash Account Liquidity – Query Screen >> [Submit]                                                                                                    |  |  |
|                     | I Liquidity >> RTGS Cash Account Liquidity – Query Screen >> [Submit] >> RTGS<br>Cash Account Liquidity – Display Screen >> Context menu entry 'Display Current Li-<br>quidity'                                                                             |  |  |
| Privileges          | To use this screen the following privilege is needed:                                                                                                    |  |  |
|                     | I RTGS_QueryAccBal                                                                                                    |  |  |
| References          | This screen is part of the following use cases:                                                                                                    |  |  |
|                     | I Display cash account liquidity (one service only) [▶ 736]                                                                                                    |  |  |
|                     | I <u>Display sub-account liquidity</u> [▶ 737]                                                                                                    |  |  |
|                     |                                                                                                    |  |  |

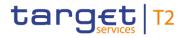

### Screenshot

| Display RTGS Sub-Account Liquidity Query RTGS Cash Account Liquidity |                                 |                                       |                            | ☆                    | ? 🌣                 | ሳ        |
|----------------------------------------------------------------------|---------------------------------|---------------------------------------|----------------------------|----------------------|---------------------|----------|
| Search Crisena     Results                                           |                                 |                                       |                            | Last Refresh: 2023-0 | 16-28 14:43:16 CEST | tefresh  |
| Account Information                                                  |                                 |                                       |                            |                      |                     |          |
| Party BIC<br>PEAAGRADOOK                                             | Party Name<br>Payment Bank GR 1 | Account Number<br>RGREURPBAAGRATXXXX1 | Account BIC<br>PEAAGRATXR1 |                      |                     |          |
| Sub-Account Number<br>UGREURPEAAGRAD0001                             | AS BIC<br>ASACGRATXOX           | AS Name<br>Ancillary System GR 3      |                            |                      |                     |          |
| Liquidity Information                                                |                                 | Total Liquidity                       |                            |                      |                     |          |
| Starting Balance                                                     | 0.00 EUR                        | RTGS Liquidity                        |                            |                      | 14,179,99           |          |
| Settled Cash Transfers                                               |                                 | Total Sub-Account Liquidity           |                            |                      | 1,250,00            |          |
| <ul> <li>Settled Debit Liquidity Transfers</li> </ul>                | 0.00 EUR                        | Total RTGS Liquidity                  |                            |                      | 15,429,998          | 3.50 EUR |
| <ul> <li>Settled Credit Liquidity Transfers</li> </ul>               | 1,250,000.00 EUR                |                                       |                            |                      |                     |          |
| <ul> <li>Settled Debit AS Transfers</li> </ul>                       | 0.00 EUR                        |                                       |                            |                      |                     |          |
| <ul> <li>Settled Credit AS Transfers</li> </ul>                      | 0.00 EUR                        |                                       |                            |                      |                     |          |
| Current Balance                                                      | 1,250,000.00 EUR                |                                       |                            |                      |                     |          |
| Queued AS Cash Transfers                                             |                                 |                                       |                            |                      |                     |          |
| <ul> <li>Queued Debit AS Transfers</li> </ul>                        | 0.00 EUR                        |                                       |                            |                      |                     |          |
| Queued Credit AS Transfers                                           | 0.00 EUR                        |                                       |                            |                      |                     |          |
| Earmarked Cash Transfers                                             |                                 |                                       |                            |                      |                     |          |
| Earmarked Debit Cash Transfers                                       | 0.00 EUR                        |                                       |                            |                      |                     |          |
| Earmarked Credit Cash Transfers                                      | 0.00 EUR                        |                                       |                            |                      |                     |          |
| Projected Liquidity                                                  | 1,250,000.00 EUR                |                                       |                            |                      |                     |          |
| New Liquidity Transfer Order                                         |                                 |                                       |                            |                      |                     |          |

### Figure 218 - RTGS Sub-Account Liquidity – Display Screen

### Field Descriptions

Note: For the description of the attributes in the 'Search Criteria' section see chapter <u>RTGS</u> <u>Cash Account Liquidity – Query Screen</u> [▶ 445].

| RTGS SUB-ACCOUNT LIQUIDITY – DISPLAY SCREEN – RESULTS – ACCOUNT INFOR- |                                                                                                    |  |  |
|------------------------------------------------------------------------|----------------------------------------------------------------------------------------------------|--|--|
|                                                                        | MATION                                                                                                    |  |  |
| Party BIC                                                              | This field shows the party BIC.                                                                                    |  |  |
| Party Name                                                             | This field shows the party name.                                                                                   |  |  |
| Account Number                                                         | This field shows the account number of the RTGS DCA or RTGS CB Account to which the queried sub-account is linked. |  |  |
| Account BIC                                                            | This field shows the BIC of the RTGS DCA or RTGS CB Account to which the queried sub-account is linked.            |  |  |
| Sub-Account Number                                                     | This field shows the sub-account number.                                                                           |  |  |
| AS BIC                                                                 | This field shows the BIC of the ancillary system.                                                                  |  |  |
| AS Name                                                                | This field shows the name of the ancillary system.                                                                 |  |  |

### Table 272 - RTGS Sub-Account Liquidity – Display Screen – Account Information

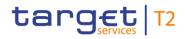

| RTGS SUB-ACCOUNT LIQUIDITY – DISPLAY SCREEN – RESULTS – LIQUIDITY INFOR- |                                                                                  |  |
|--------------------------------------------------------------------------|----------------------------------------------------------------------------------|--|
|                                                                          | MATION                                                                           |  |
| Starting Balance                                                         | This row shows the starting balance of the account for the current business day. |  |

### Table 273 - RTGS Sub-Account Liquidity – Display Screen – Liquidity Information

| RTGS SUB-ACCOUNT LIQUIDITY – DISPLAY SCREEN – RESULTS – SETTLED CASH<br>TRANSFERS |                                                                                                    |  |
|-----------------------------------------------------------------------------------|----------------------------------------------------------------------------------------------------|--|
| Settled Debit Liquidity Transfers                                                 | This row shows the total amount value of settled debit liquidity transfer orders.                                                                                                    |  |
|                                                                                   | Furthermore, the arrow icon offers the possibility to display a list<br>of the settled debit liquidity transfer orders. By clicking on the<br>arrow icon, the <u>Cash Transfers – List Screen</u> [* 113] opens<br>while transmitting the following values: |  |
|                                                                                   | I Credits / Debits                                                                                                    |  |
|                                                                                   | I Cash Transfer Type                                                                                                    |  |
|                                                                                   | I Cash Transfer Status                                                                                                    |  |
|                                                                                   | I Account Number                                                                                                    |  |
|                                                                                   | Required privileges:                                                                                                    |  |
|                                                                                   | I RTGS_CashTransQuery                                                                                                    |  |
|                                                                                   | I RTGS_QueryCashTransDetails                                                                                                    |  |
| Settled Credit Liquidity Transfers                                                | This row shows the total amount value of settled credit liquidity transfer orders.                                                                                                    |  |
|                                                                                   | Furthermore, the arrow icon offers the possibility to display a list                                                                                                    |  |
|                                                                                   | of the settled credit liquidity transfer orders. By clicking on the                                                                                                    |  |
|                                                                                   | arrow icon, the 'Cash Transfers – List Screen' opens while transmitting the following values:                                                                                                    |  |
|                                                                                   | I Credits / Debits                                                                                                    |  |
|                                                                                   | I Cash Transfer Type                                                                                                    |  |
|                                                                                   | I Cash Transfer Status                                                                                                    |  |
|                                                                                   | Account Number                                                                                                    |  |
|                                                                                   |                                                                                                    |  |
|                                                                                   | Required privileges:                                                                                                    |  |
|                                                                                   | I RTGS_CashTransQuery                                                                                                    |  |

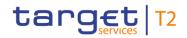

| RTGS SUB-ACCOUNT LIQUIDITY – DISPLAY SCREEN – RESULTS – SETTLED CASH |                              |  |
|----------------------------------------------------------------------|------------------------------|--|
| TRANSFERS                                                            |                              |  |
|                                                                      | I RTGS_QueryCashTransDetails |  |

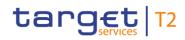

| RTGS SUB-ACCOUNT LIQUIDITY – DISPLAY SCREEN – RESULTS – SETTLED CASH<br>TRANSFERS |                                                                                                    |  |
|-----------------------------------------------------------------------------------|----------------------------------------------------------------------------------------------------|--|
| Settled Debit AS Transfers                                                        | This row shows the total amount value of settled debit AS transfer orders.                                                                                                    |  |
|                                                                                   | Furthermore, the arrow icon offers the possibility to display a list<br>of the settled debit AS transfer orders. By clicking on the arrow<br>icon, the 'Cash Transfers – List Screen' opens while<br>transmitting the following values:  |  |
|                                                                                   | I Credits / Debits                                                                                                    |  |
|                                                                                   | I Cash Transfer Type                                                                                                    |  |
|                                                                                   | I Cash Transfer Status                                                                                                    |  |
|                                                                                   | I Account Number                                                                                                    |  |
|                                                                                   | Required privileges:                                                                                                    |  |
|                                                                                   | I RTGS_CashTransQuery                                                                                                    |  |
|                                                                                   | I RTGS_QueryCashTransDetails                                                                                                    |  |
| Settled Credit AS Transfers                                                       | This row shows the total amount value of settled credit AS transfer orders.                                                                                                    |  |
|                                                                                   | Furthermore, the arrow icon offers the possibility to display a list<br>of the settled credit AS transfer orders. By clicking on the arrow<br>icon, the 'Cash Transfers – List Screen' opens while<br>transmitting the following values: |  |
|                                                                                   | I Credits / Debits                                                                                                    |  |
|                                                                                   | I Cash Transfer Type                                                                                                    |  |
|                                                                                   | I Cash Transfer Status                                                                                                    |  |
|                                                                                   | I Account Number                                                                                                    |  |
|                                                                                   | Required privileges:                                                                                                    |  |
|                                                                                   | I RTGS_CashTransQuery                                                                                                    |  |
|                                                                                   | I RTGS_QueryCashTransDetails                                                                                                    |  |
| Current Balance                                                                   | This row shows the current balance of the account. The current balance consists of the 'Starting Balance' combined with the settled cash transfer orders.                                                                                |  |

### Table 274 - RTGS Sub-Account Liquidity – Display Screen – Settled Cash Transfers

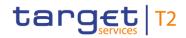

| RTGS SUB-ACCOUNT LIQUID    | ITY – DISPLAY SCREEN – RESULTS – QUEUED AS TRANS-<br>FERS                                                                                                    |
|----------------------------|----------------------------------------------------------------------------------------------------|
| Queued Debit AS Transfers  | This row shows the total amount value of queued debit AS transfer orders.                                                                                                    |
|                            | Furthermore, the arrow icon offers the possibility to display a list<br>of the queued debit AS transfer orders. By clicking on the arrow<br>icon, the 'Cash Transfers – List Screen' opens while<br>transmitting the following values:  |
|                            | I Credits / Debits                                                                                                    |
|                            | I Cash Transfer Type                                                                                                    |
|                            | I Cash Transfer Status                                                                                                    |
|                            | I Account Number                                                                                                    |
|                            | Required privileges:                                                                                                    |
|                            | I RTGS_CashTransQuery                                                                                                    |
|                            | I RTGS_QueryCashTransDetails                                                                                                    |
| Queued Credit AS Transfers | This row shows the total amount value of queued credit AS transfer orders.                                                                                                    |
|                            | Furthermore, the arrow icon offers the possibility to display a list<br>of the queued credit AS transfer orders. By clicking on the arrow<br>icon, the 'Cash Transfers – List Screen' opens while<br>transmitting the following values: |
|                            | I Credits / Debits                                                                                                    |
|                            | I Cash Transfer Type                                                                                                    |
|                            | I Cash Transfer Status                                                                                                    |
|                            | I Account Number                                                                                                    |
|                            | Required privileges:                                                                                                    |
|                            | I RTGS_CashTransQuery                                                                                                    |
|                            | I RTGS_QueryCashTransDetails                                                                                                    |

### Table 275 - RTGS Sub-Account Liquidity – Display Screen – Queued AS Transfers

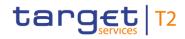

| RTGS SUB-ACCOUNT LIQUIDITY – DISPLAY SCREEN – RESULTS – EARMARKED CASH<br>TRANSFERS                                                                                                    |  |  |
|----------------------------------------------------------------------------------------------------|--|--|
| This row shows the total amount value of earmarked debit cash transfer orders.                                                                                                    |  |  |
| Furthermore, the arrow icon offers the possibility to display a list<br>of the earmarked debit cash transfer orders. By clicking on the<br>arrow icon, the 'Cash Transfers – List Screen' opens while<br>transmitting the following values:  |  |  |
| I Credits / Debits                                                                                                    |  |  |
| I Cash Transfer Status                                                                                                    |  |  |
| I Account Number                                                                                                    |  |  |
| Required privileges:                                                                                                    |  |  |
| I RTGS_CashTransQuery                                                                                                    |  |  |
| I RTGS_QueryCashTransDetails                                                                                                    |  |  |
| This row shows the total amount value of earmarked credit cash transfer orders.                                                                                                    |  |  |
| Furthermore, the arrow icon offers the possibility to display a list<br>of the earmarked credit cash transfer orders. By clicking on the<br>arrow icon, the 'Cash Transfers – List Screen' opens while<br>transmitting the following values: |  |  |
| I Credits / Debits                                                                                                    |  |  |
| I Cash Transfer Status                                                                                                    |  |  |
| I Account Number                                                                                                    |  |  |
| Required privileges:                                                                                                    |  |  |
| I RTGS_CashTransQuery                                                                                                    |  |  |
| I RTGS_QueryCashTransDetails                                                                                                    |  |  |
| This row shows the projected liquidity. The projected liquidity consists of the 'Current Balance' combined with the queued AS transfer orders and the earmarked AS transfer orders.                                                          |  |  |
| Note: The projected liquidity is only a non-binding forecast as it includes instructed but not yet debited/credited cash transfer orders of the future.                                                                                      |  |  |
|                                                                                                    |  |  |

### Table 276 - RTGS Sub-Account Liquidity – Display Screen – Earmarked Cash Transfers

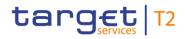

### RTGS SUB-ACCOUNT LIQUIDITY – DISPLAY SCREEN – RESULTS – TOTAL LIQUIDITY

| RTGS Liquidity              | This row shows the liquidity of the RTGS DCA or RTGS CB Account related to the sub-account.                   |
|-----------------------------|----------------------------------------------------------------------------------------------------|
| Total Sub-Account Liquidity | This row shows the total sub-account liquidity.                                                               |
| Total RTGS Liquidity        | This row shows the total RTGS liquidity. The total RTGS liquidity consists of the RTGS DCA or RTGS CB Account |
|                             | liquidity combined with the total sub-account liquidity.                                                      |

### Table 277 - RTGS Sub-Account Liquidity – Display Screen – Total Liquidity

| Buttons       | RTGS SUB-ACCOUNT LIQUIDITY – DISPLAY SCREEN – BUTTONS                                                                                                    |  |  |
|---------------|----------------------------------------------------------------------------------------------------|--|--|
|               | New Liquidity Transfer Order       The user can click on this button to create a new liquidity transfer order. The Liquidity Transfer – New Screen [> 481] opens while transmitting the following value: <ul> <li>I Sub-Account Number</li> <li>Required privilege: RTGS_InilmLiquiTransSubAcc</li> </ul> |  |  |
|               | Table 278 - RTGS Sub-Account Liquidity – Display Screen – Buttons                                                                                                    |  |  |
|               | 5.2.4 Liquidity of AS Guarantee Funds Account – Display Screen                                                                                                    |  |  |
| Context of    | This screen displays the liquidity of an AS guarantee funds account.                                                                                                    |  |  |
| Usage         | It is opened if the users enters the account information of an AS guarantee funds account on the <u>RTGS Cash Account Liquidity – Query Screen</u> [▶ 445].                                                                                                    |  |  |
| Screen Access | This screen can be reached in the following ways:                                                                                                    |  |  |
|               | I Liquidity >> RTGS Cash Account Liquidity – Query Screen >> [Submit]                                                                                                    |  |  |
|               | I Ancillary System >> AS Liquidity Overview – Query Screen >> [Submit] >> AS Liquid-<br>ity Overview – Display Screen >> Context menu entry 'Display RTGS Cash Account<br>Liquidity' in section 'List of AS Guarantee Funds Account(s)'                                                                   |  |  |
| Privileges    | To use this screen the following privilege is needed:                                                                                                    |  |  |
|               | I RTGS_QueryAccBal                                                                                                    |  |  |
| References    | This screen is part of the following use case:                                                                                                    |  |  |
|               | I Display cash account liquidity (one service only) [▶ 736]                                                                                                    |  |  |

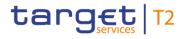

### Screenshot

| Display Liqui<br>Query RTGS Cash Ad             | dity of AS Guarantee Funds Account |                     | ቱ ? 🌣                                      |
|-------------------------------------------------|------------------------------------|---------------------|--------------------------------------------|
| Search Criteria                                 |                                    |                     |                                            |
| Results                                         |                                    |                     | Last Refresh: 2023-06-30 13:37:22 CEST Ref |
| Account Information                             |                                    |                     |                                            |
| Party BIC                                       | Party Name                         | Account Number      | Account BIC AS Procedure                   |
| ASAAGRADOX                                      | Ancillary System GR 1              | GGREURASAAGRAT00001 | ASAAGRATXRG Procedure A                    |
| Liquidity Information                           |                                    |                     |                                            |
| Starting Balance                                |                                    | 0.00 EUR            |                                            |
| Settled Cash Transfers                          |                                    |                     |                                            |
| <ul> <li>Settled Debit Payments</li> </ul>      |                                    | 0.00 EUR            |                                            |
| <ul> <li>Settled Credit Payments</li> </ul>     |                                    | 2,490,000.00 EUR    |                                            |
| Settled Debit AS Transfers                      |                                    | 0.00 EUR            |                                            |
| <ul> <li>Settled Credit AS Transfers</li> </ul> |                                    | 0.00 EUR            |                                            |
| Current Balance                                 |                                    | 2,490,000.00 EUR    |                                            |
| Queued Cash Transfers                           |                                    |                     |                                            |
| Queued Debit Payments                           |                                    | 0.00 EUR            |                                            |
| <ul> <li>Queued Credit Payments</li> </ul>      |                                    | 0.00 EUR            |                                            |
| Queued Debit AS Transfers                       |                                    | 0.00 EUR            |                                            |
| Queued Credit AS Transfers                      |                                    | 0.00 EUR            |                                            |
| Earmarked Cash Transfers                        |                                    |                     |                                            |
| Earmarked Debit Cash Transfers                  |                                    | 0.00 EUR            |                                            |
| Earmarked Credit Cash Transfers                 |                                    | 0.00 EUR            |                                            |
| Projected Liquidity                             |                                    | 2,490,000.00 EUR    |                                            |

### Figure 219 - Liquidity of AS Guarantee Funds Account – Display Screen

Field Descriptions Note: For the description of the attributes in the 'Search Criteria' section see chapter RTGS Cash Account Liquidity - Query Screen.

| LIQUIDITY OF AS GUARANTEE FUNDS ACCOUNT – DISPLAY SCREEN – RESULTS – AC- |                                                              |  |
|--------------------------------------------------------------------------|--------------------------------------------------------------|--|
|                                                                          | COUNT INFORMATION                                            |  |
| Party BIC                                                                | This field shows the party BIC.                              |  |
|                                                                          | Note: The account holder can be a CB, AS or PB having either |  |
|                                                                          | the service party type 'RTGS Account Holder' or 'RTGS CB     |  |
|                                                                          | Account Holder' (for CB).                                    |  |
| Party Name                                                               | This field shows the party long name.                        |  |

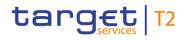

| LIQUIDITY OF AS GUARANTEE FUNDS ACCOUNT – DISPLAY SCREEN – RESULTS – AC- |                                                                                                    |  |
|--------------------------------------------------------------------------|----------------------------------------------------------------------------------------------------|--|
|                                                                          | COUNT INFORMATION                                                                                                    |  |
| Account Number                                                           | This field shows the account number.                                                                                                    |  |
| Account BIC                                                              | This field shows the BIC of the account.                                                                                                    |  |
| AS Procedure                                                             | <ul> <li>This field shows the AS Procedure(s) the AS guarantee funds account is linked to.</li> <li>Possible values: <ol> <li>Procedure A</li> <li>Procedure B</li> </ol> </li> </ul> |  |
|                                                                          | If more than one procedure is linked, the procedures will be<br>shown in one row separated by a comma.                                                                                |  |

### Table 279 - Liquidity of AS Guarantee Funds Account – Display Screen – Account Information

| LIQUIDITY OF AS GUARANTEE FUNDS ACCOUNT – DISPLAY SCREEN – RESULTS – LI- |                                                                                  |
|--------------------------------------------------------------------------|----------------------------------------------------------------------------------|
| QUIDITY INFORMATION                                                      |                                                                                  |
| Starting Balance                                                         | This row shows the starting balance of the account for the current business day. |

Table 280 - Liquidity of AS Guarantee Funds Account – Display Screen – Liquidity Information

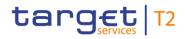

| LIQUIDITY OF AS GUARANTEE FUNDS ACCOUNT – DISPLAY SCREEN – RESULTS – SET- |                                                                                                    |  |
|---------------------------------------------------------------------------|----------------------------------------------------------------------------------------------------|--|
|                                                                           | TLED CASH TRANSFERS                                                                                                    |  |
| Settled Debit Payments                                                    | This row shows the total amount value of settled debit payment orders.                                                                                                    |  |
|                                                                           | Furthermore, the arrow icon offers the possibility to display a list<br>of the settled debit payment orders. By clicking on the arrow<br>icon, the <u>Cash Transfers – List Screen</u> [▶ 113] opens while<br>transmitting the following values: |  |
|                                                                           | I Credits / Debits                                                                                                    |  |
|                                                                           | I Cash Transfer Type                                                                                                    |  |
|                                                                           | I Cash Transfer Status                                                                                                    |  |
|                                                                           | I Account Number                                                                                                    |  |
|                                                                           | I Account BIC                                                                                                    |  |
|                                                                           | Required privileges:                                                                                                    |  |
|                                                                           | I RTGS_CashTransQuery                                                                                                    |  |
|                                                                           | I RTGS_QueryCashTransDetails                                                                                                    |  |
| Settled Credit Payments                                                   | This row shows the total amount value of settled credit payment orders.                                                                                                    |  |
|                                                                           | Furthermore, the arrow icon offers the possibility to display a list<br>of the settled credit payment orders. By clicking on the arrow<br>icon, the 'Cash Transfers – List Screen' opens while<br>transmitting the following values:             |  |
|                                                                           | I Credits / Debits                                                                                                    |  |
|                                                                           | I Cash Transfer Type                                                                                                    |  |
|                                                                           | I Cash Transfer Status                                                                                                    |  |
|                                                                           | Account Number                                                                                                    |  |
|                                                                           | I Account BIC                                                                                                    |  |
|                                                                           | Required privileges:                                                                                                    |  |
|                                                                           | I RTGS_CashTransQuery                                                                                                    |  |
|                                                                           | I RTGS_QueryCashTransDetails                                                                                                    |  |

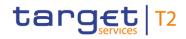

| LIQUIDITY OF AS GUARANTEE FUNDS ACCOUNT – DISPLAY SCREEN – RESULTS – SET-<br>TLED CASH TRANSFERS |                                                                                                    |  |
|--------------------------------------------------------------------------------------------------|----------------------------------------------------------------------------------------------------|--|
| Settled Debit AS Transfers                                                                       | This row shows the total amount value of settled debit AS transfer orders.                                                                                                    |  |
|                                                                                                  | Furthermore, the arrow icon offers the possibility to display a list<br>of the settled debit AS transfer orders. By clicking on the arrow<br>icon, the 'Cash Transfers – List Screen' opens while<br>transmitting the following values:  |  |
|                                                                                                  | I Credits / Debits                                                                                                    |  |
|                                                                                                  | I Cash Transfer Type                                                                                                    |  |
|                                                                                                  | I Cash Transfer Status                                                                                                    |  |
|                                                                                                  | I Account Number                                                                                                    |  |
|                                                                                                  | I Account BIC                                                                                                    |  |
|                                                                                                  | Required privileges:                                                                                                    |  |
|                                                                                                  | I RTGS_CashTransQuery                                                                                                    |  |
|                                                                                                  | I RTGS_QueryCashTransDetails                                                                                                    |  |
| Settled Credit AS Transfers                                                                      | This row shows the total amount value of settled credit AS transfer orders.                                                                                                    |  |
|                                                                                                  | Furthermore, the arrow icon offers the possibility to display a list<br>of the settled credit AS transfer orders. By clicking on the arrow<br>icon, the 'Cash Transfers – List Screen' opens while<br>transmitting the following values: |  |
|                                                                                                  | I Credits / Debits                                                                                                    |  |
|                                                                                                  | I Cash Transfer Type                                                                                                    |  |
|                                                                                                  | I Cash Transfer Status                                                                                                    |  |
|                                                                                                  | I Account Number                                                                                                    |  |
|                                                                                                  | I Account BIC                                                                                                    |  |
|                                                                                                  | Required privileges:                                                                                                    |  |
|                                                                                                  | I RTGS_CashTransQuery                                                                                                    |  |
|                                                                                                  | I RTGS_QueryCashTransDetails                                                                                                    |  |
| Current Balance                                                                                  | This row shows the current balance. The current balance consists of the 'Starting Balance' combined with the settled cash transfer orders.                                                                                               |  |

Table 281 - Liquidity of AS Guarantee Funds Account – Display Screen – Settled Cash Transfers

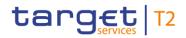

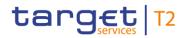

| LIQUIDITY OF AS GUARANTEE FUNDS ACCOUNT – DISPLAY SCREEN – RESULTS –<br>QUEUED CASH TRANSFERS |                                                                                                    |
|-----------------------------------------------------------------------------------------------|----------------------------------------------------------------------------------------------------|
| Queued Debit Payments                                                                         | This row shows the total amount value of queued debit payment orders.                                                                                                    |
|                                                                                               | Furthermore, the arrow icon offers the possibility to display a list<br>of the queued debit payment orders. By clicking on the arrow<br>icon, the 'Cash Transfers – List Screen' opens while<br>transmitting the following values:  |
|                                                                                               | I Credits / Debits                                                                                                    |
|                                                                                               | I Cash Transfer Type                                                                                                    |
|                                                                                               | I Cash Transfer Status                                                                                                    |
|                                                                                               | I Account Number                                                                                                    |
|                                                                                               | I Account BIC                                                                                                    |
|                                                                                               | Required privileges:                                                                                                    |
|                                                                                               | I RTGS_CashTransQuery                                                                                                    |
|                                                                                               | I RTGS_QueryCashTransDetails                                                                                                    |
| Queued Credit Payments                                                                        | This row shows the total amount value of queued credit payment orders.                                                                                                    |
|                                                                                               | Furthermore, the arrow icon offers the possibility to display a list<br>of the queued credit payment orders. By clicking on the arrow<br>icon, the 'Cash Transfers – List Screen' opens while<br>transmitting the following values: |
|                                                                                               | I Credits / Debits                                                                                                    |
|                                                                                               | I Cash Transfer Type                                                                                                    |
|                                                                                               | I Cash Transfer Status                                                                                                    |
|                                                                                               | Account Number                                                                                                    |
|                                                                                               | Account BIC                                                                                                    |
|                                                                                               | Required privileges:                                                                                                    |
|                                                                                               | I RTGS_CashTransQuery                                                                                                    |
|                                                                                               | I RTGS_QueryCashTransDetails                                                                                                    |

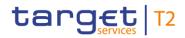

| LIQUIDITY OF AS GUARANTEE FUNDS ACCOUNT – DISPLAY SCREEN – RESULTS –<br>QUEUED CASH TRANSFERS |                                                                                                    |  |
|-----------------------------------------------------------------------------------------------|----------------------------------------------------------------------------------------------------|--|
| Queued Debit AS Transfers                                                                     | <ul> <li>This row shows the total amount value of queued debit AS transfer orders.</li> <li>Furthermore, the arrow icon offers the possibility to display a list of the queued debit AS transfer orders. By clicking on the arrow icon, the 'Cash Transfers – List Screen' opens while transmitting the following values: <ol> <li>Credits / Debits</li> <li>Cash Transfer Type</li> <li>Cash Transfer Status</li> <li>Account Number</li> <li>Account BIC</li> </ol> </li> <li>RTGS_CashTransQuery</li> <li>RTGS_QueryCashTransDetails</li> </ul> |  |
| Queued Credit AS Transfers                                                                    | This row shows the total amount value of queued credit AS<br>transfer orders.<br>Furthermore, the arrow icon offers the possibility to display a list<br>of the queued credit AS transfer orders. By clicking on the arrow<br>icon, the 'Cash Transfers – List Screen' opens while<br>transmitting the following values:<br>I Credits / Debits<br>Cash Transfer Type<br>Cash Transfer Status<br>Account Number<br>Account BIC<br>Required privileges:<br>RTGS_CashTransQuery<br>RTGS_QueryCashTransDetails                                         |  |

Table 282 - Liquidity of AS Guarantee Funds Account – Display Screen – Queued Cash Transfers

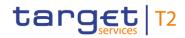

| LIQUIDITY OF AS GUARANTEE FUNDS ACCOUNT – DISPLAY SCREEN – RESULTS – EAR-<br>MARKED CASH TRANSFERS |                                                                                                    |  |
|----------------------------------------------------------------------------------------------------|----------------------------------------------------------------------------------------------------|--|
| Earmarked Debit Cash Transfers                                                                     | This row shows the total amount value of earmarked debit cash transfer orders.                                                                                                    |  |
|                                                                                                    | Furthermore, the arrow icon offers the possibility to display a list<br>of the earmarked debit cash transfer orders. By clicking on the<br>arrow icon, the 'Cash Transfers – List Screen' opens while<br>transmitting the following values:  |  |
|                                                                                                    | I Credits / Debits                                                                                                    |  |
|                                                                                                    | I Cash Transfer Status                                                                                                    |  |
|                                                                                                    | I Account Number                                                                                                    |  |
|                                                                                                    | I Account BIC                                                                                                    |  |
|                                                                                                    | Required privileges:                                                                                                    |  |
|                                                                                                    | I RTGS_CashTransQuery                                                                                                    |  |
|                                                                                                    | I RTGS_QueryCashTransDetails                                                                                                    |  |
| Earmarked Credit Cash<br>Transfers                                                                 | This row shows the total amount value of earmarked credit cash transfer orders.                                                                                                    |  |
|                                                                                                    | Furthermore, the arrow icon offers the possibility to display a list<br>of the earmarked credit cash transfer orders. By clicking on the<br>arrow icon, the 'Cash Transfers – List Screen' opens while<br>transmitting the following values: |  |
|                                                                                                    | I Credits / Debits                                                                                                    |  |
|                                                                                                    | I Cash Transfer Status                                                                                                    |  |
|                                                                                                    | I Account Number                                                                                                    |  |
|                                                                                                    | I Account BIC                                                                                                    |  |
|                                                                                                    | Required privileges:                                                                                                    |  |
|                                                                                                    | I RTGS_CashTransQuery                                                                                                    |  |
|                                                                                                    | I RTGS_QueryCashTransDetails                                                                                                    |  |
| Projected Liquidity                                                                                | This row shows the projected liquidity. The projected liquidity consists of the 'Current Balance' combined with the queued cash transfer orders and the earmarked cash transfer orders.                                                      |  |
|                                                                                                    | Note: The projected liquidity is only a non-binding forecast as it includes instructed but not yet debited/credited cash transfer orders of the future.                                                                                      |  |

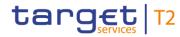

|               | Table 283 - Liquidity of AS Gua<br>Transfers                                                                                 | rantee Funds Account –                   | Display Screen –            | Earmarked Cash              |
|---------------|----------------------------------------------------------------------------------------------------|------------------------------------------|-----------------------------|-----------------------------|
|               | 5.2.5 Liquidity of AS Tec                                                                                                    | hnical Account – Di                      | splay Screen                |                             |
| Context of    | This screen displays the liquid                                                                                              | ity of an AS technical a                 | ccount.                     |                             |
| Usage         | It is opened if the users enters<br><u>RTGS Cash Account Liquidity</u>                                                       |                                          |                             | nical account on the        |
| Screen Access | This screen can be reached in                                                                                                | the following ways:                      |                             |                             |
|               | I Liquidity >> RTGS Cash                                                                                                    | Account Liquidity – Que                  | ery Screen >> [S            | ubmit]                      |
|               | <ul> <li>Ancillary System &gt;&gt; AS L</li> <li>ity Overview – Display So</li> <li>Liquidity' in section 'List c</li> </ul> | creen >> Context menu                    | ı entry 'Display R          |                             |
| Privileges    | To use this screen the followin                                                                                              | g privilege is needed:                   |                             |                             |
|               | I RTGS_QueryAccBal                                                                                                    |                                          |                             |                             |
| References    | This screen is part of the follow                                                                                            | wing use case:                           |                             |                             |
|               | I Display cash account liqu                                                                                                  | uidity (one service only)                | [▶ 736]                     |                             |
| Screenshot    | Display Liquidity of AS Technical Account     Query RIGS Cash Account Liquidity     Sasch Charla     Results                 |                                          |                             | ☆ ? 🏟 🖞                     |
|               | Account Information Party BC Party Name AssAGRADOOC Another System GR 1                                                      | Account Number<br>TGREURASAAGRATX00101   | Account BIC<br>ASAAGRATIXRT | AS Procedure<br>Procedure A |
|               | Liquidity information Starting Balance                                                                                       | 0.00 EUR                                 |                             |                             |
|               | Settled Cash Transfers  Settled Debit Liquidity Transfers                                                                    | 0.00 EUR                                 |                             |                             |
|               | Settled Credit Liquidity Transfers     Settled Debit A5 Transfers                                                            | 350,000,000.00 EUR<br>300,000,000.00 EUR |                             |                             |
|               | <ul> <li>Settled Credit AS Transfers</li> <li>Current Balance</li> </ul>                                                     | 0.00 EUR<br>50,000,000.00 EUR            |                             |                             |
|               | Queued Cash Transfers  Queued Debit AS Transfers                                                                             | 50.000.000.00 EUR                        |                             |                             |
|               | Queued Credit AS Transfers                                                                                                   | 290,000,000.00 EUR                       |                             |                             |
|               | Larmarked Cash Transfers  Earmarked Debit Cash Transfers                                                                     | 0.00 EUR                                 |                             |                             |
|               | Earmarked Credit Cash Transfers     Projected Liquidity                                                                      | 10,000,000.00 EUR                        |                             |                             |
|               |                                                                                                    |                                          |                             |                             |
|               | Linute 220 Linutidity of AC Too                                                                                              | huisel Assessmt Disula                   |                             |                             |
|               | Figure 220 - Liquidity of AS Tec                                                                                             | innical Account – Displa                 | y screen                    |                             |
| Field         | Note: For the description of the                                                                                             | attributes in the 'Searc                 | h Criteria' section         | see chanter RTG             |

Descriptions

Note: For the description of the attributes in the 'Search Criteria' section see chapter <u>RTGS</u> <u>Cash Account Liquidity – Query Screen</u> [▶ 445].

| LIQUIDITY OF AS TECHNICAL ACCOUNT – DISPLAY SCREEN – RESULTS – ACCOUNT IN-<br>FORMATION |                                                                                     |
|-----------------------------------------------------------------------------------------|-------------------------------------------------------------------------------------|
| Party BIC                                                                               | This field shows the party BIC.<br>Note: The account can be owned by a CB or an AS. |
| Party Name                                                                              | This field shows the party long name of the CB or the AS the account belongs to.    |

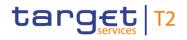

| LIQUIDITY OF AS TECHNICAL ACCOUNT – DISPLAY SCREEN – RESULTS – ACCOUNT IN- |                                                                             |  |
|----------------------------------------------------------------------------|-----------------------------------------------------------------------------|--|
|                                                                            | FORMATION                                                                   |  |
| Account Number                                                             | This field shows the account number.                                        |  |
| Account BIC                                                                | This field shows the BIC of the account.                                    |  |
| AS Procedure                                                               | This field shows the AS Procedure(s) the AS technical account is linked to. |  |
|                                                                            | Possible values:                                                            |  |
|                                                                            | I Procedure A                                                               |  |
|                                                                            | I Procedure B                                                               |  |
|                                                                            | I Procedure C                                                               |  |
|                                                                            | I Procedure D                                                               |  |
|                                                                            | I Procedure E                                                               |  |
|                                                                            | If an account is linked to more than one AS procedure, the AS               |  |
|                                                                            | procedures will be shown in one row separated by commas.                    |  |

# Table 284 - Liquidity of AS Technical Account – Display Screen – Results – Account Information

| LIQUIDITY OF AS TECHNICAL ACCOUNT – DISPLAY SCREEN – RESULTS – LIQUIDITY IN- |                                                                                  |  |
|------------------------------------------------------------------------------|----------------------------------------------------------------------------------|--|
| FORMATION                                                                    |                                                                                  |  |
| Starting Balance                                                             | This row shows the starting balance of the account for the current business day. |  |

Table 285 - Liquidity of AS Technical Account – Display Screen – Results – Liquidity Information

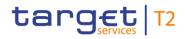

| LIQUIDITY OF AS TECHNICAL ACCOUNT – DISPLAY SCREEN – RESULTS – SETTLED |                                                                                                    |  |
|------------------------------------------------------------------------|----------------------------------------------------------------------------------------------------|--|
|                                                                        | CASH TRANSFERS                                                                                                    |  |
| Settled Debit Liquidity Transfers                                      | This row shows the total amount value of settled debit liquidity transfer orders.                                                                                                    |  |
|                                                                        | Furthermore, the arrow icon offers the possibility to display a list of the settled debit liquidity transfer orders. By clicking on the arrow icon, the <u>Cash Transfers – List Screen</u> [> 113] opens while transmitting the following values: |  |
|                                                                        | I Credits / Debits                                                                                                    |  |
|                                                                        | I Cash Transfer Type                                                                                                    |  |
|                                                                        | I Cash Transfer Status                                                                                                    |  |
|                                                                        | I Account Number                                                                                                    |  |
|                                                                        | I Account BIC                                                                                                    |  |
|                                                                        | Required privileges:                                                                                                    |  |
|                                                                        | I RTGS_CashTransQuery                                                                                                    |  |
|                                                                        | I RTGS_QueryCashTransDetails                                                                                                    |  |
| Settled Credit Liquidity Transfers                                     | This row shows the total amount value of settled credit liquidity transfer orders.                                                                                                    |  |
|                                                                        | Furthermore, the arrow icon offers the possibility to display a list<br>of the settled credit liquidity transfer orders. By clicking on the<br>arrow icon, the 'Cash Transfers – List Screen' opens while<br>transmitting the following values:    |  |
|                                                                        | I Credits / Debits                                                                                                    |  |
|                                                                        | I Cash Transfer Type                                                                                                    |  |
|                                                                        | I Cash Transfer Status                                                                                                    |  |
|                                                                        | I Account Number                                                                                                    |  |
|                                                                        | I Account BIC                                                                                                    |  |
|                                                                        | Required privileges:                                                                                                    |  |
|                                                                        | I RTGS_CashTransQuery                                                                                                    |  |
|                                                                        | I RTGS_QueryCashTransDetails                                                                                                    |  |

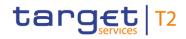

| LIQUIDITY OF AS TECHNICAL ACCOUNT – DISPLAY SCREEN – RESULTS – SETTLED<br>CASH TRANSFERS |                                                                                                    |
|------------------------------------------------------------------------------------------|----------------------------------------------------------------------------------------------------|
| Settled Debit AS Transfers                                                               | This row shows the total amount value of settled debit AS transfer orders.                                                                                                    |
|                                                                                          | Furthermore, the arrow icon offers the possibility to display a list<br>of the settled debit AS transfer orders. By clicking on the arrow<br>icon, the 'Cash Transfers – List Screen' opens while<br>transmitting the following values:  |
|                                                                                          | I Credits / Debits                                                                                                    |
|                                                                                          | I Cash Transfer Type                                                                                                    |
|                                                                                          | I Cash Transfer Status                                                                                                    |
|                                                                                          | I Account Number                                                                                                    |
|                                                                                          | I Account BIC                                                                                                    |
|                                                                                          | Required privileges:                                                                                                    |
|                                                                                          | I RTGS_CashTransQuery                                                                                                    |
|                                                                                          | I RTGS_QueryCashTransDetails                                                                                                    |
| Settled Credit AS Transfers                                                              | This row shows the total amount value of settled credit AS transfer orders.                                                                                                    |
|                                                                                          | Furthermore, the arrow icon offers the possibility to display a list<br>of the settled credit AS transfer orders. By clicking on the arrow<br>icon, the 'Cash Transfers – List Screen' opens while<br>transmitting the following values: |
|                                                                                          | I Credits / Debits                                                                                                    |
|                                                                                          | I Cash Transfer Type                                                                                                    |
|                                                                                          | I Cash Transfer Status                                                                                                    |
|                                                                                          | I Account Number                                                                                                    |
|                                                                                          | I Account BIC                                                                                                    |
|                                                                                          | Required privileges:                                                                                                    |
|                                                                                          | I RTGS_CashTransQuery                                                                                                    |
|                                                                                          | I RTGS_QueryCashTransDetails                                                                                                    |
| Current Balance                                                                          | This row shows the current balance. The current balance consists of the 'Starting Balance' combined with the settled cash transfer orders.                                                                                               |

# Table 286 - Liquidity of AS Technical Account – Display Screen – Results – Settled Cash Transfers

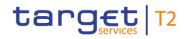

| LIQUIDITY OF AS TECHNICAL ACCOUNT – DISPLAY SCREEN – RESULTS – QUEUED CASI<br>TRANSFERS |                                                                                                    |  |
|-----------------------------------------------------------------------------------------|----------------------------------------------------------------------------------------------------|--|
| Queued Debit AS Transfers                                                               | This row shows the total amount value of queued debit AS transfer orders.                                                                                                    |  |
|                                                                                         | Furthermore, the arrow icon offers the possibility to display a list<br>of the queued debit AS transfer orders. By clicking on the arrow<br>icon, the 'Cash Transfers – List Screen' opens while<br>transmitting the following values:  |  |
|                                                                                         | I Credits / Debits                                                                                                    |  |
|                                                                                         | I Cash Transfer Type                                                                                                    |  |
|                                                                                         | I Cash Transfer Status                                                                                                    |  |
|                                                                                         | I Account Number                                                                                                    |  |
|                                                                                         | I Account BIC                                                                                                    |  |
|                                                                                         | Required privileges:                                                                                                    |  |
|                                                                                         | I RTGS_CashTransQuery                                                                                                    |  |
|                                                                                         | I RTGS_QueryCashTransDetails                                                                                                    |  |
| Queued Credit AS Transfers                                                              | This row shows the total amount value of queued credit AS transfer orders.                                                                                                    |  |
|                                                                                         | Furthermore, the arrow icon offers the possibility to display a list<br>of the queued credit AS transfer orders. By clicking on the arrow<br>icon, the 'Cash Transfers – List Screen' opens while<br>transmitting the following values: |  |
|                                                                                         | I Credits / Debits                                                                                                    |  |
|                                                                                         | I Cash Transfer Type                                                                                                    |  |
|                                                                                         | I Cash Transfer Status                                                                                                    |  |
|                                                                                         | I Account Number                                                                                                    |  |
|                                                                                         | I Account BIC                                                                                                    |  |
|                                                                                         | Required privileges:                                                                                                    |  |
|                                                                                         | I RTGS_CashTransQuery                                                                                                    |  |
|                                                                                         | I RTGS_QueryCashTransDetails                                                                                                    |  |

Table 287 - Liquidity of AS Technical Account – Display Screen – Results – Queued Cash Transfers

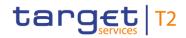

| LIQUIDITY OF AS TECHNICAL          | ACCOUNT – DISPLAY SCREEN – RESULTS – EARMARKED<br>CASH TRANSFERS                                                                                                    |
|------------------------------------|----------------------------------------------------------------------------------------------------|
| Earmarked Debit Cash Transfers     | This row shows the total amount value of earmarked debit cash transfer orders.                                                                                                    |
|                                    | Furthermore, the arrow icon offers the possibility to display a list<br>of the earmarked debit cash transfer orders. By clicking on the<br>arrow icon, the 'Cash Transfers – List Screen' opens while<br>transmitting the following values:  |
|                                    | I Credits / Debits                                                                                                    |
|                                    | I Cash Transfer Status                                                                                                    |
|                                    | I Account Number                                                                                                    |
|                                    | I Account BIC                                                                                                    |
|                                    | Required privileges:                                                                                                    |
|                                    | I RTGS_CashTransQuery                                                                                                    |
|                                    | I RTGS_QueryCashTransDetails                                                                                                    |
| Earmarked Credit Cash<br>Transfers | This row shows the total amount value of earmarked credit cash transfer orders.                                                                                                    |
|                                    | Furthermore, the arrow icon offers the possibility to display a list<br>of the earmarked credit cash transfer orders. By clicking on the<br>arrow icon, the 'Cash Transfers – List Screen' opens while<br>transmitting the following values: |
|                                    | I Credits / Debits                                                                                                    |
|                                    | I Cash Transfer Status                                                                                                    |
|                                    | I Account Number                                                                                                    |
|                                    | I Account BIC                                                                                                    |
|                                    | Required privileges:                                                                                                    |
|                                    | I RTGS_CashTransQuery                                                                                                    |
|                                    | I RTGS_QueryCashTransDetails                                                                                                    |
| Projected Liquidity                | This row shows the projected liquidity. The projected liquidity consists of the 'Current Balance' combined with the queued cash transfer orders and the earmarked cash transfer orders.                                                      |
|                                    | Note: The projected liquidity is only a non-binding forecast as it<br>includes instructed but not yet debited/credited cash transfer<br>orders of the future.                                                                                |

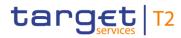

|                     | Table 288 - Liquidity of AS Technical Account – Display Screen – Results – Earmarked Cash<br>Transfers                                                                                                    |  |
|---------------------|----------------------------------------------------------------------------------------------------|--|
|                     | 5.2.6 Liquidity Transfer – New Screen                                                                                                    |  |
| Context of<br>Usage | This screen offers the possibility to create a new liquidity transfer order from an RTGS cash account.                                                                                                    |  |
|                     | The transfer of funds can either occur between two cash accounts which are in the same settlement service (intra-service liquidity transfer order) or in different settlement services (inter-service liquidity transfer order). |  |
|                     | The credited and debited accounts must be denominated in the same currency.                                                                                                    |  |
|                     | This screen also offers the possibility to display the amount of liquidity available on the debit or credit cash account.                                                                                                    |  |
|                     | This screen only allows the creation of an immediate liquidity transfer order. A standing order liquidity transfer can be created in CRDM.                                                                                       |  |
|                     | It is also possible to enter a current liquidity transfer order to an AS technical account via the Liquidity Transfer to Technical Account Procedure D – New Screen [▶ 588].                                                     |  |
| Screen Access       | This screen can be reached in the following ways:                                                                                                    |  |
|                     | I Liquidity >> Liquidity Transfer – New Screen                                                                                                    |  |
|                     | <ul> <li>Liquidity &gt;&gt; RTGS Cash Account Liquidity – Query Screen &gt;&gt; [Submit] &gt;&gt; RTGS</li> <li>Cash Account Liquidity – Display Screen &gt;&gt; [New Liquidity Transfer]</li> </ul>                             |  |
|                     | <ul> <li>Liquidity &gt;&gt; RTGS Cash Account Liquidity – Query Screen &gt;&gt; [Submit] &gt;&gt; RTGS Sub-<br/>Account Liquidity – Display Screen &gt;&gt; [New Liquidity Transfer]</li> </ul>                                  |  |
| Privileges          | To use this screen the following privileges are needed:                                                                                                    |  |
|                     | I RTGS_IniImLiquiTrans                                                                                                    |  |
|                     | I RTGS_IniImLiquiTransSubAcc (This privilege is needed in order to initiate a liquidity transfer order to/from a sub-account.)                                                                                                   |  |
| References          | This screen is part of the following use case:                                                                                                    |  |
|                     | I Enter current liquidity transfer order [▶ 738]                                                                                                    |  |

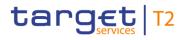

Liquidity

| Screenshot = = | New Liquidity Transfer                 |                   | 숪 | ? | ٠ | ወ |
|----------------|----------------------------------------|-------------------|---|---|---|---|
|                | Liquidity Transfer Account Information |                   |   |   |   |   |
|                | Debit Account                          | Credit Account    |   |   |   |   |
|                | Account Number*                        | Account Number*   |   |   |   |   |
|                | Display Liquidity                      | Display Liquidity |   |   |   |   |
|                | Liquidity Transfer Details             |                   |   |   |   |   |
|                | Amount*                                | End To End ID*    |   |   |   |   |
|                | EUR                                    |                   |   |   |   |   |
|                | Debtor BIC                             | Creditor BIC      |   |   |   |   |
|                |                                        |                   |   |   |   |   |
|                |                                        |                   |   |   |   |   |
|                |                                        |                   |   |   |   |   |
|                |                                        |                   |   |   |   |   |
|                |                                        |                   |   |   |   |   |
|                |                                        |                   |   |   |   |   |
|                |                                        |                   |   |   |   |   |
|                |                                        |                   |   |   |   |   |
|                |                                        |                   |   |   |   |   |
|                |                                        |                   |   |   |   |   |
|                |                                        |                   |   |   |   |   |
|                |                                        |                   |   |   |   |   |
|                |                                        |                   |   |   |   |   |
|                |                                        |                   |   |   |   |   |
|                |                                        |                   |   |   |   |   |
|                |                                        |                   |   |   |   |   |
|                |                                        |                   |   |   |   |   |
|                |                                        |                   |   |   |   |   |
| Submit Reset   |                                        |                   |   |   |   |   |

Figure 221 - LT – New Screen

Field Descriptions

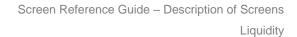

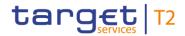

LIQUIDITY TRANSFER – NEW SCREEN – LIQUIDITY TRANSFER ACCOUNT INFORMATION – DEBIT ACCOUNT

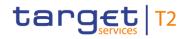

| Account Number* | This field requires the user to enter the number of the RTGS                                                                        |
|-----------------|----------------------------------------------------------------------------------------------------|
|                 | cash account from which the transfer of funds is to take place.                                                                     |
|                 | The user can enter the debit account number manually or                                                                             |
|                 | search for it by clicking on the smart-select button and opening                                                                    |
|                 | the <u>Cash Account Reference Data - Query Screen</u> [ 613] as a pop-up.                                                           |
|                 | While searching, the field 'Account Type' in the smart-select                                                                       |
|                 | pop-up is pre-filled with the following values:                                                                                     |
|                 | I RTGS CB Account                                                                                                    |
|                 | I RTGS DCA                                                                                                    |
|                 | I RTGS Sub-Account                                                                                                    |
|                 | While searching, the displayed values are restricted to the data scope of the user.                                                 |
|                 | The debit account number and the credit account number cannot be the same.                                                          |
|                 | If the screen is accessed from the RTGS Cash Account                                                                                |
|                 | Liquidity – Display Screen [ 448] or the RTGS Sub-Account                                                                           |
|                 | <u>Liquidity – Display Screen</u> [▶ 459] the default value for the debit account is the account number from the respective screen. |
|                 | Required format: up to 34 characters – with the following                                                                           |
|                 | additional restrictions to the input value:                                                                                         |
|                 | I Must not start or end with a space, but may have space/s within the middle                                                        |
|                 | I Must not start or end with a slash                                                                                                |
|                 | I May contain slashes within the middle, but not more than one consecutive slash                                                    |
|                 | References for error messages [▶ 834]:                                                                                              |
|                 | I U021                                                                                                    |
|                 | I U022                                                                                                    |
|                 | I U023                                                                                                    |
|                 | I U025                                                                                                    |
|                 | I U028                                                                                                    |
|                 | I U030                                                                                                    |
|                 | I U039                                                                                                    |
|                 | I U057                                                                                                    |

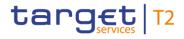

# Table 289 - LT – New Screen – Liquidity Transfer Account Information – Debit Account

**Buttons** 

| LIQUIDITY TRANSFER – NEW | SCREEN – LIQUIDITY TRANSFER ACCOUNT INFORMATION –                                                                                                    |
|--------------------------|----------------------------------------------------------------------------------------------------|
|                          | DEBIT ACCOUNT – BUTTONS                                                                                                    |
| Display Liquidity        | <ul> <li>Clicking on this button opens the <u>RTGS Cash Account Liquidity</u></li> <li><u>Display Screen</u> [ 448] while transmitting the following value: <ol> <li>Debit Account – Account Number</li> </ol> </li> <li>The opened screen shows additional information such as the current balance of the corresponding account.</li> <li>This function is restricted to the data scope of the user. This button is subject to a validation to make sure that the user has the necessary rights to see the liquidity on the RTGS DCA and RTGS sub-account.</li> <li>Required privilege: RTGS_QueryAccBal</li> </ul> |

Table 290 - LT – New Screen – Liquidity Transfer Account Information – Debit Account – Buttons

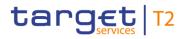

| Field<br>Descriptions | LIQUIDITY TRANSFER – NEW | SCREEN – LIQUIDITY TRANSFER ACCOUNT INFORMATION –<br>CREDIT ACCOUNT                                                                                                    |
|-----------------------|--------------------------|----------------------------------------------------------------------------------------------------|
|                       | Account Number*          | This field requires the user to enter the number of the cash account to which the transfer of funds is to take place.                                                                                |
|                       |                          | The user can enter the credit account number manually or search for it by clicking on the smart-select button and opening the <u>Cash Account Reference Data - Query Screen</u> [▶ 613] as a pop-up. |
|                       |                          | While searching, the displayed values are restricted to the data scope of the user.                                                                                                    |
|                       |                          | The credit account number and the debit account number cannot be the same.                                                                                                    |
|                       |                          | Required format: up to 34 characters – with the following additional restrictions to the input value:                                                                                                |
|                       |                          | I Must not start or end with a space, but may have space/s within the middle                                                                                                    |
|                       |                          | <ul><li>I Must not start or end with a slash</li><li>I May contain slashes within the middle, but not more than one consecutive slash</li></ul>                                                      |
|                       |                          | References for error messages [> 834]:                                                                                                    |
|                       |                          | I U022                                                                                                    |
|                       |                          | I U023                                                                                                    |
|                       |                          | I U024                                                                                                    |
|                       |                          | I U025                                                                                                    |
|                       |                          | I U027                                                                                                    |
|                       |                          | I U028                                                                                                    |
|                       |                          | I U030<br>I U057                                                                                                    |
|                       |                          | 1 0007                                                                                                    |

Table 291 - LT – New Screen – Liquidity Transfer Account Information – Credit Account

Buttons

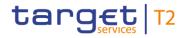

|                                                                                                    | LIQUIDITY TRANSFER – NEW SCREEN – LIQUIDITY TRANSFER ACCOUNT INFORMATION – |                                                                                                    |  |
|----------------------------------------------------------------------------------------------------|----------------------------------------------------------------------------|----------------------------------------------------------------------------------------------------|--|
| <u>– Display Screen</u> [▶ 448] while transmitting the following val                                                                                                    |                                                                            | KEDIT ACCOUNT - BUTTONS                                                                                                    |  |
| current balance of the corresponding account.<br>This function is restricted to the data scope of the user. T<br>button is subject to a validation to make sure that the user l | Display Liquidity                                                          | The opened screen shows additional information such as the current balance of the corresponding account.<br>This function is restricted to the data scope of the user. This button is subject to a validation to make sure that the user has the necessary rights to see the liquidity on the RTGS DCA and RTGS sub-account. |  |

Table 292 - LT – New Screen – Liquidity Transfer Account Information – Credit Account – Buttons

# Field Descriptions

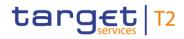

| LIQUIDITY TRANSFER | – NEW SCREEN – LIQUIDITY TRANSFER DETAILS                                                                                                    |
|--------------------|----------------------------------------------------------------------------------------------------|
| Amount*            | This field requires the user to enter the amount of funds that is subject to the transfer.                                                                                    |
|                    | The currency of the entered amount is shown automatically to<br>the right of the field. The shown currency depends on the<br>identification of the logged in user.            |
|                    | Required format: decimal, up to 18 total digits including 0 to 2 fractional digits                                                                                            |
|                    | References for error messages [▶ 834]:                                                                                                    |
|                    | I U023                                                                                                    |
| End to End ID*     | This field requires the initiating party to enter an end-to-end identification for the liquidity transfer order.                                                              |
|                    | This identification is passed on, unchanged, throughout the<br>entire end-to-end chain. It can be used for reconciliation or to<br>link tasks relating to the transaction.    |
|                    | Required format: up to 35 characters – with the following additional restrictions to the input value:                                                                         |
|                    | I Must not start or end with a space, but may have space/s within the middle                                                                                                  |
|                    | I Must not start or end with a slash                                                                                                    |
|                    | I May contain slashes within the middle, but not more than one consecutive slash                                                                                              |
|                    | References for error messages [> 834]:                                                                                                    |
|                    | I U023                                                                                                    |
| Debtor BIC         | This field can be filled with the BIC of the debtor when entering<br>an outbound liquidity transfer to TIPS. There is no additional<br>business validation done on RTGS side. |
|                    | Required format: 8 to 11 characters                                                                                                    |
|                    | References for error messages [▶ 834]:                                                                                                    |
|                    | I U105                                                                                                    |

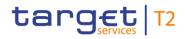

| LIQUIDITY TRANSFER | - NEW SCREEN - LIQUIDITY TRANSFER DETAILS                                                                                                    |
|--------------------|----------------------------------------------------------------------------------------------------|
| Creditor BIC       | This field can be filled with the BIC of the creditor when entering<br>an outbound liquidity transfer to TIPS. There is no additional<br>business validation done on RTGS side. |
|                    | Required format: 8 to 11 characters<br>References for error messages [* 834]:                                                                                                   |
|                    | I U106                                                                                                    |

Table 293 - LT – New Screen – Liquidity Transfer Details

**Buttons** 

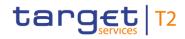

|        | RANSFER – NEW SCREEN – BUTTONS                                                                                                    |
|--------|----------------------------------------------------------------------------------------------------|
| Submit | The user can click on this button to submit the data for the creation of a task for the liquidity transfer order.                                                                                                   |
|        | The user will be asked to enter the PIN for digital signature                                                                                                    |
|        | purposes (NRO). For details see chapter Validations, section<br>'Digital Signature – NRO'.                                                                                                    |
|        | After clicking on this button, the notification area shows whether<br>the data submission was successful and whether a task could<br>be created. In case of successful data submission, it also shows<br>a task ID. |
|        | References for error messages [> 834]:                                                                                                    |
|        | I E018                                                                                                    |
|        | I E074                                                                                                    |
|        | I U021                                                                                                    |
|        | I U022                                                                                                    |
|        | I U023                                                                                                    |
|        | I U024                                                                                                    |
|        | I U025                                                                                                    |
|        | I U027                                                                                                    |
|        | I U028                                                                                                    |
|        | I U030                                                                                                    |
|        | I U039                                                                                                    |
|        | I U040                                                                                                    |
|        | I U044                                                                                                    |
|        | I U041                                                                                                    |
|        | I U057                                                                                                    |
|        | I U105                                                                                                    |
|        | I U106                                                                                                    |
|        | I U109                                                                                                    |
| Reset  | The user can click on this button to reset all fields to their default values.                                                                                                    |

# Table 294 - LT – New Screen – Buttons

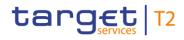

|               | 5.3 Liquidity Management Features                                                                                                    |  |
|---------------|----------------------------------------------------------------------------------------------------|--|
|               | 5.3.1 Bilateral Limits – Query Screen                                                                                                    |  |
| Context of    | This screen offers the possibility to query bilateral limits of RTGS DCAs.                                                                                                    |  |
| Usage         | The result list can be filtered by different attributes given on this screen and will be sorted<br>by the values of a selected output parameter. The default setting is sorting by 'Party BIC'<br>in ascending order. |  |
|               | The bilateral limits matching the data of the search fields are shown in the <u>Bilateral Limits</u><br><u>– List Screen</u> [▶ 495].                                                                                 |  |
| Screen Access | This screen can be reached in the following way:                                                                                                    |  |
|               | I Liquidity Management Features >> Bilateral Limits – Query Screen                                                                                                    |  |
| Privileges    | To use this screen the following privilege is needed:                                                                                                    |  |
|               | I RTGS_QueryCurLimit                                                                                                    |  |
| References    | This screen is part of the following use cases:                                                                                                    |  |
|               | I <u>Query Limits</u> [▶ 740]                                                                                                    |  |
|               |                                                                                                    |  |

I <u>Set limits to zero</u> [▶ 744]

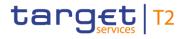

# Screenshot

Figure 222 - Bilateral Limits – Query Screen

Field Descriptions

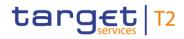

| BILATERAL LIN                 | IITS – QUERY SCREEN – BILATERAL LIMITS                                                                                                    |
|-------------------------------|----------------------------------------------------------------------------------------------------|
| Party BIC (wildcards allowed) | This field offers the possibility to restrict the result list to bilateral limits of a specific party BIC.                                                                                         |
|                               | This field and the fields 'Account Number' and 'Account BIC' are mutually exclusive.                                                                                                    |
|                               | Required format: up to 11 characters                                                                                                    |
| Account Number                | This field offers the possibility to restrict the result list to bilateral limits of one or more specific account number(s).                                                                       |
|                               | The user can enter the account number(s) manually or search for them by clicking on the smart-select button and opening the <u>Cash Account Reference Data – Query Screen</u> [> 613] as a pop-up. |
|                               | While searching, the displayed values are restricted to the data scope of the user.                                                                                                    |
|                               | This field and the fields 'Party BIC' and 'Account BIC' are mutually exclusive.                                                                                                    |
|                               | Default value: 'No filter selected'                                                                                                    |
|                               | Required format: up to 34 characters – with the following additional restrictions to the input value:                                                                                              |
|                               | I Must not start or end with a space, but may have space/s within the middle                                                                                                    |
|                               | I Must not start or end with a slash                                                                                                    |
|                               | I May contain slashes within the middle, but not more than one consecutive slash                                                                                                    |

# All rights reserved.

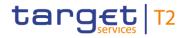

| BILATERAL L              | IMITS – QUERY SCREEN – BILATERAL LIMITS                                                                                                    |
|--------------------------|----------------------------------------------------------------------------------------------------|
| Account BIC              | This field offers the possibility to restrict the result list to bilateral limits of one or more specific account BIC(s).                                                                         |
|                          | The user can enter the account BIC(s) manually or search for them by clicking on the smart-select button and opening the <u>Cash Account Reference Data – Query Screen</u> [> 613] as a           |
|                          | pop-up.                                                                                                    |
|                          | While searching, the displayed values are restricted to the data scope of the user.                                                                                                    |
|                          | This field and the fields 'Party BIC' and 'Account Number' are mutually exclusive.                                                                                                    |
|                          | Default value: 'No filter selected'                                                                                                    |
|                          | Required format: 8 or 11 characters                                                                                                    |
| Counterparty Account BIC | This field offers the possibility to restrict the result list to bilateral limits of one or more specific counterparty account BIC(s).                                                            |
|                          | The user can enter the counterparty account BIC(s) manually<br>or search for them by clicking on the smart-select button and<br>opening the <u>BICs – Query Screen</u> [▶ 622] as a pop-up. While |
|                          | searching, the displayed values are not restricted to the data                                                                                                    |
|                          | scope of the user.                                                                                                    |
|                          | Default value: 'No filter selected'                                                                                                    |
|                          | Required format: 8 or 11 characters                                                                                                    |

# BILATERAL LIMITS – QUERY SCREEN – BILATERAL LIMITS

Table 295 - Bilateral Limits – Query Screen – Bilateral Limits

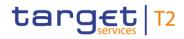

|            | 0 - QUERT BORLEN - OUTFOTTARAMETERU                                                                                                    |
|------------|----------------------------------------------------------------------------------------------------|
| Sort By    | <ul> <li>This field offers the possibility to select the attribute which is to be used to sort the elements in the result list.</li> <li>Possible values: <ol> <li>Account BIC</li> <li>Account Number</li> <li>Counterparty Account BIC</li> <li>Party BIC</li> </ol> </li> <li>Default value: 'Party BIC'</li> </ul> |
| Sort Order | This field offers the possibility to select the order which is to be<br>used to sort the elements in the result list.<br>Possible values:<br>Ascending<br>Descending<br>Default value: 'Ascending'                                                                                                    |

# BILATERAL LIMITS – QUERY SCREEN – OUTPUT PARAMETERS

# Table 296 - Bilateral Limits – Query Screen – Output Parameters

| BILATERA   | L LIMITS – QUERY SCREEN – BUTTONS                                                                                                    |
|------------|----------------------------------------------------------------------------------------------------|
| Submit     | The user can click on this button to query all bilateral limits matching the entered criteria.<br>The result list will be displayed in the <u>Bilateral Limits – List</u><br>Screen. [> 495] |
| Sort Order | The user can click on this button to reset all fields to their default values.                                                                                                    |

# Table 297 - Bilateral Limits – Query Screen – Buttons

5.3.2 Bilateral Limits – List Screen

**Context of** This screen lists all bilateral limits meeting a defined set of criteria.

Usage These criteria were defined on the <u>Bilateral Limits – Query Screen</u> [▶ 491].

This screen also offers the possibility to modify bilateral limits. After executing a query, this screen is always shown even if only a single data record matches the entered criteria. This offers the possibility to modify the respective bilateral limit.

# Buttons

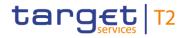

The amount of the bilateral limit is defined by a corresponding standing order and is updated at the beginning of each business day. Modifying a standing order is only possible in CRDM. Modifications done in RTGS are only valid for the current business day.

**Screen Access** This screen can be reached in the following way:

I Liquidity Management Features >> Bilateral Limits – Query Screen >> [Submit]

To use this screen the following privilege is needed:

I RTGS\_QueryCurLimit

**References** This screen is part of the following use cases:

- I <u>Query Limits</u> [▶ 740]
- I <u>Modify current bilateral limit</u> [▶ 742]

# Screenshot

**Privileges** 

| ≡ |                                                     | List of Bilateral Limits<br>Query Bilateral Limits > List of Bilateral Limits |             |                          |                  |                     |                    |           | ☆ | ? | ٠  | ሳ    |
|---|-----------------------------------------------------|-------------------------------------------------------------------------------|-------------|--------------------------|------------------|---------------------|--------------------|-----------|---|---|----|------|
| + | Sanch Charla                                        |                                                                               |             |                          |                  |                     |                    |           |   |   |    |      |
| - | Results Last Refresh 2021-06-15 100405 CEST Refresh |                                                                               |             |                          |                  |                     |                    |           |   |   |    |      |
|   | List of Bilisteral Limits                           |                                                                               |             |                          |                  |                     |                    |           |   |   |    |      |
|   | Party BIC                                           | Account Number                                                                | Account BIC | Counterparty Account BIC | Defined Limit    | Free Limit Position | Countable Payments | New Value |   |   |    |      |
|   | PBAAGRATIOX                                         | RGREURPBAAGRATIO0001                                                          | PBAAGRATXR1 | PBACGRATXR1              | 1,250,250.00 EUR | 1,250,250.00 EUR    | -38,050,000.00 EUR |           |   |   | EU | R    |
|   | « < 1 >                                             | Results 1 to 1 of 1                                                           |             |                          |                  |                     |                    |           |   |   |    | . В- |
|   | Submit                                              | et Set all Limits to Zero                                                     |             |                          |                  |                     |                    |           |   |   |    |      |
|   |                                                     |                                                                               |             |                          |                  |                     |                    |           |   |   |    |      |

Figure 223 - Bilateral Limits – List Screen

Field Descriptions

Note: For the description of the attributes and their respective values in the 'Search Criteria' section see chapter <u>Bilateral Limits – Query Screen</u> [▶ 491].

# BILATERAL LIMITS – LIST SCREEN – RESULTS – LIST OF BILATERAL LIMITS

| Party BIC                | This column shows the party BIC.                                                                 |
|--------------------------|--------------------------------------------------------------------------------------------------|
|                          | Additionally, this column reveals the party short name via mouse-over function.                  |
| Account Number           | This column shows the account number.                                                            |
| Account BIC              | This column shows the account BIC.                                                               |
| Counterparty Account BIC | This column shows the counterparty account BIC which is affected by the defined bilateral limit. |
| Defined Limit            | This column shows the defined bilateral limit.                                                   |

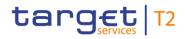

| BILATERAL LIMITS – LIS | T SCREEN – RESULTS – LIST OF BILATERAL LIMITS                                                                                                    |
|------------------------|----------------------------------------------------------------------------------------------------|
| Free Limit Position    | This column shows the available amount for executing further payments.                                                                                                    |
| Countable Payments     | This column shows the sum of all queued payments which will affect the bilateral limit once they are settled.                                                                                                    |
| New Value              | This column offers the possibility to modify the bilateral limit for<br>the current business day by entering an amount which will<br>replace the limit.<br>As soon as the related task is successfully processed, the<br>selected bilateral limit is updated with immediate effect. |
|                        | Once an existing bilateral limit is set to zero, it is not possible to increase it again on the same business day.                                                                                                    |
|                        | Min. value for modifying the limit in EUR: 1 M<br>Min. value for modifying the limit in DKK (as defined for DKK-<br>CB by the operator using attribute domain functionality): 1 M                                                                                                   |
|                        | Fixed value for deleting the limit: 0.00<br>Required privilege: RTGS_ModifyCurLimit                                                                                                    |
|                        | References for error messages: [> 799]<br>I U047                                                                                                    |
|                        | I U048                                                                                                    |

# Table 298 - Bilateral Limits – List Screen – Results – List of Bilateral Limits

# **Context Menu**

| BILATERAL LIMITS – LIST SCR | REEN – RESULTS – LIST OF BILATERAL LIMITS – CONTEXT                                                            |
|-----------------------------|----------------------------------------------------------------------------------------------------|
|                             | MENU                                                                                                    |
| Details                     | This context menu entry redirects the user to the <u>Bilateral Limits</u>                                      |
|                             | <ul> <li><u>Details Screen</u> [V 499], displaying the details of the selected<br/>bilateral limit.</li> </ul> |

Table 299 - Bilateral Limits – List Screen – Results – List of Bilateral Limits – Context Menu

# **Buttons**

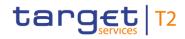

| BILATER | AL LIMITS – LIST SCREEN – BUTTONS                                                                                                    |
|---------|----------------------------------------------------------------------------------------------------|
| Submit  | In case a new value has been entered for a bilateral limit, this button opens a confirmation pop-up displaying the information 'Changes done in RTGS are only valid for today'.                                                                                                    |
|         | By clicking on the 'Ok' button for the respective bilateral limit,<br>the user submits the changes and returns to the 'Bilateral Limits<br>– List Screen'. The notification area shows whether the data<br>submission and task creation were successful. In case of<br>successful data submission, the notification area also shows a<br>task ID. |
|         | By clicking on the 'Cancel' button, the user returns to the 'Bilateral Limits – List Screen' without modifying the bilateral limit.                                                                                                    |
|         | The user will be asked to enter the PIN for digital signature purposes (NRO). For details see chapter Validations, section 'Digital Signature – NRO'.                                                                                                    |
|         | Required privilege: RTGS_ModifyCurLimit                                                                                                    |
|         | References for error messages: [▶ 799]                                                                                                    |
|         | I E018                                                                                                    |
|         | I E055                                                                                                    |
|         | I E074                                                                                                    |
|         | I U039                                                                                                    |
|         | I U040                                                                                                    |
|         | I U041                                                                                                    |
|         | I U044                                                                                                    |
|         | I U047                                                                                                    |
|         | I U048                                                                                                    |
|         | I U109                                                                                                    |
| Reset   | The user can click on this button to reset all fields to their default values.                                                                                                    |
|         | Required privilege: RTGS_ModifyCurLimit                                                                                                    |

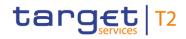

| BILATER                | AL LIMITS – LIST SCREEN – BUTTONS                                                                                                    |
|------------------------|----------------------------------------------------------------------------------------------------|
| Set all Limits to Zero | This button opens a confirmation pop-up displaying the information 'Changes done in RTGS are only valid for today'.<br>By clicking on the 'Ok' button for the respective bilateral limit, the user initiates the deletion of all displayed bilateral limits and returns to the 'Bilateral Limits – List Screen'. The notification area shows whether the data submission and task creation were successful. In case of successful data submission, the notification area also shows a task ID.<br>By clicking on the 'Cancel' button, the user returns to the 'Bilateral Limits – List Screen' without deleting the bilateral |
|                        | limits.<br>The user will be asked to enter the PIN for digital signature<br>purposes (NRO). For details see chapter Validations, section<br>'Digital Signature – NRO'.                                                                                                    |
|                        | This button is only available if the user has used the fields<br>'Account number' and/or 'Account BIC' on the 'Bilateral Limits –<br>Query Screen'.                                                                                                    |
|                        | Required privilege: RTGS_ModifyCurLimit<br>References for error messages: [▶ 799]                                                                                                    |
|                        | I E018                                                                                                    |
|                        | I E055<br>I E074                                                                                                    |
|                        | I U039<br>I U040                                                                                                    |
|                        | I U041                                                                                                    |
|                        | I U044<br>I U047                                                                                                    |
|                        | I U109                                                                                                    |

# **BILATERAL LIMITS – LIST SCREEN – BUTTONS**

# Table 300 - Bilateral Limits – List Screen – Buttons

5.3.3 Bilateral Limits – Details Screen

**Context of** This screen shows the details of a selected bilateral limit.

# Usage

Screen Access This screen can be reached in the following way:

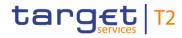

I Liquidity Management Features >> Bilateral Limits – Query Screen >> [Submit] >> Bilateral Limits – List Screen >> Context menu entry 'Details'

**Privileges** To use this screen the following privilege is needed:

I RTGS\_QueryCurLimit

**References** This screen is part of the following use case:

I <u>Display limit</u> [▶ 741]

# Screenshot

| <ul> <li>Corresponding Bilate</li> </ul> | eral Limit                                        |                               |                  |                                              |                      |                    |                    |                      |                          |                        |                      |                              |        |
|------------------------------------------|---------------------------------------------------|-------------------------------|------------------|----------------------------------------------|----------------------|--------------------|--------------------|----------------------|--------------------------|------------------------|----------------------|------------------------------|--------|
| Party BIC                                | Account Nur                                       | nber                          | Account BIC      | Count                                        | terparty Account BIC |                    | Defin              | ned Limit            | Free Limit Pos           | ition                  | Countable Payments   |                              |        |
| PBAAGRATIOX                              | RGREURPBAA                                        | GRATX0001                     | PBAAGRATXR       | PBACC                                        | GRATXR1              |                    |                    | 1,250,3              | 50.00 EUR                | 1,250,250.00 EU        | ٩                    | -38,050,                     | 000.00 |
| Countable Payments                       |                                                   |                               |                  |                                              |                      |                    |                    |                      |                          |                        |                      |                              |        |
| Queued Credits                           |                                                   |                               |                  |                                              |                      |                    |                    |                      |                          |                        |                      |                              |        |
|                                          | - List of Queued Cre                              | dits                          |                  |                                              |                      |                    |                    |                      |                          |                        |                      |                              |        |
|                                          |                                                   |                               |                  |                                              |                      |                    |                    |                      |                          |                        |                      |                              |        |
|                                          | No Entries found.                                 |                               |                  |                                              |                      |                    |                    |                      |                          |                        |                      |                              |        |
| Queued Debits                            | No Entries found.                                 |                               |                  |                                              |                      |                    |                    |                      |                          |                        |                      |                              |        |
| Queued Debits                            | List of Queued Del                                | vita                          |                  |                                              |                      |                    |                    |                      |                          |                        |                      |                              |        |
| Queued Debits                            | - List of Queued Del                              | its<br>Viority Instruction ID | End to End ID Me | essage Type                                  | Debit Account        | Credit Account Amo | sunt               | Cash Transfer Status | Earliest Debit Timestamp | Latest Debit Timestamp | Settlement Timestamp | Entry Timest                 | tamp   |
| Queued Debits                            | List of Queued Del Queue Position                 |                               |                  | essage Type<br>stomer Credit Transfer (Pacs. |                      |                    | ount 50,000.00 EUR |                      | Earliest Debit Timestamp | Latest Debit Timestamp | Settlement Timestamp | Entry Timest<br>2023-06-15 0 |        |
| Queued Debits                            | List of Queued Det     Queue Position     3     7 | riority Instruction ID        | TGT-ID1005 Cut   |                                              | .008) PBAAGRATXR1    | PBACGRATXR1 5      | _                  | Queued               | Earliest Debit Timestamp | Latest Debit Timestamp | Settlement Timestamp |                              | 7:25:1 |

# Figure 224 - Bilateral Limits – Details Screen

Field Descriptions Note: For the description of the attributes and their respective values in the 'Corresponding Bilateral Limit' section see chapter <u>Bilateral Limits – List Screen</u> [▶ 495].

| BILATERAL LIMITS | - DETAILS SCREEN - COUNTABLE PAYMENTS                                                             |
|------------------|---------------------------------------------------------------------------------------------------|
| Queued Credits   | This row shows the total sum of all queued credit payments which will affect the bilateral limit. |
| Queued Debits    | This row shows the total sum of all queued debit payments which will affect the bilateral limit.  |

# Table 301 - Bilateral Limits – Details Screen – Countable Payments

| BILATERAL LIMITS – DETAIL | S SCREEN – COUNTABLE PAYMENTS – LIST OF QUEUED<br>CREDITS/DEBITS                                                                                                    |
|---------------------------|----------------------------------------------------------------------------------------------------|
| Queue Position            | This column shows the position of the cash transfer in the respective queue.                                                                                                    |
| Priority                  | <ul> <li>This column shows the priority of the cash transfer.</li> <li>Possible values: <ol> <li>normal (for queued debits and queued credits)</li> <li>high (queued credits)</li> </ol> </li> </ul> |

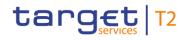

| BILATERAL LIMITS – DETAILS SCREEN – COUNTABLE PAYMENTS – LIST OF QUEUED<br>CREDITS/DEBITS |                                                                                                    |  |
|-------------------------------------------------------------------------------------------|----------------------------------------------------------------------------------------------------|--|
| Instruction ID                                                                            | This column shows the instruction ID of the cash transfer which can be assigned by an instructing party.                                                                         |  |
| End to End ID                                                                             | This column shows the end-to-end ID of a cash transfer which<br>is assigned by the initiating party. This ID is passed on,<br>unchanged, throughout the entire end-to-end chain. |  |
| Message Type                                                                              | This column shows the message type of the cash transfer.                                                                                                    |  |
| Debit Account                                                                             | This column shows the account BIC of the debit account.                                                                                                    |  |
| Credit Account                                                                            | This column shows the account BIC of the credit account.                                                                                                    |  |
| Amount                                                                                    | This column shows the amount of the cash transfer.                                                                                                    |  |
| Cash Transfer Status                                                                      | This column shows the status of the cash transfer.<br>Possible values:<br>I queued<br>I earmarked                                                                                |  |
| Earliest Debit Timestamp                                                                  | This column shows the earliest debit timestamp of the payment order.                                                                                                    |  |

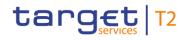

| BILATERAL LIMITS – DETAILS SCREEN – COUNTABLE PAYMENTS – LIST OF QUEUED |                                                                                                    |  |
|-------------------------------------------------------------------------|----------------------------------------------------------------------------------------------------|--|
| CREDITS/DEBITS                                                          |                                                                                                    |  |
| Latest Debit Timestamp                                                  | This column shows the latest debit timestamp of the payment order.                                                                           |  |
| Settlement Timestamp                                                    | This column shows the settlement timestamp of the cash transfer. If the cash transfer order has not yet been settled, no value is displayed. |  |
| Entry Timestamp                                                         | This column shows the entry timestamp of the cash transfer.                                                                                  |  |

Table 302 - Bilateral Limits – Details Screen – Countable Payments – List of Queued Credits/Debits

| Context Menu  | BILATERAL LIMITS - DETAIL                                                                                                    | S SCREEN – COUNTABLE PAYMENTS – LIST OF QUEUED                                                                                                    |  |
|---------------|----------------------------------------------------------------------------------------------------|----------------------------------------------------------------------------------------------------|--|
|               | CREDITS/DEBITS – COUNTABLE PATMENTS – LIST OF QUEUED                                                                                                    |                                                                                                    |  |
|               | Details                                                                                                    | This context menu entry redirects the user to the <u>Cash</u><br><u>Transfers – Details Screen</u> [▶ 132] displaying the selected<br>queued credit/debit. |  |
|               | Table 303 - Bilateral Limits – Details Screen – List of Queued Credits/Debits – Context Menu 5.3.4 Multilateral Limits – Query Screen                                                                                 |                                                                                                    |  |
|               |                                                                                                    |                                                                                                    |  |
| Context of    | This screen offers the possibility to query multilateral limits of RTGS DCAs.                                                                                                    |                                                                                                    |  |
| Usage         | The result list can be filtered by different attributes given on this screen and will be sorted<br>by the values of a selected output parameter. The default setting is sorting by 'Party BIC'<br>in ascending order. |                                                                                                    |  |
|               | The multilateral limits matching the data of the search fields are shown in the <u>Multilateral</u><br>Limits – List Screen [▶ 506].                                                                                  |                                                                                                    |  |
| Screen Access | This screen can be reached in the following way:                                                                                                    |                                                                                                    |  |
|               | I Liquidity Management Fea                                                                                                    | atures >> Multilateral Limits – Query Screen                                                                                                    |  |
| Privileges    | To use this screen the following                                                                                                    | privilege is needed:                                                                                                    |  |
|               | I RTGS_QueryCurLimit                                                                                                    |                                                                                                    |  |
| References    | This screen is part of the following use case:                                                                                                    |                                                                                                    |  |
|               | I <u>Query Limits</u> [▶ 740]                                                                                                    |                                                                                                    |  |

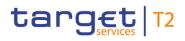

# Screenshot

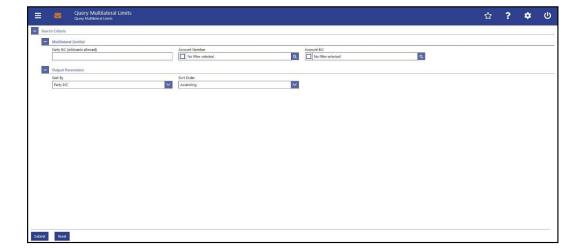

Figure 225 - Multilateral Limits – Query Screen

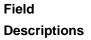

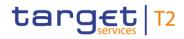

|                               | ITS – QUERY SCREEN – MULTILATERAL LIMITS                                                                                                    |
|-------------------------------|----------------------------------------------------------------------------------------------------|
| Party BIC (wildcards allowed) | This field offers the possibility to restrict the result list to<br>multilateral limits of specific party BICs.<br>This field and the fields 'Account Number' and 'Account BIC'<br>are mutually exclusive.<br>Required format: up to 11 characters                                                                                 |
| Account Number                | This field offers the possibility to restrict the result list to multilateral limits of one or more specific account number(s). The user can enter the account number(s) manually or search for them by clicking on the smart-select button and opening the <u>Cash Account Reference Data – Query Screen</u> [* 613] as a pop-up. |
|                               | While searching, the displayed values are restricted to the data scope of the user.<br>This field and the fields 'Party BIC' and 'Account BIC' are mutually exclusive.                                                                                                    |
|                               | Default value: 'No filter selected'<br>Required format: up to 34 characters – with the following<br>additional restrictions to the input value:                                                                                                    |
|                               | I Must not start or end with a space, but may have space/s within the middle                                                                                                    |
|                               | <ul><li>I Must not start or end with a slash</li><li>I May contain slashes within the middle, but not more than one consecutive slash</li></ul>                                                                                                    |

# MULTILATERAL LIMITS – QUERY SCREEN – MULTILATERAL LIMITS

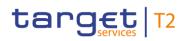

| MULTILATERAL LIMITS – QUERY SCREEN – MULTILATERAL LIMITS |                                                                  |  |  |
|----------------------------------------------------------|------------------------------------------------------------------|--|--|
|                                                          |                                                                  |  |  |
| Account BIC                                              | This field offers the possibility to restrict the result list to |  |  |
|                                                          | multilateral limits of one or more specific account BIC(s).      |  |  |
|                                                          | The user can enter the account BIC(s) manually or search for     |  |  |
|                                                          | them by clicking on the smart-select button and opening the      |  |  |
|                                                          | Cash Account Reference Data - Query Screen [> 613] as a          |  |  |
|                                                          | pop-up.                                                          |  |  |
|                                                          | While searching, the displayed values are restricted to the data |  |  |
|                                                          | scope of the user.                                               |  |  |
|                                                          | This field and the fields 'Party BIC' and 'Account Number' are   |  |  |
|                                                          | mutually exclusive.                                              |  |  |
|                                                          | Default value: 'No filter selected'                              |  |  |
|                                                          | Required format: 8 or 11 characters                              |  |  |

Table 304 - Multilateral Limits – Query Screen – Multilateral Limits

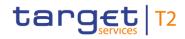

| Sort By    | This field offers the possibility to select the attribute which is to be used to sort the elements in the result list.                                 |
|------------|----------------------------------------------------------------------------------------------------|
|            | Possible values:                                                                                                    |
|            | I Account BIC                                                                                                    |
|            | I Account Number                                                                                                    |
|            | I Party BIC                                                                                                    |
|            | Default value: 'Party BIC'                                                                                                    |
| Sort Order | This field offers the possibility to select the order which is to be<br>used to sort the elements in the result list.<br>Possible values:<br>Ascending |
|            | I Descending                                                                                                    |
|            | Default value: 'Ascending'                                                                                                    |

#### MULTILATERAL LIMITS – QUERY SCREEN – OUTPUT PARAMETERS

#### Table 305 - Multilateral Limits – Query Screen – Output Parameters

| Buttons | MULTILATER | AL LIMITS – QUERY SCREEN – BUTTONS                                                                                                    |
|---------|------------|----------------------------------------------------------------------------------------------------|
|         | Submit     | The user can click on this button to query all multilateral limits matching the entered criteria.<br>The result list will be displayed in the <u>Multilateral Limits – List</u><br><u>Screen</u> [▶ 506]. |
|         | Reset      | The user can click on this button to reset all fields to their default values.                                                                                                    |

#### Table 306 - Multilateral Limits – Query Screen – Buttons

5.3.5 Multilateral Limits - List Screen

**Context of** This screen lists all multilateral limits meeting a defined set of criteria.

Usage These criteria were defined on the <u>Multilateral Limits – Query Screen</u> [▶ 502].

This screen also offers the possibility to modify multilateral limits. After executing a query, this screen is always shown even if only a single data record matches the entered criteria. This offers the possibility to modify the respective multilateral limit.

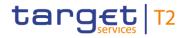

The amount of the multilateral limit is defined by a corresponding standing order and is updated at the beginning of each business day. Modifying a standing order is only possible in CRDM. Modifications done in RTGS are only valid for the current business day.

**Screen Access** This screen can be reached in the following way:

I Liquidity Management Features >> Multilateral Limits – Query Screen >> [Submit]

**Privileges** To use this screen the following privilege is needed:

I RTGS\_QueryCurLimit

**References** This screen is part of the following use cases:

- I <u>Query Limits</u> [▶ 740]
- I Modify current multilateral limit [> 743]

#### Screenshot

| ≡ |                            | <b>t of Multilateral Limits</b><br>ry Multilateral Limits > List of Multilateral Limits |             |               |                     |                  |                    |           | ☆                  | ?           | ٠         | ወ       |
|---|----------------------------|-----------------------------------------------------------------------------------------|-------------|---------------|---------------------|------------------|--------------------|-----------|--------------------|-------------|-----------|---------|
| + | Search Criteria            |                                                                                         |             |               |                     |                  |                    |           |                    |             |           |         |
| - | Results                    |                                                                                         |             |               |                     |                  |                    |           | Last Refresh: 2023 | 3-06-15 10: | 9:27 CEST | Refresh |
| _ | List of Multilateral Limit | 5                                                                                       |             |               |                     |                  |                    |           |                    |             |           |         |
|   | Party BIC                  | Account Number                                                                          | Account BIC | Defined Limit | Free Limit Position |                  | Countable Payments | New Value |                    |             |           |         |
|   | PEAAGRATIOX                | RGREURPBAAGRATX0001                                                                     | PEAAGRATXR1 | 1,750,000.0   | EUR                 | 1,750,000.00 EUR | 0.00 B             | я         |                    |             | EU        | R       |
|   | « < 1 >                    | Results 1 to 1 of 1                                                                     |             |               |                     |                  |                    |           |                    |             |           | в.      |
|   | Submit Reset               |                                                                                         |             |               |                     |                  |                    |           |                    |             |           |         |

#### Figure 226 - Multilateral Limits – List Screen

 Field
 Note: For the description of the attributes and their respective values in the 'Search Criteria' section see chapter Multilateral Limits – Query Screen [▶ 502].

 MULTILATERAL LIMITS – LIST SCREEN – RESULTS – LIST OF MULTILATERAL LIMITS

| Party BIC      | This column shows the party BIC.                           |
|----------------|------------------------------------------------------------|
|                | Additionally, this column reveals the party short name via |
|                | mouse-over function.                                       |
| Account Number | This column shows the account number.                      |
| Account BIC    | This column shows the account BIC.                         |
|                |                                                            |
| Defined Limit  | This column shows the defined multilateral limit.          |

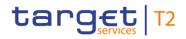

| MULTILATERAL LIMITS – LIS | T SCREEN – RESULTS – LIST OF MULTILATERAL LIMITS                                                                                                    |
|---------------------------|----------------------------------------------------------------------------------------------------|
| Free Limit Position       | This column shows the available amount for executing further payments.                                                                                                    |
| Countable Payments        | This column shows the sum of all queued payments which will affect the multilateral limit once they are settled.                                                                                                    |
| New Value                 | This column offers the possibility to modify the multilateral limit<br>for the current business day by entering an amount.<br>As soon as the related task is successfully processed, the<br>selected multilateral limit is updated with immediate effect.<br>Once an existing multilateral limit is set to zero, it is not possible |
|                           | to increase it again on the same business day.<br>Min. value for modifying the limit in EUR: 1 M                                                                                                    |
|                           | Fixed value for deleting the limit: 0.00<br>Required privilege: RTGS_ModifyCurLimit                                                                                                    |
|                           | References for error messages: [▶ 843]                                                                                                    |
|                           | I U048                                                                                                    |

# MULTILATERAL LIMITS - LIST SCREEN - RESULTS - LIST OF MULTILATERAL LIMITS

Table 307 - Multilateral Limits – List Screen – Results – List of Multilateral Limits

 MULTILATERAL LIMITS – LIST OF MULTILATERAL LIMITS – CONTEXT MENU

 Details
 This context menu entry redirects the user to the Multilateral Limits – Details Screen [> 509], displaying the details of the selected multilateral limit.

Table 308 - Multilateral Limits – List Screen – Results – List of Multilateral Limits – Context Menu

#### **Buttons**

**Context Menu** 

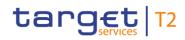

| MULTILATE | RAL LIMITS – LIST SCREEN – BUTTONS                                                                                                    |
|-----------|----------------------------------------------------------------------------------------------------|
| Submit    | In case a new value has been entered for a multilateral limit,<br>this button opens a confirmation pop-up displaying the<br>information 'Changes done in RTGS are only valid for today'.<br>By clicking on the 'Ok' button for the respective multilateral limit,<br>the user submits the changes and returns to the 'Multilateral<br>Limits – List Screen'. The notification area shows whether the<br>data submission and task creation were successful. In case of<br>successful data submission, the notification area also shows a<br>task ID. |
|           | By clicking on the 'Cancel' button, the user returns to the 'Multilateral Limits – List Screen' without modifying the multilateral limit.                                                                                                    |
|           | The user will be asked to enter the PIN for digital signature purposes (NRO). For details see chapter Validations, section 'Digital Signature – NRO'.                                                                                                    |
|           | Required privilege: RTGS_ModifyCurLimit                                                                                                    |
|           | References for error messages: [> 843]                                                                                                    |
|           | I E018                                                                                                    |
|           | I E055                                                                                                    |
|           | I E074                                                                                                    |
|           | I U039                                                                                                    |
|           | I U040                                                                                                    |
|           | I U041                                                                                                    |
|           | I U044                                                                                                    |
|           | I U047                                                                                                    |
|           | I U048                                                                                                    |
|           | I U109                                                                                                    |
| Reset     | The user can click on this button to reset all fields to their default values.                                                                                                    |
|           | Required privilege: RTGS_ModifyCurLimit                                                                                                    |
|           |                                                                                                    |

# MULTILATERAL LIMITS - LIST SCREEN - BUTTONS

Table 309 - Multilateral Limits – List Screen – Buttons

5.3.6 Multilateral Limits – Details Screen

Context of This screen shows the details of a selected multilateral limit. Usage

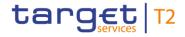

**Screen Access** This screen can be reached in the following way:

I Liquidity Management Features >> Multilateral Limits – Query Screen >> [Submit] >> Multilateral Limits – List Screen >> Context menu entry 'Details'

**Privileges** To use this screen the following privilege is needed:

I RTGS\_QueryCurLimit

**References** This screen is part of the following use case:

I <u>Display limit</u> [▶ 741]

# Screenshot

| ≡    | M                | Details of Mult<br>Query Multilateral Lim | <b>tilateral Limit</b><br>its > List of Multilateral Limits > List of Multilate | eral Limits |                  |                     |                    | ? | ٠ | ወ        |
|------|------------------|-------------------------------------------|---------------------------------------------------------------------------------|-------------|------------------|---------------------|--------------------|---|---|----------|
| -    | Corresponding Mu | ultilateral Limit                         |                                                                                 |             |                  |                     |                    |   |   |          |
|      | Party BIC        |                                           | Account Number                                                                  | Account BIC | Defined Limit    | Free Limit Position | Countable Payments |   |   |          |
|      | PBAAGRATXXX      |                                           | RGREURPBAAGRATIO0001                                                            | PBAAGRATXR1 | 1,750,000.00 EUR | 1,750,000.00 EUR    |                    |   |   | 0.00 EUR |
| Cour | ntable Payments  |                                           |                                                                                 |             |                  |                     |                    |   |   |          |
| Que  | ued Credits      |                                           |                                                                                 |             |                  |                     |                    |   |   |          |
|      |                  | - List of Queue                           | ed Credits                                                                      |             |                  |                     |                    |   |   |          |
|      |                  | No Entries for                            | und.                                                                            |             |                  |                     |                    |   |   |          |
| Que  | ued Debits       |                                           |                                                                                 |             |                  |                     |                    |   |   |          |
|      |                  | - List of Queue                           | ed Debits                                                                       |             |                  |                     |                    |   |   |          |
|      |                  | No Entries for                            | und.                                                                            |             |                  |                     |                    |   |   |          |
|      |                  |                                           |                                                                                 |             |                  |                     |                    |   |   |          |

#### Figure 227 - Multilateral Limits – Details Screen

Field N Descriptions N

Note: For the description of the attributes and their respective values in the 'Corresponding Multilateral Limit' section see chapter <u>Multilateral Limit – List Screen</u> [▶ 506].

| MULTILATERAL LIMITS – DETAILS SCREEN – COUNTABLE PAYMENTS |                                                                                                    |  |  |  |
|-----------------------------------------------------------|----------------------------------------------------------------------------------------------------|--|--|--|
| Queued Credits                                            | This row shows the total sum of all queued credit payments which will affect the multilateral limit. |  |  |  |
| Queued Debits                                             | This row shows the total sum of all queued debit payments which will affect the multilateral limit.  |  |  |  |

Table 310 - Multilateral Limits – Details Screen – Countable Payments

| MULTILATERAL LIMITS – DETAILS SCREEN – COUNTABLE PAYMENTS – LIST OF<br>QUEUED CREDITS/DEBITS |                                                                                                    |  |  |
|----------------------------------------------------------------------------------------------|----------------------------------------------------------------------------------------------------|--|--|
| Queue Position                                                                               | This column shows the position of the cash transfer in the respective queue.                                                                                                    |  |  |
| Priority                                                                                     | <ul> <li>This column shows the priority of the cash transfer.</li> <li>Possible values: <ol> <li>normal (for queued debits and queued credits)</li> <li>high (queued credits)</li> </ol> </li> </ul> |  |  |

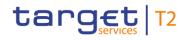

| MULTILATERAL LIMITS – D  | DETAILS SCREEN – COUNTABLE PAYMENTS – LIST OF<br>QUEUED CREDITS/DEBITS                                                                                                    |
|--------------------------|----------------------------------------------------------------------------------------------------|
| Instruction ID           | This column shows the instruction ID of the cash transfer which can be assigned by an instructing party.                                                                         |
| End to End ID            | This column shows the end-to-end ID of a cash transfer which<br>is assigned by the initiating party. This ID is passed on,<br>unchanged, throughout the entire end-to-end chain. |
| Message Type             | This column shows the message type of the cash transfer.                                                                                                    |
| Debit Account            | This column shows the account BIC of the debit account.                                                                                                    |
| Credit Account           | This column shows the account BIC of the credit account.                                                                                                    |
| Amount                   | This column shows the amount of the cash transfer.                                                                                                    |
| Cash Transfer Status     | This column shows the status of the cash transfer.<br>Possible values:<br>I queued                                                                                               |
| Earliest Debit Timestamp | This column shows the earliest debit timestamp of the payment order.                                                                                                    |

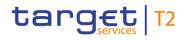

| MULTILATERAL LIMITS – DETAILS SCREEN – COUNTABLE PAYMENTS – LIST OF |                                                                                                    |  |  |
|---------------------------------------------------------------------|----------------------------------------------------------------------------------------------------|--|--|
|                                                                     | QUEUED CREDITS/DEBITS                                                                                                    |  |  |
| Latest Debit Timestamp                                              | This column shows the latest debit timestamp of the payment order.                                                                           |  |  |
| Settlement Timestamp                                                | This column shows the settlement timestamp of the cash transfer. If the cash transfer order has not yet been settled, no value is displayed. |  |  |
| Entry Timestamp                                                     | This column shows the entry timestamp of the cash transfer.                                                                                  |  |  |

Table 311 - Multilateral Limits – Details Screen – Countable Payments – List of Queued Credits/Debits

# **Context Menu**

|               | MULTILATERAL LIMITS – DETAILS SCREEN – COUNTABLE PAYMENTS – LIST OF<br>QUEUED CREDITS/DEBITS – CONTEXT MENU                                              |                                                                                                    |  |
|---------------|----------------------------------------------------------------------------------------------------|----------------------------------------------------------------------------------------------------|--|
|               | Details                                                                                                    | This context menu entry redirects the user to the <u>Cash</u><br><u>Transfers – Details Screen</u> [▶ 132] displaying the selected<br>queued credit/debit. |  |
|               | Table 312 - Multilateral Limits – I<br>Menu                                                                                                    | Details Screen – List of Queued Credits/Debits – Context                                                                                                   |  |
|               | 5.3.7 Reservations – Que                                                                                                    | ry Screen                                                                                                    |  |
| Context of    | text of This screen offers the possibility to query reservations in RTGS.                                                                                |                                                                                                    |  |
| Usage         | The reservations matching the data of the search fields are shown in the <u>Reservations –</u><br><u>Display Screen</u> [▶ 515].                         |                                                                                                    |  |
|               | This screen can query existing reservations on a specific account or any RTGS DCA for which a reservation is to be entered for the current business day. |                                                                                                    |  |
| Screen Access | This screen can be reached in the following way:                                                                                                    |                                                                                                    |  |
|               | I Liquidity Management Fea                                                                                                    | atures >> Reservations – Query Screen                                                                                                    |  |
| Privileges    | To use this screen the following privilege is needed:                                                                                                    |                                                                                                    |  |
|               | I RTGS_QueryCurReservat                                                                                                    | tion                                                                                                    |  |
| References    | This screen is part of the follow                                                                                                    | ing use case:                                                                                                    |  |
|               | I <u>Query reservations</u> [▶ 741]                                                                                                    | ]                                                                                                    |  |

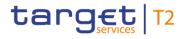

# Screenshot

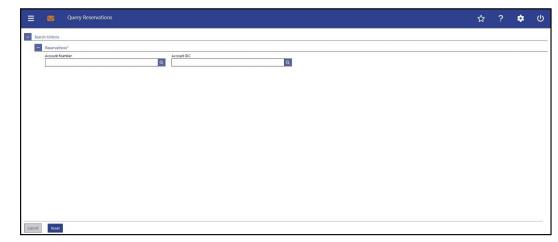

Figure 228 - Reservations – Query Screen

Field Descriptions

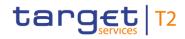

| RESERVATIO     | NS – QUERY SCREEN – RESERVATIONS*                                                                                                    |
|----------------|----------------------------------------------------------------------------------------------------|
| Account Number | <ul> <li>This field offers the possibility to enter the account number whose information on reservations is to be displayed.</li> <li>The user can enter the account number manually or search for it by clicking on the smart-select button and opening the <u>Cash</u> Account Reference Data – Query Screen [• 613] as a pop-up.</li> <li>While searching, the displayed values are restricted to the data scope of the user.</li> <li>This field and the field 'Account BIC' are mutually exclusive.</li> <li>Required format: up to 34 characters – with the following additional restrictions to the input value: <ol> <li>Must not start or end with a space, but may have space/s within the middle</li> <li>Must not start or end with a slash</li> <li>May contain slashes within the middle, but not more than one consecutive slash</li> </ol> </li> </ul> |
| Account BIC    | This field offers the possibility to enter the account BIC of the account whose information on reservations is to be displayed.<br>The user can enter the account BIC manually or search for it by clicking on the smart-select button and opening the <u>Cash</u><br><u>Account Reference Data – Query Screen</u> [613] as a pop-up.<br>While searching, the displayed values are restricted to the data scope of the user.<br>This field and the field 'Account Number' are mutually exclusive.<br>Required format: 8 or 11 characters                                                                                                    |

# **RESERVATIONS – QUERY SCREEN – RESERVATIONS\***

# Table 313 - Reservations – Query Screen – Reservations

#### **Buttons**

| RESERVATIONS – QUERY SCREEN – BUTTONS |                                                                                                    |
|---------------------------------------|----------------------------------------------------------------------------------------------------|
| Submit                                | The user can click on this button to query the information on reservations of the account matching the entered criteria.<br>The result list will be displayed in the <u>Reservations – Display</u><br><u>Screen</u> [▶ 515]. |
| Reset                                 | The user can click on this button to reset all fields to their default values.                                                                                                    |

Table 314 - Reservations – Query Screen – Buttons

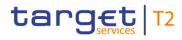

|               | 5.3.8 Reservations – Display Screen                                                                                                    |  |  |
|---------------|----------------------------------------------------------------------------------------------------|--|--|
| Context of    | This screen displays current urgent and high reservations for a specific account.                                                                                                    |  |  |
| Usage         | The account whose reservations are displayed was defined on the <u>Reservations – Query</u><br><u>Screen</u> [▶ 512].                                                                                                    |  |  |
|               | This screen also offers the possibility to modify and enter reservations.                                                                                                    |  |  |
|               | The amount of the reservation is defined by a corresponding standing order and is updated<br>at the beginning of each business day. Modifying a standing order is only possible in<br>CRDM. Modifications done in RTGS are only valid for the current business day. |  |  |
| Screen Access | This screen can be reached in the following way:                                                                                                    |  |  |
|               | I Liquidity Management Features >> Reservations – Query Screen >> [Submit]                                                                                                    |  |  |
| Privileges    | To use this screen the following privilege is needed:                                                                                                    |  |  |
|               | I RTGS_QueryCurReservation                                                                                                    |  |  |
| References    | This screen is part of the following use cases:                                                                                                    |  |  |
|               | I <u>Display reservations</u> [▶ 742]                                                                                                    |  |  |
|               | I <u>Enter current reservation</u> [▶ 745]                                                                                                    |  |  |
|               | I <u>Modify current reservation</u> [▶ 746]                                                                                                    |  |  |
| Screenshot    | <complex-block><complex-block></complex-block></complex-block>                                                                                                    |  |  |
| Field         | Note: For the description of the attributes and their respective values in the 'Search Criteria'                                                                                                    |  |  |

Descriptions

section see chapter <u>Reservations – Query Screen</u> [▶ 512].

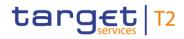

| RESERVATIONS – DISPLAY SCREEN – RESULTS – ACCOUNT INFORMATION |                                                                                                    |
|---------------------------------------------------------------|----------------------------------------------------------------------------------------------------|
| Party BIC                                                     | This field shows the party BIC.<br>Additionally, this field reveals the party short name via mouse-<br>over function. |
| Account Number                                                | This field shows the account number.                                                                                  |
| Account BIC                                                   | This field shows the BIC of the account.                                                                              |

# Table 315 - Reservations – Display Screen – Results – Account Information

| RESERVATIONS – DISPLAY SCREEN – RESULTS – URGENT RESERVATION |                                                                                                    |  |
|--------------------------------------------------------------|----------------------------------------------------------------------------------------------------|--|
| Reservation Amount                                           | This field shows the entered amount of the reservation for the settlement of payment orders with the priority 'urgent'.                                |  |
|                                                              | If there is no pending reservation, this value is equal to the defined value.                                                                          |  |
| Pending Reservation                                          | This field shows the amount of the pending urgent reservation of the selected account.                                                                 |  |
|                                                              | A pending reservation occurs if a reservation order could not (or<br>not completely) be processed due to lack of liquidity of the<br>selected account. |  |
| Defined Value                                                | This field shows the current urgent reservation reduced by the payments with priority 'urgent' affecting the selected account.                         |  |
|                                                              | Only debits affect the defined value.                                                                                                    |  |
| New Reservation Amount                                       | This field offers the possibility to enter a new urgent reservation<br>or to modify the reservation for the current business day.                      |  |
|                                                              | By submitting a new amount for the selected reservation, a task<br>to initiate the update is created and sent to the task queue.                       |  |
|                                                              | As soon as the related task is successfully processed, the reservation is updated with immediate effect.                                               |  |
|                                                              | Fixed value for setting the reservation to zero: 0.00                                                                                                  |  |
|                                                              | Required privilege: RTGS_ModifyCurReservation                                                                                                    |  |

# Table 316 - Reservations – Display Screen – Results – Urgent Reservation

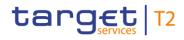

| RECERTATIONS - DIC     | PLAT SCREEN - RESULTS - HIGH RESERVATION                                                                                                    |
|------------------------|----------------------------------------------------------------------------------------------------|
| Reservation Amount     | This field shows the entered amount of the reservation for the settlement of payment orders with the priority 'high'.<br>If there is no pending reservation, this value is equal to the defined value.                                                                                                    |
| Pending Reservation    | This field shows the amount of the pending high reservation of<br>the selected account.<br>A pending reservation occurs if a reservation order could not (or<br>not completely) be processed due to lack of liquidity of the<br>selected account.                                                                                                    |
| Defined Value          | This field shows the current high reservation reduced by the payments with priority 'high' affecting the selected account.<br>Only debits affect the defined value.                                                                                                    |
| New Reservation Amount | This field offers the possibility to enter a new high reservation<br>or to modify the reservation for the current business day.<br>By submitting a new amount for the selected reservation, a task<br>to initiate the update is created and sent to the task queue.<br>As soon as the related task is successfully processed, the<br>reservation is updated with immediate effect.<br>Fixed value for setting the reservation to zero: 0.00<br>Required privilege: RTGS_ModifyCurReservation |

# RESERVATIONS – DISPLAY SCREEN – RESULTS – HIGH RESERVATION

Table 317 - Reservations – Display Screen – Results – High Reservation

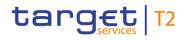

# **Buttons**

| RESERVATIONS – DISPLAY SCREEN – BUTTONS |                                                                                                    |
|-----------------------------------------|----------------------------------------------------------------------------------------------------|
| Submit                                  | In case a new value has been entered for an urgent and/or high reservation, this button opens a confirmation pop-up displaying the information 'Changes done in RTGS are only valid for today'.                                                                                                    |
|                                         | By clicking on the 'Ok' button, the user submits the changes and<br>returns to the 'Reservations – Display Screen'. The notification<br>area shows whether the data submission and task creation<br>were successful. In case of successful data submission, the<br>notification area also shows a task ID. |
|                                         | By clicking on the 'Cancel' button, the user returns to the 'Reservations – Display Screen' without modifying the reservations.                                                                                                    |
|                                         | The user will be asked to enter the PIN for digital signature purposes (NRO). For details see chapter Validations, section 'Digital Signature – NRO'.                                                                                                    |
|                                         | Required privilege: RTGS_ModifyCurReservation                                                                                                    |
|                                         | References for error message: [▶ 857]                                                                                                    |
|                                         | I E018                                                                                                    |
|                                         | I E055                                                                                                    |
|                                         | I E074                                                                                                    |
|                                         | I U039                                                                                                    |
|                                         | I U040                                                                                                    |
|                                         | I U041                                                                                                    |
|                                         | I U044                                                                                                    |
|                                         | I U050<br>I U109                                                                                                    |
| Reset                                   | The user can click on this button to reset all fields to their default values.                                                                                                    |
|                                         | Required privilege: RTGS_ModifyCurReservation                                                                                                    |

# Table 318 - Reservations – Display Screen – Buttons

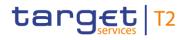

|                     | 5.4 Ancillary System                                                                                                    |  |
|---------------------|----------------------------------------------------------------------------------------------------|--|
|                     | 5.4.1 AS Batches – Query Screen                                                                                                    |  |
| Context of<br>Usage | This screen offers the possibility to query AS batches in RTGS. The set of AS batches that can be queried is restricted to the data scope of the user.                                                                |  |
|                     | The result list can be filtered by different attributes given on this screen and will be sorted<br>by the values of a selected output parameter. The default setting is sorting by 'Timestamp'<br>in ascending order. |  |
|                     | The AS batches matching the data of the search fields are shown in the <u>AS Batches – List</u><br><u>Screen</u> [▶ 529].                                                                                             |  |
| Screen Access       | This screen can be reached in the following way:                                                                                                    |  |
|                     | I Ancillary System >> AS Batches – Query Screen                                                                                                    |  |
| Privileges          | To use this screen the following privilege is needed:                                                                                                    |  |
|                     | I RTGS_QueryASBatches                                                                                                    |  |
| References          | This screen is part of the following use case:                                                                                                    |  |

I <u>Query/List AS batches</u> [▶ 748]

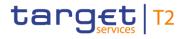

#### Screenshot

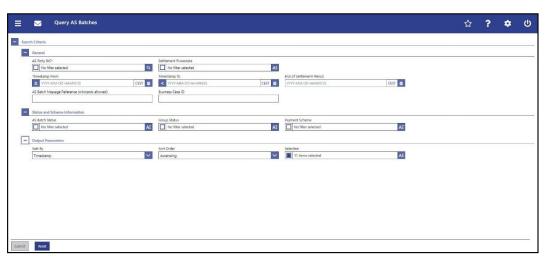

Figure 230 - AS Batches – Query Screen

# Field Descriptions

| AS BATCHES – QUERY SCREEN — GENERAL |                                                                                                    |  |
|-------------------------------------|----------------------------------------------------------------------------------------------------|--|
| AS Party BIC*                       | This field requires the user to restrict the result list to AS batches of specific AS party BICs.                                                                                                    |  |
|                                     | The AS Party BIC corresponds to a specific element of the BAH<br>or the ASTransferInitiation message. This element can be the<br>'From' of the BAH, the 'initiating party' in the<br>ASTransferInitiation message or the 'counterparty AS' in the<br>ASTransferInitiation message. |  |
|                                     | The user can enter the AS party BIC(s) manually or search for them by clicking on the smart-select button and opening the Cash Account Reference Data – Query Screen [> 613] as a pop-up.                                                                                          |  |
|                                     | While searching, the displayed values are restricted to the data scope of the user.                                                                                                    |  |
|                                     | This field is pre-filled with the BIC of the party of the user and<br>cannot be modified when the user is associated with only one<br>ancillary system.                                                                                                    |  |
|                                     | Default value: 'No filter selected'                                                                                                    |  |
|                                     | Required format: 8 or 11 characters                                                                                                    |  |
| Settlement Procedure                | This field offers the possibility to restrict the result list to AS batches with a specific settlement procedure.                                                                                                    |  |
|                                     | Select one or more of the following values:                                                                                                    |  |
|                                     | I Procedure A                                                                                                    |  |
|                                     | I Procedure B                                                                                                    |  |

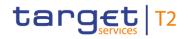

| AS BATCHES – QUERY SCREEN — GENERAL |                                                                                                    |
|-------------------------------------|----------------------------------------------------------------------------------------------------|
|                                     | <ul> <li>I Procedure C</li> <li>I Procedure D</li> <li>I Procedure E</li> <li>Default value: 'No filter selected'</li> </ul>                                                                                                    |
| Timestamp From                      | This field offers the possibility to restrict the result list to AS<br>batches with an entry timestamp of the batch file in RTGS equal<br>to or later than the date and time entered in this field.<br>The value entered in this field has to be earlier than the value<br>entered in the field 'Timestamp To'.<br>The user can enter the timestamp manually or specify it by<br>clicking on the calendar button.<br>Required format: YYYY-MM-DD HH:MM:SS |
| Timestamp To                        | This field offers the possibility to restrict the result list to AS<br>batches with an entry timestamp of the batch file in RTGS<br>earlier than the date and time entered in this field.<br>The value entered in this field has to be later than the value<br>entered in the field 'Timestamp From'.<br>The user can enter the timestamp manually or specify it by<br>clicking on the calendar button.<br>Required format: YYYY-MM-DD HH:MM:SS           |

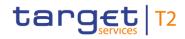

| no Brito                                          |                                                                                                    |
|---------------------------------------------------|----------------------------------------------------------------------------------------------------|
| End of Settlement Period                          | This field offers the possibility to restrict the result list to AS<br>batches with a scheduled time for settlement attempts to cease<br>equal to or earlier than the date and time entered in this field.<br>The value entered in this field must always be between the start<br>of the settlement period and the cut-off time of the AS<br>settlement.<br>The user can enter the timestamp manually or specify it by<br>clicking on the calendar button.<br>Required format: YYYY-MM-DD HH:MM:SS |
| AS Batch Message Reference<br>(wildcards allowed) | This field offers the possibility to restrict the result list to AS batches with a specific group ID within the group header of the AS batch message.<br>Required format: up to 35 characters                                                                                                    |
| Business Case ID                                  | This field offers the possibility to restrict the result list to AS batches with a specific Business Case ID.<br>Required format: up to 16 numerical characters                                                                                                    |

AS BATCHES – QUERY SCREEN — GENERAL

 Table 319 - AS Batches – Query Screen – General

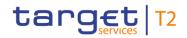

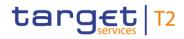

| AS BATCHES - QUENT | SCREEN — STATUS AND SCHEME INFORMATION                                                                                                    |
|--------------------|----------------------------------------------------------------------------------------------------|
| AS Batch Status    | <ul> <li>This field offers the possibility to restrict the result list to AS batches with a specific processing status within RTGS.</li> <li>Select one or more of the following values: <ol> <li>Accounting Processed</li> <li>Information Period</li> <li>On Settlement Debit</li> <li>On Guarantee Mechanism</li> <li>Pending Decision on Blocking</li> <li>Queued</li> <li>Rejected At Group Level</li> <li>Stopped Due to Blocking</li> <li>Waiting for End of Cycle</li> </ol> </li> <li>Default value: 'No filter selected'</li> </ul> |
| Group Status       | This field offers the possibility to restrict the result list to AS<br>batches with a specific group status as communicated within<br>the corresponding ASInitiationStatus message.<br>Select one or more of the following values:<br>I ACSC<br>I INVL<br>I PART<br>I RJCT<br>I REVR<br>I RJDA<br>Default value: 'No filter selected'                                                                                                    |

# AS BATCHES – QUERY SCREEN — STATUS AND SCHEME INFORMATION

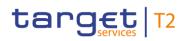

| AS BATCHES – QUERY | SCREEN — STATUS AND SCHEME INFORMATION                              |
|--------------------|---------------------------------------------------------------------|
|                    |                                                                     |
| Payment Scheme     | This field offers the possibility to restrict the result list to AS |
|                    | batches with a specific type of credit movement (payment            |
|                    | scheme).                                                            |
|                    | Select one or more of the following values:                         |
|                    | I CDS                                                               |
|                    | I CUO                                                               |
|                    | I REP                                                               |
|                    | I SET                                                               |
|                    | Default value: 'No filter selected'                                 |

# Table 320 - AS Batches – Query Screen – Status and Scheme Information

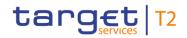

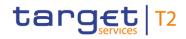

| AS BATCHES - | QUERY SCREEN — OUTPUT PARAMETERS                                                                                       |
|--------------|----------------------------------------------------------------------------------------------------|
| Sort By      | This field offers the possibility to select the attribute which is to be used to sort the elements in the result list. |
|              | Only values selected in the field 'Selection' are available in this field.                                             |
|              | Possible values:                                                                                                    |
|              | I AS Party BIC                                                                                                    |
|              | I Business Case ID                                                                                                    |
|              | I AS Batch Message Reference                                                                                           |
|              | I Timestamp                                                                                                    |
|              | I Settlement Procedure                                                                                                 |
|              | I Payment Scheme                                                                                                    |
|              | I Start of Settlement Period                                                                                           |
|              | I End of Settlement Period                                                                                             |
|              | I AS Batch Status                                                                                                    |
|              | I Counterparty AS                                                                                                    |
|              | I Error Code                                                                                                    |
|              | I Group Status                                                                                                    |
|              | I Number of Instructions                                                                                               |
|              | I Control Sum                                                                                                    |
|              | I Status Reason Code                                                                                                   |
|              | Default value: 'Timestamp'                                                                                             |
| Sort Order   | This field offers the possibility to select the order which is to be<br>used to sort the elements in the result list.  |
|              | Possible values:                                                                                                    |
|              | I Ascending                                                                                                    |
|              | I Descending                                                                                                    |
|              | Default value: 'Ascending'                                                                                             |

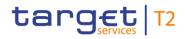

| AS BATCHES – | QUERY SCREEN — OUTPUT PARAMETERS                                                                                                    |
|--------------|----------------------------------------------------------------------------------------------------|
| Selection    | This field offers the possibility to select the columns that will be shown in the result list on the following 'AS Batches – List Screen'. |
|              | By default, the following values are selected:                                                                                             |
|              | I AS Party BIC                                                                                                    |
|              | I Business Case ID                                                                                                    |
|              | I AS Batch Message Reference                                                                                                    |
|              | I Timestamp                                                                                                    |
|              | I Settlement Procedure                                                                                                    |
|              | I Payment Scheme                                                                                                    |
|              | I Start of Settlement Period                                                                                                    |
|              | I End of Settlement Period                                                                                                    |
|              | I AS Batch Status                                                                                                    |
|              | I Group Status                                                                                                    |
|              | I Counterparty AS                                                                                                    |
|              | The user can deselect default values and can additionally select the following values:                                                     |
|              | I Error Code                                                                                                    |
|              | I Number of Instructions                                                                                                    |
|              | I Control Sum                                                                                                    |
|              | I Status Reason Code                                                                                                    |

#### AS BATCHES – QUERY SCREEN — OUTPUT PARAMETERS

# Table 321 - AS Batches – Query Screen – Output Parameters

| AS BATCHES – QUERY SCREEN — BUTTONS |                                                                                                    |  |
|-------------------------------------|----------------------------------------------------------------------------------------------------|--|
| Submit                              | The user can click on this button to query all AS batches matching the entered criteria.<br>The result list will be displayed in the <u>AS Batches – List Screen</u><br>[▶ 529]. |  |
| Reset                               | The user can click on this button to reset all fields to their default values.                                                                                                   |  |

# Table 322 - AS Batches – Query Screen – Buttons

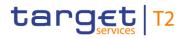

|               | 5.4.2 AS Batches – List Screen                                                                                                    |
|---------------|----------------------------------------------------------------------------------------------------|
| Context of    | This screen lists all AS batches meeting a defined set of criteria.                                                                                                    |
| Usage         | These criteria were either defined on the <u>AS Batches – Query Screen</u> [▶ 519] or implicitly defined when opening this screen via a context menu.                                                                                                    |
|               | If the user acts in the name of an AS then the AS batches are considered where the party<br>BIC of the AS corresponds to the 'From BIC' of the BAH, the BIC of the 'initiating party' or<br>the BIC of the 'counterparty AS' in the ASTransferInitiation message. |
|               | If the user acts in the name of a central bank then the AS batches are considered where<br>the party BIC of an AS belonging to the community of the central bank corresponds to one<br>of the above mentioned fields.                                             |
|               | After executing a query, this screen is always shown even if only a single data record matches the entered criteria or if it is accessed for a single data record via the context menu entry 'Display AS Batch(es)'.                                              |
| Screen Access | This screen can be reached in the following ways:                                                                                                    |
|               | I Ancillary System >> AS Batches – Query Screen >> [Submit]                                                                                                    |
|               | I Cash Transfers and Messages >> Cash Transfers – Query Screen >> [Submit] >><br>Cash Transfers – List Screen >> Context menu entry 'Display AS Batch'                                                                                                    |
|               | I Cash Transfers and Messages >> Cash Transfers – Query Screen >> [Submit] >><br>Cash Transfers – List Screen >> Context menu entry 'Details' >> Cash Transfers –<br>Details Screen >> Context menu entry 'Display AS Batch'                                      |
|               | I Cash Transfers and Messages >> Messages – Query Screen >> [Submit] >> Mes-<br>sages – List Screen >> Context menu entry 'Display AS Batch'                                                                                                    |
|               | I Cash Transfers and Messages >> Messages – Query Screen >> [Submit] >> Messages – List Screen >> Context menu entry 'Details' >> Messages – Details Screen >> Context menu entry 'Display AS Batch'                                                              |
|               | I Monitoring >> Status Overview for AS Batches – Query Screen >> [Submit] >> Status<br>Overview for AS Batches – List Screen >> Context menu entry 'Display AS Batches'                                                                                           |
| Privileges    | To use this screen the following privilege is needed:                                                                                                    |
|               | I RTGS_QueryASBatches                                                                                                    |
| References    | This screen is part of the following use cases:                                                                                                    |
|               | I <u>Query/List AS batches</u> [▶ 748]                                                                                                    |
|               | I <u>AS batch processing log</u> [▶ 749]                                                                                                    |
|               | I <u>Modify end of settlement period</u> [▶ 754]                                                                                                    |
|               | I <u>Revoke AS batch</u> [▶ 760]                                                                                                    |
|               |                                                                                                    |

I <u>Release AS batch / AS transfer order of blocked party</u> [▶ 760]

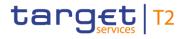

#### Screenshot

|           |             | ist of AS Batches<br>uary AS Batches |                            |                          |                      |                |                            |                          |                         | ☆                    | ? *                 |     |
|-----------|-------------|--------------------------------------|----------------------------|--------------------------|----------------------|----------------|----------------------------|--------------------------|-------------------------|----------------------|---------------------|-----|
| Search    | Criteria    |                                      |                            |                          |                      |                |                            |                          |                         |                      |                     |     |
| Results   | 6           |                                      |                            |                          |                      |                |                            |                          |                         | Last Refresh: 2021-1 | 16-23 13:14:40 CEST | Ref |
| List of A | AS Batches  |                                      |                            |                          |                      |                |                            |                          |                         |                      |                     |     |
| A         | S Party BIC | Business Case ID                     | AS Batch Message Reference | Timestamp                | Settlement Procedure | Payment Scheme | Start of Settlement Period | End of Settlement Period | AS Batch Status         | Group Status         | Counterparty AS     |     |
| 🗆 z       | VXZDEFFPT1  | 987                                  | 321                        | 2019-03-15 08:11:11 CEST | Procedure A          | REP            | 2019-03-15 11:11:11 CEST   | 2019-03-15 14:11:11 CEST | Queued                  | PART                 |                     |     |
| i z       | YX2DEFFP11  | 876                                  | 432                        | 2019-03-15 O&11:12 CEST  | Procedure A          |                | 2019-68-17 09:00:00 CEST   | 2019-03-17 13:00:00 CEST | Rejected At Group Level | RJCT                 |                     |     |
| 7         | YXZDEFEPT1  | 765                                  | 543                        | 2019-03-15 08:11:13 CEST | Procedure E          | REP            |                            |                          | Accounting Processed    | ACSC                 |                     |     |
| 🗆 z       | VXZDEFFPT1  | 654                                  | 654                        | 2019-03-15 08:11:14 CEST | Procedure B          | RDP            |                            |                          | Accounting Processed    | ACSC                 |                     |     |
| 🗆 z       | YXZDEFFPT1  | 543                                  | 765                        | 2019-03-15 08:11:15 CEST | Procedure C          | CDS            | 2019-03-15 09:11:15 CEST   | 2019-03-15 14:11:15 CEST | Queued                  | PART                 | ZYXZDEFFPT3         |     |
| ] z       | YXZDEFFP11  | 432                                  | 876                        | 2019-03-15 08:11:16 CEST | Procedure C          | SET            | 2019-03-15 10:11:16 CEST   | 2019-03-15 14:11:16 CEST | Accounting Processed    | ACSC                 |                     |     |
| Z         | YXZDEFFPT1  | 777                                  | 544                        | 2019-03-15 08:11:17 CEST | Procedure E          |                | 2019-03-15 11:11:17 CEST   | 2019-03-15 15:11:17 CEST | Queued                  | PART                 |                     |     |
| ] z       | YXZDEFFPT1  | 321                                  | 907                        | 2019-02-15 08:11:18 CEST | Procedure D          | CDS            | 2019-02-15 11:11:17 CEST   | 2019-02-15 15:11:17 CEST | Accounting Processed    | ACSC                 | ZVXZDEFFPT2         |     |
| Z         | YXZDEFFPT1  | 288                                  | 145                        | 2019-03-15 08:11:18 CEST | Procedure 8          |                | 2019-03-15 11:11:17 CEST   | 2019-08-15 15:11:17 CEST | Stopped due to Blocking |                      |                     |     |
| Z         | YXZDEFFPT1  | 776                                  | 100                        | 2019-03-15 08:11:18 CEST | Procedure A          | REP            | 2019-03-15 11:11:17 CEST   | 2019-03-15 15:11:17 CEST | Stopped due to Blocking |                      |                     |     |
| Z         | VXZDEFFPT1  | 900                                  | 102                        | 2019-02-15 OR:11:18 CEST | Procedure B          | REP            | 2019-03-15 11:11:17 CEST   | 2019-03-15 15:11:17 CEST | Stopped due to Blocking |                      |                     |     |
| Z         | YXZDEFFP11  | 225                                  | 127                        | 2019-08-15 OR:11:18 CEST | Procedure C          | CDS            | 2019-08-15 11:11:17 CEST   | 2019-08-15 15:11:17 CEST | Stopped due to Blocking |                      | ZYXZDEFFPT2         |     |
| Z         | YXZDEFFPT1  | 333                                  | 898                        | 2019-03-15 08:11:18 CEST | Procedure D          | CDS            | 2019-03-15 11:11:17 CEST   | 2019-03-15 15:11:17 CEST | Stopped due to Blocking |                      | ZYXZDEFFPT4         |     |
| 🗆 z       | YXZDEFFPT1  | 777                                  | 147                        | 2019-03-15 OB:11:18 CEST | Procedure A          | REP            | 2019-03-15 11:11:17 CEST   | 2019-03-15 15:11:17 CEST | Rejected At Group Level | RJDA                 |                     |     |
| -         | C 1 >       | 30 Results 1 to 1-                   | 4 of 14                    |                          |                      |                |                            |                          |                         |                      |                     |     |

# Figure 231 - AS Batches – List Screen

# Field Descriptions

Note: For the description of the attributes and their respective values in the 'Search Criteria' section see chapter <u>AS Batches – Query Screen</u> [> 519]. The columns displayed in the result list depend on the values selected in the field 'Selection' on the 'AS Batches – Query Screen'

| AS BATCHES – LIST SCREEN – RESULTS – LIST OF AS BATCHES |                                                                                                    |  |
|---------------------------------------------------------|----------------------------------------------------------------------------------------------------|--|
| AS Party BIC                                            | This column shows the AS party BIC of the AS batch.                                                                                                    |  |
| Business Case ID                                        | This column shows the business case ID of the AS batch.                                                                                                    |  |
| AS Batch Message Reference                              | This column shows the AS batch message reference of the AS Batch. This is the element 'group identification' within the group header of the AS batch message.             |  |
| Timestamp                                               | This column shows the entry timestamp of the AS batch.                                                                                                    |  |
| Settlement Procedure                                    | This column shows the settlement procedure of the AS batch.                                                                                                    |  |
| Payment Scheme                                          | This column shows the specific type of credit movement (payment scheme) of the AS batch.                                                                                  |  |
| Start of Settlement Period                              | This column shows the start of the settlement period of the AS batch. The value is taken from the element 'scheduled time' within the ASTransferInitiation message.       |  |
| End of Settlement Period                                | This column shows the end of the settlement period of the AS batch. The value is taken from the element 'settlement period type' within the ASTransferInitiation message. |  |
| AS Batch Status                                         | This column shows the processing status of the AS batch.                                                                                                    |  |

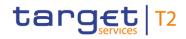

| AS BAICHES - LIS       | I SCREEN – RESULIS – LIST OF AS BATCHES                                                                                        |
|------------------------|----------------------------------------------------------------------------------------------------|
| Group Status           | This column shows the group status of the AS batch as communicated within the corresponding ASInitiationStatus message.        |
| Status Reason Code     | This column shows the group status reason of the AS batch as communicated within the corresponding ASInitiationStatus message. |
| Number of Instructions | This column shows the number of instructions of the AS batch.                                                                  |
| Control Sum            | This column shows the control sum of the AS batch.                                                                             |
| Counterparty AS        | This column shows the BIC identifying the ancillary system which is the counterparty of the AS batch.                          |
| Error Code             | This column shows the error code resulting from the validation and processing of the AS batch.                                 |

# AS BATCHES – LIST SCREEN – RESULTS – LIST OF AS BATCHES

# Table 323 - AS Batches – List Screen – Results – List of AS Batches

# **Context Menu**

| AS BATCHES – LIST SCREE | N – RESULTS – LIST OF AS BATCHES – CONTEXT MENU                                                                                                    |
|-------------------------|----------------------------------------------------------------------------------------------------|
| Details                 | <ul> <li>This context menu entry redirects the user to the <u>Messages –</u></li> <li><u>Details Screen</u> [&gt; 176] while transmitting the following values:</li> <li>I AS Batch Message Reference</li> <li>I Message Type 'AS Transfer Initiation (Pain.998)'</li> <li>Required privilege: RTGS_MsgDetailQuery</li> </ul> |
| Display Business Case   | This context menu entry redirects the user to the 'Business<br>Cases – List Screen' while transmitting the following value:<br>I Business Case ID<br>This entry is only visible for:<br>I Operator<br>I CB<br>Required privilege: RTGS_QueryBC                                                                                |
| Display Cash Transfer   | This context menu entry redirects the user to the <u>Cash</u><br><u>Transfers – List Screen</u> [▶ 113] while transmitting the following<br>value:<br>I AS Batch Message Reference                                                                                                    |

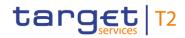

| AS BATCHES – LIST SCREE            | N – RESULTS – LIST OF AS BATCHES – CONTEXT MENU                                                                                                    |
|------------------------------------|----------------------------------------------------------------------------------------------------|
|                                    | The following columns will be displayed in the 'Cash Transfers – List Screen':                                                                                                    |
|                                    | I AS – Party BIC                                                                                                    |
|                                    | I AS Batch Message Reference                                                                                                    |
|                                    | I Settlement Timestamp                                                                                                    |
|                                    | I AS Settlement Procedure                                                                                                    |
|                                    | I Instruction ID                                                                                                    |
|                                    | I Debit Account                                                                                                    |
|                                    | I Debit Account Type                                                                                                    |
|                                    | I Credit Account                                                                                                    |
|                                    | I Credit Account Type                                                                                                    |
|                                    | I Amount                                                                                                    |
|                                    | I Cash Transfer Status                                                                                                    |
|                                    | I AS – Debtor                                                                                                    |
|                                    | I AS – Creditor                                                                                                    |
|                                    | Required privileges:                                                                                                    |
|                                    | I RTGS_QueryCashTrans                                                                                                    |
|                                    | I RTGS_QueryCashTransDetails                                                                                                    |
| Display Message                    | This context menu entry redirects the user to the <u>Messages –</u><br><u>List Screen</u> [ 172] while transmitting the following value:<br>I Business Case ID<br>Required privileges:<br>I RTGS_QueryMsg<br>I RTGS_QueryMsgDetail                                        |
| Display AS Batch Processing<br>Log | <ul> <li>This context menu entry opens the <u>AS Batch Processing Log</u> –</li> <li><u>Display</u> – <u>Pop-up</u> [▶ 536] while transmitting the following value:</li> <li>I AS Batch Message Reference</li> <li>Required privilege: RTGS_QueryASBatchProLog</li> </ul> |
| Change End of Settlement<br>Period | This context menu entry opens the <u>Change End of Settlement</u><br><u>Period – Pop-up</u> [1538].                                                                                                    |

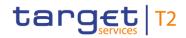

| AO BATONEO - EIOT OOREE | N = RESULTS = LIST OF AS DATCHES = CONTEXT MENU                                                                                                    |
|-------------------------|----------------------------------------------------------------------------------------------------|
|                         | This entry is only visible for settlement procedures A, B and E and as far as an end of settlement period is defined within the ASTransferInitiation message.           |
|                         | This entry is only visible if the element 'initiating party' in the ASTransferInitiation message or the element 'From' of the BAH is within the data scope of the user. |
|                         | Required privilege: RTGS_ModifyEoSPeriodASBatch                                                                                                    |
|                         | References for error messages [> 788]:                                                                                                    |
|                         | I A076                                                                                                    |
|                         | I A077                                                                                                    |
|                         | I A102                                                                                                    |
|                         | I E018                                                                                                    |
|                         | I E074                                                                                                    |
|                         | I U039                                                                                                    |
|                         | I U040                                                                                                    |
|                         | I U041                                                                                                    |
|                         | I U044                                                                                                    |
|                         | I U109                                                                                                    |
|                         | I U400                                                                                                    |
|                         | I U401                                                                                                    |
|                         | I U403                                                                                                    |
|                         | I U404                                                                                                    |
|                         | I U405                                                                                                    |
|                         | I U406                                                                                                    |

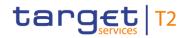

| AS BATCHES – LIST SCREE | N – RESULTS – LIST OF AS BATCHES – CONTEXT MENU                                                                                                    |
|-------------------------|----------------------------------------------------------------------------------------------------|
| Revoke                  | This context menu entry opens a confirmation pop-up displaying the selected AS batch.                                                                                                    |
|                         | By clicking on the 'Yes' button for the selected AS batch, a task<br>to initiate the revocation is created and sent to the task queue.<br>The user returns to the 'AS Batches – List Screen'.       |
|                         | By clicking on the 'No' button, the user returns to the 'AS<br>Batches – List Screen' without revoking the AS batch.                                                                                |
|                         | The user will be asked to enter the PIN for digital signature purposes (NRO). For details see chapter Validations, section 'Digital Signature – NRO'.                                               |
|                         | Revoking an AS batch is only possible for the settlement<br>procedures A and B. AS batches with the 'AS Batch Status'<br>'Rejected at Group Level' and 'Accounting Processed' cannot<br>be revoked. |
|                         | This entry is only visible if the element 'initiating party' in the ASTransferInitiation message or the element 'From' of the BAH is within the data scope of the user.                             |
|                         | Required privilege: RTGS_RevokeASBatch                                                                                                    |
|                         | References for error messages [> 788]:                                                                                                    |
|                         | I A076                                                                                                    |
|                         | I A102                                                                                                    |
|                         | I E018                                                                                                    |
|                         | I E074                                                                                                    |
|                         | I U039                                                                                                    |
|                         | I U040                                                                                                    |
|                         | I U041                                                                                                    |
|                         | I U044                                                                                                    |
|                         | I U109                                                                                                    |
|                         | I U408<br>I U409                                                                                                    |
|                         | I U409                                                                                                    |
|                         | 0 טודט                                                                                                    |

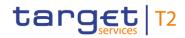

| AS BATCHES – | LIST SCREEN – RESULTS – LIST OF AS BATCHES – CONTEXT MENU                                                                                                    |
|--------------|----------------------------------------------------------------------------------------------------|
| Agree        | This context menu entry opens a confirmation pop-u displaying the selected AS batches.                                                                                                    |
|              | By clicking on the 'Yes' button for the selected AS batches<br>tasks to initiate the delivery to settlement are created and ser<br>to the task queue. The user returns to the 'AS Batches – Lis<br>Screen'. |
|              | By clicking on the 'No' button, the user returns to the 'A'<br>Batches – List Screen' without delivering the AS batches t<br>settlement.                                                                    |
|              | The user will be asked to enter the PIN for digital signatur<br>purposes (NRO). For details see chapter Validations, sectio<br>'Digital Signature – NRO'.                                                   |
|              | This entry is only visible for AS batches with the 'AS Batches' 'Stopped due to Blocking'.                                                                                                    |
|              | This entry is only visible for:                                                                                                    |
|              | I Operator on behalf of the responsible CB of the exclude AS                                                                                                    |
|              | I CB of the excluded AS                                                                                                    |
|              | Required privilege: RTGS_Ag/DisagCashTrans                                                                                                    |
|              | References for error messages [> 788]:                                                                                                    |
|              | I E018                                                                                                    |
|              | I E074                                                                                                    |
|              | I U039                                                                                                    |
|              | I U040                                                                                                    |
|              | I U041                                                                                                    |
|              | I U044                                                                                                    |
|              | I U109                                                                                                    |
|              | I U068                                                                                                    |
|              | I U069                                                                                                    |
|              | I U070<br>I U071                                                                                                    |
|              |                                                                                                    |
|              | I U072                                                                                                    |

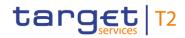

| AS BATCHES – LIST S | CREEN – RESULTS – LIST OF AS BATCHES – CONTEXT MENU                                                                                                    |
|---------------------|----------------------------------------------------------------------------------------------------|
| Disagree            | This context menu entry opens a confirmation pop-up displaying the selected AS batches.                                                                                                    |
|                     | By clicking on the 'Yes' button for the selected AS batches,<br>tasks to initiate the rejection are created and sent to the task<br>queue. The user returns to the 'AS Batches – List Screen'. |
|                     | By clicking on the 'No' button, the user returns to the 'AS Batches – List Screen' without rejecting the AS batches.                                                                           |
|                     | The user will be asked to enter the PIN for digital signature purposes (NRO). For details see chapter Validations, section 'Digital Signature – NRO'.                                          |
|                     | This entry is only visible for AS batches with the 'AS Batch Status' 'Stopped due to Blocking'.                                                                                                |
|                     | This entry is only visible for:                                                                                                    |
|                     | I Operator on behalf of the responsible CB of the excluded AS                                                                                                    |
|                     | I CB of the excluded AS                                                                                                    |
|                     | Required privilege: RTGS_Ag/DisagCashTrans                                                                                                    |
|                     | References for error messages [> 788]:                                                                                                    |
|                     | I E018                                                                                                    |
|                     | I E074                                                                                                    |
|                     | I U039                                                                                                    |
|                     | I U040                                                                                                    |
|                     | I U041                                                                                                    |
|                     | I U044                                                                                                    |
|                     | I U068                                                                                                    |
|                     | I U069                                                                                                    |
|                     | I U071                                                                                                    |
|                     | I U072                                                                                                    |
|                     | I U109                                                                                                    |

# Table 324 - AS Batches – List Screen – Results – List of AS Batches – Context Menu

5.4.3 AS Batch Processing Log – Display – Pop-up

Context ofThis pop-up screen offers the possibility to inspect the processing log of an AS Batch.Usage

# target | T2

|               | The processing log shows the evolution of the status of the AS batch.                                                                                                    |  |
|---------------|----------------------------------------------------------------------------------------------------|--|
| Screen Access | This pop-up screen can be reached in the following ways:                                                                                                    |  |
|               | I Ancillary System >> AS Batches – Query Screen >> [Submit] >> AS Batches – List<br>Screen >> Context menu entry 'Display AS Batch Processing Log'                                                                                                    |  |
|               | <ul> <li>Cash Transfers and Messages &gt;&gt; Cash Transfers – Query Screen &gt;&gt; [Submit] &gt;&gt;<br/>Cash Transfers – List Screen &gt;&gt; Context menu entry 'Display AS Batch Processing<br/>Log'</li> </ul>                                                                                          |  |
|               | <ul> <li>Cash Transfers and Messages &gt;&gt; Cash Transfers – Query Screen &gt;&gt; [Submit] &gt;&gt;</li> <li>Cash Transfers – List Screen &gt;&gt; Context menu entry 'Details' &gt;&gt; Cash Transfers –</li> <li>Details Screen &gt;&gt; Context menu entry 'Display AS Batch Processing Log'</li> </ul> |  |
| Privileges    | To use this screen the following privilege is needed:                                                                                                    |  |
|               | I RTGS_QueryASBatchProLog                                                                                                    |  |
| References    | This screen is part of the following use case:                                                                                                    |  |
|               | I <u>AS batch processing log</u> [▶ 749]                                                                                                    |  |
| Screenshot    | AS Batch Processing Log × As Batch Processing Log - Display - Pop-up                                                                                                    |  |
| Field         | The section 'Corresponding AS Batch' displays the AS batch listed on the previous screen.                                                                                                    |  |
| Descriptions  | For the detailed field descriptions of this table see <u>AS Batches – List Screen</u> [▶ 529].                                                                                                    |  |
|               | Note: If this pop-up screen is accessed by a payment bank user via the <u>Cash Transfers</u> – <u>List Screen</u> [▶ 113], the following columns are not shown in the section 'Corresponding AS Batch':                                                                                                    |  |
|               | I Payment Scheme                                                                                                    |  |
|               | I Group Status                                                                                                    |  |
|               | I Status Reason Code                                                                                                    |  |
|               | I Number of Instructions                                                                                                    |  |
|               | I Control Sum                                                                                                    |  |
|               | I Counterparty AS                                                                                                    |  |

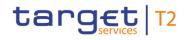

#### AS BATCH PROCESSING LOG - DISPLAY - POP-UP - AS BATCH PROCESSING LOG

| Timestamp       | This column shows the timestamp of the status change of the AS batch.                                       |
|-----------------|----------------------------------------------------------------------------------------------------|
| AS Batch Status | This column shows the status of the AS batch with respect to the timestamp shown in the column 'Timestamp'. |
|                 | For details on the AS batch status see RTGS UDFS, chapter<br>'Ancillary system batch message status'.       |

# Table 325 - AS Batch Processing Log – Display – Pop-up – AS Batch Processing Log

| Buttons             | AS BATCH PROC                                                             | ESSING LOG – DISPLAY – POP-UP – BUTTONS                                                                                                    |
|---------------------|---------------------------------------------------------------------------|----------------------------------------------------------------------------------------------------|
|                     | Close                                                                     | The user can click on this button to close the pop-up.                                                                                                    |
|                     | Table 326 - AS Batch Processing Log – Display – Pop-up – Buttons          |                                                                                                    |
|                     | 5.4.4 Change End of Sett                                                  | lement Period – Pop-up                                                                                                    |
| Context of<br>Usage | This pop-up screen offers the selected AS batch.                          | possibility to modify the end of the settlement period of a                                                                                                    |
|                     | This screen is only available for                                         | r operators, central bank users and ancillary system users.                                                                                                    |
| Screen Access       | This pop-up screen can be read                                            | ched in the following way:                                                                                                    |
|                     |                                                                           | atches – Query Screen >> [Submit] >> AS Batches – List<br>entry 'Change End of Settlement Period'                                                                                                    |
| Privileges          | To use this screen the following                                          | privilege is needed:                                                                                                    |
|                     | I RTGS_ModifyEoSPeriodA                                                   | SBatch                                                                                                    |
| References          | This screen is part of the follow                                         | ing use case:                                                                                                    |
|                     | I Modify end of settlement p                                              | <u>period</u> [▶ 754]                                                                                                    |
| Screenshot          | Change End of Settlement Period                                           | ker prometskens best distance ford i for distance ford for a lask blan fore bass bass for han be distance (contract) (contract) in fore the second of the distance of the second of the distance of the second of the second of th |
| Field               | The section 'Corresponding AS                                             | Batch' displays the AS batch listed on the previous screen                                                                                                    |
| Descriptions        | that will be affected by the mod<br><u>AS Batches – List Screen</u> [▶ 52 | ification. For the detailed field descriptions of this table see 9].                                                                                                    |

All rights reserved.

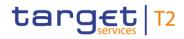

| CHANGE END OF SETTLEMENT PERIOD – POP-UP – CHANGE END OF SETTLEMENT PE- |                                                                                                    |
|-------------------------------------------------------------------------|----------------------------------------------------------------------------------------------------|
| RIOD                                                                    |                                                                                                    |
| New End of Settlement Period*                                           | This field offers the possibility to enter a new end of settlement<br>period for the corresponding AS batch.<br>The new end of settlement period must be later than the start<br>of settlement period. The new end of settlement period cannot<br>be earlier than the current system time.<br>The user can enter the timestamp manually or specify it by<br>clicking on the calendar button.<br>Required format: YYYY-MM-DD HH:MM:SS |

 Table 327 - Change End of Settlement Period – Pop-up – Change End of Settlement Period

#### **Buttons**

| CHANGE END OF SETTLEMENT PERIOD – POP-UP – BUTTONS |                                                                                                    |
|----------------------------------------------------|----------------------------------------------------------------------------------------------------|
| Submit                                             | In case a new value has been entered for the end of the settlement period, the user can click on this button to initiate a change of the end of the settlement period of the selected AS           |
|                                                    | batch. A confirmation pop-up opens, asking the user if he wants to proceed.                                                                                                    |
|                                                    | By clicking on the 'Yes' button a task to initiate the change of<br>the end of the settlement period is created and sent to the task<br>queue. The user returns to the 'AS Batches – List Screen'. |
|                                                    | By clicking on the 'No' button, the user returns to the 'AS<br>Batches – List Screen' without modifying the end of the<br>settlement period.                                                       |
|                                                    | The user will be asked to enter the PIN for digital signature purposes (NRO). For details see chapter Validations, section 'Digital Signature – NRO'.                                              |

#### Table 328 - Change End of Settlement Period – Pop-up – Buttons

# 5.4.5 AS Procedures and Cycles – Query Screen

Context ofThis screen offers the possibility to query AS procedures and cycles in RTGS. The set ofUsageAS procedures and cycles that can be queried is restricted to the data scope of the user.The result list can be different attributes given on this screen and will be carted

The result list can be filtered by different attributes given on this screen and will be sorted by the values of a selected output parameter. The default setting is sorting by 'AS Party BIC' in ascending order.

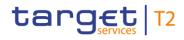

|               | The AS procedures and cycles matching the data of the search fields are shown in the <u>AS</u><br><u>Procedures and Cycles – List Screen</u> [▶ 544]. |
|---------------|----------------------------------------------------------------------------------------------------|
| Screen Access | This screen can be reached in the following way:                                                                                                    |
|               | I Ancillary System >> AS Procedures and Cycles – Query Screen                                                                                         |
| Privileges    | To use this screen the following privilege is needed:                                                                                                 |
|               | I RTGS_QueryASProcCyc                                                                                                    |
| References    | This screen is part of the following use case:                                                                                                    |
|               |                                                                                                    |

I <u>Start/stop cycle/procedure</u> [▶ 754]

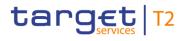

### Screenshot

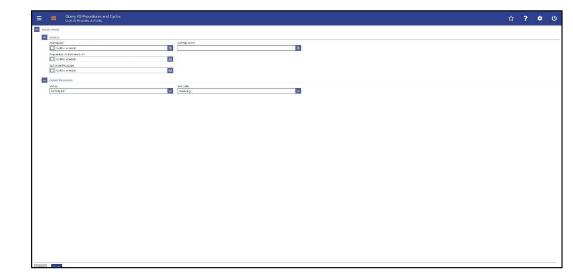

Figure 234 - AS Procedures and Cycles – Query Screen

Field Descriptions

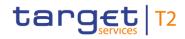

| AS PROCEDU     | RES AND CYCLES – QUERY SCREEN – GENERAL                                                                                                    |
|----------------|----------------------------------------------------------------------------------------------------|
| AS Party BIC*  | <ul> <li>This field requires the user to restrict the result list to AS procedures and cycles of specific AS party BICs.</li> <li>The user can enter the AS party BIC(s) manually or search for them by clicking on the smart-select button and opening the Cash Account Reference Data – Query Screen [▶ 613] as a pop-up.</li> <li>This field is pre-filled with the BIC of the party of the user and cannot be modified when the user is associated with only one ancillary system.</li> <li>This field and the field 'AS Party Name' are mutually exclusive.</li> <li>One of the fields 'AS Party BIC', 'AS Party Name' and 'Responsible Central Bank of AS' must be filled.</li> <li>While searching, the displayed values are restricted to the data scope of the user.</li> <li>Default value: 'No filter selected'</li> </ul> |
|                |                                                                                                    |
| AS Party Name* | Required format: 8 or 11 characters         This field requires the user to restrict the result list to AS procedures and cycles of an AS with a specific AS party name.         The user can enter the AS party name manually or search for it by clicking on the smart-select button and opening the Cash Account Reference Data – Query Screen [> 613] as a pop-up.                                                                                                    |
|                | This field is pre-filled with the name of the party of the user and<br>cannot be modified when the user is associated with only one<br>ancillary system.                                                                                                    |
|                | This field and the field 'AS Party BIC' are mutually exclusive.                                                                                                    |
|                | One of the fields 'AS Party BIC', 'AS Party Name' and<br>'Responsible Central Bank of AS' must be filled.                                                                                                    |
|                | While searching, the displayed values are restricted to the data scope of the user.                                                                                                    |
|                | Required format: up to 255 characters                                                                                                    |
|                |                                                                                                    |

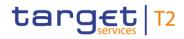

| AS PROCEDURES AND CYCLES – QUERY SCREEN – GENERAL |                                                                                                    |  |
|---------------------------------------------------|----------------------------------------------------------------------------------------------------|--|
| Responsible Central Bank of AS*                   | This field requires the user to restrict the result list to procedures<br>and cycles of an AS under the responsibility of one or more<br>CBs.<br>One of the fields 'AS Party BIC', 'AS Party Name' and<br>'Responsible Central Bank of AS' must be filled.<br>Default value: 'No filter selected' |  |
| Settlement Procedure                              | This field offers the possibility to restrict the result list to a specific settlement procedure.<br>Select one or more of the following values:<br>I Procedure C<br>I Procedure D<br>Default value: 'No filter selected'                                                                         |  |

### Table 329 - AS Proc. and Cyc. – Query Screen – General

| AS PROCEDURES AND CYCLES – QUERY SCREEN – OUTPUT PARAMETERS |                                                                                                    |  |
|-------------------------------------------------------------|----------------------------------------------------------------------------------------------------|--|
| Sort By                                                     | This field offers the possibility to select the attribute which is to be used to sort the elements in the result list.                                                                                       |  |
|                                                             | Possible values:                                                                                                    |  |
|                                                             | I AS Party BIC                                                                                                    |  |
|                                                             | I AS Party Name                                                                                                    |  |
|                                                             | I Responsible Central Bank of AS                                                                                                    |  |
|                                                             | I Settlement Procedure                                                                                                    |  |
|                                                             | Default value: 'AS Party BIC'                                                                                                    |  |
| Sort Order                                                  | <ul><li>This field offers the possibility to select the order which is to be used to sort the elements in the result list.</li><li>Possible values: <ol><li>Ascending</li><li>Descending</li></ol></li></ul> |  |
|                                                             | Default value: 'Ascending'                                                                                                    |  |

### Table 330 - AS Proc. and Cyc. – Query Screen – Output Parameters

### Buttons

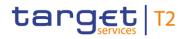

|               | AS PROCEDURES AND CYCLES – QUERY SCREEN – BUTTONS                                                                                              |                                                                                                  |                                                                                  | NS                                            |
|---------------|----------------------------------------------------------------------------------------------------|--------------------------------------------------------------------------------------------------|----------------------------------------------------------------------------------|-----------------------------------------------|
|               | Submit                                                                                                    | The user can click on t cycles matching the e                                                    | this button to query all As                                                      | S procedures and                              |
|               |                                                                                                    | <u>– List Screen</u> [▶ 544].                                                                    | splayed in the <u>AS Proce</u><br>The AS Procedures ar<br>counterpart AS will be | d Cycles of both                              |
|               | Reset                                                                                                    | The user can click on t values.                                                                  | his button to reset all fiel                                                     | ds to their default                           |
|               | Table 331 - AS Proc. and Cyc. – Query Screen – Buttons                                                                                         |                                                                                                  |                                                                                  |                                               |
|               | 5.4.6 AS Procedures and                                                                                                    | Cycles – List Scr                                                                                | een                                                                              |                                               |
| Context of    | This screen lists all AS procedures and cycles meeting a defined set of criteria.                                                              |                                                                                                  |                                                                                  | teria.                                        |
| Usage         | These criteria were defined on the <u>AS Procedures and Cycles – Query Screen</u> [▶ 539].                                                     |                                                                                                  |                                                                                  | <mark>reen</mark> [▶ 539].                    |
|               | The result list only shows the AS procedures and cycles that are in the data scope of the user.                                                |                                                                                                  |                                                                                  |                                               |
| Screen Access | This screen can be reached in the following way:                                                                                               |                                                                                                  |                                                                                  |                                               |
|               | I Ancillary System >> AS Pi                                                                                                    | rocedures and Cycles                                                                             | s – Query Screen >>                                                              | Submit]                                       |
| Privileges    | To use this screen the following privilege is needed:                                                                                          |                                                                                                  |                                                                                  |                                               |
|               | I RTGS_QueryASProcCyc                                                                                                    |                                                                                                  |                                                                                  |                                               |
| References    | This screen is part of the following use case:                                                                                                 |                                                                                                  |                                                                                  |                                               |
|               | I <u>Start/stop cycle/procedure</u>                                                                                                    | [▶ 754]                                                                                          |                                                                                  |                                               |
| Screenshot    | E S List of AS Procedures and Cycles<br>Duey AS Procedures and Cycles                                                                          |                                                                                                  |                                                                                  | ት <b>? ቱ ሀ</b>                                |
|               | + Search Criteria<br>- Penuite                                                                                                    |                                                                                                  |                                                                                  | Last Refresh: 2021-06-29 14:29:11 CEST Romenh |
|               | List of AS Procedures and Cycles AS Party BC AS Party Rame Responsible Central Bank of AS 20/2021/PT1 AS Name 1 DE                             | Settlement Procedure Mandatory Procedure  Procedure D Closed                                     | Cycle Mandatory Procedure Optional Procedure Not applicable Not applicable       | Cycle Optional Procedure .                    |
|               | ZYXZDEFFPT2         AS Name 2         DE           ZYXZDEFFPT3         AS Name 3         DE           ZYXZDEFFPT4         AS Name 4         DE | Procedure C         Open           Procedure C         Closed           Procedure C         Open | Closed Closed<br>Closed Open<br>Open Closed                                      | Closed<br>Open<br>Closed                      |
|               | 21X006FFPT5 45 Name 5 DE<br>21X005FFPT6 AS Name 6 DE                                                                                           | Procedure D Open Procedure C Closed                                                              | Not applicable Not applicable<br>Closed Open                                     | Not applicable<br>Closed                      |
|               | 20x20EFFPT7 AS Name 7 DC<br><< < 1 > 3% Results 1 to 7 of 7                                                                                    | Procedure C Closed                                                                               | Closed Closed                                                                    | Closed                                        |
|               |                                                                                                    |                                                                                                  |                                                                                  |                                               |
|               | Figure 235 - AS Procedures and                                                                                                    | Cycles – List Screen                                                                             |                                                                                  |                                               |

FieldNote: For the description of the attributes and their respective values in the 'Search Criteria'Descriptionssection see chapter AS Procedures and Cycles – Query Screen [▶ 539].

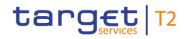

| AS PROCEDURES AND CYCLES – LIST SCREEN – LIST OF AS PROCEDURES AND CY- |                                                                                                    |  |
|------------------------------------------------------------------------|----------------------------------------------------------------------------------------------------|--|
| CLES                                                                   |                                                                                                    |  |
| AS Party BIC                                                           | This column shows the party BIC of the AS.                                                         |  |
| AS Party Name                                                          | This column shows the party name of the AS.                                                        |  |
| Responsible Central Bank of AS                                         | This column shows the country code of the CB that is responsible for the AS.                       |  |
| Settlement Procedure                                                   | This column shows the AS settlement procedure.                                                     |  |
| Mandatory Procedure                                                    | This column shows the status of the mandatory procedure.<br>Possible values:<br>I Open<br>I Closed |  |

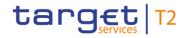

| AS PROCEDURES AND CYCLES – LIST SCREEN – LIST OF AS PROCEDURES AND CY- |                                                                                                    |  |
|------------------------------------------------------------------------|----------------------------------------------------------------------------------------------------|--|
|                                                                        | CLES                                                                                                    |  |
| Cycle Mandatory Procedure                                              | This column shows the status of the cycle of the mandatory procedure. Possible values: Open Closed Not applicable                                                       |  |
| Optional Procedure                                                     | <ul> <li>This column shows the status of the optional procedure.</li> <li>Possible values: <ol> <li>Open</li> <li>Closed</li> <li>Not applicable</li> </ol> </li> </ul> |  |
| Cycle Optional Procedure                                               | This column shows the status of the cycle of the optional procedure. Possible values: I Open I Closed I Not applicable                                                  |  |

Table 332 - AS Proc. and Cyc. – List Screen – Results – List of AS Proc. and Cyc.

### **Context Menu**

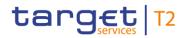

| AS PROCEDURES AND CYCLES – LIST SCREEN – RESULTS – LIST OF AS PROCEDURES<br>AND CYCLES – CONTEXT MENU |                                                                                                    |  |
|----------------------------------------------------------------------------------------------------|----------------------------------------------------------------------------------------------------|--|
| Stop Procedure                                                                                        | This context menu entry opens a confirmation pop-up displaying the selected AS with its cycles and procedures.                                                                                   |  |
|                                                                                                    | By clicking on the 'Yes' button for the selected AS, a task to<br>stop the procedure is created and sent to the task queue. The<br>user returns to the 'AS Procedures and Cycles – List Screen'. |  |
|                                                                                                    | By clicking on the 'No' button, the user returns to the 'As<br>Procedures and Cycles – List Screen' without stopping the<br>procedure.                                                           |  |
|                                                                                                    | The user will be asked to enter the PIN for digital signature purposes (NRO). For details see chapter Validations, sectio 'Digital Signature – NRO'.                                             |  |
|                                                                                                    | This entry is only visible if a mandatory or optional procedure i open and no cycle is open for this AS.                                                                                         |  |
|                                                                                                    | This entry is only visible for AS settlement procedure C.                                                                                                    |  |
|                                                                                                    | In case of cross-AS transfers this entry is not available for th counterparty AS.                                                                                                    |  |
|                                                                                                    | Required privilege: RTGS_ASProCS-SoPEoProc                                                                                                    |  |
|                                                                                                    | References for error messages [▶ 794]:                                                                                                    |  |
|                                                                                                    | I A094                                                                                                    |  |
|                                                                                                    | I A102                                                                                                    |  |
|                                                                                                    | I E018                                                                                                    |  |
|                                                                                                    | I E074                                                                                                    |  |
|                                                                                                    | I U039                                                                                                    |  |
|                                                                                                    | I U040                                                                                                    |  |
|                                                                                                    | I U041                                                                                                    |  |
|                                                                                                    | I U044                                                                                                    |  |
|                                                                                                    | I U109                                                                                                    |  |
|                                                                                                    | I U411                                                                                                    |  |

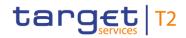

| AND CYCLES – CONTEXT MENU |                                                                                                    |  |
|---------------------------|----------------------------------------------------------------------------------------------------|--|
| Start Optional Procedure  | This context menu entry opens a confirmation pop-up displaying the selected AS with its cycles and procedures.                                                                                                |  |
|                           | By clicking on the 'Yes' button for the selected AS, a task to<br>start the optional procedure is created and sent to the task<br>queue. The user returns to the 'AS Procedures and Cycles -<br>List Screen'. |  |
|                           | By clicking on the 'No' button, the user returns to the 'As<br>Procedures and Cycles – List Screen' without starting the<br>optional procedure.                                                               |  |
|                           | The user will be asked to enter the PIN for digital signature purposes (NRO). For details see chapter Validations, section 'Digital Signature – NRO'.                                                         |  |
|                           | This entry is only visible if no mandatory or optional procedure<br>is open for this AS.                                                                                                    |  |
|                           | This entry is only visible for AS settlement procedure C.                                                                                                    |  |
|                           | In case of cross-AS transfers this entry is not available for the counterparty AS.                                                                                                    |  |
|                           | Required privilege: RTGS_ASProCS-SoPEoProc                                                                                                    |  |
|                           | References for error messages [ 794]:                                                                                                    |  |
|                           | I A094                                                                                                    |  |
|                           | I A102                                                                                                    |  |
|                           | I E018                                                                                                    |  |
|                           | I E074                                                                                                    |  |
|                           | I U039                                                                                                    |  |
|                           | I U040                                                                                                    |  |
|                           | I U041                                                                                                    |  |
|                           | I U044                                                                                                    |  |
|                           | I U109<br>I U411                                                                                                    |  |

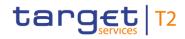

| AS PROCEDURES AND CYCLES – LIST SCREEN – RESULTS – LIST OF AS PROCEDURES<br>AND CYCLES – CONTEXT MENU |                                                                                                    |  |
|----------------------------------------------------------------------------------------------------|----------------------------------------------------------------------------------------------------|--|
| Start Cycle                                                                                           | This context menu entry opens a confirmation pop-up displaying the selected AS with its cycles and procedures.                                                                          |  |
|                                                                                                    | By clicking on the 'Yes' button for the selected AS, a task to start the cycle is created and sent to the task queue. The user returns to the 'AS Procedures and Cycles – List Screen'. |  |
|                                                                                                    | The user will be asked to enter the PIN for digital signature purposes (NRO). For details see chapter Validations, section 'Digital Signature – NRO'.                                   |  |
|                                                                                                    | By clicking on the 'No' button, the user returns to the 'AS Procedures and Cycles – List Screen' without starting the cycle.                                                            |  |
|                                                                                                    | This entry is only visible if the relevant procedure is open and the cycle is closed for this AS.                                                                                       |  |
|                                                                                                    | This entry is only visible for AS settlement procedure C.                                                                                                    |  |
|                                                                                                    | In case of cross-AS transfers this entry is not available for the counterparty AS.                                                                                                    |  |
|                                                                                                    | Required privilege: RTGS_ASProC-SoCEoCycle                                                                                                    |  |
|                                                                                                    | References for error messages [> 794]:                                                                                                    |  |
|                                                                                                    | I A094                                                                                                    |  |
|                                                                                                    | I A102                                                                                                    |  |
|                                                                                                    | I E018                                                                                                    |  |
|                                                                                                    | I E074                                                                                                    |  |
|                                                                                                    | I U039                                                                                                    |  |
|                                                                                                    | I U040                                                                                                    |  |
|                                                                                                    | I U041                                                                                                    |  |
|                                                                                                    | I U044                                                                                                    |  |
|                                                                                                    | I U109                                                                                                    |  |
|                                                                                                    | I U411                                                                                                    |  |

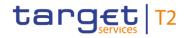

| AS PROCEDURES AND CYCLES – LIST SCREEN – RESULTS – LIST OF AS PROCEDURES<br>AND CYCLES – CONTEXT MENU |                                                                                                    |  |
|----------------------------------------------------------------------------------------------------|----------------------------------------------------------------------------------------------------|--|
| Stop Cycle                                                                                            | This context menu entry opens a confirmation pop-up displaying the selected AS with its cycles and procedures.                                                                               |  |
|                                                                                                    | By clicking on the 'Yes' button for the selected AS, a task to<br>stop the cycle is created and sent to the task queue. The user<br>returns to the 'AS Procedures and Cycles – List Screen'. |  |
|                                                                                                    | By clicking on the 'No' button, the user returns to the 'AS Procedures and Cycles – List Screen' without stopping the cycle.                                                                 |  |
|                                                                                                    | The user will be asked to enter the PIN for digital signature purposes (NRO). For details see chapter Validations, section 'Digital Signature – NRO'.                                        |  |
|                                                                                                    | This entry is only visible if a cycle is open for the relevant procedure and this AS.                                                                                                    |  |
|                                                                                                    | This entry is only visible for AS settlement procedure C.                                                                                                    |  |
|                                                                                                    | In case of cross-AS transfers this entry is not available for the counterparty AS.                                                                                                    |  |
|                                                                                                    | Required privilege: RTGS_ASProC-SoCEoCycle                                                                                                    |  |
|                                                                                                    | References for error messages [ 794]:                                                                                                    |  |
|                                                                                                    | I A094                                                                                                    |  |
|                                                                                                    | I A102                                                                                                    |  |
|                                                                                                    | I E018                                                                                                    |  |
|                                                                                                    | I E074                                                                                                    |  |
|                                                                                                    | I U039                                                                                                    |  |
|                                                                                                    | I U040                                                                                                    |  |
|                                                                                                    | I U041                                                                                                    |  |
|                                                                                                    | I U044                                                                                                    |  |
|                                                                                                    | I U109                                                                                                    |  |
|                                                                                                    | I U411                                                                                                    |  |

LIST SCREEN

DECUI

CVCI ES

Table 333 - AS Proc. and Cyc. – List Screen – Results – List of AS Proc. and Cyc. – Context Menu

5.4.7 AS Liquidity Overview - Query Screen

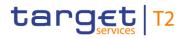

| Context of<br>Usage | This screen offers the possibility to query aggregated liquidity information on accounts used by the ancillary system in a settlement procedure.                     |  |  |
|---------------------|----------------------------------------------------------------------------------------------------|--|--|
|                     | The result list for each account type can be sorted by the values of a selected output parameter. The default setting is sorting by 'Party BIC' in descending order. |  |  |
|                     | The AS liquidity overview matching the data of the search fields is shown in the <u>AS Liquidity</u><br><u>– Display Screen</u> [▶ 554].                             |  |  |
|                     | This screen is only available for operators, central bank users and ancillary system users.                                                                          |  |  |
| Screen Access       | This screen can be reached in the following way:                                                                                                    |  |  |
|                     | I Ancillary System >> AS Liquidity Overview – Query Screen                                                                                                    |  |  |
| Privileges          | To use this screen the following privilege is needed:                                                                                                    |  |  |
|                     | I RTGS_QueryLiqofSuGuTeAcc                                                                                                    |  |  |
| References          | This screen is part of the following use case:                                                                                                    |  |  |
|                     | I <u>Display liquidity on ancillary system level</u> [▶ 750]                                                                                                    |  |  |

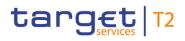

### Screenshot

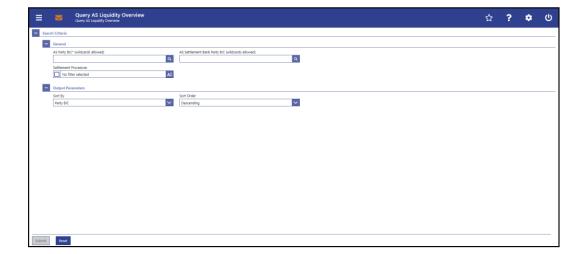

Figure 236 - AS Liquidity Overview – Query Screen

Field Descriptions

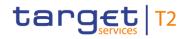

| AS Party BIC* (wildcards allowed)                   | <ul> <li>This field requires the user to restrict the result lists to an AS party BIC whose liquidity overview is to be displayed.</li> <li>The AS Party BIC corresponds to a specific element of the BAH or the ASTransferInitiation message. This element can be the 'From' of the BAH or the 'initiating party' in the ASTransferInitiation message.</li> <li>This field is pre-filled with the BIC of the party of the user and cannot be modified if the user is associated with only one ancillary system.</li> <li>The user can enter the AS party BIC manually or search for it by clicking on the smart-select button and opening the <u>Cash</u> Account Reference Data – Query Screen [▶ 613] as a pop-up.</li> </ul> |
|-----------------------------------------------------|----------------------------------------------------------------------------------------------------|
|                                                     | Required format: up to 11 characters                                                                                                    |
| AS Settlement Bank Party BIC<br>(wildcards allowed) | This field offers the possibility to enter a party BIC of an AS settlement bank for RTGS sub-accounts linked to the entered AS party BIC. The respective result list of the 'AS Liquidity Overview – Display Screen' will be restricted to the RTGS sub-accounts linked to the AS settlement bank party BIC through a settlement bank account group.<br>The user can enter the AS settlement bank party BIC manually or search for it by clicking on the smart-select button and opening the <u>Cash Account Reference Data – Query Screen</u> [1613] as a pop-up.<br>Required format: up to 11 characters                                                                                                    |
| Settlement Procedure                                | This field offers the possibility to restrict the result lists to<br>accounts and liquidity information of a specific settlement<br>procedure.<br>Select one or more of the following values:<br>I Procedure A<br>I Procedure B<br>I Procedure C<br>I Procedure D<br>I Procedure E<br>Default value: 'No filter selected'                                                                                                    |

### AS LIQUIDITY OVERVIEW - QUERY SCREEN - GENERAL

 Table 334 - AS Liquidity Overview – Query Screen – General

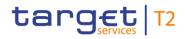

| This field offers the possibility to select the attribute which is to be used to sort the elements in the result lists. |
|----------------------------------------------------------------------------------------------------|
| Possible values:                                                                                                    |
| I Account Number                                                                                                    |
| I Party BIC                                                                                                    |
| I Current Balance                                                                                                    |
| I Projected Credits                                                                                                    |
| I Projected Debits                                                                                                    |
| I Projected Liquidity                                                                                                   |
| I Settled Credits                                                                                                    |
| I Settled Debits                                                                                                    |
| I Starting Balance                                                                                                    |
| Default value: 'Party BIC'                                                                                              |
| This field offers the possibility to select the order which is to be<br>used to sort the elements in the result lists.  |
| Possible values:                                                                                                    |
| I Ascending                                                                                                    |
| I Descending                                                                                                    |
| Default value: 'Descending'                                                                                             |
|                                                                                                    |

### AS LIQUIDITY OVERVIEW – QUERY SCREEN – OUTPUT PARAMETERS

### Table 335 - AS Liquidity Overview – Query Screen – Output Parameters

### **Buttons**

| AS LIQUIDITY OVERVIEW – QUERY SCREEN – BUTTONS |                                                                                                    |
|------------------------------------------------|----------------------------------------------------------------------------------------------------|
| Submit                                         | The user can click on this button to query the AS liquidity overview matching the entered criteria.<br>The result lists will be displayed in the <u>AS Liquidity Overview</u> – <u>Display Screen</u> [▶ 554]. |
| Reset                                          | The user can click on this button to reset all fields to their default values.                                                                                                    |

### Table 336 - AS Liquidity Overview – Query Screen – Buttons

### 5.4.8 AS Liquidity Overview - Display Screen

# target | T2

| Context of<br>Usage | This screen displays aggregated liquidity information on accounts linked to an ancillary system meeting a defined set of criteria. It is made up of three parts:                                                                                                    |  |  |
|---------------------|----------------------------------------------------------------------------------------------------|--|--|
|                     | <ul> <li>Liquidity on technical accounts linked to the selected AS / AS procedure through the<br/>'AS procedure' configuration in CRDM.</li> </ul>                                                                                                    |  |  |
|                     | I If procedure C was not excluded from the selection criteria: liquidity on the RTGS sub-<br>accounts belonging to a settlement bank account group defined for the selected AS<br>and, optionally, owned by the selected parties.                                                                                                    |  |  |
|                     | I Liquidity on guarantee funds accounts linked to the selected AS / AS procedure<br>through the 'AS procedure' configuration in CRDM.                                                                                                    |  |  |
|                     | These criteria were defined on the <u>AS Liquidity Overview – Query Screen</u> [▶ 550].                                                                                                    |  |  |
|                     | This screen is only available for operators, central bank users and ancillary system users.                                                                                                    |  |  |
| Screen Access       | This screen can be reached in the following way:                                                                                                    |  |  |
|                     | I Ancillary System >> AS Liquidity Overview – Query Screen >> [Submit]                                                                                                    |  |  |
| Privileges          | To use this screen the following privileges are needed:                                                                                                    |  |  |
|                     | I RTGS_QueryLiqofSuGuTeAcc                                                                                                    |  |  |
|                     | I RTGS_QueryCashTrans                                                                                                    |  |  |
|                     | I RTGS_QueryCashTransDetails                                                                                                    |  |  |
| References          | This screen is part of the following use case:                                                                                                    |  |  |
|                     | I <u>Display liquidity on ancillary system level</u> [▶ 750]                                                                                                    |  |  |
| Screenshot          | 😑 🧧 Display AS Liquidity Overview 🗘 ? 💠 🔱                                                                                                    |  |  |
|                     | Outry AS Ligasity Derview > Diploy AS Ligasity Derview             Search Offairla                                                                                                    |  |  |
|                     | Results         Last Referent. 2023-007-07 140028.0 CSI         Entropy           List of AST Exclusional Account(s)         Payor Millional Account(s)         Payor Millional Account(s)         Payor Millional Account(s)                                                                                                    |  |  |
|                     | ASAAGNATOOX TOREUNASAAGNATOOXO'I GOO'EUR GOO'EUR GOO'EUR ASAAGNATOOXO'I GOO'EUR CAN CAN CAN CAN CAN CAN CAN CAN CAN CAN                                                                                                    |  |  |
|                     | K     C     1     3     Image: Solid Accounting                                                                                                    |  |  |
|                     | Purty BC         Account Number         Starting Balance         Settind Challs         Account Number         Projected Challs         Projected Challs         <                                                                                                    |  |  |
|                     | 0.00 EUR 0.00 EUR 3,640,000.00 EUR 6,180,000.00 EUR 0.00 EUR 6,180,000.00 EUR 6,180,000.00 EUR 6,180,000.00 EUR                                                                                                    |  |  |
|                     | Lie of AS Guarantie Fund Accounts) Party BC Account Number Parting Balance Settled Debits Settled Debits Current Balance Projected Debits Projected Coullis Projected Lipsidity                                                                                                    |  |  |
|                     | ALMAGRATIONS GERLINGALMAGRATIONOT 2.400,000.00 EUR 0.00 EUR 2.400,000.00 EUR 4.5550,000.00 EUR 0.00 EUR 4.5550,000.00 EUR 4.5550,0000.00 E |  |  |
|                     |                                                                                                    |  |  |

### Figure 237 - AS Liquidity Overview – Display Screen

FieldNote: For the description of the attributes and their respective values in the 'Search Criteria'Descriptionssection see chapter AS Liquidity Overview – Query Screen [▶ 550].

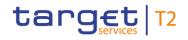

| AS LIQUIDITY OVERVIEW – DISPLAY SCREEN – RESULTS – LIST OF AS TECHNICAL AC-<br>COUNT(S) |                                                                                                    |
|-----------------------------------------------------------------------------------------|----------------------------------------------------------------------------------------------------|
| Party BIC                                                                               | This column shows the party BIC of the AS technical account.                                                                                                    |
| Account Number                                                                          | This column shows the account number of the AS technical account linked to the party BIC.                                                                                                    |
| Starting Balance                                                                        | This column shows the opening balance of the AS technical account.<br>It contains a sum of all listed starting balances at the bottom of the column.                                                                                                  |
| Settled Debits                                                                          | This column shows the sum of all settled cash transfer debits<br>on the AS technical account of the current business day.<br>It contains a sum of all listed settled debits at the bottom of the<br>column.                                           |
| Settled Credits                                                                         | This column shows the sum of all settled cash transfer credits<br>on the AS technical account of the current business day.<br>It contains a sum of all listed settled credits at the bottom of the<br>column.                                         |
| Current Balance                                                                         | This column shows the current balance of the AS technical account.<br>The current balance consists of the starting balance combined with the settled cash transfers.<br>It contains a sum of all listed current balances at the bottom of the column. |

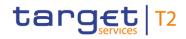

| AS LIQUIDITY OVERVIEW – DISPLAY SCREEN – RESULTS – LIST OF AS TECHNICAL AC-<br>COUNT(S) |                                                                                                    |
|-----------------------------------------------------------------------------------------|----------------------------------------------------------------------------------------------------|
| Projected Debits                                                                        | This column shows the sum of all cash transfer orders that are<br>planned to be debited on the AS technical account until the end<br>of the current business day.<br>Cash transfer orders that are already sent to RTGS and have<br>the status 'queued' or 'earmarked' are taken into account.<br>It contains a sum of all listed projected debits at the bottom of                                              |
| Projected Credits                                                                       | the column.<br>This column shows the sum of all cash transfer orders that are<br>planned to be credited on the AS technical account until the end<br>of the current business day.<br>Cash transfer orders that are already sent to RTGS and have<br>the status 'queued' or 'earmarked' are taken into account.<br>It contains a sum of all listed projected credits at the bottom of<br>the column.              |
| Projected Liquidity                                                                     | This column shows the balance of the AS technical account that<br>will be available as soon as all planned cash transfer orders will<br>be settled.<br>Cash transfer orders that are already sent to RTGS and have<br>the status 'queued' or 'earmarked' are taken into account.<br>The projected balance consists of the current balance<br>combined with projected credits reduced by the projected<br>debits. |

Table 337 - AS Liquidity Overview – Display Screen – Results – List of AS Technical Account(s)

| AS LIQUIDITY OVERVIEW – DISPLAY SCREEN – RESULTS – LIST OF RTGS SUB-AC-<br>COUNT(S) |                                                                                                  |
|-------------------------------------------------------------------------------------|--------------------------------------------------------------------------------------------------|
| Party BIC                                                                           | This column shows the party BIC of the AS settlement bank to which the RTGS sub-account belongs. |
| Account Number                                                                      | This column shows the account number of the RTGS sub-account.                                    |
| Starting Balance                                                                    | This column shows the opening balance of the RTGS sub-<br>account.                               |

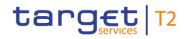

| AS LIQUIDITY OVERVIEW – DISPLAY SCREEN – RESULTS – LIST OF RTGS SUB-AC-<br>COUNT(S) |                                                                                                    |
|-------------------------------------------------------------------------------------|----------------------------------------------------------------------------------------------------|
|                                                                                     | It contains a sum of all listed starting balances at the bottom of the column.                                                                                                    |
| Settled Debits                                                                      | This column shows the sum of all settled cash transfer debits<br>on the RTGS sub-account of the current business day.<br>It contains a sum of all listed settled debits at the bottom of the<br>column.                                                     |
| Settled Credits                                                                     | This column shows the sum of all settled cash transfer credits<br>on the RTGS sub-account of the current business day.<br>It contains a sum of all listed settled credits at the bottom of the<br>column.                                                   |
| Current Balance                                                                     | This column shows the current balance of the RTGS sub-<br>account.<br>The current balance consists of the starting balance combined<br>with the settled cash transfers.<br>It contains a sum of all listed current balances at the bottom of<br>the column. |

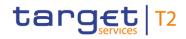

| AS LIQUIDITY OVERVIEW – DISPLAY SCREEN – RESULTS – LIST OF RTGS SUB-AC- |                                                                                                    |
|-------------------------------------------------------------------------|----------------------------------------------------------------------------------------------------|
|                                                                         | COUNT(S)                                                                                                    |
| Projected Debits                                                        | This column shows the sum of all cash transfer orders that are planned to be debited on the RTGS sub-account until the end of the current business day.                                                                                                    |
|                                                                         | Cash transfer orders that are already sent to RTGS and have<br>the status 'queued' or 'earmarked' are taken into account.                                                                                                    |
|                                                                         | It contains a sum of all listed projected debits at the bottom of the column.                                                                                                    |
| Projected Credits                                                       | This column shows the sum of all cash transfer orders that are<br>planned to be credited on the RTGS sub-account until the end<br>of the current business day.<br>Cash transfer orders that are already sent to RTGS and have<br>the status 'queued' or 'earmarked' are taken into account. |
|                                                                         | It contains a sum of all listed projected credits at the bottom of the column.                                                                                                    |
| Projected Liquidity                                                     | This column shows the balance of the RTGS sub-account that<br>will be available as soon as all planned cash transfer orders will<br>be settled.<br>Cash transfer orders that are already sent to RTGS and have<br>the status 'queued' or 'earmarked' are taken into account.                |
|                                                                         | The projected balance consists of the current balance combined with projected credits reduced by the projected debits.                                                                                                    |

| Table 338 - AS Liquidity Overview – Display Sc | reen – Results – List of RTGS Sub-Account(s) |
|------------------------------------------------|----------------------------------------------|
|------------------------------------------------|----------------------------------------------|

| AS LIQUIDITY OVERVIEW – DISPLAY SCREEN – RESULTS – LIST OF AS GUARANTEE |                                                                                                    |
|-------------------------------------------------------------------------|----------------------------------------------------------------------------------------------------|
|                                                                         | FUNDS ACCOUNT(S)                                                                                                    |
| Party BIC                                                               | This column shows the party BIC of the AS, of the CB or of the settlement bank to which the AS guarantee funds account belongs. |
| Account Number                                                          | This column shows the account number of the AS guarantee funds account.                                                         |
| Starting Balance                                                        | This column shows the opening balance of the AS guarantee funds account.                                                        |

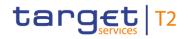

| AS LIQUIDITY OVERVIEW – DISPLAY SCREEN – RESULTS – LIST OF AS GUARANTEE<br>FUNDS ACCOUNT(S) |                                                                                                    |
|---------------------------------------------------------------------------------------------|----------------------------------------------------------------------------------------------------|
|                                                                                             | It contains a sum of all listed starting balances at the bottom of the column.                                                                                                    |
| Settled Debits                                                                              | This column shows the sum of all settled cash transfer debits<br>on the AS guarantee funds account of the current business day.<br>It contains a sum of all listed settled debits at the bottom of the<br>column.                                                    |
| Settled Credits                                                                             | This column shows the sum of all settled cash transfer credits<br>on the AS guarantee funds account of the current business day.<br>It contains a sum of all listed settled credits at the bottom of the<br>column.                                                  |
| Current Balance                                                                             | This column shows the current balance of the AS guarantee<br>funds account.<br>The current balance consists of the starting balance combined<br>with the settled cash transfers.<br>It contains a sum of all listed current balances at the bottom of<br>the column. |

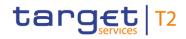

| AS LIQUIDITY OVERVIEW – DISPLAY SCREEN – RESULTS – LIST OF AS GUARANTEE<br>FUNDS ACCOUNT(S) |                                                                                                    |
|---------------------------------------------------------------------------------------------|----------------------------------------------------------------------------------------------------|
| Projected Debits                                                                            | This column shows the sum of all cash transfer orders that are<br>planned to be debited on the AS guarantee funds account until<br>the end of the current business day.  |
|                                                                                             | Cash transfer orders that are already sent to RTGS and have<br>the status 'queued' or 'earmarked' are taken into account.                                                |
|                                                                                             | It contains a sum of all listed projected debits at the bottom of the column.                                                                                            |
| Projected Credits                                                                           | This column shows the sum of all cash transfer orders that are<br>planned to be credited on the AS guarantee funds account until<br>the end of the current business day. |
|                                                                                             | Cash transfer orders that are already sent to RTGS and have<br>the status 'queued' or 'earmarked' are taken into account.                                                |
|                                                                                             | It contains a sum of all listed projected credits at the bottom of the column.                                                                                           |
| Projected Liquidity                                                                         | This column shows the balance of the AS guarantee funds account that will be available as soon as all planned cash transfer orders will be settled.                      |
|                                                                                             | Cash transfer orders that are already sent to RTGS and have<br>the status 'queued' or 'earmarked' are taken into account.                                                |
|                                                                                             | The projected balance consists of the current balance combined with projected credits reduced by the projected debits.                                                   |

Table 339 - AS Liquidity Overview – Display Screen – Results – List of AS Guarantee Funds Account(s)

| AS LIQUIDITY OVERVIEW – DISPLAY SCREEN – RESULTS – CONTEXT MENU |                                                                                                    |  |
|-----------------------------------------------------------------|----------------------------------------------------------------------------------------------------|--|
| Display Settled Debits                                          | <ul> <li>This context menu entry redirects the user to the <u>Cash</u></li> <li><u>Transfers – List Screen</u> [▶ 113] while transmitting the following values:</li> <li>I Account Number</li> <li>I Transaction type 'Debits'</li> </ul> |  |
|                                                                 | I Cash Transfer Status 'Settled'                                                                                                    |  |
| Display Settled Credits                                         | This context menu entry redirects the user to the 'Cash<br>Transfers – List Screen' while transmitting the following values:                                                                                                    |  |

### Context Menu

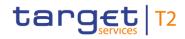

| AS LIQUIDITY OVERVIEW – DISPLAY SCREEN – RESULTS – CONTEXT MENU |                                                                                                    |  |
|-----------------------------------------------------------------|----------------------------------------------------------------------------------------------------|--|
|                                                                 | <ul> <li>I Account Number</li> <li>I Transaction type 'Credits'</li> <li>I Cash Transfer Status 'Settled'</li> </ul>                                                                                                    |  |
| Display Projected Debits                                        | <ul> <li>This context menu entry redirects the user to the 'Cash Transfers – List Screen' while transmitting the following values:</li> <li>Account Number</li> <li>Transaction type 'Debits'</li> <li>Cash Transfer Status 'Earmarked'</li> <li>Cash Transfer Status 'Queued'</li> </ul>                   |  |
| Display Projected Credits                                       | <ul> <li>This context menu entry redirects the user to the 'Cash Transfers – List Screen' while transmitting the following values:</li> <li>Account Number</li> <li>Transaction type 'Credits'</li> <li>Cash Transfer Status 'Earmarked'</li> <li>Cash Transfer Status 'Queued'</li> </ul>                  |  |
| Display RTGS Cash Account<br>Liquidity                          | This context menu entry redirects the user to the <u>RTGS Cash</u><br><u>Account Liquidity – Display Screen</u> [> 448] or the <u>RTGS Sub-</u><br><u>Account Liquidity – Display Screen</u> [> 459] while transmitting<br>the following value:<br>I Account Number<br>Required privilege: RTGS_QueryAccBal |  |

Table 340 - AS Liquidity Overview – Display Screen – Results – Context Menu

5.4.9 Queued AS Transfer Orders by Batch – Query Screen

Context ofThis screen offers the possibility to query information on queued AS transfer orders on theUsagelevel of an AS batch.

The result list can be filtered by different attributes given on this screen and will be sorted by the values of a selected output parameter. The default setting is sorting by 'AS Party BIC' in ascending order.

The AS batches matching the data of the search fields are shown in the <u>Queued AS</u> <u>Transfers Orders by Batch – List Screen</u> [▶ 566].

This screen is only available for operators, central bank users and ancillary system users.

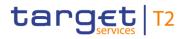

| Screen Access | This screen can be reached in the following way:                        |  |
|---------------|-------------------------------------------------------------------------|--|
|               | I Ancillary System >> Queued AS Transfer Orders by Batch – Query Screen |  |
| Privileges    | To use this screen the following privileges are needed:                 |  |
|               | I RTGS_QueryASBatches                                                   |  |
|               | I RTGS_QueryCashTrans                                                   |  |
|               | I RTGS_QueryCashTransDetails                                            |  |
| References    | This screen is part of the following use case:                          |  |
|               | I Display queued AS transfer orders by batch [▶ 752]                    |  |

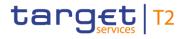

### Screenshot

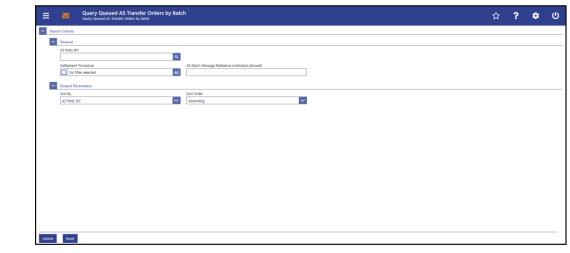

Figure 238 - Queued AS Transfer Orders by Batch – Query Screen

Field Descriptions

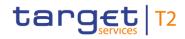

| QUEUED AS TRANSFER                                | ORDERS BY BATCH – QUERY SCREEN – GENERAL                                                                                                    |
|---------------------------------------------------|----------------------------------------------------------------------------------------------------|
| AS Party BIC                                      | This field offers the possibility to restrict the result list to AS batches of a specific party BIC.                                                                                                    |
|                                                   | The AS Party BIC corresponds to a specific element of the BAH<br>or the ASTransferInitiation message. This element can be the<br>'From' of the BAH or the 'initiating party' in the<br>ASTransferInitiation message. |
|                                                   | This field is pre-filled with the BIC of the party of the user and<br>cannot be modified if the user is associated with only one<br>ancillary system.                                                                |
|                                                   | The user can enter the AS party BIC manually or search for it by clicking on the smart-select button and opening the <u>Cash</u><br><u>Account Reference Data – Query Screen</u> [ $\models$ 613] as a pop-up.       |
|                                                   | While searching, the displayed values are restricted to the data scope of the user.                                                                                                    |
|                                                   | Required format: 8 or 11 characters                                                                                                    |
| Settlement Procedure                              | This field offers the possibility to restrict the result list to AS batches of a specific settlement procedure.                                                                                                    |
|                                                   | Select one or more of the following values:<br>I Procedure A                                                                                                    |
|                                                   | I Procedure B                                                                                                    |
|                                                   | I Procedure C                                                                                                    |
|                                                   | I Procedure D                                                                                                    |
|                                                   | I Procedure E                                                                                                    |
|                                                   | Default value: 'No filter selected'                                                                                                    |
| AS Batch Message Reference<br>(wildcards allowed) | This field offers the possibility to restrict the result list to AS batches with a specific group ID within the group header of the AS batch message.                                                                |
|                                                   |                                                                                                    |

### QUEUED AS TRANSFER ORDERS BY BATCH – QUERY SCREEN – GENERAL

### Table 341 - Queued AS Transfer Orders by Batch – Query Screen – General

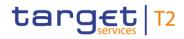

| QUEUED AS TRANSFER ORDERS BY BATCH – QUERY SCREEN – OUTPUT PARAMETERS |                                                                                                    |
|-----------------------------------------------------------------------|----------------------------------------------------------------------------------------------------|
| Sort By                                                               | This field offers the possibility to select the attribute which is to be used to sort the elements in the result list.<br>Possible values: |
|                                                                       | I AS Batch Message Reference                                                                                                    |
|                                                                       | I AS Party BIC                                                                                                    |
|                                                                       | I Settlement Procedure                                                                                                    |
|                                                                       | Default value: 'AS Party BIC'                                                                                                    |
| Sort Order                                                            | This field offers the possibility to select the order which is to be<br>used to sort the elements in the result list.<br>Possible values:  |
|                                                                       | I Ascending I Descending                                                                                                    |
|                                                                       | Default value: 'Ascending'                                                                                                    |

### Table 342 - Queued AS Transfer Orders by Batch – Query Screen – Output Parameters

| Buttons             | QUEUED AS TRANSFER ORDERS BY BATCH – QUERY SCREEN – BUTTONS                                                                                                    |                                                                                |  |
|---------------------|----------------------------------------------------------------------------------------------------|--------------------------------------------------------------------------------|--|
|                     | Submit The user can click on this button to query the AS batch matching the entered criteria. The result list will be displayed in the <u>Queued AS Transfer</u>                        |                                                                                |  |
|                     |                                                                                                    | <u>Orders by Batch – List Screen</u> [▶ 566].                                  |  |
|                     | Reset                                                                                                    | The user can click on this button to reset all fields to their default values. |  |
|                     | Table 343 - Queued AS Transfer Orders by Batch – Query Screen – Buttons                                                                                                    |                                                                                |  |
|                     | 5.4.10 Queued AS Transfer Orders by Batch – List Screen                                                                                                    |                                                                                |  |
| Context of<br>Usage | This screen lists information on queued AS transfer orders on the level of an AS batch meeting a defined set of criteria.                                                               |                                                                                |  |
|                     | These criteria were either defined on the <u>Queued AS Transfer Orders by Batch – Query</u><br><u>Screen</u> [▶ 562] or implicitly defined when opening this screen via a context menu. |                                                                                |  |
|                     | This screen is only available for                                                                                                    | operators, central bank users and ancillary system users.                      |  |
| Screen Access       | This screen can be reached in the following ways:                                                                                                    |                                                                                |  |

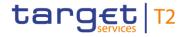

- I Ancillary System >> Queued AS Transfer Orders by Batch Query Screen >> [Submit]
- I Ancillary System >> AS batch liquidity summary for guarantee mechanism Query Screen >> [Submit] >> AS batch liquidity summary for guarantee mechanism – List Screen >> Context menu entry 'Display Queued AS Transfer Orders by Batch'

**Privileges** To use this screen the following privileges are needed:

- I RTGS\_QueryASBatches
- I RTGS\_QueryCashTrans
- I RTGS\_QueryCashTransDetails

**References** This screen is part of the following use case:

I <u>Display queued AS transfer orders by batch</u> [▶ 752]

Screenshot

| Search Criteria   |                            |                      |                     |                         |                         |                            |                                  |             |
|-------------------|----------------------------|----------------------|---------------------|-------------------------|-------------------------|----------------------------|----------------------------------|-------------|
| Results           |                            |                      |                     |                         |                         |                            | Last Refresh 2022-02-11 14:38:04 | CET Refresh |
| List of Queued AS | Transfer Orders by Batch   |                      |                     |                         |                         |                            |                                  |             |
| AS Party BIC      | AS Batch Message Reference | Settlement Procedure | Queued Debit Amount | Number of Queued Debits | Entry Time AS Batch     | Start of Settlement Period | End of Settlement Period         |             |
| ZWZDEFFPT1        | 12345                      | Procedure A          | 1,000,000.00 EUR    | 1                       | 2020-08-14 18 30:00 CET | 2020-06-15 04:30:00 CET    | 2020-08-15 11:30:00 CET          |             |
| ZVXZDEFFPT1       | 78787                      | Procedure 8          | 5,000,000.00 EUR    | 2                       | 2020-08-14 18:30:00 CET | 2020-08-15 05-3000 CET     | 2020-08-15 11:30:00 CFT          |             |
| ZYXZDEFFFT2       | 34567                      | Procedure C          | 7,000,000.00 EUR    | 3                       | 2020-08-15 04 30:00 CET | 2020-06-15 05 30:00 CET    | 2020-08-15 14:30:00 CET          |             |
| ZYXZDEFFPT2       | 34568                      | Procedure C          | 12,000,000.00 EUR   | 5                       | 2020-08-15 04 30:00 CET | 2020-08-15 06 20:00 CET    | 2020-06-15 13:30:00 CET          |             |
| ZYXZDEFFPT3       | 56789                      | Procedure D          | 20,000,000.00 EUR   | 10                      | 2020-08-14 19:30:00 CET | 2020-06-15 04:30:00 CET    | 2020-06-15 11:50:00 CET          |             |
| ZYXZDEFFPT1       | 33331                      | Procedure A          | 700,000.00 EUR      | 2                       | 2020-08-14 18/30:00 CET | 2020-06-15 04:30:00 CET    | 2020-08-15 11:30:00 CET          |             |
| 5                 |                            |                      | 45.700.000.00 EUR   | 23                      |                         |                            |                                  | 10          |
| 2992060911        | 22221                      | Procesure A          |                     |                         | 2020-08-14 18 3000 CE1  | 2020-08-15 043000 CE1      | 2020-06-15 1150/00 CE1           | _           |

### Figure 239 - Queued AS Transfer Orders by Batch – List Screen

### Field Descriptions

Note: For the description of the attributes and their respective values in the 'Search Criteria' section see chapter <u>Queued AS Transfer Orders by Batch – Query Screen</u> [▶ 562].

| QUEUED AS TRANSFER ORDERS BY BATCH |                                                                                                    |  |
|------------------------------------|----------------------------------------------------------------------------------------------------|--|
| AS Party BIC                       | This column shows the AS party BIC of the AS batch.                                                                                                    |  |
| AS Batch Message Reference         | This column shows the AS batch message reference of the AS batch. This is the element 'group identification' within the group header of the AS batch message.                                     |  |
| Settlement Procedure               | This column shows the settlement procedure of the AS batch.                                                                                                    |  |
| Queued Debit Amount                | This column shows the sum of the amounts of all queued AS transfer orders of the AS batch.<br>It contains a sum of the queued debit amounts of all listed AS batches at the bottom of the column. |  |
| Number of Queued Debits            | This column shows the number of queued AS transfer orders of the AS batch.                                                                                                    |  |

## QUEUED AS TRANSFER ORDERS BY BATCH – LIST SCREEN – RESULTS – LIST OF QUEUED AS TRANSFER ORDERS BY BATCH

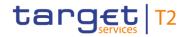

### QUEUED AS TRANSFER ORDERS BY BATCH – LIST SCREEN – RESULTS – LIST OF QUEUED AS TRANSFER ORDERS BY BATCH

It contains a sum of the number of the queued debits of all listed AS batches at the bottom of the column.

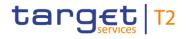

# QUEUED AS TRANSFER ORDERS BY BATCH – LIST SCREEN – RESULTS – LIST OF<br/>QUEUED AS TRANSFER ORDERS BY BATCHEntry Time AS BatchThis column shows the entry timestamp of the AS batch.Start of Settlement PeriodThis column shows the start of the settlement period of the AS<br/>batch. The value is taken from the element 'scheduled time'<br/>within the ASTransferInitiation message.End of Settlement PeriodThis column shows the end of the settlement period of the AS<br/>batch. The value is taken from the element 'settlement period<br/>of the AS<br/>batch. The value is taken from the element 'settlement period<br/>type' within the ASTransferInitiation message.

QUEUED AS TRANSFER ORDERS BY BATCH - LIST SCREEN - RESULTS - LIST OF

### Table 344 - Queued AS Transfer Orders by Batch – List Screen

### **Context Menu**

| QUEUED AS TRANSFER ORDERS BY BATCH – CONTEXT MENU |                                                                                                    |  |
|---------------------------------------------------|----------------------------------------------------------------------------------------------------|--|
| Display Cash Transfer                             | This context menu entry redirects the user to the <u>Cash Transfer</u><br><u>– List Screen</u> [▶ 113] while transmitting the following values: |  |
|                                                   | I AS Batch Message Reference                                                                                                    |  |
|                                                   | I AS Party BIC                                                                                                    |  |
|                                                   | I Cash Transfer Status 'Queued'                                                                                                    |  |
|                                                   | The following columns will be displayed in the 'Cash Transfers – List Screen':                                                                  |  |
|                                                   | I AS – Party BIC                                                                                                    |  |
|                                                   | I AS Batch Message Reference                                                                                                    |  |
|                                                   | I Settlement Timestamp                                                                                                    |  |
|                                                   | I AS Settlement Procedure                                                                                                    |  |
|                                                   | I Instruction ID                                                                                                    |  |
|                                                   | I Debit Account                                                                                                    |  |
|                                                   | I Debit Account Type                                                                                                    |  |
|                                                   | I Credit Account                                                                                                    |  |
|                                                   | I Credit Account Type                                                                                                    |  |
|                                                   | I Amount                                                                                                    |  |
|                                                   | I Cash Transfer Status                                                                                                    |  |
|                                                   | I AS – Debtor                                                                                                    |  |
|                                                   | I AS – Creditor                                                                                                    |  |

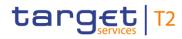

|                     | Table 345 - Queued AS Transfer Orders by Batch – List Screen – Context Menu                                                                                                    |  |
|---------------------|----------------------------------------------------------------------------------------------------|--|
|                     | 5.4.11 AS Batch Liquidity Summary for Guarantee Fund Mechanism –<br>Query Screen                                                                                                    |  |
| Context of<br>Usage | This screen offers the possibility to query a liquidity summary for every settlement procedure of an AS per guarantee funds account.                                                           |  |
|                     | The result list can be filtered by different attributes and will be sorted by the values of a selected output parameter. The default setting is sorting by 'AS Party BIC' in descending order. |  |
|                     | The AS batch liquidity summary matching the data of the search fields is shown in the <u>AS</u><br><u>Batch Liquidity Summary for Guarantee Fund Mechanism – Display Screen</u> [▶ 572].       |  |
|                     | This screen is only available for operators, central bank users and ancillary system users.                                                                                                    |  |
| Screen Access       | This screen can be reached in the following way:                                                                                                    |  |
|                     | I Ancillary System >> AS Batch Liquidity Summary for Guarantee Fund Mechanism –<br>Query Screen                                                                                                |  |
| Privileges          | To use this screen the following privilege is needed:                                                                                                    |  |
|                     | I RTGS_QueryLiqofSuGuTeAcc                                                                                                    |  |
| References          | This screen is part of the following use case:                                                                                                    |  |
|                     | Display AS batch liquidity summary for guarantee mechanism [] 751]                                                                                                    |  |

I Display AS batch liquidity summary for guarantee mechanism [> 751]

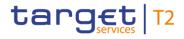

### Screenshot

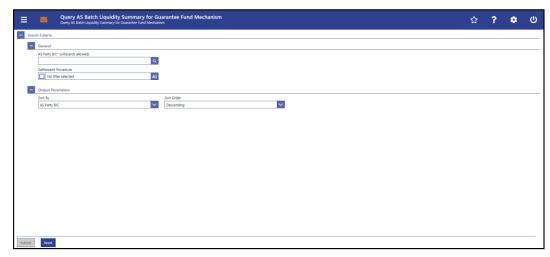

Figure 240 - AS Batch Liquidity Summary for Guarantee Fund Mechanism – Query Screen

### Field Descriptions

| AS BATCH LIQUIDITY SUMMAR            | Y FOR GUARANTEE FUND MECHANISM – QUERY SCREEN<br>– GENERAL                                                                                                    |
|--------------------------------------|----------------------------------------------------------------------------------------------------|
| AS Party BIC* (wildcards<br>allowed) | This field requires the user to restrict the result list to the liquidity<br>summary for an AS of a specific party BIC.<br>The AS Party BIC corresponds to a specific element of the BAH<br>or the ASTransferInitiation message. This element can be the<br>'From' of the BAH or the 'initiating party' in the<br>ASTransferInitiation message.<br>This field is pre-filled with the BIC of the party of the user and<br>cannot be modified if the user is associated with only one<br>ancillary system. |
|                                      | The user can enter the AS party BIC manually or search for it by clicking on the smart-select button and opening the <u>Cash</u><br><u>Account Reference Data – Query Screen</u> [> 613] as a pop-up.                                                                                                    |
| Settlement Procedure                 | Required format: up to 11 characters<br>This field offers the possibility to restrict the result list to specific<br>settlement procedures for the queried AS.<br>Select one or more of the following values:<br>I Procedure A<br>I Procedure B<br>Default value: 'No filter selected'                                                                                                    |

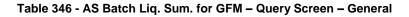

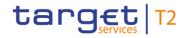

| AS BATCH LIQUIDITY SUMM | ARY FOR GUARANTEE FUND MECHANISM – QUERY SCREEN<br>– OUTPUT PARAMETERS                                                                                                    |
|-------------------------|----------------------------------------------------------------------------------------------------|
| Sort By                 | <ul> <li>This field offers the possibility to select the attribute which is to be used to sort the elements in the result list.</li> <li>Possible values: <ol> <li>AS Guarantee Funds Account BIC</li> <li>AS Party BIC</li> <li>Balance of AS Guarantee Funds Account</li> <li>Required Liquidity</li> <li>Settlement Procedure</li> <li>Sum of Queued AS Transfer Orders</li> </ol> </li> </ul> |
| Sort Order              | This field offers the possibility to select the order which is to be<br>used to sort the elements in the result list.<br>Possible values:<br>Ascending<br>Descending<br>Default value: 'Descending'                                                                                                    |

### Table 347 - AS Batch Liq. Sum. for GFM – Query Screen – Output Parameters

| AS BATCH LIQUIDITY SUMMARY FOR GUARANTEE FUND MECHANISM – QUERY SCREEN |                                                                                                    |  |  |
|------------------------------------------------------------------------|----------------------------------------------------------------------------------------------------|--|--|
| – BUTTONS                                                              |                                                                                                    |  |  |
| Submit                                                                 | The user can click on this button to query the AS batch liquidity summary matching the entered criteria.<br>The result list will be displayed in the <u>AS Batch Liquidity</u><br><u>Summary for Guarantee Fund Mechanism – Display Screen</u><br>[* 572]. |  |  |
| Reset                                                                  | The user can click on this button to reset all fields to their default values.                                                                                                    |  |  |

### Table 348 - AS Batch Liq. Sum. for GFM – Query Screen – Buttons

# 5.4.12 AS Batch Liquidity Summary for Guarantee Fund Mechanism – Display Screen

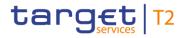

| Context of<br>Usage | This screen displays the liquidity summary for every settlement procedure of an AS per guarantee funds account, meeting a defined set of criteria.                                                                                                    |
|---------------------|----------------------------------------------------------------------------------------------------|
|                     | These criteria were defined on the <u>AS Batch Liquidity Summary for Guarantee Fund</u><br><u>Mechanism – Query Screen</u> [▶ 570].                                                                                                    |
|                     | This screen is only available for operators, central bank users and ancillary system users.                                                                                                    |
| Screen Access       | This screen can be reached in the following way:                                                                                                    |
|                     | I Ancillary System >> AS Batch Liquidity Summary for Guarantee Fund Mechanism –<br>Query Screen >> [Submit] >> AS Batch Liquidity Summary for Guarantee Fund Mech-<br>anism – Display Screen                                                                                                    |
| Privileges          | To use this screen the following privileges are needed:                                                                                                    |
|                     | I RTGS_QueryLiqofSuGuTeAcc                                                                                                    |
|                     | I RTGS_QueryCashTrans                                                                                                    |
|                     | I RTGS_QueryCashTransDetails                                                                                                    |
| References          | This screen is part of the following use case:                                                                                                    |
|                     | I <u>Display AS batch liquidity summary for guarantee mechanism</u> [▶ 751]                                                                                                    |
| Screenshot          | Cipital AS Batch Liquidity Summary for Guarantee Fund Mechanism       Cr ? C 0         Image: Stank Liquid Summary for Guarantee Fund Mechanism       Cr ? C 0         Image: Stank Liquid Summary for Guarantee Fund Mechanism       Cr ? C 0         Image: Stank Liquid Stank Liquid Summary for Guarantee Fund Mechanism       Cr ? C 0         Image: Stank Liquid Stank Liquid Stank Produce AS Stank Liquid Stank Produce AS Stank Liquid Stank Produce AS Stank Liquid Stank Produce AS Stank Produce AS S |
| Field               |                                                                                                    |

Field Descriptions

AS BATCH LIQUIDITY SUMMARY FOR GUARANTEE FUND MECHANISM – DISPLAY SCREEN – RESULTS – DISPLAY AS BATCH LIQUIDITY SUMMARY FOR GUARANTEE FUND MECHANISM AS Party BIC This column shows the party BIC of the AS. Settlement Procedure This column shows the settlement procedure of the AS to which the AS guarantee funds account is linked.

Sum of Queued AS TransferThis column shows the sum of the amounts of AS transferOrdersorders with the status 'Queued'.

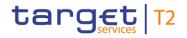

### AS BATCH LIQUIDITY SUMMARY FOR GUARANTEE FUND MECHANISM – DISPLAY SCREEN – RESULTS – DISPLAY AS BATCH LIQUIDITY SUMMARY FOR GUARANTEE FUND MECHANISM

| AS Guarantee Funds Account<br>BIC        | This column shows the BIC of the AS guarantee funds account linked to the AS and to the procedure.                                                                                                    |
|------------------------------------------|----------------------------------------------------------------------------------------------------|
| Balance of AS Guarantee Funds<br>Account | This column shows the current balance of AS guarantee funds account.                                                                                                    |
| Required Liquidity                       | This column shows the amount of the calculated liquidity gap<br>between the amount of queued AS transfer orders and the<br>current balance of the linked AS guarantee funds account.<br>If the current balance of the linked AS guarantee funds account<br>is the same amount or exceeds the amount of the queued AS<br>transfer orders, the value in this column is '0.00'. |

Table 349 - AS Batch Liq. Sum. for GFM – Disp. Screen – AS Batch Liq. Sum. for GFM

### **Context Menu**

| AS BATCH LIQUIDITY SUMMARY FOR GUARANTEE FUND MECHANISM – DISPLAY<br>SCREEN – RESULTS – DISPLAY AS BATCH LIQUIDITY SUMMARY FOR GUARANTEE FUND<br>MECHANISM – CONTEXT MENU |                                                                                                    |  |
|----------------------------------------------------------------------------------------------------|----------------------------------------------------------------------------------------------------|--|
| Display Queued AS Transfer<br>Orders by Batch                                                                                                    | This context menu entry redirects the user to the <u>Queued AS</u><br><u>Transfer Orders by Batch – List Screen</u> [> 566] while<br>transmitting the following value:<br>I AS Party BIC<br>Required privilege: RTGS_QueryASBatches |  |
| Display AS Batch Liquidity<br>Summary by Settlement Bank                                                                                                    | This context menu entry redirects the user to the <u>AS Batch</u><br><u>Liquidity Summary by Settlement Bank – Display Screen</u><br>[ 579] while transmitting the following value:<br>I AS Party BIC                               |  |

Table 350 - AS Batch Liq. Sum. for GFM – Disp. Screen – AS Batch Liq. Sum. for GFM – Context Menu

5.4.13 AS Batch Liquidity Summary by Settlement Bank – Query Screen

Context ofThis screen offers the possibility to query a liquidity summary for AS batches with aUsagebreakdown by settlement bank and queued and earmarked AS transfer orders.

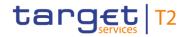

The result list can be filtered by different attributes given on this screen and will be sorted by the values of a selected output parameter. The default setting is sorting by 'AS Party BIC' in ascending order.

The AS batches and their respective liquidity summary matching the data of the search fields are shown in the <u>AS Batch Liquidity Summary by Settlement Bank – Display Screen</u> [▶ 579].

This screen is only available for operators, central bank users and ancillary system users.

**Screen Access** This screen can be reached in the following way:

Ancillary System >> AS Batch Liquidity Summary by Settlement Bank – Query Screen

**Privileges** To use this screen the following privileges are needed:

- I RTGS\_QueryLiqofSuGuTeAcc
- I RTGS\_QueryCashTrans
- I RTGS\_QueryCashTransDetails

**References** This screen is part of the following use case:

I <u>Display AS batch liquidity summary by settlement bank</u> [▶ 762]

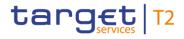

### Screenshot

| Query AS Batch Liquidity<br>Query AS Batch Liquidity Summary by: | Summary by Settl<br>Settlement Bank | ement Bank                                      |        |                                                | ☆ | ? | ٠ | Ċ |
|------------------------------------------------------------------|-------------------------------------|-------------------------------------------------|--------|------------------------------------------------|---|---|---|---|
| earch Criteria                                                   |                                     |                                                 |        |                                                |   |   |   |   |
| General                                                          |                                     |                                                 |        |                                                |   |   |   |   |
| AS Party BIC (wildcards allowed)                                 |                                     | Settlement Bank Account BIC (wildcards allowed) |        | AS Batch Message Reference (wildcards allowed) |   |   |   |   |
| No filter selected                                               | ۹                                   |                                                 | ۹      |                                                |   |   |   |   |
| Settlement Procedure                                             |                                     | Responsible CB                                  | _      | Cash Transfer Status                           |   |   |   |   |
| No filter selected                                               | AI                                  | No filter selected                              | AI     | No filter selected AX                          |   |   |   |   |
| Output Parameters                                                |                                     |                                                 |        |                                                |   |   |   |   |
| Sort By                                                          |                                     | Sort Order                                      |        |                                                |   |   |   |   |
| AS Party BIC                                                     | $\sim$                              | Ascending                                       | $\sim$ |                                                |   |   |   |   |
|                                                                  |                                     |                                                 |        |                                                |   |   |   |   |
|                                                                  |                                     |                                                 |        |                                                |   |   |   |   |
|                                                                  |                                     |                                                 |        |                                                |   |   |   |   |
|                                                                  |                                     |                                                 |        |                                                |   |   |   |   |
|                                                                  |                                     |                                                 |        |                                                |   |   |   |   |
|                                                                  |                                     |                                                 |        |                                                |   |   |   |   |
|                                                                  |                                     |                                                 |        |                                                |   |   |   |   |
|                                                                  |                                     |                                                 |        |                                                |   |   |   |   |
|                                                                  |                                     |                                                 |        |                                                |   |   |   |   |
|                                                                  |                                     |                                                 |        |                                                |   |   |   |   |
|                                                                  |                                     |                                                 |        |                                                |   |   |   |   |
|                                                                  |                                     |                                                 |        |                                                |   |   |   |   |
|                                                                  |                                     |                                                 |        |                                                |   |   |   |   |
|                                                                  |                                     |                                                 |        |                                                |   |   |   |   |

AS BATCH LIQUIDITY SUMMARY BY SETTLEMENT BANK - QUERY SCREEN - GENERAL

Figure 242 - AS Batch Liquidity Summary by Settlement Bank – Query Screen

### Field Descriptions

| AS Party BIC (wildcards allowed)                   | This field offers the possibility to restrict the result list to AS batches of specific AS party BICs.<br>The AS Party BIC corresponds to a specific element of the BAH or the ASTransferInitiation message. This element can be the 'From' of the BAH or the 'initiating party' in the ASTransferInitiation message.<br>The user can enter the AS party BIC(s) manually or search for them by clicking on the smart-select button and opening the Cash Account Reference Data – Query Screen [▶ 613] as a |
|----------------------------------------------------|----------------------------------------------------------------------------------------------------|
|                                                    | pop-up.<br>This field is pre-filled with the BIC of the party of the user and<br>cannot be modified if the user is associated with only one<br>ancillary system.<br>Required format: up to 11 characters                                                                                                    |
| Settlement Bank Account BIC<br>(wildcards allowed) | This field offers the possibility to restrict the result list to a settlement bank with a specific account BIC.<br>In case of settlement procedures A, B, D and E this field represents the account BIC of the DCA to be debited by the AS transfer orders of the AS batch.<br>In case of settlement procedure C this field represents the account BIC of the DCA or RTGS CB Account which is assigned to the sub-account to be debited.                                                                   |

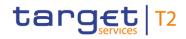

| AS BATCH LIQUIDITY SUMMARY BY SETTLEMENT BANK – QUERY SCREEN – GENERAL |                                                                                                    |  |
|------------------------------------------------------------------------|----------------------------------------------------------------------------------------------------|--|
|                                                                        | The user can enter the settlement bank account BIC manually<br>or search for it by clicking on the smart-select button and<br>opening the <u>BICs – Query Screen</u> [> 622] as a pop-up. While<br>searching, the displayed values are not restricted to the data<br>scope of the user.<br>Required format: up to 11 characters |  |
| AS Batch Message Reference<br>(wildcards allowed)                      | This field offers the possibility to restrict the result list to AS batches with a specific group ID within the group header of the AS batch message.<br>Required format: up to 35 characters                                                                                                    |  |

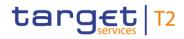

| AO BATCH EIQOIDH T OOMMA | RT DT SETTLEMENT DANK - QUERT SCREEN - GENERAL                                                                                                    |
|--------------------------|----------------------------------------------------------------------------------------------------|
| Settlement Procedure     | This field offers the possibility to restrict the result list to AS batches with a specific settlement procedure.                                                     |
|                          | Select one or more of the following values:                                                                                                    |
|                          | I Procedure A                                                                                                    |
|                          | I Procedure B                                                                                                    |
|                          | I Procedure C                                                                                                    |
|                          | I Procedure D                                                                                                    |
|                          | I Procedure E                                                                                                    |
|                          | Default value: 'No filter selected'                                                                                                    |
| Responsible CB           | This field offers the possibility to restrict the result list to AS batches under the responsibility of one or more specific CBs. Default value: 'No filter selected' |
| Cash Transfer Status     | This field offers the possibility to restrict the result list to AS transfer orders with a specific status.                                                           |
|                          | Select one of more of the following values:                                                                                                    |
|                          | I Earmarked                                                                                                    |
|                          | I Queued                                                                                                    |
|                          | Default value: 'No filter selected'                                                                                                    |

# AS BATCH LIQUIDITY SUMMARY BY SETTLEMENT BANK – QUERY SCREEN – GENERAL

Table 351 - AS Batch Liq. Sum. by SB – Query Screen – General

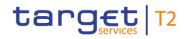

| AS BATCH LIQUIDITY SUMMARY BY SETTLEMENT BANK – QUERY SCREEN – OUTPUT |                                                                                                    |  |  |
|-----------------------------------------------------------------------|----------------------------------------------------------------------------------------------------|--|--|
|                                                                       | PARAMETERS                                                                                                    |  |  |
| Sort By                                                               | This field offers the possibility to select the attribute which is to be used to sort the elements in the result list. |  |  |
|                                                                       | Possible values:                                                                                                    |  |  |
|                                                                       | I AS Batch Message Reference                                                                                           |  |  |
|                                                                       | I AS Party BIC                                                                                                    |  |  |
|                                                                       | I Cash Transfer Status                                                                                                 |  |  |
|                                                                       | I Insufficient Liquidity                                                                                               |  |  |
|                                                                       | I Responsible CB                                                                                                    |  |  |
|                                                                       | I Settlement Bank Account BIC                                                                                          |  |  |
|                                                                       | I Settlement Procedure                                                                                                 |  |  |
|                                                                       | Default value: 'AS Party BIC'                                                                                          |  |  |
| Sort Order                                                            | This field offers the possibility to select the order which is to be<br>used to sort the elements in the result list.  |  |  |
|                                                                       | Possible values:                                                                                                    |  |  |
|                                                                       | I Ascending                                                                                                    |  |  |
|                                                                       | I Descending                                                                                                    |  |  |
|                                                                       | Default value: 'Ascending'                                                                                             |  |  |

#### Table 352 - AS Batch Liq. Sum. by SB – Query Screen – Output Parameters

| Buttons | AS BATCH LIQUIDITY SUMMA         | RY BY SETTLEMENT BANK – QUERY SCREEN – BUTTONS                                                                                                    |
|---------|----------------------------------|----------------------------------------------------------------------------------------------------|
|         | Submit                           | The user can click on this button to query the liquidity summary matching the entered criteria.<br>The result list will be displayed in the <u>AS Batch Liquidity</u><br><u>Summary by Settlement Bank – Display Screen</u> [▶ 579]. |
|         | Reset                            | The user can click on this button to reset all fields to their default values.                                                                                                    |
|         | Table 353 - AS Batch Liq. Sum. b | y SB – Query Screen – Buttons                                                                                                    |

#### y .

5.4.14 AS Batch Liquidity Summary by Settlement Bank - Display Screen

#### **Context of** This screen displays the liquidity summary for AS batches with a breakdown by settlement bank and queued and earmarked AS transfer orders, meeting a defined set of criteria. Usage

# target | T2

|                       | These criteria were either defined on the <u>AS Batch Liquidity Summary by Settlement E</u><br><u> — Query Screen</u> [▶ 574] or implicitly defined when opening this screen via a context m  |                                                                                                    |    |
|-----------------------|----------------------------------------------------------------------------------------------------|----------------------------------------------------------------------------------------------------|----|
|                       | This screen is only available fo                                                                                                    | r operators, central bank users and ancillary system users                                                                                                    | s. |
| Screen Access         | This screen can be reached in                                                                                                    | the following ways:                                                                                                    |    |
|                       |                                                                                                    | atch Liquidity Summary by Settlement Bank – Query Scree<br>Liquidity Summary by Settlement Bank – Display Screen                                                                                                    | en |
|                       | Query Screen >> [Submit]                                                                                                    | Batch Liquidity Summary for Guarantee Fund Mechanism<br>>> AS Batch Liquidity Summary for Guarantee Fund Mec<br>> Context menu entry 'Display AS Batch Liquidity Summa                                                                                                    | h- |
| Privileges            | To use this screen the following                                                                                                    | g privileges are needed:                                                                                                    |    |
|                       | I RTGS_QueryLiqofSuGuT                                                                                                    | eAcc                                                                                                    |    |
|                       | I RTGS_QueryCashTrans                                                                                                    |                                                                                                    |    |
|                       | I RTGS_QueryCashTransD                                                                                                    | Details                                                                                                    |    |
| References            | This screen is part of the follow                                                                                                    | ring use case:                                                                                                    |    |
|                       | I Display AS batch liquidity                                                                                                    | summary by settlement bank [> 762]                                                                                                    |    |
| Screenshot            | E S Display AS Batch Liquidity Summary by Settlement Bank<br>Gavy AS Batch Luquidy Summary by Settlement Bank                                                                                 | ☆ ? ♦ (                                                                                                    | ወ  |
|                       | + Search Criteria<br>- Remits                                                                                                    | Last Referies 2021-06-29 15 17.44 0337 [ Testre                                                                                                    | sh |
|                       | Dilplay AS Batch Liquidity Summary by Settlement Bank AS Party BIC Settlement Bank Account BIC Responsible CB Settlement Procedure 20020644911 21580644911 DE Procedure A                     | AS Backs Message Reference.     Cash Trenders Menseer of Cash Transform.     Menseer of Cash Transform.     Monitor of Cash Transform.     Monitore Cash Transform.     Monitore Cash Transform.     Monitore Cash T |    |
|                       | ZIXXZDE#FPT1         DE         Procedure A           ZIXXZDE#FPT1         ZVSZDE#FPT5         DE         Procedure B           ZIXXDE#FPT2         ZVSED#FPT3         DE         Procedure E | 1236         Earnaniaed         30000000 EUR 1         2019 -03 -10 13000 CEX7           78737         Quexed         5.000000 DER 2         2019-03 -15 19 3000 CEX7           7466         Kernaniaed         8.00000000 FER 3         2019-03 -15 3000 CEX7                                                                                                    |    |
|                       | ZYXZDLIFFF12 ZYSBDLFFF14 DE Procedure C<br>ZYXZDLFFF12 ZYSBDLFFF12 DE Procedure E                                                                                                    | 17523         Owewed         3.000.000.00 EUR         2         LACK         2019-09-15 14/1500 CEST           24466         Exmanked         5.000.000 EUR         2         2019-09-15 15.9000 CEST                                                                                                    |    |
|                       | 200206H911 2118206H914 DE Procedure A                                                                                                    | 33881 Qurund 700,000.00 Elik 2 LACK 2019-68-13 15.3000 CEST<br>23,200,000.00 EUR 13                                                                                                    | -  |
|                       |                                                                                                    |                                                                                                    |    |
|                       | Figure 243 - AS Batch Liquidity                                                                                                    | Summary by Settlement Bank – Display Screen                                                                                                    |    |
| Field<br>Descriptions |                                                                                                    |                                                                                                    | s  |
|                       | AS Party BIC                                                                                                    | This column shows the party BIC of the AS initiating the AS batch.                                                                                                    | S  |
|                       | Settlement Bank Account BIC                                                                                                    | In case of settlement procedures A, B, D and E this colum<br>shows the account BIC of the DCA to be debited by the AS<br>transfer orders of the AS batch.                                                                                                    |    |
|                       |                                                                                                    | In case of settlement procedure C this column shows the account BIC of the DCA or RTGS CB Account which i assigned to the sub-account to be debited.                                                                                                    |    |

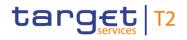

| - DISPLAY AS BATCH LIQUIDITY SUMMARY BY SETTLEMENT BANK |                                                                                                    |  |
|---------------------------------------------------------|----------------------------------------------------------------------------------------------------|--|
| Responsible CB                                          | This column shows the country code of the CB responsible for the AS.                                                                                                    |  |
| Settlement Procedure                                    | This column shows the settlement procedure of the AS batch.                                                                                                    |  |
| AS Batch Message Reference                              | This column shows the AS batch message reference of the AS batch. This is the element 'group identification' within the group header of the AS batch message.                                          |  |
| Cash Transfer Status                                    | This column shows the status of the sum of the cash transfers<br>per settlement bank.<br>Possible values:<br>I Earmarked<br>I Queued                                                                   |  |
| Amount of Cash Transfers                                | This column shows the amount of the queued or earmarked cash transfers per settlement bank.<br>It contains a sum of the amount of cash transfers of all listed AS batches at the bottom of the column. |  |

# AS BATCH LIQUIDITY SUMMARY BY SETTLEMENT BANK - DISPLAY SCREEN - RESULTS

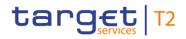

| - DISPLAY AS BATCH LIQUIDITY SUMMARY BY SETTLEMENT BANK - DISPLAY SCREEN - RESULTS |                                                                                                    |  |
|------------------------------------------------------------------------------------|----------------------------------------------------------------------------------------------------|--|
| Number of Cash Transfers                                                           | This column shows the number of the queued or earmarked cash transfers per settlement bank.                                                                                                    |  |
|                                                                                    | It contains a sum of the number of cash transfers of all listed<br>AS batches at the bottom of the column.                                                                                                    |  |
| Insufficient Liquidity                                                             | This column shows whether the liquidity is insufficient to settle<br>the AS transfer orders referred to in this line together with all<br>cash transfer orders ahead of them in the respective queue.<br>In case of insufficient liquidity, this column shows the value<br>'LACK'. Otherwise this column does not contain a value. |  |
| End of Settlement Period                                                           | This column shows the end of the settlement period of the AS batch.                                                                                                    |  |

# S BATCH LIQUIDITY SUMMARY BY SETTI EMENT BANK – DISPLAY SCREEN DECII

#### Table 354 - AS Batch Liq. Sum. by SB – Display Screen – AS Batch Liq. Sum. by SB

### **Context Menu**

# AS BATCH LIQUIDITY SUMMARY BY SETTLEMENT BANK - DISPLAY SCREEN - RESULTS - DISPLAY AS BATCH LIQUIDITY SUMMARY BY SETTLEMENT BANK - CONTEXT MENU

| Display Cash Transfers | This context menu entry redirects the user to the 'Cash           |
|------------------------|-------------------------------------------------------------------|
|                        | Transfers – List Screen' while transmitting the following values: |
|                        | I AS Party BIC                                                    |
|                        | I AS Batch Message Reference                                      |
|                        | I Transaction type 'Debits'                                       |
|                        | I Cash Transfer Status 'Earmarked'                                |
|                        | I Cash Transfer Status 'Queued'                                   |
|                        | I Account Number                                                  |
|                        | The ,Account Number' is the account number of the respective      |
|                        | sub-account in case of AS settlement procedure C. It is not       |
|                        | shown in the GUI but relevant for the determination of the        |
|                        | relevant cash transfers regarding the respective sub-account.     |

Table 355 - AS Batch Liq. Sum. by SB – Display Screen – AS Batch Liq. Sum. by SB – Context Menu

5.4.15 Linked AS Technical Accounts Procedure D – Query Screen

**Context of** This screen offers the possibility to query all AS technical accounts that are linked to a specific DCA or RTGS CB Account. Usage

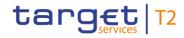

The result list can be filtered by different attributes given on this screen and will be sorted by the values of a selected output parameter. The default setting is sorting by 'Technical Account BIC' in ascending order. The linked AS technical accounts matching the data of the search fields are shown in the Linked AS Technical Accounts Procedure D - List Screen [> 586]. Screen Access This screen can be reached in the following way: Ancillary System >> Linked AS Technical Accounts Procedure D – Query Screen **Privileges** To use this screen the following privilege is needed: RTGS\_LiquiAdjustment References This screen is part of the following use case: Enter current liquidity transfer order to technical account - AS Procedure D [ 764] Т

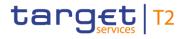

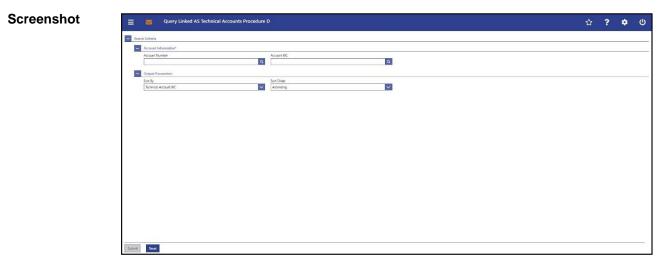

Figure 244 - Linked AS Technical Account Procedure D – Query Screen

Field Descriptions

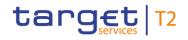

| LINKED AS TECHNICAL ACCOUNTS PROCEDURE D – QUERY SCREEN – ACCOUNT IN-<br>FORMATION* |                                                                                                    |  |  |
|-------------------------------------------------------------------------------------|----------------------------------------------------------------------------------------------------|--|--|
| It is mandatory to fill one of the                                                  | It is mandatory to fill one of the fields 'Account Number' and 'Account BIC'.                                                                                                    |  |  |
| Account Number                                                                      | This field offers the possibility to restrict the result list to linked AS technical accounts of a specific RTGS DCA or RTGS CB Account number.                                                       |  |  |
|                                                                                     | The user can enter the account number manually or search for it by clicking on the smart-select button and opening the <u>Cash</u><br><u>Account Reference Data – Query Screen</u> [613] as a pop-up. |  |  |
|                                                                                     | While searching, the displayed values are restricted to the data scope of the user.                                                                                                    |  |  |
|                                                                                     | This field and the field 'Account BIC' are mutually exclusive.                                                                                                    |  |  |
|                                                                                     | Required format: up to 34 characters – with the following additional restrictions to the input value:                                                                                                 |  |  |
|                                                                                     | I Must not start or end with a space, but may have space/s within the middle                                                                                                    |  |  |
|                                                                                     | I Must not start or end with a slash                                                                                                    |  |  |
|                                                                                     | I May contain slashes within the middle, but not more than one consecutive slash                                                                                                    |  |  |
| Account BIC                                                                         | This field offers the possibility to restrict the result list to linked AS technical accounts of a specific account BIC of a RTGS DCA or RTGS CB Account.                                             |  |  |
|                                                                                     | The user can enter the account BIC manually or search for it by clicking on the smart-select button and opening the <u>Cash Account</u><br><u>Reference Data – Query Screen</u> [▶ 613] as a pop-up.  |  |  |
|                                                                                     | While searching, the displayed values are restricted to the data scope of the user.                                                                                                    |  |  |
|                                                                                     | This field and the field 'Account Number' are mutually exclusive.                                                                                                    |  |  |
|                                                                                     | Required format: 8 or 11 characters                                                                                                    |  |  |

Table 356 - Linked AS Tech. Acc. Proc. D – Query Screen – Account Info.

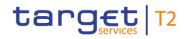

| LINKED AS TECHNICAL ACCOUNTS PROCEDURE D – QUERY SCREEN – OUTPUT PARAM- |                                                                                                    |
|-------------------------------------------------------------------------|----------------------------------------------------------------------------------------------------|
|                                                                         | ETERS                                                                                                    |
| Sort By                                                                 | This field offers the possibility to select the attribute which is to<br>be used to sort the elements in the result list. |
|                                                                         | Possible values:                                                                                                    |
|                                                                         | I AS Party BIC                                                                                                    |
|                                                                         | I AS Party Name                                                                                                    |
|                                                                         | I Technical Account BIC                                                                                                   |
|                                                                         | Default value: 'Technical Account BIC'                                                                                    |
| Sort Order                                                              | This field offers the possibility to select the order which is to be<br>used to sort the elements in the result list.     |
|                                                                         | Possible values:                                                                                                    |
|                                                                         | I Ascending                                                                                                    |
|                                                                         | I Descending                                                                                                    |
|                                                                         | Default value: 'Ascending'                                                                                                |

### Table 357 - Linked AS Tech. Acc. Proc. D – Query Screen – Output Parameters

| Buttons                                                           | LINKED AS TECHNICAL AC                                                                                                    | COUNTS PROCEDURE D – QUERY SCREEN – BUTTONS                                                                                                    |
|-------------------------------------------------------------------|----------------------------------------------------------------------------------------------------|----------------------------------------------------------------------------------------------------|
|                                                                   | Submit                                                                                                    | The user can click on this button to query all linked AS technical accounts matching the entered criteria.<br>The result list will be displayed in the Linked AS Technical |
|                                                                   |                                                                                                    | Accounts Procedure D – List Screen [▶ 586].                                                                                                    |
|                                                                   | Reset                                                                                                    | The user can click on this button to reset all fields to their default values.                                                                                             |
| Table 358 - Linked AS Tech. Acc. Proc. D – Query Screen – Buttons |                                                                                                    |                                                                                                    |
|                                                                   | 5.4.16 Linked AS Technic                                                                                                    | al Accounts Procedure D – List Screen                                                                                                    |
| Context of<br>Usage                                               | This screen lists all AS technical accounts that are linked to a specific RTGS DCA or RTGS CB Account, meeting a defined set of criteria. |                                                                                                    |
|                                                                   | These criteria were defined on the <u>Linked AS Technical Accounts Procedure D – Query</u><br><u>Screen</u> [▶ 582].                      |                                                                                                    |
|                                                                   | Furthermore, it offers the possi account using procedure D.                                                                               | bility to initiate a new liquidity transfer order to a technical                                                                                                    |

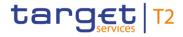

Screen Access This screen can be reached in the following way:

I Ancillary System >> Linked AS Technical Accounts Procedure D – Query Screen >> [Submit]

**Privileges** To use this screen the following privilege is needed:

This screen is part of the following use case:

I RTGS\_LiquiAdjustment

References

I Enter current liquidity transfer order to technical account – AS Procedure D [▶ 764]

#### Screenshot

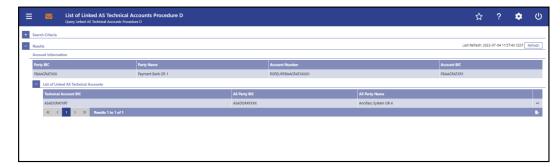

Figure 245 - Linked AS Technical Accounts Procedure D – List Screen

# Field Descriptions

| LINKED AS TECHNICAL ACCOUNTS PROCEDURE D – LIST SCREEN – RESULTS – AC-<br>COUNT INFORMATION |                                                                    |  |
|---------------------------------------------------------------------------------------------|--------------------------------------------------------------------|--|
|                                                                                             | COORT INFORMATION                                                  |  |
| Party BIC                                                                                   | This column shows the party BIC of the selected RTGS account.      |  |
| Party Name                                                                                  | This column shows the party name of the selected RTGS account.     |  |
| Account Number                                                                              | This column shows the account number of the selected RTGS account. |  |
| Account BIC                                                                                 | This column shows the account BIC of the selected RTGS account.    |  |

Table 359 - Linked AS Tech. Acc. Proc. D – List Screen – Account Info.

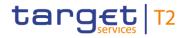

# LINKED AS TECHNICAL ACCOUNTS PROCEDURE D – LIST SCREEN – RESULTS – AC-COUNT INFORMATION – LIST OF LINKED AS TECHNICAL ACCOUNTS

| Technical Account BIC | This column shows the technical account BIC of the linked AS technical account. |
|-----------------------|---------------------------------------------------------------------------------|
| AS Party BIC          | This column shows the party BIC of the linked AS technical account.             |
| AS Party Name         | This column shows the party name of the linked AS technical account.            |

Table 360 - Linked AS Tech. Acc. Proc. D – List Screen – Account Info. – List of Linked AS Tech. Acc.

#### **Context Menu**

# LINKED AS TECHNICAL ACCOUNTS PROCEDURE D – LIST SCREEN – RESULTS – LIST OF LINKED AS TECHNICAL ACCOUNTS – CONTEXT MENU

| New Liquidity Transfer | This context menu entry redirects the user to the Liquidity         |
|------------------------|---------------------------------------------------------------------|
|                        | Transfer to Technical Account Procedure D - New Screen              |
|                        | [▶ 588], allowing the user to perform a liquidity transfer from the |
|                        | previously selected RTGS account to the selected AS technical       |
|                        | account.                                                            |

Table 361 - Linked AS Tech. Acc. Proc. D – List Screen – List of Linked AS Tech. Acc. – Context Menu

5.4.17 Liquidity Transfer to Technical Account Procedure D – New Screen

Context ofThis screen offers the possibility to enter a new liquidity transfer order from a RTGS DCAUsageor a RTGS CB account to an AS technical account. This facilitates a settlement bank<br/>transfer initiation (SBTI).

The account information of both the RTGS account and the AS technical account were transmitted by opening this screen via context menu from the <u>Linked AS Technical</u> <u>Accounts Procedure D – List Screen</u> [ $\triangleright$  586].

The liquidity transfer order may be entered by the following entities:

- I RTGS Account Holder
- I RTGS CB Account Holder

Screen Access This screen can be reached in the following way:

- I Ancillary System >> Linked AS Technical Accounts Procedure D Query Screen >> [Submit] >> Linked AS Technical Accounts Procedure D – List Screen >> Context menu entry 'New Liquidity Transfer'
- **Privileges** To use this screen the following privilege is needed:

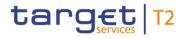

I RTGS\_LiquiAdjustment

**References** This screen is part of the following use case:

I Enter current liquidity transfer order to technical account – AS Procedure D [ 764]

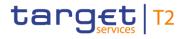

#### Screenshot

| Inducting Agend         Tacholical Account Information (Instructed Agend)           Party Name         Party Name         Party Name           Party Name         Party Name         Party Name           Account DC         Account DC         Account DC           Account DC         Account DC         Account DC           extell         Account DC         Account DC           other Information         Condition State         Deleter           other Information         Condition State         Deleter           Extel Ford DC         Condition Account D State         Deleter                                                                                                    | Inducting Agend To Park Name To Park Name Park Name Park |                   | Transfer to Technical Account Procee<br>mical Accounts Procedure D >> List of Linked AS Tech |                 |                                                  |                           | ☆      | ? | ٠ | ( |
|----------------------------------------------------------------------------------------------------|----------------------------------------------------------------------------------------------------|-------------------|----------------------------------------------------------------------------------------------|-----------------|--------------------------------------------------|---------------------------|--------|---|---|---|
| Party Name     Party Diff     Party Name       Party Name     Add/DB/0000     Add/DB/0000       Account Diff     Account Diff     Account Diff       Plaude Data Tal     Edd Data Tal     Account Diff       etails     Creditor Account O MAN     Defense       Oraditor InC*     Creditor Account O MAN     Defense       End Direct Of     Creditor Account O MAN     Creditor Account O Differ                                                                                                    | Party Name         Party EC         Party Name           Payment Back 01 1         ABLOBATOX         Account 01 4           Account EC         Account EC         Account EC           Intal         PRAWABACKY         Account EC           Intal         PRAWABACKY         Account EC           Intal         Creator EC         Context EC           Creator EC <sup>-</sup> Creator Account (D BAN)         Deleter           End End IO <sup>-</sup> Unstructured Remittane Information         Creator Account (D Deleter                                                                                                    | Liquidity Transfe | er Account Information                                                                       |                 |                                                  |                           |        | _ |   |   |
| Payment Bank (DR 1     ASSO/DALTOX     Anolity System (DR 4       Activut BC     Acoust BC       Res     Acoust BC       International System (DR 4     Acoust BC       International System (DR 4     Acoust BC       International System (DR 4     Acoust BC       International System (DR 4     Acoust BC       International System (DR 4     Acoust BC       International System (DR 4     Conder Acoust B CHerror       International System (DR 4     Conder Acoust B CHerror       International System (DR 4     Conder Acoust B CHerror       International System (DR 4     Conder Acoust B CHerror                                                                                                    | Payment Bank (K) 1         ALXODATION:         Anothery System (K) 4           Account (K)         Account (K)         Account (K)           B1         PRAVERIZATION:         Account (K)           International Control (K)         Account (K)         Account (K)           International Control (K)         Account (K)         Account (K)           International Control (K)         Control (K)         Control (K)           International Control (K)         Control (K)         Control (K)           International Control (K)         Control (K)         Control (K)           International Control (K)         Control (K)         Control (K)                                                                                                    | Account Inform    | mation (Instructing Agent)                                                                   |                 | Technical Account Information (Instructed Agent) |                           |        |   |   |   |
| Account BC Account BC PRAADbarr NH Account BC RAADbarr NH Account BC | Account BC Account BC RADIAL Account BC RADIAL ACCOUNT BC RADIAL ACCOUNT BC RADIAL A | Party BIC         |                                                                                              |                 |                                                  |                           |        | _ |   |   |
| OIL         PREMANDRATSI         Add/OrderStret           veb/s                                                                                                    | PIEAD/INDUKI         Add/Ord/MIXT           rabin                                                                                                    | PBAAGRATXOO       | Pag                                                                                          | yment Bank GR 1 | ASADGRADOX                                       | Ancillary System GR 4     |        |   |   |   |
| Halls  Add  Add  Add  Center BC*  Center BC*  Center Account ID BAN  Center Account ID Deher  Center Account ID Deher  Ce | tala Add  ter Details 1  Ceeffor BC*  Ceeffor BC*  Ceeffor BC*  Ceeffor BC*  Ceeffor Account ID BAN  Ceeffor Account ID Diter  End to End ID*  Unstructured Remitance information  End to End ID*  Ceeffor Account ID Ceeffor Account ID Diter  Ceeffor Account ID Ceeffor Account ID Diter  Ceeffor BC*  Ceeffor BC* Ceeffor BC*  Ceeffor BC*  Ceeffor BC*  Ceeffor BC*  Ceeffor | Account Numbe     |                                                                                              |                 |                                                  |                           |        |   |   |   |
| Operation 1         Construct         Construct           Operation 2         Operation Account ID BIAN         Construct ID Other           Image: Construct To Construct To Constr                                                                                                    | After Details 1         Constra           Ordefore BIC*         Ordefore Account ID IBAN         Constrat Account ID Other           End to End ID*         Unstandured Remittance Information         End to End ID*                                                                                                    | RGREURPBAAC       | GRATDO001 PB                                                                                 | AAGRATXR1       | ASADGRATIKIT                                     |                           |        |   |   |   |
| Creditor BC* Creditor Account ID BAN Creditor Account ID DBAN Creditor Account ID DBAN Creditor Account ID Other                                                                                                    | Orefler BC*         Orefler Account ID BAN         Orefler Account ID Dehr           End to End ID*         Unthrustund Remitance Information                                                                                                    | - Liquidity Tra   | ansfer Details                                                                               |                 |                                                  |                           | Add    |   |   |   |
| End to End ID* Untructured Remittance Information                                                                                                    | End to End ID* Unstructured Remittance Information                                                                                                    | - Liquid          | dity Transfer Details 1                                                                      |                 |                                                  |                           | Delete |   |   |   |
|                                                                                                    |                                                                                                    | Debto             |                                                                                              | Creditor BIC*   | Creditor Account ID IBAN                         | Creditor Account ID Other | _      |   |   |   |
|                                                                                                    |                                                                                                    |                   |                                                                                              |                 |                                                  |                           |        |   |   |   |
|                                                                                                    | EUR                                                                                                    | Amou              | nt'                                                                                          | End to End ID*  | Unstructured Remittance Information              |                           |        |   |   |   |
| EUK .                                                                                                    |                                                                                                    |                   | EUR                                                                                          |                 |                                                  |                           |        |   |   |   |
|                                                                                                    |                                                                                                    | Amou              |                                                                                              | End to End ID"  | Unstructured Remittance Information              | ]                         |        |   |   |   |
| <b>US</b>                                                                                                    |                                                                                                    | Amou              |                                                                                              | End to End ID*  | Unstructured Remittance Information              | ]                         |        |   |   |   |
|                                                                                                    |                                                                                                    |                   |                                                                                              |                 |                                                  |                           |        |   |   |   |
|                                                                                                    |                                                                                                    |                   |                                                                                              |                 |                                                  |                           |        |   |   |   |
|                                                                                                    |                                                                                                    |                   |                                                                                              |                 |                                                  |                           |        |   |   |   |
|                                                                                                    |                                                                                                    |                   |                                                                                              |                 |                                                  |                           |        |   |   |   |
|                                                                                                    |                                                                                                    |                   |                                                                                              |                 |                                                  |                           |        |   |   |   |
|                                                                                                    |                                                                                                    |                   |                                                                                              |                 |                                                  |                           |        |   |   |   |
|                                                                                                    |                                                                                                    |                   |                                                                                              |                 |                                                  |                           |        |   |   |   |
|                                                                                                    |                                                                                                    |                   |                                                                                              |                 |                                                  |                           |        |   |   |   |
|                                                                                                    |                                                                                                    |                   |                                                                                              |                 |                                                  |                           |        |   |   |   |
|                                                                                                    |                                                                                                    |                   |                                                                                              |                 |                                                  |                           |        |   |   |   |
|                                                                                                    |                                                                                                    |                   |                                                                                              |                 |                                                  |                           |        |   |   |   |
|                                                                                                    |                                                                                                    |                   |                                                                                              |                 |                                                  |                           |        |   |   |   |
|                                                                                                    |                                                                                                    |                   |                                                                                              |                 |                                                  |                           |        |   |   |   |

Figure 246 - Liquidity Transfer to Technical Account Procedure D – New Screen

# Field Descriptions

| LIQUIDITY TRANSFER TO TECHNICAL ACCOUNT PROCEDURE D – NEW SCREEN – LI-  |
|-------------------------------------------------------------------------|
| QUIDITY TRANSFER ACCOUNT INFORMATION – ACCOUNT INFORMATION (INSTRUCTING |
| AGENT)                                                                  |

|                | AGENI)                                                                                                    |
|----------------|----------------------------------------------------------------------------------------------------|
| Party BIC      | This field shows the party BIC of the selected account. This value cannot be overwritten.                                                                                                    |
| Party Name     | This field shows the party name of the selected account. This value cannot be overwritten.                                                                                                    |
| Account Number | This field shows the account number of the selected account.<br>This value cannot be overwritten.                                                                                               |
| Account BIC    | This field shows the account BIC of the selected account for the pacs.009 settlement bank transfer initiation which corresponds to the Instructing Agent BIC. This value cannot be overwritten. |

Table 362 - LT to Tech. Acc. Proc. D – New Screen – LT Acc. Info. – Account Info. (Instructing Agent)

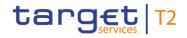

# LIQUIDITY TRANSFER TO TECHNICAL ACCOUNT PROCEDURE D – NEW SCREEN – LI-QUIDITY TRANSFER ACCOUNT INFORMATION – TECHNICAL ACCOUNT INFORMATION (INSTRUCTED AGENT)

| Party BIC   | This field shows the party BIC of the selected technical account.<br>This value cannot be overwritten.                                                                                                   |
|-------------|----------------------------------------------------------------------------------------------------|
| Party Name  | This field shows the party name of the selected technical account. This value cannot be overwritten.                                                                                                    |
| Account BIC | This field shows the account BIC of the selected technical account for the pacs.009 settlement bank transfer initiation which corresponds to the Instructed Agent BIC. This value cannot be overwritten. |

Table 363 - LT to Tech. Acc. Proc. D – New Screen – LT Acc. Info. – Tech. Acc. Info. (Instructed Agent)

| LIQUIDITY TRANSFER TO TECHNICAL ACCOUNT PROCEDURE D – NEW SCREEN – LI-<br>QUIDITY TRANSFER DETAILS |                                                                                                    |
|----------------------------------------------------------------------------------------------------|----------------------------------------------------------------------------------------------------|
| Debtor BIC*                                                                                        | This field requires the user to enter the BIC of the debited<br>settlement agent in the ancillary system.<br>This value will be passed on to the ASTransferNotice message<br>(pain.998) and forwarded within the outbound message.<br>Required format: 8 or 11 characters |
| Creditor BIC*                                                                                      | This field requires the user to enter the BIC of the credited<br>settlement agent in the ancillary system.<br>This value will be passed on to the ASTransferNotice message<br>(pain.998).<br>Required format: 8 or 11 characters                                          |
| Creditor Account ID IBAN                                                                           | This field offers the possibility to enter the IBAN of the creditor account.<br>This field and the field 'Creditor Account ID Other' are mutually exclusive.<br>Required format: up to 34 characters                                                                      |
| Creditor Account ID Other                                                                          | This field offers the possibility to enter another identification for<br>the creditor account.<br>This field and the field 'Creditor Account ID IBAN' are mutually<br>exclusive.                                                                                          |

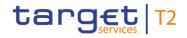

| LIQUIDITY TRANSFER TO TECHNICAL ACCOUNT PROCEDURE D – NEW SCREEN – LI-<br>QUIDITY TRANSFER DETAILS |                                                                                                    |  |
|----------------------------------------------------------------------------------------------------|----------------------------------------------------------------------------------------------------|--|
|                                                                                                    | Required format: up to 34 characters                                                                                                    |  |
| Amount*                                                                                            | This field requires the user to enter the amount that is to be<br>transferred between the instructing agent and the instructed<br>agent.                                                                                                    |  |
|                                                                                                    | The currency of the entered amount is shown automatically to<br>the right of the field. The shown currency depends on the<br>identification of the logged in user.                                                                                                    |  |
|                                                                                                    | Required format: decimal, up to 18 total digits including 0 to 2 fractional digits                                                                                                    |  |
| End to End ID*                                                                                     | This field requires the initiating party to enter an end-to-end identification for the liquidity transfer order.<br>This identification is passed on, unchanged, throughout the entire end-to-end chain. It can be used for reconciliation or to link tasks relating to the transaction. |  |
| Unstructured Remittance<br>Information                                                             | Required format: up to 35 characters<br>This field offers the possibility to enter unstructured remittance<br>information to enable the matching of an entry with the items<br>that the liquidity transfer order is intended to settle.<br>Required format: up to 140 characters         |  |

#### Table 364 - LT to Tech. Acc. Proc. D – New Screen – LT Details

Note: The user can click on the 'Add' button next to the divider of the 'Liquidity Transfer Details' section in order to add new sub-sections with new input fields to the 'Liquidity Transfer Details' section. The maximum number of sub-sections is 10. The user can click on the 'Delete' button to delete a sub-section.

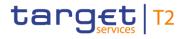

#### **Buttons**

| LIQUIDITY TRANSFER TO TECHNICAL ACCOUNT PROCEDURE D – NEW SCREEN – BUT-<br>TONS |                                                                                                    |
|---------------------------------------------------------------------------------|----------------------------------------------------------------------------------------------------|
| Submit                                                                          | The user can click on this button to submit the data for the creation of a task for the liquidity transfer order.                                                                                                   |
|                                                                                 | The user will be asked to enter the PIN for digital signature purposes (NRO). For details see chapter Validations, section 'Digital Signature – NRO'.                                                               |
|                                                                                 | After clicking on this button, the notification area shows whether<br>the data submission was successful and whether a task could<br>be created. In case of successful data submission, it also shows<br>a task ID. |
|                                                                                 | References for error messages: [> 837]                                                                                                    |
|                                                                                 | I E018                                                                                                    |
|                                                                                 | I E074                                                                                                    |
|                                                                                 | I U039                                                                                                    |
|                                                                                 | I U040                                                                                                    |
|                                                                                 | I U041                                                                                                    |
|                                                                                 | I U044                                                                                                    |
|                                                                                 | I U109                                                                                                    |
|                                                                                 | I U412                                                                                                    |
|                                                                                 | I U413                                                                                                    |
|                                                                                 | I U414                                                                                                    |
| Reset                                                                           | The user can click on this button to reset all fields to their default values.                                                                                                    |

Table 365 - LT to Tech. Acc. Proc. D – New Screen – Buttons

# 5.5 Reference Data

Note: All reference data defined within CLM or RTGS is visible across both components. This means that reference data screens such as the <u>Party Reference Data – Query Screen</u> [▶ 594] or the <u>Cash Account Reference Data – Query Screen</u> [▶ 613] will display data of RTGS and CLM regardless in which component they are defined.

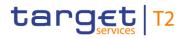

| 5.5.1 Party Referer | nce Data – Query Screen |  |
|---------------------|-------------------------|--|
|                     |                         |  |

Context ofThis screen offers the possibility to query parties that exist in the reference data of RTGSUsageand CLM. The search is restricted to the data scope of the user.

The result list can be filtered by different attributes given on this screen and will be sorted by the values of a selected output parameter. The default setting is sorting by 'Party BIC' in ascending order.

The parties matching the data of the search fields are shown in the <u>Party Reference Data</u> <u>– List Screen</u> [▶ 598].

**Screen Access** This screen can be reached in the following way:

I Reference Data >> Party Reference Data – Query Screen

This screen can be reached by clicking on the smart-select button for fields that require the input of a party BIC in several screens throughout the RTGS GUI.

**Privileges** To use this screen the following privilege is needed:

I RTGS\_QueryLocRefData

**References** This screen is part of the following use case:

I <u>Query/List party reference data</u> [▶ 765]

# Screenshot

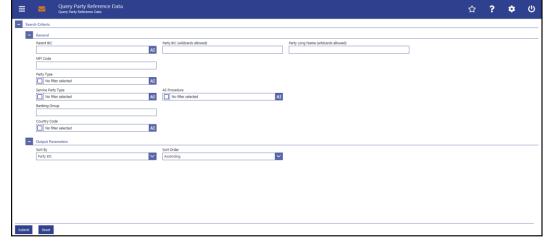

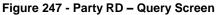

# Field Descriptions

#### PARTY REFERENCE DATA – QUERY SCREEN – GENERAL

| Parent BIC                    | This field offers the possibility to restrict the result list to parties with a specific parent BIC.<br>Required format: up to 11 characters  |
|-------------------------------|----------------------------------------------------------------------------------------------------|
| Party BIC (wildcards allowed) | This field offers the possibility to restrict the result list to parties with one specific party BIC.<br>Required format: up to 11 characters |

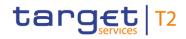

| PARTY REFER                         | ENCE DATA – QUERY SCREEN – GENERAL                                                                                                    |
|-------------------------------------|----------------------------------------------------------------------------------------------------|
| Party Long Name (wildcards allowed) | This field offers the possibility to restrict the result list to parties<br>with a specific party name.<br>Required format: up to 350 characters                         |
| MFI code                            | This field offers the possibility to restrict the result list to parties with a specific monetary financial institution (MFI) Code. Required format: up to 35 characters |
| Party Type                          | This field offers the possibility to restrict the result list to parties with a specific party type.                                                                     |
|                                     | Select one or more of the following values:                                                                                                    |
|                                     | I Ancillary System                                                                                                    |
|                                     | I Central Bank                                                                                                    |
|                                     | I Operator                                                                                                    |
|                                     | I Payment Bank                                                                                                    |
|                                     | Default value: 'No filter selected'                                                                                                    |
| Service Party Type                  | This field offers the possibility to restrict the result list to parties with a specific service party type.                                                             |
|                                     | Select one or more of the following values:                                                                                                    |
|                                     | I Ancillary System                                                                                                    |
|                                     | I CLM Account Holder                                                                                                    |
|                                     | I CLM CB Account Holder                                                                                                    |
|                                     | I CLM CB Technical Account Holder                                                                                                    |
|                                     | I CLM Transit Account Holder                                                                                                    |
|                                     | I Inst. Managing MR Without Account In CLM <sup>5</sup>                                                                                                    |
|                                     | I Operator                                                                                                    |
|                                     | I RTGS Account Holder                                                                                                    |
|                                     | I RTGS CB Account Holder                                                                                                    |
|                                     | I RTGS Transit Account Holder                                                                                                    |
|                                     | I TIPS Ancillary System                                                                                                    |
|                                     | Default value: 'No filter selected'                                                                                                    |

## PARTY REFERENCE DATA – QUERY SCREEN – GENERAL

<sup>5</sup> Service party type only relevant for users with party operating in EUR

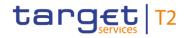

| PARTY REFER   | ENCE DATA – QUERY SCREEN – GENERAL                                                                                                    |
|---------------|----------------------------------------------------------------------------------------------------|
| AS Procedure  | This field offers the possibility to restrict the result list to AS systems using a specific AS procedure.                                                         |
|               | Select one or more of the following values:                                                                                                    |
|               | I Procedure A                                                                                                    |
|               | I Procedure B                                                                                                    |
|               | I Procedure C                                                                                                    |
|               | I Procedure D                                                                                                    |
|               | I Procedure E                                                                                                    |
|               | This field is active when the field 'Service Party Type' is filled<br>with the value 'Ancillary System', 'TIPS Ancillary System' or<br>when no filter is selected. |
|               | Default value: 'No filter selected'                                                                                                    |
| Banking Group | This field offers the possibility to restrict the result list to parties which are linked to a specific banking group.                                             |
|               | This field is only visible for:                                                                                                    |
|               | I Operator                                                                                                    |
|               | I CB                                                                                                    |
|               | Required format: up to 35 characters                                                                                                    |
| Country Code  | This field offers the possibility to restrict the result list to parties which are assigned to a CB with a specific country code.                                  |
|               | Default value: 'No filter selected'                                                                                                    |
|               |                                                                                                    |

## PARTY REFERENCE DATA – QUERY SCREEN – GENERAL

Table 366 - Party RD – Query Screen – General

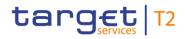

| PARTY REF  | ERENCE DATA – QUERY SCREEN – OUTPUT PARAMETERS                                                                         |
|------------|----------------------------------------------------------------------------------------------------|
| Sort By    | This field offers the possibility to select the attribute which is to be used to sort the elements in the result list. |
|            | Possible values:                                                                                                    |
|            | I AS Procedure                                                                                                    |
|            | I Banking Group                                                                                                    |
|            | I Blocking Status                                                                                                    |
|            | I Country Code                                                                                                    |
|            | I Exceptional Customer Credit Transfer                                                                                 |
|            | Payments(pacs.008) Allowed                                                                                             |
|            | I Exceptional Financial Institution Credit Transfer<br>Payments(pacs.009) Allowed                                      |
|            | I MFI Code                                                                                                    |
|            | I Parent BIC                                                                                                    |
|            | I Party BIC                                                                                                    |
|            | Party Long Name                                                                                                    |
|            | I Party Type                                                                                                    |
|            | I Service Party Type                                                                                                   |
|            | Value Date Check Deactivated                                                                                           |
|            | Default value: 'Party BIC'                                                                                             |
| Sort Order | This field offers the possibility to select the order which is to be<br>used to sort the elements in the result list.  |
|            | Possible values:                                                                                                    |
|            | I Ascending                                                                                                    |
|            | I Descending                                                                                                    |
|            | Default value: 'Ascending'                                                                                             |
|            |                                                                                                    |

# PARTY REFERENCE DATA – QUERY SCREEN – OUTPUT PARAMETERS

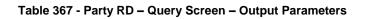

### Buttons

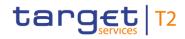

|               | PARTY REFER                                        | ENCE DATA – QUERY SCREEN – BUTTONS                                                                    |
|---------------|----------------------------------------------------|----------------------------------------------------------------------------------------------------|
|               | Submit                                             | The user can click on this button to query the party reference data matching the entered criteria.    |
|               |                                                    | The result list will be displayed in the <u>Party Reference Data -</u><br><u>List Screen</u> [> 598]. |
|               | Reset                                              | The user can click on this button to reset all fields to their default values.                        |
|               | Table 368 - Party RD – Query Sci                   | reen – Buttons                                                                                        |
|               | 5.5.2 Party Reference Da                           | ta – List Screen                                                                                      |
| Context of    | This screen lists all parties and                  | their reference data meeting a defined set of criteria.                                               |
| Usage         | These criteria were defined on                     | he <u>Party Reference Data – Query Screen</u> [▶ 594].                                                |
|               | The result list only shows the pa                  | arties that are within the data scope of the user.                                                    |
| Screen Access | This screen can be reached in t                    | he following way:                                                                                     |
|               | I Reference Data >> Party I                        | Reference Data – Query Screen >> [Submit]                                                             |
| Privileges    | To use this screen the following                   | privilege is needed:                                                                                  |
|               | I RTGS_QueryLocRefData                             |                                                                                                    |
| References    | This screen is part of the follow                  | ing use cases:                                                                                        |
|               | I Query/List party reference                       |                                                                                                    |
|               |                                                    | to exceptional payment entry [) 769]                                                                  |
|               | I <u>Activate/deactivate value o</u>               |                                                                                                    |
| Screenshot    | Not Slocked CEXXXXXXXXXXXXXXXXXXXXXXXXXXXXXXXXXXXX | No.         No.         No.           No.         No.         No.         No.                         |
|               | Eigure 248 - Party RD - List Scre                  |                                                                                                    |

#### Figure 248 - Party RD – List Screen

FieldNote: For the description of the attributes and their respective values in the 'Search Criteria'Descriptionssection see chapter Party Reference Data – Query Screen [▶ 594].

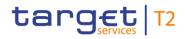

| PARIT REFERENCE DATA | A - LIST SCREEN - LIST OF PARTY REFERENCE DATA                                                                                                    |
|----------------------|----------------------------------------------------------------------------------------------------|
| Blocking Status      | This column shows the blocking status of the party.<br>Possible values:<br>I Blocked                                                                                                    |
|                      | I Not Blocked                                                                                                    |
| Parent BIC           | This column shows the parent BIC of the party.                                                                                                    |
| Party BIC            | This column shows the party BIC of the party.                                                                                                    |
| Party Long Name      | This column shows the long name of the party.                                                                                                    |
| Party Type           | This column shows the party type of the party.                                                                                                    |
| AS Procedure         | This column shows the AS procedure the party is using. If a party uses more than one AS procedure, the AS procedures will be shown in one row separated by commas.                                                                                                    |
|                      | This column only contains a value when the column 'Service<br>Party Type' contains the value 'Ancillary System' or when the<br>column 'Party Type' is filled with the value 'Ancillary System'<br>and when no further filter is set for 'Service Party Type' or<br>'Ancillary System'. |
| Service Party Type   | This column shows the service party type of the party. If a party<br>uses more than one service party type, the service party types<br>will be shown in one row separated by commas.                                                                                                   |
| Banking Group        | This column shows the banking group the party is linked to.<br>This column is empty if the party does not belong to a banking<br>group.                                                                                                    |
| MFI Code             | This column shows the MFI Code of the party.                                                                                                    |
| Country Code         | This column shows the country code of the respective CB.                                                                                                    |

PARTY REFERENCE DATA - LIST SCREEN - LIST OF PARTY REFERENCE DATA

All rights reserved.

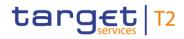

| Exceptional Customer Credit<br>Transfer Payments(pacs.008)<br>Allowed              | This column shows whether the exceptional payment functionality is activated for the party.<br>Possible values:<br>I Yes<br>I No<br>If the party is a U2A only party, no value is displayed in this column.<br>The content of this column is only visible if the corresponding party is related to the user who executed the query. The operator or CB related to a specific user as well as the user are able to see the content of this column for the queried party.                                                          |
|------------------------------------------------------------------------------------|----------------------------------------------------------------------------------------------------|
| Exceptional Financial Institution<br>Credit Transfer<br>Payments(pacs.009) Allowed | This column shows whether the exceptional payment<br>functionality is activated for the party.<br>Possible values:<br>I Yes<br>I No<br>If the party is a U2A only party, no value is displayed in this<br>column.<br>The content of this column is only visible if the corresponding<br>party is related to the user who executed the query. The<br>operator or CB related to a specific user as well as the user are<br>able to see the content of this column for the queried party.                                           |
| Value Date Check Deactivated                                                       | <ul> <li>This column shows whether the value date check functionality is deactivated for the party.</li> <li>Possible values: <ol> <li>Yes</li> <li>No</li> </ol> </li> <li>If the party is a U2A only party, no value is displayed in this column.</li> <li>The content of this column is only visible if the corresponding party is related to the user who executed the query. The operator or CB related to a specific user as well as the user are able to see the content of this column for the queried party.</li> </ul> |

#### PARTY REFERENCE DATA - LIST SCREEN - LIST OF PARTY REFERENCE DATA

Table 369 - Party RD – List Screen – List of Party RD

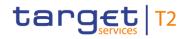

| PARTY REFEREN                                    | NCE DATA – LIST SCREEN – CONTEXT MENU                                                                                                    |
|--------------------------------------------------|----------------------------------------------------------------------------------------------------|
| Display Cash Accounts                            | This context menu entry redirects the user to the <u>Cash Account</u><br><u>Reference Data – List Screen</u> [> 619] while transmitting the<br>following value:<br>I Party BIC<br>Required privilege: RTGS_QueryLocPartyCashAccRefData                                                                                                    |
| Activate Exceptional Customer<br>Credit Transfer | <ul> <li>This context menu entry opens a pop-up displaying the selected party.</li> <li>By clicking on the 'Yes' button, the exceptional payment functionality (pacs.008) is activated for the party.</li> <li>By clicking on the 'No' button, the user returns to the 'Party Reference Data – List Screen' without activating the exceptional payment functionality.</li> <li>The user will be asked to enter the PIN for digital signature purposes (NRO). For details see chapter Validations, section 'Digital Signature – NRO'.</li> <li>Activating the exceptional payment functionality (pacs.008) is only possible for users acting in the name of: <ol> <li>The operator</li> <li>The related CB</li> </ol> </li> <li>This context menu entry is only visible if the column 'Exceptional Customer Credit Transfer Payments(pacs.008) Allowed' is filled with 'No' and the service party type of the party</li> </ul> |
|                                                  | <ul> <li>is 'RTGS Account Holder' or 'RTGS CB Account Holder'.</li> <li>Required privilege: RTGS_ActDeactExcepCredTrans</li> <li>References for error messages [ 846]: <ol> <li>E018</li> <li>E074</li> <li>U039</li> <li>U040</li> <li>U040</li> <li>U041</li> <li>U044</li> <li>U099</li> <li>U100</li> <li>U101</li> </ol> </li> </ul>                                                                                                    |

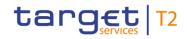

| PARTY REFEREN                                                 | ICE DATA – LIST SCREEN – CONTEXT MENU                                                                                                    |
|---------------------------------------------------------------|----------------------------------------------------------------------------------------------------|
|                                                               | I U102<br>I U109                                                                                                    |
| Activate Exceptional Financial<br>Institution Credit Transfer | This context menu entry opens a pop-up displaying the selected party.                                                                                                    |
|                                                               | By clicking on the 'Yes' button, the exceptional payment functionality (pacs.009) is activated for the party.                                                                                                    |
|                                                               | By clicking on the 'No' button, the user returns to the 'Party<br>Reference Data – List Screen' without activating the<br>exceptional payment functionality.                                                                                                    |
|                                                               | The user will be asked to enter the PIN for digital signature purposes (NRO). For details see chapter Validations, section 'Digital Signature – NRO'.                                                                                                    |
|                                                               | Activating the exceptional payment functionality (pacs.009) is only possible for users acting in the name of:                                                                                                    |
|                                                               | I The operator                                                                                                    |
|                                                               | I The related CB                                                                                                    |
|                                                               | This context menu entry is only visible if the column<br>'Exceptional Financial Institution Credit Transfer<br>Payments(pacs.009) Allowed' is filled with 'No' and the service<br>party type of the party is 'RTGS Account Holder' or 'RTGS CB<br>Account Holder'. |
|                                                               | Required privilege: RTGS_ActDeactExcepCredTrans                                                                                                    |
|                                                               | References for error messages [▶ 846]:                                                                                                    |
|                                                               | I E018                                                                                                    |
|                                                               | I E074                                                                                                    |
|                                                               | I U039                                                                                                    |
|                                                               | I U040                                                                                                    |
|                                                               | I U041                                                                                                    |
|                                                               | I U044                                                                                                    |
|                                                               | I U099<br>I U100                                                                                                    |
|                                                               | I U101                                                                                                    |
|                                                               | I U102                                                                                                    |
|                                                               | I U109                                                                                                    |

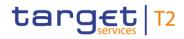

| PARTY R                                     | ERENCE DATA – LIST SCREEN – CONTEXT MENU                                                                                                    |
|---------------------------------------------|----------------------------------------------------------------------------------------------------|
| Deactivate Exce<br>Customer Credit Transfer | ional This context menu entry opens a pop-up displaying the selected party.                                                                                                    |
|                                             | By clicking on the 'Yes' button, the exceptional payment functionality (pacs.008) is deactivated for the party.                                                                                                    |
|                                             | By clicking on the 'No' button, the user returns to the 'Party<br>Reference Data – List Screen' without deactivating the<br>exceptional payment functionality.                                                                                      |
|                                             | The user will be asked to enter the PIN for digital signature purposes (NRO). For details see chapter Validations, section 'Digital Signature – NRO'.                                                                                               |
|                                             | Deactivating the exceptional payment functionality (pacs.008) is only possible for users acting in the name of:                                                                                                    |
|                                             | I The operator                                                                                                    |
|                                             | I The related CB                                                                                                    |
|                                             | This context menu entry is only visible if the column<br>'Exceptional Customer Credit Transfer Payments(pacs.008)<br>Allowed' is filled with 'Yes' and the service party type of the<br>party is 'RTGS Account Holder' or 'RTGS CB Account Holder'. |
|                                             | Required privilege: RTGS_ActDeactExcepCredTrans                                                                                                    |
|                                             | References for error messages [ 846]:                                                                                                    |
|                                             | I E018                                                                                                    |
|                                             | I E074                                                                                                    |
|                                             | I U039                                                                                                    |
|                                             | I U040                                                                                                    |
|                                             | I U041                                                                                                    |
|                                             | I U044                                                                                                    |
|                                             | I U099                                                                                                    |
|                                             | I U100                                                                                                    |
|                                             | I U101                                                                                                    |
|                                             | I U102                                                                                                    |
|                                             | I U109                                                                                                    |

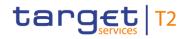

| PARTY REFEREN                                                   | ICE DATA – LIST SCREEN – CONTEXT MENU                                                                                                    |
|-----------------------------------------------------------------|----------------------------------------------------------------------------------------------------|
| Deactivate Exceptional Financial<br>Institution Credit Transfer | This context menu entry opens a pop-up displaying the selected party.                                                                                                    |
|                                                                 | By clicking on the 'Yes' button, the exceptional payment functionality (pacs.009) is deactivated for the party.                                                                                                    |
|                                                                 | By clicking on the 'No' button, the user returns to the 'Party<br>Reference Data – List Screen' without deactivating the<br>exceptional payment functionality.                                                                                                    |
|                                                                 | The user will be asked to enter the PIN for digital signature purposes (NRO). For details see chapter Validations, section 'Digital Signature – NRO'.                                                                                                    |
|                                                                 | Deactivating the exceptional payment functionality (pacs.009) is only possible for users acting in the name of:                                                                                                    |
|                                                                 | I The operator                                                                                                    |
|                                                                 | I The related CB                                                                                                    |
|                                                                 | This context menu entry is only visible if the column<br>'Exceptional Financial Institution Credit Transfer<br>Payments(pacs.009) Allowed' is filled with 'Yes' and the service<br>party type of the party is 'RTGS Account Holder' or 'RTGS CB<br>Account Holder'. |
|                                                                 | Required privilege: RTGS_ActDeactExcepCredTrans                                                                                                    |
|                                                                 | References for error messages [> 846]:                                                                                                    |
|                                                                 | I E018                                                                                                    |
|                                                                 | I E074                                                                                                    |
|                                                                 | I U039                                                                                                    |
|                                                                 | I U040                                                                                                    |
|                                                                 | I U041                                                                                                    |
|                                                                 | I U044                                                                                                    |
|                                                                 | I U099                                                                                                    |
|                                                                 | I U100                                                                                                    |
|                                                                 | I U101                                                                                                    |
|                                                                 | I U102                                                                                                    |
|                                                                 | I U109                                                                                                    |

#### PARTY REFERENCE DATA - LIST SCREEN - CONTEXT MENU

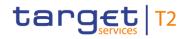

|                           | NCE DATA – LIST SCREEN – CONTEXT MENU                                                                                                    |
|---------------------------|----------------------------------------------------------------------------------------------------|
| Activate Value Date Check | This context menu entry opens a pop-up displaying the selected party.                                                                                                    |
|                           | By clicking on the 'Yes' button, the value date check functionality is activated for the party.                                                                                                    |
|                           | By clicking on the 'No' button, the user returns to the 'Party<br>Reference Data – List Screen' without activating the value date<br>check functionality.                                            |
|                           | The user will be asked to enter the PIN for digital signature purposes (NRO). For details see chapter Validations, section 'Digital Signature – NRO'.                                                |
|                           | Activating the value date check is only possible for users acting in the name of:                                                                                                    |
|                           | I The operator                                                                                                    |
|                           | I The related CB                                                                                                    |
|                           | This context menu entry is only visible if the column 'Value Date<br>Check Deactivated' is filled with 'Yes' and the service party type<br>of the party is 'RTGS Account Holder' or 'RTGS CB Account |
|                           | Holder'.                                                                                                    |
|                           | Required privilege: RTGS_ActDeactValueDate                                                                                                    |
|                           | References for error messages [> 846]:                                                                                                    |
|                           | I E018                                                                                                    |
|                           | I U039                                                                                                    |
|                           | I U040                                                                                                    |
|                           | I U041                                                                                                    |
|                           | I U044                                                                                                    |
|                           | I U099                                                                                                    |
|                           | I U100                                                                                                    |
|                           | I U101                                                                                                    |
|                           | I U102                                                                                                    |
|                           | I U109                                                                                                    |

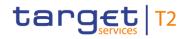

|                             | NCE DATA – LIST SCREEN – CONTEXT MENU                                                                                                    |
|-----------------------------|----------------------------------------------------------------------------------------------------|
| Deactivate Value Date Check | This context menu entry opens a pop-up displaying the selected party.                                                                                                    |
|                             | By clicking on the 'Yes' button, the value date check functionality is deactivated for the party.                                                                                                    |
|                             | By clicking on the 'No' button, the user returns to the 'Party<br>Reference Data – List Screen' without deactivating the value<br>date check functionality.                                                     |
|                             | The user will be asked to enter the PIN for digital signature purposes (NRO). For details see chapter Validations, section 'Digital Signature – NRO'.                                                           |
|                             | Deactivating the value date check is only possible for users acting in the name of:                                                                                                    |
|                             | I The operator                                                                                                    |
|                             | I The related CB                                                                                                    |
|                             | This context menu entry is only visible if the column 'Value Date<br>Check Deactivated' is filled with 'No' and the service party type<br>of the party is 'RTGS Account Holder' or 'RTGS CB Account<br>Holder'. |
|                             | Required privilege: RTGS_ActDeactValueDate                                                                                                    |
|                             | References for error messages [> 846]:                                                                                                    |
|                             | I E018                                                                                                    |
|                             | I E074                                                                                                    |
|                             | I U039                                                                                                    |
|                             | I U040                                                                                                    |
|                             | I U041                                                                                                    |
|                             | I U044                                                                                                    |
|                             | I U099                                                                                                    |
|                             | I U100                                                                                                    |
|                             | I U101<br>I U102                                                                                                    |
|                             | I U109                                                                                                    |
|                             |                                                                                                    |

Table 370 - Party RD – List Screen – Context Menu

5.5.3 Direct Debits - Query Screen

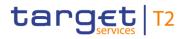

| Context of    | This screen offers the possibility to query direct debits belonging to a specific RTGS DCA.                                                                                                    |
|---------------|----------------------------------------------------------------------------------------------------|
| Usage         | The result list can be filtered by different attributes given on this screen and will be sorted<br>by the values of a selected output parameter. The default setting is sorting by 'Counterparty<br>BIC' in ascending order. |
|               | The direct debits matching the data of the search fields are shown in the <u>Direct Debits</u> – <u>List Screen</u> [▶ 611].                                                                                                 |
| Screen Access | This screen can be reached in the following way:                                                                                                    |
|               | I Reference Data >> Direct Debits – Query Screen                                                                                                    |
| Privileges    | To use this screen the following privilege is needed: I RTGS_QueryListDirectDebit                                                                                                    |
| References    | This screen is part of the following use case:<br>I <u>Query used amounts for direct debits</u> [▶ 767]                                                                                                    |

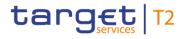

#### Screenshot

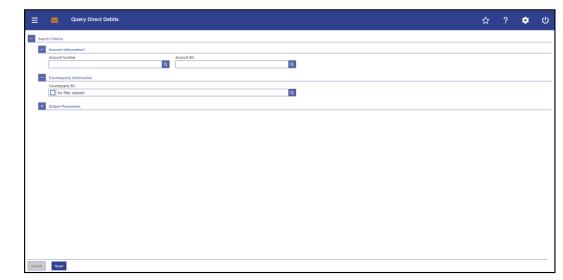

Figure 249 - Direct Debits – Query Screen

# Field Descriptions

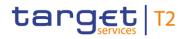

| DIRECT DEBITS - | QUERY SCREEN – ACCOUNT INFORMATION*                                                                                                    |
|-----------------|----------------------------------------------------------------------------------------------------|
| Account Number  | This field offers the possibility to enter the account number whose direct debits are to be displayed.                                                                                                    |
|                 | It is only possible to query direct debits for one single account<br>number. The entered account number has to be the account<br>number of an RTGS DCA.                                                                                                    |
|                 | If the user only has one single account, this field is pre-filled with the account number of the current user.                                                                                                    |
|                 | If the user has more than one account, this field is not pre-filled.<br>In this case, the user can enter the account number manually<br>or search for it by clicking on the smart-select button and<br>opening the <u>Cash Account Reference Data – Query Screen</u><br>[• 613] as a pop-up. |
|                 | While searching, the displayed values are restricted to the data scope of the user.                                                                                                    |
|                 | This field and the field 'Account BIC' are mutually exclusive.                                                                                                    |
|                 | Required format: up to 34 characters – with the following additional restrictions to the input value:                                                                                                    |
|                 | I Must not start or end with a space, but may have space/s within the middle                                                                                                    |
|                 | I Must not start or end with a slash                                                                                                    |
|                 | I May contain slashes within the middle, but not more than one consecutive slash                                                                                                    |
| Account BIC     | This field offers the possibility to enter the BIC of the account whose direct debits are to be displayed.                                                                                                    |
|                 | The user can enter the account BIC manually or search for it by clicking on the smart-select button and opening the <u>BICs</u> – <u>Query Screen</u> [ $\triangleright$ 622] as a pop-up. While searching, the displayed values are not restricted to the data scope of the user.           |
|                 | This field and the field 'Account Number' are mutually exclusive.                                                                                                    |
|                 | Required format: 8 or 11 characters                                                                                                    |

#### DIRECT DEBITS – QUERY SCREEN – ACCOUNT INFORMATION\*

### Table 371 - Direct Debits – Query Screen – Account Information

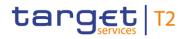

| DIRECT DEBITS – QUERY SCREEN – COUNTERPARTY INFORMATION |                                                                          |  |
|---------------------------------------------------------|--------------------------------------------------------------------------|--|
|                                                         |                                                                          |  |
| Counterparty BIC                                        | This field offers the possibility to restrict the result list to BICs of |  |
|                                                         | one or more specific counterparty.                                       |  |
|                                                         | The user can enter the counterparty BIC(s) manually or search            |  |
|                                                         | for them by clicking on the smart-select button and opening the          |  |
|                                                         | BICs – Query Screen [▶ 622] as a pop-up.                                 |  |
|                                                         | Default value: 'No filter selected'                                      |  |
|                                                         | Required format: 8 or 11 characters                                      |  |

# Table 372 - Direct Debits – Query Screen – Counterparty Information

| DIRECT DEBITS – QUERY SCREEN – OUTPUT PARAMETERS |                                                                                                    |  |
|--------------------------------------------------|----------------------------------------------------------------------------------------------------|--|
| Sort By                                          | This field offers the possibility to select the attribute which is to be used to sort the elements in the result list. |  |
|                                                  | Possible values:                                                                                                    |  |
|                                                  | I Counterparty BIC                                                                                                    |  |
|                                                  | I Counterparty Name                                                                                                    |  |
|                                                  | I Direct Debit Daily Maximum Amount                                                                                    |  |
|                                                  | I Maximum Amount per Direct Debit                                                                                      |  |
|                                                  | I Amount Debited                                                                                                    |  |
|                                                  | I Available Amount                                                                                                    |  |
|                                                  | Default value: 'Counterparty BIC'                                                                                      |  |
| Sort Order                                       | This field offers the possibility to select the order which is to be<br>used to sort the elements in the result list.  |  |
|                                                  | Possible values:                                                                                                    |  |
|                                                  | I Ascending                                                                                                    |  |
|                                                  | I Descending                                                                                                    |  |
|                                                  | Default value: 'Ascending'                                                                                             |  |

### Table 373 - Direct Debits – Query Screen – Output Parameters

#### **Buttons**

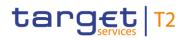

|               | DIRECT D                                                                                    | EBITS – QUERY SCREEN – BUTTONS                                                                             |  |  |  |
|---------------|---------------------------------------------------------------------------------------------|----------------------------------------------------------------------------------------------------|--|--|--|
|               | Submit                                                                                      | The user can click on this button to query the direct debits matching the entered criteria.                |  |  |  |
|               |                                                                                             | The result list will be displayed in the <u>Direct Debits – List Screen</u><br>[> 611].                    |  |  |  |
|               | Reset                                                                                       | The user can click on this button to reset all fields to their default values.                             |  |  |  |
|               | Table 374 - Direct Debits – Query Screen – Buttons                                          |                                                                                                    |  |  |  |
|               | 5.5.4 Direct Debits – List Screen                                                           |                                                                                                    |  |  |  |
| Context of    | This screen lists all direct debits meeting a defined set of criteria.                      |                                                                                                    |  |  |  |
| Usage         | These criteria were defined on the Direct Debits - Query Screen [▶ 606].                    |                                                                                                    |  |  |  |
|               | The result list only shows direct debits belonging to one selected RTGS DCA.                |                                                                                                    |  |  |  |
| Screen Access | This screen can be reached in the following way:                                            |                                                                                                    |  |  |  |
|               | I Reference Data >> Direct                                                                  | Debits – Query Screen >> [Submit]                                                                          |  |  |  |
| Privileges    | To use this screen the following privilege is needed:                                       |                                                                                                    |  |  |  |
|               | I RTGS_QueryListDirectDebit                                                                 |                                                                                                    |  |  |  |
| References    | This screen is part of the following use case:                                              |                                                                                                    |  |  |  |
|               | I Query used amounts for d                                                                  | i <u>rect debits</u> [▶ 767]                                                                               |  |  |  |
| Screenshot    | E List of Direct Debits<br>Overy Dend Debits                                                | ຊ ? <b>¢</b> ປ                                                                                             |  |  |  |
|               | Search Criteria     Results     Account Information                                         | Last Refresh 2023-09-12 00-09-54 CO37 [ Refresh ]                                                          |  |  |  |
|               | Party BLC Party Name PBAGRATDOX Payment Bank GR 1 List of Direct Debits                     | Account IsC Account Number<br>PERACEARDOR RELATIONS                                                        |  |  |  |
|               | Counterparty BIC Counterparty Name Direct Debit Daily Maxi<br>PEACGRATIXX Payment Bank GR.3 | 150,000.00 EUR 20,000.00 EUR 120,000.00 EUR 30,000.00 EUR                                                  |  |  |  |
|               | PBADGRADOX Payment Bank GR 4 PBABGRADOX Payment Bank GR 2                                   | 236;000.00 EUR 15:000.00 EUR 15:000.00 EUR 10:00000 EUR -<br>350;000.00 EUR 25:000.00 EUR 17:0000.00 EUR - |  |  |  |
|               | <<br>                                                                                       | 450,000.00 FUR 300,000.00 FUR                                                                              |  |  |  |
|               | Firmer 050 Direct Dahita List                                                               |                                                                                                    |  |  |  |

### Figure 250 - Direct Debits – List Screen

FieldNote: For the description of the attributes and their respective values in the 'Search Criteria'Descriptionssection see chapter Direct Debits – Query Screen [▶ 606].

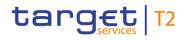

| DIRECT DEBITS – LIST SCREEN – RESULTS – ACCOUNT INFORMATION |                                          |  |  |
|-------------------------------------------------------------|------------------------------------------|--|--|
| Party BIC                                                   | This field shows the party BIC.          |  |  |
| Party Name                                                  | This field shows the party name.         |  |  |
| Account BIC                                                 | This field shows the BIC of the account. |  |  |
| Account Number                                              | This field shows the account number.     |  |  |

# Table 375 - Direct Debits – List Screen – Results – Account Information

| DIRECT DEBITS – LIST SCREEN – RESULTS – LIST OF DIRECT DEBITS |                                                                                                    |  |  |
|---------------------------------------------------------------|----------------------------------------------------------------------------------------------------|--|--|
| Counterparty BIC                                              | This column shows the BIC of the counterparty (payee) that the RTGS account owner (payer) has provided with the direct debit mandate.        |  |  |
| Counterparty Name                                             | This column shows the name of the counterparty (payee) that<br>the RTGS account owner (payer) has provided with the direct<br>debit mandate. |  |  |
| Direct Debit Daily Maximum<br>Amount                          | This column shows the maximum amount of direct debits that<br>the payee can settle on a daily basis on the RTGS DCA of the<br>payer.         |  |  |

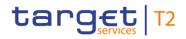

| Maximum Amount per Direct<br>Debit | This column shows the maximum amount per direct debit that the payee can instruct on the RTGS DCA of the payer.                                                                                                    |
|------------------------------------|----------------------------------------------------------------------------------------------------|
| Amount Debited                     | This column shows the amount per counterparty that the payee<br>already debited for the current business day on the RTGS DCA<br>of the payer.<br>It contains a sum combining all direct debits of the selected     |
|                                    | account at the bottom of the column.                                                                                                    |
| Available Amount                   | This column shows the remaining amount per counterparty that<br>the payee can debit for the current business day on the RTGS<br>DCA of the payer.<br>It contains a sum combining all direct debits of the selected |
|                                    | account at the bottom of the column.                                                                                                    |
|                                    | The available amount consists of the 'Direct Debit Daily Maximum Amount' reduced by the 'Amount Debited'.                                                                                                    |

# DIRECT DEBITS – LIST SCREEN – RESULTS – LIST OF DIRECT DEBITS

## Table 376 - Direct Debits - List Screen - Results - List of Direct Debits

| Context Menu        | DIRECT DEBITS – LIST SCREE                                                                                                    | N – RESULTS – LIST OF DIRECT DEBITS – CONTEXT MENU                                                                                                    |
|---------------------|----------------------------------------------------------------------------------------------------|----------------------------------------------------------------------------------------------------|
|                     | Display Cash Transfer                                                                                                    | This context menu entry redirects the user to the <u>Cash</u><br><u>Transfers – List Screen</u> [* 113] while transmitting the following<br>values:<br>I Account Number<br>I Counterparty BIC<br>Required privilege: RTGS_CashTransQuery |
|                     |                                                                                                    | Screen – Results – List of Direct Debits – Context Menu<br>rence Data – Query Screen                                                                                                    |
| Context of<br>Usage | This screen offers the possibility to query cash accounts to display their reference data.<br>The result list can be filtered by different attributes given on this screen and will be sorted<br>by the values of a selected output parameter. The default setting is sorting by 'Party BIC'<br>in ascending order.<br>The cash accounts matching the data of the search fields are shown in the <u>Cash Account</u> |                                                                                                    |
| Screen Access       | Reference Data – List Screen [<br>This screen can be reached in                                                                                                    |                                                                                                    |

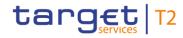

I Reference Data >> Cash Account Reference Data – Query Screen

This screen can be reached by clicking on the smart-select button for fields that require the input of account information in several screens throughout the RTGS GUI.

**Privileges** To use this screen, the following privilege is needed:

I RTGS\_QueryLocPartyCashAccRefData

**References** This screen is part of the following use case:

I <u>Query/List cash account reference data</u> [> 766]

# Screenshot

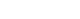

| Query Cash Account Reference Data                     | ☆ | ? | ٠ | ወ |
|-------------------------------------------------------|---|---|---|---|
|                                                       |   |   |   | _ |
|                                                       |   |   |   |   |
| (inidands allowed) Petry Long Name (inidands allowed) |   |   | - |   |
| Number Account BC                                     |   |   |   |   |
| Ngre Universite Recourt                               |   |   |   |   |
| Nitre vieleded Al                                     |   |   |   |   |
| Paraneters                                            |   |   |   |   |
| Sert Order                                            |   |   |   |   |
| IC V Ascending.                                       |   |   |   |   |
|                                                       |   |   |   |   |
|                                                       |   |   |   |   |
|                                                       |   |   |   |   |
|                                                       |   |   |   |   |
|                                                       |   |   |   |   |
|                                                       |   |   |   |   |
|                                                       |   |   |   |   |

Figure 251 - Cash Account RD – Query Screen

Field Descriptions

| CASH ACCOUNT REFERENCE DATA – QUERY SCREEN – GENERAL |                                                                                                    |  |
|------------------------------------------------------|----------------------------------------------------------------------------------------------------|--|
| Party BIC (wildcards allowed)                        | This field offers the possibility to restrict the result list to cash accounts belonging to a specific party by entering the party BIC. Required format: up to 11 characters                                                                                                    |  |
| Party Long Name (wildcards allowed)                  | This field offers the possibility to restrict the result list to cash accounts with a specific party name.<br>Required format: up to 105 characters                                                                                                    |  |
| Account Number                                       | <ul> <li>This field offers the possibility to restrict the result list to cash accounts of a specific account by entering the account number.</li> <li>This field and the field 'Account BIC' are mutually exclusive.</li> <li>Required format: up to 34 characters – with the following additional restrictions to the input value: <ol> <li>Must not start or end with a space, but may have space/s within the middle</li> <li>Must not start or end with a slash</li> </ol> </li> </ul> |  |

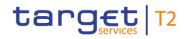

| CASH ACCOUNT REFERENCE DATA – QUERY SCREEN – GENERAL |                                                                                                    |  |
|------------------------------------------------------|----------------------------------------------------------------------------------------------------|--|
|                                                      | I May contain slashes within the middle, but not more than one consecutive slash                                                                                                    |  |
| Account BIC                                          | This field offers the possibility to restrict the result list to cash accounts of a specific account by entering the account BIC.<br>This field and the field 'Account Number' are mutually exclusive. |  |
|                                                      | Required format: 8 or 11 characters                                                                                                    |  |

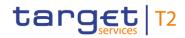

| CASH ACCOUNT | REFERENCE DATA – QUERY SCREEN – GENERAL                               |
|--------------|-----------------------------------------------------------------------|
| Account Type | This field offers the possibility to restrict the result list to cash |
|              | accounts of a specific account type.                                  |
|              | Select one or more of the following values:                           |
|              | I AS Guarantee Funds Account                                          |
|              | I AS Technical Account                                                |
|              | I CB ECB Account <sup>6</sup>                                         |
|              | I CLM CB Account                                                      |
|              | I CLM Dedicated Transit Account for RTGS                              |
|              | I CLM Dedicated Transit Account for T2S                               |
|              | I CLM Dedicated Transit Account for TIPS                              |
|              | I CLM Technical Account for ECONS II                                  |
|              | I ECB Mirror Account <sup>7</sup>                                     |
|              | I Marginal Lending Account <sup>8 9</sup>                             |
|              | I MCA                                                                 |
|              | I Overnight Deposit Account <sup>10</sup>                             |
|              | I RTGS CB Account                                                     |
|              | I RTGS DCA                                                            |
|              | I RTGS Dedicated Transit Account                                      |
|              | I RTGS Sub-Account                                                    |
|              | I TIPS Account                                                        |
|              | I TIPS AS Technical Account                                           |
|              | I TIPS Transit Account                                                |
|              | I T2S DCA                                                             |
|              | I T2S Dedicated Transit Account                                       |
|              | I T2S CB Account                                                      |
|              | Default value: 'No filter selected'                                   |

#### CASH ACCOUNT REFERENCE DATA - QUERY SCREEN - GENERAL

- 6 Account type only relevant for users with party operating in EUR
- 7 Account type only relevant for users with party operating in EUR
- 8 Account type only relevant for users with party operating in EUR
- 9 Until ECMS go-live
- 10 Account type only relevant for users with party operating in EUR

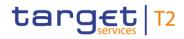

| CASH ACCOUNT REFERENCE DATA – QUERY SCREEN – GENERAL |                                                                                                    |  |
|------------------------------------------------------|----------------------------------------------------------------------------------------------------|--|
| Linked Account                                       | <ul> <li>This field offers the possibility to restrict the result list to a specific linked cash account.</li> <li>Required format: up to 34 characters – with the following additional restrictions to the input value: <ol> <li>Must not start or end with a space, but may have space/s within the middle</li> </ol> </li> </ul> |  |
|                                                      | <ul> <li>May contain slashes within the middle, but not more than one consecutive slash</li> </ul>                                                                                                    |  |
| Liquidity Transfer Group                             | This field offers the possibility to restrict the result list to cash accounts of a specific liquidity transfer group.<br>Required format: up to 35 characters                                                                                                    |  |

Table 378 - Cash Account RD – Query Screen – General

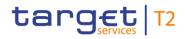

| This field offers the possibility to select the attribute which is to be used to sort the elements in the result list.<br>Possible values: |
|----------------------------------------------------------------------------------------------------|
| Possible values:                                                                                                    |
|                                                                                                    |
| I Account BIC                                                                                                    |
| I Account Monitoring Group                                                                                                    |
| I Account Number                                                                                                    |
| I Account Type                                                                                                    |
| I Blocking Status                                                                                                    |
| I Currency Code                                                                                                    |
| I Default MCA                                                                                                    |
| I Linked Account                                                                                                    |
| I Liquidity Transfer Group                                                                                                    |
| I MFI code                                                                                                    |
| I Party BIC                                                                                                    |
| I Party Long Name                                                                                                    |
| I Sub-Account(s)                                                                                                    |
| Default value: 'Party BIC'                                                                                                    |
| This field offers the possibility to select the order which is to be<br>used to sort the elements in the result list.                      |
| Possible values:                                                                                                    |
| I Ascending                                                                                                    |
| I Descending                                                                                                    |
| Default value: 'Ascending'                                                                                                    |
|                                                                                                    |

# CASH ACCOUNT REFERENCE DATA - QUERY SCREEN - OUTPUT PARAMETERS

# Table 379 - Cash Account RD – Query Screen – Output Parameters

| Buttons | CASH ACCOUNT RE | FERENCE DATA – QUERY SCREEN – BUTTONS                                                                        |
|---------|-----------------|----------------------------------------------------------------------------------------------------|
|         | Submit          | The user can click on this button to query the cash account reference data matching the entered criteria.    |
|         |                 | The result list will be displayed in the <u>Cash Account Reference</u><br><u>Data - List Screen</u> [▶ 619]. |
|         | Reset           | The user can click on this button to reset all fields to their default values.                               |

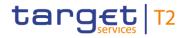

|               | Table 380 - Cash Account RD – Query Screen – Buttons                                                                                                    |  |
|---------------|----------------------------------------------------------------------------------------------------|--|
|               | 5.5.6 Cash Account Reference Data – List Screen                                                                                                    |  |
| Context of    | This screen lists all cash accounts and their reference data meeting a defined set of criteria.                                                                                                    |  |
| Usage         | These criteria were either defined on the Cash Account Reference Data – Query Screen                                                                                                    |  |
|               | [▶ 613] or implicitly defined when opening this screen via a context menu.                                                                                                    |  |
|               | The result list only shows the cash account reference data that is within the data scope of the user.                                                                                                    |  |
| Screen Access | This screen can be reached in the following ways:                                                                                                    |  |
|               | I Reference Data >> Cash Account Reference Data – Query Screen >> [Submit]                                                                                                    |  |
|               | I Reference Data >> Party Reference Data – Query Screen >> [Submit] >> Party Reference Data – List Screen >> Context menu entry 'Display Cash Accounts'                                                                                                    |  |
|               | I Cash Transfer and Messages >> Cash Transfer – Query Screen >> [Submit] >> Cash<br>Transfers – List Screen >> Context menu entry 'Cash Account Reference Data of<br>Credit/Debit Account'                                                                                                    |  |
|               | <ul> <li>Cash Transfer and Messages &gt;&gt; Cash Transfer – Query Screen &gt;&gt; [Submit] &gt;&gt; Cash<br/>Transfers – List Screen &gt;&gt; Cash Transfers – Details Screen &gt;&gt; Context menu entry<br/>'Cash Account Reference Data of Credit/Debit Account'</li> </ul>                                                                                                    |  |
| Privileges    | To use this screen the following privilege is needed:                                                                                                    |  |
|               | I RTGS_QueryLocPartyCashAccRefData                                                                                                    |  |
| References    | This screen is part of the following use case:                                                                                                    |  |
|               | I Query/List cash account reference data [▶ 766]                                                                                                    |  |
| Screenshot    | E List of Cash Account Reference Data<br>Query Cash Account Reference Data                                                                                                    |  |
|               | Search Offenia           Results         Last Refresh: 2022-06-15 11:8428 CSST                                                                                                    |  |
|               | Life of Cash Account References Data Biolog Status Party BIC Party Leng Name Account BIC Account BIC Account Type Default MCA Linked Account Account Manihoring Group Lippidity Transfer Group Sub Account DI Party Ling Status Account DI Party Ling Status Account DI Party Ling St |  |
|               | PBAAGATXXX         Payment Sink GR 1         KGRLWPBAAGAATXXXXX01         TIPS Account         No         AXX01         No         BLR         ~           PBAAGATXXX         Payment Sink GR 1         CGRLWPBAAGAATXXXX01         TIPS Account         No         AXX01         No         BLR         ~                                                                                                    |  |
|               | Not Blocked         PBAAGRATICO:         PBAAGRATICO:         REFLUERBAAGRATICOODI:         NO         GRI 10001         BLR            Not Blocked         PBAAGRATICO:         RepLumBAAGRATICOODI:         MCRELUBBBAAGRATICOODI:         MCRELUBBBA                                                                                                    |  |
|               | Not Elocied         PEAAGAATXXX         Pyment Bank GR 1         UGBLINFEAAGAATXXXXII         ROBELINFEAAGAATXXXXIII         ROBELINFEAAGAATXXXXIIII         No         GR10001         ELR         ···           Not Elocied         PEAAGAATXXX         Pyment Bank GR 1         PidAcGAATXXXIIIIIIIIIIIIIIIIIIIIIIIIIIIIIIIII                                                                                                    |  |
|               | Not Bloked PEAAGRATIXX Payment Sank GR 1 PEAAGRATIX2 MGREURPEAAGRATIXXXX2 MGREURPEAAGRATIXXXXX2 MGREURPEAAGRATIXXXXX2 MGREURPEAAGRATIXXXXXXXXXXXXXXXXXXXXXXXXXXXXXXXXXXXX                                                                                                    |  |
|               | Not Blocked         PBMGRATIOX         PpMGRATIOX         PBMGRATIOX         NetLandbadGMIDO001         MCA         Net         No         GR10002         EUR            Not Blocked         PBMGRATIOX         NgHLIPBAGGMIDO001         MCA         Net         No         GR10002         EUR                                                                                                    |  |
|               | Not Blocked         PBACGRATIXX         PBACGRATIXXX         PBACGRATIXXX         PBACGRATIXXX         PBACGRATIXXX         PBACGRATIXXX         PBACGRATIXXX         PBACGRATIXXX         PBACGRATIXXX         PBACGRATIXXX         PBACGRATIXXXX         PBACGRATIXXXX         PBACGRATIXXXX         PBACGRATIXXXX         PBACGRATIXXXX         PBACGRATIXXXX         PBACGRATIXXXX         PBACGRATIXXXX         PBACGRATIXXXX         PBACGRATIXXXXX         PBACGRATIXXXXX         PBACGRATIXXXXX         PBACGRATIXXXXX         PBACGRATIXXXXXX         PBACGRATIXXXXXXX         PBACGRATIXXXXXXXXXXXXXXXXXXXXXXXXXXXXXXXXXXXX                                                                                                    |  |
|               | Not Blocked PRADDATION Phyment Bink GR 4 PRADDATION RURUPRADDATIONOOI RDS DCA MORRAPRADDATIONOOI NO GR10003 BUR                                                                                                    |  |
|               | 4         4         1         3         36         Annaha 1 to 12 of 12         8                                                                                                    |  |
|               |                                                                                                    |  |
|               | Figure 252 - Cash Account RD – List Screen                                                                                                    |  |

Field Descriptions

Note: For the description of the attributes and their respective values in the 'Search Criteria' section see chapter Cash Account Reference Data – Query Screen [> 613].

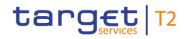

| CASH ACCOUNT REFERENCE DATA – LIST SCREEN – LIST OF CASH ACCOUNT REFERENCE DATA |                                                                                                    |  |
|---------------------------------------------------------------------------------|----------------------------------------------------------------------------------------------------|--|
| Blocking Status                                                                 | <ul> <li>This column shows the blocking status of the cash account.</li> <li>Possible values: <ol> <li>Blocked For Credits</li> <li>Blocked For Debits</li> <li>Blocked For Credits and Debits</li> <li>Not Blocked</li> </ol> </li> <li>This column is empty for all types of T2S and TIPS accounts.</li> </ul> |  |
| Party BIC                                                                       | This column shows the BIC of the party owning the cash account.                                                                                                    |  |
| Party Long Name                                                                 | This column shows the name of the party.                                                                                                    |  |
| Account BIC                                                                     | This column shows the account BIC of the cash account.                                                                                                    |  |
| Account Number                                                                  | This column shows the account number of the cash account.                                                                                                    |  |
| Account Type                                                                    | This column shows the account type of cash account.                                                                                                    |  |
| Default MCA                                                                     | This column shows whether the MCA is marked as the default<br>main cash account. This column is only filled when the cash<br>account has the account type 'MCA'.<br>Possible values:<br>I Yes<br>I No                                                                                                    |  |
| Linked Account                                                                  | This column shows the account that is linked to the respective cash account.                                                                                                    |  |
| Account Monitoring Group                                                        | This column shows the name of the account monitoring group<br>that the cash account belongs to.<br>If the account belongs to several account monitoring groups,<br>the account monitoring groups will be shown in one row<br>separated by commas.                                                                |  |
| Liquidity Transfer Group                                                        | This column shows the name of the liquidity transfer group that the cash account belongs to.                                                                                                    |  |

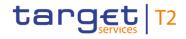

| CASH ACCOUNT REFERENCE DATA – LIST SCREEN – LIST OF CASH ACCOUNT REFER- |                                                                                                    |  |
|-------------------------------------------------------------------------|----------------------------------------------------------------------------------------------------|--|
| ENCE DATA                                                               |                                                                                                    |  |
|                                                                         | If the account belongs to several liquidity transfer groups, the<br>liquidity transfer groups will be shown in one row separated by<br>commas. |  |
| Sub-Account(s)                                                          | This column shows whether the RTGS DCA or RTGS CB<br>Account Holder has sub-accounts.<br>Possible values:<br>I Yes<br>I No                     |  |
| MFI Code                                                                | This column shows the MFI code of the party owning the cash account.                                                                           |  |
| Currency Code                                                           | This column shows the currency code of the cash account.                                                                                       |  |

Table 381 - Cash Account RD – List Screen – List of Cash Account RD

**Context Menu** For cash accounts of the following account types, no context menu is enabled: 'CLM CB Account', 'Overnight Deposit Account' <sup>11</sup>, 'Marginal Lending Account' <sup>12</sup>, 'CLM Dedicated Transit Account', 'TIPS Transit Account', 'T2S Dedicated Transit Account', 'CB ECB Account' <sup>13</sup>, 'ECB Mirror Account' <sup>14</sup>, 'TIPS Account', 'TIPS AS Technical Account', 'T2S DCA' and 'MCA'.

<sup>11</sup> Account type only relevant for users with party operating in EUR

<sup>12</sup> Account type only relevant for users with party operating in EUR

<sup>13</sup> Account type only relevant for users with party operating in EUR

<sup>14</sup> Account type only relevant for users with party operating in EUR

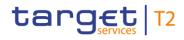

| Display Sub-Accounts | This context menu entry updates the 'Cash Account Reference<br>Data – List Screen' displaying the sub-accounts matching the                                                     |
|----------------------|----------------------------------------------------------------------------------------------------|
|                      | BIC of the RTGS DCA or RTGS CB Account with the account type 'RTGS Sub-Account'.                                                                                                |
|                      | Displaying sub-accounts is only possible for RTGS DCAs and RTGS CB Accounts.                                                                                                    |
| Display RTGS Account | This context menu entry updates the 'Cash Account Reference<br>Data – List Screen' displaying the RTGS DCA or RTGS CB<br>Account that is connected to the selected sub-account. |
|                      | Displaying the RTGS DCA or RTGS CB Account is only possible for RTGS sub-accounts.                                                                                              |

## CASH ACCOUNT REFERENCE DATA – LIST SCREEN – CONTEXT MENU

Table 382 - Cash Account RD – List Screen – Context Menu

5.5.7 BICs – Query Screen

| Context of<br>Usage | This screen offers the possibility to query financial institutions defined in the reference data of CRDM.                                                                                                    |
|---------------------|----------------------------------------------------------------------------------------------------|
|                     | The result list can be filtered by different attributes given on this screen and will be sorted<br>by the values of a selected output parameter. The default setting is sorting by 'Financial<br>Institution Name' in ascending order. |
|                     | The financial institutions matching the data of the search fields are shown in the $\underline{BICs - List}$<br>Screen [ $\triangleright$ 624].                                                                                        |
|                     | This screen is a smart-select screen that is displayed as a pop-up.                                                                                                    |
| Screen Access       | This screen can be reached by clicking on the smart-select button for fields that require the input of a BIC in several screens throughout the RTGS GUI.                                                                               |
| Privileges          | To use this screen there is no specific privilege needed.                                                                                                    |
| References          | This screen is part of the following use case: I Query BIC [▶ 768]                                                                                                    |

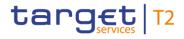

#### Screenshot

| rch Criteria<br>General         |                                                |  |
|---------------------------------|------------------------------------------------|--|
| Account BIC (wildcards allowed) | Financial Institution Name (wildcards allowed) |  |
| Output Parameters               |                                                |  |
| Sort By                         | Sort Order                                     |  |
| Financial Institution Name      | ✓ Ascending ✓                                  |  |
|                                 | ) section y                                    |  |

#### Figure 253 - BICs – Query Screen

# Field Descriptions

| BICS – QUERY SCREEN – GENERAL                     |                                                                                                    |  |
|---------------------------------------------------|----------------------------------------------------------------------------------------------------|--|
| Account BIC (wildcards allowed)                   | This field offers the possibility to restrict the result list to account BICs matching a set of characters. Required format: up to 11 characters                                           |  |
| Financial Institution Name<br>(wildcards allowed) | This field offers the possibility to restrict the result list to account<br>BICs whose financial institution name matches a set of<br>characters.<br>Required format: up to 105 characters |  |

### Table 383 - BICs – Query Screen – General

#### **Buttons**

| BICS – QUE | ERY SCREEN – OUTPUT PARAMETERS                                                                                                    |
|------------|----------------------------------------------------------------------------------------------------|
| Sort By    | This field offers the possibility to select the attribute which is to<br>be used to sort the elements in the result list.<br>Possible values:<br>I Account BIC<br>I Currency Code<br>I Financial Institution Name<br>Default value: 'Financial Institution Name' |
| Sort Order | This field offers the possibility to select the order which is to be<br>used to sort the elements in the result list.<br>Possible values:<br>Ascending<br>Descending<br>Default value: 'Ascending'                                                               |

### Table 384 - BICs – Query Screen – Output Parameters

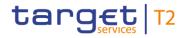

|                     | BICS – QUERY SCREEN – BUTTONS                                                                                                    |                                                                                    |
|---------------------|----------------------------------------------------------------------------------------------------|------------------------------------------------------------------------------------|
|                     | Submit                                                                                                    | The user can click on this button to query all BICs matching the entered criteria. |
|                     |                                                                                                    | The result list will be displayed in the <u>BICs – List Screen</u> [▶ 624].        |
|                     | Reset                                                                                                    | The user can click on this button to reset all fields to their default values.     |
|                     | Table 385 - BICs – Query Screen                                                                                                    | – Buttons                                                                          |
|                     | 5.5.8 BICs – List Screen                                                                                                    |                                                                                    |
| Context of<br>Usage | This screen lists all BICs meeting a defined set of criteria and allows the user to select one or more BIC(s).                                                                                                    |                                                                                    |
|                     | These criteria were defined on the                                                                                                    | he <u>BICs – Query Screen</u> [▶ 622].                                             |
|                     | This screen is a smart-select screen that is displayed as a pop-up.                                                                                                    |                                                                                    |
| Screen Access       | This screen can be reached in the following way:                                                                                                    |                                                                                    |
|                     | I BICs – Query Screen >> [                                                                                                    | Submit]                                                                            |
| Privileges          | To use this screen there is no specific privilege needed.                                                                                                    |                                                                                    |
| References          | This screen is part of the following use case:                                                                                                    |                                                                                    |
|                     | I <u>Query BIC</u> [▶ 768]                                                                                                    |                                                                                    |
| Screenshot          | Account BIC                                                                                                    | ×                                                                                  |
|                     | Search Citeria     General     Account BIC     Search     Codput Personners     Gener     Lat of BICs     Account BIC     PRODORCODIX     Damping Each 1                                                                                                    | rinancial Institucion Name (seldcards allowed)                                     |
|                     | Bondonstoop:     Completion:     Completion:     Completi | EUR                                                                                |
|                     | Figure 254 - BICs - List Screen                                                                                                    |                                                                                    |

## Figure 254 - BICs – List Screen

Field Descriptions

Note: For the description of the attributes and their respective values in the 'Search Criteria' section see chapter <u>BICs – Query Screen</u> [▶ 622].

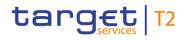

| BICS – LIST SCREEN – LIST OF BICS |                                                                                     |  |
|-----------------------------------|-------------------------------------------------------------------------------------|--|
| Account BIC                       | This column shows the account BIC.                                                  |  |
| Financial Institution Name        | This column shows the name of the financial institution related to the account BIC. |  |
| Currency Code                     | This column shows the currency code related to the account BIC.                     |  |

Table 386 - BICs - List Screen - List of BICs

#### **Buttons**

| BICS – LIST SCREEN – BUTTONS |                                                                                                    |
|------------------------------|----------------------------------------------------------------------------------------------------|
| Select                       | The user can click on this button to select all marked entries<br>and return to the screen from which this smart-select screen |
|                              | was opened while transmitting the account BIC(s).                                                                              |

Table 387 - BICs – List Screen – Buttons

# 5.6 Administration

|               | 5.6.1 Task Queue – Query Screen                                                                                                    |  |
|---------------|----------------------------------------------------------------------------------------------------|--|
| Context of    | This screen offers the possibility to query tasks.                                                                                                    |  |
| Usage         | The result list can be filtered by different attributes given on this screen and will be sorted<br>by the values of a selected output parameter. The default setting is sorting by 'Entry<br>Timestamp' in descending order. |  |
|               | The tasks matching the data of the search fields are shown in the <u>Task Queue – List Screen</u><br>[▶ 632].                                                                                                    |  |
| Screen Access | This screen can be reached in the following way:                                                                                                    |  |
|               | I Administration >> Task Queue – Query Screen                                                                                                    |  |
| Privileges    | To use this screen the following privilege is needed:                                                                                                    |  |
|               | I RTGS_QueryTaskQueue                                                                                                    |  |
| References    | This screen is part of the following use case:                                                                                                    |  |
|               | I <u>Query task queue</u> [▶ 772]                                                                                                    |  |

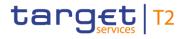

### Screenshot

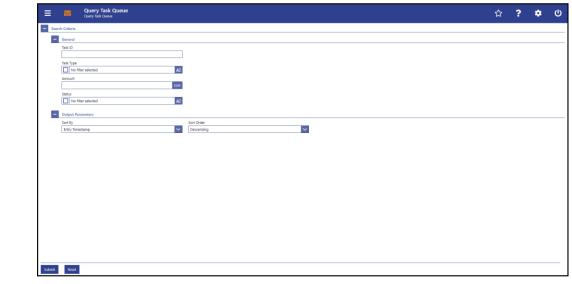

Figure 255 - Task Queue – Query Screen

# Field Descriptions

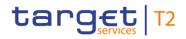

| TASK QUEUE – QUERY SCREEN – GENERAL |                                                                                                  |
|-------------------------------------|--------------------------------------------------------------------------------------------------|
| Task ID                             | This field offers the possibility to restrict the result list to a task with a specific task ID. |
|                                     | Required format: up to 16 characters                                                             |

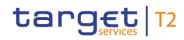

| Task Type | This field offers the possibility to restrict the result list to task of a specific task type. |
|-----------|------------------------------------------------------------------------------------------------|
|           | Select one or more of the following values:                                                    |
|           | Activate Customer Exceptional Payments                                                         |
|           | Activate Interbank Exceptional Payments                                                        |
|           | I Activate Value Date Check                                                                    |
|           | I Agree Blocked AS Batch                                                                       |
|           | I Agree Blocked Cash Transfer Order                                                            |
|           | I Change AS Settlement Period                                                                  |
|           | I Change Current Bilateral Limit                                                               |
|           | I Change Current High Reservation                                                              |
|           | I Change Current Multilateral Limit                                                            |
|           | I Change Current Urgent Reservation                                                            |
|           | I Change Earliest Settlement Time                                                              |
|           | I Change Latest Settlement Time                                                                |
|           | I Change Priority                                                                              |
|           | I Change Queue Position To End                                                                 |
|           | I Change Queue Position To Top                                                                 |
|           | I Deactivate Customer Exceptional Payments                                                     |
|           | I Deactivate Interbank Exceptional Payments                                                    |
|           | I Deactivate Value Date Check                                                                  |
|           | I Delete All Limits                                                                            |
|           | I Disagree Blocked AS Batch                                                                    |
|           | I Disagree Blocked Cash Transfer Order                                                         |
|           | I Enter Broadcast                                                                              |
|           | I Enter End Of Cycle                                                                           |
|           | I Enter End Of Procedure                                                                       |
|           | I Enter Liquidity Transfer                                                                     |
|           | I Enter Payment                                                                                |
|           | I Enter Start Of Cycle                                                                         |
|           | I Enter Start Of Procedure                                                                     |
|           | I Manual Reversal Booking                                                                      |
|           | I Modify Algorithm Parameters                                                                  |

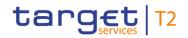

| TASK QL | JEUE – QUERY SCREEN – GENERAL                                                                                                    |
|---------|----------------------------------------------------------------------------------------------------|
|         | I Process Standing Order High Reservation                                                                                                    |
|         | I Process Standing Order Urgent Reservation                                                                                                    |
|         | I Reject Payment With Exceeded Latest Debit Time                                                                                                    |
|         | I Repeat Sending                                                                                                    |
|         | I Revoke AS Batch                                                                                                    |
|         | I Revoke Cash Transfer Order                                                                                                    |
|         | I Simulate Negative Receipt Pull LT                                                                                                    |
|         | I Simulate Positive Receipt Pull LT                                                                                                    |
|         | I Simulate Receipt Push LT                                                                                                    |
|         | I Upload A2A Message/File                                                                                                    |
|         | Note: In case the user selects a task type that is not relevant for the user's party, the result set will be empty. The footnote below lists those task types that are only relevant for OT/CB users. <sup>15</sup> |
|         | Default value: 'No filter selected'                                                                                                    |
| Amount  | This field offers the possibility to restrict the result list to tasks<br>of a specific amount.                                                                                                    |
| Status  | This field offers the possibility to restrict the result list to tasks of a specific status.                                                                                                    |
|         | Select one or more of the following values:                                                                                                    |
|         | I To Confirm                                                                                                    |
|         | I Confirmed                                                                                                    |
|         | I Pending                                                                                                    |
|         | I Partially Pending                                                                                                    |
|         | I Completed                                                                                                    |
|         | I Rejected                                                                                                    |
|         | I Withdrawn                                                                                                    |
|         | Default value: 'No filter selected'                                                                                                    |

# Table 388 - Task Queue – Query Screen – General

<sup>15</sup> 

Task types specific for OT/CB users:

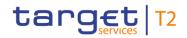

| OT/CB:<br>Activate Customer Exceptional Pay-<br>ments<br>Activate Interbank Exceptional Pay-<br>ments<br>Activate Interbank Exceptional Pay-<br>ments<br>Activate Value Date Check<br>Agree Blocked AS Batch<br>Agree Blocked Cash Transfer Order<br>Deactivate Customer Exceptional Pa<br>ments<br>Deactivate Interbank Exceptional Pa<br>ments<br>Deactivate Value Date Check |
|----------------------------------------------------------------------------------------------------|
| Disagree Blocked AS Batch                                                                                                    |
| Disagree Blocked Cash Transfer Or<br>der                                                                                                    |
| Enter Broadcast<br>Upload A2A Message/File                                                                                                    |

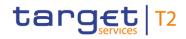

| TASK QUEUE - | QUERY SCREEN - OUTPUT PARAMETERS                                                                                       |
|--------------|----------------------------------------------------------------------------------------------------|
| Sort By      | This field offers the possibility to select the attribute which is to be used to sort the elements in the result list. |
|              | Possible values:                                                                                                    |
|              | I Task ID                                                                                                    |
|              | I Business Case ID                                                                                                    |
|              | I Entry Timestamp                                                                                                    |
|              | I Task Type                                                                                                    |
|              | I Attribute                                                                                                    |
|              | I Amount                                                                                                    |
|              | I Old Value                                                                                                    |
|              | I New Value                                                                                                    |
|              | I Status                                                                                                    |
|              | I Initial User                                                                                                    |
|              | I Second User                                                                                                    |
|              | Default value: 'Entry Timestamp'                                                                                       |
| Sort Order   | This field offers the possibility to select the order which is to be<br>used to sort the elements in the result list.  |
|              | Possible values:                                                                                                    |
|              | I Descending                                                                                                    |
|              | I Ascending                                                                                                    |
|              | Default value: 'Descending'                                                                                            |

# Table 389 - Task Queue – Query Screen – Output Parameters

# **Buttons**

| TASK QUEUE – QUERY SCREEN – BUTTONS |                                                                                                    |
|-------------------------------------|----------------------------------------------------------------------------------------------------|
| Submit                              | The user can click on this button to query the tasks matching the entered criteria.<br>The result list will be displayed in the <u>Task Queue – List Screen</u><br>[ 632]. |
| Reset                               | The user can click on this button to reset all fields to their default values.                                                                                             |

## Table 390 - Task Queue – Query Screen – Buttons

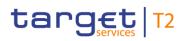

|               | 5.6.2 Task Queue – List Screen                                                                                                    |  |
|---------------|----------------------------------------------------------------------------------------------------|--|
| Context of    | This screen lists all tasks meeting a defined set of criteria.                                                                                                    |  |
| Usage         | These criteria were defined on the <u>Task Queue – Query Screen</u> [▶ 625].                                                                                                    |  |
|               | The result list only shows the tasks that are within the data scope of the user.                                                                                                    |  |
| Screen Access | This screen can be reached in the following way:                                                                                                    |  |
|               | I Administration >> Task Queue – Query Screen >> [Submit]                                                                                                    |  |
| Privileges    | To use this screen the following privilege is needed:                                                                                                    |  |
|               | I RTGS_QueryTaskQueue                                                                                                    |  |
| References    | This screen is part of the following use case:                                                                                                    |  |
|               | I <u>Query task queue</u> [▶ 772]                                                                                                    |  |
| Screenshot    | Int of Tak Change<br>Days to dawne       Int of Tak Change       Int of Tak Change |  |
|               | Figure 256 - Task Queue – List Screen                                                                                                    |  |
| Field         | Note: For the description of the attributes and their respective values in the 'Search Criteria'                                                                                                    |  |
| Descriptions  | section see chapter <u>Task Queue – Query Screen</u> [▶ 625].                                                                                                    |  |
|               | TASK QUEUE – LIST SCREEN – LIST OF TASK QUEUE                                                                                                    |  |

| TASK QUEUE       | - LIST SCREEN - LIST OF TASK QUEUE                                                                                           |
|------------------|----------------------------------------------------------------------------------------------------|
| Task ID          | This column shows the task ID of the task.                                                                                   |
| Business Case ID | This column shows the unique identifier of the task the user has changed.                                                    |
| Entry Timestamp  | This column shows the entry timestamp of the task.                                                                           |
| Task Type        | This column shows the type of change of the task.                                                                            |
| Attribute        | This column shows the name of the attribute that pertains to the task.                                                       |
| Amount           | This column shows the amount of the task.                                                                                    |
| Old Value        | This column shows the value of the attribute before the change (if the old value is available for the respective task type). |
| New Value        | This column shows the value of the attribute after the change.                                                               |

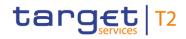

| TASK QUEUE – LIST SCREEN – LIST OF TASK QUEUE |                                                           |  |
|-----------------------------------------------|-----------------------------------------------------------|--|
| Status                                        | This column shows the status of the task.                 |  |
| Initial User                                  | This column shows the user who created the task.          |  |
| Second User                                   | This column shows the user who confirmed or has withdrawn |  |
|                                               | the task.                                                 |  |

#### Table 391 - Task Queue – List Screen – List of Task Queue

| TASK QUEUE – LIST SCREEN – CONTEXT MENU                                                                                                    |  |
|----------------------------------------------------------------------------------------------------|--|
| This context menu entry redirects the user to the <u>Task Queue</u> <u> — Details Screen</u> [▶ 633] for the selected task. Required privilege: RTGS_QueryTaskQueueDetail |  |
|                                                                                                    |  |

Table 392 - Task Queue – List Screen – Context Menu

5.6.3 Task Queue – Details Screen

**Context of** This screen shows the details of a selected task.

Usage

**Screen Access** This screen can be reached in the following way:

- I Administration >> Task Queue Query Screen >> [Submit] >> Task Queue List Screen >> Context menu entry 'Details'
- **Privileges** To use this screen the following privilege is needed:
  - I RTGS\_QueryTaskQueueDetail

**References** This screen is part of the following use cases:

- I <u>Query task queue</u> [▶ 772]
- I <u>Confirmation/Withdrawal of 4-eyes task entries</u> [▶ 773]
- I <u>Modify 4 eyes tasks</u> [▶ 774]

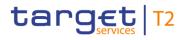

#### Screenshot

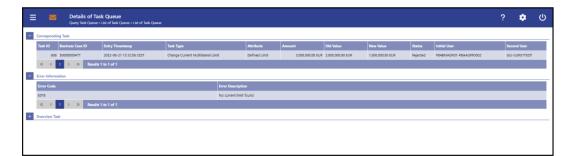

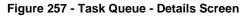

# Field Descriptions

| TASK QUEUE – DETAILS SCREEN – CORRESPONDING TASK |                                                                                                    |  |
|--------------------------------------------------|----------------------------------------------------------------------------------------------------|--|
| Task ID                                          | This column shows the task ID of the task.                                                                                   |  |
| Business Case ID                                 | This column shows the unique identifier of the task the user has changed.                                                    |  |
| Entry Timestamp                                  | This column shows the entry timestamp of the task.                                                                           |  |
| Task Type                                        | This column shows the type of the task.                                                                                      |  |
| Attribute                                        | This column shows the name of the attribute that pertains to the task.                                                       |  |
| Amount                                           | This column shows the amount of the task.                                                                                    |  |
| Old Value                                        | This column shows the value of the attribute before the change (if the old value is available for the respective task type). |  |
| New Value                                        | This column shows the value of the attribute after the change.                                                               |  |

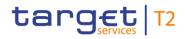

| TASK QUEUE – DETAILS SCREEN – CORRESPONDING TASK |                                                           |  |
|--------------------------------------------------|-----------------------------------------------------------|--|
| Status                                           | This column shows the status of the task.                 |  |
| Initial User                                     | This column shows the user who created the task.          |  |
| Second User                                      | This column shows the user who confirmed or has withdrawn |  |
|                                                  | the task.                                                 |  |

#### Table 393 - Task Queue – Details Screen – Corresponding Task

| TASK QUEUE – DETAILS SCREEN – ERROR INFORMATION |                                                                         |
|-------------------------------------------------|-------------------------------------------------------------------------|
| Error Code                                      | This column shows the error code if occurred while processing the task. |
| Error Description                               | This column shows the error description related to the error code.      |

### Table 394 - Task Queue – Details Screen – Error Information

## TASK QUEUE – DETAILS SCREEN – OVERVIEW TASK

Note: Depending of the 'Task Type' of the task the user has previously selected on the 'Task Queue – List Screen', the section 'Overview Task' will show the corresponding screen according to the following list. The description of the shown values can be found in the field description of the respective screen. To display the information the privilege of the corresponding screen is needed.

| Activate Customer Exceptional Payments  | For this task type the <u>Party Reference Data –</u><br><u>List Screen</u> [> 598] is shown. |
|-----------------------------------------|----------------------------------------------------------------------------------------------|
| Activate Interbank Exceptional Payments | For this task type the <u>Party Reference Data –</u><br><u>List Screen</u> [▶ 598] is shown. |
| Activate Value Date Check               | For this task type the <u>Party Reference Data –</u><br><u>List Screen</u> [> 598] is shown. |
| Agree Blocked AS Batch                  | For this task type the <u>Messages – Details</u><br><u>Screen</u> [▶ 176] is shown.          |
| Agree Blocked Cash Transfer Order       | For this task type the <u>Cash Transfers – Details</u><br><u>Screen</u> [* 132] is shown.    |
| Change AS Settlement Period             | For this task type the <u>Messages – Details</u><br><u>Screen</u> [▶ 176] is shown.          |

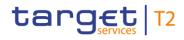

| TASK QUEUE – DETAILS SCREEN – OVERVIEW TASK |                                                                                                |  |
|---------------------------------------------|------------------------------------------------------------------------------------------------|--|
| Change Current Bilateral Limit              | For this task type the <u>Bilateral Limits – Details</u><br><u>Screen</u> [* 499] is shown.    |  |
| Change Current High Reservation             | For this task type the <u>Reservations – Display</u><br><u>Screen</u> [▶ 515] is shown.        |  |
| Change Current Multilateral Limit           | For this task type the <u>Multilateral Limits – Details</u><br><u>Screen</u> [> 509] is shown. |  |
| Change Current Urgent Reservation           | For this task type the <u>Reservations – Display</u><br><u>Screen</u> [▶ 515] is shown.        |  |
| Change Earliest Settlement Time             | For this task type the <u>Cash Transfers – Details</u><br><u>Screen</u> [> 132] is shown.      |  |
| Change Latest Settlement Time               | For this task type the <u>Cash Transfers – Details</u><br><u>Screen</u> [> 132] is shown.      |  |
| Change Priority                             | For this task type the <u>Cash Transfers – Details</u><br><u>Screen</u> [* 132] is shown.      |  |
| Change Queue Position To End                | For this task type the <u>Cash Transfers – Details</u><br><u>Screen</u> [> 132] is shown.      |  |
| Change Queue Position To Top                | For this task type the <u>Cash Transfers – Details</u><br><u>Screen</u> [* 132] is shown.      |  |
| Deactivate Customer Exceptional Payments    | For this task type the <u>Party Reference Data –</u><br><u>List Screen</u> [▶ 598] is shown.   |  |
| Deactivate Interbank Exceptional Payments   | For this task type the <u>Party Reference Data –</u><br><u>List Screen</u> [> 598] is shown.   |  |
| Deactivate Value Date Check                 | For this task type the <u>Party Reference Data –</u><br><u>List Screen</u> [▶ 598] is shown.   |  |
| Delete All Limits                           | For this task type the <u>Bilateral Limits – Details</u><br><u>Screen</u> [* 499] is shown.    |  |
| Disagree Blocked AS Batch                   | For this task type the <u>Messages – Details</u><br><u>Screen</u> [▶ 176] is shown.            |  |
| Disagree Blocked Cash Transfer Order        | For this task type the <u>Cash Transfers – Details</u><br><u>Screen</u> [* 132] is shown.      |  |

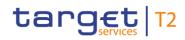

| TASK QUEUE – DETAILS SCREEN – OVERVIEW TASK |                                                                                                    |
|---------------------------------------------|----------------------------------------------------------------------------------------------------|
| Enter Broadcast                             | For this task type the <u>Broadcast – New Screen</u><br>[▶ 656] is shown.                                                                                                    |
| Enter End Of Cycle                          | For this task type the <u>AS Procedures and Cycles</u><br><u>– List Screen</u> [544] is shown.                                                                                                    |
| Enter End Of Procedure                      | For this task type the <u>AS Procedures and Cycles</u><br><u>– List Screen</u> [▶ 544] is shown.                                                                                                    |
| Enter Liquidity Transfer                    | For this task type the <u>Liquidity Transfer – New</u><br><u>Screen</u> [> 481] is shown.                                                                                                    |
| Enter Payment                               | <ul> <li>For this task type one of the following screens is shown:</li> <li>I <u>Customer Credit Transfer – New Screen</u></li> <li>[▶ 200]</li> <li>I <u>Financial Institution Credit Transfer – New Screen</u></li> <li>[▶ 319]</li> <li>I <u>Payment Return – New Screen</u></li> <li>[▶ 391]</li> </ul> |
| Enter Start Of Cycle                        | For this task type the <u>AS Procedures and Cycles</u><br><u>– List Screen</u> [544] is shown.                                                                                                    |
| Enter Start Of Procedure                    | For this task type the <u>AS Procedures and Cycles</u><br><u>– List Screen</u> [▶ 544] is shown.                                                                                                    |
| Manual Reversal Booking                     | For this task type either the <u>Cash Transfers</u> –<br><u>Manual Reversal Booking T2S – Pop-up</u> [> 143],<br>the <u>Cash Transfers – Manual Reversal Booking</u><br><u>TIPS – Pop-up</u> [> 146] or the <u>Cash Transfers –</u><br><u>Manual Reversal Booking CLM – Pop-up</u> [> 149]<br>is shown.     |
| Repeat Sending                              | For this task type the <u>Messages – Details</u><br><u>Screen</u> [▶ 176] is shown.                                                                                                    |
| Revoke AS Batch                             | For this task type the <u>Messages – Details</u><br><u>Screen</u> [176] is shown.                                                                                                    |
| Revoke Cash Transfer Order                  | For this task type the <u>Cash Transfers – Details</u><br><u>Screen</u> [▶ 132] is shown.                                                                                                    |

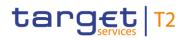

| TASK QUEUE – DETAILS SCREEN – OVERVIEW TASK |                                                                                                   |
|---------------------------------------------|---------------------------------------------------------------------------------------------------|
| Simulate Negative Receipt Pull LT           | For this task type the Message – Simulate<br>Receipt CLM – Pop-up [> 181] is shown.               |
| Simulate Positive Receipt Pull LT           | For this task type the <u>Message – Simulate</u><br><u>Receipt CLM – Pop-up</u> [▶ 181] is shown. |
| Simulate Receipt Push LT                    | For this task type the <u>Cash Transfers – Details</u><br><u>Screen</u> [* 132] is shown.         |
| Upload A2A Message/File                     | For this task type the <u>A2A File or Message –</u><br><u>Upload Screen</u> [▶ 441] is shown.     |

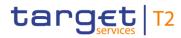

Table 395 - Task Queue – Details Screen – Overview Task

**Buttons** 

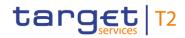

| TASK QUEUE – DETAILS SCREEN – BUTTONS |                                                                                                    |
|---------------------------------------|----------------------------------------------------------------------------------------------------|
| Confirm                               | The 'Confirm' button is only displayed if the corresponding task has the status 'To Confirm'. This button opens a confirmation pop-up displaying the information 'Confirm the Task with ID : #######                                                                       |
|                                       | The 'Confirm' button will not be displayed in case of the initial user.                                                                                                    |
|                                       | By clicking on the 'Yes' button the notification area displays the confirmation with the information 'Task ###### successfully confirmed'. The status of the 'Corresponding Task' changes to 'Confirmed'.                                                                  |
|                                       | By clicking on the 'No' button the user returns to the 'Task<br>Queue – Details Screen' without confirming the task.                                                                                                    |
|                                       | The user will be asked to enter the PIN for digital signature purposes (NRO). For details see chapter Validations, section 'Digital Signature – NRO'.                                                                                                    |
|                                       | Note: '#####' is a placeholder for a variable task ID that is shown.                                                                                                    |
|                                       | Note: For the task type 'Upload A2A Message/File', the A2A<br>File or Message – Upload Screen is opened as a pop-up after<br>clicking on the 'Confirm' button. A second user has to confirm<br>the submitted data by re-uploading the corresponding file in the<br>pop-up. |
|                                       | References for error messages: [> 861]                                                                                                    |
|                                       | I E018                                                                                                    |
|                                       | I E074                                                                                                    |
|                                       | I U039                                                                                                    |
|                                       | I U040                                                                                                    |
|                                       | I U041                                                                                                    |
|                                       | I U043                                                                                                    |
|                                       | I U044                                                                                                    |
|                                       | I U049                                                                                                    |
|                                       | I U076                                                                                                    |
|                                       | I U109                                                                                                    |

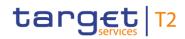

| TASK QUEUE – DETAILS SCREEN – BUTTONS |                                                                                                    |
|---------------------------------------|----------------------------------------------------------------------------------------------------|
| Withdraw                              | The 'Withdraw' button is only displayed if the corresponding task has the status 'To Confirm'. This button opens a confirmation pop-up displaying the information 'Withdraw the Task with ID : ######'.  |
|                                       | By clicking on the 'Yes' button the notification area displays the withdrawal with the information 'Task ####### successfully withdrawn'. The status of the 'Corresponding Task' changes to 'Withdrawn'. |
|                                       | By clicking on the 'No' button the user returns to the 'Task<br>Queue – Details Screen' without withdrawing the task.                                                                                    |
|                                       | The user will be asked to enter the PIN for digital signature purposes (NRO). For details see chapter Validations, section 'Digital Signature – NRO'.                                                    |
|                                       | Note: '#####' is a placeholder for a variable task ID that is shown.                                                                                                    |
|                                       | References for error messages: [ 861]                                                                                                    |
|                                       | I E018                                                                                                    |
|                                       | I E074                                                                                                    |
|                                       | I U039                                                                                                    |
|                                       | I U040                                                                                                    |
|                                       | I U041                                                                                                    |
|                                       | I U043                                                                                                    |
|                                       | I U044                                                                                                    |
|                                       | I U049                                                                                                    |
|                                       | I U109                                                                                                    |

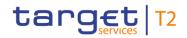

| TASK QUEUE – DETAILS SCREEN – BUTTONS |                                                                                                    |
|---------------------------------------|----------------------------------------------------------------------------------------------------|
| Edit                                  | The 'Edit' button is only displayed if the corresponding task has<br>the status 'To Confirm' and if it supports an 'Edit' functionality.<br>This button opens a confirmation pop-up displaying the<br>information 'Withdraw the Task with ID : ###### to create a new<br>task'.                                                          |
|                                       | By clicking on the 'Yes' button the original task is withdrawn.<br>The screen corresponding to the task that is to be modified is<br>opened as a pop-up. The fields of the pop-up screen are pre-<br>filled with the values of the original task. The pop-up screen<br>offers the possibility to submit a new task with modified values. |
|                                       | The table below shows which screen is opened as a pop-up depending on the task type. It also shows if the 'Edit' functionality is allowed and thus if the 'Edit' button is available for the respective task type.                                                                                                    |
|                                       | The user will be asked to enter the PIN for digital signature purposes (NRO). For details see chapter Validations, section 'Digital Signature – NRO'.                                                                                                    |
|                                       | By clicking on the 'No' button the user returns to the 'Task<br>Queue – Details Screen' without editing the task.                                                                                                    |
|                                       | Note: '#####' is a placeholder for a variable task ID that is shown.                                                                                                    |

#### TASK QUEUE - DETAILS SCREEN - BUTTONS

Table 396 - Task Queue – Details Screen – Buttons

#### TASK QUEUE – DETAILS SCREEN – 'EDIT' BUTTON POP-UP

Note: Depending on the 'Task Type' that is to be edited, different screens will be shown as a popup after clicking on the 'Edit' button according to the following list. The description of the shown values can be found in the field description of the respective screen. To edit the task the privilege of the corresponding screen is needed. Some task types do not allow the 'Edit' functionality. This is also indicated in the following list.

| Activate Customer Exceptional Payments  | No 'Edit' functionality. |
|-----------------------------------------|--------------------------|
| Activate Interbank Exceptional Payments | No 'Edit' functionality. |
| Activate Value Date Check               | No 'Edit' functionality. |
| Agree Blocked AS Batch                  | No 'Edit' functionality. |
| Agree Blocked Cash Transfer Order       | No 'Edit' functionality. |

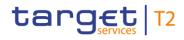

| TASK QUEUE – DETAILS SCREEN – 'EDIT' BUTTON POP-UP |                                                                                                    |
|----------------------------------------------------|----------------------------------------------------------------------------------------------------|
| Change AS Settlement Period                        | For this task type the <u>Change End of Settlement</u><br><u>Period – Pop-up</u> [▶ 538] is shown.                     |
| Change Current Bilateral Limit                     | For this task type the <u>Bilateral Limits – List</u><br><u>Screen</u> [* 495] is shown.                               |
| Change Current High Reservation                    | For this task type the <u>Reservations – Display</u><br><u>Screen</u> [▶ 515] is shown.                                |
| Change Current Multilateral Limit                  | For this task type the <u>Multilateral Limits – List</u><br><u>Screen</u> [• 506] is shown.                            |
| Change Current Urgent Reservation                  | For this task type the <u>Reservations – Display</u><br><u>Screen</u> [▶ 515] is shown.                                |
| Change Earliest Settlement Time                    | For this task type the <u>Cash Transfers – Modify</u><br><u>Earliest Debit Timestamp – Pop-up</u> [* 137] is<br>shown. |
| Change Latest Settlement Time                      | For this task type the <u>Cash Transfers – Modify</u><br><u>Latest Debit Timestamp – Pop-up</u> [▶ 139] is<br>shown.   |
| Change Priority                                    | No 'Edit' functionality.                                                                                               |
| Change Queue Position to End                       | No 'Edit' functionality.                                                                                               |
| Change Queue Position to Top                       | No 'Edit' functionality.                                                                                               |
| Deactivate Customer Exceptional Payments           | No 'Edit' functionality.                                                                                               |
| Deactivate Interbank Exceptional Payments          | No 'Edit' functionality.                                                                                               |
| Deactivate Value Date Check                        | No 'Edit' functionality.                                                                                               |
| Delete All Limits                                  | No 'Edit' functionality.                                                                                               |
| Disagree Blocked AS Batch                          | No 'Edit' functionality.                                                                                               |
| Disagree Blocked Cash Transfer Order               | No 'Edit' functionality.                                                                                               |
| Enter Broadcast                                    | For this task type the <u>Broadcast – New Screen</u><br>[⊩ 656] is shown.                                              |
| Enter End of Cycle                                 | No 'Edit' functionality.                                                                                               |
| Enter End of Procedure                             | No 'Edit' functionality.                                                                                               |

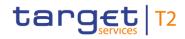

| TASK QUEUE – DETAILS SCREEN – 'EDIT' BUTTON POP-UP |                                                                                                    |
|----------------------------------------------------|----------------------------------------------------------------------------------------------------|
| Enter Liquidity Transfer                           | For this task type the <u>Liquidity Transfer – New</u><br><u>Screen</u> [> 481] is shown.                                                                                                    |
| Enter Payment                                      | <ul> <li>For this task type one of the following screens is shown:</li> <li>I <u>Customer Credit Transfer – New Screen</u> [&gt; 200]</li> <li>I <u>Financial Institution Credit Transfer – New Screen</u> [&gt; 319]</li> <li>I <u>Payment Return – New Screen</u> [&gt; 391]</li> </ul>                      |
| Enter Start of Cycle                               | No 'Edit' functionality.                                                                                                    |
| Enter Start of Procedure                           | No 'Edit' functionality.                                                                                                    |
| Manual Reversal Booking                            | For this task type either the <u>Cash Transfers</u> –<br><u>Manual Reversal Booking T2S – Pop-up</u> [* 143],<br>the <u>Cash Transfers</u> – <u>Manual Reversal Booking</u><br><u>TIPS – Pop-up</u> [* 146] or the <u>Cash Transfers</u> –<br><u>Manual Reversal Booking CLM – Pop-up</u> [* 149]<br>is shown. |
| Repeat Sending                                     | No 'Edit' functionality.                                                                                                    |
| Revoke AS Batch                                    | No 'Edit' functionality.                                                                                                    |
| Revoke Cash Transfer Order                         | No 'Edit' functionality.                                                                                                    |
| Simulate Negative Receipt Pull LT                  | For this task type the <u>Message – Simulate</u><br><u>Receipt CLM – Pop-up</u> [> 181] is shown.                                                                                                    |
| Simulate Positive Receipt Pull LT                  | For this task type the <u>Message – Simulate</u><br><u>Receipt CLM – Pop-up</u> [▶ 181] is shown.                                                                                                    |
| Simulate Receipt Push LT                           | No 'Edit' functionality.                                                                                                    |
| Upload A2A Message/File                            | No 'Edit' functionality.                                                                                                    |

# Table 397 - Task Queue – Details Screen – 'Edit' Button Pop-Up

# 5.6.4 Broadcasts – Query Screen

Context ofThis screen offers the possibility to query sent or received operations-related and system-Usagegenerated broadcasts.

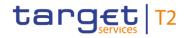

The result list can be filtered by different attributes given on this screen and will be sorted by the values of a selected output parameter. The default setting is sorting by 'Send Timestamp' in descending order.

The broadcasts matching the data of the search fields are shown in the <u>Broadcasts – List</u> <u>Screen</u> [▶ 650].

- Screen Access This screen can be reached in the following way:
  - I Administration >> Broadcasts Query Screen

**Privileges** To use this screen the following privilege is needed:

- I RTGS\_QueryBroadcast
- **References** This screen is part of the following use cases:
  - I <u>Query broadcast</u> [▶ 775]
  - I <u>Display broadcast</u> [▶ 776]

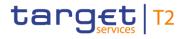

#### Screenshot

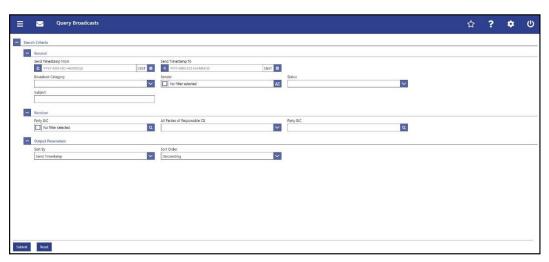

Figure 258 - Broadcasts – Query Screen

# Field Descriptions

| BROADCASTS – QUERY SCREEN – GENERAL |                                                                                                    |
|-------------------------------------|----------------------------------------------------------------------------------------------------|
| Send Timestamp From                 | This field offers the possibility to restrict the result list to<br>broadcasts with a send timestamp equal to or later than the date<br>and time entered in this field.<br>The value in this field must be earlier than the value in the field<br>'Send Timestamp To'.<br>The user can enter the timestamp manually or specify it by<br>clicking on the calendar button.<br>Required format: YYYY-MM-DD HH:MM:SS |
| Send Timestamp To                   | This field offers the possibility to restrict the result list to<br>broadcasts with a send timestamp earlier than the date and time<br>entered in this field.<br>The value in this field must be later than the value in the field<br>'Send Timestamp From'.<br>The user can enter the timestamp manually or specify it by<br>clicking on the calendar button.<br>Required format: YYYY-MM-DD HH:MM:SS           |
| Broadcast Category                  | This field offers the possibility to restrict the result list to<br>broadcasts of a specific category.<br>Possible values:<br>I Alert<br>I Normal                                                                                                    |

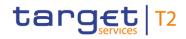

| BROADC  | ASTS – QUERY SCREEN – GENERAL                                                                                                    |
|---------|----------------------------------------------------------------------------------------------------|
| Sender  | <ul> <li>This field offers the possibility to restrict the result list to one or more specific user type(s) who sent the broadcast. CB users are represented by their respective country codes.</li> <li>A PB/AS user can select one or more of the following values: <ul> <li>Operator</li> <li>System</li> <li>Country code of parent CB</li> </ul> </li> <li>A CB user can select one or more of the following values: <ul> <li>Operator</li> <li>System</li> <li>Country code of parent CB</li> </ul> </li> <li>A CB user can select one or more of the following values: <ul> <li>Operator</li> <li>System</li> <li>Country code of CB</li> </ul> </li> <li>Default value: 'No filter selected'</li> </ul> |
| Status  | This field offers the possibility to restrict the result list to<br>broadcasts with a specific status.<br>Possible values:<br>I Delivered<br>I Read<br>I Received                                                                                                    |
| Subject | This field offers the possibility to search for a broadcast via the subject line or part of the subject line.                                                                                                    |

Table 398 - Broadcasts – Query Screen – General

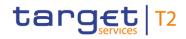

| BROADCASTS – QUERY SCREEN – RECEIVER |                                                                                                    |
|--------------------------------------|----------------------------------------------------------------------------------------------------|
| Party BIC                            | <ul> <li>This field offers the possibility to restrict the result list to one or more specific receiver(s) of the broadcast by entering one or more party BIC(s).</li> <li>The user can enter the party BIC(s) manually or search for them by clicking on the smart-select button and opening the Party Reference Data – Query Screen [&gt; 594] as a pop-up.</li> <li>The result list will be shown if at least one of the specified parties was within the recipients of the broadcast.</li> <li>This field and the fields 'All Parties of Responsible CB' and 'All Settlement Banks of AS' are mutually exclusive.</li> <li>This field is only visible for: <ol> <li>Operator</li> <li>CB</li> </ol> </li> </ul> |
| All Parties of Responsible CB        | This field offers the possibility to restrict the result list to the country code of one specific CB to show broadcasts which were sent to settlement banks of this specific parent.<br>This field and the fields 'Party BIC' and 'All Settlement Banks of AS' are mutually exclusive.<br>This field is only visible for:<br>I Operator<br>I CB                                                                                                    |

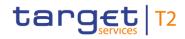

| BROADCASTS – QUERY SCREEN – RECEIVER |                                                                                                    |  |  |  |
|--------------------------------------|----------------------------------------------------------------------------------------------------|--|--|--|
| All Settlement Banks of AS           | This field offers the possibility to restrict the result list to one specific AS to show broadcasts which were sent to settlement banks of this specific AS.<br>The user can enter a party BIC manually or search for it by clicking on the smart-select button and opening the 'Party |  |  |  |
|                                      | Reference Data – Query Screen' as a pop-up while transmitting<br>the following value to the field 'Party Type':<br>I Ancillary System                                                                                                    |  |  |  |
|                                      | This field and the fields 'Party BIC' and 'All Parties of Responsible CB' are mutually exclusive.<br>This field is only visible for:                                                                                                    |  |  |  |
|                                      | I Operator<br>I CB                                                                                                    |  |  |  |
|                                      | Required format: 8 or 11 characters                                                                                                    |  |  |  |

# Table 399 - Broadcasts – Query Screen – Receiver

| BROADCASTS - | - QUERY SCREEN – OUTPUT PARAMETERS                                                                                                    |
|--------------|----------------------------------------------------------------------------------------------------|
| Sort By      | This field offers the possibility to select the attribute which is to<br>be used to sort the elements in the result list.<br>Possible values:<br>I Broadcast Type<br>I Send Timestamp<br>I Sender<br>I Status<br>Default value: 'Send Timestamp' |
| Sort Order   | This field offers the possibility to select the order which is to be<br>used to sort the elements in the result list.<br>Possible values:<br>I Ascending<br>I Descending<br>Default value: 'Descending'                                          |

#### Table 400 - Broadcasts – Query Screen – Output Parameters

# Buttons

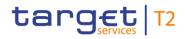

|               | BRO                                                                                                    | BROADCASTS – QUERY SCREEN – BUTTONS |                                    |                                      |                   |                                           |  |
|---------------|----------------------------------------------------------------------------------------------------|-------------------------------------|------------------------------------|--------------------------------------|-------------------|-------------------------------------------|--|
|               | Submit                                                                                                    |                                     | ne entered o                       | criteria. The                        | result list       | ery all broadcast<br>will be displayed in |  |
|               | Reset                                                                                                    | The user ca<br>values.              | an click on tl                     | nis button to                        | o reset all f     | ields to their defau                      |  |
|               | Table 401 - Broadcasts – Qu                                                                                                    | ery Screen – Bu                     | ttons                              |                                      |                   |                                           |  |
|               | 5.6.5 Broadcasts – Lis                                                                                                    | t Screen                            |                                    |                                      |                   |                                           |  |
| Context of    | This screen lists all broadca                                                                                                    | asts meeting a c                    | defined set                        | t of criteria                        | l.                |                                           |  |
| Usage         | These criteria were defined                                                                                                    | -                                   |                                    |                                      |                   |                                           |  |
| Screen Access |                                                                                                    |                                     |                                    |                                      | [].               |                                           |  |
| Screen Access | This screen can be reached                                                                                                    |                                     |                                    |                                      |                   |                                           |  |
|               | I Administration >> Broadcasts – Query Screen >> [Submit]                                                                                                 |                                     |                                    |                                      |                   |                                           |  |
|               | I Sub-header >> [Broad                                                                                                    | lcast button]                       |                                    |                                      |                   |                                           |  |
| Privileges    | To use this screen the follo                                                                                                    | wing privilege is                   | needed:                            |                                      |                   |                                           |  |
| U             | I RTGS_QueryBroadca                                                                                                    |                                     |                                    |                                      |                   |                                           |  |
|               |                                                                                                    | 51                                  |                                    |                                      |                   |                                           |  |
| References    | This screen is part of the fo                                                                                                    | llowing use case                    | es:                                |                                      |                   |                                           |  |
|               | I <u>Display broadcast</u> [▶ 7                                                                                                    | 76]                                 |                                    |                                      |                   |                                           |  |
|               | I Enter broadcast [▶ 777                                                                                                    |                                     |                                    |                                      |                   |                                           |  |
|               |                                                                                                    | 1                                   |                                    |                                      |                   |                                           |  |
| Screenshot    | E Sist of Broadcasts<br>Overy Broadcasts                                                                                                    |                                     |                                    |                                      |                   | ☆ ? 🌣 (                                   |  |
|               | + Search Criteria<br>- Results                                                                                                    |                                     |                                    |                                      |                   | Last Refresh: 2023-06-12 10:26:06 CEST    |  |
|               | List of Broadcasts Send Timestamp Subject                                                                                                    | Broadcast Category                  | Sender Status                      | Party BIC Ex                         | clude Party Group | All Settlement Banks of AS                |  |
|               | 2023-06-12 09/29/00 CEST         Procedure E - Settlement failure           2023-06-12 06/14/27 CEST         Procedure E - Queuing for liquidity          | Normal                              | System Received<br>System Received | PBACIGRATIXXX No<br>PBACIGRATIXXX No |                   |                                           |  |
|               | 2023-06-07 12:30:00 CEST         Latest debit time warning (till time)           2023-06-07 12:10:00 CEST         Latest debit time warning (reject time) | Alert<br>Alert                      | System Read<br>System Read         | PBBAGRD0X0X No<br>PBAAGRATX0X No     |                   | ·                                         |  |
|               | 2023-06-07 12:10:00 CEST Latest debit time warning (reject time) 2023-06-07 12:10:00 CEST Latest debit time warning (reject time)                         | Alert                               | System Read                        | PBAAGRATIOX NO<br>PBAAGRATIOX NO     |                   |                                           |  |
|               | 2023-06-07 11:45:00 CEST Latest debit time warning (till time)                                                                                            | Alert                               | System Read                        | PBCAGRD0000X No                      |                   |                                           |  |
|               | 2023-06-07 11x5500 CEST         Latest debit time warning (till time)           2023-06-07 11:29:00 CEST         Procedure E - Settlement failure         | Alert<br>Normal                     | System Read                        | PBCAGRD0XXX No<br>PBACIGRATXXXX No   |                   |                                           |  |
|               | 2023-06-07 11:12:00 CEST Procedure E - Settlement failure 2023-06-07 10:45:01 CEST Latest debit time varians (EE line)                                    | Normal<br>Alert                     | System Received<br>System Read     | PBACIGRATIXX No<br>PBHAGRDXXX No     |                   |                                           |  |
|               | 2023-06-07 10:45:01 CEST Latest debit time warning (till time)<br>2023-06-07 10:13:55 CEST Procedure E - Queuing for liquidity                            | Normal                              | System Received                    | PBACGRATIXX No                       |                   | -                                         |  |
|               | 2023-06-07 09:55:53 CEST Procedure E - Queuing for liquidity                                                                                              | Normal                              | System Received                    | PBACGRATIOOK No                      |                   |                                           |  |

#### Figure 259 - Broadcasts – List Screen

Latest debit time warning (till

2023-06-06 09:51:00 CES 2023-06-05 15:40:00 CES 2023-06-05 15:40:00 CES

FieldNote: For the description of the attributes and their respective values in the 'Search Criteria'Descriptionssection see chapter Broadcasts – Query Screen [▶ 644].

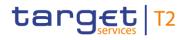

| BIOADOADIO - EIO   | I SCREEN - RESULTS - LIST OF BROADCASTS                                                                                                    |
|--------------------|----------------------------------------------------------------------------------------------------|
| Send Timestamp     | This column shows the send timestamp of the broadcast.                                                                                                    |
| Subject            | This column shows the subject of the broadcast.                                                                                                    |
| Broadcast Category | This column shows the category of the broadcast.                                                                                                    |
| Sender             | This column shows the sender of the broadcast.<br>A country code in this column indicates the relevant CB.                                                                                                    |
| Status             | This column shows the specific status of the broadcast.<br>The status 'Delivered' is shown to the sender of the broadcast<br>(CB or the operator) and does not change depending on<br>whether specific receiver(s) read or received the broadcast.<br>The status 'Read' and 'Received' are shown to the receiver of<br>the broadcast depending on whether the specific user read or<br>received the broadcast.                                                                      |
| Party BIC          | <ul> <li>This column shows all recipients of a broadcast if the broadcast was sent via the definition of specific parties.</li> <li>If the broadcast was sent to multiple parties, all parties will be shown in one row separated by commas. When the field 'Party BIC' was used in combination with value 'Exclude' in field 'Exclude', then the excluded party BICs are displayed.</li> <li>This column is only visible for: <ul> <li>Operator</li> <li>CB</li> </ul> </li> </ul> |

# BROADCASTS – LIST SCREEN – RESULTS – LIST OF BROADCASTS

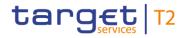

| BROADCASTS - LIS           | I SCREEN - RESULTS - LIST OF BROADCASTS                                                                                                    |
|----------------------------|----------------------------------------------------------------------------------------------------|
| Party Group                | <ul> <li>This column shows the recipient of a broadcast if the broadcast was sent to a specific group of parties.</li> <li>A country code in this column indicates the broadcast was sent to all parties of the corresponding CB(and the CB itself if the operator sent the broadcast).</li> <li>This column is only visible for: <ol> <li>Operator</li> <li>CB</li> </ol> </li> </ul> |
| All Settlement Banks of AS | This column shows the recipient of a broadcast if the broadcast<br>was sent to all settlement banks of a specific AS (and the AS<br>itself).<br>This column is only visible for:<br>I Operator<br>I CB                                                                                                    |
| Exclude                    | This column shows if the broadcast was sent to all parties in the component except the selected parties.<br>Possible values:<br>I Empty<br>I Exclude<br>This column is only visible for:<br>I Operator<br>I CB                                                                                                    |

# BROADCASTS – LIST SCREEN – RESULTS – LIST OF BROADCASTS

Table 402 - Broadcasts - List Screen - Results - List of Broadcasts

#### **Context Menu**

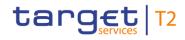

| BROADCASTS – LIST SCREE | N – RESULTS – LIST OF BROADCASTS – CONTEXT MENU                                                                                                    |
|-------------------------|----------------------------------------------------------------------------------------------------|
| Details                 | This context menu entry redirects the user to the <u>Broadcasts</u> – <u>Details Screen</u> [▶ 653], displaying the details of the selected broadcast.                                                                                                    |
| Clone                   | <ul> <li>This context menu entry redirects the user to the <u>Broadcasts –</u></li> <li><u>New Screen</u> [&gt; 656] while pre-filling the fields of that screen with the information of the selected broadcast.</li> <li>This entry is only visible for: <ol> <li>Operator</li> <li>CB</li> </ol> </li> </ul> |

Table 403 - Broadcasts – List Screen – Results – List of Broadcasts – Context Menu

|                     | 5.6.6 Broadcast – Details Screen                                                                                                    |                                                                           |                    |                      |            |             |             |             |                            |       |        |
|---------------------|----------------------------------------------------------------------------------------------------|---------------------------------------------------------------------------|--------------------|----------------------|------------|-------------|-------------|-------------|----------------------------|-------|--------|
| Context of<br>Usage | This screen sh                                                                                                    | This screen shows the details of one specific received or sent broadcast. |                    |                      |            |             |             |             |                            |       |        |
| Screen Access       | This screen ca                                                                                                    | n be reached in                                                           | the following      | way:                 |            |             |             |             |                            |       |        |
|                     |                                                                                                    | ation >> Broado<br>> Context menu                                         |                    | -                    | reer       | n >> [S     | Submi       | t] >> E     | Broadcasts                 | ; — L | .ist   |
| Privileges          | To use this scr                                                                                                    | een the following                                                         | g privilege is     | need                 | ed:        |             |             |             |                            |       |        |
|                     | I RTGS_Q                                                                                                    | ueryBroadcast                                                             |                    |                      |            |             |             |             |                            |       |        |
| References          | This screen is                                                                                                    | part of the follow                                                        | ing use case       | s:                   |            |             |             |             |                            |       |        |
|                     | I <u>Display b</u>                                                                                                    | I <u>Display broadcast</u> [▶ 776]                                        |                    |                      |            |             |             |             |                            |       |        |
|                     | I Enter bro                                                                                                    | <u>adcast</u> [▶ 777]                                                     |                    |                      |            |             |             |             |                            |       |        |
| Screenshot          | Details of Broad     Query Invoduats - Lat     Corresponding Broadcast     Send Timestamp                                                                                                    |                                                                           | Broadcast Category | Sender               | Status     | Party BIC   | Fachade     | Party Group | All Settlement Banks of AS | ۵     | ڻ<br>ا |
|                     | 2023-06-07 12:10:00 CEST<br>Broadcast Information                                                                                                    | Latest debit time warning (reject time)                                   | Alert              | System               | Read       | PBAAGRATXOX | No          |             |                            |       |        |
|                     | Broadcast Information Broadcast Category Alert                                                                                                    | Status<br>Read                                                            |                    | Sender Inf           | formation  |             |             |             |                            |       |        |
|                     | Subject<br>Latest debit time warning (reject time)                                                                                                    | neeu                                                                      |                    | Receiver In          | nformation |             |             |             |                            |       |        |
|                     | Text                                                                                                    |                                                                           |                    | Party BIC<br>PBAAGRA | XOXE       |             | Party Group |             |                            |       |        |
|                     | Tet The Reject Time will be reached in 15 minutes All Settlement Banks of AS Octude Exclude Exclude Ex |                                                                           |                    |                      |            |             |             |             |                            |       |        |

Figure 260 - Broadcast – Details Screen

FieldNote: For the description of the attributes and the available context menu entries in the<br/>'Corresponding Broadcast' section see chapter Broadcasts – List Screen [▶ 650].

Expiration Date 2023-06-22

2023-06-07 12:10:00 CEST

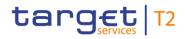

| BROADCAST – DE     | TAILS SCREEN – BROADCAST INFORMATION                   |
|--------------------|--------------------------------------------------------|
| Broadcast Category | This field shows the category of the broadcast.        |
| Status             | This field shows the specific status of the broadcast. |
| Subject            | This field shows the subject of the broadcast.         |
| Text               | This field shows the textual content of the broadcast. |

#### Table 404 - Broadcast – Details Screen – Broadcast Information

| <b>BROADCAST – DETAILS SCREEN – SENDER INFORMATION</b> |                                                         |  |  |  |
|--------------------------------------------------------|---------------------------------------------------------|--|--|--|
| Sender                                                 | This field shows the sender of the broadcast.           |  |  |  |
|                                                        | A country code in this field indicates the relevant CB. |  |  |  |

Table 405 - Broadcast – Details Screen – Sender Information

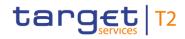

| BROADCAST –                | DETAILS SCREEN – RECEIVER INFORMATION                                                                                                    |
|----------------------------|----------------------------------------------------------------------------------------------------|
| Party BIC                  | This field shows all recipients of a broadcast if the broadcast was sent to specific parties.                                                                                                    |
|                            | If the broadcast was sent to multiple parties, all parties will be<br>shown in this field separated by commas. When the field 'Party<br>BIC' was used in combination with value 'Exclude' in field<br>'Exclude', then the excluded party BICs are displayed. |
|                            | This field is only visible for:                                                                                                    |
|                            | I Operator                                                                                                    |
|                            | I CB                                                                                                    |
| Party Group                | This field shows the recipient of a broadcast if the broadcast was sent to a specific group of parties.                                                                                                    |
|                            | A country code in this field indicates the broadcast was sent to<br>all parties of the corresponding CB (and the CB itself if the<br>operator sent the broadcast).                                                                                           |
|                            | This field is only visible for:                                                                                                    |
|                            | I Operator                                                                                                    |
|                            | I CB                                                                                                    |
| All Settlement Banks of AS | This column shows the recipient of a broadcast if the broadcast was sent to all settlement banks of a specific AS (and the AS itself).                                                                                                    |
|                            | This field is only visible for:                                                                                                    |
|                            | I Operator                                                                                                    |
|                            | I CB                                                                                                    |
| Exclude                    | This column shows if the broadcast was sent to all parties in the component except the selected parties.                                                                                                    |
|                            | Possible values:                                                                                                    |
|                            | I Empty                                                                                                    |
|                            | I Exclude                                                                                                    |
|                            | This column is only visible for:                                                                                                    |
|                            | I Operator                                                                                                    |
|                            | I CB                                                                                                    |

Table 406 - Broadcast – Details Screen – Receiver Information

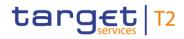

|               | <b>BROADCAST – DETAILS SCREEN – DATE-TIME INFORMATION</b>                                                                                                    |                                                                                                    |  |  |  |  |  |
|---------------|----------------------------------------------------------------------------------------------------|----------------------------------------------------------------------------------------------------|--|--|--|--|--|
|               | Send Timestamp                                                                                                    | This field shows the send timestamp of the broadcast.                                                                                                   |  |  |  |  |  |
|               | Expiration Date                                                                                                    | This field shows the expiration date of the broadcast.                                                                                                  |  |  |  |  |  |
|               |                                                                                                    | Whenever a user logs in on a business day later than the given<br>expiration date, the respective alert broadcast does not open as<br>a pop-up anymore. |  |  |  |  |  |
|               | Table 407 - Broadcast – Details Screen – Date-Time Information                                                                                                    |                                                                                                    |  |  |  |  |  |
|               | 5.6.7 Broadcast – New Sc                                                                                                    | reen                                                                                                    |  |  |  |  |  |
| Context of    | This screen offers the possibility                                                                                                    | to enter and send a broadcast.                                                                                                    |  |  |  |  |  |
| Usage         | If this screen is accessed via the context menu entry 'Clone' on the <u>Broadcasts – List</u><br><u>Screen</u> [ $\triangleright$ 650] or the <u>Broadcasts – Details Screen</u> [ $\triangleright$ 653], the fields on this screen are pre-<br>filled with the values of the previously selected broadcast. |                                                                                                    |  |  |  |  |  |
|               | This screen is only available for                                                                                                    | operators and central bank users.                                                                                                    |  |  |  |  |  |
| Screen Access | This screen can be reached in t                                                                                                    | he following ways:                                                                                                    |  |  |  |  |  |
|               | I Administration >> Broadca                                                                                                    | sts – New Screen                                                                                                    |  |  |  |  |  |
|               | I Administration >> Broadco<br>Screen >> Context menu e                                                                                                    | asts – Query Screen >> [Submit] >> Broadcasts – List<br>entry 'Clone'                                                                                   |  |  |  |  |  |
|               |                                                                                                    | asts – Query Screen >> [Submit] >> Broadcasts – List<br>tails Screen >> Context menu entry 'Clone'                                                      |  |  |  |  |  |
| Privileges    | To use this screen the following                                                                                                    | privilege is needed:                                                                                                    |  |  |  |  |  |
|               | I RTGS_NewBroadcast                                                                                                    |                                                                                                    |  |  |  |  |  |
| References    | This screen is part of the followi                                                                                                    | ng use case:                                                                                                    |  |  |  |  |  |
|               | I Enter broadcast [▶ 777]                                                                                                    |                                                                                                    |  |  |  |  |  |

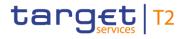

#### Screenshot

| = 💌 | New Broadcast                                                                                                    |                                                                                                    | ☆ | ?   | ٠ |  |
|-----|----------------------------------------------------------------------------------------------------|----------------------------------------------------------------------------------------------------|---|-----|---|--|
|     | Breadant Information  Provide the Information  Subject  Fert  Fert Fert | Receiver Information*  Pary BC Pary Group Coluge Pary Group Coluge Coluge Colug |   | × ] |   |  |

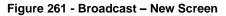

# Field Descriptions

| BROADCAST – NEW SCREEN – BROADCAST INFORMATION |                                                                                                    |  |
|------------------------------------------------|----------------------------------------------------------------------------------------------------|--|
| Broadcast Category*                            | This field requires the user to select the category as which the<br>broadcast will be sent.<br>Possible values:<br>I Alert<br>I Normal            |  |
| Subject*                                       | Default value: 'Normal'<br>This field requires the user to enter a specific subject for the<br>broadcast.<br>Required format: up to 35 characters |  |
| Text*                                          | This field requires the user to enter the broadcast message.<br>Required format: up to 1000 characters                                            |  |

### Table 408 - Broadcast – New Screen – Broadcast Information

# **BROADCAST – NEW SCREEN – RECEIVER INFORMATION\***

It is mandatory to fill one of the fields 'Party BIC', 'All Parties of Responsible CB' and 'All Settlement Banks of AS'.

| Party BIC | This field offers the possibility to specify one or more receiver(s) of the broadcast by entering one or more party BIC(s).            |  |
|-----------|----------------------------------------------------------------------------------------------------|--|
|           | The user can enter the party BIC(s) manually or search for them<br>by clicking on the smart-select button and opening the <u>Party</u> |  |
|           | <u>Reference Data – Query Screen</u> [ 594] as a pop-up.<br>In combination with selected value 'Exclude' in field 'Exclude', the       |  |
|           | broadcast is sent to all parties in the component except for the parties entered in field 'Party BIC'.                                 |  |

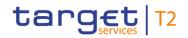

| BROADCAST – NEW SCREEN – RECEIVER INFORMATION* |                                                                                                    |  |  |
|------------------------------------------------|----------------------------------------------------------------------------------------------------|--|--|
|                                                | This field and the fields 'All Parties of Responsible CB' and 'All Settlement Banks of AS' are mutually exclusive. |  |  |
|                                                | Required format: 8 or 11 characters                                                                                |  |  |
|                                                | References for error messages: [> 803]                                                                             |  |  |
|                                                | I U060                                                                                                    |  |  |
|                                                | I U061                                                                                                    |  |  |

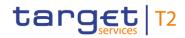

| BROADCAST                  | - NEW SCREEN – RECEIVER INFORMATION*                                                                                                    |
|----------------------------|----------------------------------------------------------------------------------------------------|
| Party Group                | This field offers the possibility to select all parties of one CB as receivers of the broadcast by selecting the country code of the relevant CB.                                                                                            |
|                            | Possible values:                                                                                                    |
|                            | I Empty                                                                                                    |
|                            | I All                                                                                                    |
|                            | I All CBs                                                                                                    |
|                            | I Own country code (CB)                                                                                                    |
|                            | This field and the fields 'Party BIC' and 'All Settlement banks of AS' are mutually exclusive.                                                                                                    |
|                            | References for error messages: [> 803]                                                                                                    |
|                            | I U062                                                                                                    |
|                            | I U063                                                                                                    |
|                            | I U064                                                                                                    |
| All Settlement Banks of AS | This field offers the possibility to select all settlement banks of one AS as receivers of the broadcast by entering the respective AS Party BIC.                                                                                            |
|                            | The user can enter a party BIC manually or search for it by clicking<br>on the smart-select button and opening the 'Party Reference Data<br>– Query Screen' as a pop-up while transmitting the following value<br>to the field 'Party Type': |
|                            | I Ancillary System                                                                                                    |
|                            | This field and the fields 'Party BIC' and 'All Parties of Responsible CB' are mutually exclusive.                                                                                                    |
|                            | Required format: 8 or 11 characters                                                                                                    |
|                            | References for error messages: [> 803]                                                                                                    |
|                            | I U065                                                                                                    |
|                            | I U066                                                                                                    |

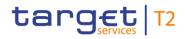

| BROADCAST – NEW SCREEN – RECEIVER INFORMATION* |                                                                                                    |  |
|------------------------------------------------|----------------------------------------------------------------------------------------------------|--|
| Exclude                                        | This field offers the possibility to send the broadcast to all parties in the component except the selected parties. |  |
|                                                | Possible values:                                                                                                    |  |
|                                                | I Empty<br>I Exclude                                                                                                 |  |
|                                                | References for error messages:                                                                                       |  |
|                                                | I U063                                                                                                    |  |

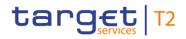

#### Table 409 - Broadcast – New Screen – Receiver Information

| BROADCAST – NEW SCREEN – DATE-TIME INFORMATION |                                                                                                    |  |
|------------------------------------------------|----------------------------------------------------------------------------------------------------|--|
| Expiration Date*                               | This field requires the user to enter the expiration date of the broadcast.                                                                             |  |
|                                                | Whenever a user logs in on a business day later than the given<br>expiration date, the respective alert broadcast does not open as<br>a pop-up anymore. |  |
|                                                | The date can be set up to 10 business days in advance.                                                                                                  |  |
|                                                | The user can enter the expiration date manually or specify it by clicking on the calendar button.                                                       |  |
|                                                | Default value: Next business day                                                                                                    |  |
|                                                | Required format: YYYY-MM-DD                                                                                                    |  |
|                                                | References for error messages: [> 803]                                                                                                    |  |
|                                                | I U067                                                                                                    |  |

Table 410 - Broadcast – New Screen – Date-Time Information

Buttons

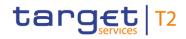

| BROADCAST – NEW SCREEN – BUTTONS |                                                                                                    |  |
|----------------------------------|----------------------------------------------------------------------------------------------------|--|
| Submit                           | The user can click on this button to submit the broadcast.                                                                 |  |
|                                  | The user will be asked to enter the PIN for digital signature purposes (NRO). For details see chapter Validations, section |  |
|                                  | 'Digital Signature – NRO'.                                                                                                 |  |
|                                  | After clicking on this button, the notification area shows whether                                                         |  |
|                                  | the data submission and task creation were successful. In case                                                             |  |
|                                  | of successful data submission, the notification area also shows a task ID.                                                 |  |
|                                  | References for error messages: [> 803]                                                                                     |  |
|                                  | I E018                                                                                                    |  |
|                                  | I E074                                                                                                    |  |
|                                  | I U039                                                                                                    |  |
|                                  | I U040                                                                                                    |  |
|                                  | I U041                                                                                                    |  |
|                                  | I U044                                                                                                    |  |
|                                  | I U058                                                                                                    |  |
|                                  | I U060                                                                                                    |  |
|                                  | I U061                                                                                                    |  |
|                                  | I U062                                                                                                    |  |
|                                  | I U063                                                                                                    |  |
|                                  | I U064                                                                                                    |  |
|                                  | I U065                                                                                                    |  |
|                                  | I U066                                                                                                    |  |
|                                  | I U067                                                                                                    |  |
|                                  | I U109                                                                                                    |  |
| Reset                            | The user can click on this button to reset all fields to their default values.                                             |  |

### Table 411 - Broadcast – New Screen – Buttons

5.6.8 Events – Query Screen

Context ofThis screen offers the possibility to query events concerning the current business day.Usage

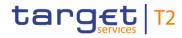

The result list can be filtered by different attributes given on this screen and will be sorted by the values of a selected output parameter. The default setting is sorting by 'Planned Event Day / Time' in ascending order.

The events matching the data of the search fields are shown in the <u>Events – List Screen</u> [ $\triangleright$  665].

**Screen Access** This screen can be reached in the following way:

I Administration >> Events – Query Screen

**Privileges** To use this screen the following privilege is needed:

I RTGS\_QueryListEvents

**References** This screen is part of the following use case:

I <u>Query events</u> [▶ 777]

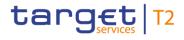

#### Screenshot

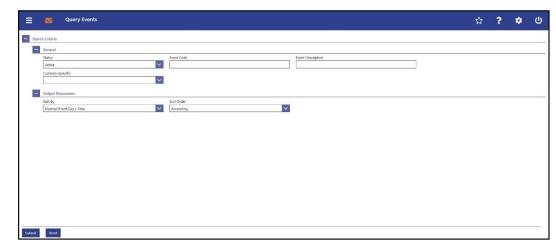

# Figure 262 - Events – Query Screen

# Field Descriptions

| EVENTS – QUERY SCREEN – GENERAL |                                                                                                    |  |  |
|---------------------------------|----------------------------------------------------------------------------------------------------|--|--|
| Status                          | This field offers the possibility to restrict the result list to events of a specific status.                                                          |  |  |
|                                 | Possible values:                                                                                                    |  |  |
|                                 | I Active                                                                                                    |  |  |
|                                 | I Deleted                                                                                                    |  |  |
|                                 | Default value: 'Active'                                                                                                    |  |  |
| Event Code                      | This field offers the possibility to restrict the result list to events<br>with a specific and unique event code.<br>Required format: 4 characters     |  |  |
| Event Description               | This field offers the possibility to restrict the result list to events<br>with a specific event description.<br>Required format: up to 127 characters |  |  |
| Currency-Specific               | This field offers the possibility to restrict the result list to currency-specific events.<br>Possible values:                                         |  |  |
|                                 | I No                                                                                                    |  |  |
|                                 | Default value: 'No filter selected'                                                                                                    |  |  |
|                                 | This field is only visible for:                                                                                                    |  |  |
|                                 | I Operator                                                                                                    |  |  |
|                                 | I CB                                                                                                    |  |  |

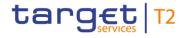

### Table 412 - Events – Query Screen – General

| EVENTS – Q | UERY SCREEN – OUTPUT PARAMETERS                                                                                        |
|------------|----------------------------------------------------------------------------------------------------|
| Sort By    | This field offers the possibility to select the attribute which is to be used to sort the elements in the result list. |
|            | Possible values:                                                                                                    |
|            | I Status                                                                                                    |
|            | I Event Code                                                                                                    |
|            | I Event Description                                                                                                    |
|            | I Planned Event Day / Time                                                                                             |
|            | I Current Event Day / Time                                                                                             |
|            | Default value: 'Planned Event Day / Time'                                                                              |
| Sort Order | This field offers the possibility to select the order which is to be<br>used to sort the elements in the result list.  |
|            | Possible values:                                                                                                    |
|            | I Ascending                                                                                                    |
|            | I Descending                                                                                                    |
|            | Default value: 'Ascending'                                                                                             |

#### Table 413 - Events – Query Screen – Output Parameters

| EVENTS – QUERY SCREEN – BUTTONS |                                                                                                    |  |
|---------------------------------|----------------------------------------------------------------------------------------------------|--|
| Submit                          | The user can click on this button to query the events matching the entered criteria.<br>The result list will be displayed in the <u>Events – List Screen</u> |  |
| Reset                           | [▶ 665].<br>The user can click on this button to reset all fields to their default values.                                                                   |  |

#### Table 414 - Events – Query Screen – Buttons

# 5.6.9 Events – List Screen

Context ofThis screen lists all events concerning the current business day meeting a defined set ofUsagecriteria.

These criteria were defined on the Events – Query Screen [▶ 662].

**Buttons** 

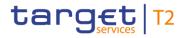

**Screen Access** This screen can be reached in the following way:

I Administration >> Events – Query Screen >> [Submit]

**Privileges** To use this screen the following privilege is needed:

I RTGS\_QueryListEvents

**References** This screen is part of the following use case:

I <u>Query events</u> [▶ 777]

#### Screenshot

| Search Crit  | eria       |                                                           |                   |                          |                                   |        |
|--------------|------------|-----------------------------------------------------------|-------------------|--------------------------|-----------------------------------|--------|
| Results      |            |                                                           |                   |                          | Last Refresh: 2023-07-03 13:46:02 | CEST R |
| list of Even | ts         |                                                           |                   |                          |                                   |        |
| Status       | Event Code | Event Description                                         | Currency-Specific | Planned Event Day / Time | Current Event Day / Time          |        |
| Active       | RCOS       | End Of Day - Close Of Service                             | No                | 2023-07-03 16:20:00 CEST | 2023-07-03 16:20:00 CEST          |        |
| Active       | RCII       | Cut-Off For RTGS RTS II                                   | Yes               | 2023-07-03 16:15:00 CEST | 2023-07-03 16:15:00 CEST          |        |
| Active       | RLSO       | Execution Of Standing Orders                              | Yes               | 2023-07-03 16:15:00 CEST | 2023-07-03 16:15:00 CEST          |        |
| Active       | REOD       | Start Of End Of Day Processing                            | Yes               | 2023-07-03 16:15:00 CEST | 2023-07-03 16:15:00 CEST          |        |
| Active       | RCOC       | Cut-Off For Customer Payments                             | Yes               | 2023-07-03 16:00:00 CEST | 2023-07-03 16:00:00 CEST          |        |
| Active       | REMW       | End Of Non-Optional Maintenance Window                    | No                | 2023-07-03 10:00:00 CEST | 2023-07-03 06:00:03 CEST          |        |
| Active       | RSIC       | Start Of Settlement Window For Bank And Customer Payments | Yes               | 2023-07-03 10:00:00 CEST | 2023-07-03 06:01:00 CEST          |        |
| Active       | RRI        | Start Of RTGS RTS II                                      | Yes               | 2023-07-03 10:00:00 CEST | 2023-07-03 06:01:00 CEST          |        |
| Active       | RSMW       | Start Of Non-Optional Maintenance Window                  | No                | 2023-07-03 06:00:00 CEST | 2023-07-01 05:00:00 CEST          |        |
| Active       | RESO       | Execution Of Standing Orders In RTGS                      | Yes               | 2023-06-30 17:30:00 CEST | 2023-06-30 16:30:00 CEST          |        |
| Active       | RRTI       | Start Of RTGS RTS                                         | Yes               | 2023-06-30 17:15:00 CEST | 2023-06-30 16:15:00 CEST          |        |
| Active       | RSOD       | Change Of Business Day                                    | No                | 2023-06-30 17:00:00 CEST | 2023-06-30 16:01:14 CEST          |        |

#### Figure 263 - Events – List Screen

Field Descriptions Note: For the description of the attributes and their respective values in the 'Search Criteria' section see chapter <u>Events – Query Screen</u> [▶ 662].

| EVENTS – LIST SCREEN – LIST OF EVENTS |                                            |  |
|---------------------------------------|--------------------------------------------|--|
| Status                                | This column shows the status of the event. |  |
| Event Code                            | This column shows the event code.          |  |
| Event Description                     | This column shows the event description.   |  |

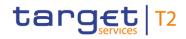

| EVENTS                   | EVENTS – LIST SCREEN – LIST OF EVENTS                                                                                                    |  |
|--------------------------|----------------------------------------------------------------------------------------------------|--|
| Currency-Specific        | This column shows if the event is currency-specific.<br>This means that the event exists in each currency. However,<br>sub-processes and timeframes might differ from currency to<br>currency.<br>Possible values:<br>I Yes<br>I No<br>This column is only visible for:<br>I Operator<br>I CB |  |
| Planned Event Day / Time | This column shows the planned event day and time as initially provided by the BDM for the current business day.                                                                                                    |  |
| Current Event Day / Time | This column shows the current event day and time. This may<br>be identical to the 'Planned Event Day /Time'. In case of<br>changes it shows the revised time or the effective time of the<br>event.                                                                                           |  |

Table 415 - Events – List Screen – List of Events

# 5.7 Monitoring

# 5.7.1 Cash Transfer Order Totals by Party – Query Screen

Context ofThis screen offers the possibility to query the numbers and summarized amounts for all<br/>payments and liquidity transfers related to one account holder and his sub-accounts as well<br/>as the turnovers of the listed sub-accounts. It is also possible to query data for all<br/>participants belonging to the community of the central bank user.

This screen is only available for operators and central bank users.

The result list can be filtered by different attributes given on this screen and will be sorted by the values of a selected output parameter. The default setting is sorting by 'Party BIC' in descending order.

The numbers and summarized amounts for all cash transfers matching the data of the search fields are shown in the <u>Cash Transfer Order Totals by Party – List Screen</u> [ $\triangleright$  672].

Screen Access This screen can be reached in the following way:

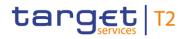

|            | I Monitoring >> Cash Transfer Order Totals by Party – Query Screen |
|------------|--------------------------------------------------------------------|
| Privileges | To use this screen the following privilege is needed:              |
|            | I RTGS_QuerySumCashTrans                                           |
| References | This screen is part of the following use case:                     |
|            | I <u>Sum of cash transfer per account holder</u> [▶ 778]           |

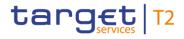

#### Screenshot

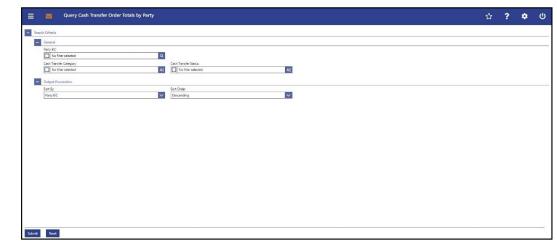

Figure 264 - Cash Transfer Order Totals by Party – Query Screen

# Field Descriptions

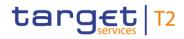

| CASH TRANSFER OR       | DER TOTALS BY PARTY – QUERY SCREEN – GENERAL                                                                                                    |
|------------------------|----------------------------------------------------------------------------------------------------|
| Party BIC              | This field offers the possibility to restrict the result list to aggregated cash transfer information related to one or more specific party BIC(s).                                           |
|                        | The user can enter the party BIC(s) manually or search for them by clicking on the smart-select button and opening the <u>Party</u> <u>Reference Data – Query Screen</u> [▶ 594] as a pop-up. |
|                        | The user can also leave this field empty in order to display<br>aggregated cash transfer information related to all parties<br>belonging to the community.                                    |
|                        | Required format: 8 or 11 characters                                                                                                    |
| Cash Transfer Category | This field offers the possibility to restrict the result list to a specific cash transfer category.                                                                                           |
|                        | Select one or more of the following values:                                                                                                    |
|                        | I ASTI AS Transfer                                                                                                    |
|                        | I BACP Backup Payment                                                                                                    |
|                        | I LAUT Automated LT                                                                                                    |
|                        | I LCCA EOD LT Due To Closing Of Account                                                                                                    |
|                        | I LIAS Immediate LT - Intra-Service AS On Behalf                                                                                                    |
|                        | I LIIA Immediate LT - Intra-Service                                                                                                    |
|                        | I LIIE Immediate LT - Inter-Service                                                                                                    |
|                        | I LIPU Immediate LT - Inter-Service Pull                                                                                                    |
|                        | I LRCB Rule-Based LT - Ceiling Breach                                                                                                    |
|                        | I LRFB Rule-Based LT - Floor Breach                                                                                                    |
|                        | I LRQP Rule-Based LT - Queued Cash Transfer                                                                                                    |
|                        | I LSIA Standing Order LT - Intra-Service                                                                                                    |
|                        | I LSIE Standing Order LT - Inter-Service                                                                                                    |
|                        | I MANP Mandated Payment                                                                                                    |
|                        | I REGP Regular Payment                                                                                                    |
|                        | Default value: 'No filter selected'                                                                                                    |

All rights reserved.

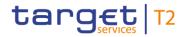

| Cash Transfer Status | This field offers the possibility to restrict the result list to aggregated cash transfer information related to specific cash transfer status. |
|----------------------|----------------------------------------------------------------------------------------------------|
|                      | Select one or more of the following values:                                                                                                    |
|                      | I Earmarked                                                                                                    |
|                      | I Partially Settled                                                                                                    |
|                      | I Queued                                                                                                    |
|                      | I Rejected                                                                                                    |
|                      | I Revoked                                                                                                    |
|                      | I Settled                                                                                                    |
|                      | I Warehoused                                                                                                    |
|                      | Default value: 'No filter selected'                                                                                                    |

#### CASH TRANSFER ORDER TOTALS BY PARTY - QUERY SCREEN - GENERAL

#### Table 416 - Cash Transfer Order Tot. by Party – Query Screen – General

| CASH TRANSFER ORDER TOTA | ALS BY PARTY – QUERY SCREEN – OUTPUT PARAMETERS                                                                                                    |
|--------------------------|----------------------------------------------------------------------------------------------------|
| Sort By                  | This field offers the possibility to select the attribute which is to be used to sort the elements in the result list.<br>Possible value:                                                                           |
|                          | Country Code     Party BIC                                                                                                    |
|                          | Default value: 'Party BIC'                                                                                                    |
| Sort Order               | <ul> <li>This field offers the possibility to select the order which is to be used to sort the elements in the result list.</li> <li>Possible values: <ol> <li>Ascending</li> <li>Descending</li> </ol> </li> </ul> |
|                          | Default value: 'Descending'                                                                                                    |

#### Table 417 - Cash Transfer Order Tot. by Party – Query Screen – Output Parameters

#### **Buttons**

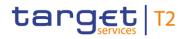

|                     | CASH TRANSFER ORDER TOTALS BY PARTY – QUERY SCREEN – BUTTONS                                                                                                    |                                                                                                    |
|---------------------|----------------------------------------------------------------------------------------------------|----------------------------------------------------------------------------------------------------|
|                     | Submit                                                                                                    | The user can click on this button to query aggregated cash transfer information matching the entered criteria.                                                                                                    |
|                     |                                                                                                    | The result list will be displayed in the <u>Cash Transfer Order</u><br><u>Totals by Party – List Screen</u> [▶ 672].                                                                                                    |
|                     | Reset                                                                                                    | The user can click on this button to reset all fields to their default values.                                                                                                    |
|                     | Table 418 - Cash Transfer Order                                                                                                    | Tot. by Party – Query Screen – Buttons                                                                                                    |
|                     | 5.7.2 Cash Transfer Orde                                                                                                    | r Totals by Party – List Screen                                                                                                    |
| Context of<br>Usage | This screen lists the numbers and summarized amounts for all cash transfers meeting a defined set of criteria.<br>These criteria were defined on the <u>Cash Transfer Order Totals by Party - Query Screen</u><br>[▶ 667].                                                                                                    |                                                                                                    |
|                     |                                                                                                    |                                                                                                    |
|                     | cash transfers related either to                                                                                                    | ers and summarized amounts of debits and credits for all<br>the entered Party BIC(s), Cash Transfer Status or data<br>ing to the community of the central bank user (no selection                                                 |
| Screen Access       | This screen can be reached in the following way:                                                                                                    |                                                                                                    |
|                     | I Monitoring >> Cash Trans                                                                                                    | fer Order Totals by Party – Query Screen >> [Submit]                                                                                                    |
| Privileges          | To use this screen the following privilege is needed:                                                                                                    |                                                                                                    |
|                     | I RTGS_QuerySumCashTrans                                                                                                    |                                                                                                    |
| References          | This screen is part of the following use case:                                                                                                    |                                                                                                    |
|                     | I Sum of cash transfer per a                                                                                                    | iccount holder [▶ 778]                                                                                                    |
| Screenshot          | List of Cash Transfer Order Totals by Party<br>Care Cash Transfer Order Totals by Party<br>Service Totals<br>Frank<br>Care Cash<br>Frank<br>Care Cash<br>Frank<br>Care Cash<br>Frank<br>Care Cash<br>Frank<br>Care Cash<br>Frank<br>Care Cash<br>Frank<br>Care Cash<br>Frank<br>Frank<br>Fran | Latt Refresh 2023-06-13 114614 CD3T Terrenh<br>into In 1705 Number of Debits In 1705 Annount of Cradits In 1705 Number of Cradits In 1705 S<br>67.400.000.25 EUK 11 6,127.000.00 EUK 5<br>67.400.000.25 EUK 11 6,127.000.00 EUK 5 |
| Field               | -                                                                                                    | attributes and their respective values in the 'Search Criteria'                                                                                                    |
| Descriptions        | section see chapter Cash Transfer Order Totals by Party – Ouery Screen [] 667]                                                                                                    |                                                                                                    |

**Descriptions** section see chapter <u>Cash Transfer Order Totals by Party – Query Screen</u> [▶ 667].

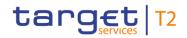

| CASH TRANSFER ORDER TOTALS BY PARTY – LIST SCREEN – RESULTS – LIST OF CASH                                                                                        |  |
|----------------------------------------------------------------------------------------------------|--|
| SFER ORDER TOTALS BY PARTY                                                                                                    |  |
| This column shows the party BIC related to the queried aggregated cash transfer information.<br>This field is pre-filled with the selected party BIC or all party |  |
| BICs belonging to the community of the CB user.<br>Additionally, this column reveals the party short name via<br>mouse-over function.                             |  |
| This column shows an 'X' if a party has linked sub-accounts.                                                                                                    |  |
| This column shows the total amount of debited cash transfers related to the given party.                                                                          |  |
|                                                                                                    |  |

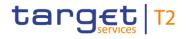

| CASH TRANSFER ORDER TOTALS BY PARTY – LIST SCREEN – RESULTS – LIST OF CASH |                                                                                                    |
|----------------------------------------------------------------------------|----------------------------------------------------------------------------------------------------|
| IRAN                                                                       | ISFER ORDER TOTALS BY PARTY                                                                                                    |
| Number of Debits in RTGS                                                   | This column shows the total number of debited cash transfers related to the given party.<br>It contains a sum at the bottom of the column.  |
| Amount of Credits in RTGS                                                  | This column shows the total amount of credited cash transfers related to the given party.<br>It contains a sum at the bottom of the column. |
| Number of Credits in RTGS                                                  | This column shows the total number of credited cash transfers related to the given party.<br>It contains a sum at the bottom of the column. |

#### Table 419 - Cash Transfer Order Tot. by Party – List Screen

#### **Context Menu**

| CASH TRANSFER ORDER TOTALS BY PARTY – LIST SCREEN – RESULTS – LIST OF CASH<br>TRANSFER ORDER TOTALS BY PARTY – CONTEXT MENU |                                                                                                    |
|----------------------------------------------------------------------------------------------------|----------------------------------------------------------------------------------------------------|
| Display List of Cash Transfer<br>Order Totals by Account                                                                    | This context menu redirects the user to the <u>Cash Transfer Order</u><br><u>Totals by Account – List Screen</u> [▶ 674]<br>Required privilege: RTGS_QuerySumCashTrans                           |
| Display Cash Transfer Order<br>Debits                                                                                       | This context menu redirects the user to the <u>Cash Transfers –</u><br><u>List Screen</u> [113] while transmitting the following value:<br>I Debits<br>Required privilege: RTGS_QueryCashTrans   |
| Display Cash Transfer Order<br>Credits                                                                                      | This context menu redirects the user to the <u>Cash Transfers –</u><br><u>List Screen</u> [ 113] while transmitting the following value:<br>I Credits<br>Required privilege: RTGS_QueryCashTrans |

#### Table 420 - Cash Transfer Order Tot. by Party – List Screen – Context Menu

5.7.3 Cash Transfer Order Totals by Account – List Screen

Context ofThis screen lists all numbers and summarized amounts for all cash transfers related to aUsageparty BIC but explicitly showing it for each account belonging to this party.

This screen is only available via context menu on the <u>Cash Transfer Order Total by Party</u> <u>– List Screen</u> [▶ 672]. By clicking on a party and selecting the context menu entry 'List of

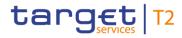

Cash Transfer Totals by Account', a central bank user can see all data related to accounts belonging to the selected party BIC.

**Screen Access** This screen can be reached in the following way:

I Monitoring >> Cash Transfer Order Totals per Party – List Screen >> Context menu entry 'Display List of Cash Transfer Order Totals per Account'

**Privileges** To use this screen the following privilege is needed:

I RTGS\_QuerySumCashTrans

**References** This screen is part of the following use case:

I <u>Sum of cash transfer per account holder</u> [▶ 778]

#### Screenshot

| Selected Finander Debets in RTGS         Name and Debets in RTGS         Name and Debets in RTGS         Name and Debets in RTGS         Name and Colstain RTGS         Name and Colstain RTGS |  |
|----------------------------------------------------------------------------------------------------|--|
| PRAGRAPTION         d*0400000000000000000000000000000000000                                                                                                    |  |
| Answer of Cash Transfer Order Totals by Account         Answer of Debts in #TIGS         Answer of Credits in #TIGS         Mumber of Credits in #TIGS         Mumber of Credits in #TIGS           ACREUMPRANDADIO1         47/481.000.200 EX         11         41/27/000.200 EX         11                                                                                                    |  |
| Account Number         Account of Debits in RTGS         Number of Debits in RTGS         Account of Gradits in RTGS         Number of Cradits in RTGS           RCREW/REAGAR/X0001         67/40X.000.50 EX         11         4127,000.00 EX         11                                                                                                    |  |
|                                                                                                    |  |
|                                                                                                    |  |
|                                                                                                    |  |
| UGREURPEAAGRADDOOD1 0.00 EUR 0 0.00 EUR                                                                                                    |  |
| RGREURPBAAGRATDOX02 0.00 EUR 0 2,000,000.00 EUR                                                                                                    |  |
| ≪ < 1 > ≫ Results 1 to 3 of 3                                                                                                    |  |

#### Figure 266 - Cash Transfer Order Totals by Account – List Screen

Field Descriptions Note: For the description of the attributes and their respective values in the 'Selected Line from List of Cash Transfer Totals per Party' section see chapter Cash Transfer Order Totals by Party – List Screen [ 672].

| CASH TRANSFER ORDER TOTALS BY ACCOUNT – LIST SCREEN – RESULTS – LIST OF<br>CASH TRANSFER ORDERS PER ACCOUNT |                                                                                                    |
|----------------------------------------------------------------------------------------------------|----------------------------------------------------------------------------------------------------|
| Account Number                                                                                              | This column shows the account number related to the selected Party BIC.                                                                      |
| Amount of Debits in RTGS                                                                                    | This column shows the total amount of debited cash transfers related to the given account.<br>It contains a sum at the bottom of the column. |

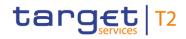

| CASH TRANSFER ORDER TOTALS BY ACCOUNT – LIST SCREEN – RESULTS – LIST OF<br>CASH TRANSFER ORDERS PER ACCOUNT |                                                                                                    |
|----------------------------------------------------------------------------------------------------|----------------------------------------------------------------------------------------------------|
| Number of Debits in RTGS                                                                                    | This column shows the total number of debited cash transfers related to the given account.<br>It contains a sum at the bottom of the column.  |
| Amount of Credits in RTGS                                                                                   | This column shows the total amount of credited cash transfers related to the given account.<br>It contains a sum at the bottom of the column. |
| Number of Credits in RTGS                                                                                   | This column shows the total number of credited cash transfers related to the given account.<br>It contains a sum at the bottom of the column. |

Table 421 - Cash Transfer Order Tot. by Account – List Screen

5.7.4 Cash Transfer Order Totals by Status – List Screen

Context of This screen lists aggregated information for all cash transfer orders of the current business Usage day related to participants belonging to the banking community of the central bank user.

> The result list shows the number, amount and percentage of cash transfer orders in relation to their cash transfer status. Additionally, it is grouped by credits and debits on the participant accounts.

- Screen Access This screen can be reached in the following way:
  - Monitoring >> Cash Transfer Order Totals by Status List Screen L
- **Privileges** To use this screen the following privilege is needed:
  - RTGS\_QueryOverviewCashTrans
- References This screen is part of the following use case:
  - Status overview for cash transfers [> 779]

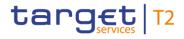

#### Screenshot

| List of Cash Transfer Order Total                                                                                  | Is by Status                                                                                                    |                                            |                                                              | ☆                      | ? 🌣                           | (                          |
|----------------------------------------------------------------------------------------------------|----------------------------------------------------------------------------------------------------|--------------------------------------------|--------------------------------------------------------------|------------------------|-------------------------------|----------------------------|
| eaults                                                                                                    |                                                                                                    |                                            | 1.                                                           | Last Refresh: 2021-06- | -30 08:47:12 CEST R           | etre                       |
| redits                                                                                                    |                                                                                                    |                                            |                                                              |                        |                               | _                          |
| Cash Transfer Status                                                                                               | Amount Percentage of                                                                                                    | value Numb                                 | er Percentage of volum                                       |                        |                               | 1                          |
| Settled Cash Transfer Orders                                                                                       | 1,457,581,530,24 EUR                                                                                                    | 65%                                        | 7722                                                         |                        | 615                           | 56                         |
| Queued Cash Transfer Orders                                                                                        | 44,848,662.47 EUR                                                                                                    | 2%                                         | 568                                                          |                        | 49                            | 16                         |
| Rejected Cash Transfer Orders                                                                                      | 22,424,331,23 EUR                                                                                                    | 1%                                         | 321                                                          |                        | 39                            | 16                         |
| Revoked Cash Transfer Orders                                                                                       | 22,424,331,23 EUR                                                                                                    | 1%                                         | 211                                                          |                        | 21                            | 96                         |
| Warehoused Cash Transfer Orders                                                                                    | 313,940,637.28 EUR                                                                                                    | 14%                                        | 1254                                                         |                        | 109                           | 86                         |
| Earmarked Cash Transfer Orders                                                                                     | 381 213 630.99 FUR                                                                                                    | 17%                                        | 2584                                                         |                        | 209                           | ¥6                         |
|                                                                                                    | 30 CE 10 CE 10 CE 10                                                                                                    | 2022                                       |                                                              |                        |                               |                            |
| (C C 1 > >> Results 1 to 6 of 6                                                                                    | 2,242,433,123.44 EUR                                                                                                    | 100%                                       | 12660                                                        |                        | 1003                          | 56                         |
| < < 1 >                                                                                                    | 2,242,433,123.44 EUR                                                                                                    | 100%                                       | 12660                                                        | ie                     |                               |                            |
| <t 1="" <=""> &gt;&gt; Results 1 to 6 of 6</t>                                                                     | 2,242,433,123.44 EUR                                                                                                    | 100%                                       | 12660                                                        | ie                     |                               | 5                          |
| (f ( 1 ) >>> Results 1 to 6 of 6<br>ebits<br>Jush Transfer Status                                                  | 2,342,433,123.44 EUR                                                                                                    | 100%<br>value Norm                         | 12660<br>er Percentage of volum                              | 10                     | 1003                          | 56                         |
| C I > 20 Results 1 to 6 of 6     ebits     call Transfer Status     ettid Cash Transfer Orders                     | 2,342,433,123.44 EUR<br>Annuant Presentings of<br>1,457.561,530.24 EUR                                                                                                    | 100%<br>rahua kunt<br>60%                  | 12660<br>er Percentage of volum<br>1722                      | ie                     | 1001<br>613<br>41             | 96<br>96                   |
| K         C         1         2         20         Rewrite 1 to 6 of 6           white                             | 2,342,433,122,44 EUR<br>Annount Percentage of<br>1,457 591 55024 EUR<br>44,845 552,47 EUR                                                                                                    | 160%<br>velue Num<br>45%<br>2%             | er Percentage of volum<br>7722<br>559                        | 10                     | 1001<br>613<br>41             | 56<br>76                   |
| st         (         1         >         >         Nexuts 1 to 6 of 6           white                              | 2,243,433,122.44 EUR<br>Annount Percentage of<br>1453 551 55024 EUR<br>44.586 550.27 EUR<br>22,243,537 28 EVR                                                                                                    | 100%<br>value Numl<br>2%<br>2%             | 12660<br>er Percentage of volum<br>7722<br>560<br>521        | 10                     | 1001<br>013<br>43<br>84       | 56<br>56<br>56             |
| K         C         L         J         JP         Results 1 to 6 of 6           white         anh Threader Status | 2,342,433,123.44 EUR Annount Percentage of 1,657 591,55024 EUR 440,6656.27 EUR 22,443,9122 EUR 22,443,9122 EUR 22,443,912 EUR 22,443,912 EUR 24,443,912 EUR 24,443,912 EUR 24,444,914 24,444,914 24,444 | 100%<br>rakes Num<br>60%<br>2%<br>7%<br>1% | 12660<br>er Percentage of volum<br>7722<br>558<br>821<br>211 | 10                     | 1001<br>611<br>41<br>81<br>21 | 56<br>50<br>56<br>50<br>56 |

#### Figure 267 - Cash Transfer Order Totals by Status – List Screen

# Field Descriptions

| CASH TRANSFER ORDER TO | TALS BY STATUS – LIST SCREEN – RESULTS – CREDITS                                                             |
|------------------------|----------------------------------------------------------------------------------------------------|
| Cash Transfer Status   | This column shows rows with the following cash transfer status values:                                       |
|                        | I Settled Cash Transfer Orders                                                                               |
|                        | I Queued Cash Transfer Orders                                                                                |
|                        | I Rejected Cash Transfer Orders                                                                              |
|                        | I Revoked Cash Transfer Orders                                                                               |
|                        | I Warehoused Cash Transfer Orders                                                                            |
|                        | I Earmarked Cash Transfer Orders                                                                             |
|                        | It also shows a sum row for the value:                                                                       |
|                        | I Credits                                                                                                    |
| Amount                 | This column shows the amounts credited on participant accounts related to the specific cash transfer status. |
|                        | It contains a sum at the bottom of the column.                                                               |

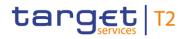

| Percentage of value  | This column shows the share of cash transfer orders credited<br>on participant accounts and belonging to a specific cash<br>transfer type in relation to all cash transfers in terms of amounts.<br>It contains a sum at the bottom of the column. Note: The sum<br>of the individual entries in the percentage column could slightly<br>differ from 100% due to rounding.    |
|----------------------|----------------------------------------------------------------------------------------------------|
| Number               | This column shows the number of cash transfer orders credited<br>on participant accounts related to the specific cash transfer<br>status.<br>It contains a sum at the bottom of the column.                                                                                                    |
| Percentage of volume | This column shows the share of cash transfer orders credited<br>on participant accounts and belonging to a specific cash<br>transfer type in relation to all cash transfers in terms of<br>numbers.<br>It contains a sum at the bottom of the column. Note: The sum<br>of the individual entries in the percentage column could slightly<br>differ from 100% due to rounding. |

# CASH TRANSFER ORDER TOTALS BY STATUS - LIST SCREEN - RESULTS - CREDITS

#### Table 422 - Cash Transfer Order Tot. by Status - List Screen - Credits

| CASH TRANSFER ORDER TO | DTALS BY STATUS – LIST SCREEN – RESULTS – DEBITS                                                                                          |
|------------------------|----------------------------------------------------------------------------------------------------|
| Cash Transfer Status   | This column shows rows with the following cash transfer status values:                                                                    |
|                        | I Settled Cash Transfer Orders                                                                                                    |
|                        | I Queued Cash Transfer Orders                                                                                                    |
|                        | I Rejected Cash Transfer Orders                                                                                                    |
|                        | I Revoked Cash Transfer Orders                                                                                                    |
|                        | I Warehoused Cash Transfer Orders                                                                                                    |
|                        | I Earmarked Cash Transfer Orders                                                                                                    |
|                        | It also shows a sum row for the value:                                                                                                    |
|                        | I Debits                                                                                                    |
| Amount                 | This column shows the amounts of cash transfer orders debited<br>on participant accounts related to the specific cash transfer<br>status. |
|                        | It contains a sum at the bottom of the column.                                                                                            |

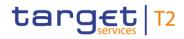

| Percentage of value  | This column shows the share of cash transfer orders debited on<br>participant accounts and belonging to a specific cash transfer<br>type in relation to all cash transfers in terms of amounts.<br>It contains a sum at the bottom of the column. Note: The sum<br>of the individual entries in the percentage column could slightly<br>differ from 100% due to rounding. |
|----------------------|----------------------------------------------------------------------------------------------------|
| Number               | This column shows the number of cash transfer orders debited<br>on participant accounts related to the specific cash transfer<br>status.<br>It contains a sum at the bottom of the column.                                                                                                    |
| Percentage of volume | This column shows the share of cash transfer orders debited on<br>participant accounts and belonging to a specific cash transfer<br>type in relation to all cash transfers in terms of numbers.<br>It contains a sum at the bottom of the column. Note: The sum<br>of the individual entries in the percentage column could slightly<br>differ from 100% due to rounding. |

# CASH TRANSFER ORDER TOTALS BY STATUS - LIST SCREEN - RESULTS - DEBITS

#### Table 423 - Cash Transfer Order Tot. by Status – List Screen – Debits

**Context Menu** 

|                                                    | MENU                                                                                                    |
|----------------------------------------------------|----------------------------------------------------------------------------------------------------|
| Display Cash Transfers                             | <ul> <li>This context menu entry redirects the user to the <u>Cash Transfer</u></li> <li><u>List Screen</u> [▶ 113] while transmitting the following values:</li> <li>I Credits or Debits</li> <li>I Cash Transfer Status</li> <li>Required privilege: RTGS_QueryCashTrans</li> </ul> |
| List of Cash Transfer Order<br>Subtotals by Status | This context menu entry redirects the user to <u>Cash Transfer</u><br>Order <u>Subtotals by Status – List Screen</u> [ 680] while<br>transmitting the following values:<br>I Credits or Debits<br>I Cash Transfer Status<br>Required privilege: RTGS_QueryOverviewCashTrans           |

CASH TRANSFER ORDER TOTALS BY STATUS - LIST SCREEN - RESULTS - CONTEXT

#### Table 424 - Cash Transfer Order Tot. by Status – List Screen – Context Menu

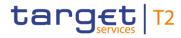

# 5.7.5 Cash Transfer Order Subtotals by Status - List Screen

Context ofThis screen lists aggregated information related to cash transfer orders meeting a definedUsageset of criteria.

These criteria were implicitly defined when opening this screen via context menu on the Cash Transfer Orders Totals by Status – List Screen [▶ 676].

The result list shows amounts and numbers of cash transfer orders grouped by message type related to participants belonging to the banking community of the central bank user.

Screen Access This screen can be reached in the following way:

I Monitoring >> Cash Transfer Order Totals by Status – List Screen >> Context menu entry 'List of Cash Transfer Order Subtotals by Status'

**Privileges** To use this screen the following privilege is needed:

I RTGS\_QueryOverviewCashTrans

**References** This screen is part of the following use case:

I <u>Status overview for cash transfers</u> [▶ 779]

Screenshot

|                                                                                                    | 1      |                                  |          |                      |                       |
|----------------------------------------------------------------------------------------------------|--------|----------------------------------|----------|----------------------|-----------------------|
| Cash Transfer Status                                                                                         | Amount | Percentage of value              | Number   | Percentage of volume |                       |
| Queued Cash Transfer Orders                                                                                  | 44,7   | 48,662.47 EUR                    | 2%       | 568                  |                       |
| <c 1="" c=""> .» Results 1 to 1 of 1</c>                                                                     |        |                                  |          |                      |                       |
| Results                                                                                                    |        |                                  |          | Last Refresh: 202    | 1-06-30 09:01:37 CEST |
| Cash Transfer Order Subtotals Information                                                                    |        |                                  |          |                      |                       |
| Message Type                                                                                                 | Amount | Percentage of value              | Number   | Percentage of volume |                       |
| FinancialInstitutionCreditTransfer (pacs.003)                                                                |        | 29,151,630.61 EUR                | 65%      | 325                  |                       |
|                                                                                                    |        | 896.973.25 EUR                   | 2%       | 51                   |                       |
| CustomerCreditTransfer (pacs.008)                                                                            |        |                                  |          |                      |                       |
|                                                                                                    |        | 440,486.62 EUR                   | 1%       | 12                   |                       |
| CustomerCredittransfer (pacs.008)<br>PaymentReturn (pacs.004)<br>Financial InstitutionDirectDebit (pacs.010) |        |                                  | 1%<br>1% | 12                   |                       |
| PaymentReturn (pacs.004)                                                                                     |        | 440,486,62 EUR                   |          |                      |                       |
| PaymentReturn (pacs.004)<br>FinancialInstitutionDirectDabit (pacs.010)                                       |        | 448,486,62 EUR<br>448,486,62 EUR | 1%       | 6                    |                       |

Figure 268 - Cash Transfer Order Subtotals by Status – List Screen

Field Note: The section 'Selected line from List of Cash Transfer Order Totals by Status' shows details of the previously selected cash transfer orders. For the description of the attributes and their respective values in this section see <u>Cash Transfer Order Totals by Status – List Screen</u> [▶ 676].

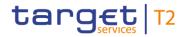

| TRANSFE      | R ORDER SUBTOTALS INFORMATION                                                                                                    |
|--------------|----------------------------------------------------------------------------------------------------|
| Message Type | <ul> <li>This column shows rows with the following message type values:</li> <li>FinancialInstitutionCreditTransfer (pacs.009)</li> <li>CustomerCreditTransfer (pacs.008)</li> <li>PaymentReturn (pacs.004)</li> <li>FinancialInstitutionDirectDebit (pacs.010)</li> <li>ASTransferInitiation (pain.998)</li> <li>LiquidityCreditTransfer (camt.050)</li> <li>It also shows a sum row for the value.</li> </ul> |
| Amount       | This column shows the amounts related to the specific message type.<br>It contains a sum at the bottom of the column.                                                                                                    |

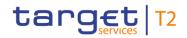

| TRANSFER ORDER SUBTOTALS INFORMATION |                                                                                                    |  |  |
|--------------------------------------|----------------------------------------------------------------------------------------------------|--|--|
| Percentage of value                  | This column shows the share of cash transfer orders belonging<br>to a specific message type in relation to all cash transfers in<br>terms of amounts.<br>It contains a sum at the bottom of the column. Note: The sum<br>of the individual entries in the percentage column could slightly<br>differ from 100% due to rounding. |  |  |
| Number                               | This column shows the number related to the specific message type.<br>It contains a sum at the bottom of the column.                                                                                                    |  |  |
| Percentage of volume                 | This column shows the share of cash transfer orders belonging<br>to a specific message type in relation to all cash transfers in<br>terms of numbers.<br>It contains a sum at the bottom of the column. Note: The sum<br>of the individual entries in the percentage column could slightly<br>differ from 100% due to rounding. |  |  |

# CASH TRANSFER ORDER SUBTOTALS BY STATUS – LIST SCREEN – RESULTS – CASH TRANSFER ORDER SUBTOTALS INFORMATION

Table 425 - Cash Transfer Order Subtotals by Status – List Screen

# 5.7.6 RTGS Liquidity by Party - Query Screen

Context ofThis screen offers the possibility to query a list of liquidity relevant information related to aUsageparticipant. It is also possible to query data for all participants belonging to the community<br/>of the user.

The result list can be filtered by different attributes given on this screen and will be sorted by the values of a selected output parameter. The default setting is sorting by 'Party BIC' in ascending order.

The list of liquidity relevant information matching the data of the search fields is shown in the <u>RTGS Liquidity by Party – List Screen</u> [▶ 684].

This screen is only available for operators and central bank users.

**Screen Access** This screen can be reached in the following way:

L

- Monitoring >> RTGS Liquidity by Party Query Screen
- **Privileges** To use this screen the following privilege is needed:
  - I RTGS\_QueryAvailLiqui
- **References** This screen is part of the following use case:
  - I <u>Available liquidity per account holder</u> [▶ 781]

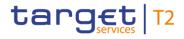

#### Screenshot

| Query RTGS Liquidit | y by Party |   |   |  | ☆ | ? | ٠ |  |
|---------------------|------------|---|---|--|---|---|---|--|
| earch Criteria      |            |   |   |  |   |   |   |  |
| arty BIC            |            |   |   |  |   |   |   |  |
| No filter selected  | ۹.         |   |   |  |   |   |   |  |
| - Output Parameters |            |   |   |  |   |   |   |  |
| Sort By             | Sort Orde  |   |   |  |   |   |   |  |
| Party BIC           | Ascendin   | g | × |  |   |   |   |  |
|                     |            |   |   |  |   |   |   |  |
|                     |            |   |   |  |   |   |   |  |
|                     |            |   |   |  |   |   |   |  |
|                     |            |   |   |  |   |   |   |  |
|                     |            |   |   |  |   |   |   |  |
|                     |            |   |   |  |   |   |   |  |
|                     |            |   |   |  |   |   |   |  |
|                     |            |   |   |  |   |   |   |  |
|                     |            |   |   |  |   |   |   |  |
|                     |            |   |   |  |   |   |   |  |
|                     |            |   |   |  |   |   |   |  |
|                     |            |   |   |  |   |   |   |  |
|                     |            |   |   |  |   |   |   |  |
|                     |            |   |   |  |   |   |   |  |
|                     |            |   |   |  |   |   |   |  |
|                     |            |   |   |  |   |   |   |  |
|                     |            |   |   |  |   |   |   |  |
|                     |            |   |   |  |   |   |   |  |
|                     |            |   |   |  |   |   |   |  |
|                     |            |   |   |  |   |   |   |  |
|                     |            |   |   |  |   |   |   |  |
|                     |            |   |   |  |   |   |   |  |
|                     |            |   |   |  |   |   |   |  |
|                     |            |   |   |  |   |   |   |  |
|                     |            |   |   |  |   |   |   |  |
|                     |            |   |   |  |   |   |   |  |
|                     |            |   |   |  |   |   |   |  |
|                     |            |   |   |  |   |   |   |  |
|                     |            |   |   |  |   |   |   |  |
|                     |            |   |   |  |   |   |   |  |
| A Boot              |            |   |   |  |   |   |   |  |

#### Figure 269 - RTGS Liquidity by Party – Query Screen

Field Descriptions

| RTGS LIQUIDITY BY PARTY – QUERY SCREEN |                                                                                                    |  |  |  |
|----------------------------------------|----------------------------------------------------------------------------------------------------|--|--|--|
| Party BIC                              | This field offers the possibility to restrict the result list to liquidity relevant information related to one or more specific party BIC(s).                                                 |  |  |  |
|                                        | The user can enter the party BIC(s) manually or search for them by clicking on the smart-select button and opening the <u>Party</u> <u>Reference Data – Query Screen</u> [▶ 594] as a pop-up. |  |  |  |
|                                        | The user can also leave this field empty in order to display<br>liquidity relevant information related to all parties belonging to<br>the community.                                          |  |  |  |
|                                        | Required format: 8 or 11 characters                                                                                                    |  |  |  |

Table 426 - RTGS Liq. by Party – Query Screen

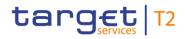

| RTGS LIQUIDITY BY PARTY – QUERY SCREEN – SEARCH CRITERIA – OUTPUT PARAME |                                                                                                    |  |
|--------------------------------------------------------------------------|----------------------------------------------------------------------------------------------------|--|
| Sort By                                                                  | <ul> <li>This field offers the possibility to select the attribute which is to be used to sort the elements in the result list.</li> <li>Possible values: <ol> <li>Party BIC</li> <li>Projected Balances</li> <li>RTGS Balances</li> </ol> </li> </ul> |  |
| Sort Order                                                               | Default value: 'Party BIC'<br>This field offers the possibility to select the order which is to be<br>used to sort the elements in the result list.<br>Possible values:<br>I Ascending<br>I Descending<br>Default value: 'Ascending'                   |  |

#### Table 427 - RTGS Liq. by Party – Query Screen – Output Parameters

| RTGS LIQUIDITY BY PARTY – QUERY SCREEN – BUTTONS |                                                                                                    |
|--------------------------------------------------|----------------------------------------------------------------------------------------------------|
| Submit                                           | The user can click on this button to query liquidity information matching the entered criteria.<br>The result list will be displayed in the <u>RTGS Liquidity by Party</u><br><u>– List Screen</u> [▶ 684]. |
| Reset                                            | The user can click on this button to reset all fields to their default values.                                                                                                    |

#### Table 428 - RTGS Liq. by Party – Query Screen – Buttons

# 5.7.7 RTGS Liquidity by Party – List Screen

Context ofThis screen lists liquidity relevant information related to a participant meeting a defined setUsageof criteria.

These criteria were defined on the <u>RTGS Liquidity by Party - Query Screen</u> [▶ 682].

The result list shows the account balances, queued and earmarked cash transfer orders and as a result some projected balances related to the entered party BIC(s) or data related to all party BICs belonging to the community (including the CB itself) of the central bank user (no selection of party BIC).

# Buttons

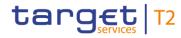

The account type RTGS Dedicated Transit Account is generally not considered in the result list.

**Screen Access** This screen can be reached in the following way:

I Monitoring >> RTGS Liquidity by Party – Query Screen >> [Submit]

**Privileges** To use this screen the following privilege is needed:

I RTGS\_QueryAvailLiqui

**References** This screen is part of the following use case:

I <u>Available liquidity per account holder</u> [▶ 781]

#### Screenshot

| Sea                             | rch Criteria                                              |                       |                   |                                    |                                   |                                       |                                      |
|---------------------------------|-----------------------------------------------------------|-----------------------|-------------------|------------------------------------|-----------------------------------|---------------------------------------|--------------------------------------|
| Res                             | Results Last Referent: 2023-06-15 11:52:39 CEST Referent: |                       |                   |                                    |                                   |                                       |                                      |
| List of RTGS Liquidity by Party |                                                           |                       |                   |                                    |                                   |                                       |                                      |
| Par                             | rty BIC                                                   | Projected Balance     | RTGS Balances     | Queued Cash Transfer Order Credits | Queued Cash Transfer Order Debits | Earmarked Cash Transfer Order Credits | Earmarked Cash Transfer Order Debits |
| PB                              | AAGRADOOX                                                 | -24,908,000.00 EUR    | 15,127,000.50 EUR | 0.00 EUR                           | -38,050,000.00 EUR                | 0.00 EUR                              | -1,985,000.50 EUR                    |
| _                               |                                                           | -24,908,000.00 EUR    | 15,127,000.50 EUR | 0.00 EUR                           | -38,050,000.00 EUR                | 0.00 EUR                              | -1,985,000.50 EUR                    |
| <0                              | < 1 >                                                     | » Results 1 to 1 of 1 |                   |                                    |                                   |                                       |                                      |

#### Figure 270 - RTGS Liquidity by Party – List Screen

Field Descriptions

Note: For the description of the attributes and their respective values in the 'Search Criteria'
 section see chapter <u>RTGS Liquidity by Party – Query Screen</u> [▶ 682].

| RTGS LIQUIDITY BY PARTY – LIST SCREEN – RESULTS – LIST OF RTGS LIQUIDITY BY<br>PARTY |                                                                                                    |  |  |  |
|--------------------------------------------------------------------------------------|----------------------------------------------------------------------------------------------------|--|--|--|
| Party BIC                                                                            | This column shows the party BIC related to the queried liquidity relevant information.                                                                                                    |  |  |  |
|                                                                                      | Depending on the query criteria, this column is pre-filled with<br>the selected party BIC or all party BICs belonging to the<br>community of the CB user.                                                                                                    |  |  |  |
|                                                                                      | Additionally, this column reveals the party short name via mouse-over function.                                                                                                    |  |  |  |
| Projected Balance                                                                    | This column shows the balance that will be available if all<br>queued and earmarked transactions per party would be settled.<br>'Projected Balance' consists of 'RTGS Balances', 'Queued<br>Cash Transfer Order Credits', 'Earmarked Cash Transfer Order<br>Credits' reduced by 'Queued Cash Transfer Order Debits' and<br>'Earmarked Cash Transfer Order Debits'.<br>It contains a sum at the bottom of the column. |  |  |  |
| RTGS Balances                                                                        | This column shows the sum of all RTGS balances per party.<br>It contains a sum at the bottom of the column.                                                                                                    |  |  |  |

All rights reserved.

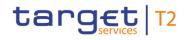

| RTGS LIQUIDITY BY PARTY – LIST SCREEN – RESULTS – LIST OF RTGS LIQUIDITY BY<br>PARTY |                                                                                          |  |  |  |  |
|--------------------------------------------------------------------------------------|------------------------------------------------------------------------------------------|--|--|--|--|
| Queued Cash Transfer Order                                                           | This column shows the sum of all queued cash transfer order credits from RTGS per party. |  |  |  |  |
| Credits                                                                              | It contains a sum at the bottom of the column.                                           |  |  |  |  |
| Queued Cash Transfer Order                                                           | This column shows the sum of all queued cash transfer order debits from RTGS per party.  |  |  |  |  |
| Debits                                                                               | It contains a sum at the bottom of the column.                                           |  |  |  |  |
| Earmarked Cash Transfer Order                                                        | This column shows all earmarked cash transfer order credits from RTGS per party.         |  |  |  |  |
| Credits                                                                              | It contains a sum at the bottom of the column.                                           |  |  |  |  |
| Earmarked Cash Transfer Order                                                        | This column shows all earmarked cash transfer order debits from RTGS per party.          |  |  |  |  |
| Debits                                                                               | It contains a sum at the bottom of the column.                                           |  |  |  |  |

#### Table 429 - RTGS Liq. by Party – List Screen – Results – List of RTGS Liq. by Party

| Context Menu        | RTGS LIQUIDITY BY PARTY – LIST SCREEN – RESULTS – LIST OF RTGS LIQUIDITY BY<br>PARTY – CONTEXT MENU                                                                                                    |  |  |  |  |  |
|---------------------|----------------------------------------------------------------------------------------------------|--|--|--|--|--|
|                     | Display List of RTGS Liquidity byThis context menu redirects the user to RTGS Liquidity byAccountsAccount - List Screen [▶ 686].                                                                                                    |  |  |  |  |  |
|                     | Table 430 - RTGS Liq. by Party – List Screen – Results – List of RTGS Liq. by Party – Context<br>Menu                                                                                                    |  |  |  |  |  |
|                     | 5.7.8 RTGS Liquidity by Account – List Screen                                                                                                    |  |  |  |  |  |
| Context of<br>Usage | This screen lists all account balances, queued cash transfer orders and as a result, some aggregated liquidity positions on account level related to the entered party BIC.                                                                                                    |  |  |  |  |  |
|                     | The account type RTGS Dedicated Transit Account is generally not considered in the result list.                                                                                                    |  |  |  |  |  |
|                     | This screen is only available via context menu on the <u>RTGS Liquidity by Party – List Screen</u><br>[▶ 684]. By clicking on a party and selecting the context menu entry 'Display List of RTGS<br>Liquidity by Accounts', a central bank user can see all data related to accounts belonging<br>to the selected party BIC. |  |  |  |  |  |
| Screen Access       | This screen can be reached in the following way:                                                                                                    |  |  |  |  |  |
|                     | I Monitoring >> RTGS Liquidity by Party – List Screen >> Context menu entry 'Display<br>List of RTGS Liquidity by Accounts'                                                                                                    |  |  |  |  |  |

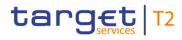

**Privileges** To use this screen the following privilege is needed:

I RTGS\_QueryAvailLiqui

**References** This screen is part of the following use case:

Available liquidity per account holder [> 781]

#### Screenshot

| Results    |                             |                                         |                            |                                    |        |                                                         |                                       | Last Refresh           | : 2023-06-15 15:40 | 22 CEST R | lefr |
|------------|-----------------------------|-----------------------------------------|----------------------------|------------------------------------|--------|---------------------------------------------------------|---------------------------------------|------------------------|--------------------|-----------|------|
| List of RT | RTGS Liquidity by Party     |                                         |                            |                                    |        |                                                         |                                       |                        |                    |           |      |
| Party Bl   |                             | Projected Balance                       | RTGS Balances              |                                    |        | Queued Cash Transfer Order Debits                       |                                       |                        | er Order Debits    |           |      |
| PBAAGRA    | RATIOX                      | -24,208,000.00 EUR                      | 14,342,000.00 EUR          | 0.00                               | 00 EUR | -38,550,000.00 EUR                                      | 0.00 EU                               | IR.                    |                    | 0.00 EUF  | R    |
| Account    | nt Number                   | Projected Balance                       | RTGS Balances              | Queued Cash Transfer Order Credits |        | Queued Cash Transfer Order Debits                       | Farmarked Cash Transfer Order Credits | Farmarked Cash Transfe | er Order Debits    |           |      |
|            |                             | Projected Balance                       |                            | Queued Cash Transfer Order Credits |        |                                                         | Earmarked Cash Transfer Order Credits | Earmarked Cash Transfe | er Order Debits    |           | ļ    |
|            | nt Number<br>RPBAAGRATXXX01 | Projected Balance<br>-38,208,000.00 EUR |                            |                                    | 00 EUR | Queued Cash Transfer Order Debits<br>-38,550,000.00 EUR |                                       | Earmarked Cash Transf  | er Order Debits    |           |      |
| RGREUR     |                             |                                         | 342,000.00 EUR             | 0.0                                |        |                                                         |                                       | Earmarked Cash Transfe | er Order Debits    |           |      |
| RGREUR     | RPBAAGRATXXX01              | -38,208,000.00 EUR                      | 342,000.00 EUR<br>0.00 EUR | 0.0                                | 00 EUR | -38,550,000.00 EUR                                      |                                       | Earmarked Cash Transfe | er Order Debits    |           |      |

#### Figure 271 - RTGS Liquidity by Account – List Screen

#### Field Descriptions

Note: For the description of the attribute and their respective values in the 'Results – List of RTGS Liquidity by Party' section see chapter <u>RTGS Liquidity by Party – List Screen</u> [> 684].

| RTGS LIQUIDITY BY ACCOUNT – LIST SCREEN – RESULTS – LIST OF RTGS LIQUIDITY BY<br>ACCOUNT |                                                                                                    |  |  |  |
|------------------------------------------------------------------------------------------|----------------------------------------------------------------------------------------------------|--|--|--|
| Account Number                                                                           | This column shows all account numbers related to the party BIC previously selected via context menu.<br>Additionally, this column reveals the party short name via mouse-over function.                                                                                                    |  |  |  |
| Projected Balance                                                                        | This column shows the projected liquidity that will be available<br>if all queued and earmarked transactions per account would be<br>settled.<br>'Projected Balance' consists of 'RTGS Balances', 'Queued<br>Cash Transfers Credits', 'Earmarked Cash Transfer Credits'<br>reduced by 'Queued Cash Transfer Debits' and 'Earmarked<br>Cash Transfer Debits'. |  |  |  |
| RTGS Balances                                                                            | This column shows the RTGS balance per account.                                                                                                    |  |  |  |
| Queued Cash Transfer Order<br>Credits                                                    | This column shows the sum of all queued cash transfer order credits from RTGS per account.                                                                                                    |  |  |  |

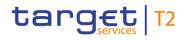

#### RTGS LIQUIDITY BY ACCOUNT – LIST SCREEN – RESULTS – LIST OF RTGS LIQUIDITY BY ACCOUNT

| Queued Cash Transfer Order<br>Debit      | This column shows the sum of all queued cash transfer order debits from RTGS per account. |
|------------------------------------------|-------------------------------------------------------------------------------------------|
| Earmarked Cash Transfer Order<br>Credits | This column shows all earmarked cash transfer order credits from RTGS per account.        |
| Earmarked Cash Transfer Order<br>Debits  | This column shows all earmarked cash transfer order debits from RTGS per account.         |

Table 431 - RTGS Liq. by Acc. – List Screen – Results – List of RTGS Liq. by Acc.

#### **Context Menu**

#### RTGS LIQUIDITY BY ACCOUNT – LIST SCREEN – RESULTS – LIST OF RTGS LIQUIDITY BY ACCOUNT – CONTEXT MENU

| Display RTGS Cash Account | Depending on the account type, this context menu entry                  |
|---------------------------|-------------------------------------------------------------------------|
| Liquidity                 | redirects the user to the RTGS Cash Account Liquidity – Display         |
| Elquidity                 |                                                                         |
|                           | Screen [V 448], the RTGS Sub-Account Liquidity – Display                |
|                           | Screen [ 459], the Liquidity of AS Guarantee Funds Account –            |
|                           | Display Screen [ 466] or the Liquidity of AS Technical Account          |
|                           | <u>– Display Screen</u> [> 475] while transmitting the following value: |
|                           | I Account number                                                        |
|                           | This context menu entry is only available for the following             |
|                           | account types:                                                          |
|                           | I RTGS DCA                                                              |
|                           | I RTGS Sub-Account                                                      |
|                           | I AS Guarantee Funds Account                                            |
|                           | I AS Technical Account                                                  |
|                           | Required privilege: RTGS_QueryAccBal                                    |

Table 432 - RTGS Liq. by Acc. – List Screen – Results – List of RTGS Liq. by Acc. – Context Menu

#### 5.7.9 Warehoused Cash Transfers – Query Screen

Context ofThis screen offers the possibility to query warehoused payment orders related to one orUsagemore account holder(s). It is also possible to query data for all participants belonging to the<br/>community of the user.

This screen queries only warehoused payment orders for a given party BIC used either as debtor or as instructing agent within cash transfers.

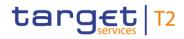

|               | The number and amount of warehoused payment orders per value date matching the data   |
|---------------|---------------------------------------------------------------------------------------|
|               | of the search fields are shown in the Warehoused Cash Transfer – List Screen [▶ 691]. |
|               | This screen is only available for operators and central bank users.                   |
| Screen Access | This screen can be reached in the following way:                                      |
|               | I Monitoring >> Warehoused Cash Transfers – Query Screen                              |
| Privileges    | To use this screen the following privilege is needed:                                 |
|               | I RTGS_QueryWarehoused                                                                |
| References    | This screen is part of the following use case:                                        |
|               |                                                                                       |

I <u>Warehoused cash transfers</u> [▶ 780]

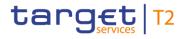

#### Screenshot

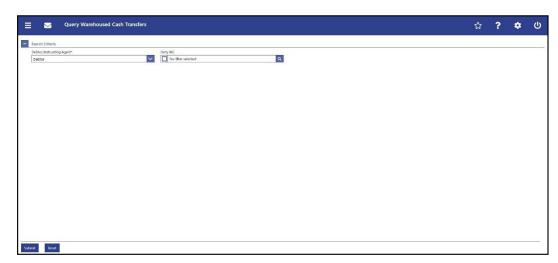

WAREHOUSED CASH TRANSFERS - QUERY SCREEN - GENERAL

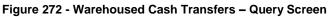

#### Field Descriptions

|                           | SIT MANOFERS - QUERT COREEN - GENERAL                                                                                                    |
|---------------------------|----------------------------------------------------------------------------------------------------|
| Debtor/Instructing Agent* | This field requires the user to restrict the result list to<br>warehoused payment orders where the entered party BIC is the<br>BIC of the debtor or the BIC of the instructing agent.<br>Possible values:<br>I Debtor<br>I Instructing Agent<br>Default value: 'Debtor'                                                                                                    |
| Party BIC                 | This field offers the possibility to enter one or more party BIC(s) in order to query the data related to warehoused payment orders.<br>The user can enter the party BIC(s) manually or search for them by clicking on the smart-select button and opening the <u>Party</u> <u>Reference Data – Query Screen</u> [> 594] as a pop-up.<br>The user can also leave this field empty in order to display warehoused payments information related to all parties belonging to the community.<br>Default value: 'No filter selected'<br>Required format: 8 or 11 characters |

#### Table 433 - Wareh. Cash Transfers – Query Screen – General

#### Buttons

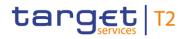

|                       | WAREHOUSED CASH TRANSFERS – QUERY SCREEN – BUTTONS                                                                                                    |                                                                                                    |  |  |  |
|-----------------------|----------------------------------------------------------------------------------------------------|----------------------------------------------------------------------------------------------------|--|--|--|
|                       | Submit                                                                                                    | The user can click on this button to query all warehoused payment data matching the entered criteria.                                                                                                    |  |  |  |
|                       |                                                                                                    | The result list will be displayed in the <u>Warehoused Cash</u><br><u>Transfers – List Screen</u> [▶ 691].                                                                                                    |  |  |  |
|                       | Reset                                                                                                    | The user can click on this button to reset all fields to their default values.                                                                                                    |  |  |  |
|                       | Table 434 - Wareh. Cash Transfe                                                                                                    | ers – Query Screen – Buttons                                                                                                    |  |  |  |
|                       | 5.7.10 Warehoused Cash                                                                                                    | n Transfers – List Screen                                                                                                    |  |  |  |
| Context of<br>Usage   | This screen lists all warehoused payment orders (sent up to 10 calendar days in advance) data meeting a defined set of criteria.                                                                                                    |                                                                                                    |  |  |  |
|                       | These criteria were defined on the Warehoused Cash Transfers – Query Screen [▶ 688].                                                                                                    |                                                                                                    |  |  |  |
|                       | The result list shows the volume and amount of warehoused payment orders per value date related to the party BIC(s) or data related to all party BICs belonging to the community of the central bank user (in case no selection of party BIC was done). |                                                                                                    |  |  |  |
| Screen Access         | This screen can be reached in the following way:                                                                                                    |                                                                                                    |  |  |  |
|                       | I Monitoring >> Warehouse                                                                                                    | d Cash Transfers – Query Screen >> [Submit]                                                                                                    |  |  |  |
| Privileges            | To use this screen the following privilege is needed:                                                                                                    |                                                                                                    |  |  |  |
|                       | I RTGS_QueryWarehoused                                                                                                    | ł                                                                                                    |  |  |  |
| References            | This screen is part of the following use case:                                                                                                    |                                                                                                    |  |  |  |
|                       | I Warehoused cash transfe                                                                                                    | -                                                                                                    |  |  |  |
| Screenshot            | Exerch Cityria     Exerch Cityria     Exerch Cityria     Exerch Cityria     Exerch Cityria     Exerch Cityria     Exerch Cityria     Exerch Cityria     Exerch Cityria                                                                                  | Lust Referent, 2025-66-15 11582.4 CEST (Referent)                                                                                                    |  |  |  |
|                       | List of Wavehoused Cash Transfers           Remy BIC         Annount for 2023 (46:15)           PSAGGROOM         PSAGGROOM                                                                                                    | Viduous for 2023 05 16         2          2          2          1,122,000,00 FUR         2          1,122,000,00 FUR         2          2          2          2          2          2          2          2          2          2          2          2          2          2          2          2          2          2          2          2          2          2          2          2          2          2          2          2          2          2          2          2          2          2          2          2          2          2          2          2         2          2          2          2          2          2 |  |  |  |
|                       | Figure 273 - Warehoused Cash ⊺                                                                                                    | Fransfers - List Screen                                                                                                    |  |  |  |
| Field<br>Descriptions | •                                                                                                    | attributes and their respective values in the 'Search Criteria'                                                                                                    |  |  |  |

Descriptions and 'Results – Debtor/Instructing Agent' section see chapter <u>Warehoused Cash Transfers</u> – <u>Query Screen</u> [▶ 688].

The number of columns depends on the specific business day calendar. As such a warehoused payment order sent 10 calendar days in advance causes entries in the

columns for business day + 3 (specific constellation during Christmas time) up to business day + 8.

| WAREHOUSED CASH TRANSFERS – LIST SCREEN – RESULTS – LIST OF WAREHOUSED<br>CASH TRANSFERS |                                                                                                    |  |  |  |
|------------------------------------------------------------------------------------------|----------------------------------------------------------------------------------------------------|--|--|--|
| Party BIC                                                                                | This column shows the party BIC related to the queried warehoused payment orders information.                                                                                      |  |  |  |
|                                                                                          | Depending on the query criteria, this column is filled with one or<br>more selected party BIC(s) or all party BICs belonging to the<br>community of the CB user.                   |  |  |  |
|                                                                                          | Additionally, this column reveals the party short name via mouse-over function.                                                                                                    |  |  |  |
| Amount for YYYY-MM-DD<br>(Business Day + 1)                                              | This column shows the total amount of warehoused payment<br>orders related to the party BIC for the next business day.<br>It contains a sum at the bottom of the column.           |  |  |  |
| Volume for YYYY-MM-DD<br>(Business Day + 1)                                              | This column shows the total volume of warehoused payment<br>orders related to the party BIC for the next business day.<br>It contains a sum at the bottom of the column.           |  |  |  |
| Amount for YYYY-MM-DD<br>(Business Day + 2)                                              | This column shows the total amount of warehoused payment<br>orders related to the party BIC for the second next business<br>day.                                                   |  |  |  |
|                                                                                          | It contains a sum at the bottom of the column.                                                                                                    |  |  |  |
| Volume for YYYY-MM-DD<br>(Business Day + 2)                                              | This column shows the total volume of warehoused payment<br>orders related to the party BIC for the second next business<br>day.<br>It contains a sum at the bottom of the column. |  |  |  |
| Amount for YYYY-MM-DD<br>(Business Day + 3)                                              | This column shows the total amount of warehoused payment<br>orders related to the party BIC for the third next business day.<br>It contains a sum at the bottom of the column.     |  |  |  |
| Volume for YYYY-MM-DD<br>(Business Day + 3)                                              | This column shows the total volume of warehoused payment<br>orders related to the party BIC for the third next business day.<br>It contains a sum at the bottom of the column.     |  |  |  |

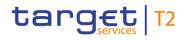

| WAREHOUSED CASH TRANSFERS – LIST SCREEN – RESULTS – LIST OF WAREHOUSED<br>CASH TRANSFERS |                                                                                                    |  |  |  |
|------------------------------------------------------------------------------------------|----------------------------------------------------------------------------------------------------|--|--|--|
| Amount for YYYY-MM-DD<br>(Business Day + 4)                                              | This column shows the total amount of warehoused payment<br>orders related to the party BIC for the fourth next business day.<br>It contains a sum at the bottom of the column.     |  |  |  |
| Volume for YYYY-MM-DD<br>(Business Day + 4)                                              | This column shows the total volume of warehoused payment<br>orders related to the party BIC for the fourth next business day.<br>It contains a sum at the bottom of the column.     |  |  |  |
| Amount for YYYY-MM-DD<br>(Business Day + 5)                                              | This column shows the total amount of warehoused payment<br>orders related to the party BIC for the fifth next business day.<br>It contains a sum at the bottom of the column.      |  |  |  |
| Volume for YYYY-MM-DD<br>(Business Day + 5)                                              | This column shows the total volume of warehoused payment<br>orders related to the party BIC for the fifth next business day.<br>It contains a sum at the bottom of the column.      |  |  |  |
| Amount for YYYY-MM-DD<br>(Business Day + 6)                                              | This column shows the total amount of warehoused payment<br>orders related to the party BIC for the sixth next business day.<br>It contains a sum at the bottom of the column.      |  |  |  |
| Volume for YYYY-MM-DD<br>(Business Day + 6)                                              | This column shows the total volume of payment orders related<br>to the party BIC for the sixth next business day.<br>It contains a sum at the bottom of the column.                 |  |  |  |
| Amount for YYYY-MM-DD<br>(Business Day + 7)                                              | This column shows the total amount of warehoused payment<br>orders related to the party BIC for the seventh next business<br>day.<br>It contains a sum at the bottom of the column. |  |  |  |

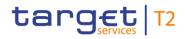

#### WAREHOUSED CASH TRANSFERS – LIST SCREEN – RESULTS – LIST OF WAREHOUSED CASH TRANSFERS

| Volume for YYYY-MM-DD<br>(Business Day + 7) | This column shows the total volume of warehoused payment<br>orders related to the party BIC for the seventh next business<br>day.<br>It contains a sum at the bottom of the column. |
|---------------------------------------------|----------------------------------------------------------------------------------------------------|
| Amount for YYYY-MM-DD<br>(Business Day + 8) | This column shows the total amount of warehoused payment<br>orders related to the party BIC for the eighth next business day.<br>It contains a sum at the bottom of the column.     |
| Volume for YYYY-MM-DD<br>(Business Day + 8) | This column shows the total volume of warehoused payment<br>orders related to the party BIC for the eighth next business day.<br>It contains a sum at the bottom of the column.     |

#### Table 435 - Wareh. Cash Transfers – List Screen – List of Wareh. Cash Transfers

#### **Context Menu** WAREHOUSED CASH TRANSFERS - LIST SCREEN - RESULTS - LIST OF WAREHOUSED **CASH TRANSFERS – CONTEXT MENU** Details This context menu entry redirects the user to the Cash Transfers - List Screen [ 113] while transmitting the following values: I Party BIC I Cash Transfer Status 'Warehoused' Required privilege: RTGS\_QueryCashTrans Table 436 - Wareh. Cash Transfers – List Screen – List of Wareh. Cash Transfers – Context Menu 5.7.11 Reservations and Dedicated Liquidity – List Screen Context of This screen lists different types of reservations related to RTGS DCAs and provides information related to the dedicated liquidity of sub-accounts. It shows an aggregated view Usage related to all RTGS accounts belonging to participants of the central bank user's community. Screen Access This screen can be reached in the following way: Monitoring >> Reservations and Dedicated Liquidity – List Screen Privileges To use this screen the following privilege is needed: RTGS\_QueryReservationDedLiqui Т

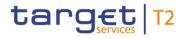

References

This screen is part of the following use case:

#### I <u>Reservations and dedicated liquidity</u> [▶ 783]

#### Screenshot

|   |                      | List of Reservation<br>List of Reservations and De | s and Dedicated Liquidity    |                            |                           |                            |                   | ?            | ٠           | ወ       |
|---|----------------------|----------------------------------------------------|------------------------------|----------------------------|---------------------------|----------------------------|-------------------|--------------|-------------|---------|
| - | Results              |                                                    |                              |                            |                           |                            |                   |              |             |         |
| _ | List of Reservation  | s and Dedicated Liquidity                          |                              |                            |                           |                            |                   |              |             |         |
|   |                      |                                                    | Urgent Priority Reservations | High Priority Reservations | Number of Standing Orders | Dedicated Liquidity Amount |                   | Total Amount |             |         |
|   | Standing Order       |                                                    | 15.000.000.00 EUR            |                            | 14                        | :                          | 58,760,000.00 EUR |              | 73,760,000  | .00 EUR |
|   | Intraday Liquidity 1 | ransfers                                           |                              |                            |                           | 81                         | 4,005,000.00 EUR  |              | 874,005,000 | .00 EUR |
|   | Current Amount       |                                                    | 20.000.000.00 EUR            | 67.000.000.00 EUR          |                           | 85                         | 96.000.000.00 EUR |              | 983.000.000 | .00 EUR |
|   | Pending Reservation  | n                                                  | 3,000,000.00 EUR             |                            |                           |                            |                   |              | 3,000,000   | .00 EUR |
|   | «< < 1               | Results 1 to 4 o                                   |                              |                            |                           |                            |                   |              |             | в       |

#### Figure 274 - Reservations and Dedicated Liquidity – List Screen

#### Field Descriptions

| RESERVATIONS AND DEDICATED LIQUIDITY – LIST SCREEN – RESULTS – LIST OF RES-<br>ERVATIONS AND DEDICATED LIQUIDITY |                                                                                                    |  |  |  |
|----------------------------------------------------------------------------------------------------|----------------------------------------------------------------------------------------------------|--|--|--|
|                                                                                                    | <ul> <li>This column shows the result list by labelling the rows with the following values:</li> <li>I Standing Orders</li> <li>I Intraday Liquidity Transfers</li> <li>I Current Amount</li> <li>I Pending Reservations</li> </ul>                                                                                                    |  |  |  |
| Urgent Priority Reservations                                                                                     | This column shows the sum of all reservations for urgent priority<br>payments of all RTGS DCAs in the data scope of the user<br>divided in settled standing orders, current amount and pending<br>reservations.<br>When a standing order has been partially executed during the<br>start of day phase, then only the amount settled during the start<br>of day is shown here. Partial amounts of the standing order<br>possibly settled later on are not shown in this field.<br>The field 'Intraday Liquidity Transfers' does not contain any<br>value within this column. |  |  |  |
| High Priority Reservations                                                                                       | This column shows the sum of all reservations for high priority<br>payments of all RTGS DCAs in the data scope of the user<br>divided in settled standing orders, current amount and pending<br>reservations.<br>When a standing order has been partially executed during the<br>start of day phase, then only the amount settled during the start<br>of day is shown here. Partial amounts of the standing order<br>possibly settled later on are not shown in this field.                                                                                                 |  |  |  |

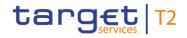

| RESERVATIONS AND DEDICATED LIQUIDITY – LIST SCREEN – RESULTS – LIST OF RES-<br>ERVATIONS AND DEDICATED LIQUIDITY |                                                                                                    |  |  |
|----------------------------------------------------------------------------------------------------|----------------------------------------------------------------------------------------------------|--|--|
| ERVA                                                                                                    |                                                                                                    |  |  |
|                                                                                                    | The field 'Intraday Liquidity Transfers' does not contain any value within this column.                                                                                                    |  |  |
| Number of Standing Orders                                                                                        | This column shows the number of settled standing orders for<br>reservations (high and urgent) and standing order liquidity<br>transfers for sub-accounts (AS settlement procedure C) in the<br>data scope of the user.<br>The fields 'Intraday Liquidity Transfers', 'Current Amount' and<br>'Pending Reservation' do not contain any value within this                                                                                                    |  |  |
|                                                                                                    | column.                                                                                                    |  |  |
| Dedicated Liquidity Amount                                                                                       | This column shows the sum of all sub-account liquidity transfers<br>in the data scope of the user divided in settled standing orders,<br>intraday liquidity transfers and current balance of sub-accounts.<br>When a standing order has been partially executed during the<br>start of day phase, then only the amount settled during the start<br>of day is shown here. Partial amounts of the standing order<br>possibly settled later on are not shown in this field.<br>The field 'Pending Reservation' does not contain any value<br>within this column. |  |  |
| Total Amount                                                                                                    | This column shows the sum of all RTGS (urgent and high) reservations and dedicated liquidity divided in settled standing orders, intraday liquidity transfers, current amount and pending reservations.                                                                                                    |  |  |

Table 437 - Reservations and Dedicated Liq. – List Screen – List of Reservations and Dedicated Liq.

#### 5.7.12 Queued Cash Transfer Orders by Priority – Query Screen

Context ofThis screen offers the possibility to query queued cash transfer order information by theirUsagepriority related to one or more selected parties or related to all parties belonging to the<br/>community of a central bank user.

The result list can be filtered by different attributes given on this screen and will be sorted by the values of a selected output parameter. The default setting is sorting by 'Party BIC' in ascending order.

The queued cash transfer orders matching the data of the search fields are shown in the Queued Cash Transfer Orders by Priority – List Screen [▶ 699].

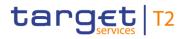

| Screen Access | This screen can be reached in the following way:                       |  |  |  |
|---------------|------------------------------------------------------------------------|--|--|--|
|               | I Monitoring >> Queued Cash Transfer Orders by Priority – Query Screen |  |  |  |
| Privileges    | To use this screen the following privilege is needed:                  |  |  |  |
|               | I RTGS_QueryPendPayment                                                |  |  |  |
| References    | This screen is part of the following use case:                         |  |  |  |
|               | I <u>Pending Payments by Priority</u> [▶ 783]                          |  |  |  |

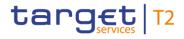

#### Screenshot

| Query Queued Cash Trans<br>Query Queued Cash Transfer Orders by | sfer Orders by Priority<br>Priority | ☆ <b>? \$</b> |
|-----------------------------------------------------------------|-------------------------------------|---------------|
| Search Criteria                                                 |                                     |               |
| - Party Information                                             |                                     |               |
| Party BIC                                                       |                                     |               |
| No filter selected                                              | Q.                                  |               |
| - Output Parameters                                             |                                     |               |
| Sort By                                                         | Sort Order                          |               |
| Party BIC                                                       | ✓ Ascending ✓                       |               |
|                                                                 |                                     |               |
|                                                                 |                                     |               |
|                                                                 |                                     |               |
|                                                                 |                                     |               |
|                                                                 |                                     |               |
|                                                                 |                                     |               |
|                                                                 |                                     |               |
|                                                                 |                                     |               |
|                                                                 |                                     |               |
|                                                                 |                                     |               |
|                                                                 |                                     |               |
|                                                                 |                                     |               |
|                                                                 |                                     |               |
|                                                                 |                                     |               |
|                                                                 |                                     |               |
|                                                                 |                                     |               |
|                                                                 |                                     |               |
|                                                                 |                                     |               |
|                                                                 |                                     |               |
|                                                                 |                                     |               |
|                                                                 |                                     |               |
|                                                                 |                                     |               |
|                                                                 |                                     |               |
|                                                                 |                                     |               |
|                                                                 |                                     |               |
|                                                                 |                                     |               |
|                                                                 |                                     |               |
|                                                                 |                                     |               |
|                                                                 |                                     |               |
|                                                                 |                                     |               |
|                                                                 |                                     |               |
|                                                                 |                                     |               |
|                                                                 |                                     |               |
|                                                                 |                                     |               |
|                                                                 |                                     |               |
|                                                                 |                                     |               |
|                                                                 |                                     |               |
|                                                                 |                                     |               |
|                                                                 |                                     |               |
| a Rost                                                          |                                     |               |

Figure 275 - Queued Cash Transfer Orders by Priority – Query Screen

#### Field Descriptions

| QUEUED CASH TRANSFER ORDERS BY PRIORITY – QUERY SCREEN – PARTY INFOR-<br>MATION |                                                                                                    |  |  |
|---------------------------------------------------------------------------------|----------------------------------------------------------------------------------------------------|--|--|
| Party BIC                                                                       | This field offers the possibility to restrict the result list to aggregated queued cash transfer information related to one or more specific party BIC(s).                                   |  |  |
|                                                                                 | The user can enter the party BIC(s) manually or search for them by clicking on the smart-select button and opening the <u>Party</u> <u>Reference Data – Query Screen</u> [ 613] as a pop-up. |  |  |
|                                                                                 | The user can also leave this field empty in order to display aggregated cash transfer information related to all parties belonging to the community.                                         |  |  |
|                                                                                 | Default value: 'No filter selected'<br>Required format: 8 or 11 characters                                                                                                    |  |  |

Table 438 - Queued Cash Transfer Orders by Priority – Query Screen – Party Information

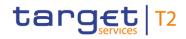

| QUEUED CASH TRANSFER OF | DERS BY PRIORITY – QUERY SCREEN – OUTPUT PARAME-<br>TERS                                                                                                    |
|-------------------------|----------------------------------------------------------------------------------------------------|
| Sort By                 | <ul> <li>This field offers the possibility to select the attribute which is to be used to sort the elements in the result list.</li> <li>Possible values: <ol> <li>High Cash Transfer Orders Amount</li> <li>High Cash Transfer Orders Number</li> <li>Normal Cash Transfer Orders Amount</li> <li>Normal Cash Transfer Orders Number</li> </ol> </li> <li>Party BIC</li> <li>Total Cash Transfer Orders Amount</li> <li>Total Cash Transfer Orders Number</li> <li>Urgent Cash Transfer Orders Amount</li> <li>Urgent Cash Transfer Orders Number</li> </ul> |
| Sort Order              | <ul> <li>This field offers the possibility to select the order which is to be used to sort the elements in the result list.</li> <li>Possible values: <ol> <li>Ascending</li> <li>Descending</li> </ol> </li> <li>Default value: 'Ascending'</li> </ul>                                                                                                    |

#### Table 439 - Queued Cash Transfer Orders by Priority – Query Screen – Output Parameters

#### **Buttons**

| QUEUED CASH TRANSFER | ORDERS BY PRIORITY – QUERY SCREEN – BUTTONS                            |
|----------------------|------------------------------------------------------------------------|
|                      |                                                                        |
| Submit               | The user can click on this button to query aggregated cash             |
|                      | transfer information matching the entered criteria.                    |
|                      | The result list will be displayed in the <u>Queued Cash Transfer</u>   |
|                      | <u>Orders by Priority – List Screen</u> [▶ 699].                       |
| Reset                | The user can click on this button to reset all fields to their default |
| Reset                |                                                                        |
|                      | values.                                                                |

#### Table 440 - Queued Cash Transfer Orders by Priority – Query Screen – Buttons

5.7.13 Queued Cash Transfer Orders by Priority – List Screen

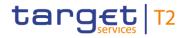

This screen lists all queued cash transfer orders by priority meeting a defined set of criteria. Context of Usage These criteria were defined on the Queued Cash Transfer Orders by Priority - Query Screen [▶ 696]. The result list shows the numbers and amounts of queued cash transfers per party and per priority. It is divided in 'Credits' and 'Debits' related to the party BIC. Screen Access This screen can be reached in the following way: Monitoring >> Queued Cash Transfer Orders by Priority – Query Screen >> [Submit] **Privileges** To use this screen the following privilege is needed: RTGS\_QueryPendPayment Т References This screen is part of the following use case: Pending Payments by Priority [ 783]

Screenshot

| Data         Data Data         Data Data Data         Data Data Data Data Data Data Data Data                                                                                                    |            |                                    |                                    |                                  |                                  |                                    |                                    |                                   |                    |
|----------------------------------------------------------------------------------------------------|------------|------------------------------------|------------------------------------|----------------------------------|----------------------------------|------------------------------------|------------------------------------|-----------------------------------|--------------------|
| Party IIC         Ungent Cash Transfer Orders Answert         Ungent Cash Transfer Orders Mannele         High Cash Transfer Orders Mannele         High Cash Transfer Orders Mannele         Hormal Cash Transfer Orders Mannele         Normal Cash Transfer Orders Mannele         Normal Cash Transfer Orders Mannele <th>Results</th> <th></th> <th></th> <th></th> <th></th> <th></th> <th></th> <th>Last Refresh: 2023-06-1</th> <th>12:02:16 CEST Ref</th>                                                                                                    | Results    |                                    |                                    |                                  |                                  |                                    |                                    | Last Refresh: 2023-06-1           | 12:02:16 CEST Ref  |
| PARAGENTICO         COD DLR         O         COD DLR         O         DAD DLR         O         DAD DLR         DAD DLR         DAD DLR <thdad dlr<="" th=""></thdad>                                                                                                    | Debits     |                                    |                                    |                                  |                                  |                                    |                                    |                                   |                    |
| PARAGENERY         0.00 EUR         0         0.00 EUR         0         0.00 EUR         0         0.00 EUR           Image: Column Column Co | Party BIC  | Urgent Cash Transfer Orders Amount | Urgent Cash Transfer Orders Number | High Cash Transfer Orders Amount | High Cash Transfer Orders Number | Normal Cash Transfer Orders Amount | Normal Cash Transfer Orders Number | Total Cash Transfer Orders Amount | Total Cash Transfe |
| 0.00 EUR         0.00 EUR                                                                                                    | PBAAGRATXX | X 0.00 EUR                         | 0                                  | 0.00 EUR                         | 0                                | 38,050,000.00 EUR                  | 3                                  | 38,050,000.00 EUR                 |                    |
| Condition       Normal Cash Transfer Orders Annuale       Normal Cash Transfer Orders Annuale       N                                                                                                    | PBACGRATIO | X 0.00 EUR                         | 0                                  | 0.00 EUR                         | 0                                | 0.00 EUR                           | 0                                  | 0.00 EUR                          |                    |
| Crudits         Upgent Calub Transfer Orders Rammel         Upgent Calub Transfer Orders Rammel         High Calub Transfer Orders Rammel         Kormal Calub Transfer Orders Rammel         Romal Calub Transfer Orders Rammel         Total Calub Transfer Orders Rammel         Total Calub Transfer                                                                                                    |            | 0.00 EUR                           | 0                                  | 0.00 EUR                         | 0                                | 38,050,000.00 EUR                  | 3                                  | 38,050,000.00 EUR                 |                    |
| PRANDRATION         DDD EVR         DDD EVR         DDD EVR         DDD EVR         DDD EVR           PRANDRATION         DDD EVR         DDD EVR         DDD EVR         DDD EVR         DDD EVR                                                                                                    | Credits    |                                    |                                    |                                  |                                  |                                    |                                    |                                   |                    |
| PlauCoAntoox 0.00 EUR 0.000 EUR 0.1000 EUR 0.1000 EUR                                                                                                    | Party BIC  | Urgent Cash Transfer Orders Amount | Urgent Cash Transfer Orders Number | High Cash Transfer Orders Amount | High Cash Transfer Orders Number | Normal Cash Transfer Orders Amount | Normal Cash Transfer Orders Number | Total Cash Transfer Orders Amount | Total Cash Transfe |
|                                                                                                    |            | X 0.00 EUR                         | 0                                  | 0.00 EUR                         | 0                                | 0.00 EUR                           | 0                                  | 0.00 EUR                          |                    |
| 0.00 EUR 0 0.00 EUR 0 33,050,000.00 EUR 3 33,050,000.00 EUR                                                                                                    | PBAAGRADOX |                                    |                                    | 0.00 EUR                         | 0                                | 38,050,000.00 EUR                  | 3                                  | 38,050,000.00 EUR                 |                    |
|                                                                                                    |            | X 0.00 EUR                         |                                    |                                  |                                  |                                    |                                    |                                   |                    |
| 0.00 EUR 0 0.00 EUR 0 34,050,000.00 EUR 3 34,050,000.00 EUR                                                                                                    |            | -                                  | t 0                                | 0.00 EUR                         | 0                                | 0.00 EUR                           |                                    | 0.00 EUR                          | Tot                |

#### Figure 276 - Queued Cash Transfer Orders by Priority – List Screen

FieldNote: For the description of the attributes and their respective values in the 'Search Criteria'Descriptionssection see chapter Queued Cash Transfer Orders by Priority – Query Screen [▶ 696].

#### QUEUED CASH TRANSFER ORDERS BY PRIORITY – LIST SCREEN – RESULTS – DEBITS

| Party BIC                             | This column shows the party BIC related to the queued cash transfer order information.                                                                        |
|---------------------------------------|----------------------------------------------------------------------------------------------------|
|                                       | Depending on the query criteria, this column is filled with the selected party BIC or all party BICs belonging to the community of the CB user.               |
|                                       | Additionally, this column reveals the party short name via mouse-over function.                                                                               |
| Urgent Cash Transfer Orders<br>Amount | This column shows the total amount of all queued cash transfer debits per party with the priority 'Urgent'.<br>It contains a sum at the bottom of the column. |

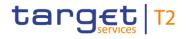

#### Urgent Cash Transfer Orders This column shows the total number of all queued cash transfer Number debits per party with the priority 'Urgent'. It contains a sum at the bottom of the column. High Cash Transfer Orders This column shows the total amount of all queued cash transfer Amount debits per party with the priority 'High'. It contains a sum at the bottom of the column. High Cash Transfer Orders This column shows the total number of all queued cash transfer debits per party with the priority 'High'. Number It contains a sum at the bottom of the column. Normal Cash Transfer Orders This column shows the total amount of all queued cash transfer Amount debits per party with the priority 'Normal'.

It contains a sum at the bottom of the column.

#### QUEUED CASH TRANSFER ORDERS BY PRIORITY - LIST SCREEN - RESULTS - DEBITS

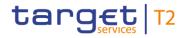

#### QUEUED CASH TRANSFER ORDERS BY PRIORITY - LIST SCREEN - RESULTS - DEBITS

| Normal Cash Transfer Order<br>Number | <ul> <li>This column shows the total number of all queued cash transfer debits per party with the priority 'Normal'.</li> <li>It contains a sum at the bottom of the column.</li> </ul> |
|--------------------------------------|----------------------------------------------------------------------------------------------------|
| Total Cash Transfer Order<br>Amount  | <ul> <li>This column shows the total amount of all queued cash transfer debits per party.</li> <li>It contains a sum at the bottom of the column.</li> </ul>                            |
| Total Cash Transfer Order<br>Number  | <ul><li>This column shows the total number of all queued cash transfer debits per party.</li><li>It contains a sum at the bottom of the column.</li></ul>                               |

Table 441 - Queued Cash Transfer Orders by Priority – List Screen – Results – Debits

#### **Context Menu**

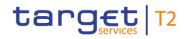

| QUEUED CASH TRANSFER ORDERS BY PRIORITY – LIST SCREEN – RESULTS – DEBITS –<br>CONTEXT MENU |                                                                                                    |  |
|--------------------------------------------------------------------------------------------|----------------------------------------------------------------------------------------------------|--|
| Display Urgent Cash Transfers                                                              | <ul> <li>This context menu entry redirects the user to the <u>Cash</u></li> <li><u>Transfers - List Screen</u> [&gt; 113] while transmitting the following values: <ol> <li>Transaction type 'Debits'</li> <li>Cash Transfer Status 'Queued'</li> <li>Priority 'Urgent'</li> <li>Account Number 'all accounts of the selected party'</li> </ol> </li> <li>Required privilege: RTGS_QueryCashTrans</li> </ul> |  |
| Display High Cash Transfers                                                                | <ul> <li>This context menu entry redirects the user to the 'Cash Transfers – List Screen' while transmitting the following values:</li> <li>I Transaction type 'Debits'</li> <li>I Cash Transfer Status 'Queued'</li> <li>I Priority 'High'</li> <li>I Account Number 'all accounts of the selected party'</li> <li>Required privilege: RTGS_QueryCashTrans</li> </ul>                                       |  |
| Display Normal Cash Transfers                                                              | <ul> <li>This context menu entry redirects the user to the 'Cash Transfers – List Screen' while transmitting the following values:</li> <li>I Transaction type 'Debits'</li> <li>I Cash Transfer Status 'Queued'</li> <li>I Priority 'Normal'</li> <li>I Account Number 'all accounts of the selected party'</li> <li>Required privilege: RTGS_QueryCashTrans</li> </ul>                                     |  |

Table 442 - Queued Cash Transfer Orders by Priority – List Screen – Results – Debits – Context Menu

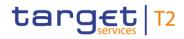

| QUEUED CASH TRANSFER OR     | DERS BY PRIORITY – LIST SCREEN – RESULTS – CREDITS                                                                                                    |
|-----------------------------|----------------------------------------------------------------------------------------------------|
| Party BIC                   | This column shows the party BIC related to the queued cash<br>transfer order information.<br>Depending on the query criteria, this column is filled with the<br>selected party BIC or all party BICs belonging to the community<br>of the CB user.<br>Additionally, this column reveals the party short name via<br>mouse-over function. |
| Urgent Cash Transfer Orders | This column shows the total amount of all queued cash transfer credits per party with the priority 'Urgent'.                                                                                                    |
| Amount                      | It contains a sum at the bottom of the column.                                                                                                    |
| Urgent Cash Transfer Orders | This column shows the total number of all queued cash transfer credits per party with the priority 'Urgent'.                                                                                                    |
| Number                      | It contains a sum at the bottom of the column.                                                                                                    |
| High Cash Transfer Orders   | This column shows the total amount of all queued cash transfer credits per party with the priority 'High'.                                                                                                    |
| Amount                      | It contains a sum at the bottom of the column.                                                                                                    |
| High Cash Transfer Orders   | This column shows the total number of all queued cash transfer credits per party with the priority 'High'.                                                                                                    |
| Number                      | It contains a sum at the bottom of the column.                                                                                                    |
| Normal Cash Transfer Orders | This column shows the total amount of all queued cash transfer credits per party with the priority 'Normal'.                                                                                                    |
| Amount                      | It contains a sum at the bottom of the column.                                                                                                    |

## QUEUED CASH TRANSFER ORDERS BY PRIORITY – LIST SCREEN – RESULTS – CREDITS

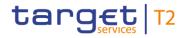

#### QUEUED CASH TRANSFER ORDERS BY PRIORITY - LIST SCREEN - RESULTS - CREDITS

| Normal Cash Transfer Orders | This column shows the total number of all queued cash transfer credits per party with the priority 'Normal'. |
|-----------------------------|----------------------------------------------------------------------------------------------------|
| Number                      | It contains a sum at the bottom of the column.                                                               |
| Total Cash Transfer Orders  | This column shows the total amount of all queued cash transfer credits per party.                            |
| Amount                      | It contains a sum at the bottom of the column.                                                               |
| Total Cash Transfer Orders  | This column shows the total number of all queued cash transfer credits per party.                            |
| Number                      | It contains a sum at the bottom of the column.                                                               |

Table 443 - Queued Cash Transfer Orders by Priority – List Screen – Results – Credits

#### **Context Menu**

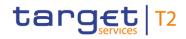

| QUEUED CASH TRANSFER ORDERS BY PRIORITY – LIST SCREEN – RESULTS – CREDITS<br>– CONTEXT MENU |                                                                                                    |  |
|---------------------------------------------------------------------------------------------|----------------------------------------------------------------------------------------------------|--|
| Display Urgent Cash Transfers                                                               | <ul> <li>This context menu entry redirects the user to the 'Cash Transfers – List Screen' while transmitting the following values:</li> <li>I Transaction type 'Credits'</li> <li>I Cash Transfer Status 'Queued'</li> <li>I Priority 'Urgent'</li> <li>I Account Number 'all accounts of the selected party'</li> <li>Required privilege: RTGS_QueryCashTrans</li> </ul> |  |
| Display High Cash Transfers                                                                 | <ul> <li>This context menu entry redirects the user to the 'Cash Transfers – List Screen' while transmitting the following values:</li> <li>I Transaction type 'Credits'</li> <li>I Cash Transfer Status 'Queued'</li> <li>I Priority 'High'</li> <li>I Account Number 'all accounts of the selected party'</li> <li>Required privilege: RTGS_QueryCashTrans</li> </ul>   |  |
| Display Normal Cash Transfers                                                               | <ul> <li>This context menu entry redirects the user to the 'Cash Transfers – List Screen' while transmitting the following values:</li> <li>I Transaction type 'Credits'</li> <li>I Cash Transfer Status 'Queued'</li> <li>I Priority 'Normal'</li> <li>I Account Number 'all accounts of the selected party'</li> <li>Required privilege: RTGS_QueryCashTrans</li> </ul> |  |

Table 444 - Queued Cash Transfer Orders by Priority – List Screen – Results – Credits – Context Menu

#### 5.7.14 Status Overview for AS Batches – Query Screen

Context ofThis screen offers the possibility to query the status of AS batches concerning ancillaryUsagesystems belonging to the community of a central bank.

The set of AS batches that can be queried is restricted to the data scope of the user.

The result list can be filtered by different attributes given on this screen and will be sorted by the values of a selected output parameter. The default setting is sorting by 'AS Party BIC' in ascending order.

# target | T2

|               | The information regarding the AS batches matching the data of the search fields is shown in the <u>Status Overview for AS Batches – List Screen</u> [▶ 711]. |
|---------------|----------------------------------------------------------------------------------------------------|
|               | This screen is only available for operators and central bank users.                                                                                          |
| Screen Access | This screen can be reached in the following way:                                                                                                    |
|               | I Monitoring >> Query Status Overview for AS Batches                                                                                                    |
| Privileges    | To use this screen the following privilege is needed:                                                                                                    |
|               | I RTGS_QueryOverviewASBatches                                                                                                    |
| References    | This screen is part of the following use case:                                                                                                    |
|               |                                                                                                    |

I <u>Status overview for AS batches</u> [▶ 782]

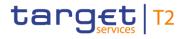

#### Screenshot Query Status Overview for AS Batches ≡ - Search Criteria - General AS Party BIC No filter selec AS Procedure No filter AI Entry Timestamp From CEST CEST 🗮 - Output Parameters AS Party BIC Ascendir ~ Submit Reset

Figure 277 - Status Overview for AS Batches – Query Screen

Field Descriptions

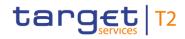

| STATUS OVER  | VIEW FOR AS BATCHES – QUERY SCREEN – GENERAL                                                                                                    |
|--------------|----------------------------------------------------------------------------------------------------|
| AS Party BIC | This field offers the possibility to restrict the result list to AS batches of specific AS party BICs.                                                                                                    |
|              | The AS Party BIC corresponds to a specific element of the BAH<br>or the ASTransferInitiation message. This element can be the<br>'From' of the BAH, the 'initiating party' in the<br>ASTransferInitiation message or the 'counterparty AS' in the<br>ASTransferInitiation message. |
|              | The user can enter the AS party BIC(s) manually or search for<br>them by clicking on the smart-select button and opening the<br><u>Party Reference Data – Query Screen</u> [▶ 594] as a pop-up.<br>Only party BICs of parties with the party type 'Ancillary System'               |
|              | are taken into account.<br>While searching, the displayed values are restricted to the data<br>scope of the user.<br>Default value: 'No filter selected'                                                                                                    |
|              | Required format: 8 or 11 characters                                                                                                    |
| AS Procedure | This field offers the possibility to restrict the result list to AS batches processed with regard to an AS using the specified settlement procedure.                                                                                                    |
|              | In case the AS uses several settlement procedures, all AS batches processed for this AS will be taken into account. The result list will then display all AS batches of the respective AS.                                                                                         |
|              | Select one or more of the following values:                                                                                                    |
|              | I Procedure A                                                                                                    |
|              | I Procedure B                                                                                                    |
|              | I Procedure C                                                                                                    |
|              | I Procedure D                                                                                                    |
|              | I Procedure E                                                                                                    |
|              | Default value: 'No filter selected'                                                                                                    |

#### STATUS OVERVIEW FOR AS BATCHES – QUERY SCREEN – GENERAL

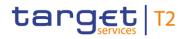

| Entry Timestamp From | This field offers the possibility to restrict the result list to AS<br>batches with an entry timestamp of the batch file in RTGS equal<br>to or later than the date and time entered in this field.<br>The value entered in this field has to be earlier than the value<br>entered in the field 'Timestamp To'.<br>The user can enter the timestamp manually or specify it by<br>clicking on the calendar button.<br>Required format: YYYY-MM-DD HH:MM:SS |
|----------------------|----------------------------------------------------------------------------------------------------|
| Entry Timestamp To   | This field offers the possibility to restrict the result list to AS<br>batches with an entry timestamp of the batch file in RTGS<br>earlier than the date and time entered in this field.<br>The value entered in this field has to be later than the value<br>entered in the field 'Timestamp From'.<br>The user can enter the timestamp manually or specify it by<br>clicking on the calendar button.<br>Required format: YYYY-MM-DD HH:MM:SS           |

#### STATUS OVERVIEW FOR AS BATCHES – QUERY SCREEN – GENERAL

#### Table 445 - Status Overview for AS Batches – Query Screen – General

| STATUS OVERVIEW FOR AS | BATCHES – QUERY SCREEN – OUTPUT PARAMETERS                                                                             |
|------------------------|----------------------------------------------------------------------------------------------------|
| Sort By                | This field offers the possibility to select the attribute which is to be used to sort the elements in the result list. |
|                        | Possible values:                                                                                                    |
|                        | I AS Party BIC                                                                                                    |
|                        | I AS Procedure                                                                                                    |
|                        | Default value: 'AS Party BIC'                                                                                          |
| Sort Order             | This field offers the possibility to select the order which is to be<br>used to sort the elements in the result list.  |
|                        | Possible values:                                                                                                    |
|                        | I Ascending                                                                                                    |
|                        | I Descending                                                                                                    |
|                        | Default value: 'Ascending'                                                                                             |

#### Table 446 - Status Overview for AS Batches – Query Screen — Output Parameters

#### Buttons

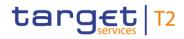

|               | STATUS OVERVIEW FOR AS BATCHES – QUERY SCREEN – BUTTONS                                                                                                    |                                                                                                    |  |
|---------------|----------------------------------------------------------------------------------------------------|----------------------------------------------------------------------------------------------------|--|
|               | Submit                                                                                                    | The user can click on this button to query all AS batches matching the entered criteria.                        |  |
|               |                                                                                                    | The result list will be displayed in the <u>Status Overview for AS</u><br><u>Batches – List Screen</u> [> 711]. |  |
|               | Reset                                                                                                    | The user can click on this button to reset all fields to their default values.                                  |  |
|               | Table 447 - Status Overview for AS Batches – Query Screen – Buttons                                                                                                    |                                                                                                    |  |
|               | 5.7.15 Status Overview for                                                                                                    | or AS Batches – List Screen                                                                                     |  |
| Context of    | This screen lists status informa                                                                                                    | tion for all AS batches meeting a defined set of criteria.                                                      |  |
| Usage         | These criteria were defined on the <u>Status Overview for AS Batches – Query Screen</u> [▶ 706].                                                                                                    |                                                                                                    |  |
|               | In case the AS uses several settlement procedures, all AS batches processed for this AS will be taken into account on this screen.                                                                                                    |                                                                                                    |  |
|               | This screen is only available for operators and central bank users.                                                                                                    |                                                                                                    |  |
| Screen Access | cess This screen can be reached in the following way:                                                                                                    |                                                                                                    |  |
|               | I Monitoring >> Query Statu                                                                                                    | us Overview for AS Batches >> [Submit]                                                                          |  |
| Privileges    | To use this screen the following                                                                                                    | g privilege is needed:                                                                                          |  |
|               | I RTGS_QueryOverviewAS                                                                                                    | Batches                                                                                                    |  |
| References    | This screen is part of the following use case:                                                                                                    |                                                                                                    |  |
|               | I Status overview for AS ba                                                                                                    | <u>tches</u> [▶ 782]                                                                                            |  |
| Screenshot    | Isis of Status Overview for AS Batches<br>Quark Oracle       Image: Search Oracle       Image: Search Oracle <t< th=""><th>☆ ? ¢ ♥       List Metric 221-06-23 13.04.04.000T       1       3       3       2       3       2       4</th></t<> | ☆ ? ¢ ♥       List Metric 221-06-23 13.04.04.000T       1       3       3       2       3       2       4       |  |
|               | Figure 278 - Status Overview for                                                                                                    | AS Batches – List Screen                                                                                        |  |
| Field         | Note: For the description of the                                                                                                    | attributes and their respective values in the 'Search Criteria'                                                 |  |

**Descriptions** section see chapter <u>Status Overview for AS Batches – Query Screen</u> [▶ 706].

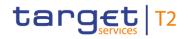

| STATUS OVERVIEW FOR AS BATCHES – LIST SCREEN – RESULTS – LIST OF STATUS<br>OVERVIEW FOR AS BATCHES |                                                                                                    |  |
|----------------------------------------------------------------------------------------------------|----------------------------------------------------------------------------------------------------|--|
| AS Party BIC                                                                                       | This column shows the party BIC of the AS.                                                                                                    |  |
| AS Procedure                                                                                       | This column shows the AS settlement procedures used by the AS. In case a party uses multiple procedures, all procedures are listed and split by a comma.                                                                                               |  |
| Rejected at Group Level                                                                            | This column shows the number of AS Batches with the status<br>'Rejected At Group Level' regarding the AS.<br>It contains a sum of the AS batches with the status 'Rejected At<br>Group Level' of all listed AS batches at the bottom of the<br>column. |  |
| Queued                                                                                             | This column shows the number of AS Batches with the status<br>'Queued' regarding the AS.<br>It contains a sum of the AS batches with the status 'Queued' of<br>all listed AS batches at the bottom of the column.                                      |  |
| Accounting Processed                                                                               | This column shows the number of AS Batches with the status 'Accounting Processed' regarding the AS.<br>It contains a sum of the AS batches with the status 'Accounting Processed' of all listed AS batches at the bottom of the column.                |  |

# 

#### Table 448 - Status Overview for AS Batches – List Screen

#### **Context Menu**

#### STATUS OVERVIEW FOR AS BATCHES – LIST SCREEN – RESULTS – LIST OF STATUS **OVERVIEW FOR AS BATCHES – CONTEXT MENU**

| Display AS Batches | This context menu entry redirects the user to the <u>AS Batches –</u><br><u>List Screen</u> [ 529] while transmitting the following value: |
|--------------------|----------------------------------------------------------------------------------------------------|
|                    | I AS Party BIC                                                                                                    |
|                    | The 'AS Batches – List Screen' will only show AS batches with                                                                              |
|                    | the status 'Rejected at Group Level', 'Queued' or 'Accounting                                                                              |
|                    | Processed'.                                                                                                    |
|                    | Required privilege: RTGS_QueryASBatches                                                                                                    |

#### Table 449 - Status Overview for AS Batches – List Screen – Context Menu

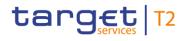

# 6 Screen User Guide – Description of Use Cases

The Screen User Guide contains use cases adapted from typical user workflows. Each use case represents a single workflow and consists of single action steps, intermediate results and a final result. Some use cases serve as extensions for other use cases and can only be completed after a previous use case has been completed. This is indicated in the context of usage and instructions part. Each use case description follows the same structure and contains the following elements.

- Context of The context of usage includes the goal of the use case and the relevant context information Usage needed to reach the goal of the use case. The content of this part comprises the action steps described in the section 'Instructions' in the wider context, provides the user with valuable information and shows the relation to other use cases. It can also include usage restrictions or prerequisites depending on the use case.
- Privileges The privileges section lists all necessary privileges in order to complete the respective use case. This includes privileges that are needed to access the involved screens and privileges necessary to proceed with the use case. Privileges that are only necessary to use one specific or optional function of the use case are listed after the description of the respective action step.
- **References** The references section lists the screens involved in order of their appearance in the use case.
- **Instructions** Each workflow is described from start to end, beginning with the access to the starting screen. The instructions involve a number of separate steps which lead the user through a series of screens and actions. Each step is focused on one single action. Intermediate results are included and the instructions end with a final result. The instructions describe the main scenario which is the most common workflow.
- Instructions 1. Step 1
  - 2. Step 2
    - ⇒ Intermediate result
    - 3. Step 3
    - Final result

#### Additional Information

Example

Instead of including all information about possible situations in the main scenario, the use case description focuses on leading the user through the most common workflow first and then provides additional information about alterations and exceptional situations.

Such additional information within a use case is highlighted by a notice sign and is described directly below the instructions for the main scenario. Additional information can, among others, include alternative branches, context menu functions, restrictions or screen-specific information.

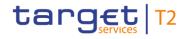

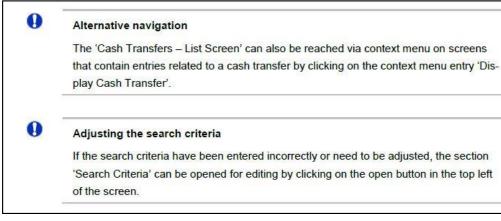

Figure 279 - Additional Information

#### Wording

Ω

Screens involving a cash transfer do not differentiate between a cash transfer order and a cash transfer (settled cash transfer order). Accordingly, the UHB only differentiates between cash transfers and cash transfer orders if relevant for a specific function. In all other functions a cash transfer also means a cash transfer order.

### 6.1 Cash Transfers and Messages

#### 6.1.1 Query/List cash transfers

Context ofThis use case describes how to query cash transfers and view the result list of cashUsagetransfers based on the selected filter criteria.

Cash transfers can be queried by entering attribute values with regard to the relevant cash transfers.

This use case provides the basis for the execution of the following use cases:

- I <u>Display cash transfer (order)</u> [▶ 715]
- I <u>Revocation of payment</u> [▶ 716]
- I <u>Reorder payment in queue</u> [▶ 717]
- I <u>Modify earliest debit timestamp</u> [▶ 718]
- I <u>Modify latest debit timestamp</u> [▶ 719]
- I <u>Modify priority</u> [▶ 720]
- I <u>Release cash transfer order of blocked party</u> [▶ 721]

#### **Privileges** To carry out this use case, the following privilege is needed:

I RTGS\_QueryCashTrans

# target | T2

L

References

Instructions

|                     | 3. Enter the relevant attribute values of the cash transfers that are to be displayed.                                                                                                    |
|---------------------|----------------------------------------------------------------------------------------------------|
|                     | 4. Optionally, specify the sorting criterion, the sorting order and the selection of columns for the result list in the section 'Output Parameters'. If no output parameters are specified, the result list will be sorted by 'Priority' in ascending order. |
|                     | 5. Click on the 'Submit' button.                                                                                                    |
|                     | The 'Cash Transfers – List Screen' opens. The list shows all cash transfers matching<br>the entered search criteria.                                                                                                    |
| 0                   | Alternative navigation                                                                                                    |
|                     | The 'Cash Transfers – List Screen' can also be reached via context menu on screens that contain entries related to a cash transfer by clicking on the context menu entry 'Display Cash Transfer'.                                                            |
|                     |                                                                                                    |
| U                   | Adjusting the search criteria                                                                                                    |
|                     | If the search criteria have been entered incorrectly or need to be adjusted, the section<br>'Search Criteria' can be opened for editing by clicking on the open button in the top left<br>of the screen.                                                     |
|                     | 6.1.2 Display cash transfer (order)                                                                                                    |
| Context of<br>Usage | This use case describes how to query cash transfers and view detailed information on a specific cash transfer.                                                                                                    |
| Privileges          | To carry out this use case, the following privilege is needed:                                                                                                    |
|                     | I RTGS_QueryCashTransDetails                                                                                                    |
| References          | Further information on screens involved can be found in the screen reference part:<br>I <u>Cash Transfers – Details Screen</u> [▶ 132]                                                                                                    |
| Instructions        | <ol> <li>Complete the use case for <u>Query/List cash transfers</u> [▶ 714].</li> <li>In order to view details of a specific cash transfer, right-click on the cash transfer and select the context menu entry 'Details'.</li> </ol>                         |

Further information on screens involved can be found in the screen reference part:

2. Select the main menu entry 'Cash Transfers and Messages' and click on the sub-

Cash Transfers – Query Screen [▶ 90]

Cash Transfers – List Screen [▶ 113]

menu entry 'Query Cash Transfers'.

1. Click on the menu button.

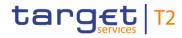

Ω

The 'Cash Transfers – Details Screen' opens. Detailed information with regard to the selected cash transfer is displayed.

#### Alternative navigation

The 'Cash Transfers – List Screen' can also be reached via context menu on screens that contain entries related to a cash transfer by clicking on the context menu entry 'Display Cash Transfer'.

#### 6.1.3 Revocation of payment

Context ofThis use case describes how to revoke cash transfer orders selected in the Cash TransfersUsage- List Screen [▶ 113] or in the Cash Transfers – Details Screen [▶ 132].

Revoking is only possible for payment orders with the status 'Warehoused', 'Earmarked' or 'Queued' and for AS transfer orders with AS settlement procedure 'E'.

For payment orders with the status 'Earmarked due to blocking', only the central bank of the sending payment bank or the operator is able to revoke the payment order.

#### **Privileges** To carry out this use case, the following privilege is needed:

I RTGS\_RevPaymentOrder

**References** Further information on screens involved can be found in the screen reference part:

I <u>Cash Transfers – List Screen</u> [▶ 113]

#### **Instructions 1.** Complete the use case for <u>Query/List cash transfers</u> [▶ 714].

- 2. Select one or more cash transfer order(s) that are to be revoked.
- 3. Right-click on the selected item(s) and select the context menu entry 'Revoke'.
  - A confirmation pop-up opens showing details of the selected cash transfer order(s).
- **4.** Click on the 'Yes' button and enter the PIN for digital signature purposes (NRO) to confirm the revocation of the cash transfer order(s).
- The user returns to the 'Cash Transfers List Screen'. The notification area shows whether the submission of the data has been completed.

#### 6.1.4 Modify cash transfer order

This use case includes four functions in order to modify a payment order. These four functions are reordering a payment order in the respective queue, modifying the earliest debit timestamp, modifying the latest debit timestamp and modify the priority.

Detailed information on these functions can be found in the following chapters:

I <u>Reorder payment order in queue</u> [▶ 717]

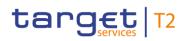

|                     | I <u>Modify earliest debit timestamp</u> [▶ 718]                                                                                                    |
|---------------------|----------------------------------------------------------------------------------------------------|
|                     | I <u>Modify latest debit timestamp</u> [▶ 719]                                                                                                    |
|                     | I <u>Modify priority</u> [▶ 720]                                                                                                    |
|                     | 6.1.4.1 Reorder payment in queue                                                                                                    |
| Context of<br>Usage | This use case describes how to increase or decrease the queue position of cash transfer orders selected in the <u>Cash Transfers – List Screen</u> [▶ 113] or in the <u>Cash Transfers – Details Screen</u> [▶ 132]. |
|                     | Reordering is only possible for payment orders and AS transfer orders with the status 'Queued'.                                                                                                    |
|                     | This function is only available for the payment bank, the central bank or an operator.                                                                                                    |
|                     | For AS transfer orders with AS settlement procedure 'A' or 'E', only the central bank of the debited settlement bank or an operator can reorder the payment order in the queue.                                      |
| Privileges          | To carry out this use case, the following privilege is needed:                                                                                                    |
|                     | I RTGS_ModifyCasTraOrd                                                                                                    |
| References          | Further information on screens involved can be found in the screen reference part:                                                                                                    |
|                     | I <u>Cash Transfers – List Screen</u> [▶ 113]                                                                                                    |
| Instructions        | 1. Complete the use case for <u>Query/List cash transfers</u> [▶ 714].                                                                                                    |
|                     | 2. Select one or more cash transfer order(s) that are to be reordered.                                                                                                    |
|                     | <ol> <li>Right-click on the selected item(s) and select the context menu entry 'Increase' or<br/>'Decrease' respectively.</li> </ol>                                                                                 |
|                     | A confirmation pop-up opens showing details of the selected cash transfer or-<br>der(s).                                                                                                    |
|                     | <ol> <li>Click on the 'Yes' button and enter the PIN for digital signature purposes (NRO) to<br/>confirm the reordering of the cash transfer order(s).</li> </ol>                                                    |
|                     | The user returns to the 'Cash Transfers – List Screen'. The notification area shows<br>whether the submission of the data has been completed.                                                                        |
| 0                   | Reordering multiple cash transfer orders                                                                                                    |
|                     | If more than one cash transfer order is increased/decreased via bulk action, the order of                                                                                                    |

the increased/decreased items can differ from their original order.

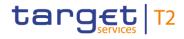

#### 6.1.4.2 Modify earliest debit timestamp

Context ofThis use case describes how to modify the earliest debit timestamp of payment ordersUsageselected in the Cash Transfers – List Screen [▶ 113] or in the Cash Transfers – Details<br/>Screen [▶ 132].

Modifying the earliest debit timestamp is only possible for payment orders with the status 'Warehoused' or 'Earmarked' including an earliest debit timestamp.

This function is only available for the payment bank, the central bank or an operator.

- **Privileges** To carry out this use case, the following privilege is needed:
  - I RTGS\_ModifyCasTraOrd

**References** Further information on screens involved can be found in the screen reference part:

- I <u>Cash Transfers List Screen</u> [▶ 113]
- I <u>Cash Transfers Modify Earliest Debit Timestamp Pop-up</u> [▶ 137]
- **Instructions 1.** Complete the use case for <u>Query/List cash transfers</u> [▶ 714].
  - Select one or more payment order(s) whose earliest debit timestamp are to be modified.
  - **3.** Right-click on the selected item(s) and select the context menu entry 'Modify earliest debit timestamp'.
    - The 'Cash Transfers Modify Earliest Debit Timestamp Pop-up' opens showing details of the selected payment order(s).
  - 4. Fill in the field 'New Earliest Debit Timestamp' by entering a timestamp manually or by clicking on the calendar button. The new earliest debit timestamp must be earlier than the latest debit timestamp and before the cut-off time. The new earliest debit timestamp must be later than the current system time.
  - 5. Click on the 'Submit' button and enter the PIN for digital signature purposes (NRO).
  - The user returns to the 'Cash Transfers List Screen'. The notification area shows whether the submission of the data has been completed.

#### Alternative navigation

The 'Cash Transfers – Modify Earliest Debit Timestamp – Pop-up' can also be reached via context menu on the 'Cash Transfers – Details Screen' by clicking on the context menu entry 'Modify Earliest Debit Timestamp'.

Ω

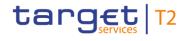

0

Deleting the earliest debit timestamp

|                     | The 'Cash Transfers – Modify Earliest Debit Timestamp – Pop-up' offers the possibility to delete the current earliest debit timestamp by clicking on the 'Delete Earliest Debit Timestamp' button.                                                                                                    |
|---------------------|----------------------------------------------------------------------------------------------------|
|                     | 6.1.4.3 Modify latest debit timestamp                                                                                                    |
| Context of<br>Usage | This use case describes how to modify the latest debit timestamp of payment orders selected in the <u>Cash Transfers – List Screen</u> [▶ 113] or in the <u>Cash Transfers – Details</u> <u>Screen</u> [▶ 132].                                                                                                  |
|                     | Modifying the latest debit timestamp is only possible for payment orders with the status 'Warehoused' or 'Earmarked' including a latest debit timestamp.                                                                                                    |
|                     | This function is only available for the payment bank, the central bank or an operator.                                                                                                    |
| Privileges          | To carry out this use case, the following privilege is needed:                                                                                                    |
|                     | I RTGS_ModifyCasTraOrd                                                                                                    |
| References          | Further information on screens involved can be found in the screen reference part:                                                                                                    |
|                     | I <u>Cash Transfers – List Screen</u> [▶ 113]                                                                                                    |
|                     | I <u>Cash Transfers – Modify Latest Debit Timestamp – Pop-up</u> [▶ 139]                                                                                                    |
| Instructions        | 1. Complete the use case for <u>Query/List cash transfers</u> [▶ 714].                                                                                                    |
|                     | <ol> <li>Select one or more payment order(s) whose latest debit timestamp are to be modi-<br/>fied.</li> </ol>                                                                                                    |
|                     | <ol> <li>Right-click on the selected item(s) and select the context menu entry 'Modify latest<br/>debit timestamp'.</li> </ol>                                                                                                    |
|                     | The 'Cash Transfers – Modify Latest Debit Timestamp – Pop-up' opens showing<br>details of the selected payment order(s).                                                                                                    |
|                     | 4. Fill in the field 'New Latest Debit Timestamp' by entering a timestamp manually or by clicking on the calendar button. The new latest debit timestamp must be later than the earliest debit timestamp and before the cut-off time. The new latest debit timestamp must be later than the current system time. |
|                     | 5. Click on the 'Submit' button and enter the PIN for digital signature purposes (NRO).                                                                                                    |
|                     | The user returns to the 'Cash Transfers – List Screen'. The notification area shows<br>whether the submission of the data has been completed.                                                                                                    |

## Alternative navigation

The 'Cash Transfers – Modify Latest Debit Timestamp – Pop-up' can also be reached via context menu on the 'Cash Transfers – Details Screen' by clicking on the context menu entry 'Modify Latest Debit Timestamp'.

| 0                   | Deleting the latest debit timestamp                                                                                                    |
|---------------------|----------------------------------------------------------------------------------------------------|
|                     | The 'Cash Transfers – Modify Latest Debit Timestamp – Pop-up' offers the possibility to                                                                                                  |
|                     | delete the current latest debit timestamp by clicking on the 'Delete Latest Debit                                                                                                    |
|                     | Timestamp' button.                                                                                                    |
|                     | 6.1.4.4 Modify priority                                                                                                    |
| Context of<br>Usage | This use case describes how to modify the priority of payment orders selected in the <u>Cash</u><br><u>Transfers – List Screen</u> [▶ 113].                                              |
|                     | Modifying the priority is only possible for payment orders with the status 'Warehoused',<br>'Earmarked' or 'Queued'. It is not possible for payment orders with the priority 'Urgent'.   |
|                     | This function is only available for users operating in the name of the payment bank to be debited, its central bank or an operator.                                                      |
| Privileges          | To carry out this use case, the following privilege is needed:                                                                                                    |
|                     | I RTGS_ModifyCasTraOrd                                                                                                    |
| References          | Further information on screens involved can be found in the screen reference part:                                                                                                    |
|                     | I <u>Cash Transfers – List Screen</u> [▶ 113]                                                                                                    |
|                     | I <u>Cash Transfers – Modify Priority – Pop-up</u> [▶ 142]                                                                                                    |
| Instructions        | 1. Complete the use case for <u>Query/List cash transfers</u> [▶ 714].                                                                                                    |
|                     | 2. Select one or more payment order(s) whose priority are to be modified.                                                                                                    |
|                     | 3. Right-click on the selected item(s) and select the context menu entry 'Modify Priority'.                                                                                              |
|                     | The 'Cash Transfers – Modify Priority – Pop-up' opens showing details of the se-<br>lected payment order(s). The field 'New Priority' is automatically filled with a<br>higher priority. |
|                     | <ol> <li>Click on the 'Submit' button and enter the PIN for digital signature purposes (NRO) to<br/>confirm the new priority.</li> </ol>                                                 |
|                     | The user returns to the 'Cash Transfers – List Screen'. The notification area shows<br>whether the submission of the data has been completed.                                            |

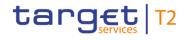

# Alternative navigation

The 'Cash Transfers – Modify Priority – Pop-up' can also be reached via context menu on the 'Cash Transfers – Details Screen' by clicking on the context menu entry 'Modify Priority'.

### 6.1.5 Release cash transfer order of blocked party

**Context of** This use case describes how to release blocked cash transfer orders.

usage Releasing cash transfer orders is only possible for cash transfer orders which are earmarked due to the blocking of a party or an account. Additionally, the value date of the cash transfer order has to be the current business day.

In case one of the settlement banks is blocked, the central bank has to agree on every single cash transfer order.

This function is only available for operators and central bank users (only central bank related to the blocked party or blocked account).

#### **Privileges** To carry out this use case, the following privilege is needed:

#### I RTGS\_Ag/DisagCashTrans

**References** Further information on screens involved can be found in the screen reference part:

- I Cash Transfers Query Screen [▶ 90]
- I <u>Cash Transfers List Screen</u> [▶ 113]

# **Instructions 1.** Complete the use case for <u>Query/List cash transfers.</u> [▶ 714]

- 2. Select one or more cash transfer order(s) that are to be released.
- 3. Right-click on the selected item(s) and select the context menu entry 'Agree'.
  - A confirmation pop-up opens showing details of the selected cash transfer order(s).
- **4.** Click on the 'Yes' button and enter the PIN for digital signature purposes (NRO) to confirm the release of the cash transfer order(s).
- A related task is shown in the notification area and the user returns to the 'Cash Transfers – List Screen'.

## U

#### Disagreement on cash transfer orders

In order to disagree on cash transfer orders, complete this use case while selecting the context menu entry 'Disagree' in the third step.

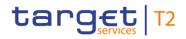

# 6.1.6 Manual reverse booking

| Context of   | This use case describes how to reverse one or more booking(s) manually.                                                                                                    |
|--------------|----------------------------------------------------------------------------------------------------|
| Usage        | This function is only available for liquidity transfer orders to T2S, TIPS and CLM with the status 'Settled' or 'Partially Settled'.                                                                                                    |
|              | In order to reverse booking(s) to T2S, the credit account type has to be 'T2S DCA' or 'T2S CB account' for the selected liquidity transfer(s).                                                                                                    |
|              | In order to reverse booking(s) to TIPS, the credit account type has to be 'TIPS Account' or<br>'TIPS AS Technical Account' for the selected liquidity transfer(s).                                                                                                 |
|              | In order to reverse booking(s) to CLM, the credit account type has to be 'MCA', 'CLM CB account' or 'Overnight Deposit Account' <sup>16</sup> for the selected liquidity transfer(s).                                                                              |
|              | When performing this function it is advisable to check the status of the business case in all services involved in the transaction, e.g. manual reversal booking TIPS to be checked also in CLM and TIPS.                                                          |
|              | This function is only available for operators and the Transit Account Holder of the specific currency.                                                                                                    |
| Privileges   | To carry out this use case, the following privilege is needed:                                                                                                    |
|              | I RTGS_ManReversalBook                                                                                                    |
| References   | Further information on screens involved can be found in the screen reference part:                                                                                                    |
|              | I <u>Cash Transfers – List Screen</u> [▶ 113]                                                                                                    |
|              | I Cash Transfers – Manual Reversal Booking T2S – Pop-up [▶ 143]                                                                                                    |
|              | I Cash Transfers – Manual Reversal Booking TIPS – Pop-up [ 146]                                                                                                    |
|              | I Cash Transfers – Manual Reversal Booking CLM – Pop-up [▶ 149]                                                                                                    |
| Instructions | 1. Complete the use case for <u>Query/List cash transfers</u> [▶ 714].                                                                                                    |
|              | 2. Select one or more liquidity transfer(s) that are to be reversed manually.                                                                                                    |
|              | <ol> <li>Right-click on the selected item(s) and select the context menu entry 'Reverse Book-<br/>ing T2S'/'Reverse Booking TIPS'/'Reverse Booking CLM' depending on the type of<br/>account involved in the liquidity transfer(s).</li> </ol>                     |
|              | ⇒ The 'Cash Transfers – Manual Reversal Booking T2S – Pop-up' or the 'Cash<br>Transfers – Manual Reversal Booking TIPS – Pop-up' or the 'Cash Transfers –<br>Manual Reversal Booking CLM – Pop-up' opens showing details of the selected<br>liquidity transfer(s). |

<sup>16</sup> Account type only relevant for users with party operating in EUR

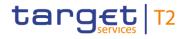

- 4. Specify if an error code is to be provided in the field 'Reversal Booking' by selecting 'With T2S Error Code'/'Without T2S Error Code' or 'With TIPS Error Code'/'Without TIPS Error Code' or 'With CLM Error Code'/'Without CLM Error Code' respectively.
- In case an error code is to be provided, enter or select the respective error code in the field 'T2S Error Code'/'TIPS Error Code'/'CLM Error Code'.
- 6. Click on the 'Submit' button and enter the PIN for digital signature purposes (NRO).
- The user returns to the 'Cash Transfers List Screen'. The notification area shows whether the submission of the data has been completed.

# 0

#### Alternative navigation

The 'Cash Transfers – Manual Reversal Booking T2S – Pop-up' or the 'Cash Transfers – Manual Reversal Booking TIPS – Pop-up' or the 'Cash Transfers – Manual Reversal Booking CLM – Pop-up' can also be reached via context menu on the 'Cash Transfers – Details Screen' by clicking on the context menu entry 'Reverse Booking T2S'/'Reverse Booking TIPS'/'Reverse Booking CLM' respectively.

## 6.1.7 Query files

| Context of<br>Usage | This use case describes how to query incoming files and view their content based on the selected filter criteria.                |
|---------------------|----------------------------------------------------------------------------------------------------|
|                     | The user can enter the relevant attribute values of the files whose attributes are to be displayed.                              |
| Privileges          | To carry out this use case, the following privilege is needed:                                                                   |
|                     | I RTGS_QueryFile                                                                                                    |
| References          | Further information on screens involved can be found in the screen reference part:                                               |
|                     | I <u>Files – Query Screen</u> [▶ 152]                                                                                            |
|                     | I <u>Files – List Screen</u> [▶ 156]                                                                                             |
|                     | I <u>Files – Details Screen</u> [▶ 158]                                                                                          |
| Instructions        | 1. Click on the menu button.                                                                                                    |
|                     | <ol> <li>Select the main menu entry 'Cash Transfers and Messages' and click on the sub-<br/>menu entry 'Query Files'.</li> </ol> |
|                     | 3. Enter all known attribute values of the files that are to be queried.                                                         |
|                     | 4. Click on the 'Submit' button.                                                                                                 |
|                     | The 'Files – List Screen' opens. The list shows all files matching the entered search criteria.                                  |

# Adjusting the search criteria

If the search criteria have been entered incorrectly or need to be adjusted, the section 'Search Criteria' can be opened for editing by clicking on the open button in the top left of the screen.

| 0                   | Details of a file                                                                                                    |
|---------------------|----------------------------------------------------------------------------------------------------|
|                     | The context menu entry 'Details' on the 'Files – List Screen' redirects the user to the 'Files – Details Screen' displaying detailed information related to the selected file.                                                                                                    |
|                     | 6.1.8 Query messages                                                                                                    |
| Context of<br>Usage | This use case describes how to query incoming and outgoing messages and view the result list based on the selected filter criteria.                                                                                                    |
|                     | Querying messages gives profound information with regard to cash transfers, business cases and AS batches as messages are a constitutive element of these.                                                                                                    |
|                     | The user can enter the relevant attribute values of the payments whose attributes are to be displayed. Alternatively, the user can start the search for messages by selecting a relevant cash transfer, business case or AS batch.                                                                                     |
|                     | This use case provides the basis for the execution of the following use case:                                                                                                    |
|                     | I <u>Display message</u> [▶ 725]                                                                                                    |
| Privileges          | To carry out this use case, the following privilege is needed:                                                                                                    |
|                     | I RTGS_QueryMsg                                                                                                    |
| References          | Further information on screens involved can be found in the screen reference part:                                                                                                    |
|                     | I <u>Messages – Query Screen</u> [▶ 161]                                                                                                    |
|                     | I <u>Messages – List Screen</u> [▶ 172]                                                                                                    |
| Instructions        | 1. Click on the menu button.                                                                                                    |
|                     | <ol> <li>Select the main menu entry 'Cash Transfers and Messages' and click on the sub-<br/>menu entry 'Query Messages'.</li> </ol>                                                                                                    |
|                     | 3. Enter all known attribute values of the messages that are to be queried.                                                                                                    |
|                     | 4. Optionally, specify the sorting criterion, the sorting order and the selection of columns for the result list in the section 'Output Parameters'. If no output parameters are specified, the result list will be sorted by 'Business Case ID' in ascending order with selection of all columns for the result list. |
|                     | 5. Click on the 'Submit' button.                                                                                                    |

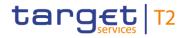

The 'Messages – List Screen' opens. The list shows all messages matching the entered search criteria.

# 0

### Alternative navigation

The 'Messages – List Screen' can also be reached via context menu on screens that contain entries related to messages by clicking on the context menu entry 'Display Message'.

# 0

#### Adjusting the search criteria

If the search criteria have been entered incorrectly or need to be adjusted, the section 'Search Criteria' can be opened for editing by clicking on the open button in the top left of the screen.

## 6.1.9 Display message

Context ofThis use case describes how to query messages and view detailed information on aUsageselected message.

Querying messages gives profound information with regard to cash transfers and business cases as messages are a constitutive element of these.

Messages can be queried by entering attribute values with regard to the relevant messages. Alternatively, the search for messages can be started by selecting a relevant cash transfer or business case.

- **Privileges** To carry out this use case, the following privilege is needed:
  - I RTGS\_QueryMsgDetail

**References** Further information on screens involved can be found in the screen reference part:

I <u>Messages – Details Screen</u> [▶ 176]

- **Instructions 1.** Complete the use case for <u>Query messages</u> [> 724].
  - 2. In order to view details of a specific message, right-click on the message and select the context menu entry 'Details'.
  - The 'Messages Details Screen' opens. General information with regard to the selected message as well as validation errors, parameters of the ESMIG communication and the XML message in the original format are displayed.

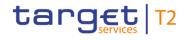

# Alternative navigation

The 'Messages – List Screen' can also be reached via context menu on screens that contain entries related to messages by clicking on the context menu entry 'Display Message'.

### 6.1.10 Simulate receipt

Context ofThis use case describes how to simulate a receipt (camt.025) for a pull liquidity transferUsagefrom RTGS to CLM. This can either be a positive or a negative camt.025. It can be used to<br/>finalise open business cases in case the camt.025 has not arrived in RTGS due to a<br/>disturbance situation.

This function is only available for the Transit Account Holder of the specific currency and the operator.

- **Privileges** To carry out this use case, the following privilege is needed:
  - I RTGS\_SimReceipt

### **References** Further information on screen involved can be found in the screen reference part:

I <u>Messages – Simulate Receipt CLM – Pop-up</u> [▶ 181]

# **Instructions** 1. Complete the use case for <u>Query messages</u> [▶ 724] or <u>Display message</u> [▶ 725].

- 2. In order to simulate a receipt, right-click on the message and select the context menu entry 'Simulate Receipt CLM'.
  - ⇒ The 'Messages Simulate Receipt CLM Pop-up' opens.
- 3. Select one option for the field 'Simulate Receipt'.
- Depending on the used option, select one value either in field 'CLM Error Code' (negative receipt) or in 'Status Code' (positive receipt).
- 5. Click on the 'Submit' button.
  - A confirmation pop-up opens asking the user if he wants to proceed.
- 6. Click on the 'Yes' button and enter the PIN for digital signature purposes (NRO) to either create a task for simulation of a camt.025 (2-eyes mode) or create a task to be confirmed by another user (4-eyes mode). Moreover the user returns to the previous 'Messages List Screen'/'Messages Details Screen'.
- **7.** By clicking on the 'No' button, the user returns to the 'Messages Simulate Receipt Pop-up' screen without creating any task.

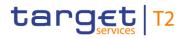

|                     | 6.1.11 Simulate a positive receipt                                                                                                    |
|---------------------|----------------------------------------------------------------------------------------------------|
| Context of<br>Usage | This use case describes how to simulate positive receipts (camt.025) in order to finalise open business cases. The action is only possible for liquidity transfers to T2S/TIPS/CLM with settlement status 'Settled' of 'Partially Settled' and with specific credit account types. This function is only available for the Transit Account Holder of the specific currency and the operators. |
| Privileges          | To carry out this use case, the following privilege is needed:                                                                                                    |
|                     | I RTGS_SimReceipt                                                                                                    |
| References          | Further information on screens involved can be found in the screen reference part:                                                                                                    |
|                     | I <u>Cash Transfers – List Screen</u> [▶ 113]                                                                                                    |
|                     | I <u>Cash Transfers – Details Screen</u> [▶ 132]                                                                                                    |
| Instructions        | 1. Complete the use case for <u>Query/List cash transfers</u> [▶ 714].                                                                                                    |
|                     | 2. In order to simulate a positive receipt, right-click on the selected item(s) and select<br>the context menu entry 'Simulate Positive Receipt T2S'/'Simulate Positive Receipt<br>TIPS'/'Simulate Positive Receipt CLM' depending on the account type and settlement<br>status of the selected liquidity transfer(s).                                                                        |
|                     | $\Rightarrow$ A confirmation pop-up opens asking the user if he wants to proceed.                                                                                                    |
|                     | <ol> <li>Click on the 'Yes' button and enter the PIN for digital signature purposes (NRO) to<br/>either create a task for a positive camt.025 (2-eyes mode) or create a task to be con-<br/>firmed by another user (4-eyes mode). The user returns to the 'Cash Transfers – List<br/>Screen.</li> </ol>                                                                                       |
|                     | <ol> <li>By clicking on the 'No' button, the user returns to the 'Cash Transfers – List Screen'<br/>without creating any task.</li> </ol>                                                                                                    |
|                     | 6.1.12 List business life cycle events for cash transfers (orders)                                                                                                    |
| Context of<br>Usage | This use case describes how to query business cases and view the result list based on the selected filter criteria.                                                                                                    |
|                     | Business cases can be queried by entering attribute values with regard to the relevant business cases.                                                                                                    |
| Privileges          | To carry out this use case, the following privilege is needed:                                                                                                    |
|                     | I RTGS_QueryBC                                                                                                    |
| References          | Further information on screens involved can be found in the screen reference part:                                                                                                    |
|                     | I <u>Business Cases – Query Screen</u> [▶ 184]                                                                                                    |
|                     | I <u>Business Cases – List Screen</u> [▶ 188]                                                                                                    |
| Instructions        | 1. Click on the menu button.                                                                                                    |

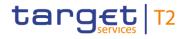

- 2. Select the main menu entry 'Cash Transfers and Messages' and click on the submenu entry 'Query Business Cases'.
- 3. Enter the relevant attribute values of the business cases that are to be displayed.
- 4. Optionally, specify the sorting criterion and the sorting in the section 'Output Parameters'. If no output parameters are specified, the result list will be sorted by 'Entry Timestamp' in descending order.
- 5. Click on the 'Submit' button.
- The 'Business Cases List Screen' opens. The list shows all business cases matching the entered search criteria.

#### Alternative navigation

The 'Business Cases – List Screen' can also be reached via context menu on screens that contain entries related to business cases by clicking on the context menu entry 'Display Business Case'.

# 0

#### Adjusting the search criteria

If the search criteria have been entered incorrectly or need to be adjusted, the section 'Search Criteria' can be opened for editing by clicking on the open button in the top left of the screen.

## 6.1.13 Query/List account postings

- **Context of** This use case describes how to query account postings and view the result list based on Usage the selected filter criteria. The result list shows the starting balance and the current balance along with all account postings of an account matching the defined criteria. **Privileges** To carry out this use case, the following privilege is needed: RTGS\_QueryCashTrans References Further information on screens involved can be found in the screen reference part: Account Postings – Query Screen [▶ 191] Account Postings - List Screen [▶ 195] L Cash Transfers – List Screen [▶ 113] L Instructions 1. Click on the menu button.
  - 2. Select the main menu entry 'Cash Transfers and Messages' and click on the submenu entry 'Query Account Postings'.

- **3.** If the current RTGS user has more than one account, select the account BIC and account number for which the account postings are to be queried. Otherwise, the respective fields are pre-filled.
- **4.** Optionally, restrict the result list to account postings within a specific timeframe using the fields 'Timestamp From' and 'Timestamp To'.
- **5.** Optionally, specify the sorting criterion and the sorting order in the section 'Output Parameters'. If no output parameters are specified, the result list will be sorted by 'Calendar Date' in ascending order.
- 6. Click on the 'Submit' button.
- The 'Account Postings List Screen' opens. The list shows the starting balance and the current balance of the selected account in the section 'Balance' and a list of all account postings matching the entered search criteria in the section 'List of Account Postings'.

## Adjusting the search criteria

If the search criteria have been entered incorrectly or need to be adjusted, the section 'Search Criteria' can be opened for editing by clicking on the open button in the top left of the screen.

## Pre-filled account information

If the user only has one single account, the section 'Account Information' is pre-filled with the account information of the current user. However, if the user belongs to a group and wants to query other accounts of that group, the user can overwrite the pre-filled values.

0

Ω

## Display cash transfer of account posting

By right-clicking on a specific account posting in the result list, the context menu entry 'Display Cash Transfers' can be selected. This opens the 'Cash Transfers – List Screen' showing the cash transfers of the selected account posting.

## 6.1.14 Download statement of account

Context ofThis use case describes how to query an account statement and download the result listUsagebased on the selected filter criteria.

U2A only parties are able to query statement of accounts for the previous ten business days while A2A parties are only able to query the statement of account for the last day.

## Privileges To carry out this use case, the following privilege is needed:

I RTGS\_QueryAccStat

**References** Further information on screens involved can be found in the screen reference part:

I <u>Statement of Account – Download Screen</u> [▶ 197]

#### Instructions

- 1. Click on the menu button.
- 2. Select the main menu entry 'Cash Transfers and Messages' and click on the submenu entry 'Download Statement of Account'.
- Enter the relevant attribute values of the statement of account that is to be downloaded.
- 4. Click on the 'Download' button.
  - ⇒ A confirmation pop-up opens asking the user if he wants to proceed.
- By clicking on the 'Yes' button, a download window appears and the statement of account is downloaded as a 'pdf' file. The user returns to the 'Statement of Account – Download Screen' with the original default settings.
- 6. By clicking on the 'No' button, the user returns to the 'Statement of Account Download Screen' with the already entered information.

### Pre-filled account and party information

If the user has only one single account, the sections 'Account Number' and 'Account BIC' are pre-filled with the account information of the current user. However, if the user is connected to more than one account both fields are not pre-filled. In this case, the user can enter an account number or account BIC manually or search for it by clicking on the smart-select button and opening the respective reference data screen as a pop-up.

If the user is associated with exactly one party, the field 'Party BIC' is pre-filled with the BIC of the respective party.

|                     | 6.1.15 Enter payment order – pacs.008                                                           |
|---------------------|-------------------------------------------------------------------------------------------------|
| Context of<br>Usage | This use case describes how to enter a new customer credit transfer order.                      |
| oougo               | This input screen is used when the debtor, the creditor or both are non-financial institutions. |
|                     | After completing this use case, a pacs.008 message for the credit transfer order is submitted.  |
| Privileges          | To carry out this use case, the following privilege is needed:                                  |
|                     | I RTGS_EnterCustCredTrans                                                                       |
| References          | Further information on screens involved can be found in the screen reference part:              |
|                     | I <u>Customer Credit Transfer - New Screen</u> [▶ 200]                                          |

#### Instructions

- 1. Click on the menu button.
- 2. Select the main menu entry 'Cash Transfers and Messages' and click on the submenu entry 'New Customer Credit Transfer'.
- 3. Fill in the mandatory sub-sections of the section 'Business Application Header'.
- 4. Fill in the mandatory sub-sections of the section 'FI To FI Customer Credit Transfer'. These include 'Instructing Agent', 'Debtor', 'Debtor Agent', 'Instructed Agent', 'Creditor', 'Creditor Agent', 'Interbank Settlement' and 'Payment ID'. Further information on the fields and their requirements can be found in the screen reference part.
- 5. Optionally, fill in the additional sub-sections of the section 'FI To FI Customer Credit Transfer'. These include 'Settlement Time Request', 'Charges', 'Instructed Amount and Exchange Rate', 'Payment Type Information', 'Purpose', 'Remittance Information', 'Regulatory Reporting', 'Instruction for Creditor Agent', 'Instruction for Next Agent', 'Ultimate Creditor', 'Ultimate Debtor', 'Initiating Party', 'Previous Instructing Agents', 'Intermediary Agents' and 'Related Remittance Information'. Further information on the fields and their requirements can be found in the screen reference part.
- 6. Click on the 'Submit' button and enter the PIN for digital signature purposes (NRO).
- The notification area shows whether the submission of the credit transfer order has been completed.

#### 6.1.16 Enter payment order – pacs.009

Context ofThis use case describes how to enter a new credit transfer order between financialUsageinstitutions.

After completing this use case, a pacs.009 message for the credit transfer order is submitted.

- **Privileges** To carry out this use case, the following privileges are needed:
  - I RTGS\_EnterFinInstCredTransfer

#### **References** Further information on screens involved can be found in the screen reference part:

- I <u>Financial Institution Credit Transfer New Screen</u> [▶ 319]
- **Instructions 1.** Click on the menu button.
  - 2. Select the main menu entry 'Cash Transfers and Messages' and click on the submenu entry 'New Financial Institution Credit Transfer'.
  - 3. Fill in the mandatory sub-sections of the section 'Business Application Header'.
  - 4. Fill in the mandatory sub-sections of the section 'FinancialInstitution Credit Transfer'. These include 'Instructing Agent', 'Debtor', 'Instructed Agent', 'Creditor', 'Interbank Settlement' and 'Payment ID'. Further information on the fields and their requirements can be found in the screen reference part.

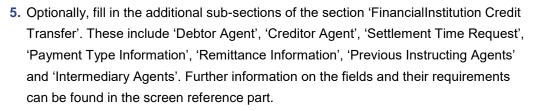

- 6. Click on the 'Submit' button and enter the PIN for digital signature purposes (NRO).
- The notification area shows whether the submission of the credit transfer order has been completed.

# 0

Usage

target | T2

#### Entering a liquidity transfer order to AS technical account

It is possible to enter a liquidity transfer order to an AS technical account via the 'Financial Institution Credit Transfer – New Screen' by using the local instrument code 'SBTI' (required privilege: RTGS\_LiquiAdjustment).

Alternatively, this can also be done via the <u>Liquidity Transfer to Technical Account Pro-</u> <u>cedure D – New Screen</u> [▶ 588], see use case <u>Enter current liquidity transfer order to</u> <u>technical account – AS procedure D.</u> [▶ 764]

#### 6.1.17 Enter payment order – pacs.004

**Context of** This use case describes how to enter a new return payment order.

This input screen is used in order to reverse a previously settled payment order.

After completing this use case, a pacs.004 message for the return payment order is submitted.

**Privileges** To carry out this use case, the following privilege is needed:

I RTGS\_IniPayReturn

**References** Further information on screens involved can be found in the screen reference part:

I <u>Payment Return – New Screen</u> [▶ 391]

**Instructions 1.** Click on the menu button.

- 2. Select the main menu entry 'Cash Transfers and Messages' and click on the submenu entry 'New Payment Return'.
- 3. Fill in the mandatory sub-sections of the section 'Business Application Header'.

4. Fill in the mandatory sub-sections of the section 'Payment Return'. These include 'Instructing Agent', 'Instructed Agent', 'Original Message Information', 'Interbank Settlement', 'Return Reason Information' and 'Return Chain'. Further information on the fields and their requirements can be found in the screen reference part.

5. Optionally, fill in the additional sub-sections of the section 'Payment Return'. These include 'Original Interbank Settlement', 'Compensation Amount', 'Charges', 'Returned

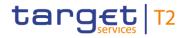

Instructed Amount', 'Return ID'. Further information on the fields and their requirements can be found in the screen reference part. 6. Click on the 'Submit' button and enter the PIN for digital signature purposes (NRO). The notification area shows whether the submission of the return payment order has been completed. 6.1.18 Enter exceptional payment Context of This use case describes how to enter a payment order as an A2A only RTGS Account Usage Holder when the exceptional payment functionality is activated. It further describes how to enter a backup payment in a contingency situation. The precondition for the execution of this use case is that the exceptional payment functionality is activated by the related central bank or the operator. For details, see use case Activate/deactivate access to exceptional payment entry [> 769]. Privileges To carry out this use case, the following privileges are needed: RTGS\_EnterExceptCustCredTrans Е RTGS\_EnterExceptFinInstCredTrans Users with the privileges listed above can only submit payment orders when the exceptional payment functionality is activated. The two listed privileges and the privileges 'RTGS EnterCustCredTrans' and 'RTGS\_EnterFinInstCredTransfer' are mutually exclusive. References Further information on screens involved can be found in the screen reference part: L Customer Credit Transfer – New Screen [> 200] Financial Institution Credit Transfer - New Screen [ 319] L Instructions 1. Click on the menu button. 2. Select the main menu entry 'Cash Transfers and Messages'. 3. In order to enter an exceptional customer credit transfer (pacs.008), click on the submenu entry 'New Customer Credit Transfer'. In order to enter an exceptional financial institution credit transfer (pacs.009), click on the sub-menu entry 'New Financial Institution Credit Transfer'. 4. Fill in the mandatory sub-sections of the respective screen. Further information on the fields and their requirements can be found in the screen reference part. 5. Click on the 'Submit' button and enter the PIN for digital signature purposes (NRO). The notification area shows whether the submission of the credit transfer order has

been completed.

# Backup payment

In order to enter a backup payment, use the code 'BACP' in the section 'Payment Type Information' – 'Local Instrument' on the 'Financial Institution Credit Transfer – New Screen'. This is only allowed if the contingency situation is activated by the responsible central bank or the operator.

```
0
```

### Verification of functionality

During the initial start of the application, it is one-time verified if the exceptional payment functionality is currently allowed. In case the status is changed in the meantime, the application has to be reloaded.

## 6.1.19 Repeat sending

| Context of   | This use case describes how to resend outbound messages without any modification.                                                                                                    |
|--------------|----------------------------------------------------------------------------------------------------|
| Usage        | The resending function is only available for internal messages with 'Message Direction' 'Outbound', 'Message Destination' 'CLM' with 'Message Type' camt.050 and camt.025.                                                    |
|              | This function is only available for operators and Transit Account Holders.                                                                                                    |
| Privileges   | To carry out this use case, the following privilege is needed:                                                                                                    |
|              | I RTGS_RepeatSending                                                                                                    |
| References   | Further information on screens involved can be found in the screen reference part:                                                                                                    |
|              | I <u>Messages – List Screen</u> [▶ 172]                                                                                                    |
|              | I <u>Messages – Details Screen</u> [▶ 176]                                                                                                    |
| Instructions | 1. Complete the use case for <u>Query messages</u> [▶ 724].                                                                                                    |
|              | <ol> <li>Right-click on one or more message(s) that are to be resent and select the context<br/>menu entry 'Repeat Sending'.</li> </ol>                                                                                       |
|              | $\Rightarrow$ A confirmation pop-up opens asking the user if he wants to proceed.                                                                                                    |
|              | <ol> <li>Click on the 'Yes' button and enter the PIN for digital signature purposes (NRO) to<br/>either resend the message(s) (2-eyes mode) or create task(s) to be confirmed by an-<br/>other user (4-eyes mode).</li> </ol> |
|              | <ol> <li>By clicking on the 'No' button, the user returns to the 'Messages – List Screen' with-<br/>out creating any task.</li> </ol>                                                                                         |
| 0            | Investigating the result of the resending                                                                                                    |
|              |                                                                                                    |

To investigate the newly sent message(s) complete the use case 'Query messages' while filtering for the newly sent message(s).

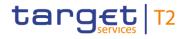

### 6.1.20 Upload A2A file or message via U2A

Context ofThis use case describes how to upload A2A files or messages in a contingency situation.UsageThe user can upload an uncompressed UTF-8 text format, within a '.txt' file or an '.xml' file.This function can only be used in 4-eyes mode.

This function is only available for operators and central bank users.

**Privileges** To carry out this use case, the following privilege is needed:

I RTGS\_UploadFileinU2A

**References** Further information on screens involved can be found in the screen reference part:

- I <u>A2A File or Message Upload Screen</u> [▶ 441]
- **Instructions 1.** Click on the menu button.
  - 2. Select the main menu entry 'Cash Transfer and Messages' and click on the sub-menu entry 'Upload A2A File or Message'.
  - Enter the mandatory attribute values of the file or message that is to be uploaded in the section 'ESMIG Information'.
  - 4. Click on the '+ Choose' button.
    - ⇒ A browser window opens as a pop-up.
  - 5. Select a '.txt' or '.xml' file.
  - 6. Click on the 'Open' button in the browser pop-up.
    - ⇒ The respective file is shown in the section 'Upload of A2A File or Message'.
  - 7. Click on the 'Submit' button and enter the PIN for digital signature purposes (NRO).
  - The notification area shows whether the submission of the data has been completed. In case of successful data submission, the notification area also shows a task ID.

#### Removing a selected file

The user can remove a selected file by clicking on the 'X' button in the section 'Upload A2A file or message'.

# Confirmation of task

This function can only be used in 4-eyes mode. In order to confirm the task created by the initial user, a second user has to re-upload the corresponding file on the <u>Task Queue</u> <u>– Details Screen</u> [▶ 633]. There is a check done by the system that the checksum of both files/messages are the same.

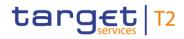

# 6.2 Liquidity

|                     | 6.2.1 Display cash account liquidity (one service only)                                                                                                    |
|---------------------|----------------------------------------------------------------------------------------------------|
| Context of<br>Usage | This use case describes how to display the liquidity of an account (intra-service) by considering posted cash transfers and pending cash transfer orders to provide a liquidity projection as well as the current balance of the account. |
| Privileges          | To carry out this use case, the following privilege is needed:                                                                                                    |
|                     | I RTGS_QueryAccBal                                                                                                    |
| References          | Further information on screens involved can be found in the screen reference part:                                                                                                    |
|                     | I <u>RTGS Cash Account Liquidity – Query Screen</u> [▶ 445]                                                                                                    |
|                     | I <u>RTGS Cash Account Liquidity – Display Screen</u> [▶ 448]                                                                                                    |
|                     | I <u>RTGS Sub-Account Liquidity – Display Screen</u> [▶ 459]                                                                                                    |
|                     | I Liquidity of AS Guarantee Funds Account – Display Screen [▶ 466]                                                                                                    |
|                     | I Liquidity of AS Technical Account – Display Screen [▶ 475]                                                                                                    |
| Instructions        | 1. Click on the menu button.                                                                                                    |
|                     | <ol> <li>Select the main menu entry 'Liquidity' and click on the sub-menu entry 'Query RTGS<br/>Cash Account Liquidity'.</li> </ol>                                                                                                    |
|                     | <ol> <li>Enter the account number or the account BIC of the account whose liquidity is to be<br/>displayed.</li> </ol>                                                                                                    |
|                     | 4. Click on the 'Submit' button.                                                                                                    |
|                     | If the entered account information corresponds to an RTGS DCA, the 'RTGS Cash<br>Account Liquidity – Display Screen' opens, displaying the liquidity of the account.                                                                      |
|                     | If the entered account information corresponds to a sub-account, the 'RTGS Sub-<br>Account Liquidity – Display Screen' opens, displaying the liquidity of the account.                                                                    |
|                     | If the entered account information corresponds to an AS guarantee funds account,<br>the 'Liquidity of AS Guarantee Funds Account – Display Screen' opens, displaying<br>the liquidity of the account.                                     |
|                     | If the entered account information corresponds to an AS Technical Account, the 'Li-<br>quidity of AS Technical Account – Display Screen' opens, displaying the liquidity of<br>the account.                                               |

# Alternative navigation

The 'RTGS Cash Account Liquidity – Display Screen' can also be reached via opening the 'Liquidity Transfer – New Screen' and clicking on the button 'Display Liquidity', directly transmitting the account number of the debit or credit account from that screen.

Adjusting the search criteria

If the search criteria have been entered incorrectly or need to be adjusted, the section 'Search Criteria' can be opened for editing by clicking on the open button in the top left of the screen.

Ω

### Users with only one RTGS DCA without a sub-account

Even if a user is set up under a party BIC that holds only one RTGS DCA without a subaccount and chooses the 'RTGS Cash Account Liquidity – Query Screen' from the menu, the user has to enter the account information of the account manually.

## 6.2.2 Display sub-account liquidity

Context ofThis use case describes how to display the aggregated liquidity of all RTGS sub-accountsUsagelinked to a specific RTGS DCA.

Furthermore, this use case describes how to display the liquidity of an individual subaccount contributing to the aggregated liquidity.

- **Privileges** To carry out this use case, the following privilege is needed:
  - I RTGS\_QueryAccBal

**References** Further information on screens involved can be found in the screen reference part:

- I <u>RTGS Cash Account Liquidity Query Screen</u> [▶ 445]
- I <u>RTGS Cash Account Liquidity Display Screen</u> [▶ 448]
- I <u>RTGS Sub-Account Liquidity Display Screen</u> [▶ 459]
- I Liquidity Transfer New Screen [▶ 481]

**Instructions 1.** Click on the menu button.

- Select the main menu entry 'Liquidity' and click on the sub-menu entry 'Query RTGS Cash Account Liquidity', in order to display the aggregated liquidity of all linked subaccounts.
- 3. Enter the account number or the account BIC of the RTGS DCA.
- 4. Click on the 'Submit' button.

- The 'RTGS Cash Account Liquidity Display Screen' opens, displaying the liquidity of the RTGS DCA. The row 'Total Sub-Account Liquidity' in the section 'Total Liquidity' indicates the aggregated liquidity of all linked sub-accounts. The section 'Sub-Account(s)' lists all sub-accounts linked to the RTGS DCA. It also shows the balance of each individual sub-account.
- In order to display liquidity information of an individual sub-account, right-click on the list entry corresponding to the respective account and select the context menu entry 'Display Current Liquidity'.
- The 'RTGS Sub-Account Liquidity Display Screen' opens. The starting balance, current balance and a liquidity projection of the respective sub-account are displayed.

## Adjusting the search criteria

If the search criteria have been entered incorrectly or need to be adjusted, the section 'Search Criteria' can be opened for editing by clicking on the open button in the top left of the screen.

# 0

Ω

## Directly displaying the liquidity of a sub-account

In order to directly display the liquidity of an individual sub-account, enter the account number of the respective sub-account on the 'RTGS Cash Account Liquidity – Query Screen'. This opens the 'RTGS Sub-Account Liquidity – Display Screen'.

# 0

## Initiating a liquidity transfer from a sub-account

In order to initiate a liquidity transfer from a sub-account, click on the button 'New Liquidity Transfer Order' on the 'RTGS Sub-Account Liquidity – Display Screen' or the context menu entry 'New Liquidity Transfer Order' on the RTGS Cash Account Liquidity – Display Screen'. This opens the 'Liquidity Transfer – New Screen' while directly transmitting the account number of the respective sub-account (required privilege: RTGS\_IniImLiqui-TransSubAcc).

## 6.2.3 Enter current liquidity transfer order

Context ofThis use case describes how to enter a liquidity transfer order that can either be intra-Usageservice or inter-service.

RTGS only allows the creation of a current liquidity transfer order. A standing order liquidity transfer can be created in CRDM.

This use case also describes how to display the amount of liquidity available on the debit or credit cash account respectively.

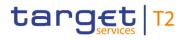

| Privileges   | To carry out this use case, the following privileges are needed:                                                                                                    |
|--------------|----------------------------------------------------------------------------------------------------|
|              | I RTGS_IniImLiquiTrans / RTGS_IniImLiquiTransSubAcc                                                                                                    |
| References   | Further information on screens involved can be found in the screen reference part:                                                                                                    |
|              | I <u>Liquidity Transfer – New Screen</u> [▶ 481]                                                                                                    |
|              | I <u>RTGS Cash Account Liquidity – Display Screen</u> [▶ 448]                                                                                                    |
|              | I <u>RTGS Sub-Account Liquidity – Display Screen</u> [▶ 459]                                                                                                    |
| Instructions | 1. Click on the menu button.                                                                                                    |
|              | <ol> <li>Select the main menu entry 'Liquidity' and click on the sub-menu entry 'New Liquidity<br/>Transfer'.</li> </ol>                                                                                                    |
|              | 3. Enter the account number of the credit account and the debit account respectively.                                                                                                    |
|              | 4. Optionally, click on the button 'Display Liquidity' for the debit or credit account in order<br>to display the amount of liquidity available for the respective account. This function is<br>only available if the user has the rights to see the liquidity on the account (required<br>privilege: RTGS_QueryAccBal). |
|              | The 'RTGS Cash Account Liquidity – Display Screen' opens to query and show<br>the liquidity of the corresponding account.                                                                                                    |
|              | <ol> <li>Enter the amount that is to be transferred and provide an end-to-end identification for<br/>the liquidity transfer order.</li> </ol>                                                                                                    |
|              | 6. Click on the 'Submit' button and enter the PIN for digital signature purposes (NRO).                                                                                                    |
|              | The notification area shows whether the submission of the data has been completed.                                                                                                    |
| 0            | Alternative navigation                                                                                                    |
|              | The 'Liquidity Transfer – New Screen' can also be reached via opening the 'RTGS Cash<br>Account Liquidity – Display Screen' or the 'RTGS Sub-Account Liquidity – Display<br>Screen' and clicking on the button 'New Liquidity Transfer', directly transmitting the ac-<br>count number of the respective account.        |
| •            | Liquidity of a sub-account                                                                                                    |
|              |                                                                                                    |

If the liquidity transfer order involves a sub-account, the 'RTGS Sub-Account Liquidity – Display Screen' opens after clicking on the button 'Display Liquidity'.

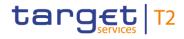

|              | 6.3 Liquidity Management Features                                                                                                    |
|--------------|----------------------------------------------------------------------------------------------------|
|              | 6.3.1 Query limits                                                                                                    |
| Context of   | This use case describes how to query limits in RTGS.                                                                                                    |
| Usage        | The bilateral and the related multilateral limits are displayed on separate screens. Since<br>the steps to query a bilateral or a multilateral limit are identical this use case covers both<br>options.                           |
|              | This use case provides the basis for the execution of the following use cases:                                                                                                    |
|              | I <u>Display limit</u> [▶ 741]                                                                                                    |
|              | I <u>Modify current bilateral limit</u> [▶ 742]                                                                                                    |
|              | I <u>Modify current multilateral limit</u> [▶ 743]                                                                                                    |
| Privileges   | To carry out this use case, the following privilege is needed:                                                                                                    |
|              | I RTGS_QueryCurLimit                                                                                                    |
| References   | Further information on screens involved can be found in the screen reference part:                                                                                                    |
|              | I <u>Bilateral Limits – Query Screen</u> [▶ 491]                                                                                                    |
|              | I <u>Bilateral Limits – List Screen</u> [▶ 495]                                                                                                    |
|              | I <u>Multilateral Limits – Query Screen</u> [▶ 502]                                                                                                    |
|              | I <u>Multilateral Limits – List Screen</u> [▶ 506]                                                                                                    |
| Instructions | 1. Click on the menu button.                                                                                                    |
|              | <ol> <li>Select the main menu entry 'Liquidity Management Features' and click on the sub-<br/>menu entry 'Query Bilateral Limits' or 'Query Multilateral Limits'.</li> </ol>                                                       |
|              | 3. Enter the relevant attribute values of the respective limits that are to be displayed.                                                                                                    |
|              | 4. Optionally, specify the sorting criterion and the sorting order of the result list in the section 'Output Parameters'. If no output parameters are specified, the result list will be sorted by 'Party BIC' in ascending order. |
|              | 5. Click on the 'Submit' button.                                                                                                    |
|              | The 'Bilateral Limits – List Screen' or the 'Multilateral Limits – List Screen' opens.<br>The respective list shows all limits matching the entered criteria.                                                                      |
| 0            | Adjusting the search criteria                                                                                                    |

If the search criteria have been entered incorrectly or need to be adjusted, the section 'Search Criteria' can be opened for editing by clicking on the open button in the top left of the screen.

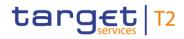

# 6.3.2 Display limit

| Context of                        | This use case describes how to display the details of a limit in RTGS.                                                                                                    |
|-----------------------------------|----------------------------------------------------------------------------------------------------|
| Usage                             | The bilateral and the related multilateral limits are displayed on separate screens. Since<br>the steps to display a bilateral or a multilateral limit are identical this use case covers both<br>options.                                                                                                    |
| Privileges                        | To carry out this use case, the following privilege is needed:                                                                                                    |
|                                   | I RTGS_QueryCurLimit                                                                                                    |
| References                        | Further information on screens involved can be found in the screen reference part:                                                                                                    |
|                                   | I <u>Bilateral Limits – Details Screen</u> [▶ 499]                                                                                                    |
|                                   | I <u>Multilateral Limits – Details Screen</u> [▶ 509]                                                                                                    |
| Instructions                      | <ol> <li>Complete the use case for <u>Query Limits</u> [▶ 740].</li> </ol>                                                                                                    |
|                                   | <ol> <li>In order to view details of a specific bilateral or multilateral limit, right-click on the limit<br/>and select the context menu entry 'Details'.</li> </ol>                                                                                                    |
|                                   | The 'Bilateral Limits – Details Screen' or the 'Multilateral Limits – Details Screen' opens. Detailed information with regard to the selected limit as well as lists of queued credits and queued debits which will affect the limit are displayed.                                                                                                    |
|                                   |                                                                                                    |
|                                   | 6.3.3 Query reservations                                                                                                    |
| Context of                        | 6.3.3 Query reservations<br>This use case describes how to query reservations of a specific RTGS DCA.                                                                                                    |
| Context of<br>Usage               |                                                                                                    |
|                                   | This use case describes how to query reservations of a specific RTGS DCA.<br>Querying reservations allows the user to see the amount of reserved liquidity which is                                                                                                    |
| Usage                             | This use case describes how to query reservations of a specific RTGS DCA.<br>Querying reservations allows the user to see the amount of reserved liquidity which is<br>currently available for certain payments.                                                                                                    |
| Usage                             | This use case describes how to query reservations of a specific RTGS DCA.<br>Querying reservations allows the user to see the amount of reserved liquidity which is<br>currently available for certain payments.<br>To carry out this use case, the following privilege is needed:                                                                                                    |
| Usage<br>Privileges               | <ul> <li>This use case describes how to query reservations of a specific RTGS DCA.</li> <li>Querying reservations allows the user to see the amount of reserved liquidity which is currently available for certain payments.</li> <li>To carry out this use case, the following privilege is needed: <ol> <li>RTGS_QueryCurReservation</li> </ol> </li> </ul>                                                                                                    |
| Usage<br>Privileges               | <ul> <li>This use case describes how to query reservations of a specific RTGS DCA.</li> <li>Querying reservations allows the user to see the amount of reserved liquidity which is currently available for certain payments.</li> <li>To carry out this use case, the following privilege is needed: <ol> <li>RTGS_QueryCurReservation</li> </ol> </li> <li>Further information on screens involved can be found in the screen reference part:</li> </ul>                                                                                                    |
| Usage<br>Privileges<br>References | <ul> <li>This use case describes how to query reservations of a specific RTGS DCA.</li> <li>Querying reservations allows the user to see the amount of reserved liquidity which is currently available for certain payments.</li> <li>To carry out this use case, the following privilege is needed: <ol> <li>RTGS_QueryCurReservation</li> </ol> </li> <li>Further information on screens involved can be found in the screen reference part: <ol> <li><u>Reservations – Query Screen</u> [&gt; 512]</li> </ol> </li> </ul>                                                                                                    |
| Usage<br>Privileges<br>References | <ul> <li>This use case describes how to query reservations of a specific RTGS DCA.</li> <li>Querying reservations allows the user to see the amount of reserved liquidity which is currently available for certain payments.</li> <li>To carry out this use case, the following privilege is needed: <ol> <li>RTGS_QueryCurReservation</li> </ol> </li> <li>Further information on screens involved can be found in the screen reference part: <ol> <li>Reservations – Query Screen [&gt; 512]</li> </ol> </li> <li>Click on the menu button.</li> <li>Select the main menu entry 'Liquidity Management Features' and click on the sub-</li> </ul> |

➡ The query is performed with the entered search criteria.

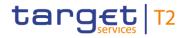

| Context of          | This use case describes how to display reservations of a specific RTGS DCA.                                                                                                    |
|---------------------|----------------------------------------------------------------------------------------------------|
| Usage               | This use case provides the basis for the execution of the following use cases:                                                                                                    |
|                     | I <u>Enter current reservation</u> [▶ 745]                                                                                                    |
|                     | I <u>Modify current reservation</u> [▶ 746]                                                                                                    |
| Privileges          | To carry out this use case, the following privilege is needed:                                                                                                    |
|                     | I RTGS_QueryCurReservation                                                                                                    |
| References          | Further information on screens involved can be found in the screen reference part:                                                                                                    |
|                     | I <u>Reservations – Query Screen</u> [▶ 512]                                                                                                    |
|                     | I <u>Reservations – Display Screen</u> [▶ 515]                                                                                                    |
| Instructions        | 1. Click on the menu button.                                                                                                    |
|                     | <ol> <li>Select the main menu entry 'Liquidity Management Features' and click on the sub-<br/>menu entry 'Query Reservations'.</li> </ol>                                                                                                    |
|                     | <ol> <li>Enter the account number or the account BIC of the account whose reservations are<br/>to be displayed.</li> </ol>                                                                                                    |
|                     | 4. Click on the 'Submit' button.                                                                                                    |
|                     | The 'Reservations – Display Screen' opens. The current reservations for payments<br>with the priorities 'urgent' and 'high' are displayed. The field 'New Reservation<br>Amount' of the respective reservation offers the possibility to modify the current res-<br>ervation or to enter a current reservation. |
| 0                   | Adjusting the search criteria                                                                                                    |
|                     | If the search criteria have been entered incorrectly or need to be adjusted, the section<br>'Search Criteria' can be opened for editing by clicking on the open button in the top left<br>of the screen.                                                                                                    |
|                     | 6.3.5 Modify current bilateral limit                                                                                                    |
| Context of<br>Usage | This use case describes how to modify a bilateral limit with immediate effect. A bilateral limit can be increased, decreased or set to zero. A modified bilateral limit is only valid for the current business day.                                                                                             |
|                     | The amount of the bilateral limit is defined by a corresponding standing order and is updated at the beginning of each business day. Modifying a standing order is only possible in CRDM. Modifications done in RTGS are only valid for the current business day.                                               |
| Privileges          | To carry out this use case, the following privilege is needed:                                                                                                    |

# 6.3.4 Display reservations

L

RTGS ModifyCurLimit

Further information on screens involved can be found in the screen reference part: References Bilateral Limits – List Screen [▶ 495] Instructions 1. Complete the bilateral limit option of the use case for <u>Query limits</u> [▶ 740]. 2. Enter an amount that is supposed be the new bilateral limit in the field 'New Value' of the respective list entry. The entered amount can be higher than the defined bilateral limit in order to increase the limit or lower than the defined bilateral limit in order to decrease the limit. The new value has to be at least 1 M (for EUR and DKK). The entered amount can also be '0.00' in order to set the defined bilateral limit to zero. 3. Click on the 'Submit' button. A confirmation pop-up opens displaying the information 'Changes done in RTGS are only valid for today'. 4. Click on the 'Ok' button and enter the PIN for digital signature purposes (NRO). The user returns to the 'Bilateral Limits – List Screen'. The notification area shows whether the submission of the data has been completed. As soon as the related task is processed successfully the respective bilateral limit is updated immediately. Ω Increasing a deleted bilateral limit Once a bilateral limit is set to zero it is not possible to increase it again on the same business day. 6.3.6 Modify current multilateral limit **Context of** This use case describes how to modify a multilateral limit with immediate effect. A Usage multilateral limit can be increased, decreased or set to zero. A modified multilateral limit is only valid for the current business day. The amount of the multilateral limit is defined by a corresponding standing order and is updated at the beginning of each business day. Modifying a standing order is only possible in CRDM. Modifications done in RTGS are only valid for the current business day. **Privileges** To carry out this use case, the following privilege is needed: Т RTGS ModifyCurLimit References Further information on screens involved can be found in the screen reference part: Multilateral Limits - List Screen [> 506] I Instructions 1. Complete the multilateral limit option of the use case for Query limits [> 740].

- 2. Enter an amount that is supposed be the new multilateral limit in the field 'New Value' of the respective list entry. The entered amount can be higher than the defined multilateral limit in order to increase the limit or lower than the defined multilateral limit in order to decrease the limit. The new value has to be at least 1 M (for EUR). The entered amount can also be '0.00' in order to set the defined multilateral limit to zero.
- **3.** Click on the 'Submit' button.
  - A confirmation pop-up opens displaying the information 'Changes done in RTGS are only valid for today'.
- 4. Click on the 'Ok' button and enter the PIN for digital signature purposes (NRO).
- The user returns to the 'Multilateral Limits List Screen'. The notification area shows whether the submission of the data has been completed. As soon as the related task is processed successfully the respective multilateral limit is updated immediately.

| •                   | Increasing a deleted multilateral limit                                                                                                    |
|---------------------|----------------------------------------------------------------------------------------------------|
|                     | Once a multilateral limit is set to zero it is not possible to increase it again on the same business day.                                                                                                    |
|                     | 6.3.7 Set limits to zero                                                                                                    |
| Context of<br>Usage | This use case describes how to set all bilateral limits and the respective multilateral limits to zero via bulk reset with immediate effect. The reset is valid for the current business day.                                                                                         |
|                     | The amounts of the bilateral and multilateral limit are defined by a corresponding standing order and are updated at the beginning of each business day. Modifying a standing order is only possible in CRDM. Modifications done in RTGS are only valid for the current business day. |
| Privileges          | To carry out this use case, the following privilege is needed:                                                                                                    |
|                     | I RTGS_ModifyCurLimit                                                                                                    |
| References          | <ul> <li>Further information on screens involved can be found in the screen reference part:</li> <li>I <u>Bilateral Limits – Query Screen</u> [▶ 491]</li> <li>I <u>Bilateral Limits – List Screen</u> [▶ 495]</li> </ul>                                                             |
| Instructions        | 1. Click on the menu button.                                                                                                    |
|                     | <ol> <li>Select the main menu entry 'Liquidity Management Features' and click on the sub-<br/>menu entry 'Query Bilateral Limits'.</li> </ol>                                                                                                    |
|                     | 3. Enter the account number or the account BIC of the bilateral limits that are to be de-<br>leted.                                                                                                    |
|                     | 4. Click on the 'Submit' button.                                                                                                    |

- The 'Bilateral Limits List Screen' opens. The list shows all bilateral limits matching the entered account number or the entered account BIC. The 'Set all Limits to Zero' button appears at the end of the list.
- 5. Click on the 'Set all Limits to Zero' button.
  - ⇒ A confirmation pop-up opens, asking if the user wants to proceed.
- 6. Click on the 'Yes' button and enter the PIN for digital signature purposes (NRO).
- The user returns to the 'Bilateral Limits List Screen'. The notification area shows whether the submission of the data has been completed. As soon as the related tasks are processed successfully, the bilateral limits and the corresponding multilateral limits are immediately set to zero for the current business day.

# 0

#### Increasing a deleted bilateral limit

Once a bilateral limit is set to zero it is not possible to increase it again on the same business day.

# 0

#### Increasing a deleted multilateral limit

Once a multilateral limit is set to zero it is not possible to increase it again on the same business day.

## 6.3.8 Enter current reservation

| Context of   | This use case describes how to enter urgent and high reservations with immediate effect                                                                                                    |
|--------------|----------------------------------------------------------------------------------------------------|
| Usage        | as a one-time reservation.                                                                                                    |
|              | The entered reservation is only valid for the current business day.                                                                                                    |
|              | The amount of the reservations is defined by a corresponding standing order and is updated at the beginning of each business day. Modifying a standing order is only possible in CRDM. Modifications done in RTGS are only valid for the current business day. |
| Privileges   | To carry out this use case, the following privilege is needed:                                                                                                    |
|              | I RTGS_ModifyCurReservation                                                                                                    |
| References   | Further information on screens involved can be found in the screen reference part:                                                                                                    |
|              | I <u>Reservations – Display Screen</u> [▶ 515]                                                                                                    |
| Instructions | 1. Complete the use case for <u>Display reservations</u> [▶ 741].                                                                                                    |
|              | <ol> <li>In order to enter an urgent reservation, use the section 'Urgent Reservation'. In order<br/>to enter a high reservation, use the section 'High Reservation'.</li> </ol>                                                                               |
|              | <b>3.</b> Enter an amount that is supposed to be the reservation amount in the field 'New Reservation Amount' of the respective section.                                                                                                    |

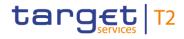

- 4. Click on the 'Submit' button.
  - A confirmation pop-up opens displaying the information 'Changes done in RTGS are only valid for today'.
- 5. Click on the 'Ok' button and enter the PIN for digital signature purposes (NRO).
- The user returns to the 'Reservations Display Screen'. The notification area shows whether the submission of the data has been completed. As soon as the task is processed successfully the respective reservation is updated immediately.

#### 6.3.9 Modify current reservation

Context ofThis use case describes how to modify a current reservation. A reservation can beUsageincreased, decreased or set to zero. A modified reservation is only valid for the current<br/>business day.

The amount of the reservations is defined by a corresponding standing order and is updated at the beginning of each business day. Modifying a standing order is only possible in CRDM. Modifications done in RTGS are only valid for the current business day.

- **Privileges** To carry out this use case, the following privilege is needed:
  - I RTGS\_ModifyCurReservation

**References** Further information on screens involved can be found in the screen reference part:

- I <u>Reservations Display Screen</u> [▶ 515]
- **Instructions 1.** Complete the use case for <u>Display reservations</u> [▶ 741].
  - 2. In order to modify an urgent reservation, use the section 'Urgent Reservation'. In order to modify a high reservation, use the section 'High Reservation'.
  - 3. Enter an amount that is supposed to be the new reservation amount in the field 'New Reservation Amount' of the respective section. The entered amount can be higher than the defined reservation amount in order to increase the reservation or lower than the defined reservation amount in order to decrease the reservation. The entered amount can also be '0.00' in order to set the reservation amount to zero.
  - 4. Click on the 'Submit' button.
    - A confirmation pop-up opens displaying the information 'Changes done in RTGS are only valid for today'.
  - 5. Click on the 'Ok' button and enter the PIN for digital signature purposes (NRO).
  - The user returns to the 'Reservations Display Screen'. The notification area shows whether the submission of the data has been completed. As soon as the task is processed successfully the respective reservation is updated immediately.

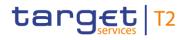

# 6.4 Ancillary System

|                     | 6.4.1 Display AS transfer order                                                                                                    |
|---------------------|----------------------------------------------------------------------------------------------------|
| Context of<br>Usage | This use case describes how to query AS transfers and view detailed information on a specific AS transfer.                                                                                                    |
| Privileges          | To carry out this use case, the following privilege is needed:                                                                                                    |
|                     | I RTGS_QueryCashTransDetails                                                                                                    |
| References          | Further information on screens involved can be found in the screen reference part:                                                                                                    |
|                     | I <u>Cash Transfers – Details Screen</u> [▶ 132]                                                                                                    |
| Instructions        | 1. Complete the use case for <u>Query/List cash transfers</u> [▶ 714].                                                                                                    |
|                     | <ol> <li>In order to view details of a specific AS transfer, right-click on the AS transfer and se-<br/>lect the context menu entry 'Details'.</li> </ol>                                                                 |
|                     | The 'Cash Transfers – Details Screen' opens. Detailed information with regard to the selected AS transfer is displayed.                                                                                                   |
|                     | 6.4.2 Modify AS transfer order                                                                                                    |
| Context of<br>Usage | This use case describes how to increase or decrease the queue position of AS transfer orders selected in the <u>Cash Transfers – List Screen</u> [▶ 113] or in the <u>Cash Transfers –</u> <u>Details Screen</u> [▶ 132]. |
|                     | Reordering AS transfer orders is only possible for AS transfer orders with the settlement procedure 'E' and the status 'Queued'.                                                                                          |
|                     | This function is only available for the central bank of the debited settlement bank and the operator.                                                                                                    |
| Privileges          | To carry out this use case, the following privilege is needed:                                                                                                    |
|                     | I RTGS_ModifyCasTraOrd                                                                                                    |
| References          | Further information on screens involved can be found in the screen reference part:                                                                                                    |
|                     | I <u>Cash Transfers – List Screen</u> [▶ 113]                                                                                                    |
| Instructions        | <ol> <li>Complete the use case for <u>Query/List cash transfers</u> [▶ 714].</li> </ol>                                                                                                    |
|                     | 2. Select one or more AS transfer order(s) that are to be reordered.                                                                                                    |
|                     | <ol> <li>Right-click on the selected item(s) and select the context menu entry 'Increase' or<br/>'Decrease' respectively.</li> </ol>                                                                                      |
|                     | $\Rightarrow$ A confirmation pop-up opens showing details of the selected AS transfer order(s).                                                                                                    |

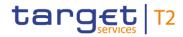

|                     | confirm the reordering of the AS transfer order(s).                                                                                                    |
|---------------------|----------------------------------------------------------------------------------------------------|
|                     | The user returns to the 'Cash Transfers – List Screen'. The notification area shows<br>whether the submission of the data has been completed.                                                                                                    |
| •                   | Reordering multiple AS transfer orders                                                                                                    |
|                     | If the queue position of more than one AS transfer order is increased or decreased, the original order of the selected items remains the same.                                                                                                    |
|                     | 6.4.3 Query/List AS batches                                                                                                    |
| Context of<br>Usage | This use case describes how to query AS batches and view the result list based on the selected filter criteria.                                                                                                    |
|                     | AS batches can be queried by entering attribute values with regard to the relevant AS batches.                                                                                                    |
|                     | This use case provides the basis for the execution of the following use cases:                                                                                                    |
|                     | I <u>AS batch processing log</u> [▶ 749]                                                                                                    |
|                     | I Modify end of settlement period [▶ 754]                                                                                                    |
|                     | I <u>Revoke AS batch</u> [▶ 760]                                                                                                    |
| Privileges          | To carry out this use case, the following privilege is needed:                                                                                                    |
|                     | I RTGS_QueryASBatches                                                                                                    |
| References          | Further information on screens involved can be found in the screen reference part:                                                                                                    |
|                     | I <u>AS Batches – Query Screen</u> [▶ 519]                                                                                                    |
|                     | I <u>AS Batches – List Screen</u> [▶ 529]                                                                                                    |
| Instructions        | 1. Click on the menu button.                                                                                                    |
|                     | <ol> <li>Select the main menu entry 'Ancillary System' and click on the sub-menu entry 'Query<br/>AS Batches'.</li> </ol>                                                                                                    |
|                     | ⇒ The 'AS Batches – Query Screen' opens.                                                                                                    |
|                     | 3. Enter the relevant attribute values of the AS batches that are to be displayed.                                                                                                    |
|                     | 4. Optionally, specify the sorting criterion, the sorting order and the selection of columns for the result list in the section 'Output Parameters'. If no output parameters are specified, the result list will be sorted by 'Timestamp' in ascending order. |
|                     | 5. Click on the 'Submit' button.                                                                                                    |
|                     | The 'AC Detakes List Career' arene. The list shows all AC betakes matching the                                                                                                    |

4. Click on the 'Yes' button and enter the PIN for digital signature purposes (NRO) to

The 'AS Batches – List Screen' opens. The list shows all AS batches matching the entered search criteria. Ω

0

# Alternative navigation

The 'AS Batches – List Screen' can also be reached via context menu on screens that contain entries related to an AS batch by clicking on the context menu entry 'Display AS Batch' or 'Display AS Batches' respectively.

Adjusting the search criteria

If the search criteria have been entered incorrectly or need to be adjusted, the section 'Search Criteria' can be opened for editing by clicking on the open button in the top left of the screen.

## Values of the field 'AS Party BIC'

If an ancillary system user is associated with only one ancillary system, the field 'AS Party BIC' is pre-filled with the BIC of the logged in user and cannot be modified. As an ancillary system user that is associated with multiple ancillary systems or as a central bank user, the user can enter a specific AS Party BIC.

## 6.4.4 AS batch processing log

| Context of | This use case describes how to query the processing log of an AS batch selected in the                                                                                                    |
|------------|----------------------------------------------------------------------------------------------------|
| Usage      | <u>AS Batches – List Screen</u> [▶ 529], the <u>Cash Transfers – List Screen</u> [▶ 113] or the <u>Cash</u><br><u>Transfers – Details Screen</u> [▶ 132].                                                                                                    |
|            | A payment bank user can access the 'AS Batch Processing Log – Display Pop-up' only via the 'Cash Transfers – List Screen' or the 'Cash Transfers – Details Screen'.                                                                                                    |
|            | This function is available for the ancillary system, the payment bank, the central bank or an operator. If the function is called by a payment bank user from the 'Cash Transfers – List Screen' or the 'Cash Transfers – Details Screen' then a reduced set of columns is shown in the <u>AS Batch Processing Log – Display – Pop-up</u> [▶ 536]. |
| Privileges | To carry out this use case, the following privileges are needed:                                                                                                    |
|            | I RTGS_QueryASBatches                                                                                                    |
|            | I RTGS_QueryCashTrans                                                                                                    |
|            | I RTGS_QueryASBatchProLog                                                                                                    |
| References | Further information on screens involved can be found in the screen reference part:                                                                                                    |
|            | I <u>AS Batches – Query Screen</u> [▶ 519]                                                                                                    |
|            | I <u>AS Batches – List Screen</u> [▶ 529]                                                                                                    |
|            | I <u>AS Batch Processing Log – Display – Pop-up</u> [▶ 536]                                                                                                    |

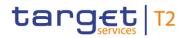

- I <u>Cash Transfers List Screen</u> [▶ 113]
- I <u>Cash Transfers Details Screen</u> [▶ 132]

#### Instructions

- **1.** Click on the menu button.
- 2. Select the main menu entry 'Ancillary System' and click on the sub-menu entry 'Query AS Batches'.
  - ⇒ The 'AS Batches Query Screen' opens.
- Enter the relevant attribute values of the AS batch whose batch processing log is to be displayed.
- 4. Optionally, specify the sorting criterion, the sorting order and the selection of columns for the result list in the section 'Output Parameters'. If no output parameters are specified, the result list will be sorted by 'Timestamp' in ascending order.
- 5. Click on the 'Submit' button.
  - ⇒ The 'AS Batches List Screen' opens. The list shows all AS batches matching the entered search criteria.
- 6. Right-click on the AS batch whose processing log is to be displayed and select the context menu entry 'Display AS Batch Processing Log'.
- The 'AS Batch Processing Log Display Pop-up' opens showing the details of the selected AS batch and the processing log of this AS batch.

## 0

#### Alternative navigation

The 'AS Batch Processing Log – Display – Pop-up' can also be reached via context menu on the 'Cash Transfer – List Screen' by clicking on the context menu entry 'Display AS Batch Processing Log'.

#### 6.4.5 Display liquidity on ancillary system level

Context ofThis use case describes how to display aggregated information on the liquidity of accountsUsagelinked to an ancillary system.

This function is only available for ancillary system users, central bank users and the operator.

**Privileges** To carry out this use case, the following privileges are needed:

- I RTGS\_QueryLiqofSuGuTeAcc
- I RTGS\_QueryCashTrans
- I RTGS\_QueryCashTransDetails

#### **References** Further information on screens involved can be found in the screen reference part:

I <u>AS Liquidity Overview – Query Screen</u> [▶ 550]

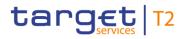

I <u>AS Liquidity Overview – Display Screen</u> [▶ 554]

#### Instructions

1. Click on the menu button.

- Select the main menu entry 'Ancillary System' and click on the sub-menu entry 'AS Liquidity Overview – Query Screen'.
  - ⇒ The 'AS Liquidity Overview Query Screen' opens.
- Enter the relevant attribute values of the AS whose information on the linked accounts is to be displayed.
- 4. Optionally, specify the sorting criterion and the sorting order for the result lists in the section 'Output Parameters'. If no output parameters are specified, the result lists will be sorted by 'AS Party BIC' in descending order.
- 5. Click on the 'Submit' button.
- The 'AS Liquidity Overview Display Screen' opens. Information on starting and current balance, settled cash transfers and projected balances for different types of accounts that are linked to the selected AS is displayed.

# Q

#### Adjusting the search criteria

If the search criteria have been entered incorrectly or need to be adjusted, the section 'Search Criteria' can be opened for editing by clicking on the open button in the top left of the screen.

#### Values of the field 'AS Party BIC'

If an ancillary system user is associated with only one ancillary system, the field 'AS Party BIC' is pre-filled with the BIC of the logged in user and cannot be modified. As an ancillary system user that is associated with multiple ancillary systems or as a central bank user, the user can enter a specific AS Party BIC.

### 6.4.6 Display AS batch liquidity summary for guarantee mechanism

Context ofThis use case describes how to display a liquidity summary for every settlement procedureUsageof an AS per guarantee funds account.

This function is only available for ancillary system users, central bank users and the operator.

#### **Privileges** To carry out this use case, the following privileges are needed:

- I RTGS\_QueryLiqofSuGuTeAcc
- I RTGS\_QueryCashTrans
- I RTGS\_QueryCashTransDetails

### **References** Further information on screens involved can be found in the screen reference part:

- I AS Batch Liquidity Summary for Guarantee Fund Mechanism Query Screen [▶ 570]
- I <u>AS Batch Liquidity Summary for Guarantee Fund Mechanism Display Screen</u> [▶ 572]

#### Instructions

1. Click on the menu button.

- Select the main menu entry 'Ancillary System' and click on the sub-menu entry 'AS Batch Liquidity Summary for Guarantee Fund Mechanism'.
  - ➡ The 'AS Batch Liquidity Summary for Guarantee Fund Mechanism Query Screen' opens.
- Enter the relevant attribute values of the AS whose liquidity summary is to be displayed.
- 4. Optionally, specify the sorting criterion and the sorting order for the result lists in the section 'Output Parameters'. If no output parameters are specified, the result lists will be sorted by 'AS Party BIC' in descending order.
- 5. Click on the 'Submit' button.
- The 'AS Batch Liquidity Summary for Guarantee Fund Mechanism Display Screen' opens. Information on queued AS transfer orders, information on the linked AS guarantee funds accounts and calculated liquidity gaps is displayed.

## Adjusting the search criteria

If the search criteria have been entered incorrectly or need to be adjusted, the section 'Search Criteria' can be opened for editing by clicking on the open button in the top left of the screen.

#### 

(1)

#### Values of the field 'AS Party BIC'

If an ancillary system user is associated with only one ancillary system, the field 'AS Party BIC' is pre-filled with the BIC of the logged in user and cannot be modified. As an ancillary system user that is associated with multiple ancillary systems or as a central bank user, the user can enter a specific AS Party BIC.

#### 6.4.7 Display queued AS transfer orders by batch

Context ofThis use case describes how to query information on queued AS transfer orders on theUsagelevel of an AS batch.

This function is only available for ancillary systems, central bank users and the operator.

**Privileges** To carry out this use case, the following privileges are needed:

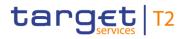

|              | I RTGS_QueryASBatches                                                                                                    |
|--------------|----------------------------------------------------------------------------------------------------|
| References   | Further information on screens involved can be found in the screen reference part:                                                                                                    |
|              | I Queued AS Transfer Orders by Batch – Query Screen [▶ 562]                                                                                                    |
|              | I Queued AS Transfer Orders by Batch – List Screen [▶ 566]                                                                                                    |
| Instructions | 1. Click on the menu button.                                                                                                    |
|              | <ol> <li>Select the main menu entry 'Ancillary System' and click on the sub-menu entry 'Query<br/>Queued AS Transfer Orders by Batch'.</li> </ol>                                                                                                    |
|              | The 'Queued AS Transfer Orders by Batch – Query Screen' opens.                                                                                                    |
|              | <ol> <li>Enter the relevant attribute values of the AS batches whose information on queued<br/>AS transfer orders is to be displayed.</li> </ol>                                                                                                    |
|              | 4. Optionally, specify the sorting criterion and the sorting order for the result list in the section 'Output Parameters'. If no output parameters are specified, the result list will be sorted by 'AS Party BIC' in ascending order.                                                                                            |
|              | 5. Click on the 'Submit' button.                                                                                                    |
|              | The 'Queued AS Transfer Orders by Batch – List Screen' opens. The list shows in-<br>formation on queued AS transfer orders on the level of single AS batches.                                                                                                    |
| 0            | Alternative navigation                                                                                                    |
|              | The 'Queued AS Transfer Orders by Batch – List Screen' can also be reached via open-<br>ing the 'AS batch liquidity summary for guarantee mechanism – List Screen' and select-<br>ing the context menu entry 'Display Queued AS Transfer Orders by Batch'.                                                                        |
| 0            | Adjusting the search criteria                                                                                                    |
|              | If the search criteria have been entered incorrectly or need to be adjusted, the section<br>'Search Criteria' can be opened for editing by clicking on the open button in the top left<br>of the screen.                                                                                                    |
| 0            | Values of the field 'AS Party BIC'                                                                                                    |
|              | If an ancillary system user is associated with only one ancillary system, the field 'AS Party BIC' is pre-filled with the BIC of the logged in user and cannot be modified. As an ancillary system user that is associated with multiple ancillary systems or as a central bank user, the user can enter a specific AS Party BIC. |

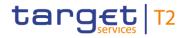

# 6.4.8 Modify end of settlement period

| Context of<br>Usage | This use case describes how to change the end of settlement period of an AS batch selected in the <u>AS Batches – List Screen</u> [ $\triangleright$ 529].                                                                                                    |
|---------------------|----------------------------------------------------------------------------------------------------|
|                     | This function is only available for the ancillary system, the central bank or an operator.                                                                                                    |
| Privileges          | To carry out this use case, the following privilege is needed:                                                                                                    |
|                     | I RTGS_ModifyEoSPeriodASBatch                                                                                                    |
| References          | Further information on screens involved can be found in the screen reference part:                                                                                                    |
|                     | I <u>AS Batches – List Screen</u> [▶ 529]                                                                                                    |
|                     | I Change End of Settlement Period – Pop-up [▶ 538]                                                                                                    |
| Instructions        | 1. Complete the use case for <u>Query/List AS batches</u> [▶ 748].                                                                                                    |
|                     | <ol> <li>Right-click on the AS batch whose end of settlement period is to be modified and se-<br/>lect the context menu entry 'Change End of Settlement Period'.</li> </ol>                                                                                                    |
|                     | The 'AS batches – Change End of Settlement Period – Pop-up' opens displaying<br>information with regard to the selected AS batch.                                                                                                    |
|                     | 3. Fill in the field 'New End of Settlement Period' by entering a timestamp manually or by clicking on the calendar button. The new end of settlement period must be later than the start of settlement period. The new end of settlement period cannot be earlier than the current system time. |
|                     | 4. Click on the 'Submit' button and enter the PIN for digital signature purposes (NRO).                                                                                                    |
|                     | The user returns to the 'AS Batches – List Screen'. The notification area shows<br>whether the submission of the data has been completed.                                                                                                    |
|                     | 6.4.9 Start/stop cycle/procedure                                                                                                    |
|                     | This use case includes functions for stopping and starting an AS settlement procedure and for starting and stopping an AS cycle.                                                                                                    |
|                     | Detailed information on these functions can be found in the following chapters:                                                                                                    |
|                     | I <u>Stop procedure</u> [▶ 754]                                                                                                    |
|                     | I <u>Start optional procedure</u> [▶ 756]                                                                                                    |
|                     | I <u>Start cycle</u> [▶ 757]                                                                                                    |
|                     | I <u>Stop cycle</u> [▶ 758]                                                                                                    |
|                     | 6.4.9.1 Stop procedure                                                                                                    |

Context of This use case describes how to stop an AS settlement procedure.

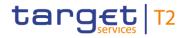

|              | If an ancillary system user is associated with only one ancillary system, the field 'AS                                                                                                    |
|--------------|----------------------------------------------------------------------------------------------------|
| 0            | Values of the field 'AS Party BIC'                                                                                                    |
|              | The user returns to the 'AS Procedures and Cycles – List Screen'. The notification area shows whether the submission of the data has been completed.                                                                                   |
|              | 7. Click on the 'Yes' button and enter the PIN for digital signature purposes (NRO).                                                                                                    |
|              | A confirmation pop-up opens showing details of the cycles and procedures of the<br>respective AS.                                                                                                    |
|              | <ol> <li>Right-click on an item for which the procedure is to be stopped and select the context<br/>menu entry 'Stop Procedure'.</li> </ol>                                                                                            |
|              | cedures and cycles matching the entered search criteria.                                                                                                    |
|              | ⇒ The 'AS Procedures and Cycles – List Screen' opens. The list shows all AS pro-                                                                                                    |
|              | 5. Click on the 'Submit' button.                                                                                                    |
|              | 4. Optionally, specify the sorting criterion and the sorting order for the result list in the section 'Output Parameters'. If no output parameters are specified, the result list will be sorted by 'AS Party BIC' in ascending order. |
|              | <ol> <li>Enter the relevant attribute values of the ancillary systems and AS settlement proce-<br/>dures for which an AS settlement procedure is to be stopped.</li> </ol>                                                             |
|              | ⇒ The 'AS Procedures and Cycles – Query Screen' opens.                                                                                                    |
|              | <ol> <li>Select the main menu entry 'Ancillary System' and click on the sub-menu entry 'Query<br/>AS Procedures and Cycles'.</li> </ol>                                                                                                |
| Instructions | 1. Click on the menu button.                                                                                                    |
| Instructions | I <u>AS Procedures and Cycles – List Screen</u> [▶ 544]                                                                                                    |
|              | I <u>AS Procedures and Cycles – Query Screen</u> [▶ 539]                                                                                                    |
| References   | Further information on screens involved can be found in the screen reference part:                                                                                                    |
|              | I RTGS_ASProCS-SoPEoProc                                                                                                    |
|              | I RTGS_QueryASProcCyc                                                                                                    |
| Privileges   | To carry out this use case, the following privileges are needed:                                                                                                    |
|              | In case of cross-AS transfers this function is not available for the counterparty AS.                                                                                                    |
|              | The stopping of a procedure is not possible if a cycle is already open for this AS.                                                                                                    |
|              | mandatory or optional procedure is open.                                                                                                    |
|              | The stopping of a procedure is only available for AS settlement procedure C and if a                                                                                                    |

Party BIC' is pre-filled with the BIC of the logged in user and cannot be modified. As an ancillary system user that is associated with multiple ancillary systems or as a central bank user, the user can enter a specific AS Party BIC.

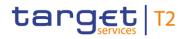

# 6.4.9.2 Start optional procedure

| Context of   | This use case describes how to start an optional AS settlement procedure.                                                                                                    |
|--------------|----------------------------------------------------------------------------------------------------|
| Usage        | The starting of an optional procedure is only available for AS settlement procedure C and if no mandatory or optional procedure is open for this AS.                                                                                   |
|              | In case of cross-AS transfers this function is not available for the counterparty AS.                                                                                                    |
| Privileges   | To carry out this use case, the following privileges are needed:                                                                                                    |
|              | I RTGS_QueryASProcCyc                                                                                                    |
|              | I RTGS_ASProCS-SoPEoProc                                                                                                    |
| References   | Further information on screens involved can be found in the screen reference part:                                                                                                    |
|              | I <u>AS Procedures and Cycles – Query Screen</u> [▶ 539]                                                                                                    |
|              | I <u>AS Procedures and Cycles – List Screen</u> [▶ 544]                                                                                                    |
| Instructions | 1. Click on the menu button.                                                                                                    |
|              | <ol> <li>Select the main menu entry 'Ancillary System' and click on the sub-menu entry 'Query<br/>AS Procedures and Cycles'.</li> </ol>                                                                                                |
|              | ⇒ The 'AS Procedures and Cycles – Query Screen' opens.                                                                                                    |
|              | <ol> <li>Enter the relevant attribute values of the ancillary systems and AS settlement proce-<br/>dures for which an optional AS settlement procedure is to be started.</li> </ol>                                                    |
|              | 4. Optionally, specify the sorting criterion and the sorting order for the result list in the section 'Output Parameters'. If no output parameters are specified, the result list will be sorted by 'AS Party BIC' in ascending order. |
|              | 5. Click on the 'Submit' button.                                                                                                    |
|              | The 'AS Procedures and Cycles – List Screen' opens. The list shows all AS pro-<br>cedures and cycles matching the entered search criteria.                                                                                             |
|              | <ol> <li>Right-click on an item for which the optional procedure is to be started and select the<br/>context menu entry 'Start Optional Procedure'.</li> </ol>                                                                         |
|              | A confirmation pop-up opens showing details of the cycles and procedures of the respective AS.                                                                                                    |
|              | 7. Click on the 'Yes' button and enter the PIN for digital signature purposes (NRO).                                                                                                    |
|              | The user returns to the 'AS Procedures and Cycles – List Screen'. The notification area shows whether the submission of the data has been completed.                                                                                   |
|              |                                                                                                    |

## 0

#### Values of the field 'AS Party BIC'

If an ancillary system user is associated with only one ancillary system, the field 'AS Party BIC' is pre-filled with the BIC of the logged in user and cannot be modified. As an ancillary system user that is associated with multiple ancillary systems or as a central bank user, the user can enter a specific AS Party BIC.

#### 6.4.9.3 Start cycle

| Context of<br>Usage | This use case describes how to start an AS settlement cycle.                                                                                                    |
|---------------------|----------------------------------------------------------------------------------------------------|
|                     | The starting of a cycle is only available for AS settlement procedure C and if the relevant procedure is open and the cycle is closed for this AS.                                                                                     |
|                     | In case of cross-AS transfers this function is not available for the counterparty AS.                                                                                                    |
| Privileges          | To carry out this use case, the following privileges are needed:                                                                                                    |
|                     | I RTGS_QueryASProcCyc                                                                                                    |
|                     | I RTGS_ASProC-SoCEoCycle                                                                                                    |
| References          | Further information on screens involved can be found in the screen reference part:                                                                                                    |
|                     | I <u>AS Procedures and Cycles – Query Screen</u> [▶ 539]                                                                                                    |
|                     | I <u>AS Procedures and Cycles – List Screen</u> [▶ 544]                                                                                                    |
| Instructions        | 1. Click on the menu button.                                                                                                    |
|                     | <ol> <li>Select the main menu entry 'Ancillary System' and click on the sub-menu entry 'Query<br/>AS Procedures and Cycles'.</li> </ol>                                                                                                |
|                     | ⇒ The 'AS Procedures and Cycles – Query Screen' opens.                                                                                                    |
|                     | <ol> <li>Enter the relevant attribute values of the ancillary systems and AS settlement proce-<br/>dures for which an AS settlement cycle is to be started.</li> </ol>                                                                 |
|                     | 4. Optionally, specify the sorting criterion and the sorting order for the result list in the section 'Output Parameters'. If no output parameters are specified, the result list will be sorted by 'AS Party BIC' in ascending order. |
|                     | 5. Click on the 'Submit' button.                                                                                                    |
|                     | The 'AS Procedures and Cycles – List Screen' opens. The list shows all AS pro-<br>cedures and cycles matching the entered search criteria.                                                                                             |
|                     | <ol> <li>Right-click on an item for which the cycle is to be started and select the context menu<br/>entry 'Start Cycle'.</li> </ol>                                                                                                   |
|                     | A confirmation pop-up opens showing details of the cycles and procedures of the respective AS.                                                                                                    |

7. Click on the 'Yes' button and enter the PIN for digital signature purposes (NRO).

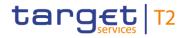

A

Values of the field 'AS Party BIC'

The user returns to the 'AS Procedures and Cycles – List Screen'. The notification area shows whether the submission of the data has been completed.

|              | If an ancillary system user is associated with only one ancillary system, the field 'AS Party BIC' is pre-filled with the BIC of the logged in user and cannot be modified. As an ancillary system user that is associated with multiple ancillary systems or as a central bank user, the user can enter a specific AS Party BIC. |
|--------------|----------------------------------------------------------------------------------------------------|
|              | 6.4.9.4 Stop cycle                                                                                                    |
| Context of   | This use case describes how to stop an AS settlement cycle.                                                                                                    |
| Usage        | The stopping of a cycle is only available for AS settlement procedure C and if a cycle is open for the relevant procedure of this AS.                                                                                                    |
|              | In case of cross-AS transfers this function is not available for the counterparty AS.                                                                                                    |
| Privileges   | To carry out this use case, the following privileges are needed:                                                                                                    |
|              | I RTGS_QueryASProcCyc                                                                                                    |
|              | I RTGS_ASProC-SoCEoCycle                                                                                                    |
| References   | Further information on screens involved can be found in the screen reference part:                                                                                                    |
|              | I <u>AS Procedures and Cycles – Query Screen</u> [▶ 539]                                                                                                    |
|              | I <u>AS Procedures and Cycles – List Screen</u> [▶ 544]                                                                                                    |
| Instructions | 1. Click on the menu button.                                                                                                    |
|              | <ol> <li>Select the main menu entry 'Ancillary System' and click on the sub-menu entry 'Query<br/>AS Procedures and Cycles'.</li> </ol>                                                                                                    |
|              | ⇒ The 'AS Procedures and Cycles – Query Screen' opens.                                                                                                    |
|              | <ol> <li>Enter the relevant attribute values of the ancillary systems and AS settlement proce-<br/>dures for which an AS settlement cycle is to be stopped.</li> </ol>                                                                                                    |
|              | 4. Optionally, specify the sorting criterion and the sorting order for the result list in the section 'Output Parameters'. If no output parameters are specified, the result list will be sorted by 'AS Party BIC' in ascending order.                                                                                            |
|              | 5. Click on the 'Submit' button.                                                                                                    |
|              | The 'AS Procedures and Cycles – List Screen' opens. The list shows all AS pro-<br>cedures and cycles matching the entered search criteria.                                                                                                    |
|              | <ol> <li>Right-click on an item for which the cycle is to be stopped and select the context<br/>menu entry 'Stop Cycle'.</li> </ol>                                                                                                    |

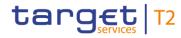

Ω

- A confirmation pop-up opens showing details of the cycles and procedures of the respective AS.
- 7. Click on the 'Yes' button and enter the PIN for digital signature purposes (NRO).
- The user returns to the 'AS Procedures and Cycles List Screen'. The notification area shows whether the submission of the data has been completed.

#### Values of the field 'AS Party BIC'

If an ancillary system user is associated with only one ancillary system, the field 'AS Party BIC' is pre-filled with the BIC of the logged in user and cannot be modified. As an ancillary system user that is associated with multiple ancillary systems or as a central bank user, the user can enter a specific AS Party BIC.

#### 6.4.10 Revoke AS transfer order

| Context of<br>Usage | This use case describes how to revoke AS transfer orders selected in the <u>Cash Transfers</u><br><u>– List Screen</u> [▶ 113] or in the <u>Cash Transfers – Details Screen</u> [▶ 132]. |
|---------------------|----------------------------------------------------------------------------------------------------|
|                     | Revoking AS transfer orders is only possible for AS transfer orders with AS settlement procedure 'E' and status 'Earmarked' or 'Queued'.                                                 |
|                     | This function is only available for the AS, the central bank of the AS and the operator.                                                                                                 |
| Privileges          | To carry out this use case, the following privilege is needed:                                                                                                    |
|                     | I RTGS_RevPaymentOrder                                                                                                    |
| References          | Further information on screens involved can be found in the screen reference part:                                                                                                    |
|                     | I <u>Cash Transfers – List Screen</u> [▶ 113]                                                                                                    |
| Instructions        | 1. Complete the use case for <u>Query/List cash transfers</u> [▶ 714].                                                                                                    |
|                     | 2. Select one or more AS transfer order(s) that are to be revoked.                                                                                                    |
|                     | 3. Right-click on the selected item(s) and select the context menu entry 'Revoke'.                                                                                                    |
|                     | $\Rightarrow$ A confirmation pop-up opens showing details of the selected AS transfer order(s).                                                                                          |
|                     | <ol> <li>Click on the 'Yes' button and enter the PIN for digital signature purposes (NRO) to<br/>confirm the revocation of the AS transfer order(s).</li> </ol>                          |
|                     | The user returns to the 'Cash Transfers – List Screen'. The notification area shows<br>whether the submission of the data has been completed.                                            |
| •                   | Revocation of AS transfer orders                                                                                                    |
|                     | This use case describes the revocation of AS transfer orders only. For the revocation of                                                                                                 |

This use case describes the revocation of AS transfer orders only. For the revocation of AS batches refer to the use case <u>Revoke AS batch</u> [▶ 760].

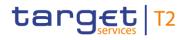

| 6.4.11 F | Revoke AS | batch |
|----------|-----------|-------|
|----------|-----------|-------|

| Context of          | This use case describes how to revoke an AS batch.                                                                                                    |
|---------------------|----------------------------------------------------------------------------------------------------|
| Usage               | Revoking AS batches is only possible for AS batches with AS settlements procedure 'A' or 'B'.                                                                      |
|                     | AS batches with the status 'Rejected at Group Level' or 'Accounting Processed' cannot be revoked.                                                                  |
|                     | Only the initiating AS, the responsible central bank of the initiating AS and the operator are allowed to revoke batches.                                          |
| Privileges          | To carry out this use case, the following privilege is needed:                                                                                                    |
|                     | I RTGS_RevokeASBatch                                                                                                    |
| References          | Further information on screens involved can be found in the screen reference part:                                                                                 |
|                     | I <u>AS Batches – Query Screen</u> [▶ 519]                                                                                                    |
|                     | I <u>AS Batches – List Screen</u> [▶ 529]                                                                                                    |
| Instructions        | 1. Complete the use case for <u>Query/List AS batches</u> [▶ 748].                                                                                                 |
|                     | <ol> <li>Right-click on the AS batch that is to be revoked and select the context menu entry<br/>'Revoke'.</li> </ol>                                              |
|                     | $\Rightarrow$ A confirmation pop-up opens showing details of the selected AS batch.                                                                                |
|                     | <ol> <li>Click on the 'Yes' button and enter the PIN for digital signature purposes (NRO) to<br/>confirm the revocation of the AS batch.</li> </ol>                |
|                     | The user returns to the 'AS Batches – List Screen'. The notification area shows<br>whether the submission of the data has been completed.                          |
| 0                   | Revocation of AS batches                                                                                                    |
|                     | This use case describes the revocation of AS batches only. For the revocation of AS transfer orders refer to the use case <u>Revoke AS transfer order</u> [▶ 759]. |
|                     | 6.4.12 Release AS batch / AS transfer order of blocked party                                                                                                    |
| Context of<br>Usage | This use case includes functions for releasing blocked AS batches and blocked AS transfer orders.                                                                  |
|                     | Detailed information on these functions can be found in the following chapters:                                                                                    |
|                     | I Release AS batch of blocked party [▶ 761]                                                                                                    |
|                     | I <u>Release AS transfer order of blocked party</u> [▶ 761]                                                                                                    |

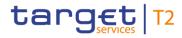

| Context of   | This use case describes how to release blocked AS batches.                                                                                           |
|--------------|----------------------------------------------------------------------------------------------------|
| Usage        | Releasing AS batches is only possible for AS batches with the 'AS Batch Status' 'Stopped due to Blocking'.                                           |
|              | This function is only available for the operator and the central bank of the excluded AS.                                                            |
| Privileges   | To carry out this use case, the following privilege is needed:                                                                                       |
|              | I RTGS_Ag/DisagCashTrans                                                                                                    |
| References   | Further information on screens involved can be found in the screen reference part:                                                                   |
|              | I <u>AS Batches – Query Screen</u> [▶ 519]                                                                                                    |
|              | I <u>AS Batches – List Screen</u> [▶ 529]                                                                                                    |
| Instructions | 1. Complete the use case for <u>Query/List AS batches</u> [▶ 748].                                                                                   |
|              | <ol> <li>Right-click on the AS batch(es) that are to be released and select the context menu<br/>entry 'Agree'.</li> </ol>                           |
|              | $\Rightarrow$ A confirmation pop-up opens showing details of the selected AS batch(es).                                                              |
|              | <ol> <li>Click on the 'Yes' button and enter the PIN for digital signature purposes (NRO) to<br/>confirm the release of the AS batch(es).</li> </ol> |
|              | A related task is created and the user returns to the 'AS Batches – List Screen'.                                                                    |
| 0            | Disagreement on AS batches                                                                                                    |
|              | In order to disagree on AS batches, complete this use case with context menu entry<br>'Disagree' in the third step.                                  |
| 0            | Releasing AS transfer orders                                                                                                    |
|              | This use case describes the agreement and disagreement on AS batches only. For the                                                                   |
|              |                                                                                                    |

6.4.12.1 Release AS batch of blocked party

## transfer order of blocked party [> 761].

#### 6.4.12.2 Release AS transfer order of blocked party

**Context of** This use case describes how to release blocked AS transfer orders.

Usage Releasing AS transfer orders is only possible for AS transfer orders which are earmarked due to the blocking of a party or an account.

> In case the AS of the AS transfer order is blocked the responsible central bank of the AS has the option to agree on the AS Batch via the use case Release AS batch of blocked party [> 761] for batches in all settlement procedures.

agreement and disagreement on AS transfer orders refer to the use case Release AS

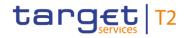

In case one of the settlement banks or the AS technical account is blocked, the central bank has to agree on every single AS transfer order.

This function is only available for the operator and the central bank of the excluded AS, the central bank of the excluded AS technical account and the central bank of the excluded settlement bank.

**Privileges** To carry out this use case, the following privilege is needed:

I RTGS\_Ag/DisagCashTrans

**References** Further information on screens involved can be found in the screen reference part:

- I <u>Cash Transfers Query Screen</u> [▶ 90]
- I <u>Cash Transfers List Screen</u> [▶ 113]

#### Instructions

- **1.** Complete the use case for <u>Query/List cash transfers</u> [ 714].
  - 2. Right-click on the AS transfer order(s) that are to be released and select the context menu entry 'Agree'.
    - A confirmation pop-up opens showing details of the selected AS transfer order(s).
  - Click on the 'Yes' button and enter the PIN for digital signature purposes (NRO) to confirm the release of the AS transfer order(s).
  - A related task is created and the user returns to the 'Cash Transfers List Screen'.

#### 0

#### **Disagreement on AS transfer orders**

In order to disagree on AS transfer orders, complete this use case with context menu entry 'Disagree' in the third step.

For the disagreement on AS transfer orders select the context menu entry 'Disagree'.

Releasing AS batches

This use case describes the agreement and disagreement on AS transfer orders only.

For the agreement and disagreement on AS batches please refer to the use case <u>Re-</u> lease AS batch of blocked party [> 761].

#### 6.4.13 Display AS batch liquidity summary by settlement bank

Context ofThis use case describes how to display a liquidity summary for AS batches with aUsagebreakdown by settlement bank and queued and earmarked AS transfer orders.

This function is only available for ancillary system users, central bank users and the operator.

**Privileges** To carry out this use case, the following privileges are needed:

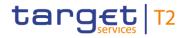

- I RTGS\_QueryLiqofSuGuTeAcc
- I RTGS\_QueryCashTrans
- I RTGS\_QueryCashTransDetails

#### **References** Further information on screens involved can be found in the screen reference part:

- I AS Batch Liquidity Summary by Settlement Bank Query Screen [ 574]
- I <u>AS Batch Liquidity Summary by Settlement Bank Display Screen</u> [▶ 579]

#### Instructions

#### Click on the menu button.

- 2. Select the main menu entry 'Ancillary System' and click on the sub-menu entry 'Query AS Batch Liquidity Summary by Settlement Bank.
  - ⇒ The 'AS Batch Liquidity Summary by Settlement Bank Query Screen' opens.
- Optionally, enter the relevant attribute values of the AS batches whose liquidity summary is to be displayed.
- 4. Optionally, specify the sorting criterion and the sorting order for the result lists in the section 'Output Parameters'. If no output parameters are specified, the result lists will be sorted by 'AS Party BIC' in ascending order.
- 5. Click on the 'Submit' button.
- The 'AS Batch Liquidity Summary by Settlement Bank Display Screen' opens. Information on the linked settlement banks and corresponding cash transfer orders is displayed.

#### Alternative navigation

The 'AS Batch Liquidity Summary by Settlement Bank – Display Screen' can also be reached via context menu on the 'AS Batch Liquidity Summary for Guarantee Fund Mechanism – Display Screen' by clicking on the context menu entry 'Display AS Batch Liquidity Summary by Settlement Bank'.

#### Adjusting the search criteria

If the search criteria have been entered incorrectly or need to be adjusted, the section 'Search Criteria' can be opened for editing by clicking on the open button in the top left of the screen.

#### 0

#### Values of the field 'AS Party BIC'

If an ancillary system user is associated with only one ancillary system, the field 'AS Party BIC' is pre-filled with the BIC of the logged in user and cannot be modified. As an

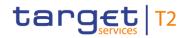

|                     | ancillary system user that is associated with multiple ancillary systems or as a central bank user, the user can enter a specific AS Party BIC.                                                                                                    |
|---------------------|----------------------------------------------------------------------------------------------------|
|                     | 6.4.14 Enter current liquidity transfer order to technical account – AS procedure D                                                                                                    |
| Context of<br>Usage | This use case describes how to enter a current liquidity transfer order from a RTGS DCA or a RTGS CB Account to an AS technical account.                                                                                                    |
| Privileges          | To carry out this use case, the following privilege is needed:                                                                                                    |
|                     | I RTGS_LiquiAdjustment                                                                                                    |
| References          | Further information on screens involved can be found in the screen reference part:                                                                                                    |
|                     | I Linked AS Technical Accounts Procedure D – Query Screen [▶ 582]                                                                                                    |
|                     | I Linked AS Technical Accounts Procedure D – List Screen [▶ 586]                                                                                                    |
|                     | I Liquidity Transfer to Technical Account Procedure D – New Screen [▶ 588]                                                                                                    |
| Instructions        | 1. Click on the menu button.                                                                                                    |
|                     | <ol> <li>Select the main menu entry 'Ancillary System' and click on the sub-menu entry 'Query<br/>AS Technical Accounts Procedure D'.</li> </ol>                                                                                                    |
|                     | $\Rightarrow$ The 'Linked AS Technical Accounts Procedure D – Query Screen' opens.                                                                                                    |
|                     | <ol> <li>Enter the relevant attribute values of the RTGS account whose linked AS technical<br/>accounts are to be displayed.</li> </ol>                                                                                                    |
|                     | 4. Optionally, specify the sorting criterion and the sorting order for the result list in the section 'Output Parameters'. If no output parameters are specified, the result list will be sorted by 'Technical Account BIC' in ascending order.                                                                       |
|                     | 5. Click on the 'Submit' button.                                                                                                    |
|                     | The 'Linked AS Technical Accounts Procedure D – List Screen' opens. The list<br>shows all AS technical accounts that are linked to the selected RTGS account.                                                                                                    |
|                     | <ol> <li>Right-click on the technical account to which the liquidity transfer order is to be initi-<br/>ated and select the context menu entry 'New Liquidity Transfer'.</li> </ol>                                                                                                    |
|                     | The 'Liquidity Transfer to Technical Account Procedure D – New Screen' opens.<br>The section 'Liquidity Transfer Account Information' is pre-filled with the RTGS<br>DCA/RTGS CB Account information (instructing agent) and the technical account<br>information (instructed agent) of the previously selected item. |
|                     | <ol><li>Enter the BIC of the debited settlement agent in the ancillary system and the BIC of<br/>the credited settlement agent respectively.</li></ol>                                                                                                    |
|                     | 8. Optionally, enter an IBAN or another identification of the creditor account.                                                                                                    |
|                     |                                                                                                    |

Ω

- **9.** Enter the amount that is to be transferred and provide an end-to-end identification for the liquidity transfer order.
- 10. Optionally, fill in the 'Unstructured Remittance Information'.
- 11. Click on the 'Submit' button and enter the PIN for digital signature purposes (NRO).
  - ➡ The notification area shows whether the submission of the data has been completed.

#### Adjusting the search criteria

If the search criteria have been entered incorrectly or need to be adjusted, the section 'Search Criteria' can be opened for editing by clicking on the open button in the top left of the list screen.

Alternative way to enter liquidity transfer order to AS technical account

It is also possible to enter a current liquidity transfer order to technical account – AS procedure D via the <u>Financial Institution Credit Transfer – New Screen</u> [▶ 319] by using the local instrument code 'SBTI'.

## 6.5 Reference Data

#### 6.5.1 Query/List party reference data

| Context of<br>Usage | This use case describes how to query party reference data and view the result list based<br>on the selected filter criteria.                                                                                                    |
|---------------------|----------------------------------------------------------------------------------------------------|
| Privileges          | To carry out this use case, the following privilege is needed:                                                                                                    |
|                     | I RTGS_QueryLocRefData                                                                                                    |
| References          | Further information on screens involved can be found in the screen reference part:                                                                                                    |
|                     | I Party Reference Data – Query Screen [▶ 594]                                                                                                    |
|                     | I <u>Party Reference Data – List Screen</u> [▶ 598]                                                                                                    |
| Instructions        | 1. Click on the menu button.                                                                                                    |
|                     | <ol> <li>Select the main menu entry 'Reference Data' and click on the sub-menu entry 'Query<br/>Party Reference Data'.</li> </ol>                                                                                                  |
|                     | <ol> <li>Enter the relevant attribute values of the parties whose reference data is to be dis-<br/>played.</li> </ol>                                                                                                    |
|                     | 4. Optionally, specify the sorting criterion and the sorting order of the result list in the section 'Output Parameters'. If no output parameters are specified, the result list will be sorted by 'Party BIC' in ascending order. |

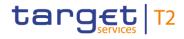

Ω

- 5. Click on the 'Submit' button.
- The Party Reference Data List Screen [▶ 598] opens. The list shows the reference data of all parties matching the entered search criteria.

#### Smart-select function

The 'Party Reference Data – Query Screen' can also occur as a smart-select screen in order to search for cash accounts. By clicking on the smart-select button, the 'Party Reference Data – Query Screen' is opened as a pop-up.

#### Adiusti

Adjusting the search criteria

If the search criteria have been entered incorrectly or need to be adjusted, the section 'Search Criteria' can be opened for editing by clicking on the open button in the top left of the screen.

| () |  |
|----|--|
|    |  |

#### Parties shown in the result list

Only those parties are shown that are within the data scope of the user.

| 6.5.2 Query/List cash account reference | e data |
|-----------------------------------------|--------|
|-----------------------------------------|--------|

Context ofThis use case describes how to query cash account reference data and view the result listUsagebased on the selected filter criteria.

Starting from the queried reference data of a cash account, linked sub-accounts, linked RTGS DCAs and linked RTGS CB Accounts can be displayed.

- **Privileges** To carry out this use case, the following privilege is needed:
  - I RTGS\_QueryLocPartyCashAccRefData

**References** Further information on screens involved can be found in the screen reference part:

- I <u>Cash Account Reference Data Query Screen</u> [▶ 613]
- I <u>Cash Account Reference Data List Screen</u> [> 619]

Instructions 1. (

- 1. Click on the menu button.
- 2. Select the main menu entry 'Reference Data' and click on the sub-menu entry 'Query Cash Account Reference Data'.
- 3. Enter the relevant attribute values of the cash accounts whose reference data is to be displayed.

- 4. Optionally, specify the sorting criterion and the sorting order in the section 'Output Parameters'. If no output parameters are specified, the result list will be sorted by 'Party BIC' in ascending order.
- 5. Click on the 'Submit' button.
- The <u>Cash Account Reference Data List Screen</u> [▶ 619] opens. The list shows the reference data of all cash accounts matching the entered search criteria.

#### Smart-select function

The 'Cash Account Reference Data – Query Screen' can also occur as a smart-select screen in order to search for cash accounts. By clicking on the smart-select button, the 'Cash Account Reference Data – Query Screen' is opened as a pop-up.

#### 0

Ω

#### Adjusting the search criteria

If the search criteria have been entered incorrectly or need to be adjusted, the section 'Search Criteria' can be opened for editing by clicking on the open button in the top left of the screen.

#### List RTGS DCA, RTGS CB Account or RTGS sub-accounts

The 'Cash Account Reference Data – List Screen' can be updated to show the linked RTGS sub-accounts for RTGS DCAs and RTGS CB Accounts or the linked RTGS DCAs and linked RTGS CB Accounts for RTGS sub-accounts. This can be achieved by clicking on the context menu entries 'Display Sub-Accounts' or 'Display RTGS Accounts' respectively. The context menu entries will only be displayed if the action is possible for the user and the listed cash account.

#### 6.5.3 Query used amounts for direct debits

Context ofThis use case describes how to query direct debits of a specific RTGS DCA and view theUsageresult list based on the selected filter criteria.

The result list shows the direct debit information per counterparty and allows the user to retrieve information on the predefined amounts for direct debits for the current business day and per individual payment.

It also allows the user to retrieve information on the amount that has already been debited and the amount that is still available for the current business day.

#### **Privileges** To carry out this use case, the following privilege is needed:

I RTGS\_QueryListDirectDebit

**References** Further information on screens involved can be found in the screen reference part:

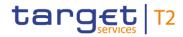

- I <u>Direct Debits Query Screen</u> [▶ 606]
- I <u>Direct Debits List Screen</u> [▶ 611]
- I <u>Cash Transfers List Screen</u> [▶ 113]

#### Instructions

- 1. Click on the menu button.
- Select the main menu entry 'Reference Data' and click on the sub-menu entry 'Query Direct Debits'.
- Enter the account information of the RTGS DCA whose direct debits are to be displayed.
- Optionally, select one or more counterparty BIC(s) in the section 'Counterparty Information' to restrict the result list to direct debits of specific counterpart(ies).
- Optionally, specify the sorting criterion and the sorting order in the section 'Output Parameters'. If no output parameters are specified, the result list will be sorted by 'Counterparty BIC' in ascending order.
- 6. Click on the 'Submit' button.
- The 'Direct Debits List Screen' opens. The list shows the direct debits of the account matching the entered search criteria.

#### Adjusting the search criteria

If the search criteria have been entered incorrectly or need to be adjusted, the section 'Search Criteria' can be opened for editing by clicking on the open button in the top left of the screen.

### 0

Ω

#### Pre-filled account information

If the user only has one single account, the field 'Account Number' is pre-filled with the account information of the current user.

#### 

#### Display cash transfer of direct debit

By right-clicking on a specific direct debit in the result list, the context menu entry 'Display Cash Transfer' can be selected. This opens the 'Cash Transfers – List Screen' showing the corresponding cash transfer(s) (required privilege: RTGS\_CashTrans-Query).

#### 6.5.4 Query BIC

# Context ofThis use case describes how to search for an account BIC when the user only knows partsUsageof the account BIC or the respective financial institution name.

| Privileges          | To carry out this use case, there is no specific privilege needed.                                                                                                    |
|---------------------|----------------------------------------------------------------------------------------------------|
| References          | Further information on screens involved can be found in the screen reference part:                                                                                                    |
|                     | I <u>BICs – Query Screen</u> [ 622]                                                                                                    |
|                     | I <u>BICs – List Screen</u> [▶ 624]                                                                                                    |
| Instructions        | 1. Click on the smart-select button for a field that requires the input of a BIC.                                                                                                    |
|                     | ⇔ The 'BICs – Query Screen' opens as a pop-up.                                                                                                    |
|                     | 2. Enter the relevant attribute values of the BIC(s) which are to be queried.                                                                                                    |
|                     | <ol> <li>Optionally, specify the sorting criterion and the sorting order of the result list in the<br/>section 'Output Parameters'. If no output parameters are specified, the result list will<br/>be sorted by 'Financial Institution Name' in ascending order.</li> </ol> |
|                     | 4. Click on the 'Submit' button.                                                                                                    |
|                     | The 'BICs – List Screen' opens. The list shows data of all BICs matching the en-<br>tered search criteria.                                                                                                    |
|                     | <ol> <li>Select one or more entries in the list by clicking on the checkbox next to the respec-<br/>tive entry.</li> </ol>                                                                                                    |
|                     | 6. Click on the 'Select' Button.                                                                                                    |
|                     | The field that requires the input of a BIC is filled with the selected account BIC(s).                                                                                                    |
| 0                   | Adjusting the search criteria                                                                                                    |
|                     | If the search criteria have been entered incorrectly or need to be adjusted, the section<br>'Search Criteria' can be opened for editing by clicking on the open button in the top left<br>of the screen.                                                                     |
|                     | 6.5.5 Activate/deactivate access to exceptional payment entry                                                                                                    |
| Context of<br>Usage | This use case describes how to immediately activate/deactivate the possibility for an RTGS Account Holder to enter exceptional payment orders in a contingency situation.                                                                                                    |
|                     | This function is only available for operators and central bank users.                                                                                                    |
| Privileges          | To carry out this use case, the following privilege is needed:                                                                                                    |
|                     | I RTGS_ActDeactExcepCredTrans                                                                                                    |
| References          | Further information on screens involved can be found in the screen reference part:                                                                                                    |
|                     | I Party Reference Data – Query Screen [▶ 594]                                                                                                    |
|                     | I Party Reference Data – List Screen [▶ 598]                                                                                                    |

#### Instructions

- Complete the use case for <u>Query/List party reference data</u> [▶ 765] while querying for related parties.
  - Right-click on the party for which the exceptional payment functionality is to be activated or deactivated. The current setting is shown in the column 'Exceptional Customer Credit Transfer Payments(pacs.008) Allowed' or 'Exceptional Financial Institution Credit Transfer Payments(pacs.009) Allowed' respectively.
  - 3. Depending on the type of payment order that is to be entered and depending on whether the functionality is currently activated for the respective party, select one of the following context menu entries:
  - I 'Activate Exceptional Customer Credit Transfer'
  - I 'Deactivate Exceptional Customer Credit Transfer'
  - I 'Activate Exceptional Financial Institution Credit Transfer'
  - I 'Deactivate Exceptional Financial Institution Credit Transfer'
  - **4.** A confirmation pop-up opens showing details of the selected party and asking the user if he wants to proceed.
  - 2. Click on the 'Yes' button and enter the PIN for digital signature purposes (NRO) to activate/deactivate the exceptional payment functionality.
  - A related task is created and the user returns to the 'Party Reference Data List Screen'.

#### Verification of functionality

During the initial start of the application, it is one-time verified if the exceptional payment functionality is currently allowed. In case the status is changed in the meantime, the application has to be reloaded.

### 0

D

#### Activation of functionality

The activation of this functionality is only possible if the respective party is not a U2A only party.

## Availability of context menu entries

The context menu entry 'Activate Exceptional Customer Credit Transfer' is only available if the column 'Exceptional Customer Credit Transfer Payments(pacs.008) Allowed' is filled with 'No' and if the service party type is 'RTGS Account Holder'.

The context menu entry 'Deactivate Exceptional Customer Credit Transfer' is only available if the column 'Exceptional Customer Credit Transfer Payments(pacs.008) Allowed' is filled with 'Yes' and if the service party type is 'RTGS Account Holder'.

The context menu entry 'Activate Exceptional Financial Institution Credit Transfer' is only available if the column 'Exceptional Financial Institution Credit Transfer Payments(pacs.009) Allowed' is filled with 'No' and if the service party type is 'RTGS Account Holder'.

The context menu entry 'Deactivate Exceptional Financial Institution Credit Transfer' is only available if the column 'Exceptional Financial Institution Credit Transfer Payments(pacs.009) Allowed' is filled with 'Yes' and if the service party type is 'RTGS Account Holder'.

#### 6.5.6 Activate/deactivate value day check

| Context of<br>Usage | This use case describes how to activate/deactivate the value day check for payment banks using exceptional payments in a contingency situation.                                                                                                    |  |
|---------------------|----------------------------------------------------------------------------------------------------|--|
|                     | This function is only available for operators and central bank users.                                                                                                    |  |
| Privileges          | To carry out this use case, the following privilege is needed:                                                                                                    |  |
|                     | I RTGS_ActDeactValueDate                                                                                                    |  |
| References          | Further information on screens involved can be found in the screen reference part:                                                                                                    |  |
|                     | I Party Reference Data – Query Screen [▶ 594]                                                                                                    |  |
|                     | I Party Reference Data – List Screen [▶ 598]                                                                                                    |  |
| Instructions        | <ol> <li>Complete the use case for <u>Query/List party reference data</u> [▶ 765] while querying for<br/>related parties.</li> </ol>                                                                                                    |  |
|                     | <ol> <li>Right-click on the party for which the value day check is to be activated or deactivated<br/>and select the context menu entry 'Activate Value Date Check' or 'Deactivate Value<br/>Date Check' respectively. The current setting is shown in the column 'Value Date<br/>Check Deactivated'</li> </ol> |  |
|                     | A confirmation pop-up opens showing details of the selected party and asking the user if he wants to proceed.                                                                                                    |  |
|                     | 3. Click on the 'Yes' button and enter the PIN for digital signature purposes (NRO) to activate/deactivate the value day check.                                                                                                    |  |

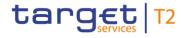

A related task is created and the user returns to the 'Party Reference Data – List Screen'.

### 0

#### Restriction of functionality

The activation of this functionality is only possible if the respective party is not a U2A only party.

### 0

#### Availability of context menu entries

The context menu entry 'Activate Value Date Check' is only available if the column 'Value Date Check Deactivated' is filled with 'Yes' and if the service party type is 'RTGS Account Holder'.

The context menu entry 'Deactivate Value Date Check' is only available if the column 'Value Date Check Deactivated' is filled with 'No' and if the service party type is 'RTGS Account Holder'.

## 6.6 Administration

#### 6.6.1 Query task queue

| Context of<br>Usage | This use case describes how to query tasks and view the result list of tasks based on the selected filter criteria.     |  |  |  |
|---------------------|----------------------------------------------------------------------------------------------------|--|--|--|
|                     | This use case provides the basis for the execution of the following use cases:                                          |  |  |  |
|                     | I <u>Confirmation/Withdrawal of 4-eyes task entries</u> [▶ 773]                                                         |  |  |  |
|                     | I <u>Modify 4 eyes tasks</u> [▶ 774]                                                                                    |  |  |  |
| Privileges          | To carry out this use case, the following privileges are needed:                                                        |  |  |  |
|                     | I RTGS_QueryTaskQueue                                                                                                   |  |  |  |
|                     | I RTGS_QueryTaskQueueDetail                                                                                             |  |  |  |
| References          | Further information on screens involved can be found in the screen reference part:                                      |  |  |  |
|                     | I <u>Task Queue – Query Screen</u> [▶ 625]                                                                              |  |  |  |
|                     | I <u>Task Queue – List Screen</u> [▶ 632]                                                                               |  |  |  |
|                     | I <u>Task Queue – Details Screen</u> [▶ 633]                                                                            |  |  |  |
| Instructions        | 1. Click on the menu button.                                                                                            |  |  |  |
|                     | <ol> <li>Select the main menu entry 'Administration' and click on the sub-menu entry 'Query<br/>Task Queue'.</li> </ol> |  |  |  |
|                     | 3. Enter the relevant attribute values of the respective task to be displayed.                                          |  |  |  |

- 4. Optionally, specify the sorting criterion and the sorting order of the result list in the section 'Output Parameters'. If no output parameters are specified, the result list will be sorted by 'Entry Timestamp' in descending order.
- 5. Click on the 'Submit' button.
  - The 'Task Queue List Screen' opens. The list shows all tasks matching the entered criteria.
- 6. Right-click on a task and select the context menu entry 'Details'.
- The 'Task Queue Details Screen' opens. Detailed information with regard to the selected task is displayed.

#### Adjusting the search criteria

If the search criteria have been entered incorrectly or need to be adjusted, the section 'Search Criteria' can be opened for editing by clicking on the open button in the top left of the list screen.

#### 6.6.2 Confirmation/Withdrawal of 4-eyes task entries

- Context ofThis use case describes how to confirm or withdraw task entries in 4-eyes mode. TheUsageconfirmation/withdrawal of a task entry is only possible if the corresponding task has the<br/>status 'To Confirm'.
- Privileges To carry out this use case various privileges can be required, depending on the affected task type. The required privileges are linked to the corresponding screens and the selected 'Task Type' in the 'Task Queue List Screen'.
- **References** Further information on screens and required privileges involved can be found in the screen reference part:
  - I <u>Reservations Display Screen</u> [▶ 515]
  - I <u>Multilateral Limits Details Screen</u> [▶ 509]
  - I <u>Bilateral Limits Details Screen</u> [▶ 499]
  - I <u>Cash Transfers Details Screen</u> [▶ 132]
  - I <u>Messages Details Screen</u> [▶ 176]
  - I Task Queue Details Screen [> 633]
- Instructions
- 1. Complete the use case for <u>Query task queue</u> [▶ 772].
  - 2. In order to confirm the corresponding task, click on the 'Confirm' button. In order to withdraw the corresponding task, click on the 'Withdraw' button.
    - A confirmation pop-up opens displaying the information 'Confirm/Withdraw the Task with ID : #####'.

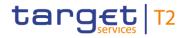

Ω

- 3. Click on the 'Yes' button and enter the PIN for digital signature purposes (NRO).
- The notification area displays the confirmation/withdrawal with the information 'Task ###### successfully confirmed/withdrawn'. The status of the 'Corresponding Task' changes to 'Confirmed'/'Withdrawn'.

#### Adjusting the search criteria

If the search criteria have been entered incorrectly or need to be adjusted, the section 'Search Criteria' can be opened for editing by clicking on the open button in the top left of the list screen.

#### Task ID

The placedholder '#####' used within the instructions stands for a variable task ID that is shown.

#### 6.6.3 Modify 4 eyes tasks

| Context of | This use case describes how to modify task entries in 4-eyes mode. The modification of a      |
|------------|-----------------------------------------------------------------------------------------------|
| Usage      | task entry is only possible if the corresponding task has been created by an initial user and |
|            | if the corresponding task has the status 'To Confirm'.                                        |

In case of a modification, technically the original task is withdrawn and a new task with the modified values is created.

**Privileges** To carry out this use case, the following privileges are needed:

- I RTGS\_QueryTaskQueue
- I RTGS\_QueryTaskQueueDetail

In order to edit a certain task, the user additionally needs the privilege corresponding to the task type that is to be modified.

#### **References** Further information on screens involved can be found in the screen reference part:

- I <u>Task Queue Query Screen</u> [▶ 625]
- I <u>Task Queue List Screen</u> [▶ 632]
- I <u>Task Queue Details Screen</u> [▶ 633]
- Instructions1. Complete the use case for <u>Query task queue</u> [▶ 772] while selecting a task that is to be modified.
  - 2. In order to modify the corresponding task, click on the 'Edit' button.
    - A confirmation pop-up opens displaying the information 'Withdraw the Task with ID : ###### to create a new task'.

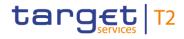

- **3.** Click on the 'Yes' button.
  - The original task is withdrawn and the screen corresponding to the task that is to be modified is opened as a pop-up. The fields of this screen are pre-filled with the values of the original task.
- 4. Change the values of the original task that is to be modified.
- 5. Click on the relevant button that the screen corresponding to the task offers in order to submit the modification and enter the PIN for digital signature purposes (NRO).
  - The user returns to the 'Task Queue Details Screen'. The notification area shows whether the submission of the data has been completed.

#### U Task ID

The placeholder '#####' used within the instructions stands for a variable task ID that is shown.

### 0

#### 'Edit' button

The screen description of the 'Task Queue – Details Screen' lists which screen will be shown as a pop-up depending on the task type after clicking on the 'Edit' button.

#### 6.6.4 Query broadcasts

- Context ofThis use case describes how to query sent or received operations-related and system-Usagetriggered broadcasts.
- **Privileges** To carry out this use case, the following privilege is needed:
  - I RTGS\_QueryBroadcast

**References** Further information on screens involved can be found in the screen reference part:

I Broadcasts – Query Screen [▶ 644]

**Instructions 1.** Click on the menu button.

- 2. Select the main menu entry 'Administration' and click on the sub-menu entry 'Query Broadcasts'.
- Enter the relevant attribute values of the respective broadcasts that are to be displayed.
- 4. Click on the 'Submit' Button.
  - ➡ The query is performed with the entered search criteria.

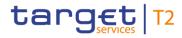

#### 6.6.5 Display broadcast

Context ofThis use case describes how to query sent or received operations-related and system-Usagetriggered broadcasts and view detailed information on a selected broadcast. It also<br/>describes how to retrieve detailed information of a selected broadcast and how to clone a<br/>broadcast.

**Privileges** To carry out this use case, the following privilege is needed:

I RTGS\_QueryBroadcast

**References** Further information on screens involved can be found in the screen reference part:

- I <u>Broadcasts Query Screen</u> [▶ 644]
- I Broadcasts List Screen [▶ 650]
- I <u>Broadcast Details Screen</u> [▶ 653]
- I Broadcast New Screen [▶ 656]

## **Instructions 1.** Click on the menu button.

- Select the main menu entry 'Administration' and click on the sub-menu entry 'Query Broadcasts'.
- Enter the relevant attribute values of the respective broadcasts that are to be displayed.
- 4. Click on the 'Submit' Button.
  - ⇒ The 'Broadcasts List Screen' opens. A list of broadcasts matching the entered search criteria is displayed.
- 5. In order to view details of a specific broadcast, right-click on the broadcast and select the context menu entry 'Details'.
- The 'Broadcast Details Screen' opens. Detailed information with regard to the selected broadcast is displayed.

#### Adjusting the search criteria

If the search criteria have been entered incorrectly or need to be adjusted, the section 'Search Criteria' can be opened for editing by clicking on the open button in the top left of the list screen.

#### Cloning a broadcast

It is possible for a central bank user to clone a broadcast by right-clicking on a specific broadcast and clicking on the context menu entry 'Clone'. This opens the 'Broadcast – New Screen' while directly transmitting the values of the selected broadcast to the respective input fields (required privilege: RTGS\_NewBroadcast).

Ω

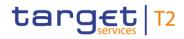

### 6.6.6 Enter broadcast

| Context of          | This use case describes how to enter and send a broadcast.                                                                                                    |  |  |  |
|---------------------|----------------------------------------------------------------------------------------------------|--|--|--|
| Usage               | This function is only available for operators and central bank users.                                                                                                    |  |  |  |
| Privileges          | To carry out this use case, the following privilege is needed:                                                                                                    |  |  |  |
|                     | I RTGS_NewBroadcast                                                                                                    |  |  |  |
| References          | Further information on screens involved can be found in the screen reference part:                                                                                                    |  |  |  |
|                     | I <u>Broadcasts – List Screen</u> [▶ 650]                                                                                                    |  |  |  |
|                     | I <u>Broadcast – Details Screen</u> [▶ 653]                                                                                                    |  |  |  |
|                     | I <u>Broadcast – New Screen</u> [▶ 656]                                                                                                    |  |  |  |
| Instructions        | 1. Click on the menu button.                                                                                                    |  |  |  |
|                     | <ol> <li>Select the main menu entry 'Administration' and click on the sub-menu entry 'New<br/>Broadcast'.</li> </ol>                                                                                                    |  |  |  |
|                     | <ol> <li>Fill in the mandatory fields in the section 'Broadcast Information' and 'Date-Time In-<br/>formation'.</li> </ol>                                                                                                    |  |  |  |
|                     | <ol> <li>Select one or more specific receiver(s) of the broadcast in the section 'Receiver Infor-<br/>mation'.</li> </ol>                                                                                                    |  |  |  |
|                     | 5. Click on the 'Submit' button and enter the PIN for digital signature purposes (NRO).                                                                                                    |  |  |  |
|                     | The notification area shows whether the submission of the data has been completed.                                                                                                    |  |  |  |
| 0                   | Alternative navigation                                                                                                    |  |  |  |
|                     | The 'Broadcast – New Screen' can also be reached via context menu on the 'Broadcasts – List Screen' or the 'Broadcast – Details Screen'. This can be achieved by selecting a list item and clicking on the context menu entry 'Clone'. This navigation option directly transmits the values of the selected broadcast to the respective input fields in the 'Broadcast – New Screen'. The context menu entry for cloning a broadcast is only visible for central bank users. |  |  |  |
|                     | 6.6.7 Query events                                                                                                    |  |  |  |
| Context of<br>Usage | This use case describes how to query events concerning the current business day and view the result list of events based on the selected filter criteria.                                                                                                    |  |  |  |
| Privileges          | To carry out this use case, the following privilege is needed:                                                                                                    |  |  |  |
|                     | I RTGS_QueryListEvents                                                                                                    |  |  |  |
| References          | Further information on screens involved can be found in the screen reference part:                                                                                                    |  |  |  |

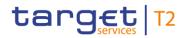

- I <u>Events Query Screen</u> [▶ 662]
- I <u>Events List Screen</u> [▶ 665]

#### Instructions

- 1. Click on the menu button.
- 2. Select the main menu entry 'Administration' and click on the sub-menu entry 'Query Events'.
- 3. Enter the relevant attribute values of the respective event(s) that are to be displayed.
- 4. Optionally, specify the sorting criterion and the sorting order of the result list in the section 'Output Parameters'. If no output parameters are specified, the result list will be sorted by 'Planned Event Day / Time' in ascending order.
- 5. Click on the 'Submit' button.
  - The 'Events List Screen' opens. The respective list shows all events matching the entered criteria.

#### U

#### Adjusting the search criteria

If the search criteria have been entered incorrectly or need to be adjusted, the section 'Search Criteria' can be opened for editing by clicking on the open button in the top left of the screen.

## 6.7 Monitoring

#### 6.7.1 Sum of cash transfer per account holder

Content ofThis use case describes how to query the numbers and summarized amounts for allUsagepayments and liquidity transfers related to one account holder. It is also possible to query<br/>data for all participants belonging to the community of the user.

**Privileges** To carry out this use case, the following privilege is needed:

I RTGS\_QuerySumCashTrans

**References** Further information on screens involved can be found in the screen reference part:

- I <u>Cash Transfer Order Totals by Party Query Screen</u> [▶ 667]
- I Cash Transfer Order Totals by Party List Screen [▶ 672]
- I Cash Transfer Order Totals by Account List Screen [▶ 674]

### **Instructions 1.** Click on the menu button.

 Select the main menu entry 'Monitoring' and click on the sub-menu entry 'Query Cash Transfer Totals per Party'.

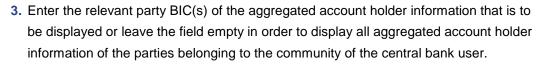

- 4. Optionally, specify the sorting criterion and the sorting order in the section 'Output Parameters'. If no output parameters are specified, the result list will be sorted by 'Party BIC' in ascending order.
- 5. Click on the 'Submit' button.
- The 'Cash Transfer Totals by Party List Screen' opens. The list shows all aggregated account holder information of all party BICs matching the entered search criteria.

### 0

target T2

#### Adjusting the search criteria

If the search criteria have been entered incorrectly or need to be adjusted, the section 'Search Criteria' can be opened for editing by clicking on the open button in the top left of the screen.

### 0

#### Display List of Cash Transfer Totals per Account

The context menu entry 'Displaying List of Cash Transfer Totals per Account' redirects the user to the 'Cash Transfer Totals by Account – List Screen' displaying the aggregated account holder information per account of the selected party.

#### 6.7.2 Status overview for cash transfers

- Context ofThis use case describes how to query aggregated information about the status of cashUsagetransfer orders related to participants belonging to the banking community of a central bank<br/>user.
- **Privileges** To carry out this use case, the following privilege is needed:
  - I RTGS\_QueryOverviewCashTrans

**References** Further information on screens involved can be found in the screen reference part:

- I <u>Cash Transfer Order Totals by Status List Screen</u> [▶ 676]
- I <u>Cash Transfer Order Subtotals by Status List Screen</u> [▶ 680]

Instructions

- 1. Click on the menu button.
- **2.** Select the main menu entry 'Monitoring' and click on the sub-menu entry 'List of Cash Transfer Totals by Status'.
- The 'Cash Transfer Order Totals by Status List Screen' opens. The list shows aggregated information for all cash transfer orders of the current business day grouped

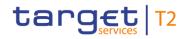

by cash transfer status related to participants belonging to the banking community of the central bank user.

## 0

#### Display Cash Transfer Orders Subtotals

The context menu entry 'Display Cash Transfer Orders Subtotals' redirects the user to the 'Cash Transfers Order Subtotals by Status – List Screen' displaying aggregated information for all cash transfer orders of the current business day. The information is grouped by message type related to participants belonging to the banking community of the central bank user.

### Display Cash Transfers

The context menu entry 'Display Cash Transfers' redirects the user to the 'Cash Transfers – List Screen' displaying detailed information on each related cash transfer order.

#### 6.7.3 Warehoused cash transfers

- Context ofThis use case describes how to query information related to warehoused payment ordersUsagefor one or more specific party BIC(s) or all parties belonging to the central bank of a central<br/>bank user.
- **Privileges** To carry out this use case, the following privilege is needed:
  - I RTGS\_QueryWarehoused

**References** Further information on screens involved can be found in the screen reference part:

- I <u>Warehoused Cash Transfers Query Screen</u> [▶ 688]
- I <u>Warehoused Cash Transfers List Screen</u> [▶ 691]

Instructions

#### 1. Click on the menu button.

- **2.** Select the main menu entry 'Monitoring' and click on the sub-menu entry 'Query Warehoused Cash Transfers'.
- 3. Select the relevant 'Debtor/Instructing Agent\*' option and relevant party BIC(s) of the warehoused payment order information that is to be displayed or leave the field empty in order to display all payment order information of the parties belonging to the community of the central bank user.
- 4. Click on the 'Submit' button.
- The 'Warehoused Cash Transfers List Screen' opens. The list shows all warehoused payment order information of all party BICs matching the entered search criteria.

| 0                   | Context menu entry 'Details'                                                                                                    |  |  |  |  |
|---------------------|----------------------------------------------------------------------------------------------------|--|--|--|--|
|                     | The context menu entry 'Details' redirects the user to the 'Cash Transfers – List Screen' displaying the warehoused payment orders per account of the selected party.                                                                                         |  |  |  |  |
|                     | 6.7.4 RTGS liquidity per account holder                                                                                                    |  |  |  |  |
| Context of<br>Usage | This use case describes how to query a list of liquidity relevant information related to a participant. It is also possible to query data for all participants belonging to the community of the user.                                                        |  |  |  |  |
|                     | The account type RTGS Dedicated Transit Account is generally not considered in the result list.                                                                                                    |  |  |  |  |
| Privileges          | To carry out this use case, the following privilege is needed:                                                                                                    |  |  |  |  |
|                     | I RTGS_QueryAvailLiqui                                                                                                    |  |  |  |  |
| References          | Further information on screens involved can be found in the screen reference part:                                                                                                    |  |  |  |  |
|                     | I <u>RTGS Liquidity by Party – Query Screen</u> [▶ 682]                                                                                                    |  |  |  |  |
|                     | I <u>RTGS Liquidity by Party – List Screen</u> [▶ 684]                                                                                                    |  |  |  |  |
|                     | I <u>RTGS Liquidity by Account – List Screen</u> [▶ 686]                                                                                                    |  |  |  |  |
| Instructions        | 1. Click on the menu button.                                                                                                    |  |  |  |  |
|                     | <ol> <li>Select the main menu entry 'Monitoring' and click on the sub-menu entry 'Query<br/>RTGS Liquidity by Party'.</li> </ol>                                                                                                    |  |  |  |  |
|                     | <ol> <li>Enter the relevant party BIC(s) for displaying liquidity relevant information or leave the<br/>field empty in order to display all liquidity relevant information of the parties belonging<br/>to the community of the central bank user.</li> </ol> |  |  |  |  |
|                     | <ol> <li>Optionally, specify the sorting criterion and the sorting order in the section 'Output Parameters'. If no output parameters are specified, the result list will be sorted by 'Party BIC' in descending order.</li> </ol>                             |  |  |  |  |
|                     | 5. Click on the 'Submit' button.                                                                                                    |  |  |  |  |
|                     | The 'RTGS Liquidity by Party – List Screen' opens. The list shows all liquidity relevant information of all party BICs matching the entered search criteria.                                                                                                  |  |  |  |  |
| 0                   | Adjusting the search criteria                                                                                                    |  |  |  |  |
|                     | If the search criteria have been entered incorrectly or need to be adjusted, the section<br>'Search Criteria' can be opened for editing by clicking on the open button in the top left                                                                        |  |  |  |  |

### 0

#### List of RTGS Liquidity by Accounts

The context menu entry 'Display List of RTGS Liquidity by Accounts' on the 'RTGS Liquidity by Party – List Screen' redirects the user to the 'RTGS Liquidity by Account – List Screen' displaying the liquidity relevant information on account level related to the selected party.

#### 6.7.5 Status overview for AS batches

- Context ofThis use case describes how to query aggregated information about the status of ASUsagebatches related to ancillary systems belonging to the community of a central bank.
  - This function is only available for central bank users.

**Privileges** To carry out this use case, the following privilege is needed:

I RTGS\_QueryOverviewASBatches

**References** Further information on screens involved can be found in the screen reference part:

- I <u>Status Overview for AS Batches Query Screen</u> [▶ 706]
- I <u>Status Overview for AS Batches List Screen</u> [▶ 711]

### **Instructions 1.** Click on the menu button.

- **2.** Select the main menu entry 'Monitoring' and click on the sub-menu entry 'Query Status Overview for AS Batches'.
  - ⇒ The 'Status Overview for AS Batches Query Screen' opens.
- **3.** Enter the relevant attribute values of the AS batches whose status overview is to be displayed.
- 4. Optionally, specify the sorting criterion, the sorting order and the selection of columns for the result list in the section 'Output Parameters'. If no output parameters are specified, the result list will be sorted by 'AS Party BIC' in ascending order.
- 5. Click on the 'Submit' button.
- The 'Status Overview for AS Batches List Screen' opens. The list shows aggregated information for all AS batches related to AS belonging to the community of the central bank user (restricted by the selection criteria in the 'Status Overview for AS Batches – Query Screen').

### 0

#### Display AS Batches

The context menu entry 'Display AS Batches' redirects the user to the 'AS Batches – List Screen' displaying detailed information on each related AS Batch.

Ω

#### Adjusting the search criteria

If the search criteria have been entered incorrectly or need to be adjusted, the section 'Search Criteria' can be opened for editing by clicking on the open button in the top left of the screen.

#### 6.7.6 Pending payments by priority

Context ofThis use case describes how to query queued cash transfer order information by theirUsagepriority related to one or more selected parties or related to all parties belonging to the<br/>community of a central bank user.

**Privileges** To carry out this use case, the following privilege is needed:

I RTGS\_QueryPendPayment

**References** Further information on screens involved can be found in the screen reference part:

- I <u>Queued Cash Transfer Orders by Priority Query Screen</u> [▶ 696]
- I <u>Queued Cash Transfer Orders by Priority List Screen</u> [▶ 699]

#### Instructions

1. Click on the menu button.

- 2. Select the main menu entry 'Monitoring' and click on the sub-menu entry 'Query Queued Cash Transfer Orders by Priority'.
- 3. Enter one or more relevant party BIC(s) for displaying liquidity relevant information or leave the field empty in order to display liquidity relevant information of all parties belonging to the community as central bank user.
- 4. Click on the 'Submit' button.
- The 'Queued Cash Transfer Orders by Priority List Screen' opens. The list shows all queued cash transfer order information by their priority of all party BICs matching the entered search criteria.

#### 6.7.7 Reservations and dedicated liquidity

Context ofThis use case describes how to query different types of reservations related to RTGS DCAsUsageand provides information related to the dedicated liquidity of sub-accounts. It shows an<br/>aggregated view related to all RTGS accounts belonging to participants of the central bank<br/>user's community.

#### **Privileges** To carry out this use case, the following privilege is needed:

- I RTGS\_QueryReservationDedLiqui
- **References** Further information on screens involved can be found in the screen reference part:

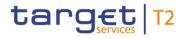

I <u>Reservations and Dedicated Liquidity – List Screen</u> [▶ 694]

Instructions

- 1. Click on the menu button.
- 2. Select the main menu entry 'Monitoring' and click on the sub-menu entry 'List of Reservations and Dedicated Liquidity'.
- The 'Reservations and Dedicated Liquidity List Screen' opens. The list shows aggregated information for reservations, standing orders and dedicated liquidity related to RTGS accounts belonging to participants of the central bank user's community.

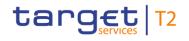

## 7 Annex

## 7.1 References for Error Messages for GUI Screens

This section includes a list of references for error messages for individual screens which are organised in alphabetical order and specify the respective error codes applicable for each screen. Each error code table entry includes the error text, the description as well as the field or button which can trigger the respective error.

### 7.1.1 A2A File or Message – Upload Screen

| Reference<br>for error<br>message | Field or button      | Error text                                                       | Description                                                                                                    |
|-----------------------------------|----------------------|------------------------------------------------------------------|----------------------------------------------------------------------------------------------------|
| E018                              | I 'Submit'<br>Button | Message / U2A action<br>outside allowed<br>acceptance time frame | Instructions and queries are only accepted in an appropriate business day phase and till the respective cut-off time (if relevant) according to the use case and the currency of the business sending/entering user. |
| E074                              | I 'Submit'<br>Button | Instruction rejected due to end-of-day                           | The instruction is rejected by the<br>end-of-day processing according<br>to the relevant cut-off time.                                                                                                    |
| U039                              | I 'Submit'<br>Button | Business sending user not<br>authorised                          | The party of the business sending<br>user must be:<br>I the responsible CB of the<br>party of the indicated Party<br>Technical Address<br>I the operator                                                             |
| U040                              | I 'Submit'<br>Button | Login certificate DN not<br>linked to business sending<br>user   | The login certificate DN must be<br>linked to the business sending<br>user of the instruction.                                                                                                    |
| U041                              | I 'Submit'<br>Button | Business sending user does not have the                          | The business sending user must have the privilege to perform this business function.                                                                                                    |

For screen description see <u>A2A File or Message – Upload Screen</u> [▶ 441].

| Reference<br>for error<br>message | Field or button                                                                                                    | Error text                                                                             | Description                                                                                                    |
|-----------------------------------|----------------------------------------------------------------------------------------------------|----------------------------------------------------------------------------------------|----------------------------------------------------------------------------------------------------|
|                                   |                                                                                                    | privilege to perform this business function                                            |                                                                                                    |
| U044                              | I 'Submit'<br>Button                                                                                                    | Business message<br>signature certificate DN<br>not linked to business<br>sending user | The business message signature certificate DN must be linked to the business sending user of the instruction.                                                                                      |
| U073                              | I 'Submit'<br>Button<br>I '+ Choose'<br>Button                                                                                                    | Maximum message/file<br>size exceeded                                                  | The maximum size of the uploaded message/file must not exceed 32 MB.                                                                                                    |
| U074                              | <ul> <li>I 'Submit'<br/>Button</li> <li>I Field 'Party<br/>Technical<br/>Address'</li> <li>I Field<br/>'Business<br/>Sign DN'</li> <li>I Field<br/>'Technical<br/>Service<br/>Identification'</li> </ul> | Missing parameter                                                                      | The following parameters are<br>mandatory for this function (in<br>addition to the message/file itself):<br>I technical sender DN<br>I business signature DN<br>I technical service identification |

Annex References for Error Messages for GUI Screens

| Reference<br>for error<br>message | Field or button                                                                                                    | Error text                                                                  | Description                                                                                                    |
|-----------------------------------|----------------------------------------------------------------------------------------------------|-----------------------------------------------------------------------------|----------------------------------------------------------------------------------------------------|
| U109                              | I 'Submit'<br>Button                                                                                                    | Invalid business message signature                                          | The business message signature must be valid.                                                                                                    |
| U120                              | <ul> <li>I 'Submit'<br/>Button</li> <li>I Field 'Party<br/>Technical<br/>Address'</li> <li>I Field<br/>'Business<br/>Sign DN'</li> </ul> | Party of Business Sign DN<br>and Party Technical<br>Address is not the same | The party linked to the indicated<br>Business Sign DN and the party of<br>the indicated Party Technical<br>Address must be the same.                 |
| U121                              | <ul> <li>I 'Submit'<br/>Button</li> <li>I Field<br/>'Technical<br/>Service<br/>Identification'</li> </ul>                                | Invalid Technical Service<br>Identification                                 | The indicated Technical Service<br>Identification must be a valid store-<br>and-forward network service<br>identification available for<br>RTGS/CLM. |

Table 450 - A2A File or Message – Upload Screen – Reference for error messages

#### 7.1.2 Account Postings – Query Screen

No references for error messages.

7.1.3 Account Postings – List Screen

No references for error messages.

7.1.4 AS Batch Liquidity Summary by Settlement Bank – Query Screen

No references for error messages.

7.1.5 AS Batch Liquidity Summary by Settlement Bank – Display Screen

No references for error messages.

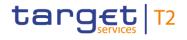

7.1.6 AS Batch Liquidity Summary for Guarantee Fund Mechanism – Query Screen

No references for error messages.

7.1.7 AS Batch Liquidity Summary for Guarantee Fund Mechanism – Display Screen

No references for error messages.

#### 7.1.8 AS Batch Processing Log – Display – Pop-up

No references for error messages.

#### 7.1.9 AS Batches – Query Screen

No references for error messages.

#### 7.1.10 AS Batches – List Screen

For screen description see <u>AS Batches – List Screen</u> [▶ 529].

| Reference<br>for error<br>message | Field or button                                                    | Error text                                                           | Description                                                                                                    |
|-----------------------------------|--------------------------------------------------------------------|----------------------------------------------------------------------|----------------------------------------------------------------------------------------------------|
| A076                              | entry 'Change                                                      | Modification/revocation not<br>possible due to final batch<br>status | Modification/revocation is only possible if the batch is not yet in a final status.                                         |
| A077                              |                                                                    | Modification not possible<br>due to final cash transfer<br>status    | Modification is only possible if not<br>all cash transfer orders of the AS<br>batch are in a final status.                  |
| A102                              | I Context menu<br>entry 'Change<br>End of<br>Settlement<br>Period' | Instruction not possible due to blocked AS status                    | If the AS is in status blocked, the<br>business sender of the instruction<br>must be the responsible CB or the<br>operator. |

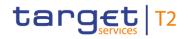

|                                   | i                                                                                                    |                                                                  |                                                                                                    |
|-----------------------------------|----------------------------------------------------------------------------------------------------|------------------------------------------------------------------|----------------------------------------------------------------------------------------------------|
| Reference<br>for error<br>message | Field or button                                                                                                    | Error text                                                       | Description                                                                                                    |
|                                   | I Context menu<br>entry 'Revoke'                                                                                                    |                                                                  |                                                                                                    |
| E018                              | <ul> <li>I Context menu<br/>entry 'Change<br/>End of<br/>Settlement<br/>Period'</li> <li>I Context menu<br/>entry 'Revoke'</li> <li>I Context menu<br/>entry 'Agree'</li> <li>I Context menu<br/>entry<br/>'Disagree'</li> </ul> | Message / U2A action<br>outside allowed<br>acceptance time frame | Instructions and queries are only<br>accepted in an appropriate<br>business day phase and till the<br>respective cut-off time (if relevant)<br>according to the use case and the<br>currency of the business<br>sending/entering user. |
| E074                              | <ul> <li>I Context menu<br/>entry 'Change<br/>End of<br/>Settlement<br/>Period'</li> <li>I Context menu<br/>entry 'Revoke'</li> <li>I Context menu<br/>entry 'Agree'</li> <li>I Context menu<br/>entry 'Disagree'</li> </ul>     | Instruction rejected due to<br>end-of-day                        | The instruction is rejected by the<br>end-of-day processing according<br>to the relevant cut-off time.                                                                                                    |
| U039                              | <ul> <li>I Context menu<br/>entry 'Change</li> <li>End of</li> <li>Settlement</li> <li>Period'</li> <li>I Context menu<br/>entry 'Revoke'</li> </ul>                                                                             | J. J. J. J. J. J. J. J. J. J. J. J. J. J                         | Context menu entry 'Change End<br>of Settlement Period':<br>The party of the business sending<br>user must be:<br>I the AS related to the AS<br>transfer order                                                                         |

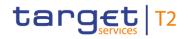

Annex References for Error Messages for GUI Screens

| Reference<br>for error | Field or button                                                                                   | Error text                                                     | Description                                                                                                    |
|------------------------|---------------------------------------------------------------------------------------------------|----------------------------------------------------------------|----------------------------------------------------------------------------------------------------|
| message                | <ol> <li>Context menu<br/>entry 'Agree'</li> <li>Context menu<br/>entry<br/>'Disagree'</li> </ol> |                                                                | <ul> <li>I the responsible CB of the AS related to the AS transfer order</li> <li>I the operator</li> <li>Context menu entry 'Revoke':</li> <li>The party of the business sending user must be:</li> <li>I the AS related to the AS batch or</li> <li>I the responsible CB of the AS related to the AS batch or</li> <li>I the operator</li> <li>Context menu entry 'Agree' and 'Disagree':</li> <li>The party of the business sending user must be:</li> <li>I the responsible CB of one of the related Ancillary Systems or</li> <li>I the operator</li> </ul> |
| U040                   | entry 'Change                                                                                     | Login certificate DN not<br>linked to business sending<br>user | The login certificate DN must be<br>linked to the business sending<br>user of the instruction.                                                                                                    |

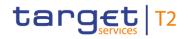

| Reference<br>for error<br>message | Field or button                                                                                                    | Error text                                                                                   | Description                                                                                                    |
|-----------------------------------|----------------------------------------------------------------------------------------------------|----------------------------------------------------------------------------------------------|----------------------------------------------------------------------------------------------------|
|                                   | I Context menu<br>entry<br>'Disagree'                                                                                                    |                                                                                              |                                                                                                    |
| U041                              |                                                                                                    | Business sending user<br>does not have the privilege<br>to perform this business<br>function | The business sending user must<br>have the privilege to perform this<br>business function.                             |
| U044                              | <ul> <li>I Context menu<br/>entry 'Change<br/>End of<br/>Settlement<br/>Period'</li> <li>I Context menu<br/>entry 'Revoke'</li> <li>I Context menu<br/>entry 'Agree'</li> <li>I Context menu<br/>entry<br/>'Disagree'</li> </ul> | 5                                                                                            | The business message signature<br>certificate DN must be linked to<br>the business sending user of the<br>instruction. |
| U068                              | <ul> <li>I Context menu<br/>entry 'Agree'</li> <li>I Context menu<br/>entry<br/>'Disagree'</li> </ul>                                                                                                    | Business sending user<br>must not be blocked                                                 | If the business sending user is a CB, the CB must not be blocked.                                                      |

Annex References for Error Messages for GUI Screens

| Reference<br>for error<br>message | Field or button                                                                                                    | Error text                                                              | Description                                                                                                    |
|-----------------------------------|----------------------------------------------------------------------------------------------------|-------------------------------------------------------------------------|----------------------------------------------------------------------------------------------------|
| U069                              | <ul><li>I Context menu<br/>entry 'Agree'</li><li>I Context menu<br/>entry<br/>'Disagree'</li></ul>                                                                                             | Cash transfer order/AS<br>batch does not exist or is in<br>wrong status | The function can only be used in case the cash transfer order or the AS batch exists in the appropriate blocking status for agree/disagree cash transfer order or AS batch respectively.                                                |
| U070                              | I Context menu<br>entry 'Agree'                                                                                                    | Cash transfer order/AS<br>batch already agreed                          | The function can only be used in case the cash transfer order or the AS batch has not yet been agreed by the same CB or on behalf of the same CB for agree/disagree cash transfer order or AS batch respectively.                       |
| U071                              | <ul> <li>I Context menu<br/>entry 'Agree'</li> <li>I Context menu<br/>entry<br/>'Disagree'</li> </ul>                                                                                          | Invalid act on behalf BIC                                               | If an act on behalf BIC is used, it<br>must be the party BIC of the<br>responsible CB of the debit or<br>credit account owner or the<br>related Ancillary System for<br>agree/disagree cash transfer<br>order or AS batch respectively. |
| U072                              | <ul> <li>I Context menu<br/>entry 'Agree'</li> <li>I Context menu<br/>entry<br/>'Disagree'</li> </ul>                                                                                          | Missing act on behalf BIC                                               | If the business sending user is the operator, an act on behalf BIC must be used.                                                                                                    |
| U109                              | <ul> <li>I Context menu<br/>entry 'Change</li> <li>End of</li> <li>Settlement</li> <li>Period'</li> <li>I Context menu<br/>entry 'Revoke'</li> <li>I Context menu<br/>entry 'Agree'</li> </ul> | Invalid business message<br>signature                                   | The business message signature<br>must be valid.                                                                                                    |

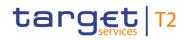

| Reference            | Field or button                                                    | Error text                                          | Description                                                                                                    |
|----------------------|--------------------------------------------------------------------|-----------------------------------------------------|----------------------------------------------------------------------------------------------------|
| for error<br>message |                                                                    |                                                     |                                                                                                    |
|                      | I Context menu<br>entry<br>'Disagree'                              |                                                     |                                                                                                    |
| U400                 | I Context menu<br>entry 'Change<br>End of<br>Settlement<br>Period' | AS batch not existing                               | Modification is only possible if the AS batch exists.                                                                    |
| U401                 | I Context menu<br>entry 'Change<br>End of<br>Settlement<br>Period' | Settlement period expired                           | Modification is only possible if the settlement period is not expired.                                                   |
| U403                 |                                                                    | LatestDebitTime not<br>specified in AS batch        | Latest debit time can only be<br>changed if a latest debit time has<br>been specified in the AS batch to<br>be modified. |
| U404                 |                                                                    | LatestDebitTime outside of settlement window        | Latest debit time must be within<br>the relevant settlement window in<br>this currency.                                  |
| U405                 |                                                                    | LatestDebitTime earlier<br>than current system time | For AS batch, the new latest debit<br>time must be after the current<br>system time.                                     |
| U406                 | entry 'Change                                                      |                                                     | For AS batch, the new latest debit<br>time must be after the start of<br>settlement time.                                |

| Reference<br>for error<br>message | Field or button                  | Error text                                        | Description                                                            |
|-----------------------------------|----------------------------------|---------------------------------------------------|------------------------------------------------------------------------|
| U408                              | I Context menu<br>entry 'Revoke' | Batch not existing                                | Revocation is only possible if the batch exists.                       |
| U409                              |                                  | Revocation not possible due to final batch status | Revocation is only possible if the batch is not yet in a final status. |
| U410                              | I Context menu<br>entry 'Revoke' | · · · · · · · · · · · · · · · · · · ·             |                                                                        |

#### Table 451 - AS Batches – List Screen – Reference for error messages

7.1.11 AS Liquidity Overview – Query Screen

No references for error messages.

7.1.12 AS Liquidity Overview – Display Screen

No references for error messages.

7.1.13 AS Procedures and Cycles – Query Screen

No references for error messages.

7.1.14 AS Procedures and Cycles – List Screen

For screen description see <u>AS Procedures and Cycles – List Screen</u> [▶ 544].

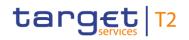

| Reference<br>for error<br>message | Field or button                                                                                                    | Error text                                                       | Description                                                                                                    |
|-----------------------------------|----------------------------------------------------------------------------------------------------|------------------------------------------------------------------|----------------------------------------------------------------------------------------------------|
| A094                              | I       Context menu<br>entry       'Stop<br>procedure'         I       Context menu<br>entry       'Start<br>optional<br>procedure'         I       Context menu<br>entry       'Start<br>cycle'         I       Context menu<br>entry       'Start<br>cycle' | Subject code not in line<br>with current AS status               | The subject code (i.e. start or stop<br>of AS procedure or cycle) must be<br>in line with the current<br>procedure/cycle status of the<br>referenced AS.                                                                               |
| A102                              | <ul> <li>I Context menu<br/>entry 'Stop<br/>procedure'</li> <li>I Context menu<br/>entry 'Start<br/>optional<br/>procedure'</li> <li>I Context menu<br/>entry 'Start<br/>cycle'</li> <li>I Context menu<br/>entry 'Start</li> </ul>                            | Instruction not possible<br>due to blocked AS status             | If the AS is in status blocked, the<br>business sender of the instruction<br>must be the responsible CB or the<br>operator.                                                                                                    |
| E018                              | <ul> <li>I Context menu<br/>entry 'Stop<br/>procedure'</li> <li>I Context menu<br/>entry 'Start<br/>optional<br/>procedure'</li> </ul>                                                                                                    | Message / U2A action<br>outside allowed<br>acceptance time frame | Instructions and queries are only<br>accepted in an appropriate<br>business day phase and till the<br>respective cut-off time (if relevant)<br>according to the use case and the<br>currency of the business<br>sending/entering user. |

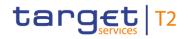

| Reference<br>for error<br>message | Field or button                                                                                                    | Error text                                | Description                                                                                                    |
|-----------------------------------|----------------------------------------------------------------------------------------------------|-------------------------------------------|----------------------------------------------------------------------------------------------------|
|                                   | I Context menu<br>entry 'Start<br>cycle'<br>I Context menu<br>entry 'Stop<br>cycle'                                                                                                    |                                           |                                                                                                    |
| E074                              | <ul> <li>Context menu<br/>entry 'Stop<br/>procedure'</li> <li>Context menu<br/>entry 'Start<br/>optional<br/>procedure'</li> <li>Context menu<br/>entry 'Start<br/>cycle'</li> <li>Context menu<br/>entry 'Start</li> </ul>                    | Instruction rejected due to<br>end-of-day | The instruction is rejected by the<br>end-of-day processing according<br>to the relevant cut-off time.                                                                      |
| U039                              | <ul> <li>I Context menu<br/>entry 'Stop<br/>procedure'</li> <li>I Context menu<br/>entry 'Start<br/>optional<br/>procedure'</li> <li>I Context menu<br/>entry 'Start<br/>cycle'</li> <li>I Context menu<br/>entry 'Start<br/>cycle'</li> </ul> | Business sending user not<br>authorised   | <ul> <li>The party of the business sending user must be:</li> <li>I The referenced AS</li> <li>I The responsible CB of the referenced AS</li> <li>I The operator</li> </ul> |

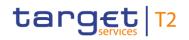

| Reference<br>for error<br>message | Field or button                                                                                                    | Error text                                                                                   | Description                                                                                    |
|-----------------------------------|----------------------------------------------------------------------------------------------------|----------------------------------------------------------------------------------------------|------------------------------------------------------------------------------------------------|
| U040                              |                                                                                                    | Login certificate DN not<br>linked to business sending<br>user                               | The login certificate DN must be<br>linked to the business sending<br>user of the instruction. |
| U041                              | IContext menu<br>entry'Stop<br>procedure'IContext menu<br>entry'Start<br>optional<br>procedure'IContext menu<br>entry'Start<br>cycle'IContext menu<br>entry'Start<br>cycle' | Business sending user<br>does not have the privilege<br>to perform this business<br>function | The business sending user must<br>have the privilege to perform this<br>business function.     |

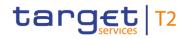

| Reference<br>for error<br>message | Field or button                                                                                                    | Error text                            | Description                                                                                                    |
|-----------------------------------|----------------------------------------------------------------------------------------------------|---------------------------------------|----------------------------------------------------------------------------------------------------|
| U044                              | I       Context menu<br>entry 'Stop<br>procedure'         I       Context menu<br>entry 'Start<br>optional<br>procedure'         I       Context menu<br>entry 'Start<br>cycle'         I       Context menu<br>entry 'Start<br>cycle' | 5                                     | The business message signature<br>certificate DN must be linked to<br>the business sending user of the<br>instruction. |
| U109                              |                                                                                                    | Invalid business message<br>signature | The business message signature<br>must be valid.                                                                       |

All rights reserved.

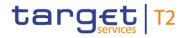

| Reference<br>for error<br>message | Field or button                                                                                                    | Error text | Description                                                   |
|-----------------------------------|----------------------------------------------------------------------------------------------------|------------|---------------------------------------------------------------|
| U411                              | <ul> <li>Context menu<br/>entry 'Stop<br/>procedure'</li> <li>Context menu<br/>entry 'Start<br/>optional<br/>procedure'</li> <li>Context menu<br/>entry 'Start<br/>cycle'</li> <li>Context menu<br/>entry 'Stop<br/>cycle'</li> </ul> |            | The function is only allowed related to AS using procedure C. |

 Table 452 - AS Procedures and Cycles – List Screen – Reference for error messages

7.1.15 BICs - Query Screen

No references for error messages.

7.1.16 BICs – List Screen

No references for error messages.

7.1.17 Bilateral Limits – Query Screen

No references for error messages.

7.1.18 Bilateral Limits – List Screen

For screen description see Bilateral Limits – List Screen [▶ 495].

Annex References for Error Messages for GUI Screens

| Reference<br>for error<br>message | Field or button                                                                              | Error text                                                       | Description                                                                                                    |
|-----------------------------------|----------------------------------------------------------------------------------------------|------------------------------------------------------------------|----------------------------------------------------------------------------------------------------|
| E018                              | <ul> <li>I 'Submit'<br/>Button</li> <li>I 'Set all Limits<br/>to Zero'<br/>Button</li> </ul> | Message / U2A action<br>outside allowed<br>acceptance time frame | Instructions and queries are only<br>accepted in an appropriate<br>business day phase and till the<br>respective cut-off time (if relevant)<br>according to the use case and the<br>currency of the business<br>sending/entering user.                                                                                                    |
| E055                              | I 'Submit'<br>Button<br>I 'Set all Limits<br>to Zero'<br>Button                              | Instruction not possible<br>due to blocked account<br>status     | The business sender of the<br>instruction must be the<br>responsible CB or the operator, if<br>the relevant cash account is in<br>status 'blocked for debits' or<br>'blocked for debits and credits' in<br>case of the following A2A or U2A<br>instructions:<br>I camt.007 with element<br>'Priority'<br>I camt.007 with element<br>'Processing Validity Time'<br>related to pacs.008/pacs.009<br>I camt.011<br>I camt.012<br>I camt.048<br>I camt.048<br>I camt.049<br>I camt.056 related to<br>pacs.004/pacs.008/pacs.009<br>I Decrease cash transfer order<br>I Increase cash transfer order<br>I Increase cash transfer order<br>I Modify earliest debit time<br>related to pacs.008/pacs.009<br>I Modify priority<br>I Modify priority<br>I Modify priority |

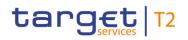

| Reference<br>for error<br>message | Field or button                                                                              | Error text                                                     | Description                                                                                                    |
|-----------------------------------|----------------------------------------------------------------------------------------------|----------------------------------------------------------------|----------------------------------------------------------------------------------------------------|
|                                   |                                                                                              |                                                                | <ul> <li>Modify/Delete limit</li> <li>Revoke cash transfer order<br/>related to<br/>pacs.004/pacs.008/pacs.009</li> <li>in status 'blocked for credits' or<br/>'blocked for debits and credits' in<br/>case of the following A2A or U2A<br/>instructions:</li> <li>camt.007 with element<br/>'Processing Validity Time'<br/>related to pacs.010</li> <li>camt.056 related to pacs.010</li> <li>Modify earliest debit time<br/>related to pacs.010</li> <li>Modify latest debit time<br/>related to pacs.010</li> <li>Revoke cash transfer order<br/>related to pacs.010</li> </ul> |
| E074                              | I 'Submit'<br>Button<br>I 'Set all Limits<br>to Zero'<br>Button                              | Instruction rejected due to<br>end-of-day                      | The instruction is rejected by the<br>end-of-day processing according<br>to the relevant cut-off time.                                                                                                    |
| U039                              | <ul> <li>I 'Submit'<br/>Button</li> <li>I 'Set all Limits<br/>to Zero'<br/>Button</li> </ul> | Business sending user not<br>authorised                        | <ul> <li>The party of the business sending user must be:</li> <li>I The account owner of the relevant cash account or</li> <li>I The responsible CB of the relevant cash account or</li> <li>I The operator</li> </ul>                                                                                                    |
| U040                              | I 'Submit'<br>Button                                                                         | Login certificate DN not<br>linked to business sending<br>user | The login certificate DN must be<br>linked to the business sending<br>user of the instruction.                                                                                                    |

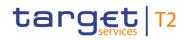

### Annex

References for Error Messages for GUI Screens

| Reference<br>for error<br>message | Field or button                                                                           | Error text                                                                                   | Description                                                                                                    |
|-----------------------------------|-------------------------------------------------------------------------------------------|----------------------------------------------------------------------------------------------|----------------------------------------------------------------------------------------------------|
|                                   | I 'Set all Limits<br>to Zero'<br>Button                                                   |                                                                                              |                                                                                                    |
| U041                              | I 'Submit'<br>Button<br>I 'Set all Limits<br>to Zero'<br>Button                           | Business sending user<br>does not have the privilege<br>to perform this business<br>function | have the privilege to perform this                                                                                                    |
| U044                              | I 'Submit'<br>Button<br>I 'Set all Limits<br>to Zero'<br>Button                           | Business message<br>signature certificate DN not<br>linked to business sending<br>user       | The business message signature certificate DN must be linked to the business sending user of the instruction.                                              |
| U047                              | I Field 'New<br>Value'<br>I 'Submit'<br>Button<br>I 'Set all Limits<br>to Zero'<br>Button | No current limit found                                                                       | A limit modification or deletion is<br>only possible, if the respective<br>current limit exists.                                                           |
| U048                              | I Field 'New<br>Value'<br>I 'Submit'<br>Button                                            | Invalid limit value                                                                          | The new limit value must be at least the amount of the parameter for the minimum limit in the indicated currency. The value 0.00 is possible for deletion. |
| U109                              | I 'Submit'<br>Button<br>I 'Set all Limits<br>to Zero'<br>Button                           | Invalid business message<br>signature                                                        | The business message signature must be valid.                                                                                                    |

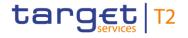

#### Table 453 - Bilateral Limits – List Screen – Reference for error messages

7.1.19 Bilateral Limits – Details Screen

No references for error messages.

7.1.20 Broadcasts – Query Screen

No references for error messages.

7.1.21 Broadcasts – List Screen

No references for error messages.

7.1.22 Broadcast – Details Screen

No references for error messages.

7.1.23 Broadcast – New Screen

For screen description see <u>Broadcast – New Screen</u> [▶ 656].

| Reference<br>for error<br>message | Field or button      | Error text                                                       | Description                                                                                                    |
|-----------------------------------|----------------------|------------------------------------------------------------------|----------------------------------------------------------------------------------------------------|
| E018                              | I 'Submit'<br>Button | Message / U2A action<br>outside allowed<br>acceptance time frame | Instructions and queries are only<br>accepted in an appropriate<br>business day phase and till the<br>respective cut-off time (if relevant)<br>according to the use case and the<br>currency of the business<br>sending/entering user. |
| E074                              | I 'Submit'<br>Button | Instruction rejected due to<br>end-of-day                        | The instruction is rejected by the end-of-day processing according to the relevant cut-off time.                                                                                                    |
| U039                              | I 'Submit'<br>Button | Business sending user not authorised                             | The party of the business sending<br>user must be:<br>I a CB<br>I the operator                                                                                                    |

#### Annex References for Error Messages for GUI Screens

| Reference<br>for error<br>message | Field or button                                  | Error text                                                                                   | Description                                                                                                    |
|-----------------------------------|--------------------------------------------------|----------------------------------------------------------------------------------------------|----------------------------------------------------------------------------------------------------|
| U040                              | I 'Submit'<br>Button                             | Login certificate DN not<br>linked to business sending<br>user                               | The login certificate DN must be<br>linked to the business sending<br>user of the instruction.                                                                                                    |
| U041                              | I 'Submit'<br>Button                             | Business sending user<br>does not have the privilege<br>to perform this business<br>function | The business sending user must<br>have the privilege to perform this<br>business function.                                                                                                    |
| U044                              | I 'Submit'<br>Button                             | Business message<br>signature certificate DN not<br>linked to business sending<br>user       | The business message signature certificate DN must be linked to the business sending user of the instruction.                                                                                                    |
| U058                              | I 'Submit'<br>Button                             | Invalid value for 'Sender'                                                                   | If the business sending user is the<br>operator, the parameter 'Sender'<br>must have the value 'Operator' or<br>it must be a valid country code of<br>a CB.<br>If the business sending user is a<br>CB, the parameter 'Sender' is not<br>allowed. |
| U060                              | I 'Submit'<br>Button<br>I Field 'Party<br>BIC'   | Invalid Party BIC(s)                                                                         | If parameter 'Party BIC' is used,<br>each BIC must be a valid party<br>BIC.                                                                                                    |
| U061                              | I 'Submit'<br>Button<br>I Field 'Party<br>BIC'   | Party BIC(s) must belong<br>to sending CB                                                    | If the business sending user is a<br>CB or the operator acting on<br>behalf of a CB and parameter<br>'Party BIC' is used, each Party<br>BIC must belong to this CB.                                                                               |
| U062                              | I 'Submit'<br>Button<br>I Field 'Party<br>Group' | Invalid value for 'Party<br>Group'                                                           | If parameter 'Party Group' is<br>used, the parameter must have<br>the value 'All', 'All CBs' or it must<br>be a valid country code of a CB.                                                                                                    |

| Reference<br>for error<br>message | Field or button                                                                                 | Error text                                           | Description                                                                                                    |
|-----------------------------------|-------------------------------------------------------------------------------------------------|------------------------------------------------------|----------------------------------------------------------------------------------------------------|
| U063                              | I 'Submit'<br>Button<br>I Field 'Party<br>BIC' and<br>'Exclude'                                 | 'Party BIC' is missing.                              | If 'Exclude' is used, at least one<br>'Party BIC' must be selected.                                                                                                    |
| U064                              | I 'Submit'<br>Button<br>I Field 'Party<br>Group'                                                | Country code must belong<br>to sending CB            | If the business sending user is a<br>CB or the operator acting on<br>behalf of a CB and parameter<br>'Party Group' is used with a<br>country code, it must be the<br>country code of this CB. |
| U065                              | I 'Submit'<br>Button<br>I Field 'All<br>Settlement<br>Banks of AS'                              | Invalid ancillary system<br>BIC(s)                   | If parameter 'All Settlement<br>Banks of AS' is used, each BIC<br>must be a valid ancillary system<br>BIC.                                                                                    |
| U066                              | <ul> <li>I 'Submit'<br/>Button</li> <li>I Field 'All<br/>Settlement<br/>Banks of AS'</li> </ul> | Ancillary system BIC(s)<br>must belong to sending CB | If the business sending user is a<br>CB or the operator acting on<br>behalf of a CB and parameter 'All<br>Settlement Banks of AS' is used,<br>each AS BIC must belong to this<br>CB.          |
| U067                              | <ul> <li>I 'Submit'<br/>Button</li> <li>I Field<br/>'Expiration<br/>Date'</li> </ul>            | Invalid expiration date                              | The expiration date of the broadcast must not exceed the defined business date in the future.                                                                                                 |
| U109                              | I 'Submit'<br>Button                                                                            | Invalid business message<br>signature                | The business message signature must be valid.                                                                                                    |

Table 454 - Broadcast – New Screen – Reference for error messages

#### 7.1.24 Business Cases – Query Screen

No references for error messages.

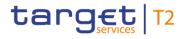

#### 7.1.25 Business Cases – List Screen

No references for error messages.

7.1.26 Cash Account Reference Data – Query Screen

No references for error messages.

7.1.27 Cash Account Reference Data – List Screen

No references for error messages.

7.1.28 Cash Transfer Order Subtotals by Status – List Screen

No references for error messages.

7.1.29 Cash Transfer Order Totals by Account – List Screen No references for error messages.

7.1.30 Cash Transfer Order Totals by Party – Query Screen

No references for error messages.

7.1.31 Cash Transfer Order Totals by Party – List Screen

No references for error messages.

7.1.32 Cash Transfer Order Totals by Status – List Screen

No references for error messages.

7.1.33 Cash Transfers – Query Screen

No references for error messages.

7.1.34 Cash Transfers – List Screen

For screen description see Cash Transfers – List Screen [> 113].

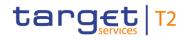

| Reference<br>for error<br>message | Field or button                                                                                                    | Error text                                                       | Description                                                                                                    |
|-----------------------------------|----------------------------------------------------------------------------------------------------|------------------------------------------------------------------|----------------------------------------------------------------------------------------------------|
| A102                              | I Context menu<br>entry 'Revoke'                                                                                                    |                                                                  | For revocation of AS transfer<br>related to AS procedure E:<br>If the AS is in status blocked, the<br>business sender of the instruction<br>must be the responsible CB or the<br>operator.                                             |
| E018                              | <ul> <li>I Context menu<br/>entry<br/>'Increase'</li> <li>I Context menu<br/>entry<br/>'Decrease'</li> <li>I Context menu<br/>entry 'Modify<br/>Earliest Debit<br/>Timestamp'</li> <li>I Context menu<br/>entry 'Modify<br/>Latest Debit<br/>Timestamp'</li> <li>I Context menu<br/>entry 'Modify<br/>Priority'</li> <li>I Context menu<br/>entry 'Revoke'</li> <li>I Context menu<br/>entry 'Revoke'</li> <li>I Context menu<br/>entry 'Agree'</li> <li>I Context menu<br/>entry 'Agree'</li> <li>I Context menu<br/>entry 'Agree'</li> <li>I Context menu<br/>entry 'Simulate<br/>Positive<br/>Receipt T2S'</li> </ul> | Message / U2A action<br>outside allowed<br>acceptance time frame | Instructions and queries are only<br>accepted in an appropriate<br>business day phase and till the<br>respective cut-off time (if relevant)<br>according to the use case and the<br>currency of the business<br>sending/entering user. |

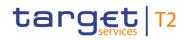

| Reference<br>for error<br>message | Field or button                                                                                                    | Error text                                                   | Description                                                                                                    |
|-----------------------------------|----------------------------------------------------------------------------------------------------|--------------------------------------------------------------|----------------------------------------------------------------------------------------------------|
|                                   | <ul> <li>I Context menu<br/>entry<br/>'Simulate<br/>Positive<br/>Receipt TIPS'</li> <li>I Context menu<br/>entry<br/>'Simulate<br/>Positive<br/>Receipt CLM'</li> </ul>                                                                                                    |                                                              |                                                                                                    |
| E055                              | <ol> <li>Context menu<br/>entry<br/>'Increase'</li> <li>Context menu<br/>entry<br/>'Decrease'</li> <li>Context menu<br/>entry 'Modify<br/>Earliest Debit<br/>Timestamp'</li> <li>Context menu<br/>entry 'Modify<br/>Latest Debit<br/>Timestamp'</li> <li>Context menu<br/>entry 'Modify<br/>Priority'</li> <li>Context menu<br/>entry 'Modify</li> <li>Context menu<br/>entry 'Modify</li> <li>Context menu<br/>entry 'Revoke'</li> </ol> | Instruction not possible<br>due to blocked account<br>status | The business sender of the<br>instruction must be the<br>responsible CB or the operator, if<br>the relevant cash account is in<br>status 'blocked for debits' or<br>'blocked for debits and credits' in<br>case of the following A2A or U2A<br>instructions:<br>1 camt.007 with element<br>'Priority'<br>1 camt.007 with element<br>'Processing Validity Time'<br>related to pacs.008/pacs.009<br>1 camt.011<br>1 camt.012<br>1 camt.048<br>1 camt.048<br>1 camt.049<br>1 camt.056 related to<br>pacs.004/pacs.008/pacs.009<br>1 Decrease cash transfer order<br>1 Increase cash transfer order<br>1 Modify earliest debit time<br>related to pacs.008/pacs.009 |

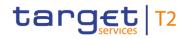

| Reference<br>for error<br>message | Field or button                                                                                                    | Error text                                | Description                                                                                                    |
|-----------------------------------|----------------------------------------------------------------------------------------------------|-------------------------------------------|----------------------------------------------------------------------------------------------------|
|                                   |                                                                                                    |                                           | <ul> <li>Modify latest debit time<br/>related to pacs.008/pacs.009</li> <li>Modify priority</li> <li>Modify reservation</li> <li>Modify/Delete limit</li> <li>Revoke cash transfer order<br/>related to<br/>pacs.004/pacs.008/pacs.009</li> <li>in status 'blocked for credits' or<br/>'blocked for debits and credits' in<br/>case of the following A2A or U2A<br/>instructions:</li> <li>camt.007 with element<br/>'Processing Validity Time'<br/>related to pacs.010</li> <li>camt.056 related to pacs.010</li> <li>Modify earliest debit time<br/>related to pacs.010</li> <li>Modify latest debit time<br/>related to pacs.010</li> <li>Revoke cash transfer order<br/>related to pacs.010</li> <li>Revoke cash transfer order<br/>related to pacs.010</li> </ul> |
| E074                              | <ul> <li>I Context menu<br/>entry<br/>'Increase'</li> <li>I Context menu<br/>entry<br/>'Decrease'</li> <li>I Context menu<br/>entry 'Modify<br/>Earliest Debit<br/>Timestamp'</li> <li>I Context menu<br/>entry 'Modify</li> </ul> | Instruction rejected due to<br>end-of-day | The instruction is rejected by the<br>end-of-day processing according<br>to the relevant cut-off time.                                                                                                    |

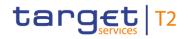

| Reference<br>for error<br>message | Field or button                                                   | Error text                       | Description                                                      |
|-----------------------------------|-------------------------------------------------------------------|----------------------------------|------------------------------------------------------------------|
|                                   | Latest Debit<br>Timestamp'                                        |                                  |                                                                  |
|                                   | I Context menu<br>entry 'Modify<br>Priority'                      |                                  |                                                                  |
|                                   | I Context menu<br>entry 'Revoke'                                  |                                  |                                                                  |
|                                   | I Context menu<br>entry 'Agree'                                   |                                  |                                                                  |
|                                   | I Context menu<br>entry<br>'Disagree'                             |                                  |                                                                  |
|                                   | I Context menu<br>entry<br>'Simulate<br>Positive<br>Receipt T2S'  |                                  |                                                                  |
|                                   | I Context menu<br>entry<br>'Simulate<br>Positive<br>Receipt TIPS' |                                  |                                                                  |
|                                   | I Context menu<br>entry<br>'Simulate<br>Positive<br>Receipt CLM'  |                                  |                                                                  |
| U001                              | I Context menu<br>entry<br>'Increase'                             | Cash transfer order not existing | Modification is only possible if the cash transfer order exists. |
|                                   | I Context menu<br>entry<br>'Decrease'                             |                                  |                                                                  |
|                                   | I Context menu<br>entry 'Modify                                   |                                  |                                                                  |

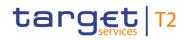

| Reference<br>for error<br>message | Field or button                                                                                                    | Error text                                                              | Description                                                                                                  |
|-----------------------------------|----------------------------------------------------------------------------------------------------|-------------------------------------------------------------------------|----------------------------------------------------------------------------------------------------|
|                                   | Earliest Debit<br>Timestamp'<br>I Context menu<br>entry 'Modify<br>Latest Debit<br>Timestamp'<br>I Context menu<br>entry 'Modify<br>Priority'                                                                                                    |                                                                         |                                                                                                    |
| U002                              | <ul> <li>I Context menu<br/>entry<br/>'Increase'</li> <li>I Context menu<br/>entry<br/>'Decrease'</li> <li>I Context menu<br/>entry 'Modify<br/>Earliest Debit<br/>Timestamp'</li> <li>I Context menu<br/>entry 'Modify<br/>Latest Debit<br/>Timestamp'</li> <li>I Context menu<br/>entry 'Modify<br/>Priority'</li> </ul> | Modification not possible<br>due to final cash transfer<br>status       | Modification is only possible if the<br>cash transfer order is not yet in a<br>final status.                 |
| U004                              | I Context menu<br>entry 'Modify<br>Priority'                                                                                                    | Modification of urgent priority not possible                            | It is not possible to change urgent priority.                                                                |
| U006                              | I Context menu<br>entry 'Modify<br>Priority'                                                                                                    | Modification of priority not<br>allowed for the inbound<br>message type | Modification of priority is only<br>possible for inbound message<br>type pacs.008, pacs.009 and<br>pacs.010. |

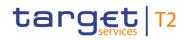

| Reference<br>for error<br>message | Field or button                                                 | Error text                                                      | Description                                                                                                    |
|-----------------------------------|-----------------------------------------------------------------|-----------------------------------------------------------------|----------------------------------------------------------------------------------------------------|
| U007                              |                                                                 | EarliestDebitTime not specified in payment                      | Earliest debit time can only be<br>changed if an earliest debit time<br>has been specified in the<br>payment order to be modified.                      |
| U008                              | I Context menu<br>entry 'Modify<br>Earliest Debit<br>Timestamp' | EarliestDebitTime already passed                                | Earliest debit time to be modified<br>shall not be passed already (not<br>relevant for warehoused<br>payments).                                         |
| U009                              |                                                                 | EarliestDebitTime outside of settlement window                  | New earliest debit time must be<br>within the relevant settlement<br>window in this currency.                                                           |
| U010                              |                                                                 | EarliestDebitTime after<br>LatestDebit Time                     | New earliest debit time must be<br>before latest debit time – if<br>provided.                                                                           |
| U011                              |                                                                 | LatestDebitTime not specified in payment                        | Latest debit time can only be<br>changed if a latest debit time has<br>been specified in the payment<br>order to be modified.                           |
| U012                              | I Context menu<br>entry 'Modify<br>Latest Debit<br>Timestamp'   | LatestDebitTime outside of settlement window                    | Latest debit time must be within<br>the relevant settlement window in<br>this currency.                                                                 |
| U014                              |                                                                 | LatestDebitTime earlier<br>than current system time             | For payment orders with<br>settlement date equal to the<br>current business day, the new<br>latest debit time must be after the<br>current system time. |
| U015                              | I Context menu<br>entry<br>'Increase'                           | Re-ordering only possible<br>for cash transfer status<br>queued | Re-ordering is only possible for cash transfer orders with status 'queued'.                                                                             |

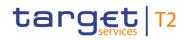

| D (                               |                                                                                                    |                                                                      |                                                                                                    |
|-----------------------------------|----------------------------------------------------------------------------------------------------|----------------------------------------------------------------------|----------------------------------------------------------------------------------------------------|
| Reference<br>for error<br>message | Field or button                                                                                              | Error text                                                           | Description                                                                                                    |
|                                   | I Context menu<br>entry<br>'Decrease'                                                                        |                                                                      |                                                                                                    |
| U016                              | I Context menu<br>entry 'Revoke'                                                                             | Cash transfer order not existing                                     | Revocation is only possible if the cash transfer order exists.                                                           |
| U017                              | I Context menu<br>entry 'Revoke'                                                                             | Revocation not possible<br>due to final cash transfer<br>status      | Revocation is only possible if the cash transfer order is not yet in a final status.                                     |
| U018                              | I Context menu<br>entry 'Revoke'                                                                             | Revocation not possible for<br>the respective cash<br>transfer type  | Revocation is only possible for<br>payment orders and AS transfer<br>orders related to settlement<br>procedure E.        |
| U019                              | <ul> <li>I Context menu<br/>entry<br/>'Increase'</li> <li>I Context menu<br/>entry<br/>'Decrease'</li> </ul> | Re-ordering not possible<br>for the respective cash<br>transfer type | Re-ordering is only possible for<br>payment orders and AS transfer<br>orders related to settlement<br>procedure A and E. |
| U020                              |                                                                                                    | for the respective cash                                              | Modify earliest debit time, modify<br>latest debit time and modify<br>priority is only possible for<br>payment orders.   |
| U039                              | I Context menu<br>entry<br>'Increase'                                                                        | Business sending user not authorised                                 | The party of the business sending<br>user must be:<br>For payment orders:                                                |

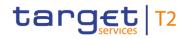

Annex References for Error Messages for GUI Screens

| Reference<br>for error<br>message | Field or button                                                                                                    | Error text                              | Description                                                                                                    |
|-----------------------------------|----------------------------------------------------------------------------------------------------|-----------------------------------------|----------------------------------------------------------------------------------------------------|
|                                   | I Context menu<br>entry<br>'Decrease'                                                                                                    |                                         | <ol> <li>the debit account owner of<br/>the underlying cash transfer<br/>order</li> <li>the responsible CB of the<br/>debit account owner of the<br/>underlying cash transfer<br/>order</li> <li>the operator</li> <li>For AS transfer orders:         <ol> <li>the responsible CB of the<br/>debit account owner of the<br/>underlying cash transfer</li> <li>the responsible CB of the<br/>debit account owner of the<br/>underlying cash transfer<br/>order</li> <li>the operator</li> </ol> </li> </ol> |
| U039                              | <ul> <li>I Context menu<br/>entry 'Modify<br/>Earliest Debit<br/>Timestamp'</li> <li>I Context menu<br/>entry 'Modify<br/>Latest Debit<br/>Timestamp'</li> </ul> | Business sending user not<br>authorised | <ul> <li>The party of the business sending user must be:</li> <li>I the party of the business sender of the underlying payment order</li> <li>I the responsible CB of the party of the business sender of the underlying payment order</li> <li>I the operator</li> </ul>                                                                                                    |
| U039                              | I Context menu<br>entry 'Modify<br>Priority'                                                                                                    | Business sending user not<br>authorised | <ul> <li>The party of the business sending user must be:</li> <li>I the debit account owner of the underlying cash transfer order</li> <li>I the responsible CB of the debit account owner of the underlying cash transfer order</li> <li>I the operator</li> </ul>                                                                                                    |

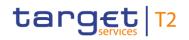

Annex

References for Error Messages for GUI Screens

| Reference<br>for error<br>message | Field or button                                                                                                    | Error text                              | Description                                                                                                    |
|-----------------------------------|----------------------------------------------------------------------------------------------------|-----------------------------------------|----------------------------------------------------------------------------------------------------|
| U039                              | I Context menu<br>entry 'Revoke'                                                                                                    | U                                       | The party of the business sending<br>user must be:<br>For payment orders:<br>I the party of the 'Instructing<br>Agent' of the underlying<br>payment order<br>I the responsible CB of the<br>party of the 'Instructing Agent'<br>of the underlying payment<br>order<br>I the operator<br>For AS transfer orders:<br>I the AS related to the AS<br>transfer order<br>I the responsible CB of the AS<br>related to the AS transfer<br>order<br>I the operator |
| U039                              | <ul> <li>I Context menu<br/>entry 'Agree'</li> <li>I Context menu<br/>entry<br/>'Disagree'</li> </ul>                                                                                                 | Business sending user not<br>authorised | <ul> <li>The party of the business sending user must be:</li> <li>I the responsible CB of the debit or credit account owner</li> <li>I the operator</li> </ul>                                                                                                    |
| U039                              | <ul> <li>I Context menu<br/>entry</li> <li>'Simulate</li> <li>Positive</li> <li>Receipt T2S'</li> <li>I Context menu<br/>entry</li> <li>'Simulate</li> <li>Positive</li> <li>Receipt TIPS'</li> </ul> | Business sending user not<br>authorised | <ul><li>The party of the business sending user must be:</li><li>I the transit account holder</li><li>I the operator</li></ul>                                                                                                    |

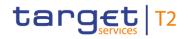

|                                   | ·                                                                                                    |                                                                |                                                                                                |
|-----------------------------------|----------------------------------------------------------------------------------------------------|----------------------------------------------------------------|------------------------------------------------------------------------------------------------|
| Reference<br>for error<br>message | Field or button                                                                                                    | Error text                                                     | Description                                                                                    |
|                                   | I Context menu<br>entry<br>'Simulate<br>Positive<br>Receipt CLM'                                                                                                    |                                                                |                                                                                                |
| U040                              | <ul> <li>Context menu<br/>entry<br/>'Increase'</li> <li>Context menu<br/>entry<br/>'Decrease'</li> <li>Context menu<br/>entry 'Modify<br/>Earliest Debit<br/>Timestamp'</li> <li>Context menu<br/>entry 'Modify<br/>Latest Debit<br/>Timestamp'</li> <li>Context menu<br/>entry 'Modify<br/>Priority'</li> <li>Context menu<br/>entry 'Modify</li> <li>Context menu<br/>entry 'Modify</li> <li>Context menu<br/>entry 'Modify</li> <li>Context menu<br/>entry 'Agree'</li> <li>Context menu<br/>entry 'Agree'</li> <li>Context menu<br/>entry<br/>'Disagree'</li> <li>Context menu<br/>entry<br/>'Disagree'</li> <li>Context menu<br/>entry<br/>'Simulate</li> <li>Positive<br/>Receipt T2S'</li> </ul> | Login certificate DN not<br>linked to business sending<br>user | The login certificate DN must be<br>linked to the business sending<br>user of the instruction. |

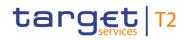

| Reference<br>for error<br>message | Field or button                                                                                                    | Error text                                                                                    | Description                        |
|-----------------------------------|----------------------------------------------------------------------------------------------------|-----------------------------------------------------------------------------------------------|------------------------------------|
|                                   | <ul> <li>I Context menu<br/>entry</li> <li>'Simulate</li> <li>Positive</li> <li>Receipt TIPS'</li> <li>I Context menu<br/>entry</li> <li>'Simulate</li> <li>Positive</li> <li>Receipt CLM'</li> </ul>                                                                                                    |                                                                                               |                                    |
| U041                              | <ol> <li>Context menu<br/>entry<br/>'Increase'</li> <li>Context menu<br/>entry<br/>'Decrease'</li> <li>Context menu<br/>entry 'Modify<br/>Earliest Debit<br/>Timestamp'</li> <li>Context menu<br/>entry 'Modify<br/>Latest Debit<br/>Timestamp'</li> <li>Context menu<br/>entry 'Modify<br/>Priority'</li> <li>Context menu<br/>entry 'Modify</li> <li>Context menu<br/>entry 'Revoke'</li> <li>Context menu<br/>entry 'Agree'</li> <li>Context menu<br/>entry 'Agree'</li> <li>Context menu<br/>entry 'Agree'</li> </ol> | The business sending user<br>must have the privilege to<br>perform this business<br>function. | have the privilege to perform this |

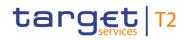

| Reference<br>for error<br>message | Field or button                                                                                          | Error text                                                                             | Description                                                                                                   |
|-----------------------------------|----------------------------------------------------------------------------------------------------|----------------------------------------------------------------------------------------|----------------------------------------------------------------------------------------------------|
| inessage                          | I Context menu<br>entry<br>'Simulate<br>Positive<br>Receipt T2S'                                         |                                                                                        |                                                                                                    |
|                                   | I Context menu<br>entry<br>'Simulate<br>Positive<br>Receipt TIPS'                                        |                                                                                        |                                                                                                    |
|                                   | I Context menu<br>entry<br>'Simulate<br>Positive<br>Receipt CLM'                                         |                                                                                        |                                                                                                    |
| U044                              | <ul> <li>Context menu<br/>entry<br/>'Increase'</li> <li>Context menu<br/>entry<br/>'Decrease'</li> </ul> | Business message<br>signature certificate DN not<br>linked to business sending<br>user | The business message signature certificate DN must be linked to the business sending user of the instruction. |
|                                   | I Context menu<br>entry 'Modify<br>Earliest Debit<br>Timestamp'                                          |                                                                                        |                                                                                                    |
|                                   | I Context menu<br>entry 'Modify<br>Latest Debit<br>Timestamp'                                            |                                                                                        |                                                                                                    |
|                                   | I Context menu<br>entry 'Modify<br>Priority'                                                             |                                                                                        |                                                                                                    |
|                                   | I Context menu<br>entry 'Revoke'                                                                         |                                                                                        |                                                                                                    |

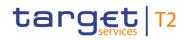

| Reference<br>for error<br>message | Field or button                                                                                                    | Error text                                                              | Description                                                                                                    |
|-----------------------------------|----------------------------------------------------------------------------------------------------|-------------------------------------------------------------------------|----------------------------------------------------------------------------------------------------|
|                                   | <ul> <li>I Context menu<br/>entry 'Agree'</li> <li>I Context menu<br/>entry<br/>'Disagree'</li> <li>I Context menu<br/>entry<br/>'Simulate<br/>Positive<br/>Receipt T2S'</li> <li>I Context menu<br/>entry<br/>'Simulate<br/>Positive<br/>Receipt TIPS'</li> <li>I Context menu<br/>entry<br/>'Simulate<br/>Positive<br/>Receipt TIPS'</li> <li>I Context menu<br/>entry<br/>'Simulate<br/>Positive<br/>Receipt CLM'</li> </ul> |                                                                         |                                                                                                    |
| U068                              | <ul> <li>I Context menu<br/>entry 'Agree'</li> <li>I Context menu<br/>entry<br/>'Disagree'</li> </ul>                                                                                                    | Business sending user<br>must not be blocked                            | If the business sending user is a CB, the CB must not be blocked.                                                                                                    |
| U069                              | <ul> <li>I Context menu<br/>entry 'Agree'</li> <li>I Context menu<br/>entry<br/>'Disagree'</li> </ul>                                                                                                    | Cash transfer order/AS<br>batch does not exist or is in<br>wrong status | The function can only be used in<br>case the cash transfer order or<br>the AS batch exists in the<br>appropriate blocking status for<br>agree/disagree cash transfer<br>order or AS batch respectively. |
| U070                              | I Context menu<br>entry 'Agree'                                                                                                    | Cash transfer order/AS batch already agreed                             | The function can only be used in<br>case the cash transfer order or<br>the AS batch has not yet been<br>agreed by the same CB or on                                                                     |

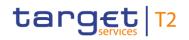

Annex

References for Error Messages for GUI Screens

| Reference<br>for error<br>message | Field or button                                                                                       | Error text                | Description                                                                                                    |
|-----------------------------------|----------------------------------------------------------------------------------------------------|---------------------------|----------------------------------------------------------------------------------------------------|
|                                   |                                                                                                    |                           | behalf of the same CB for<br>agree/disagree cash transfer<br>order or AS batch respectively.                                                                                                    |
| U071                              | <ul> <li>I Context menu<br/>entry 'Agree'</li> <li>I Context menu<br/>entry<br/>'Disagree'</li> </ul> | Invalid act on behalf BIC | If an act on behalf BIC is used, it<br>must be the party BIC of the<br>responsible CB of the debit or<br>credit account owner or the<br>related Ancillary System for<br>agree/disagree cash transfer<br>order or AS batch respectively. |
| U072                              | <ul> <li>I Context menu<br/>entry 'Agree'</li> <li>I Context menu<br/>entry<br/>'Disagree'</li> </ul> | Missing act on behalf BIC | If the business sending user is the operator, an act on behalf BIC must be used.                                                                                                    |

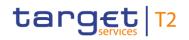

| Reference<br>for error<br>message | Field or button                                                   | Error text                             | Description                                                                                             |
|-----------------------------------|-------------------------------------------------------------------|----------------------------------------|----------------------------------------------------------------------------------------------------|
| U091                              | I Context menu<br>entry<br>'Simulate<br>Positive<br>Receipt T2S'  | Invalid status of cash<br>transfer     | The instruction is only possible in case the liquidity transfer order is settled.                       |
|                                   | I Context menu<br>entry<br>'Simulate<br>Positive<br>Receipt TIPS' |                                        |                                                                                                    |
|                                   | I Context menu<br>entry<br>'Simulate<br>Positive<br>Receipt CLM'  |                                        |                                                                                                    |
| U093                              | I Context menu<br>entry<br>'Simulate<br>Positive<br>Receipt T2S'  | Invalid status of business transaction | The instruction is only possible in case the related business transaction is not yet in a final status. |
|                                   | I Context menu<br>entry<br>'Simulate<br>Positive<br>Receipt TIPS' |                                        |                                                                                                    |
|                                   | I Context menu<br>entry<br>'Simulate<br>Positive<br>Receipt CLM'  |                                        |                                                                                                    |

| target | <b>T2</b> |
|--------|-----------|
|--------|-----------|

| U109 | I Context menu<br>entry<br>'Increase'                             | Invalid business message signature | The business message signature must be valid. |
|------|-------------------------------------------------------------------|------------------------------------|-----------------------------------------------|
|      | I Context menu<br>entry<br>'Decrease'                             |                                    |                                               |
|      | I Context menu<br>entry 'Modify<br>Earliest Debit<br>Timestamp'   |                                    |                                               |
|      | I Context menu<br>entry 'Modify<br>Latest Debit<br>Timestamp'     |                                    |                                               |
|      | I Context menu<br>entry 'Modify<br>Priority'                      |                                    |                                               |
|      | I Context menu<br>entry 'Revoke'                                  |                                    |                                               |
|      | I Context menu<br>entry 'Agree'                                   |                                    |                                               |
|      | I Context menu<br>entry<br>'Disagree'                             |                                    |                                               |
|      | I Context menu<br>entry<br>'Simulate<br>Positive<br>Receipt T2S'  |                                    |                                               |
|      | I Context menu<br>entry<br>'Simulate<br>Positive<br>Receipt TIPS' |                                    |                                               |
|      | I Context menu<br>entry<br>'Simulate<br>Positive<br>Receipt CLM'  |                                    |                                               |

#### Table 455 - Cash Transfers – List Screen – Reference for error messages

#### 7.1.35 Cash Transfers – Details Screen

For error messages on this screen see chapter Cash Transfers – List Screen [▶ 806].

7.1.36 Cash Transfers – Manual Reversal Booking CLM – Pop-up

For screen description see <u>Cash Transfers – Manual Reversal Booking CLM – Pop-up</u> [> 149].

| Reference<br>for error<br>message | Field or button      | Error text                                                                                   | Description                                                                                                    |
|-----------------------------------|----------------------|----------------------------------------------------------------------------------------------|----------------------------------------------------------------------------------------------------|
| E018                              | I 'Submit'<br>Button | Message / U2A action<br>outside allowed<br>acceptance time frame                             | Instructions and queries are only<br>accepted in an appropriate<br>business day phase and till the<br>respective cut-off time (if relevant)<br>according to the use case and the<br>currency of the business<br>sending/entering user. |
| E074                              | I 'Submit'<br>Button | Instruction rejected due to<br>end-of-day                                                    | The instruction is rejected by the<br>end-of-day processing according<br>to the relevant cut-off time.                                                                                                    |
| U039                              | I 'Submit'<br>Button | Business sending user not authorised                                                         | <ul><li>The party of the business sending user must be:</li><li>I the transit account holder</li><li>I the operator</li></ul>                                                                                                    |
| U040                              | I 'Submit'<br>Button | Login certificate DN not<br>linked to business sending<br>user                               | The login certificate DN must be<br>linked to the business sending<br>user of the instruction.                                                                                                    |
| U041                              | I 'Submit'<br>Button | Business sending user<br>does not have the privilege<br>to perform this business<br>function | The business sending user must have the privilege to perform this business function.                                                                                                    |
| U044                              | I 'Submit'<br>Button | Business message signature certificate DN not                                                | The business message signature certificate DN must be linked to                                                                                                    |

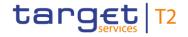

| Reference<br>for error<br>message | Field or button      | Error text                             | Description                                                                                             |
|-----------------------------------|----------------------|----------------------------------------|----------------------------------------------------------------------------------------------------|
|                                   |                      | linked to business sending user        | the business sending user of the instruction.                                                           |
| U091                              | I 'Submit'<br>Button | Invalid status of cash<br>transfer     | The instruction is only possible in case the liquidity transfer order is settled.                       |
| U092                              | I 'Submit'<br>Button | Invalid error code                     | The indicated RTGS or CLM error code must be a valid error code.                                        |
| U093                              | I 'Submit'<br>Button | Invalid status of business transaction | The instruction is only possible in case the related business transaction is not yet in a final status. |
| U109                              | I 'Submit'<br>Button | Invalid business message signature     | The business message signature must be valid.                                                           |

Table 456 - Cash Transfers – Manual Reversal Booking CLM – Pop-up – Reference for error messages

#### 7.1.37 Cash Transfers – Manual Reversal Booking T2S – Pop-up

For screen description see <u>Cash Transfers – Manual Reversal Booking T2S – Pop-up</u> [> 143].

| Reference<br>for error<br>message | Field or button      | Error text                                                       | Description                                                                                                    |
|-----------------------------------|----------------------|------------------------------------------------------------------|----------------------------------------------------------------------------------------------------|
| E018                              | I 'Submit'<br>Button | Message / U2A action<br>outside allowed<br>acceptance time frame | Instructions and queries are only<br>accepted in an appropriate<br>business day phase and till the<br>respective cut-off time (if relevant)<br>according to the use case and the<br>currency of the business<br>sending/entering user. |
| E074                              | I 'Submit'<br>Button | Instruction rejected due to<br>end-of-day                        | The instruction is rejected by the<br>end-of-day processing according<br>to the relevant cut-off time.                                                                                                    |

| Reference<br>for error<br>message | Field or button      | Error text                                                                                   | Description                                                                                                   |
|-----------------------------------|----------------------|----------------------------------------------------------------------------------------------|----------------------------------------------------------------------------------------------------|
| U039                              | I 'Submit'<br>Button | Business sending user not authorised                                                         | The party of the business sending<br>user must be:<br>I the transit account holder<br>I the operator          |
| U040                              | I 'Submit'<br>Button | Login certificate DN not<br>linked to business sending<br>user                               | The login certificate DN must be<br>linked to the business sending<br>user of the instruction.                |
| U041                              | I 'Submit'<br>Button | Business sending user<br>does not have the privilege<br>to perform this business<br>function | The business sending user must have the privilege to perform this business function.                          |
| U044                              | I 'Submit'<br>Button | Business message<br>signature certificate DN not<br>linked to business sending<br>user       | The business message signature certificate DN must be linked to the business sending user of the instruction. |
| U091                              | I 'Submit'<br>Button | Invalid status of cash<br>transfer                                                           | The instruction is only possible in case the liquidity transfer order is settled.                             |
| U093                              | I 'Submit'<br>Button | Invalid status of business transaction                                                       | The instruction is only possible in case the related business transaction is not yet in a final status.       |
| U109                              | I 'Submit'<br>Button | Invalid business message<br>signature                                                        | The business message signature must be valid.                                                                 |

Table 457 - Cash Transfers – Manual Reversal Booking T2S – Pop-up – Reference for error messages

7.1.38 Cash Transfers – Manual Reversal Booking TIPS – Pop-up

For screen description see <u>Cash Transfers – Manual Reversal Booking TIPS</u> [▶ 146] – Popup.

| Reference<br>for error<br>message | Field or button      | Error text                                                                                   | Description                                                                                                    |
|-----------------------------------|----------------------|----------------------------------------------------------------------------------------------|----------------------------------------------------------------------------------------------------|
| E018                              | I 'Submit'<br>Button | Message / U2A action<br>outside allowed<br>acceptance time frame                             | Instructions and queries are only accepted in an appropriate business day phase and till the respective cut-off time (if relevant) according to the use case and the currency of the business sending/entering user. |
| E074                              | I 'Submit'<br>Button | Instruction rejected due to<br>end-of-day                                                    | The instruction is rejected by the<br>end-of-day processing according<br>to the relevant cut-off time.                                                                                                    |
| U039                              | I 'Submit'<br>Button | Business sending user not authorised                                                         | <ul><li>The party of the business sending user must be:</li><li>I the transit account holder</li><li>I the operator</li></ul>                                                                                        |
| U040                              | I 'Submit'<br>Button | Login certificate DN not<br>linked to business sending<br>user                               | The login certificate DN must be<br>linked to the business sending<br>user of the instruction.                                                                                                    |
| U041                              | I 'Submit'<br>Button | Business sending user<br>does not have the privilege<br>to perform this business<br>function | The business sending user must<br>have the privilege to perform this<br>business function.                                                                                                    |
| U044                              | I 'Submit'<br>Button | Business message<br>signature certificate DN not<br>linked to business sending<br>user       | The business message signature certificate DN must be linked to the business sending user of the instruction.                                                                                                    |

| Reference<br>for error<br>message | Field or button      | Error text                             | Description                                                                                             |
|-----------------------------------|----------------------|----------------------------------------|----------------------------------------------------------------------------------------------------|
| U091                              | I 'Submit'<br>Button | Invalid status of cash<br>transfer     | The instruction is only possible in case the liquidity transfer order is settled.                       |
| U093                              | I 'Submit'<br>Button | Invalid status of business transaction | The instruction is only possible in case the related business transaction is not yet in a final status. |
| U109                              | I 'Submit'<br>Button | Invalid business message signature     | The business message signature must be valid.                                                           |

Table 458 - Cash Transfers – Manual Reversal Booking TIPS – Pop-up – Reference for error messages

7.1.39 Cash Transfers - Modify Earliest Debit Time - Pop-up

For error messages on this screen see chapter Cash Transfers – List Screen [▶ 806].

7.1.40 Cash Transfers – Modify Latest Debit Time – Pop-up

For error messages on this screen see chapter Cash Transfers – List Screen [▶ 806].

7.1.41 Cash Transfers – Modify Priority – Pop-up

For error messages on this screen see chapter Cash Transfers – List Screen [▶ 806].

#### 7.1.42 Change End of Settlement Period - Pop-up

For error messages on this screen see chapter <u>AS Batches – List Screen</u> [▶ 788].

#### 7.1.43 Customer Credit Transfer – New Screen

For screen description see Customer Credit Transfer – New Screen [> 200].

Note: The data entered in this screen is converted into an XML message. For this XML message, a task will be created and processed asynchronously. The error codes listed below only refer to the creation of a task. The user can query the processing result of a task in the <u>Task Queue – Query Screen</u> [▶ 625].

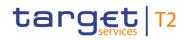

| Reference<br>for error<br>message | Field or button                                                                                                    | Error text                                                                                          | Description                                                                                                    |
|-----------------------------------|----------------------------------------------------------------------------------------------------|----------------------------------------------------------------------------------------------------|----------------------------------------------------------------------------------------------------|
| E007                              | <ul> <li>I 'Submit'<br/>Button</li> <li>I Section<br/>'Instructing<br/>Agent'</li> <li>I Section<br/>'Instructed<br/>Agent'</li> </ul> | Account number / Account<br>BIC in indicated currency<br>unknown in addressed<br>settlement service | 'Instructing Agent' and 'Instructed<br>Agent' must be known cash<br>accounts in the addressed<br>settlement service for the<br>indicated currency.                                                                                                    |
| E018                              | I 'Submit'<br>Button                                                                                                    | Message / U2A action<br>outside allowed<br>acceptance time frame                                    | Instructions and queries are only accepted in an appropriate business day phase and till the respective cut-off time (if relevant) according to the use case and the currency of the business sending/entering user.                                                                          |
| E074                              | I 'Submit'<br>Button                                                                                                    | Instruction rejected due to<br>end-of-day                                                           | The instruction is rejected by the<br>end-of-day processing according<br>to the relevant cut-off time.                                                                                                    |
| U039                              | I 'Submit'<br>Button                                                                                                    | Business sending user not<br>authorised                                                             | <ul> <li>The party of the business sending user must be:</li> <li>I the account owner of account given in 'Instructing Agent' element in the payload</li> <li>I the responsible CB of owner of account given in 'Instructing Agent' element in the payload</li> <li>I the operator</li> </ul> |
| U040                              | I 'Submit'<br>Button                                                                                                    | Login certificate DN not<br>linked to business sending<br>user                                      | The login certificate DN must be<br>linked to the business sending<br>user of the instruction.                                                                                                    |

| Reference<br>for error<br>message | Field or button                                     | Error text                                                                                   | Description                                                                                                    |
|-----------------------------------|-----------------------------------------------------|----------------------------------------------------------------------------------------------|----------------------------------------------------------------------------------------------------|
| U041                              | I 'Submit'<br>Button                                | Business sending user<br>does not have the privilege<br>to perform this business<br>function | The business sending user must have the privilege to perform this business function.                                                                                                    |
| U042                              | I 'Submit'<br>Button<br>I Field 'BAH –<br>From BIC' | Invalid business sender in<br>BAH                                                            | <ul> <li>The business sender in the BAH (element 'From') must be:</li> <li>I for regular and backup payment orders entered by the party itself: an addressee BIC of the account given in 'Instructing Agent' element;</li> <li>I for SBTI orders entered by the party itself: the party BIC of the business sending user;</li> <li>I for mandated payment orders and all other payment orders entered by the CB acting on behalf: the party BIC of the business sending user;</li> <li>I for regular and backup payment orders entered by the CB acting on behalf: the party BIC of the business sending user;</li> <li>I for regular and backup payment orders entered by the cB acting on behalf: an addressee BIC of the account given in 'Instructing Agent' element;</li> <li>I for SBTI orders entered by the operator on behalf: the party BIC of the account given in 'Instructing Agent' element;</li> <li>I for mandated payment orders entered by the operator on behalf: the party BIC of the account given in 'Instructing Agent' element;</li> <li>I for mandated payment orders entered by the operator on behalf: the party BIC of the account given in 'Instructing Agent' element;</li> <li>I for mandated payment orders entered by the operator acting on behalf: the party BIC of the account given in 'Instructing Agent' element;</li> </ul> |

Annex References for Error Messages for GUI Screens

| Reference<br>for error<br>message | Field or button      | Error text                                                                             | Description                                                                                                    |
|-----------------------------------|----------------------|----------------------------------------------------------------------------------------|----------------------------------------------------------------------------------------------------|
| U044                              | I 'Submit'<br>Button | Business message<br>signature certificate DN not<br>linked to business sending<br>user | The business message signature certificate DN must be linked to the business sending user of the instruction.                             |
| U103                              | I 'Submit'<br>Button | Customer exceptional payments not allowed                                              | An exceptional credit transfer is<br>only allowed in case the customer<br>exceptional payments flag is<br>activated for the debtor party. |
| U109                              | I 'Submit'<br>Button | Invalid business message signature                                                     | The business message signature must be valid.                                                                                             |

Table 459 - CCT – New Screen – Reference for error messages

7.1.44 Direct Debits - Query Screen

No references for error messages.

7.1.45 Direct Debits – List Screen

No references for error messages.

7.1.46 Events – Query Screen

No references for error messages.

7.1.47 Events – List Screen

No references for error messages.

7.1.48 Files – Query Screen

No references for error messages.

7.1.49 Files – List Screen

No references for error messages.

7.1.50 Files – Details Screen

No references for error messages.

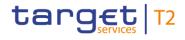

### 7.1.51 Financial Institution Credit Transfer – New Screen

#### For screen description see Financial Institution Credit Transfer – New Screen [▶ 319].

Note: The data entered in this screen is converted into an XML message. For this XML message, a task will be created and processed asynchronously. The error codes listed below only refer to the creation of a task. The user can query the processing result of a task in the <u>Task Queue – Query Screen</u> [▶ 625].

| Reference<br>for error<br>message | Field or button                                                                                                    | Error text                                                                                          | Description                                                                                                    |
|-----------------------------------|----------------------------------------------------------------------------------------------------|----------------------------------------------------------------------------------------------------|----------------------------------------------------------------------------------------------------|
| E007                              | <ul> <li>I 'Submit'</li> <li>Button</li> <li>I Section</li> <li>'Instructing</li> <li>Agent'</li> <li>I Section</li> <li>'Instructed</li> <li>Agent'</li> </ul> | Account number / Account<br>BIC in indicated currency<br>unknown in addressed<br>settlement service | 'Instructing Agent' and 'Instructed<br>Agent' must be known cash<br>accounts in the addressed<br>settlement service for the<br>indicated currency.                                                                                                    |
| E018                              | I 'Submit'<br>Button                                                                                                    | Message / U2A action<br>outside allowed<br>acceptance time frame                                    | Instructions and queries are only<br>accepted in an appropriate<br>business day phase and till the<br>respective cut-off time (if relevant)<br>according to the use case and the<br>currency of the business<br>sending/entering user.                                |
| E074                              | I 'Submit'<br>Button                                                                                                    | Instruction rejected due to<br>end-of-day                                                           | The instruction is rejected by the<br>end-of-day processing according<br>to the relevant cut-off time.                                                                                                    |
| U039                              | I 'Submit'<br>Button                                                                                                    | Business sending user not<br>authorised                                                             | <ul> <li>The party of the business sending user must be:</li> <li>I the account owner of account given in 'Instructing Agent' element in the payload</li> <li>I the responsible CB of owner of account given in 'Instructing Agent' element in the payload</li> </ul> |

| References for Error Messages for GUI Screens |
|-----------------------------------------------|
|                                               |
|                                               |

| Reference<br>for error<br>message | Field or button                                     | Error text                                                                                   | Description                                                                                                    |
|-----------------------------------|-----------------------------------------------------|----------------------------------------------------------------------------------------------|----------------------------------------------------------------------------------------------------|
|                                   |                                                     |                                                                                              | I the operator                                                                                                    |
| U040                              | I 'Submit'<br>Button                                | Login certificate DN not<br>linked to business sending<br>user                               | The login certificate DN must be<br>linked to the business sending<br>user of the instruction.                                                                                                    |
| U041                              | I 'Submit'<br>Button                                | Business sending user<br>does not have the privilege<br>to perform this business<br>function | The business sending user must have the privilege to perform this business function.                                                                                                    |
| U042                              | I 'Submit'<br>Button<br>I Field 'BAH –<br>From BIC' | Invalid business sender in<br>BAH                                                            | <ul> <li>The business sender in the BAH (element 'From') must be:</li> <li>I for regular and backup payment orders entered by the party itself: an addressee BIC of the account given in 'Instructing Agent' element;</li> <li>I for SBTI orders entered by the party itself: the party BIC of the business sending user;</li> <li>I for mandated payment orders and all other payment orders entered by the CB acting on behalf: the party BIC of the business sending user;</li> <li>I for regular and backup payment orders entered by the CB acting on behalf: the party BIC of the business sending user;</li> <li>I for regular and backup payment orders entered by the cB acting on behalf: an addressee BIC of the account given in 'Instructing Agent' element;</li> <li>I for SBTI orders entered by the operator on behalf: the party BIC of the account given in 'Instructing Agent' element;</li> <li>I for SBTI orders entered by the operator on behalf: the party BIC of the account given in 'Instructing Agent' element;</li> </ul> |

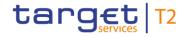

| Reference<br>for error<br>message | Field or button      | Error text                                                                             | Description                                                                                                    |
|-----------------------------------|----------------------|----------------------------------------------------------------------------------------|----------------------------------------------------------------------------------------------------|
|                                   |                      |                                                                                        | I for mandated payment orders<br>entered by the operator<br>acting on behalf: the party<br>BIC of the responsible CB of<br>the account given in<br>'Instructing Agent' element.  |
| U044                              | I 'Submit'<br>Button | Business message<br>signature certificate DN not<br>linked to business sending<br>user | The business message signature certificate DN must be linked to the business sending user of the instruction.                                                                    |
| U104                              | I 'Submit'<br>Button | Interbank exceptional payments not allowed                                             | An exceptional credit transfer is<br>only allowed in case the interbank<br>exceptional payments flag is<br>activated for the debtor party and<br>the party is no U2A only party. |
| U109                              | I 'Submit'<br>Button | Invalid business message<br>signature                                                  | The business message signature must be valid.                                                                                                    |

 Table 460 - FICT – New Screen – Reference for error messages

7.1.52 Linked AS Technical Account Procedure D – Query Screen

No references for error messages.

7.1.53 Linked AS Technical Account Procedure D – List Screen

No references for error messages.

7.1.54 Liquidity of AS Guarantee Funds Account – Display Screen

No references for error messages.

7.1.55 Liquidity of AS Technical Account – Display Screen

No references for error messages.

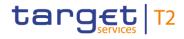

## 7.1.56 Liquidity Transfer - New Screen

| Reference<br>for error<br>message | Field or button                                                                                   | Error text                                                       | Description                                                                                                    |
|-----------------------------------|---------------------------------------------------------------------------------------------------|------------------------------------------------------------------|----------------------------------------------------------------------------------------------------|
| E018                              | I 'Submit'<br>Button                                                                              | Message / U2A action<br>outside allowed<br>acceptance time frame | Instructions and queries are only<br>accepted in an appropriate<br>business day phase and till the<br>respective cut-off time (if relevant)<br>according to the use case and the<br>currency of the business<br>sending/entering user. |
| E074                              | I 'Submit'<br>Button                                                                              | Instruction rejected due to end-of-day                           | The instruction is rejected by the end-of-day processing according to the relevant cut-off time.                                                                                                    |
| U021                              | <ul> <li>Field</li> <li>'Account</li> <li>Number'</li> <li>'Submit'</li> <li>Button</li> </ul>    | Invalid debit account type                                       | The debtor account must be a valid<br>account with the following account<br>type:<br>I RTGS DCA<br>I RTGS sub-account<br>I RTGS dedicated transit<br>account for CLM<br>I RTGS CB account                                              |
| U022                              | <ul> <li>Field</li> <li>'Account</li> <li>Number'</li> <li>Submit'</li> <li>Button</li> </ul>     | Debtor/Creditor account<br>not linked to sub-account             | A sub-account can only be debited/credited intra-service if the same party holds both settlement accounts.                                                                                                    |
| U023                              | <ul> <li>I Field</li> <li>'Account</li> <li>Number'</li> <li>I Field</li> <li>'Amount'</li> </ul> | Duplicate liquidity<br>transfer                                  | A liquidity transfer order with the<br>following identical field content for<br>the current business day is a<br>duplicate:<br>I Debtor account<br>I Creditor account                                                                  |

#### For screen description see Liquidity Transfer – New Screen [▶ 481].

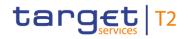

| Reference<br>for error<br>message | Field or button                                                                                    | Error text                                                                 | Description                                                                                                    |
|-----------------------------------|----------------------------------------------------------------------------------------------------|----------------------------------------------------------------------------|----------------------------------------------------------------------------------------------------|
|                                   | <ul><li>I Field 'End to<br/>End ID'</li><li>I 'Submit'<br/>Button</li></ul>                        |                                                                            | <ol> <li>End-to-end identification</li> <li>Settlement amount</li> </ol>                                                                                                    |
| U024                              | <ul> <li>I Field</li> <li>'Account</li> <li>Number'</li> <li>I 'Submit'</li> <li>Button</li> </ul> | No authorisation to credit<br>CreditorAccount                              | <ul> <li>The following cash account types can only be credited if the business sending user is the operator or the responsible CB of the account:</li> <li>I RTGS dedicated transit account.</li> </ul>                                                                    |
| U025                              | <ul> <li>I Field</li> <li>'Account</li> <li>Number'</li> <li>I 'Submit'</li> <li>Button</li> </ul> | Inter-service liquidity<br>transfer not allowed for<br>debtor account type | If the debtor account is an RTGS dedicated transit account, the creditor account must be an RTGS cash account.                                                                                                    |
| U027                              | <ul> <li>I Field</li> <li>'Account</li> <li>Number'</li> <li>I 'Submit'</li> <li>Button</li> </ul> | Invalid credit account<br>type                                             | The creditor account must be a valid account with the following account type:<br>I RTGS DCA<br>I RTGS sub-account<br>I RTGS dedicated transit account<br>I RTGS CB account<br>I MCA<br>I CLM CB account or T2S CB account<br>I CLM overnight deposit account <sup>17</sup> |

<sup>17</sup> Account type only relevant for users with party operating in EUR

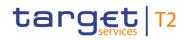

| References for Error I | Messages f | for GUI | Screens |
|------------------------|------------|---------|---------|
|------------------------|------------|---------|---------|

| Reference<br>for error<br>message | Field or button                                                                                    | Error text                                                                                   | Description                                                                                                    |
|-----------------------------------|----------------------------------------------------------------------------------------------------|----------------------------------------------------------------------------------------------|----------------------------------------------------------------------------------------------------|
|                                   |                                                                                                    |                                                                                              | I T2S DCA, TIPS account or<br>TIPS AS technical account                                                                                                    |
| U028                              | <ul> <li>I Field</li> <li>'Account</li> <li>Number'</li> <li>I 'Submit'</li> <li>Button</li> </ul> | Debtor and creditor<br>accounts not in same<br>liquidity transfer group                      | If debtor and creditor accounts of<br>an intra-service liquidity transfer<br>order have the account type<br>I RTGS DCA<br>both accounts have to belong to<br>the same liquidity transfer group. |
| U030                              | <ul> <li>Field</li> <li>'Account</li> <li>Number'</li> <li>'Submit'</li> <li>Button</li> </ul>     | Account numbers do not<br>refer to the same<br>currency                                      | 'Debtor Account' and 'Creditor<br>Account' must be cash accounts in<br>the indicated currency.                                                                                                  |
| U039                              | <ul> <li>I Field</li> <li>'Account</li> <li>Number'</li> <li>I 'Submit'</li> <li>Button</li> </ul> | Business sending user<br>not authorised                                                      | <ul> <li>The party of the business sending user must be:</li> <li>I The debit account owner or</li> <li>I The responsible CB of the debit account owner or</li> <li>I The operator</li> </ul>   |
| U040                              | I 'Submit'<br>Button                                                                               | Login certificate DN not<br>linked to business<br>sending user                               | The login certificate DN must be<br>linked to the business sending user<br>of the instruction.                                                                                                  |
| U041                              | I 'Submit'<br>Button                                                                               | Business sending user<br>does not have the<br>privilege to perform this<br>business function | The business sending user must have the privilege to perform this business function.                                                                                                    |
| U044                              | I 'Submit'<br>Button                                                                               | Business message<br>signature certificate DN<br>not linked to business<br>sending user       | The business message signature certificate DN must be linked to the business sending user of the instruction.                                                                                   |

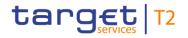

| Reference<br>for error<br>message | Field or button                                                                                | Error text                                                    | Description                                                   |
|-----------------------------------|------------------------------------------------------------------------------------------------|---------------------------------------------------------------|---------------------------------------------------------------|
| U057                              | <ul> <li>Field</li> <li>'Account</li> <li>Number'</li> <li>'Submit'</li> <li>Button</li> </ul> | Liquidity transfer between<br>two sub accounts not<br>allowed | A liquidity transfer between two sub-accounts is not allowed. |
| U105                              | <ul><li>I Field 'Debtor<br/>BIC'</li><li>I 'Submit'<br/>Button</li></ul>                       | Invalid 'Debtor BIC'                                          | If 'Debtor BIC' is used, the BIC must be valid.               |
| U106                              | <ul><li>I Field 'Creditor<br/>BIC'</li><li>I 'Submit'<br/>Button</li></ul>                     | Invalid 'Creditor BIC'                                        | If 'Creditor BIC' is used, the BIC must be valid.             |
| U109                              | I 'Submit'<br>Button                                                                           | Invalid business<br>message signature                         | The business message signature must be valid.                 |

Table 461 - Liquidity Transfer – New Screen – Reference for error messages

7.1.57 Liquidity Transfer to Technical Account Procedure D – New Screen

For screen description see <u>Liquidity Transfer to Technical Account Procedure D – New</u> <u>Screen</u> [▶ 588].

| Reference<br>for error<br>message | Field or button      | Error text                                                                                   | Description                                                                                                    |
|-----------------------------------|----------------------|----------------------------------------------------------------------------------------------|----------------------------------------------------------------------------------------------------|
| E018                              | I 'Submit'<br>Button | Message / U2A action<br>outside allowed<br>acceptance time frame                             | Instructions and queries are only<br>accepted in an appropriate<br>business day phase and till the<br>respective cut-off time (if relevant)<br>according to the use case and the<br>currency of the business<br>sending/entering user. |
| E074                              | I 'Submit'<br>Button | Instruction rejected due to end-of-day                                                       | The instruction is rejected by the<br>end-of-day processing according<br>to the relevant cut-off time.                                                                                                    |
| U039                              | I 'Submit'<br>Button | Business sending user<br>not authorised                                                      | <ul> <li>The party of the business sending user must be:</li> <li>I The debit account owner or</li> <li>I The responsible CB of the debit account owner or</li> <li>I The operator</li> </ul>                                          |
| U040                              | I 'Submit'<br>Button | Login certificate DN not<br>linked to business<br>sending user                               | The login certificate DN must be<br>linked to the business sending user<br>of the instruction.                                                                                                    |
| U041                              | I 'Submit'<br>Button | Business sending user<br>does not have the<br>privilege to perform this<br>business function | The business sending user must have the privilege to perform this business function.                                                                                                    |
| U044                              | I 'Submit'<br>Button | Business message<br>signature certificate DN<br>not linked to business<br>sending user       | The business message signature certificate DN must be linked to the business sending user of the instruction.                                                                                                    |
| U109                              | I 'Submit'<br>Button | Invalid business<br>message signature                                                        | The business message signature must be valid.                                                                                                    |

Annex References for Error Messages for GUI Screens

| Reference<br>for error<br>message | Field or button      | Error text                                                                                 | Description                                                                                                    |
|-----------------------------------|----------------------|--------------------------------------------------------------------------------------------|----------------------------------------------------------------------------------------------------|
| U412                              | I 'Submit'<br>Button | Invalid instructing agent account type or currency                                         | The instructing agent must be a valid RTGS DCA or RTGS CB account in the indicated currency.                                                                                                    |
| U413                              | I 'Submit'<br>Button | Instructed agent no valid<br>AS technical account or<br>not linked to instructing<br>agent | The instructed agent must be a valid AS technical account for AS settlement procedure D for the indicated currency and the account owner of the instructing agent needs to be linked to this AS.                                            |
| U414                              | I 'Submit'<br>Button | Duplicate liquidity<br>transfer                                                            | <ul> <li>A SBTI order with the following identical field content for the current business day is a duplicate:</li> <li>Instructing agent</li> <li>Instructed agent</li> <li>End to end identification</li> <li>Settlement amount</li> </ul> |

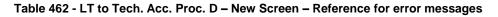

7.1.58 Messages – Query Screen

No references for error messages.

7.1.59 Messages – List Screen

For screen description see <u>Messages – List Screen</u> [▶ 172].

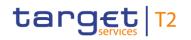

| Reference<br>for error<br>message | Field or button                             | Error text                                                                                   | Description                                                                                                    |
|-----------------------------------|---------------------------------------------|----------------------------------------------------------------------------------------------|----------------------------------------------------------------------------------------------------|
| E018                              | I Context menu<br>entry 'Repeat<br>Sending' | Message / U2A action<br>outside allowed<br>acceptance time frame                             | Instructions and queries are only<br>accepted in an appropriate<br>business day phase and till the<br>respective cut-off time (if relevant)<br>according to the use case and the<br>currency of the business<br>sending/entering user. |
| E074                              | I Context menu<br>entry 'Repeat<br>Sending' | Instruction rejected due to<br>end-of-day                                                    | The instruction is rejected by the<br>end-of-day processing according<br>to the relevant cut-off time.                                                                                                    |
| U039                              | I Context menu<br>entry 'Repeat<br>Sending' | Business sending user not<br>authorised                                                      | The party of the business sending<br>user must be:<br>in case of camt.025 or camt.050:<br>1 the transit account holder or<br>1 the operator<br>in case of camt.053_GL:<br>1 the operator                                               |
| U040                              | I Context menu<br>entry 'Repeat<br>Sending' | Login certificate DN not<br>linked to business sending<br>user                               | The login certificate DN must be<br>linked to the business sending<br>user of the instruction.                                                                                                    |
| U041                              | I Context menu<br>entry 'Repeat<br>Sending' | Business sending user<br>does not have the privilege<br>to perform this business<br>function | The business sending user must<br>have the privilege to perform this<br>business function.                                                                                                    |

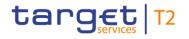

| Reference<br>for error<br>message | Field or button                             | Error text                                                                             | Description                                                                                                   |
|-----------------------------------|---------------------------------------------|----------------------------------------------------------------------------------------|----------------------------------------------------------------------------------------------------|
| U044                              | I Context menu<br>entry 'Repeat<br>Sending' | Business message<br>signature certificate DN not<br>linked to business sending<br>user | The business message signature certificate DN must be linked to the business sending user of the instruction. |
| U094                              |                                             | Relevant outbound message does not exist                                               | The instruction is only possible in case the relevant outbound message exists.                                |
| U109                              | I Context menu<br>entry 'Repeat<br>Sending' | Invalid business message signature                                                     | The business message signature must be valid.                                                                 |

#### Table 463 - Messages – List Screen – Reference for error messages

7.1.60 Messages – Details Screen

For error messages on this screen see <u>Messages – List Screen</u> [▶ 839].

### 7.1.61 Messages – Simulate Receipt CLM – Pop-up

| Reference<br>for error<br>message | Field or button      | Error text                                                       | Description                                                                                                    |
|-----------------------------------|----------------------|------------------------------------------------------------------|----------------------------------------------------------------------------------------------------|
| E018                              | I 'Submit'<br>Button | Message / U2A action<br>outside allowed<br>acceptance time frame | Instructions and queries are only<br>accepted in an appropriate<br>business day phase and till the<br>respective cut-off time (if relevant)<br>according to the use case and the<br>currency of the business<br>sending/entering user. |
| E074                              | I 'Submit'<br>Button | Instruction rejected due to<br>end-of-day                        | The instruction is rejected by the end-of-day processing according to the relevant cut-off time.                                                                                                    |
| U039                              | I 'Submit'<br>Button | Business sending user not authorised                             | The party of the business sending user must be:                                                                                                    |

For screen description see <u>Messages – Simulate Receipt CLM – Pop-up</u> [▶ 181].

|                                   |                      |                                                                                              | •                                                                                                    |
|-----------------------------------|----------------------|----------------------------------------------------------------------------------------------|----------------------------------------------------------------------------------------------------|
| Reference<br>for error<br>message | Field or button      | Error text                                                                                   | Description                                                                                                   |
|                                   |                      |                                                                                              | <ul><li>I the transit account holder</li><li>I the operator</li></ul>                                         |
| U040                              | I 'Submit'<br>Button | Login certificate DN not<br>linked to business sending<br>user                               | The login certificate DN must be<br>linked to the business sending<br>user of the instruction.                |
| U041                              | I 'Submit'<br>Button | Business sending user<br>does not have the privilege<br>to perform this business<br>function | The business sending user must have the privilege to perform this business function.                          |
| U044                              | I 'Submit'<br>Button | Business message<br>signature certificate DN not<br>linked to business sending<br>user       | The business message signature certificate DN must be linked to the business sending user of the instruction. |
| U092                              | I 'Submit'<br>Button | Invalid error code                                                                           | The indicated RTGS or CLM error code must be a valid error code.                                              |
| U093                              | I 'Submit'<br>Button | Invalid status of business transaction                                                       | The instruction is only possible in case the related business transaction is not yet in a final status.       |
| U094                              | I 'Submit'<br>Button | Relevant outbound message does not exist                                                     | The instruction is only possible in case the relevant outbound message exists.                                |
| U095                              | I 'Submit'<br>Button | Error code or status code missing or combination not allowed                                 | Either error code or status code<br>must be provided and they are<br>mutually exclusive.                      |
| U096                              | I 'Submit'<br>Button | Invalid status code                                                                          | The indicated status code must be a valid status code.                                                        |
| U109                              | I 'Submit'<br>Button | Invalid business message<br>signature                                                        | The business message signature must be valid.                                                                 |

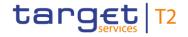

#### Table 464 - Messages – Simulate Receipt CLM – Pop-up – Reference for error messages

### 7.1.62 Multilateral Limits – Query Screen

No references for error messages.

### 7.1.63 Multilateral Limits – List Screen

For screen description see <u>Multilateral Limits – List Screen</u> [▶ 506].

| Reference<br>for error<br>message | Field or button      | Error text                                                       | Description                                                                                                    |
|-----------------------------------|----------------------|------------------------------------------------------------------|----------------------------------------------------------------------------------------------------|
| E018                              | I 'Submit'<br>Button | Message / U2A action<br>outside allowed<br>acceptance time frame | Instructions and queries are only<br>accepted in an appropriate<br>business day phase and till the<br>respective cut-off time (if relevant)<br>according to the use case and the<br>currency of the business<br>sending/entering user.                                                                                                    |
| E055                              | I 'Submit'<br>Button | Instruction not possible<br>due to blocked account<br>status     | The business sender of the<br>instruction must be the<br>responsible CB or the operator, if<br>the relevant cash account is in<br>status 'blocked for debits' or<br>'blocked for debits and credits' in<br>case of the following A2A or U2A<br>instructions:<br>I camt.007 with element<br>'Priority'<br>I camt.007 with element<br>'Processing Validity Time'<br>related to pacs.008/pacs.009<br>I camt.011<br>I camt.048<br>I camt.049<br>I camt.056 related to<br>pacs.004/pacs.008/pacs.009<br>I Decrease cash transfer order |

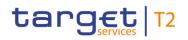

| Reference<br>for error<br>message | Field or button      | Error text                                | Description                                                                                                    |
|-----------------------------------|----------------------|-------------------------------------------|----------------------------------------------------------------------------------------------------|
|                                   |                      |                                           | <ul> <li>Increase cash transfer order</li> <li>Modify earliest debit time related to pacs.008/pacs.009</li> <li>Modify latest debit time related to pacs.008/pacs.009</li> <li>Modify priority</li> <li>Modify reservation</li> <li>Modify/Delete limit</li> <li>Revoke cash transfer order related to debits and credits' or 'blocked for debits and credits' in case of the following A2A or U2A instructions:</li> <li>camt.007 with element 'Processing Validity Time' related to pacs.010</li> <li>camt.056 related to pacs.010</li> <li>Modify latest debit time related to pacs.010</li> <li>Revoke cash transfer order</li> </ul> |
| E074                              | I 'Submit'<br>Button | Instruction rejected due to<br>end-of-day | The instruction is rejected by the<br>end-of-day processing according<br>to the relevant cut-off time.                                                                                                    |
| U039                              | I 'Submit'<br>Button | Business sending user not authorised      | <ul><li>The party of the business sending user must be:</li><li>I The account owner of the relevant cash account</li></ul>                                                                                                    |

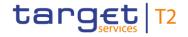

| Reference<br>for error<br>message | Field or button                                | Error text                                                                                   | Description                                                                                                    |
|-----------------------------------|------------------------------------------------|----------------------------------------------------------------------------------------------|----------------------------------------------------------------------------------------------------|
|                                   |                                                |                                                                                              | <ul><li>I The responsible CB of the relevant cash account</li><li>I The operator</li></ul>                                                                             |
| U040                              | I 'Submit'<br>Button                           | Login certificate DN not<br>linked to business sending<br>user                               | The login certificate DN must be<br>linked to the business sending<br>user of the instruction.                                                                         |
| U041                              | I 'Submit'<br>Button                           | Business sending user<br>does not have the privilege<br>to perform this business<br>function | The business sending user must have the privilege to perform this business function.                                                                                   |
| U044                              | I 'Submit'<br>Button                           | Business message<br>signature certificate DN not<br>linked to business sending<br>user       | The business message signature certificate DN must be linked to the business sending user of the instruction.                                                          |
| U047                              | I Field 'New<br>Value'<br>I 'Submit'<br>Button | No current limit found                                                                       | A limit modification or deletion is<br>only possible if the respective<br>current limit exists.                                                                        |
| U048                              | I Field 'New<br>Value'<br>I 'Submit'<br>Button | Invalid limit value                                                                          | The new limit value must be at<br>least the amount of the parameter<br>for the minimum limit in the<br>indicated currency. The value<br>0.00 is possible for deletion. |
| U109                              | I 'Submit'<br>Button                           | Invalid business message<br>signature                                                        | The business message signature must be valid.                                                                                                    |

Table 465 - Multilateral Limits – List Screen – Reference for error messages

7.1.64 Multilateral Limits – Details Screen

No references for error messages.

### 7.1.65 Party Reference Data – Query Screen

No references for error messages.

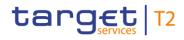

## 7.1.66 Party Reference Data - List Screen

| Reference<br>for error<br>message | Field or button                                                                                                    | Error text                                | Description                                                                                                    |
|-----------------------------------|----------------------------------------------------------------------------------------------------|-------------------------------------------|----------------------------------------------------------------------------------------------------|
| E018                              | <ul> <li>I Context menu<br/>entry</li> <li>'Activate/Dea<br/>ctivate</li> <li>Exceptional</li> <li>Customer</li> <li>Credit</li> <li>Transfer'</li> <li>I Context menu<br/>entry</li> <li>'Activate/Dea<br/>ctivate</li> <li>Exceptional</li> <li>Financial</li> <li>Institution</li> <li>Credit</li> <li>Transfer'</li> <li>I Context menu<br/>entry</li> <li>'Activate/Dea</li> <li>Ctivate</li> <li>Exceptional</li> <li>Financial</li> <li>Institution</li> <li>Credit</li> <li>Transfer'</li> <li>I Context menu<br/>entry</li> <li>'Activate/Dea</li> <li>Ctivate</li> <li>I Context menu<br/>entry</li> <li>'Activate/Dea</li> <li>Ctivate Value</li> <li>Date Check'</li> </ul> | outside allowed                           | Instructions and queries are only<br>accepted in an appropriate<br>business day phase and till the<br>respective cut-off time (if relevant)<br>according to the use case and the<br>currency of the business<br>sending/entering user. |
| E074                              | <ul> <li>Context menu<br/>entry</li> <li>'Activate/Dea</li> <li>ctivate</li> <li>Exceptional</li> <li>Customer</li> <li>Credit</li> <li>Transfer'</li> <li>Context menu<br/>entry</li> <li>'Activate/Dea</li> </ul>                                                                                                    | Instruction rejected due<br>to end-of-day | The instruction is rejected by the<br>end-of-day processing according<br>to the relevant cut-off time.                                                                                                    |

### For screen description see Party Reference Data – List Screen [▶ 598].

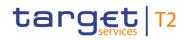

| Reference<br>for error<br>message | Field or button                                                                                                    | Error text                                                     | Description                                                                                                    |
|-----------------------------------|----------------------------------------------------------------------------------------------------|----------------------------------------------------------------|----------------------------------------------------------------------------------------------------|
|                                   | ctivate<br>Exceptional<br>Financial<br>Institution<br>Credit<br>Transfer'<br>I Context menu<br>entry<br>'Activate/Dea<br>ctivate Value<br>Date Check'                                                                                                    |                                                                |                                                                                                    |
| U039                              | <ul> <li>I Context menu<br/>entry</li> <li>'Activate/Dea</li> <li>ctivate</li> <li>Exceptional</li> <li>Customer</li> <li>Credit</li> <li>Transfer'</li> <li>I Context menu<br/>entry</li> <li>'Activate/Dea</li> <li>ctivate</li> <li>Exceptional</li> <li>Exceptional</li> </ul> | Business sending user<br>not authorised                        | <ul><li>The party of the business sending user must be:</li><li>I the responsible CB of the referenced party</li><li>I the operator</li></ul> |
|                                   | Institution<br>Credit<br>Transfer'<br>I Context menu<br>entry<br>'Activate/Dea<br>ctivate Value<br>Date Check'                                                                                                    |                                                                |                                                                                                    |
| U040                              | I Context menu<br>entry<br>'Activate/Dea                                                                                                    | Login certificate DN not<br>linked to business<br>sending user | The login certificate DN must be<br>linked to the business sending user<br>of the instruction.                                                |

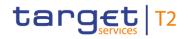

| Reference<br>for error | Field or button                                                                                                    | Error text                                                                                   | Description                        |
|------------------------|----------------------------------------------------------------------------------------------------|----------------------------------------------------------------------------------------------|------------------------------------|
| message                | ctivate<br>Exceptional<br>Customer<br>Credit<br>Transfer'<br>Context menu<br>entry<br>'Activate/Dea<br>ctivate<br>Exceptional<br>Financial<br>Institution<br>Credit<br>Transfer'<br>Context menu<br>entry<br>'Activate/Dea<br>ctivate Value<br>Date Check' |                                                                                              |                                    |
| U041                   | I Context menu<br>entry<br>'Activate/Dea<br>ctivate<br>Exceptional<br>Customer<br>Credit<br>Transfer'                                                                                                    | Business sending user<br>does not have the<br>privilege to perform this<br>business function | have the privilege to perform this |
|                        | I Context menu<br>entry<br>'Activate/Dea<br>ctivate<br>Exceptional<br>Financial<br>Institution<br>Credit<br>Transfer'                                                                                                    |                                                                                              |                                    |

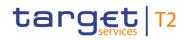

| References for Error Messages for GUI Screens |
|-----------------------------------------------|
|-----------------------------------------------|

| Reference<br>for error<br>message | Field or button                                                                                                    | Error text                                                                             | Description                                                                                                   |
|-----------------------------------|----------------------------------------------------------------------------------------------------|----------------------------------------------------------------------------------------|----------------------------------------------------------------------------------------------------|
|                                   | I Context menu<br>entry<br>'Activate/Dea<br>ctivate Value<br>Date Check'                                                                                                    |                                                                                        |                                                                                                    |
| U044                              | I Context menu<br>entry<br>'Activate/Dea<br>ctivate<br>Exceptional<br>Customer<br>Credit<br>Transfer'                                                                              | Business message<br>signature certificate DN<br>not linked to business<br>sending user | The business message signature certificate DN must be linked to the business sending user of the instruction. |
|                                   | <ul> <li>Context menu<br/>entry</li> <li>'Activate/Dea</li> <li>ctivate</li> <li>Exceptional</li> <li>Financial</li> <li>Institution</li> <li>Credit</li> <li>Transfer'</li> </ul> |                                                                                        |                                                                                                    |
|                                   | I Context menu<br>entry<br>'Activate/Dea<br>ctivate Value<br>Date Check'                                                                                                    |                                                                                        |                                                                                                    |
| U099                              | I Context menu<br>entry<br>'Activate/Dea<br>ctivate<br>Exceptional<br>Customer<br>Credit<br>Transfer'                                                                              | Invalid indicated party                                                                | The indicated party identifier must<br>be a valid party identifier of an<br>RTGS account holder.              |

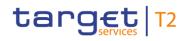

| Reference<br>for error<br>message | Field or button                                                                                                    | Error text                              | Description                                        |
|-----------------------------------|----------------------------------------------------------------------------------------------------|-----------------------------------------|----------------------------------------------------|
|                                   | <ul> <li>Context menu<br/>entry<br/>'Activate/Dea<br/>ctivate</li> <li>Exceptional</li> <li>Financial</li> <li>Institution</li> <li>Credit</li> <li>Transfer'</li> <li>Context menu<br/>entry</li> <li>'Activate/Dea<br/>ctivate Value</li> <li>Date Check'</li> </ul> |                                         |                                                    |
| U100                              | I Context menu<br>entry<br>'Activate/Dea<br>ctivate<br>Exceptional<br>Customer<br>Credit<br>Transfer'                                                                                                    | Indicated party must not<br>be U2A only | The indicated party must not be an U2A only party. |
|                                   | <ul> <li>Context menu<br/>entry<br/>'Activate/Dea<br/>ctivate</li> <li>Exceptional</li> <li>Financial</li> <li>Institution</li> <li>Credit</li> <li>Transfer'</li> </ul>                                                                                               |                                         |                                                    |
|                                   | I Context menu<br>entry<br>'Activate/Dea<br>ctivate Value<br>Date Check'                                                                                                    |                                         |                                                    |

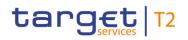

| Reference<br>for error<br>message | Field or button                                                                                                    | Error text             | Description                                                                                                    |
|-----------------------------------|----------------------------------------------------------------------------------------------------|------------------------|----------------------------------------------------------------------------------------------------|
| U101                              | <ul> <li>I Context menu<br/>entry</li> <li>'Activate/Dea<br/>ctivate</li> <li>Exceptional</li> <li>Customer</li> <li>Credit</li> <li>Transfer'</li> <li>I Context menu<br/>entry</li> <li>'Activate/Dea</li> <li>ctivate</li> <li>Exceptional</li> <li>Financial</li> <li>Institution</li> <li>Credit</li> <li>Transfer'</li> <li>I Context menu<br/>entry</li> <li>'Activate/Dea</li> <li>ctivate</li> <li>Exceptional</li> <li>Financial</li> <li>Institution</li> <li>Credit</li> <li>Transfer'</li> <li>I Context menu<br/>entry</li> <li>'Activate/Dea</li> <li>ctivate Value</li> <li>Date Check'</li> </ul> | situation parameter in | An activation of the indicated<br>contingency situation parameter is<br>only possible if the impacted<br>parameter is currently deactivated.<br>A deactivation of indicated<br>contingency situation parameter is<br>only possible if the impacted<br>parameter is currently activated. |

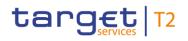

| Reference<br>for error<br>message | Field or button                                                                                                    | Error text                                                                    | Description                                                                                                    |
|-----------------------------------|----------------------------------------------------------------------------------------------------|-------------------------------------------------------------------------------|----------------------------------------------------------------------------------------------------|
| U102                              | <ul> <li>I Context menu<br/>entry</li> <li>'Activate/Dea</li> <li>ctivate</li> <li>Exceptional</li> <li>Customer</li> <li>Credit</li> <li>Transfer'</li> <li>I Context menu</li> <li>entry</li> <li>'Activate/Dea</li> <li>ctivate</li> <li>Exceptional</li> <li>Financial</li> <li>Institution</li> <li>Credit</li> <li>Transfer'</li> <li>I Context menu</li> <li>entry</li> <li>'Activate/Dea</li> <li>ctivate</li> <li>Exceptional</li> <li>Financial</li> <li>Institution</li> <li>Credit</li> <li>Transfer'</li> <li>I Context menu</li> <li>entry</li> <li>'Activate/Dea</li> <li>ctivate Value</li> <li>Date Check'</li> </ul> | Task related to the<br>referenced contingency<br>parameter already<br>pending | A configuration of the contingency<br>parameter is only possible if no<br>other task related to the same<br>parameter is pending. |

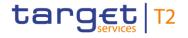

| Reference<br>for error<br>message | Field or button                                                                                                    | Error text                            | Description                                   |
|-----------------------------------|----------------------------------------------------------------------------------------------------|---------------------------------------|-----------------------------------------------|
| U109                              | <ul> <li>I Context menu<br/>entry<br/>'Activate/Dea<br/>ctivate</li> <li>Exceptional<br/>Customer<br/>Credit<br/>Transfer'</li> <li>I Context menu<br/>entry<br/>'Activate/Dea<br/>ctivate</li> <li>Exceptional<br/>Financial<br/>Institution<br/>Credit<br/>Transfer'</li> <li>I Context menu</li> </ul> | Invalid business<br>message signature | The business message signature must be valid. |
|                                   | entry<br>'Activate/Dea<br>ctivate Value<br>Date Check'                                                                                                    |                                       |                                               |

#### Table 466 - Party Reference Data – List Screen – Reference for error messages

#### 7.1.67 Payment Return – New Screen

For screen description see Payment Return – New Screen [> 391].

Note: The data entered in this screen is converted into an XML message. For this XML message, a task will be created and processed asynchronously. The error codes listed below only refer to the creation of a task. The user can query the processing result of a task in the <u>Task Queue – Query Screen</u> [▶ 625].

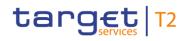

| Reference<br>for error<br>message | Field or button                                                                                                    | Error text                                                                                          | Description                                                                                                    |
|-----------------------------------|----------------------------------------------------------------------------------------------------|----------------------------------------------------------------------------------------------------|----------------------------------------------------------------------------------------------------|
| E007                              | <ul> <li>I 'Submit'<br/>Button</li> <li>I Section<br/>'Instructing<br/>Agent'</li> <li>I Section<br/>'Instructed<br/>Agent'</li> </ul> | Account number / Account<br>BIC in indicated currency<br>unknown in addressed<br>settlement service | 'Instructing Agent' and 'Instructed<br>Agent' must be known cash<br>accounts in the addressed<br>settlement service for the<br>indicated currency.                                                                                                    |
| E018                              | I 'Submit'<br>Button                                                                                                    | Message / U2A action<br>outside allowed<br>acceptance time frame                                    | Instructions and queries are only<br>accepted in an appropriate<br>business day phase and till the<br>respective cut-off time (if relevant)<br>according to the use case and the<br>currency of the business<br>sending/entering user.                                                        |
| E074                              | I 'Submit'<br>Button                                                                                                    | Instruction rejected due to<br>end-of-day                                                           | The instruction is rejected by the<br>end-of-day processing according<br>to the relevant cut-off time.                                                                                                    |
| U039                              | I 'Submit'<br>Button                                                                                                    | Business sending user not<br>authorised                                                             | <ul> <li>The party of the business sending user must be:</li> <li>I the account owner of account given in 'Instructing Agent' element in the payload</li> <li>I the responsible CB of owner of account given in 'Instructing Agent' element in the payload</li> <li>I the operator</li> </ul> |
| U040                              | I 'Submit'<br>Button                                                                                                    | Login certificate DN not<br>linked to business sending<br>user                                      | The login certificate DN must be<br>linked to the business sending<br>user of the instruction.                                                                                                    |

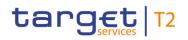

| Reference<br>for error<br>message | Field or button      | Error text                                                                                   | Description                                                                                |
|-----------------------------------|----------------------|----------------------------------------------------------------------------------------------|--------------------------------------------------------------------------------------------|
| U041                              | I 'Submit'<br>Button | Business sending user<br>does not have the privilege<br>to perform this business<br>function | The business sending user must<br>have the privilege to perform this<br>business function. |

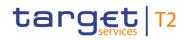

| Reference<br>for error<br>message | Field or button                                     | Error text                                                                             | Description                                                                                                    |
|-----------------------------------|-----------------------------------------------------|----------------------------------------------------------------------------------------|----------------------------------------------------------------------------------------------------|
| U042                              | I 'Submit'<br>Button<br>I Field 'BAH –<br>From BIC' | Invalid business sender in<br>BAH                                                      | <ul> <li>The business sender in the BAH (element 'From') must be:</li> <li>I for regular and backup payment orders entered by the party itself: an addressee BIC of the account given in 'Instructing Agent' element;</li> <li>I for SBTI orders entered by the party itself: the party BIC of the business sending user;</li> <li>I for mandated payment orders entered by the CB acting on behalf: the party BIC of the business sending user;</li> <li>I for regular and backup payment orders entered by the CB acting on behalf: the party BIC of the business sending user;</li> <li>I for regular and backup payment orders entered by the cB acting on behalf: the party BIC of the business sending user;</li> <li>I for regular and backup payment orders entered by the operator on behalf: an addressee BIC of the account given in 'Instructing Agent' element;</li> <li>I for SBTI orders entered by the operator on behalf: the party BIC of the account given in 'Instructing Agent' element;</li> <li>I for mandated payment orders entered by the operator on behalf: the party BIC of the account given in 'Instructing Agent' element;</li> <li>I for mandated payment orders entered by the operator on behalf: the party BIC of the account given in 'Instructing Agent' element;</li> <li>I for mandated payment orders entered by the operator acting on behalf: the party BIC of the account given in 'Instructing Agent' element;</li> </ul> |
| U044                              | I 'Submit'<br>Button                                | Business message<br>signature certificate DN not<br>linked to business sending<br>user | The business message signature certificate DN must be linked to the business sending user of the instruction.                                                                                                    |

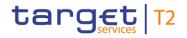

| Reference<br>for error<br>message | Field or button      | Error text                         | Description                                   |
|-----------------------------------|----------------------|------------------------------------|-----------------------------------------------|
| U109                              | I 'Submit'<br>Button | Invalid business message signature | The business message signature must be valid. |

Table 467 - Payment Return – New Screen – Reference for error messages

7.1.68 Queued AS Transfer Orders by Batch – Query Screen

No references for error messages.

7.1.69 Queued AS Transfer Orders by Batch – List Screen

No references for error messages.

7.1.70 Queued Cash Transfer Orders by Priority – Query Screen

No references for error messages.

7.1.71 Queued Cash Transfer Orders by Priority – List Screen

No references for error messages.

7.1.72 Reservations – Query Screen

No references for error messages.

7.1.73 Reservations – Display Screen

For screen description see <u>Reservations – Display Screen</u> [> 515].

| Reference<br>for error<br>message | Field or button      | Error text                                                       | Description                                                                                                    |
|-----------------------------------|----------------------|------------------------------------------------------------------|----------------------------------------------------------------------------------------------------|
| E018                              | I 'Submit'<br>Button | Message / U2A action<br>outside allowed<br>acceptance time frame | Instructions and queries are only<br>accepted in an appropriate<br>business day phase and till the<br>respective cut-off time (if relevant)<br>according to the use case and the<br>currency of the business<br>sending/entering user.                                                                                                    |
| E055                              | I 'Submit'<br>Button | Instruction not possible<br>due to blocked account<br>status     | The business sender of the<br>instruction must be the<br>responsible CB or the operator, if<br>the relevant cash account is in<br>status 'blocked for debits' or<br>'blocked for debits and credits' in<br>case of the following A2A or U2A<br>instructions:<br>1 camt.007 with element<br>'Priority'<br>1 camt.007 with element<br>'Processing Validity Time'<br>related to pacs.008/pacs.009<br>1 camt.011<br>1 camt.012<br>1 camt.048<br>1 camt.048<br>1 camt.049<br>1 camt.056 related to<br>pacs.004/pacs.008/pacs.009<br>1 Decrease cash transfer order<br>1 Increase cash transfer order<br>1 Increase cash transfer order<br>1 Modify earliest debit time<br>related to pacs.008/pacs.009<br>1 Modify priority<br>1 Modify priority<br>1 Modify priority |

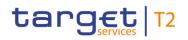

| Reference<br>for error<br>message | Field or button      | Error text                                                     | Description                                                                                                    |
|-----------------------------------|----------------------|----------------------------------------------------------------|----------------------------------------------------------------------------------------------------|
|                                   |                      |                                                                | <ul> <li>Modify/Delete limit</li> <li>Revoke cash transfer order<br/>related to<br/>pacs.004/pacs.008/pacs.009</li> <li>in status 'blocked for credits' or<br/>'blocked for debits and credits' in<br/>case of the following A2A or U2A<br/>instructions:</li> <li>camt.007 with element<br/>'Processing Validity Time'<br/>related to pacs.010</li> <li>camt.056 related to pacs.010</li> <li>Modify earliest debit time<br/>related to pacs.010</li> <li>Modify latest debit time<br/>related to pacs.010</li> <li>Revoke cash transfer order<br/>related to pacs.010</li> </ul> |
| E074                              | I 'Submit'<br>Button | Instruction rejected due to<br>end-of-day                      | The instruction is rejected by the<br>end-of-day processing according<br>to the relevant cut-off time.                                                                                                    |
| U039                              | I 'Submit'<br>Button | Business sending user not<br>authorised                        | <ul> <li>The party of the business sending user must be:</li> <li>I The account owner of the relevant cash account</li> <li>I The responsible CB of the relevant cash account</li> <li>I The operator</li> </ul>                                                                                                    |
| U040                              | I 'Submit'<br>Button | Login certificate DN not<br>linked to business sending<br>user | The login certificate DN must be<br>linked to the business sending<br>user of the instruction.                                                                                                    |

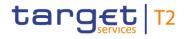

| Reference<br>for error<br>message | Field or button      | Error text                                                                                   | Description                                                                                                   |
|-----------------------------------|----------------------|----------------------------------------------------------------------------------------------|----------------------------------------------------------------------------------------------------|
| U041                              | I 'Submit'<br>Button | Business sending user<br>does not have the privilege<br>to perform this business<br>function | have the privilege to perform this                                                                            |
| U044                              | I 'Submit'<br>Button | Business message<br>signature certificate DN not<br>linked to business sending<br>user       | The business message signature certificate DN must be linked to the business sending user of the instruction. |
| U050                              | I 'Submit'<br>Button | Invalid account type                                                                         | Modification is only possible for account type 'RTGS DCA'.                                                    |
| U109                              | I 'Submit'<br>Button | Invalid business message signature                                                           | The business message signature must be valid.                                                                 |

Table 468 - Reservations – Display Screen – Reference for error messages

7.1.74 Reservations and Dedicated Liquidity - List Screen

No references for error messages.

7.1.75 RTGS Cash Account Liquidity – Query Screen

No references for error messages.

7.1.76 RTGS Cash Account Liquidity – Display Screen

No references for error messages.

7.1.77 RTGS Liquidity by Account – List Screen

No references for error messages.

7.1.78 RTGS Liquidity by Party – Query Screen

No references for error messages.

7.1.79 RTGS Liquidity by Party – List Screen

No references for error messages.

### 7.1.80 RTGS Sub-Account Liquidity – Display Screen

No references for error messages.

7.1.81 Statement of Account – Download Screen

No references for error messages.

7.1.82 Status Overview for AS Batches – Query Screen

No references for error messages.

7.1.83 Status Overview for AS Batches – List Screen

No references for error messages.

7.1.84 Task Queue – Query Screen

No references for error messages.

7.1.85 Task Queue – List Screen

No references for error messages.

7.1.86 Task Queue – Details Screen

For screen description see Task Queue – Details Screen [▶ 633].

Note: The 'Edit' button on this screen opens different screens in a pop-up depending on the task type that is to be edited. For related error messages, refer to the error messages of the respective screen that is opened in the pop-up.

| Reference<br>for error<br>message | Field or button                                                          | Error text                                                                                   | Description                                                                                                    |
|-----------------------------------|--------------------------------------------------------------------------|----------------------------------------------------------------------------------------------|----------------------------------------------------------------------------------------------------|
| E018                              | I 'Confirm'<br>Button<br>I 'Withdraw'<br>Button                          | Message / U2A action<br>outside allowed<br>acceptance time frame                             | Instructions and queries are only<br>accepted in an appropriate<br>business day phase and till the<br>respective cut-off time (if relevant)<br>according to the use case and the<br>currency of the business<br>sending/entering user.                                           |
| E074                              | I 'Confirm'<br>Button<br>I 'Withdraw'<br>Button                          | Instruction rejected due to<br>end-of-day                                                    | The instruction is rejected by the<br>end-of-day processing according<br>to the relevant cut-off time.                                                                                                    |
| U039                              | <ul><li>I 'Confirm'<br/>Button</li><li>I 'Withdraw'<br/>Button</li></ul> | Business sending user not<br>authorised                                                      | <ul> <li>The second business sending user confirming/rejecting the task must belong to:</li> <li>I the same party of the first business sending user initiating the task</li> <li>I a higher party hierarchy than the first business sending user initiating the task</li> </ul> |
| U040                              | I 'Confirm'<br>Button<br>I 'Withdraw'<br>Button                          | 5                                                                                            | The login certificate DN must be<br>linked to the business sending<br>user of the instruction.                                                                                                    |
| U041                              | I 'Confirm'<br>Button<br>I 'Withdraw'<br>Button                          | Business sending user<br>does not have the privilege<br>to perform this business<br>function | The business sending user must<br>have the privilege to perform this<br>business function.                                                                                                    |
| U043                              | I 'Confirm'<br>Button<br>I 'Withdraw'<br>Button                          | Second business sending<br>user must be different from<br>first business sending user        | The second business sending user confirming the task must be                                                                                                    |

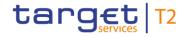

| Reference<br>for error<br>message | Field or button                                                        | Error text                                                                             | Description                                                                                                    |
|-----------------------------------|------------------------------------------------------------------------|----------------------------------------------------------------------------------------|----------------------------------------------------------------------------------------------------|
|                                   |                                                                        |                                                                                        | different from the first business sending user initiating the task. <sup>18</sup>                                                                 |
| U044                              | <ul> <li>Confirm'<br/>Button</li> <li>Withdraw'<br/>Button</li> </ul>  | Business message<br>signature certificate DN not<br>linked to business sending<br>user | The business message signature certificate DN must be linked to the business sending user of the instruction.                                     |
| U049                              | <ul> <li>Confirm'<br/>Button</li> <li>'Withdraw'<br/>Button</li> </ul> | Invalid task status                                                                    | Confirmation or rejection is only possible if the task is in status 'to be confirmed'.                                                            |
| U076                              | I 'Confirm'<br>Button                                                  | Inconsistent upload<br>between first and second<br>user                                | For task type 'Upload<br>Message/File' the information<br>uploaded by the first and the<br>second business sending user<br>needs to be identical. |
| U109                              | <ul> <li>Confirm'<br/>Button</li> <li>'Withdraw'<br/>Button</li> </ul> | Invalid business message<br>signature                                                  | The business message signature must be valid.                                                                                                    |

#### Table 469 - Task Queue – Details Screen – Reference for error messages

7.1.87 Warehoused Cash Transfers – Query Screen

No references for error messages.

7.1.88 Warehoused Cash Transfers – List Screen

No references for error messages.

<sup>18</sup> This error message also appears if the business message signature certificate DNs of the initial user and the second user are equal.

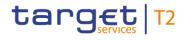

## 7.2 Technical HTTP Error Codes

The following list contains the technical hypertext transfer protocol (HTTP) errors which may occur. With the help of the provided error codes, the user can determine which instructions he has to carry out in case of an error.

Angular Error The Angular application may experience an internal error.

This error is in most cases solved by reloading the application.

A reloading of the application has to occur via the browser and not via refreshing the application as this does only refresh the data.

**General Error** The following general error may occur:

| Error Code | Title         | Instruction                                                                                                    |
|------------|---------------|----------------------------------------------------------------------------------------------------|
| 0          | General Error | Reload the application and check the connection to the network service provider. If this error persists, contact the T2 service provider. |

#### Table 470 - General Error

**Client Errors** The following client errors may occur:

| Error Code | Title                 | Instruction                                                                                           |
|------------|-----------------------|----------------------------------------------------------------------------------------------------|
| 400        | Bad Request           | The server cannot process the request. Please check your entries and try again.                       |
| 403        | Forbidden             | Access denied. Please contact your local user administrator.                                          |
| 404        | Not Found             | The requested resource could not be found.<br>Please check your previous entry.                       |
| 405        | Method Not<br>Allowed | Method not Allowed. The indicated request handler could not be found.                                 |
| 406        | Not Acceptable        | Not Acceptable. The Requests Content Type is not supported.                                           |
| 408        | Request Timeout       | Received an incomplete request. Please check your connection or contact your local IT administration. |
| 412        | Precondition Failed   | A check for a precondition failed. Details on why this happened seem missing in retrieved response.   |

#### Table 471 - Client Errors

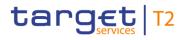

## **Server Errors** The following server errors may occur:

| Error Code | Title                    | Instruction                                                                                                    |
|------------|--------------------------|----------------------------------------------------------------------------------------------------|
| 500        | Internal Server<br>Error | Unhandled Server Exception.<br>If this reoccurs, please contact the T2 service provider.                                |
| 501        | Not Implemented          | The requested action is currently not implemented by the server.                                                        |
| 502        | Bad Gateway              | Network Error. Error received from an intermediate Proxy.<br>Please check your network connection.                      |
| 503        | Service<br>Unavailable   | If this error persists, contact the T2 service provider.<br>Service is currently not available. Please try again later. |
| 504        | Gateway Timeout          | Timeout. No response received in an acceptable time frame.                                                              |

Table 472 - Server Errors

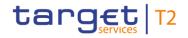

## 7.3 List of Privileges

| PRIVILEGE NAME         | PRIVILEGE LONG<br>NAME          | DATA SCOPE                                                                                                    | SCREEN                                    |
|------------------------|---------------------------------|----------------------------------------------------------------------------------------------------|-------------------------------------------|
| RTGS_QueryAccBal       | RTGS Query<br>Account Balance   | Cash accounts within own System Entity (for CB) or<br>owned by own Party (for Payment Bank and<br>Ancillary System)                    |                                           |
| RTGS_QueryAccStat      | RTGS Query<br>Account Statement | Reports relevant for requesting party                                                                                                  | Statement of Account –<br>Download Screen |
| RTGS_ASProC-SoCEoCycle | System Procedure                | For Ancillary Systems for their own cycles and CBs related to AS within their own community (only relevant for settlement procedure C) |                                           |
| RTGS_ASProCS-SoPEoProc | System Procedure                | For Ancillary Systems for their own cycles and CBs related to AS within their own community (only relevant for settlement procedure C) |                                           |

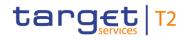

| PRIVILEGE NAME           | PRIVILEGE LONG<br>NAME                                                         | DATA SCOPE                                                                                                    | SCREEN                                                                                                    |
|--------------------------|--------------------------------------------------------------------------------|----------------------------------------------------------------------------------------------------|----------------------------------------------------------------------------------------------------|
| RTGS_QueryCurLimit       | RTGS Query<br>Current Limits                                                   | Limits defined on RTGS Dedicated Cash Accounts<br>within own System Entity (for CB) or owned by own<br>Party (for RTGS Account Holder) | Bilateral Limits – Query Screen<br>Multilateral Limits – Query<br>Screen<br>Bilateral Limits – List Screen<br>Bilateral Limit – Details Screen<br>Multilateral Limits – List Screen<br>Multilateral Limits – Details<br>Screen |
| RTGS_QueryCurReservation | RTGS Query<br>Current<br>Reservations                                          | Reservations defined on cash accounts within own<br>System Entity (for CB) or owned by own Party (for<br>Payment Bank)                 | Reservations – Query Screen<br>Reservations – Display Screen                                                                                                    |
| RTGS_InvokeGuarProcess   | RTGS Invoke<br>Guarantee<br>Processing                                         | Cash accounts within own System Entity (for CB) or<br>owned by Ancillary System or owned by own Party<br>(for RTGS Account Holder)     | AS Batch Needed Liquidity for<br>Guarantee Fund Mechanism –<br>List Screen                                                                                                    |
| RTGS_LiquiAdjustment     | RTGS Liquidity<br>Adjustment<br>(Ancillary System<br>Settlement<br>Procedure J | Cash accounts within own System Entity (for CB) or owned by AS Settlement Bank; only U2A                                               | Liquidity Transfer Order – New<br>Screen                                                                                                    |

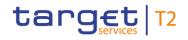

| PRIVILEGE NAME            | PRIVILEGE LONG<br>NAME                | DATA SCOPE                                                                                                    | SCREEN                                                                                                    |
|---------------------------|---------------------------------------|----------------------------------------------------------------------------------------------------|----------------------------------------------------------------------------------------------------|
| RTGS_ModifyCasTraOrd      | RTGS Modify Cash<br>Transfer Order    | All cash transfer orders on cash accounts within<br>own System Entity (for CB) or owned by own Party<br>(for RTGS Account Holder or CB Account Holder)                                                                                                    | Context menu from Cash<br>Transfers – Query/List Screen<br>with separate pop-up (modify<br>earliest, latest, debit time,<br>change priority) and other<br>context menu functions like<br>increase/decrease of queue |
| RTGS_ModifyCurReservation | RTGS Modify<br>Current<br>Reservation | Reservations defined on cash accounts within own<br>System Entity (for CB) or owned by own Party (for<br>Payment Bank)                                                                                                    |                                                                                                    |
| RTGS_QueryCashTrans       | RTGS Query Cash<br>Transfer           | All cash transfers on cash accounts within own<br>System Entity (for CB) or owned by own Party (for<br>RTGS CB Account Holder and RTGS Account<br>Holder); Ancillary System can only query AS<br>transfer orders sent by themselves or sent by CB<br>on behalf but Ancillary System (or their CB on<br>behalf) can additionally query AS Transfer Orders<br>from batches when the Ancillary System is<br>connected to the batch as Counterpart-AS in case<br>of Cross-AS-Business; |                                                                                                    |

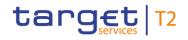

| PRIVILEGE NAME             | PRIVILEGE LONG<br>NAME              | DATA SCOPE                                                                                                    | SCREEN                                                               |
|----------------------------|-------------------------------------|----------------------------------------------------------------------------------------------------|----------------------------------------------------------------------|
| RTGS_QueryCashTransDetails | RTGS Query Cash<br>Transfer Details | All cash transfers on cash accounts within own<br>System Entity (for CB) or owned by own Party (for<br>RTGS CB Account Holder and RTGS Account<br>Holder); Ancillary System can only query AS<br>transfer orders sent by themselves or sent by CB<br>on behalf but Ancillary System (or their CB on<br>behalf) can additionally query AS Transfer Orders<br>from batches when the Ancillary System is<br>connected to the batch as Counterpart-AS in case<br>of Cross-AS-Business; |                                                                      |
| RTGS_QueryFile             | RTGS Query File                     | All files for own System Entity (for CB) or for owned<br>Party (for RTGS account holder or CB Account<br>Holder or Ancillary System); only U2A                                                                                                    | Files – Query Screen<br>Files – List Screen<br>File – Details Screen |
| RTGS_QueryMsg              | RTGS Query<br>Message               | All messages for own System Entity (for CB) or for<br>owned Party (for RTGS Account Holder or CB<br>Account Holder or Ancillary System); Ancillary<br>System (or their CB on behalf) connected as<br>Counterpart-AS in case of Cross-AS-Business can<br>query the pain.998 ASTI of the Initiating AS Party<br>as well; only U2A                                                                                                    | Messages – Query Screen<br>Messages – List Screen                    |

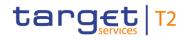

| PRIVILEGE NAME            | PRIVILEGE LONG<br>NAME          | DATA SCOPE                                                                                                    | SCREEN                                                |
|---------------------------|---------------------------------|----------------------------------------------------------------------------------------------------|-------------------------------------------------------|
| RTGS_QueryMsgDetail       | RTGS Query<br>Message Detail    | All messages for own System Entity (for CB) or for<br>owned Party (for RTGS Account Holder, CB<br>Account Holder or Ancillary Systems); Ancillary<br>System (or their CB on behalf) connected as<br>Counterpart-AS in case of Cross-AS-Business can<br>query the pain.998 ASTI of the Initiating AS Party<br>as well; only U2A | Messages – Details Screen                             |
| RTGS_QueryTaskQueue       | RTGS Query Task<br>Queue        | All tasks for own System Entity (for CB) or for<br>owned Party (for RTGS Account Holder, CB<br>Account Holder or Ancillary Systems); only U2A                                                                                                    | Task Queue – Query Screen<br>Task Queue – List Screen |
| RTGS_QueryTaskQueueDetail | RTGS Query Task<br>Queue Detail | All tasks for own System Entity (for CB) or for<br>owned Party (for RTGS Account Holder, CB<br>Account Holder or Ancillary Systems); only U2A                                                                                                    | Task Queue – Details Screen                           |
| RTGS_RevPaymentOrder      | RTGS Revoke<br>Payment Order    | All payment orders on cash accounts within own<br>System Entity (for CB) or owned by own Party (for<br>RTGS Account Holder or CB Account Holder); only<br>U2A                                                                                                    |                                                       |
| RTGS_EnterCustCredTrans   |                                 | Cash accounts within own System Entity (for CB) or<br>owned by own Party (for RTGS Account Holder);<br>only U2A. This privilege cannot be combined with                                                                                                    |                                                       |

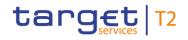

| PRIVILEGE NAME                | PRIVILEGE LONG<br>NAME                                                  | DATA SCOPE                                                                                                    | SCREEN                                                |
|-------------------------------|-------------------------------------------------------------------------|----------------------------------------------------------------------------------------------------|-------------------------------------------------------|
|                               |                                                                         | the back-up functionality and with the privilege Send customer credit transfers.                                                                                                    |                                                       |
| RTGS_EnterFinInstCredTransfer | Financial Institution                                                   | Cash accounts within own System Entity (for CB) or<br>owned by own Party (for RTGS Account Holder or<br>CB Account Holder or Ancillary System); only U2A<br>This privilege cannot be combined with the back-up<br>functionality and with the privilege Send Financial<br>institution credit transfer. |                                                       |
| RTGS_InilmLiquiTrans          | RTGS Initiate<br>immediate Liquidity<br>Transfer                        | Cash accounts within own System Entity (for CB) or<br>owned by own Party (for RTGS Account Holder or<br>CB Account Holder)                                                                                                    |                                                       |
| RTGS_IniImLiquiTransSubAcc    | RTGS Initiate<br>immediate liquidity<br>transfer to/from<br>sub-account | Cash accounts within own System Entity (for CB) or<br>owned by own Party (for RTGS Account Holder or<br>CB Account Holder)                                                                                                    |                                                       |
| RTGS_SenMandPay               | RTGS Send mandated payment                                              | Cash accounts within own System Entity (for CB)                                                                                                    | Financial Institution Credit<br>Transfer – New Screen |
| RTGS_IniPayReturn             | RTGS Initiate<br>Payment Return                                         | All payments on cash accounts within own System<br>Entity (for CB) or owned by own Party (for RTGS<br>Account Holder or CB Account Holder)                                                                                                    | Payment Return – New Screen                           |

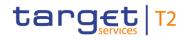

User Handbook

Annex

List of Privileges

| PRIVILEGE NAME         | PRIVILEGE LONG<br>NAME                   | DATA SCOPE                                                                                                    | SCREEN                                                                                                    |
|------------------------|------------------------------------------|----------------------------------------------------------------------------------------------------|----------------------------------------------------------------------------------------------------|
| RTGS_QuerySysTime      | RTGS Query<br>System Time                | Current time of the system; only A2A                                                                                                    | The time of the last GUI request<br>is foreseen to be displayed in<br>the GUI.                                                        |
| RTGS_ModifyCurLimit    | RTGS Modify<br>Current Limit             | Limits defined on RTGS Dedicated Cash Accounts<br>within own System Entity (for CB) or owned by own<br>Party (for RTGS Account Holder)                                                                                                    | New Value in Bilateral Limits –<br>List Screen<br>New Value in Multilateral Limits<br>– List Screen                                   |
| RTGS_Ag/DisagCashTrans | RTGS<br>Agree/Disagree<br>Cash Transfers | All cash transfers on Cash Accounts within own System Entity (for CB); only U2A                                                                                                    | Context menu from Cash<br>Transfers – List/Details Screen                                                                             |
| RTGS_QueryBC           | RTGS Query<br>Business Case              | All cash transfers on Cash Accounts within own<br>System Entity (for CB); only U2A                                                                                                    | Business Cases – Query<br>Screen<br>Business Cases – List Screen                                                                      |
| RTGS_QueryASBatches    | RTGS Query AS<br>Batches                 | Ancillary System Parties within own System Entity<br>(for CB) or own Party (for Ancillary System);<br>Ancillary System (or their CB on behalf) connected<br>as Counterpart-AS in case of Cross-AS-Business<br>can query the pain.998 ASTI of the Initiating AS<br>Party as well; | AS Batches – Query Screen<br>AS Batches – List Screen<br>AS Batches – Details Screen<br>AS Batch Processing Log –<br>Display – Pop-up |

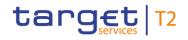

| PRIVILEGE NAME              | PRIVILEGE LONG<br>NAME                   | DATA SCOPE                                                                                                    | SCREEN                                                                               |
|-----------------------------|------------------------------------------|----------------------------------------------------------------------------------------------------|--------------------------------------------------------------------------------------|
| RTGS_QueryASBatchProLog     | RTGS Query AS<br>Batch Processing<br>Log | Batch processing information of Ancillary System<br>Parties within own System Entity (for CB); batch<br>processing information of own Party (for Ancillary<br>System); Ancillary system (or their CB on behalf)<br>can query as well the batch processing information<br>of other AS Initiating Party when it is connected to<br>the batch as Counterpart-AS in case of Cross-AS-<br>Business; Batch processing information of Ancillary<br>System Parties when own Party is either debited or<br>credited on own RTGS cash accounts by the batch<br>instructions (for AS Settlement Banks); only U2A |                                                                                      |
| RTGS_ModifyEoSPeriodASBatch | -                                        | Ancillary System Parties and Cash Accounts within<br>own System Entity (for CB) or own Party (for<br>Ancillary System)                                                                                                    | -                                                                                    |
| RTGS_RevokeASBatch          | RTGS Revoke AS<br>Batch                  | Ancillary System Parties and Cash Accounts within<br>own System Entity (for CB) or own Party (for<br>Ancillary System)                                                                                                    | Context menu function of:<br>AS Batches – List Screen<br>AS Batches – Details Screen |
| RTGS_QueryASProcCyc         |                                          | Ancillary System Parties within own System Entity<br>(for CB) or own Party (for Ancillary System);<br>Ancillary System Parties (or their CB on behalf)<br>connected to the batch as Counterpart-AS in case                                                                                                    | -                                                                                    |

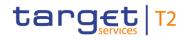

| PRIVILEGE NAME                   | PRIVILEGE LONG<br>NAME          | DATA SCOPE                                                                                                    | SCREEN                                                                                        |
|----------------------------------|---------------------------------|----------------------------------------------------------------------------------------------------|-----------------------------------------------------------------------------------------------|
|                                  |                                 | of Cross-AS-Business can query the batch information as well;                                                                                                    | AS Procedures and Cycles –<br>List Screen                                                     |
| RTGS_QueryBroadcast              | RTGS Query<br>broadcast         | All broadcasts for Parties within own System Entity<br>(for CB) or own Party (for Ancillary<br>System/Payment Bank); only U2A                                                                                            | Broadcasts – Query Screen<br>Broadcasts – List Screen<br>Broadcast – Details Screen           |
| RTGS_NewBroadcast                | RTGS New broadcast              | Cash Accounts within own System Entity (for CB) and Operator; only U2A                                                                                                    | Broadcast – New Screen                                                                        |
| RTGS_QueryLocRefData             | RTGS Query local reference data | Reference data within own System Entity (for CB)<br>or belonging to own Cash Accounts (for Payment<br>Bank and Ancillary System) or Cash Accounts<br>within own Account Monitoring Group (for Payment<br>Bank); only U2A | Party Reference Data – Query<br>Screen<br>Party Reference Data – List<br>Screen               |
| RTGS_QueryLocPartyCashAccRefData | <b>,</b>                        |                                                                                                    | Cash Account Reference Data<br>– Query Screen<br>Cash Account Reference Data<br>– List Screen |
| RTGS_QueryListDirectDebit        | -                               | Local Cash Account Reference data within own<br>System Entity (for CB) or belonging to own Cash                                                                                                    | ,                                                                                             |

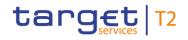

User Handbook

| PRIVILEGE NAME         | PRIVILEGE LONG<br>NAME                                                                     | DATA SCOPE                                                                                    | SCREEN                                                                                                    |
|------------------------|--------------------------------------------------------------------------------------------|-----------------------------------------------------------------------------------------------|----------------------------------------------------------------------------------------------------|
|                        | used amount Direct<br>Debit                                                                | Accounts or Cash Accounts within own Account<br>Monitoring Group (for Payment Bank); only U2A |                                                                                                    |
| RTGS_UploadFileinU2A   | RTGS Upload Files<br>in U2A                                                                | CBs for all A2A messages they are entitled to send; only U2A                                  | A2A File or Message – Upload<br>Screen                                                                                              |
| RTGS_ActDeactValueDate | RTGS<br>Activate/Deactivate<br>Value Date Check                                            | Cash Accounts within own System Entity (for CB);<br>only U2A                                  | Context menu function of:<br>Party Reference Data – List<br>Screen                                                                  |
| RTGS_QuerySumCashTrans | RTGS Query<br>Monitoring Screen<br>'List of Sum of Cash<br>Transfers per<br>Account Holer' | Cash Accounts within own System Entity (for CB);<br>only U2A                                  | Sum of Cash Transfers per<br>Account Holder – Query<br>Screen<br>Sum of Cash Transfers per<br>Account Holder – List Screen          |
| RTGS_QueryAvailLiqui   | RTGS Query<br>Monitoring Screen<br>'RTGS Liquidity by<br>Party'                            | Cash Accounts within own System Entity (for CB);<br>only U2A                                  | RTGS Liquidity by Party –<br>Query Screen<br>RTGS Liquidity by Party – List<br>Screen<br>RTGS Liquidity by Account –<br>List Screen |

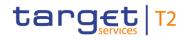

| PRIVILEGE NAME                | PRIVILEGE LONG<br>NAME                                                       | DATA SCOPE                                                   | SCREEN                                                                                              |
|-------------------------------|------------------------------------------------------------------------------|--------------------------------------------------------------|----------------------------------------------------------------------------------------------------|
| RTGS_QueryReservationDedLiqui | RTGS Query<br>Monitoring Screen<br>'Reservations and<br>Dedicated Liquidity' | Cash Accounts within own System Entity (for CB);<br>only U2A | Reservations and Dedicated<br>Liquidity – Display Screen                                            |
| RTGS_QueryOverviewCashTrans   | RTGS Query<br>Monitoring Screen<br>'Status Overview for<br>Cash Transfers'   | Cash Accounts within own System Entity (for CB);<br>only U2A | Status Overview for Cash<br>Transfers – Display Screen                                              |
| RTGS_QueryWarehoused          | RTGS Query<br>Monitoring Screen<br>'Warehouse Cash<br>Transfers'             | , , , , , , , , , , , , , , , , , , ,                        | Warehoused Cash Transfers –<br>Query Screen<br>Warehoused Cash Transfers –<br>List Screen           |
| RTGS_QueryPendPayment         | RTGS Query<br>Monitoring Screen<br>'Pending Payment<br>by Priority'          | Cash Accounts within own System Entity (for CB);<br>only U2A | Pending Payments by Priority –<br>Query Screen<br>Pending Payments by Priority –<br>List Screen     |
| RTGS_QueryOverviewASBatches   | RTGS Query<br>Monitoring Screen<br>'Status Overview for<br>AS Batches'       | Cash Accounts within own System Entity (for CB);<br>only U2A | StatusOverviewforASBatches – Query ScreenStatusOverviewforASBatches – List ScreenStatusScreenStatus |

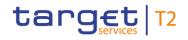

| PRIVILEGE NAME           | PRIVILEGE LONG<br>NAME    | DATA SCOPE                                                                                                    | SCREEN                                                                                                    |
|--------------------------|---------------------------|----------------------------------------------------------------------------------------------------|----------------------------------------------------------------------------------------------------|
| RTGS_SimReceipt          |                           | TAH user for a specific currency; Operator for all currencies; only U2A                                                                      | Context menu from screens<br>Messages – List Screen,<br>Message – Details Screen and<br>Cash Transfers – List Screen<br>and Cash Transfer – Details<br>Screen |
| RTGS_RepeatSending       | RTGS Repeat<br>Sending    | TAH user for a specific currency; Operator for all currencies; only U2A                                                                      | Context menu from screens<br>Messages – List Screen and<br>Message – Details Screen                                                                           |
| RTGS_ManReversalBook     |                           | TAH user for a specific currency; Operator for all currencies; only U2A                                                                      | Context menu from Cash<br>Transfers – List Screen                                                                                                    |
| RTGS_QueryListEvents     | RTGS Query/List<br>Events | All party user for a specific currency                                                                                                    | Events – Query Screen<br>Events – List Screen                                                                                                    |
| RTGS_QueryLiqofSuGuTeAcc | 'Liquidity of sub-        | Sub-accounts, AS Guarantee Funds and AS<br>Technical Accounts within Settlement Bank Group<br>of AS and AS within own System Entity (for CB) |                                                                                                    |

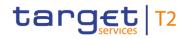

| PRIVILEGE NAME                   | PRIVILEGE LONG<br>NAME                                                         | DATA SCOPE                                                                                                    | SCREEN                                                |
|----------------------------------|--------------------------------------------------------------------------------|----------------------------------------------------------------------------------------------------|-------------------------------------------------------|
| RTGS_EnterExceptCustCredTrans    | RTGS Enter<br>Exceptional<br>Customer Credit<br>Transfer                       | Cash Accounts within own System Entity (for CB),<br>own Cash Accounts (for Payment Bank)<br>This privilege cannot be combined with the U2A<br>privilege for Enter Customer Credit Transfer, only<br>U2A              | Customer Credit Transfer –<br>New Screen              |
| RTGS_EnterExceptFinInstCredTrans | RTGS Enter<br>Exceptional<br>Financial Institution<br>Credit Transfer          | Cash Accounts within own System Entity (for CB),<br>own Cash Accounts (for Payment Bank)<br>This privilege cannot be combined with the U2A<br>privilege for Enter Financial Institution Credit<br>Transfer; only U2A | Financial Institution Credit<br>Transfer – New Screen |
| RTGS_ActDeactExcepCredTrans      | RTGS<br>Activate/Deactivate<br>Exceptional Credit<br>Transfer<br>Functionality | RTGS Account Holders within own System Entity (for CB); only U2A                                                                                                    | Context menu from Reference<br>Data – List Screen     |

Table 473 - List of Privileges (complete list; relevant for all RTGS GUI screens)